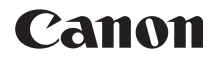

# **EOS 200D**

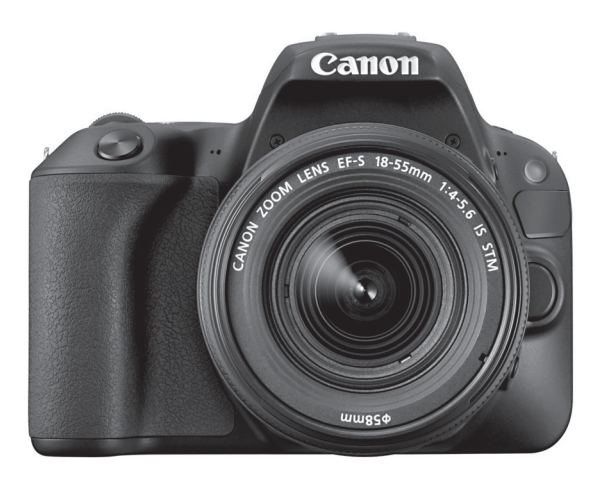

#### **Bedienungsanleitung**

Bedienungsanleitungen (PDF-Dateien) und Software können von der Canon Website heruntergeladen werden (S. [4](#page-3-0), [445](#page-444-0)).

**DEUTSCH**<br>[www.canon.com/icpd](http://www.canon.com/icpd)

## <span id="page-1-0"></span>**Einleitung**

Die EOS 200D ist eine digitale Spiegelreflexkamera. Sie zeichnet sich aus durch einen CMOS-Sensor für Detailschärfe mit ca. 24,2 effektiven Megapixeln, DIGIC 7, hochpräzisem und schnellem Autofokus mit 9 Messfeldern, max. 5,0 Bilder/Sekunde bei Höchstgeschwindigkeit für Reihenaufnahmen, Livebild-Aufnahmen, Movie-Aufnahmen in Full HD (Full High-Definition) und WLAN-/NFC-/Bluetooth-Funktion (drahtlose Kommunikation).

#### **Vor der Aufnahme sollten Sie sich zunächst Folgendes durchlesen**

Lesen Sie zunächst die "Sicherheitsmaßnahmen" (S. [22–](#page-21-0)[24\)](#page-23-0) und "Maßnahmen zur Vermeidung von Schäden" (S. [25–](#page-24-0)[27\)](#page-26-0), um misslungene Bilder oder Unfälle zu vermeiden. Lesen Sie diese Bedienungsanleitung zudem sorgfältig durch, um die Kamera korrekt zu verwenden.

#### **Konsultieren Sie diese Bedienungsanleitung während der Kameranutzung, um sich mit den Funktionen der Kamera besser vertraut zu machen**

Machen Sie während der Lektüre dieser Bedienungsanleitung einige Testaufnahmen, um die Ergebnisse zu überprüfen. Dies ermöglicht Ihnen ein besseres Verständnis der Kamera. Bewahren Sie diese Bedienungsanleitung zudem an einem sicheren Ort auf, damit Sie ggf. später zum Nachschlagen darauf zugreifen können.

#### **Testen der Kamera vor der erstmaligen Verwendung/ Haftungsausschluss**

Zeigen Sie gemachte Aufnahmen sofort an, um zu überprüfen, ob sie einwandfrei aufgezeichnet wurden. Wenn die Kamera bzw. die Speicherkarte fehlerhaft ist und Bilder nicht aufgenommen oder auf einen Computer heruntergeladen werden können, haftet Canon nicht für etwaige Verluste oder Unannehmlichkeiten.

#### **Urheberrechte**

Die Urheberrechtsbestimmungen mancher Länder schränken die Verwendung von Aufnahmen oder urheberrechtlich geschützter Musik und Aufnahmen mit Musik auf der Speicherkarte ausschließlich auf private Zwecke ein. Achten Sie darüber hinaus darauf, dass das Fotografieren bei manchen öffentlichen Veranstaltungen oder Ausstellungen auch für private Zwecke nicht erlaubt sein kann.

## <span id="page-2-0"></span>**Komponentenprüfliste**

Überprüfen Sie zunächst, ob folgende Komponenten im Lieferumfang Ihrer Kamera enthalten sind. Wenden Sie sich an Ihren Händler, wenn Komponenten fehlen.

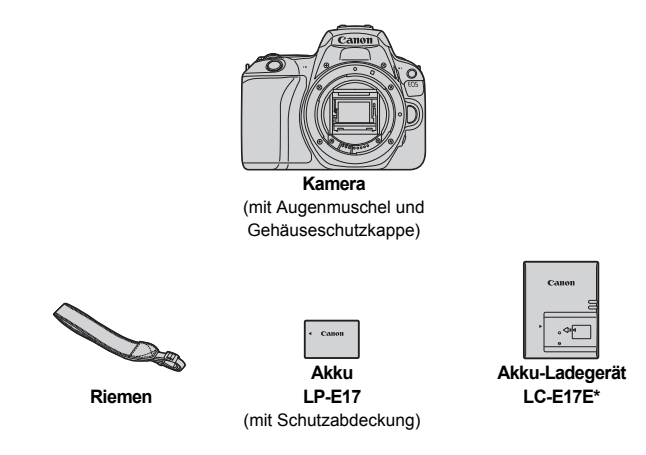

- \* Das Akkuladegerät LC-E17E wird mit Netzkabel geliefert.
- **Die Software CD-ROM und ein Schnittstellen- oder HDMI-Kabel gehören nicht zum Lieferumfang der Kamera.**
- Die Bedienungsanleitungen sind auf der nächsten Seite aufgeführt.
- Überprüfen Sie beim Kauf eines Objektiv-Kits, ob die Objektive enthalten sind.
- Achten Sie darauf, dass Sie keine der oben beschriebenen Komponenten verlieren.
- Informationen zu separat erhältlichen Artikeln finden Sie in der Systemübersicht (S. [400](#page-399-0)).

Wenn Sie die Objektivanleitungen benötigen, laden Sie diese von der Website von Canon (S. [4\)](#page-3-0) herunter. Die Objektivanleitungen (PDF-Dateien) beziehen sich auf separat erhältliche Objektive. Hinweis: Wenn Sie das Objektiv-Kit kaufen, sind einige der im Lieferumfang des Objektivs enthaltenen Zubehörteile möglicherweise nicht in der Objektivanleitung aufgeführt.

## <span id="page-3-1"></span>**Bedienungsanleitungen**

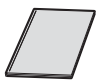

#### **Kurzanleitung**

Detailliertere Bedienungsanleitungen (PDF-Dateien) können Sie von der Website von Canon herunterladen.

#### <span id="page-3-0"></span>**Herunterladen und Anzeigen von Bedienungsanleitungen (PDF-Dateien)**

#### **1 Laden Sie die Bedienungsanleitungen (PDF-Dateien) herunter.**

 Stellen Sie eine Verbindung zum Internet her und rufen Sie die folgende Canon Website auf.

#### **[www.canon.com/icpd](http://www.canon.com/icpd)**

 Wählen Sie Ihr Land bzw. Ihre Region aus und laden Sie die Bedienungsanleitungen herunter.

#### **Zum Herunterladen zur Verfügung stehende Bedienungsanleitungen**

- **Bedienungsanleitung der Kamera**
- **Bedienungsanleitung für die WLAN-Funktion (drahtlose Kommunikation)**
- **Objektivanleitungen**
- **Software-Bedienungsanleitungen**

#### **2 Zeigen Sie die Bedienungsanleitungen (PDF-Dateien) an.**

- **Doppelklicken Sie auf eine heruntergeladene** Bedienungsanleitung (PDF-Datei), um sie zu öffnen.
- Zur Anzeige der Bedienungsanleitungen (PDF-Dateien) benötigen Sie ein Adobe PDF-Programm wie den Adobe Acrobat Reader DC (es empfiehlt sich, die neueste Version zu verwenden).
- Der Adobe Acrobat Reader DC kann kostenlos im Internet heruntergeladen werden.
- Informationen zur Verwendung eines PDF-Programms finden Sie im Hilfe-Abschnitt usw.

Bedienungsanleitungen (PDF-Dateien) können auch über den QR-Code heruntergeladen werden.

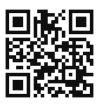

[www.canon.com/icpd](http://www.canon.com/icpd)

- **Für das Lesen des QR-Codes ist eine Software-Anwendung erforderlich.**
- Wählen Sie Ihr Land bzw. Ihre Region aus, und laden Sie die Bedienungsanleitungen herunter.
- **Den QR-Code finden Sie auch unter [44: URL für Handbuch/Software].**

## <span id="page-5-0"></span>**Kurzanleitung**

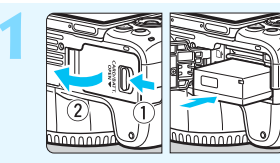

#### **1 Legen Sie den Akku ein** (S. [38](#page-37-0))**.**

Laden Sie den Akku nach dem Kauf, um mit der Verwendung der Kamera zu beginnen (S. [36](#page-35-0)).

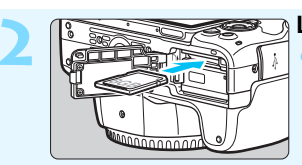

#### **2 Legen Sie die Karte ein** (S. [38](#page-37-0))**.**

Legen Sie die Karte so in den Kartensteckplatz ein, dass das Etikett zur Rückseite der Kamera zeigt.

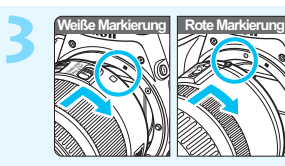

#### **3 Bringen Sie das Objektiv an** (S. [48\)](#page-47-0)**.**

Richten Sie zum Anbringen des Objektivs die weiße bzw. rote Ansetz-Markierung des Objektivs an der entsprechenden Ansetz-Markierung der Kamera aus.

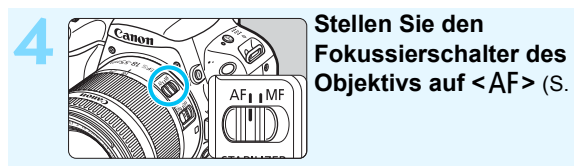

## **Objektivs auf < AF> (S. [48](#page-47-0)) ein.**

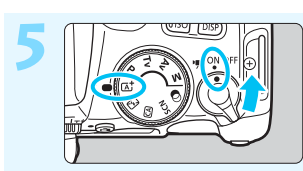

#### **5 Stellen Sie den Hauptschalter auf <**1**> und das Modus-Wahlrad auf <**A**> (Automatische Motiverkennung)** (S. [72\)](#page-71-0)**.**

Alle erforderlichen Kameraeinstellungen werden automatisch vorgenommen.

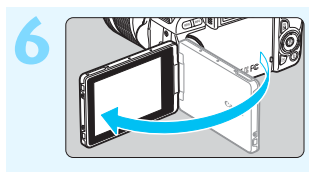

#### **6 Klappen Sie den LCD-Monitor auf** (S. [41](#page-40-0))**.**

Wenn auf der LCD-Monitoranzeige der Bildschirm zur Einstellung von Datum/Zeit/Zeitzone angezeigt wird, lesen Sie auf Seite [44](#page-43-0) weiter.

#### **7 Stellen Sie das Motiv scharf** (S. [51](#page-50-0))**.**

- Schauen Sie durch den Sucher, und richten Sie die Suchermitte auf das Motiv.
- Drücken Sie den Auslöser zur Fokussierung halb durch.
- Der interne Blitz wird ggf. ausgeklappt.

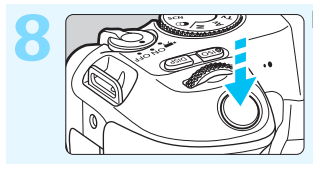

25.80

**19200 (9)** 

#### **8 Lösen Sie aus** (S. [51](#page-50-0))**.**

Drücken Sie den Auslöser zur Bildaufnahme ganz nach unten.

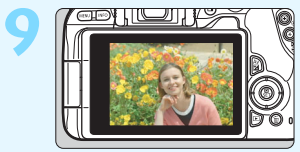

#### **9 Überprüfen Sie das Bild.**

Das gerade aufgenommene Bild wird für ca. 2 Sek. auf dem LCD-Monitor angezeigt.

Drücken Sie die Taste < $\square$ > (S. [110](#page-109-0)), um das Bild erneut anzuzeigen.

- Informationen zu Aufnahmen über den LCD-Monitor finden Sie unter "Livebild-Aufnahme" (S. [195\)](#page-194-0).
- **Informationen zum Anzeigen der bisher aufgenommenen Bilder** finden Sie im Abschnitt "Bildwiedergabe" (S. [110\)](#page-109-0).
- Informationen zum Löschen von Bildern finden Sie im Abschnitt "Löschen von Bildern" (S. [339](#page-338-0)).

## <span id="page-7-0"></span>**Kompatible Karten**

Folgende Karten können unabhängig von ihrer Kapazität mit der Kamera verwendet werden. **Wenn die Karte neu ist oder zuvor mit einer anderen Kamera oder einem Computer formatiert wurde, formatieren Sie die Karte in dieser Kamera erneut** (S. [68](#page-67-0)).

#### **SD/SDHC\*/SDXC\* Speicherkarten**

\* UHS-I-Karten werden unterstützt.

#### **Karten zur Aufzeichnung von Movies**

Verwenden Sie bei Movie-Aufnahmen eine Karte mit hoher Kapazität und hoher Schreib-/Lesegeschwindigkeitsklasse. Diese sollte mindestens der in der folgenden Tabelle aufgeführten Klasse entsprechen.

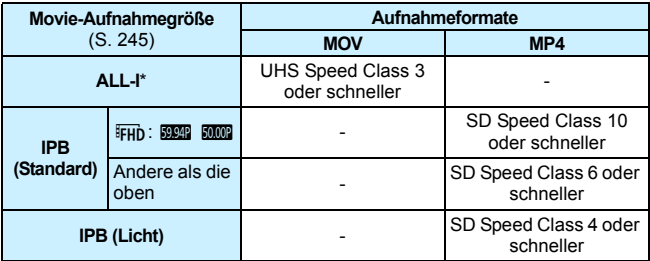

\* Die Bildaufnahmequalität, die bei Zeitrafferaufnahmen automatisch eingestellt wird (S. [254\)](#page-253-0).

- Wenn Sie eine Karte mit niedriger Schreibgeschwindigkeit verwenden, werden Movies u. U. nicht korrekt aufgezeichnet. Wenn Sie ein Movie auf einer Karte mit einer langsamen Lesegeschwindigkeit wiedergeben, wird das Movie eventuell nicht korrekt wiedergegeben.
- Angaben zur Schreib-/Lesegeschwindigkeit Ihrer Karte finden Sie auf der Website des Kartenherstellers.

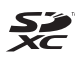

In der vorliegenden Bedienungsanleitung werden SD-

Speicherkarten, SDHC-Speicherkarten und SDXC-Speicherkarten global als "Karte" bezeichnet.

\* **Im Lieferumfang der Kamera ist keine Karte zum Aufnehmen von Fotos/Movies enthalten.** Sie müssen diese separat erwerben.

## <span id="page-8-0"></span>**Kapitel**

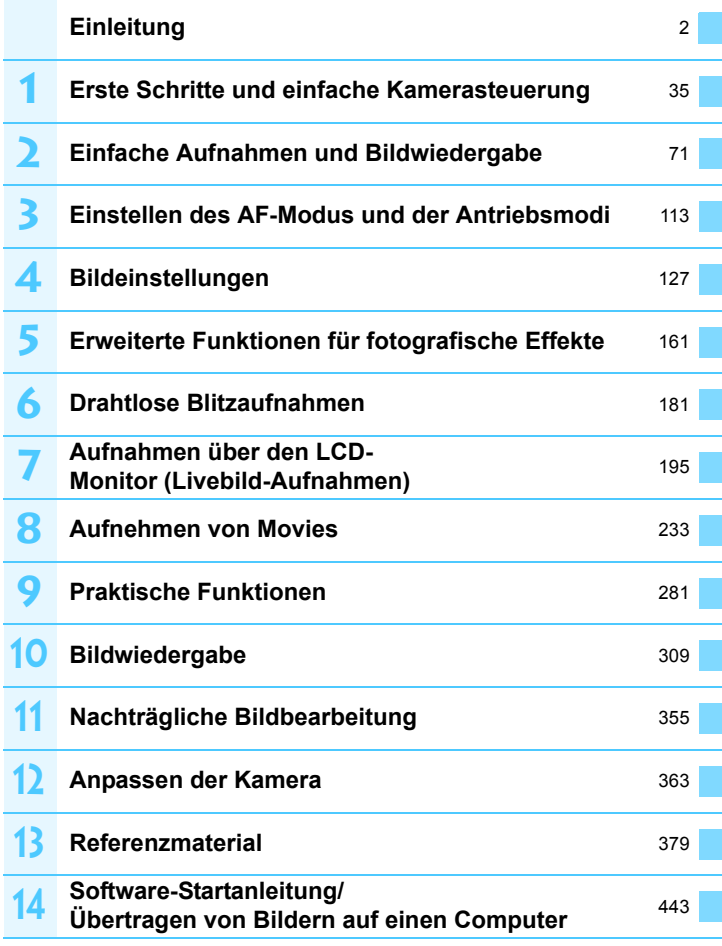

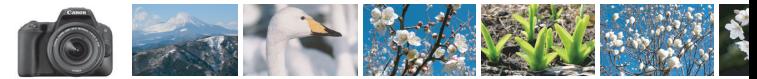

## <span id="page-9-0"></span>**Inhalte (nach Verwendungszweck)**

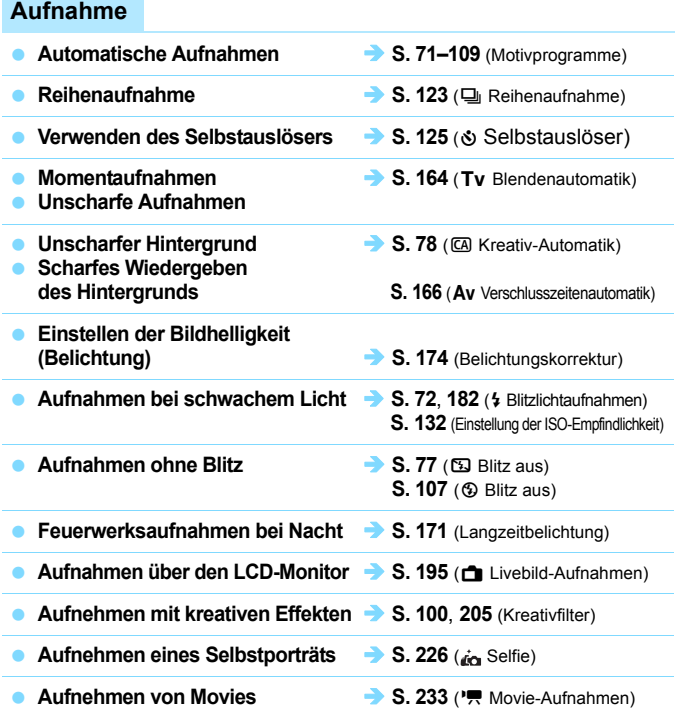

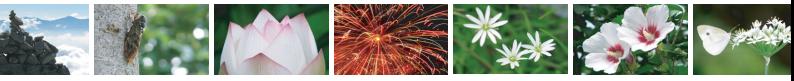

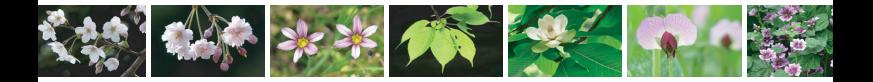

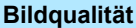

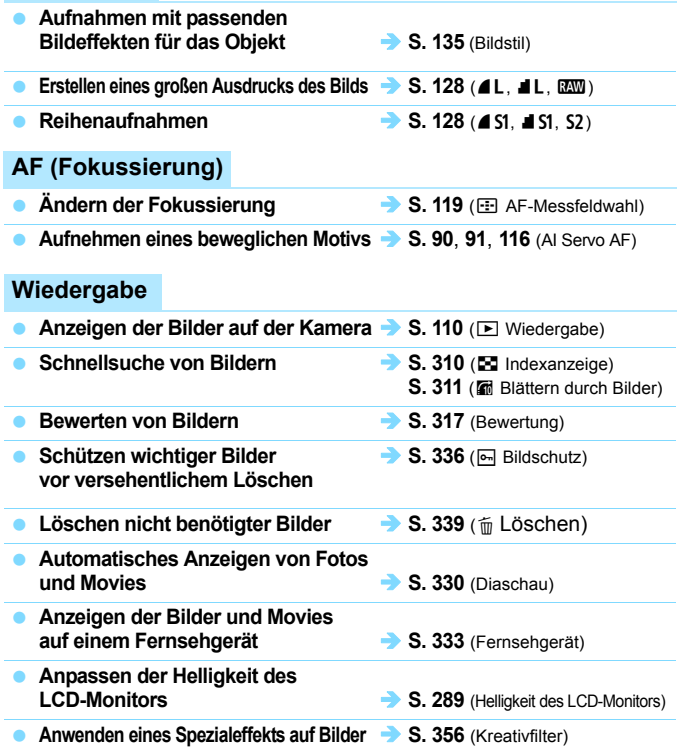

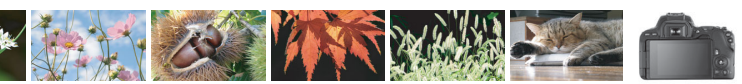

## <span id="page-11-0"></span>**Index für die Funktionen**

#### **Stromversorgung**

#### **Akku**

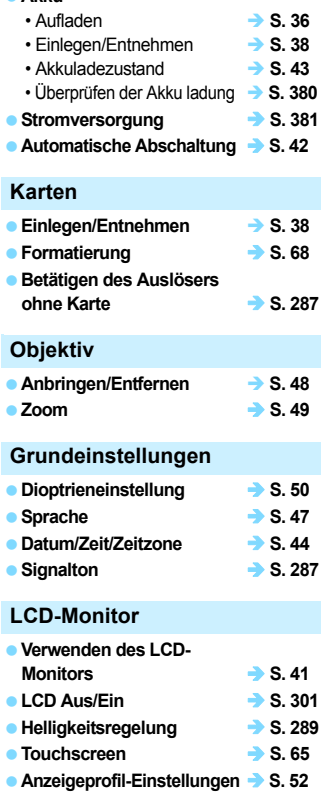

**Erläuterungen zu den Funktionen S. [56](#page-55-0)**

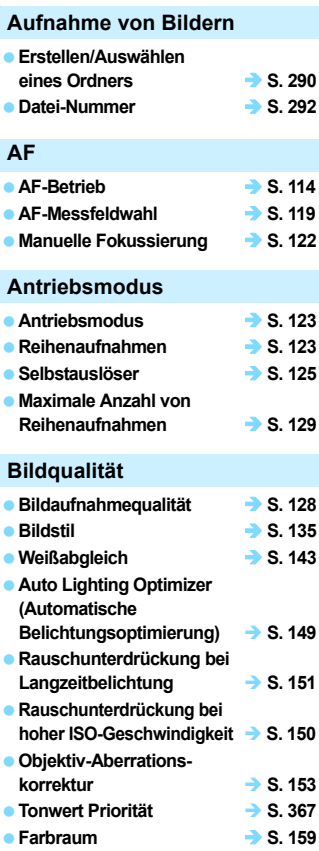

#### **Aufnahme**

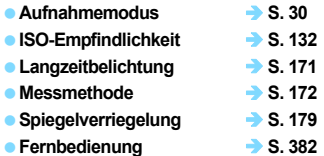

#### **Belichtungsanpassung**

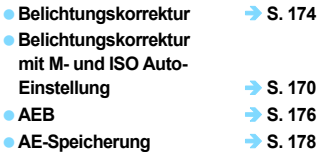

#### **Blitz**

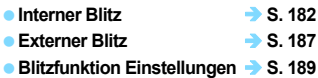

#### **Livebild-Aufnahme**

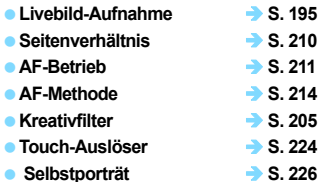

#### **Movie-Aufnahmen**

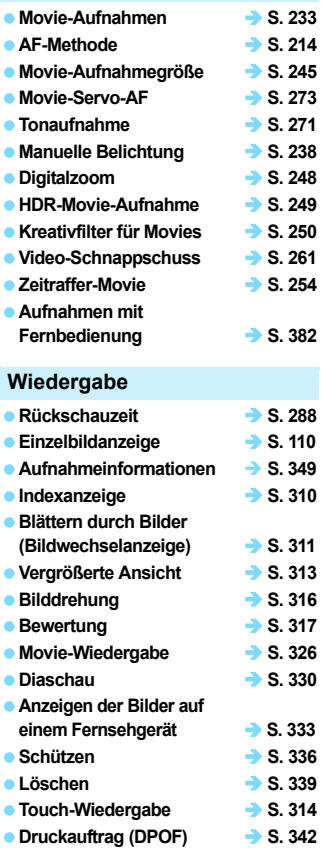

● Fotobuch-Einstellung **→ S. [346](#page-345-0)** 

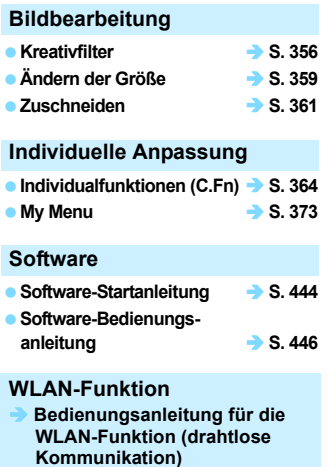

### <span id="page-14-0"></span>**In dieser Bedienungsanleitung verwendete Konventionen**

#### **Symbole in dieser Bedienungsanleitung**

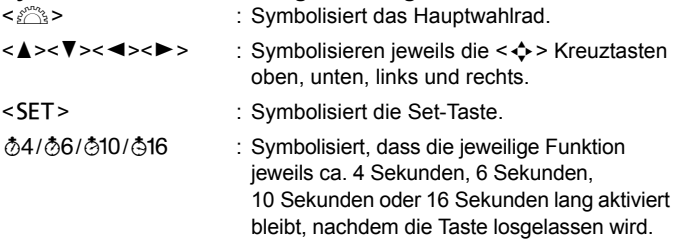

\* Zusätzlich zu den oben angeführten Symbolen werden in dieser Bedienungsanleitung auch die Symbole der Kameratasten und jene verwendet, die auf dem LCD-Monitor erscheinen, wenn entsprechende Vorgänge und Funktionen erläutert werden.

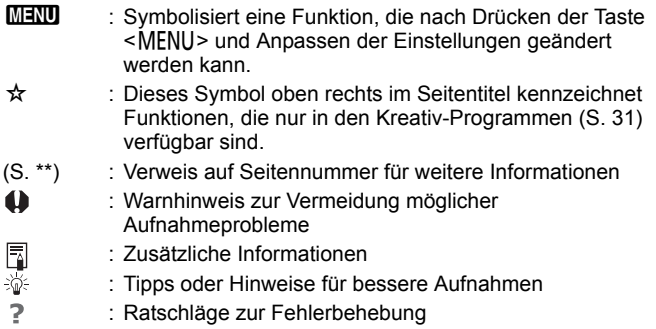

#### **Grundsätzliche betriebliche Anweisungen und Hinweise zu Beispielfotos**

- Bei allen in dieser Bedienungsanleitung beschriebenen Vorgängen wird vorausgesetzt, dass der Hauptschalter auf <0N> (S. [42](#page-41-1)) gestellt ist.
- Es wird vorausgesetzt, dass sich alle Menüeinstellungen und Individualfunktionen in der Grundeinstellung befinden.
- In den Beispielabbildungen wird die Kamera mit dem Objektiv EF-S18-55mm f/4-5.6 IS STM gezeigt.
- Die Beispielfotos auf der Kamera und in dieser Bedienungsanleitung dienen ausschließlich dazu, die Effekte deutlich darzustellen.

## **Inhalt**

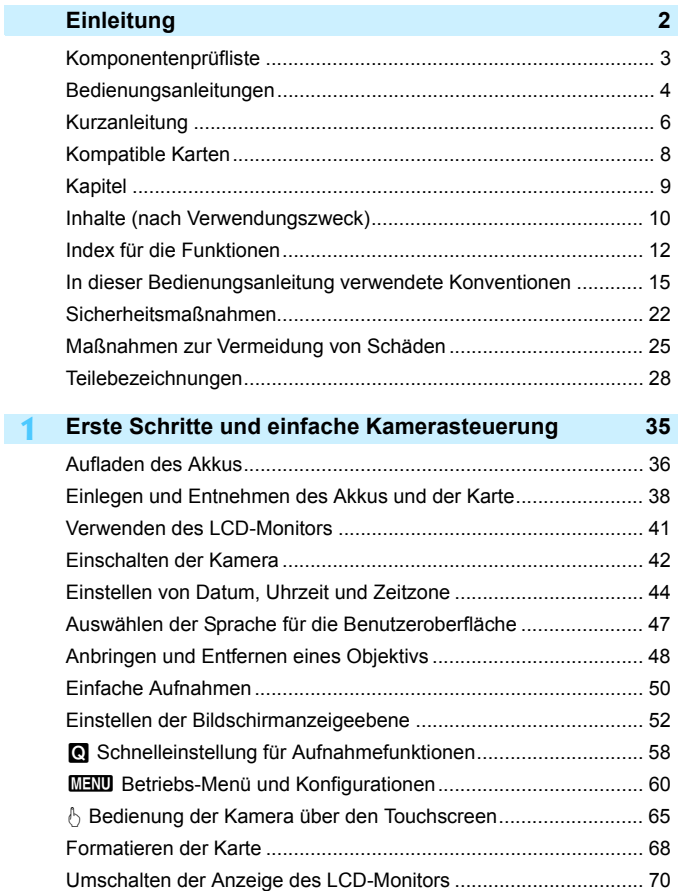

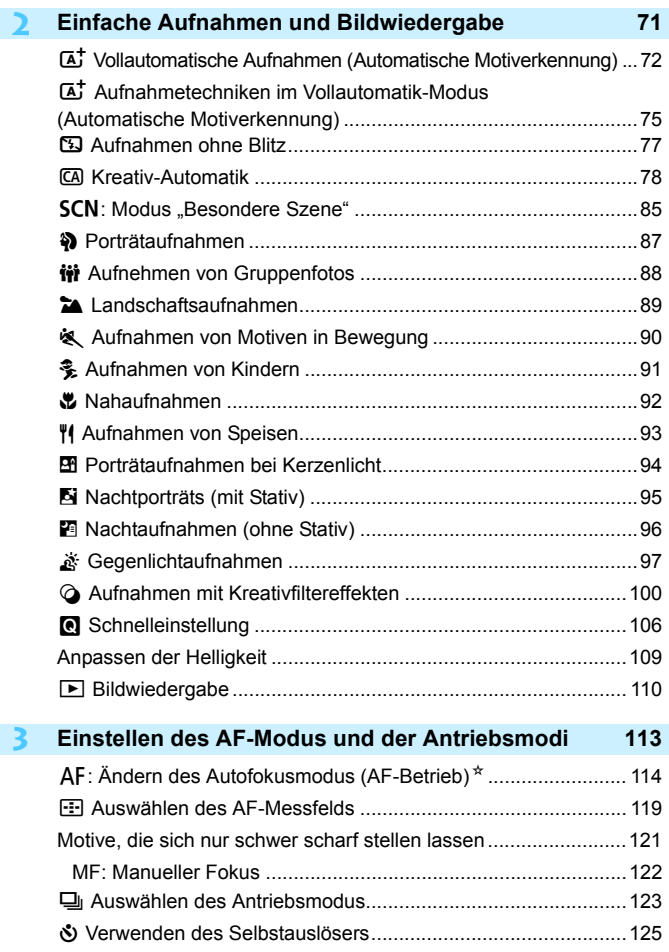

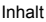

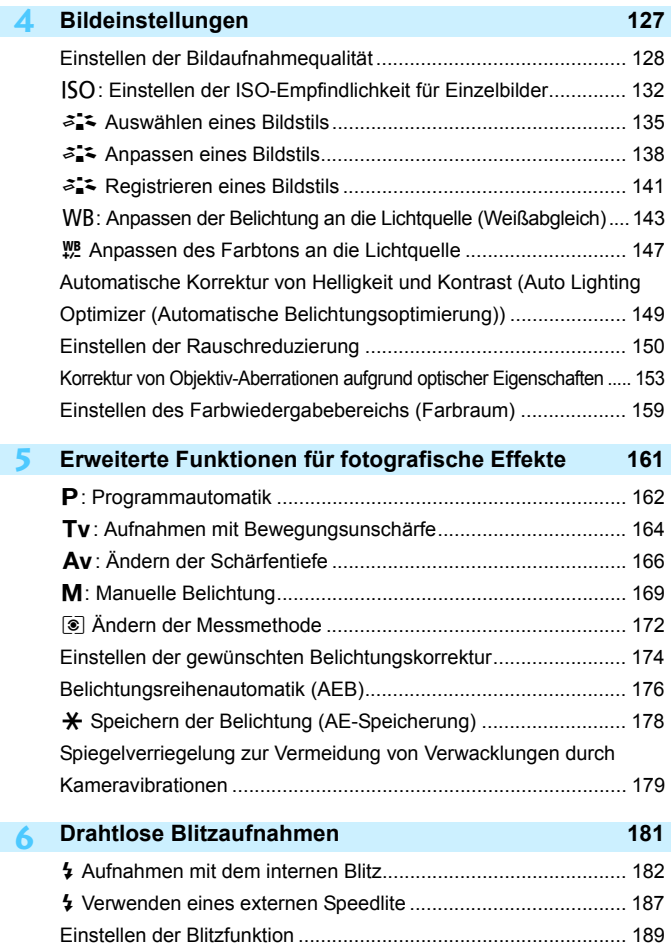

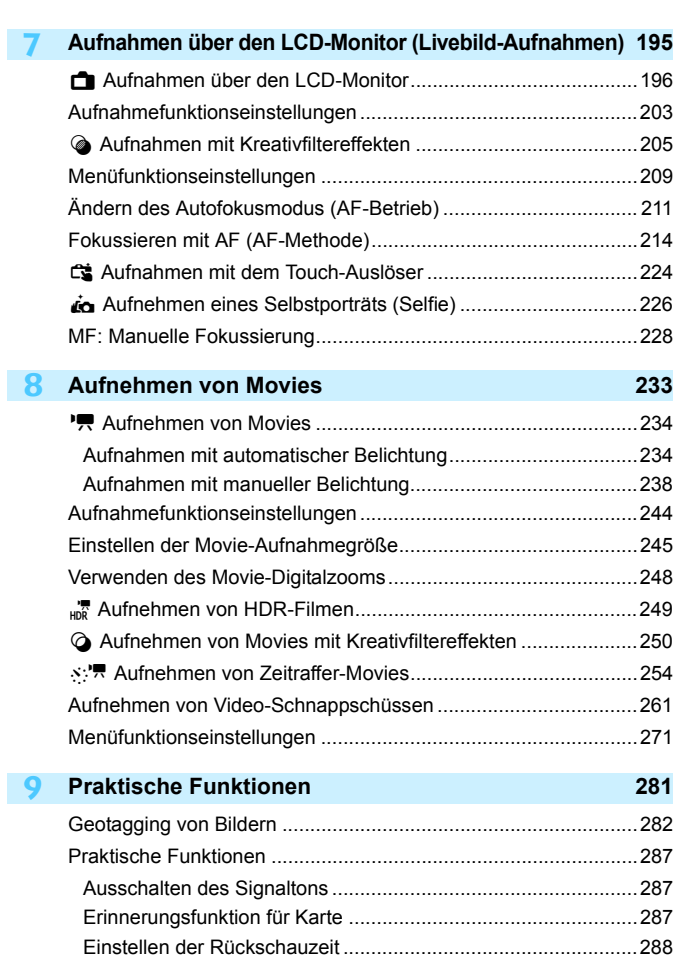

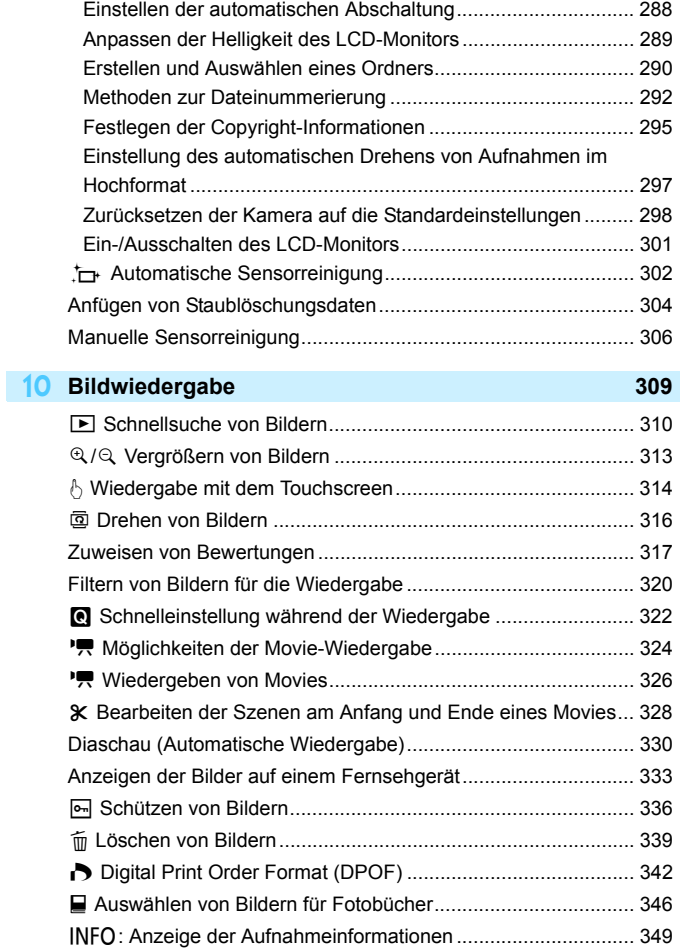

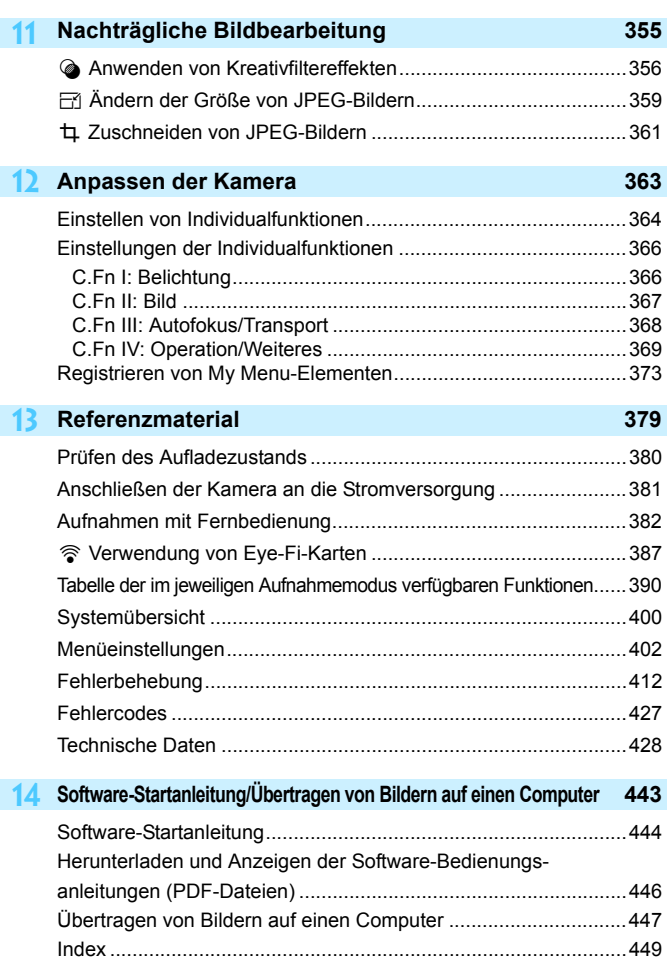

## <span id="page-21-0"></span>**Sicherheitsmaßnahmen**

Mit den folgenden Sicherheitsvorkehrungen soll verhindert werden, dass Sie oder andere sich verletzen oder schädigen. Vergewissern Sie sich, dass Sie diese Sicherheitsmaßnahmen genau gelesen und verstanden haben, bevor Sie das Gerät verwenden.

#### **Sollten Sie Fehlfunktionen, Probleme oder Schäden am Gerät feststellen, wenden Sie sich an einen Canon-Kundendienst in Ihrer Nähe oder an den Händler, bei dem Sie das Gerät gekauft haben.**

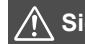

Befolgen Sie die unten stehenden<br>Sicherheitshinweise: Sicherheitshinweise. Andernfalls **Sicherheitshinweise. Andernfalls besteht die Gefahr schwerer und tödlicher Verletzungen.**

- **Beachten Sie die folgenden Sicherheitsvorkehrungen, um Brände, die Entwicklung starker** Hitze, das Auslaufen von Chemikalien, Explosionen und Stromschläge zu verhindern:
	- Verwenden Sie nur Akkus, Stromquellen oder Zubehörteile, die in dieser Bedienungsanleitung angegeben sind. Verwenden Sie weder selbst hergestellte oder veränderte Akkus noch das Produkt selbst, wenn es beschädigt ist.
	- Schließen Sie den Akku nicht kurz, bauen Sie ihn nicht auseinander und nehmen Sie keine Änderungen daran vor. Bringen Sie den Akku nicht mit Hitze oder Lötmaterial in Verbindung. Der Akku darf nicht mit Feuer oder Wasser in Berührung kommen. Setzen Sie den Akku keinen starken physischen Stößen aus.
	- Legen Sie den Akku nicht mit falsch ausgerichteten Plus- und Minuspolen ein.
	- Laden Sie den Akku nur innerhalb des zulässigen Umgebungstemperaturbereichs. Überschreiten Sie außerdem nicht die Aufladezeit, die in der Bedienungsanleitung angegeben ist.
	- Führen Sie keine metallischen Fremdkörper in die elektrischen Kontakte der Kamera, Zubehörteile, Verbindungskabel usw. ein.
- Bevor Sie den Akku entsorgen, isolieren Sie die elektrischen Kontakte mit einem Klebestreifen. Ein direkter Kontakt mit anderen metallischen Objekten oder Batterien könnte zu einem Brand oder einer Explosion führen.
- Wenn beim Aufladen des Akkus starke Hitze, Rauch oder Dämpfe entstehen, trennen Sie umgehend das Akku-Ladegerät von der Stromversorgung, um den Ladevorgang abzubrechen. Andernfalls besteht Brand- und Stromschlaggefahr sowie die Gefahr von Hitzeschäden.
- Entfernen Sie den Akku sofort, wenn Flüssigkeit austritt, eine Farb- oder Formveränderung auftritt oder wenn es zu einer Rauchentwicklung kommt. Gehen Sie hierbei vorsichtig vor, um Brandverletzungen zu vermeiden. Bei Weiterverwendung des Akkus besteht die Gefahr, dass sich ein Brand entwickelt oder dass Sie Verbrennungen oder Stromschläge erleiden.
- Vermeiden Sie die Berührung ausgelaufener Akkuflüssigkeit mit Augen, Haut und Kleidung. Der Kontakt mit Batterieflüssigkeit kann zu Erblindung oder Hautproblemen führen. Wenn die ausgelaufene Akkuflüssigkeit mit Augen, Haut oder Kleidung in Berührung kommt, spülen Sie den betroffenen Bereich sofort gründlich mit Wasser aus bzw. ab, ohne diesen mit der Hand zu reiben. Suchen Sie sofort ärztliche Hilfe auf.
- Bewahren Sie Kabel nicht in der Nähe von Wärmequellen auf. Hierdurch können Kabel verformt und deren Isolierung kann verletzt werden, was zu einer Brand- oder Stromschlaggefahr führt.
- Halten Sie die Kamera nicht über längere Zeiträume hinweg in derselben Position. Selbst wenn die Kamera nicht zu heiß wird, kann ein Kontakt mit demselben Gehäuseteil über einen längeren Zeitraum zu Hautrötungen oder Blasenbildung durch Verbrennungen bei Kontakt mit niedrigen Temperaturen führen. Bei Nutzung der Kamera an sehr warmen Orten oder durch Personen mit Kreislaufproblemen oder mit vermindertem Hautgefühl wird die Verwendung eines Stativs empfohlen.
- Richten Sie den Blitz nicht auf Personen, die ein Auto oder sonstiges Fahrzeug führen. Sie können dadurch einen Unfall verursachen.
- Nehmen Sie stets den Akku aus der Kamera und ziehen Sie den Netzstecker und die Verbindungskabel der Geräte ab, wenn Sie die Kamera und die Zubehörteile nicht verwenden. So vermeiden Sie Stromschläge, übermäßige Wärmeentwicklung, Brände sowie Korrosionsschäden.
- Verwenden Sie das Gerät nicht in der Nähe von leicht entzündlichem Gas. Andernfalls besteht Explosions- und Brandgefahr.
- **Wenn Sie das Gerät fallen lassen und das Gehäuse aufbricht, sodass Bauteile offen liegen,** berühren Sie diese nicht. Andernfalls besteht Stromschlaggefahr.
- Nehmen Sie die Ausrüstung nicht auseinander, und nehmen Sie keine Änderungen daran vor. Komponenten mit hoher Spannung im Bauteile können einen Stromschlag verursachen.
- Wenn Sie durch die Kamera oder das Objektiv sehen, richten Sie diese nicht auf die Sonne oder auf extrem helle Lichtquellen. Dadurch kann Ihr Sehvermögen beeinträchtigt werden.
- Bewahren Sie das Gerät auch beim Betrieb außerhalb der Reichweite von Kindern und Kleinkindern auf. Riemen oder Kabel können für Kinder eine Erstickungs-, Stromschlag- oder Verletzungsgefahr darstellen. Auch das Verschlucken eines Kamerateils oder -zubehörs kann für Kinder oder Kleinkinder eine Erstickungs- oder Verletzungsgefahr darstellen. Wenden Sie sich sofort an einen Arzt, wenn ein Kind oder ein Kleinkind ein Teil bzw. Zubehör verschluckt.
- Verwenden oder lagern Sie das Gerät nicht in feuchten oder staubigen Umgebungen. Bewahren Sie den Akku außerdem stets außerhalb der Reichweite von metallischen Objekten und mit der zugehörigen Schutzabdeckung auf, um einem Kurzschluss vorzubeugen. So lassen sich Brände, Stromschläge, Verbrennungen und eine übermäßige Wärmeentwicklung vermeiden.
- **Stellen Sie vor der Verwendung der Kamera in Flugzeugen oder Krankenhäusern sicher, dass das** Fotografieren erlaubt ist. Elektromagnetische Wellen, die von der Kamera ausgestrahlt werden, können unter Umständen störend auf Flugzeuginstrumente oder medizinische Geräte des Krankenhauses einwirken.
- Beachten Sie die folgenden Sicherheitsbestimmungen, um Brände und Stromschläge zu vermeiden:
	- Führen Sie den Netzstecker vollständig in die Steckdose ein.
	- Fassen Sie den Netzstecker nicht mit nassen Händen an.
	- Wenn Sie den Netzstecker aus der Steckdose entfernen, halten Sie das Kabel am Steckverbinder (und nicht am Kabel) fest.
	- Das Stromkabel darf nicht angeschnitten, beschädigt, extrem gebogen oder mit schweren Gegenständen belastet werden. Verdrehen und verknoten Sie keine Kabel.
	- Schließen Sie nicht zu viele Netzstecker an dieselbe Steckdose an.
	- Verwenden Sie kein Kabel, dessen Draht oder Isolierung beschädigt ist.
- Ziehen Sie regelmäßig den Netzstecker, und entfernen Sie den Staub rund um die Steckdose mit einem trockenen Tuch. Wenn der Bereich um die Steckdose staubig, feucht oder ölig ist, kann der Staub auf der Steckdose feucht werden, sodass durch einen Kurzschluss ein Brand verursacht werden kann.
- Schließen Sie den Akku nicht direkt an eine Steckdose oder einen Zigarettenanzünder im Auto an. Es könnte Flüssigkeit austreten oder zu einer übermäßigen Wärmeentwicklung kommen, was wiederum eine Explosion, einen Brand sowie Verbrennungen und Verletzungen zur Folge haben könnte.
- Wenn das Produkt von einem Kind verwendet wird, ist eine ausführliche Erklärung der Verwendung durch eine erwachsene Person erforderlich. Beaufsichtigen Sie Kinder, während sie das Produkt verwenden. Eine unsachgemäße Verwendung kann zu Stromschlägen oder Verletzungen führen.
- Setzen Sie Objektive oder eine Kamera mit Objektiv nicht der Sonne aus, ohne den Objektivdeckel zu schließen. Das Objektiv kann die Sonnenstrahlen konzentrieren und einen Brand verursachen.
- **Bedecken Sie das Produkt während der Verwendung nicht mit einem Tuch, und wickeln Sie** es nicht in ein Tuch ein. Hierdurch kann es zu einem Hitzestau kommen, wodurch sich das Gehäuse verformen und ein Brand verursacht werden kann.
- Achten Sie darauf, dass die Kamera nicht nass wird. Wenn das Produkt ins Wasser fällt oder wenn Wasser oder Metall in das Produkt gelangt, entnehmen Sie umgehend den Akku. So lassen sich Brände, Stromschläge und Verbrennungen vermeiden.
- Verwenden Sie zur Reinigung des Produkts keine Substanzen, die Verdünnungsmittel, Benzol oder andere organische Lösungsmittel enthalten. Dadurch kann ein Brand oder ein gesundheitliches Risiko entstehen.

<span id="page-23-0"></span>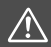

#### **Warnhinweise: Beachten Sie die nachfolgenden Warnhinweise. Andernfalls kann es zu Personen- oder Sachschäden kommen.**

- Lagern und verwenden Sie das Gerät nicht an Orten, die sich stark aufheizen, wie in einem Fahrzeug in der prallen Sonne. Das Gerät wird dadurch heiß und kann Verbrennungen verursachen. Außerdem kann es dadurch zum Auslaufen von Akkuflüssigkeit oder Explodieren des Akkus kommen, was die Leistung des Produkts mindert oder dessen Lebensdauer verkürzt.
- Transportieren Sie die Kamera nicht, während sie mit einem Stativ verbunden ist, da dies zu Verletzungen oder Unfällen führen kann. Stellen Sie sicher, dass das Stativ stabil genug ist, um die Kamera und das Objektiv zu tragen.
- Lassen Sie das Produkt nicht über längere Zeit in einer Umgebung mit niedriger Temperatur. Das Produkt kann kalt werden und bei Berührung Verletzungen verursachen.
- Machen Sie keine Blitzlichtaufnahmen in Augennähe. Andernfalls könnte es zu Augenverletzungen kommen.

## <span id="page-24-0"></span>**Maßnahmen zur Vermeidung von Schäden**

#### **Kamerapflege**

- Diese Kamera ist ein Präzisionsinstrument. Lassen Sie sie nicht fallen, und setzen Sie sie keinen physischen Belastungen aus.
- Die Kamera ist nicht wasserdicht und darf deshalb nicht unter Wasser eingesetzt werden. Wenn die Kamera ins Wasser gefallen ist, bringen Sie sie umgehend zum Canon Kundendienst in Ihrer Nähe. Wischen Sie Wassertropfen mit einem trockenen, sauberen Tuch ab. Wenn die Kamera salzhaltiger Meeresluft ausgesetzt war, wischen Sie sie mit einem sauberen, feuchten, gut ausgewrungenen Tuch ab.
- Bewahren Sie die Kamera nicht in der Nähe von Geräten auf, die ein starkes magnetisches Feld erzeugen, wie Magneten oder Elektromotoren. Bewahren Sie die Kamera auch nicht in der Nähe von Geräten auf, die starke Funkwellen ausstrahlen, wie einer großen Antenne. Starke magnetische Felder können zu Fehlfunktionen der Kamera führen oder Bilddaten zerstören.
- Lassen Sie die Kamera nicht an stark aufgeheizten Orten, wie in einem direkt in der Sonne geparkten Fahrzeug, liegen. Hohe Temperaturen können zu Fehlfunktionen der Kamera führen.
- Die Kamera enthält hochpräzise elektronische Schaltungen. Versuchen Sie auf keinen Fall, die Kamera selbst zu zerlegen.
- Behindern Sie die Bewegung des Spiegels nicht mit Ihren Fingern oder Ähnlichem. Andernfalls kann es zu Fehlfunktionen kommen.
- Entfernen Sie etwaigen Staub auf den Glasflächen des Objektivs, dem Sucher, dem Schwingspiegel, der Mattscheibe usw. nur mit einem handelsüblichen Blasebalg. Wischen Sie das Kameragehäuse oder das Objektiv nicht mit Reinigungsmitteln ab, die organische Lösungsmittel enthalten. Bringen Sie die Kamera zur Entfernung hartnäckiger Verunreinigungen zu einem Canon Kundendienst in Ihrer Nähe.
- Berühren Sie die elektrischen Kontakte der Kamera nicht mit den Händen. Dadurch werden Korrosionserscheinungen der Kontakte vermieden. Korrodierte Kontakte können zu Fehlfunktionen der Kamera führen.
- Wenn die Kamera plötzlich von einer kalten Umgebung in einen warmen Raum gebracht wird, kann es auf und in der Kamera zur Kondensationsbildung kommen. Um eine Kondensationsbildung zu vermeiden, legen Sie die Kamera zunächst für einige Zeit in einen verschlossenen Plastikbeutel, um eine allmähliche Anpassung an die wärmere Temperatur zu ermöglichen.
- Wenn sich Kondensation auf der Kamera bildet, verwenden Sie die Kamera nicht. Dadurch wird Schäden an der Kamera vorgebeugt. Nehmen Sie bei Kondensationsbildung das Objektiv ab, entfernen Sie die Karte und den Akku aus der Kamera, und warten Sie, bis das Kondenswasser verdunstet ist.
- Wenn Sie die Kamera längere Zeit nicht verwenden, nehmen Sie den Akku heraus, und bewahren Sie die Kamera an einem kühlen, trockenen und gut belüfteten Ort auf. Drücken Sie auch während der Zeit, in der die Kamera nicht verwendet wird, in gewissen Abständen wiederholt auf den Auslöser, um die ordnungsgemäße Funktion der Kamera zu überprüfen.
- Bewahren Sie die Kamera nicht an Orten auf, an denen korrodierende Chemikalien verwendet werden, zum Beispiel in einem Chemielabor.
- Wenn Sie die Kamera längere Zeit nicht verwendet haben, prüfen Sie zuerst die einzelnen Funktionen, bevor Sie mit dem Fotografieren beginnen. Wenn Sie die Kamera längere Zeit nicht verwendet haben oder ein wichtiger Termin bevorsteht, bei dem Sie die Kamera verwenden möchten, beispielsweise eine Auslandsreise, lassen Sie die Kamera vom nächstgelegenen Canon Kundendienst überprüfen, oder überprüfen Sie sie selbst, um sicherzustellen, dass die Kamera ordnungsgemäß funktioniert.
- Wenn Sie über eine längere Zeit wiederholt Reihen-, Livebild- oder Movie-Aufnahmen machen, kann es zu einem Aufheizen der Kamera kommen. Es handelt sich nicht um eine Fehlfunktion.
- Wenn sich innerhalb oder außerhalb des Bildbereichs eine helle Lichtquelle befindet, können Phantombilder auftreten.

#### **LCD-Monitor**

- Obwohl der LCD-Monitor mit höchster Präzisionstechnologie gefertigt ist und mindestens 99,99 % effektive Pixel besitzt, können sich unter den verbleibenden 0,01 % oder weniger einige wenige inaktive Pixel oder schwarze, rote oder andersfarbige Lichtpunkte befinden. Es handelt sich jedoch nicht um eine Fehlfunktion, wenn inaktive Pixel (schwarz, rot usw.) angezeigt werden. Sie beeinträchtigen auch nicht die Qualität der aufgenommenen Bilder.
- Wenn der LCD-Monitor über einen längeren Zeitraum eingeschaltet bleibt, kann es zu einem "Einbrennen" des Bilds kommen, d. h. es bleiben Schatten des zuletzt angezeigten Bilds sichtbar. Dieser Effekt ist jedoch nur vorübergehend, und die Schatten verschwinden wieder, wenn die Kamera einige Tage lang nicht verwendet wird.
- Bei niedrigen Temperaturen kann die Anzeige auf dem LCD-Monitor langsam und bei hohen Temperaturen schwarz erscheinen. Bei Zimmertemperatur ist die Anzeige wieder normal.

#### **Karten**

Beachten Sie Folgendes, um die Karte und die darauf gespeicherten Daten zu schützen:

- Lassen Sie die Karte nicht fallen, verbiegen Sie sie nicht, und schützen Sie sie vor Feuchtigkeit. Setzen Sie die Karte keinen starken physischen Belastungen, Stößen oder Vibrationen aus.
- Berühren Sie die elektronischen Kontakte der Karte nicht mit den Fingern oder Metallgegenständen.
- Bringen Sie keine Aufkleber oder Ähnliches auf der Karte an.
- Lagern oder verwenden Sie Karten nicht in der Nähe von Geräten, die starke Magnetfelder erzeugen, z. B. Fernsehgeräte, Lautsprecher oder Magnete. Vermeiden Sie auch Orte, an denen hohe statische Elektrizität herrscht.
- **Setzen Sie Karten keiner direkten Sonneneinstrahlung oder sonstigen** Wärmequellen aus.
- Bewahren Sie die Karte stets in einer Hülle auf.
- **Bewahren Sie die Karte nicht in heißen, feuchten oder staubigen** Umgebungen auf.

#### **Flecken an der Vorderseite des Sensors**

Neben Staub, der von außen in die Kamera gelangt, können in seltenen Fällen vorn am Sensor Schmiermittel von internen Bauteilen der Kamera haften. Sollten Flecken auf den Bildern zu sehen sein, empfiehlt es sich, den Canon-Kundendienst mit einer Sensor-Reinigung zu beauftragen.

#### <span id="page-26-0"></span>**Objektiv**

Wenn Sie ein Objektiv von der Kamera entfernen, legen Sie das Objektiv mit der Rückseite nach oben ab und bringen Sie den hinteren Objektivdeckel an, um eine Beschädigung der Glasfläche oder der elektrischen Kontakte zu verhindern.

<span id="page-26-1"></span>Kontakte

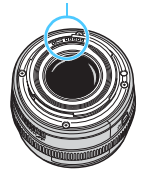

## <span id="page-27-0"></span>**Teilebezeichnungen**

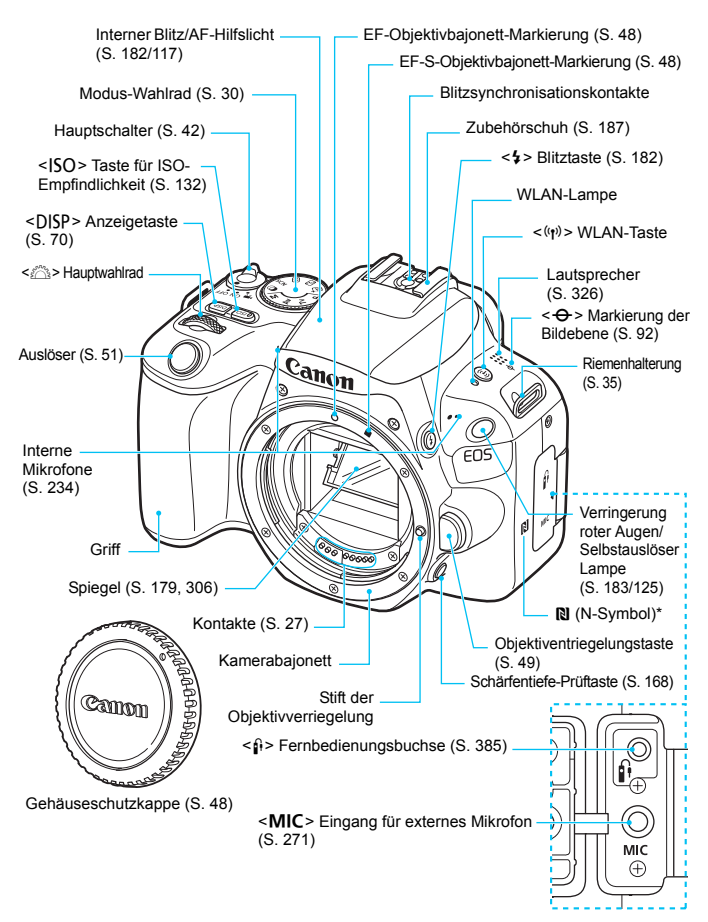

\* Wird für WLAN-Verbindungen über die NFC-Funktion verwendet.

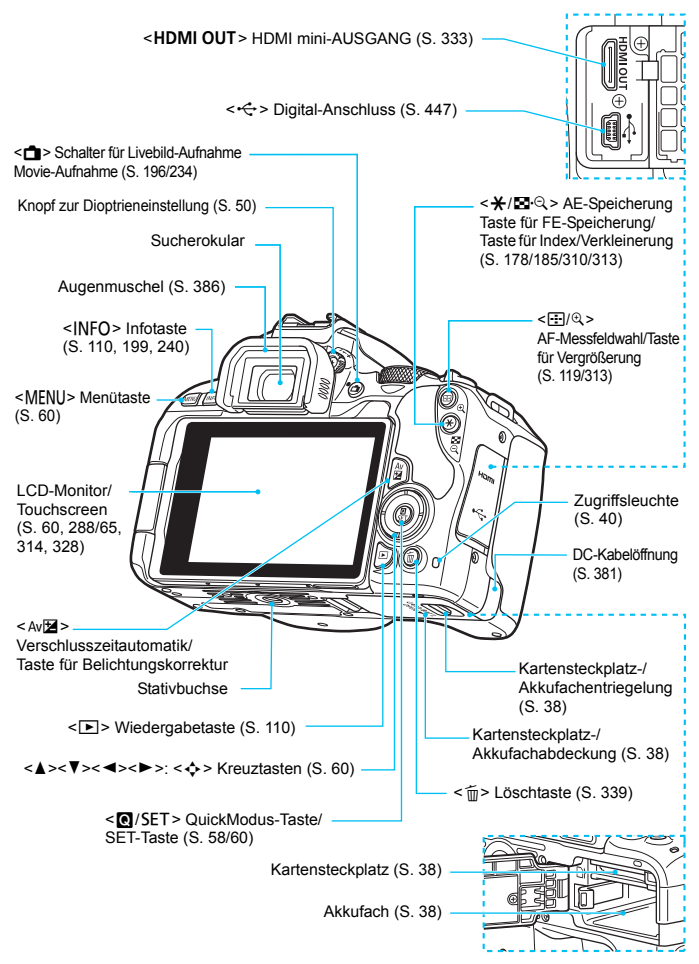

#### <span id="page-29-0"></span>**Modus-Wahlrad**

Mit dem Modus-Wahlrad können unter anderem die Motivbereich-Modi und Kreativ-Programme eingestellt werden.

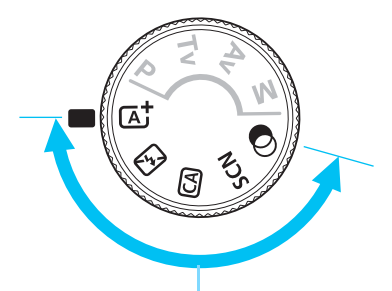

#### **Motivbereich**

Sie müssen nur den Auslöser drücken. Die Kamera nimmt alle für das Motiv und die Aufnahmesituation passenden Aufnahmeeinstellungen automatisch vor.

- A : **Automatische Motiverkennung** (S. [72](#page-71-0))
- 7 : **Blitz aus** (S. [77](#page-76-0))
- 
- C : **Kreativ-Automatik** (S. [78](#page-77-0))

#### 8: **Besondere Szene** (S. [85](#page-84-1))

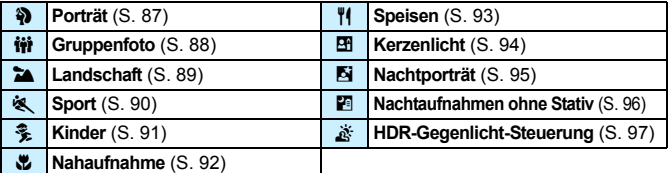

#### v : **Kreativfilter** (S. [100](#page-99-0))

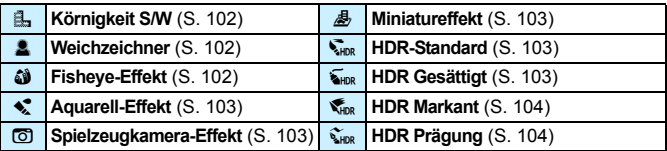

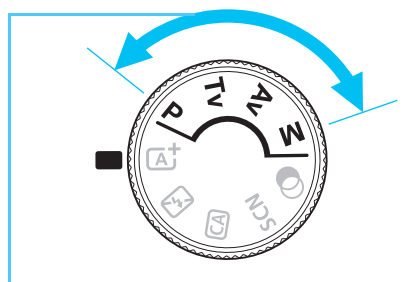

#### <span id="page-30-0"></span>**Kreativ-Programme**

In diesen Modi haben Sie mehr Kontrolle über die Aufnahme unterschiedlicher Motive.

- **P** : Programmautomatik (S. [162\)](#page-161-1)
- **Tv** : **Blendenautomatik** (S. [164](#page-163-0))
- f : **Verschlusszeitenautomatik** (S. [166](#page-165-0))
- **M** : Manuelle Belichtung (S. [169\)](#page-168-1)

#### **Schnelleinstellungsbildschirm**

(Beispiel im <P>-Modus, in dem [ $\Omega$ <sub>2</sub>: Aufnahmebildschirm: Standard] festgelegt ist (S. [58](#page-57-1)))

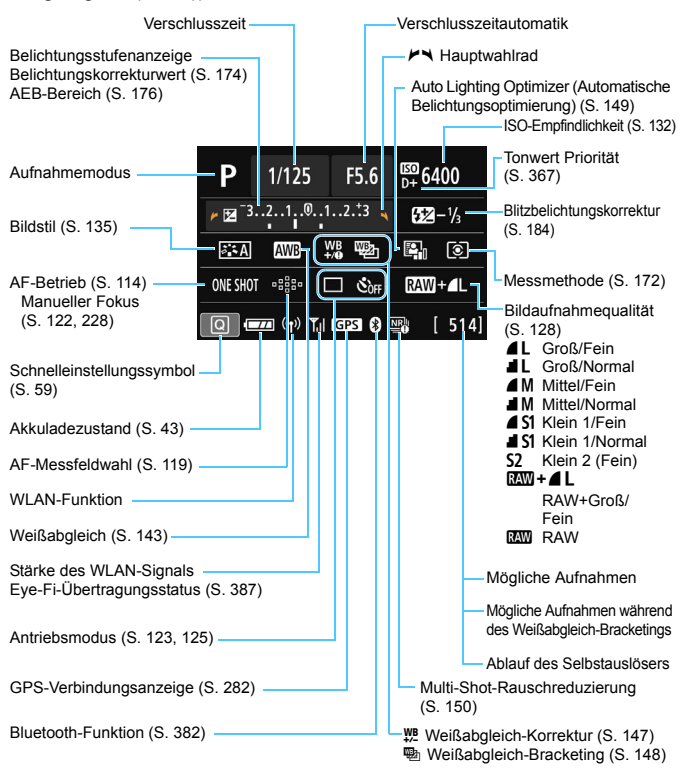

**Angezeigt werden nur die jeweils relevanten Einstellungen.** 

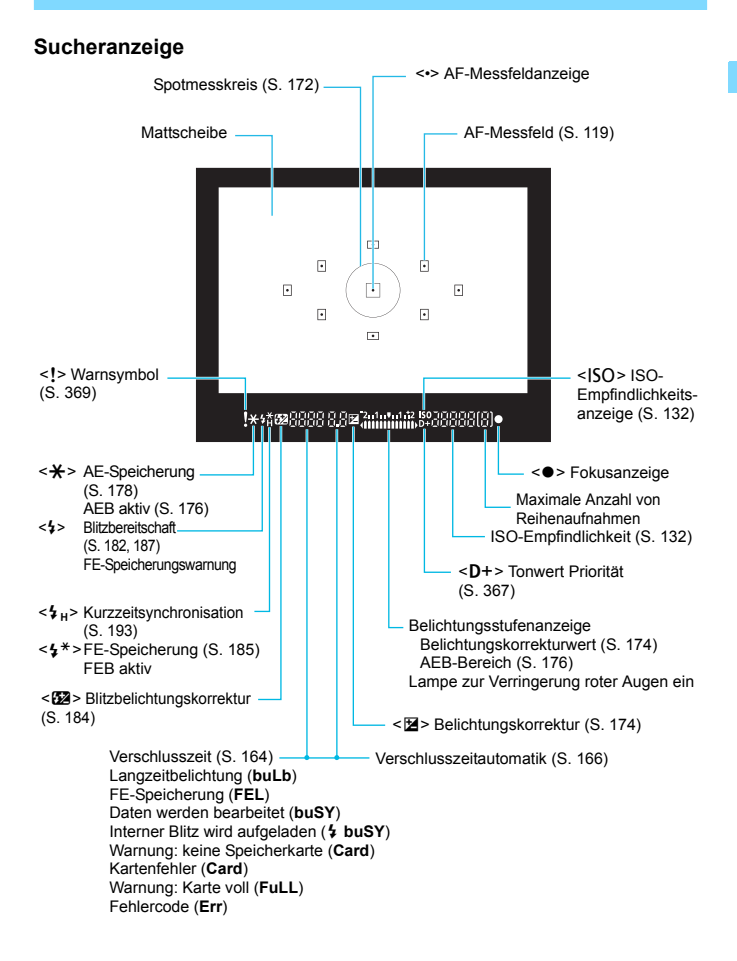

Angezeigt werden nur die jeweils relevanten Einstellungen.

#### **Akku-Ladegerät LC-E17E**

Ladegerät für Akku LP-E17 (S. [36](#page-35-0)).

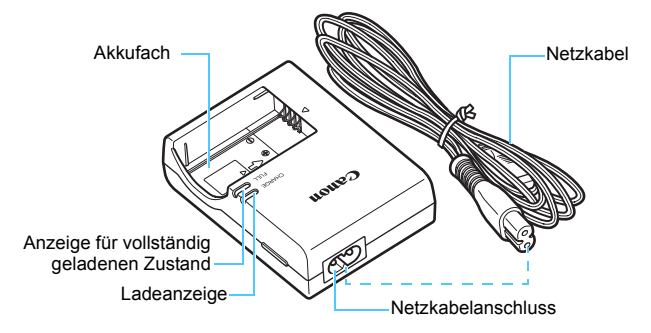

## <span id="page-34-0"></span>**Erste Schritte und einfache Kamerasteuerung**

In diesem Kapitel werden vorbereitende Schritte zu den Aufnahmen sowie die grundlegende Bedienung der Kamera beschrieben.

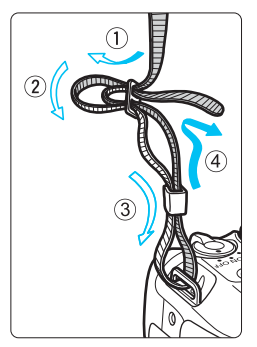

#### <span id="page-34-1"></span>**Anbringen des mitgelieferten Trageriemens**

Führen Sie das Riemenende von unten durch die Öse der Riemenhalterung hindurch und dann in die Riemenschnalle hinein. Anschließend ziehen Sie den Riemen, wie in der Abbildung gezeigt, durch die Riemenöse. Ziehen Sie den Riemen straff, damit er sich nicht aus der Öse löst.

 Die Okularabdeckung befindet sich ebenfalls am Riemen (S. [386\)](#page-385-0).

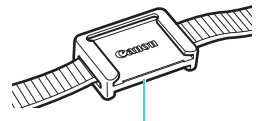

Okularabdeckung

**1**

## <span id="page-35-1"></span><span id="page-35-0"></span>**Aufladen des Akkus**

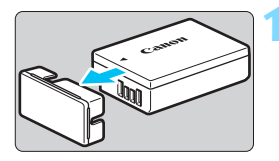

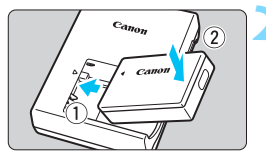

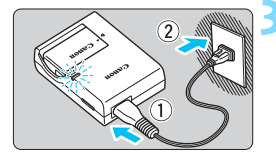

#### **1 Nehmen Sie die Schutzabdeckung ab.**

 Nehmen Sie die am Akku angebrachte Schutzabdeckung ab.

#### **2 Legen Sie den Akku ein.**

- Legen Sie den Akku wie in der Abbildung dargestellt in das Ladegerät ein.
- Zum Entnehmen des Akkus führen Sie diese Schritte in umgekehrter Reihenfolge aus.

#### **3 Laden Sie den Akku auf.**

- Schließen Sie das Netzkabel an das Ladegerät an und stecken Sie den Stecker in die Steckdose.
- **Der Aufladevorgang beginnt** automatisch, und die Ladeanzeige beginnt orange zu leuchten.
- Wenn der Akku vollständig geladen ist, leuchtet die Anzeige für den vollständig geladenen Zustand grün.
- **Das vollständige Laden eines komplett entladenen Akkus dauert bei Zimmertemperatur (23 °C) ca. 2 Stunden.**

Die tatsächliche Ladedauer des Akkus hängt stark von der Umgebungstemperatur und dem Ladezustand des Akkus ab.

**Aus Sicherheitsgründen dauert das Laden bei geringen** Temperaturen (5 °C – 10 °C) länger (bis zu ca. 4 Stunden).
### **Tipps zur Verwendung von Akku und Ladegerät**

- **Beim Kauf ist der Akku nicht vollständig geladen.** Deshalb sollten Sie ihn vor der ersten Verwendung vollständig laden.
- **Laden Sie den Akku am Tag oder Vortag der Verwendung auf.** Geladene Akkus entladen sich auch während der Aufbewahrung im Lauf der Zeit.
- **Nehmen Sie den Akku nach dem Aufladen heraus und trennen Sie das Ladegerät von der Steckdose.**
- **Nehmen Sie den Akku heraus, wenn Sie die Kamera nicht verwenden.** Wenn der Akku über einen längeren Zeitraum hinweg in der Kamera eingelegt ist, wird weiterhin ein schwacher elektrischer Strom abgegeben. Dadurch lässt die Akkuleistung nach und die Lebensdauer des Akkus wird beeinträchtigt. Bringen Sie vor der Aufbewahrung des Akkus die Schutzabdeckung (im Lieferumfang enthalten) an. Wenn Sie den Akku voll aufgeladen lagern, kann dies die Akkuleistung beeinträchtigen.

 **Das Akku-Ladegerät ist auch im Ausland verwendbar.** Das Akku-Ladegerät kann an Spannungsquellen mit 100 bis 240 V Wechselstrom und 50/60 Hz angeschlossen werden. Schließen Sie ggf. einen handelsüblichen Steckdosenadapter für das entsprechende Land bzw. die entsprechende Region an. Schließen Sie keine tragbaren Spannungswandler an das Akku-Ladegerät an. Dadurch könnte das Akku-Ladegerät beschädigt werden.

 **Wenn sich der Akku nach vollständigem Laden schnell entlädt, sollte er durch einen neuen Akku ersetzt werden.** Prüfen Sie die Aufladeleistung des Akkus (S. [380\)](#page-379-0), und kaufen Sie

einen neuen Akku.

- **A** Nachdem Sie das Netzkabel des Akku-Ladegeräts aus der Steckdose gezogen haben, warten Sie ca. 5 Sekunden, bevor Sie die Stifte berühren.
	- **Laden Sie nur Akkus vom Typ LP-E17.**
	- **Der Akku LP-E17 wurde ausschließlich für Canon Produkte entwickelt.** Die Verwendung mit einem inkompatiblen Akku-Ladegerät oder Produkt kann zu einer Fehlfunktion oder Unfällen führen. In solchen Fällen übernimmt Canon keinerlei Haftung.

# **Einlegen und Entnehmen des Akkus und der Karte**

Legen Sie einen voll aufgeladenen Akku LP-E17 in die Kamera ein. Sie können für die Kamera eine SD-, SDHC- oder SDXC-Speicherkarte (separat erhältlich) verwenden. Darüber hinaus können auch UHS-Ifähige SDHC- und SDXC-Karten verwendet werden. Die aufgenommenen Bilder werden auf der Karte gespeichert.

**Stellen Sie sicher, dass sich der Schreibschutzschalter der Karte in der oberen Position befindet, um das Schreiben/ Löschen von Daten zu ermöglichen.**

### **Einlegen des Akkus und der Karte**

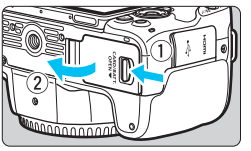

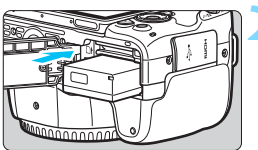

Schreibschutzschalter

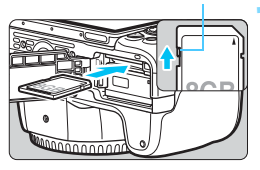

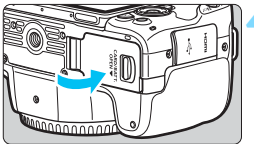

### **1 Öffnen Sie die Abdeckung.**

 Schieben Sie den Hebel in die angegebene Pfeilrichtung und öffnen Sie die Abdeckung.

### **2 Legen Sie den Akku ein.**

- Legen Sie den Akku mit den Kontakten voran ein.
- Schieben Sie den Akku hinein, bis er einrastet.

### **3 Legen Sie die Karte ein.**

 **Halten Sie die Karte wie auf der Abbildung dargestellt so, dass das Etikett zur Rückseite der Kamera zeigt, und schieben Sie sie bis zum Einrasten in den Steckplatz.**

### **4 Schließen Sie die Abdeckung.**

- Drücken Sie zum Schließen auf die Abdeckung, sodass sie einrastet.
- Wenn Sie den Hauptschalter auf <0N> stellen, wird die Anzahl der möglichen Aufnahmen (S. [43](#page-42-0)) auf dem LCD-Monitor angezeigt.

Achten Sie beim Öffnen der Kartensteckplatz- und Akkufachabdeckungen darauf, sie nicht weiter zu öffnen. Andernfalls kann das Scharnier abbrechen.

- Die Anzahl der möglichen Aufnahmen hängt von der Restkapazität der Karte, der Bildaufnahmequalität, der ISO-Empfindlichkeit usw. ab.
	- Indem Sie die Menüoption [z**1: Auslöser ohne Karte betätigen**] auf [**Deaktivieren**] einstellen, verhindern Sie, dass die Kamera versehentlich verwendet wird, ohne vor dem Aufnehmen eine Karte einzulegen (S. [287\)](#page-286-0).

### **Entnehmen des Akkus und der Karte**

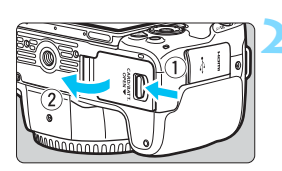

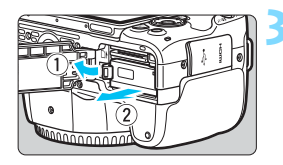

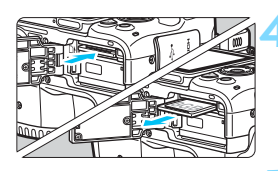

### **1 Stellen Sie den Hauptschalter auf**   $\leq$  **OFF** $>$  (S. [42\)](#page-41-0).

### **2 Öffnen Sie die Abdeckung.**

- **Stellen Sie sicher, dass die Zugriffsleuchte nicht leuchtet, und öffnen Sie die Abdeckung.**
- Wenn der Hinweis [**Aufzeichnung...**] angezeigt wird, schließen Sie die Abdeckung erneut.

### **3 Entnehmen Sie den Akku.**

- Drücken Sie die Akkufachverriegelung in Pfeilrichtung und entnehmen Sie den Akku.
- **Bringen Sie die Schutzabdeckung** (S. [36\)](#page-35-0) an, um einen Kurzschluss zu vermeiden.

### **4 Entnehmen Sie die Karte.**

- **Drücken Sie kurz leicht auf die Karte** und lassen Sie sie herauskommen.
- **Ziehen Sie die Karte gerade heraus.**

### **5 Schließen Sie die Abdeckung.**

 Drücken Sie zum Schließen auf die Abdeckung, sodass sie einrastet.

- $\bullet$  **Wenn die Zugriffsleuchte leuchtet oder blinkt, werden Daten auf die Karte geschrieben oder von dieser gelesen bzw. gelöscht, oder es findet eine Datenübertragung statt. Die Kartensteckplatz-/ Akkufachabdeckung darf nicht geöffnet werden. Auch die folgenden Aktionen sollten Sie bei leuchtender oder blinkender Zugriffsleuchte unter allen Umständen vermeiden. Andernfalls können die Bilddaten, die Karte oder die Kamera beschädigt werden.**
	- **Entnehmen der Karte**
	- **Entnehmen des Akkus**
	- **Schütteln oder Stoßen der Kamera**
	- **Trennen oder Anschließen eines Netzkabels** (bei Verwendung von Zubehör für gewöhnliche Steckdosen (separat erhältlich, S. [381\)](#page-380-0))
	- Wenn auf der Karte bereits Bilder gespeichert sind, beginnen die Bildnummern ggf. nicht bei 0001 (S. [292](#page-291-0)).
	- Wenn auf dem LCD-Monitor ein Kartenfehler angezeigt wird, nehmen Sie die Karte aus der Kamera, und legen Sie sie wieder ein. Falls der Fehler weiterhin auftritt, verwenden Sie eine andere Karte. Sofern möglich, können Sie auch alle auf der Karte gespeicherten Bilder auf einen Computer übertragen und die Karte anschließend mit der Kamera formatieren (S. [68\)](#page-67-0). Möglicherweise ist die Karte dann wieder funktionsfähig.
	- Berühren Sie die Kontakte der Karte nicht mit den Fingern oder Metallgegenständen. Die Kontakte dürfen nicht mit Staub oder Wasser in Berührung kommen. Fleckige Kontakte funktionieren möglicherweise nicht korrekt.
	- Multimedia-Karten (MMC) können nicht verwendet werden. (Ein Kartenfehler wird angezeigt.)

# **Verwenden des LCD-Monitors**

Wenn Sie den LCD-Monitor aufgeklappt haben, können Sie Menüfunktionen festlegen, Livebild-Aufnahmen machen, Movies aufnehmen sowie Fotos und Movies anzeigen. Sie können Ausrichtung und Winkel des LCD-Monitors ändern.

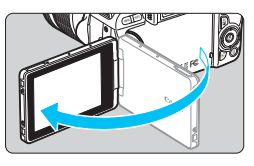

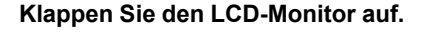

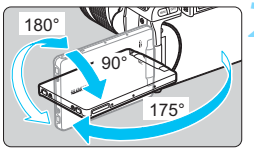

### **2 Drehen Sie den LCD-Monitor.**

- Wenn der LCD-Monitor ausgeklappt ist, können Sie ihn nach oben oder unten richten oder um 180° ganz zum Motiv hin umdrehen.
- **Der angegebene Winkel ist nur ein** Näherungswert.

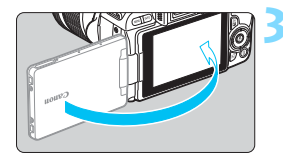

### **3 Richten Sie den Monitor zu sich selbst aus.**

- Bei normaler Verwendung der Kamera zeigt der LCD-Monitor zu Ihnen.
- Achten Sie darauf, den LCD-Monitor nicht gewaltsam zu drehen und dabei zu viel Druck auf die Achse (das Scharnier) auszuüben.
	- Wenn ein Kabel an einen Kamera-Eingang angeschlossen ist, ist der Rotationswinkel des ausgeklappten LCD-Monitors eingeschränkt.
- R. Wenn Sie die Kamera nicht verwenden, sollten Sie den LCD-Monitor mit nach innen gerichtetem Bildschirm schließen, Sie können den Bildschirm schützen.
	- Wenn Sie den LCD-Monitor bei Livebild- oder Movie-Aufnahmen zum Objekt ausrichten, wird das Bild auf dem Monitorbildschirm spiegelverkehrt (rechts und links vertauscht) dargestellt.

# **Einschalten der Kamera**

**Wenn Sie die Kamera über den Hauptschalter einschalten, können Sie auf dem daraufhin angezeigten Datum/Zeit/Zeitzone-Bildschirm anhand der Anleitung auf S. [44](#page-43-0) das Datum, die Zeit und die Zeitzone einstellen.**

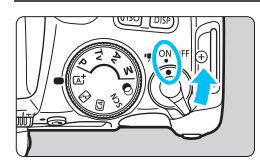

- <\, etcl: Die Kamera wird eingeschaltet. Sie können Movie-Aufnahmen machen (S. [234](#page-233-0)).
- <0N> : Die Kamera wird eingeschaltet. Sie können Standbildaufnahmen machen.
- <0FF> : Die Kamera ist ausgeschaltet
	- und kann nicht verwendet werden. Stellen Sie den Hauptschalter auf diese Position ein, wenn Sie die Kamera nicht verwenden.

### **Automatische Sensorreinigung**

- Jedes Mal, wenn Sie den Hauptschalter auf <0N> oder <0FF> stellen, wird der Sensor automatisch gereinigt. (Währenddessen kann ein leises Geräusch zu hören sein.) Während der Sensorreinigung wird auf dem LCD-Monitor  $\leq$   $\leftarrow$  > angezeigt.
- Wenn Sie den Auslöser halb durchdrücken (S. [51](#page-50-0)), wird die Sensorreinigung unterbrochen, und Sie können direkt ein Bild aufnehmen, auch wenn die Sensorreinigung noch aktiv ist.
- $\bullet$  Wenn Sie den Hauptschalter kurz hintereinander auf <0N> und <0FF> schalten, wird das Symbol <  $\tau$ +> eventuell nicht angezeigt. Dies ist normal und stellt keinen Fehler dar.

### <span id="page-41-0"></span>**MENU** Automatische Abschaltung

Wenn die Kamera über einen längeren Zeitraum nicht verwendet wird, wird sie zum Schonen des Akkus nach der unter [5**2: Autom. Absch.**] (S. [288\)](#page-287-0) festgelegten Dauer automatisch ausgeschaltet. Drücken Sie einfach den Auslöser halb durch, um die Kamera wieder einzuschalten (S. [51](#page-50-0)).

Wenn Sie während des Speicherns eines Bilds auf der Karte den Hauptschalter auf < OFF > stellen, wird die Meldung [Aufzeichnung...] angezeigt. Die Kamera wird in diesem Fall erst ausgeschaltet, wenn der Speichervorgang abgeschlossen ist.

### **EZZI Akkustandsanzeige**

Wenn die Kamera eingeschaltet ist, wird der Akkuladezustand in vier Stufen angezeigt.

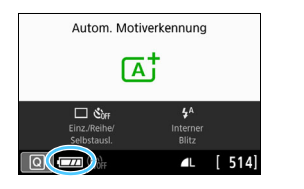

- **EZZA** : Der Akkuladezustand ist ausreichend.
- $\sqrt{24}$  : Der Akkuladezustand ist niedrig, doch die Kamera kann noch verwendet werden.
	- c : Der Akku ist bald leer. (Blinkt)
	- n : Laden Sie den Akku auf.

### <span id="page-42-0"></span>**Anzahl möglicher Aufnahmen bei Aufnahmen über den Sucher**

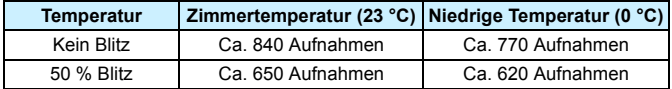

 Die oben aufgeführten Angaben basieren auf der Verwendung des vollständig aufgeladenen Akkus LP-E17 ohne Livebild-Aufnahmen bzw. auf den Teststandards der CIPA (Camera & Imaging Products Association).

Folgende Aktivitäten führen dazu, dass sich der Akku schneller erschöpft:

- Halbes Durchdrücken des Auslösers und in dieser Stellung halten
- Häufiges Aktivieren der AF, ohne Aufnahmen zu machen
- Verwenden des Objektiv-Image Stabilizer (Bildstabilisator)
- Häufiges Verwenden des LCD-Monitors
- Verwenden der WLAN-Funktion
- Die tatsächlichen Aufnahmebedingungen können dazu führen, dass die Anzahl der möglichen Aufnahmen geringer ist.
- Das Objektiv wird durch den Akku mit Strom versorgt. Bei bestimmten Objektiven kann sich der Akku schneller erschöpfen als bei anderen.
- Die Anzahl möglicher Livebild-Aufnahmen finden Sie auf Seite [197.](#page-196-0)
- Siehe Menü [<sup>4</sup>3: Info Akkuladung] zur Prüfung des Akkuladezustands (S. [380\)](#page-379-0)

# <span id="page-43-0"></span>**MENU** Einstellen von Datum, Uhrzeit und Zeitzone

Wenn Sie die Kamera zum ersten Mal einschalten oder wenn Datum und Uhrzeit oder Zeitzone zurückgesetzt wurden, wird der Bildschirm für die Datum/Zeit/Zeitzone-Einstellung angezeigt. Führen Sie die folgenden Schritte aus, um als Erstes die Zeitzone einzustellen. Stellen Sie die Kamera auf Ihre aktuelle Zeitzone ein. Wenn Sie in andere Zeitzonen reisen, können Sie die Einstellung einfach zur Zeitzone des Ziels wechseln, damit die Kamera Datum und Uhrzeit automatisch anpasst. **Die aufgenommenen Bildern zugewiesene Uhrzeit und das Datum basieren auf dieser** 

**Datums-/Uhrzeiteinstellung. Achten Sie auf die richtige Einstellung von Datum und Uhrzeit.**

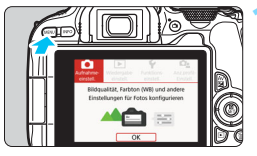

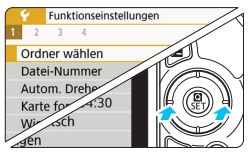

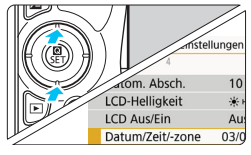

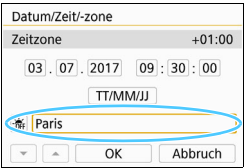

### **1 Rufen Sie die Hauptregisterkarten auf.**

 Drücken Sie zum Anzeigen der Hauptregisterkarten die Taste <MENU>.

### **2 Wählen Sie auf der Registerkarte [**5**2] die Option [Datum/Zeit/-zone] aus.**

- Drücken Sie die Tasten <<**→** um die Registerkarte [ $\blacklozenge$ ] zu wählen. und anschließend auf  $\leq$ SET $>$ .
- Drücken Sie die Tasten <<>>> um die Registerkarte [5**2**] zu wählen.
- Drücken Sie die Tasten <A> <V>, um [**Datum/Zeit/-zone**] auszuwählen, und  $dr$ ücken Sie anschließend die Taste  $\leq$ SFT $>$ .

### **3 Stellen Sie die Zeitzone ein.**

- **[London] ist standardmäßig eingestellt.**
- Drücken Sie die Tasten <<>>> um [**Zeitzone**] auszuwählen, und drücken Sie dann <SFT>
- Ⴌ Informationen zu den Menüfunktionseinstellungen finden Sie auf den Seiten [60](#page-59-0) bis [64.](#page-63-0)
	- In Schritt 3 entspricht die unter [**Zeitzone**] angezeigte Zeit dem Zeitunterschied in Abhängigkeit zur koordinierten Weltzeit (UTC).

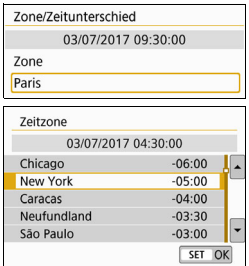

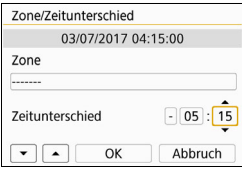

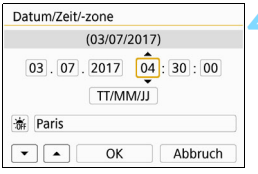

- Drücken Sie erneut die Taste <SET >.
- **Drücken Sie die Tasten <** $\blacktriangle$  **> <** $\blacktriangledown$  **>.** um die gewünschte Zeitzone auszuwählen, und drücken Sie anschließend auf die Taste <SFT>
- Wenn die gewünschte Zeitzone nicht aufgeführt ist, drücken Sie die Taste <MENU>, und fahren Sie mit dem nächsten Schritt fort, um die Zeitzone einzustellen (über den Zeitunterschied zur koordinierten Weltzeit (UTC)).
- **Um den Unterschied zur koordinierten** Weltzeit (UTC) einzustellen, drücken Sie zur Auswahl eines Parameters (+/-/ Stunde/Minute) für [**Zeitunterschied**] die Tasten < $\blacktriangleleft$  > < $\blacktriangleright$  >.
- $\bullet$  Drücken Sie <SET >, sodass < $\dot{\square}$  > angezeigt wird.
- **Drücken Sie die Tasten <** $\blacktriangle$  **> <** $\blacktriangledown$  >, um den Wert festzulegen, und dann  $\leq$ SET > (Sie kehren zu  $\leq$   $\equiv$  > zurück.)
- Nachdem Sie die Zeitzone oder den Zeitunterschied eingegeben haben, drücken Sie die Tasten <<**→** <**▶**> zur Auswahl von [**OK**] und anschließend  $<$ SET $>$ .

### **4 Stellen Sie das Datum und die Uhrzeit ein.**

- $\bullet$  Drücken Sie die Tasten < $\blacktriangleleft$  > < $\blacktriangleright$  >, um die gewünschte Zahl auszuwählen.
- O Drücken Sie <SET >, sodass < $\dot{\mathbb{Q}}$  > angezeigt wird.
- **Drücken Sie die Tasten <** $\blacktriangle$  **> <** $\nabla$  >, um den Wert festzulegen, und dann <SET>. (Sie kehren zu <□> zurück.)

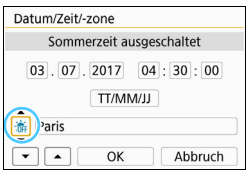

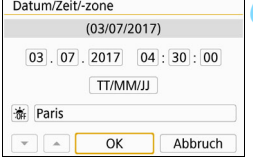

### **5 Stellen Sie die Sommerzeit ein.**

- **Passen Sie die Einstellungen** gegebenenfalls an.
- $\bullet$  Drücken Sie die Tasten < $\blacktriangleleft$  > < $\blacktriangleright$  >. um [※] zu wählen.
- $\bullet$  Drücken Sie <SET>, sodass < $\dot{\Box}$ > angezeigt wird.
- Drücken Sie die Tasten < $\blacktriangle$  > < \\ \sim um [ $\frac{1}{2}$ ] zu wählen, und drücken Sie anschließend auf die Taste <SFT>
- **Wenn Sie zum Aktivieren der** Sommerzeit [ $\frac{1}{2}$ ] einstellen, wird die in Schritt 4 eingestellte Uhrzeit um eine Stunde vorgestellt. Wenn Sie hingegen [※] einstellen, wird die Sommerzeit deaktiviert und die Uhrzeit wird wieder um eine Stunde zurückgestellt.

### **6 Verlassen Sie die Einstellung.**

- Drücken Sie die Tasten <<**→** um [**OK**] zu wählen, und drücken Sie dann auf  $\le$ SFT $>$
- Datum/Zeit/Zeitzone und Sommerzeit sind nun festgelegt, und das Menü wird erneut angezeigt.

Die Datums-/Zeit-/Zeitzoneneinstellungen können in den folgenden Fällen zurückgesetzt werden. Stellen Sie in diesem Fall Datum/Zeit/Zeitzone erneut ein.

- Wenn die Kamera ohne Akku gelagert wird.
- Wenn der Akku der Kamera leer ist.
- Wenn die Kamera für längere Zeit Temperaturen unter dem Gefrierpunkt ausgesetzt ist.
- ħ Sobald Sie in Schritt 6 die Taste [**OK**] drücken, werden Uhrzeit und Datum übernommen.
	- Auch wenn [Y2: Autom. Absch.] auf [4 Min.] oder weniger eingestellt ist, beträgt die Zeit für die automatische Abschaltung ca. 6 Min., wenn der Einstellungsbildschirm [5**2: Datum/Zeit/-zone**] angezeigt wird.
	- Überprüfen Sie nach einer Änderung der Zeitzone oder der Einstellung des Zeitunterschieds, ob das richtige Datum und die korrekte Uhrzeit angezeigt werden.

## **MENU Auswählen der Sprache für die Benutzeroberfläche**

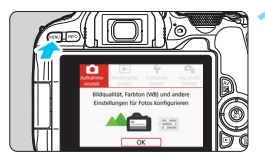

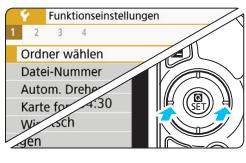

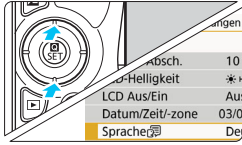

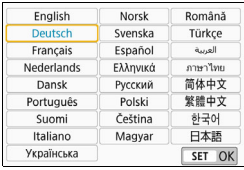

### **1 Rufen Sie die Hauptregisterkarten auf.**

**• Drücken Sie zum Anzeigen der** Hauptregisterkarten die Taste <MENU>.

### **2 Wählen Sie auf der Registerkarte [**5**2] die Option [Sprache**K**] aus.**

- $\bullet$  Drücken Sie die Tasten < $\blacktriangleleft$  > < $\blacktriangleright$  >. um die Registerkarte [ $\blacklozenge$ ] zu wählen, und anschließend auf  $\leq$ SFT $>$ .
- $\bullet$  Drücken Sie die Tasten < $\blacktriangleleft$  > < $\blacktriangleright$  >. um die Registerkarte [5**2**] zu wählen.
- **Drücken Sie die Tasten <** $\blacktriangle$ **> <** $\blacktriangledown$ >. um [**Sprache**K] zu wählen, und drücken Sie anschließend auf die  $Taste <$ SFT $>$

### **3 Stellen Sie die gewünschte Sprache ein.**

- $\bullet$  Drücken Sie auf die Tasten < $\blacktriangle$  > <X>, um die Sprache auszuwählen, und drücken Sie dann auf  $\leq$ SFT $>$ .
- Die Sprache der Benutzeroberfläche wird geändert.

# **Anbringen und Entfernen eines Objektivs**

Die Kamera ist mit allen EF und EF-S Objektiven von Canon kompatibel. **Beachten Sie, dass Sie keine EF-M-Objektive verwenden können.**

### **Anbringen eines Objektivs**

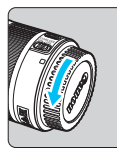

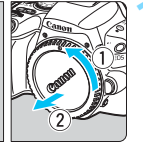

Weiße Markierung

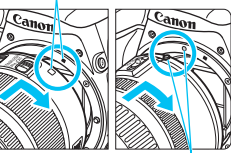

Rote Markierung

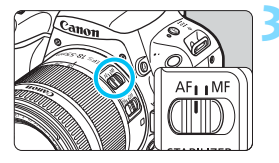

### **1 Nehmen Sie die Objektiv- und die Gehäuseschutzkappe ab.**

 Nehmen Sie den hinteren Objektivdeckel und die Gehäuseschutzkappe der Kamera ab, indem Sie beide, wie in der Abbildung gezeigt, in Pfeilrichtung drehen.

### **2 Bringen Sie das Objektiv an.**

 Richten Sie die rote bzw. weiße Markierung des Objektivs an der gleichfarbigen Markierung auf der Kamera aus. Drehen Sie das Objektiv in Pfeilrichtung, bis es einrastet.

### **3 Stellen Sie den Fokussierschalter des Objektivs auf <AF>.**

- <**AF**> steht für Autofokus.
- <**MF**> steht für manuellen Fokus.

### **4 Nehmen Sie den vorderen Objektivdeckel ab.**

### **Tipps zum Vermeiden von Flecken und Staub**

- Wechseln Sie Objektive zügig in einer staubfreien Umgebung.
- Wenn Sie die Kamera ohne Objektiv aufbewahren, bringen Sie die Gehäuseschutzkappe an der Kamera an.
- Entfernen Sie Staub von der Gehäuseschutzkappe, bevor Sie sie anbringen.

### **Zoomen**

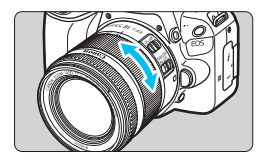

### **Drehen Sie den Zoomring am Objektiv mit der Hand.**

 Führen Sie vor der Fokussierung den Zoom aus Wenn Sie nach dem Scharfstellen den Zoom-Ring drehen, kann sich die Bildschärfe verringern.

### **Entfernen eines Objektivs**

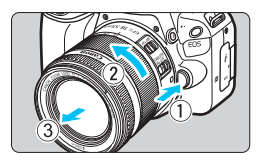

### **Drücken Sie die Objektiventriegelungstaste und drehen Sie gleichzeitig das Objektiv in die angegebene Pfeilrichtung.**

- **Drehen Sie das Objektiv bis zum** Anschlag und entfernen Sie es.
- Befestigen Sie den hinteren Objektivdeckel am entfernten Objektiv.
- Sehen Sie durch ein Objektiv nicht direkt in die Sonne. Dies kann zu Schäden an den Augen führen.
- Stellen Sie den Hauptschalter der Kamera auf < OFF>, wenn Sie ein **Objektiv anbringen oder entfernen.**
- Wenn sich der Entfernungsring (der vordere Teil) des Objektivs während des Autofokus dreht, berühren Sie ihn nicht.
- Wenn Sie bei Livebild-Aufnahmen oder Aufnahmen über den Sucher ein TS-E-Objektiv (außer TS-E17mm f/4L oder TS-E24mm f/3.5L II) mit vertikaler Verschwenkung oder einen Zwischenring verwenden, kann eventuell keine Standardbelichtung, sondern nur eine ungleichmäßige Belichtung erreicht werden.
- Bei Verwendung eines TS-E-Objektivs sind einige Verschiebungs- und Drehfunktionen möglicherweise eingeschränkt. Auch kann das Anbringen und Abnehmen des Objektivs unter Umständen eingeschränkt sein.

### **Bildwinkel**

Da die Größe des Bildbereichs kleiner als das 35-mm-Filmformat ist, entspricht der effektive Anzeigewinkel eines verwendeten Objektivs dem eines Objektivs mit einer ca. 1,6-fach erhöhten Brennweite.

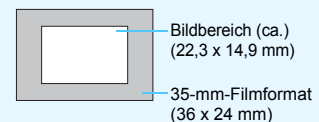

Anweisungen zur Verwendung des Objektivs finden Sie in der Bedienungsanleitung des Objektivs (S. [4\)](#page-3-0).

# **Einfache Aufnahmen**

### **Anpassen der Schärfe der Sucheranzeige**

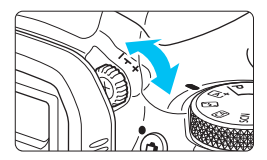

### **Drehen Sie den Knopf zur Dioptrieneinstellung.**

- Drehen Sie den Knopf nach links oder rechts, bis die AF-Messfelder im Sucher scharf angezeigt werden.
- Wenn sich der Knopf schwer drehen lässt, entfernen Sie die Augenmuschel (S. [386\)](#page-385-0).

Wenn das Sucherbild trotz Dioptrieneinstellung der Kamera nicht scharf dargestellt wird, wird die Verwendung von Augenkorrekturlinsen E (separat erhältlich) zur Dioptrieneinstellung empfohlen.

### **Kamerahaltung**

Scharfe Aufnahmen sind nur möglich, wenn die Kamera beim Auslösen ruhig gehalten wird, und das Bild nicht verwackelt wird.

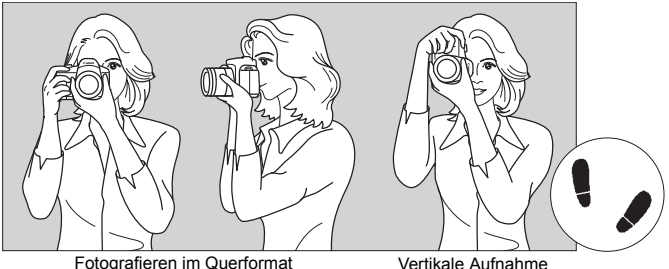

- 1. Halten Sie die Kamera mit der rechten Hand am Handgriff fest.
- 2. Stützen Sie das Objektiv von unten mit der linken Hand.
- 3. Legen Sie den rechten Zeigefinger leicht auf den Auslöser.
- 4. Drücken Sie Ihre Arme und Ellenbogen leicht vorne gegen Ihren Oberkörper.
- 5. Setzen Sie einen Fuß ein wenig vor, um einen sicheren Stand zu haben.
- 6. Halten Sie die Kamera vor Ihr Gesicht, und sehen Sie durch den Sucher.

Informationen zu Aufnahmen über den LCD-Monitor finden Sie auf Seite [195.](#page-194-0)

50

### <span id="page-50-0"></span>**Auslöser**

Der Auslöser hat zwei Funktionsstufen: Sie können den Auslöser sowohl halb als auch vollständig durchdrücken.

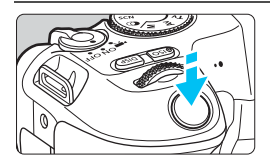

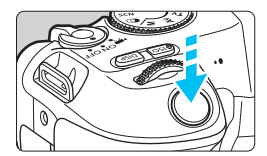

### **Halbes Durchdrücken des Auslösers**

Dadurch werden die automatische Fokussierung und das automatische Belichtungssystem aktiviert, durch die die Verschlusszeit und der Blendenwert festgelegt werden.

Die Belichtungseinstellung (Verschlusszeit und Blendenwert) wird im Sucher angezeigt  $(24)$ . Wenn Sie den Auslöser halb durchdrücken, wird der LCD-Monitor ausgeschaltet (S. [301](#page-300-0)).

### **Vollständiges Durchdrücken des Auslösers**

Der Auslöser wird betätigt, und das Bild wird aufgenommen.

### **Vermeiden von Verwacklungen**

Bewegungen der Kamera in freier Handhaltung während des Belichtungsmoments werden als Verwacklung bezeichnet. Solche Verwacklungen können zu unscharfen Bildern führen. Beachten Sie Folgendes, um Verwacklungen zu vermeiden:

- Halten Sie die Kamera, wie auf der vorhergehenden Seite gezeigt, ruhig.
- Drücken Sie den Auslöser zunächst für die automatische Fokussierung halb und anschließend langsam ganz durch.
- RI. Wenn Sie den Auslöser ganz durchdrücken, ohne ihn zunächst halb durchzudrücken, oder wenn Sie den Auslöser zuerst halb und unmittelbar danach ganz durchdrücken, nimmt die Kamera das Bild erst nach einer kurzen Verzögerung auf.
	- Auch bei der Menüanzeige, der Bildwiedergabe oder der Bildaufnahme können Sie sofort zum Status "Aufnahmebereit" zurückkehren, indem Sie den Auslöser halb durchdrücken.

# <span id="page-51-0"></span>3 **Einstellen der Bildschirmanzeigeebene**

Legen Sie nach Wunsch fest, wie Informationen auf dem Display angezeigt werden. Ändern Sie die Einstellungen nach Bedarf.

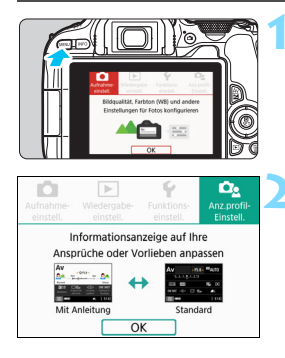

### **1 Rufen Sie die Hauptregisterkarten auf.**

 Drücken Sie zum Anzeigen der Hauptregisterkarten die Taste <MFNU>.

### **2 Wählen Sie die Registerkarte [**s**].**

Drücken Sie die Tasten <<> der Kreuztasten, um die Registerkarte [De ] zu wählen, und drücken Sie anschließend <SET>.

### **Aufnahmebildschirm**

Wählen Sie [**Standard**] oder [**Mit Anleitung**] (benutzerfreundlichere Ansicht) aus, um bei Aufnahmen mit dem Sucher den Schnelleinstellungsbildschirm anzuzeigen. Standardmäßig ist die Kamera auf [**Mit Anleitung**] eingestellt.

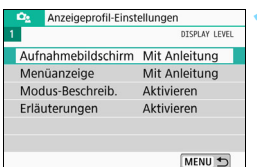

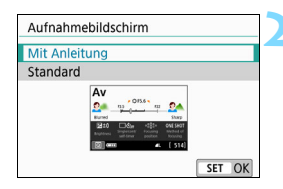

### **1 Wählen Sie [Aufnahmebildschirm].**

**2 Wählen Sie die Anzeigemethode.**

### **Beispielbildschirme**

### <CA>: Mit Anleitung <CA>: Standard

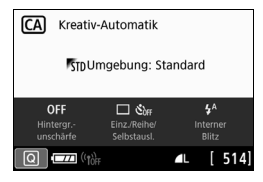

### <Av>: Mit Anleitung <Av>: Standard

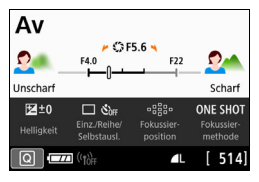

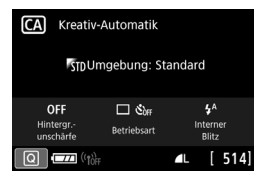

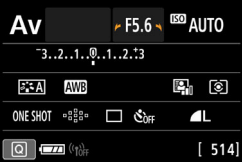

Ist [**Mit Anleitung**] in den Kreativ-Programmen festgelegt, werden nur die für den entsprechenden Aufnahmemodus verfügbaren Funktionen auf dem Schnelleinstellungsbildschirm angezeigt. Die Elemente, die sich bei Auswahl von [**Mit Anleitung**] nicht auf dem Schnelleinstellungsbildschirm einstellen lassen, können auf dem Menübildschirm angepasst werden (S. [61](#page-60-0)).

### **Menüanzeige**

Wählen Sie als Anzeigetyp [**Standard**] oder [**Mit Anleitung**] aus. Bei Auswahl von [**Mit Anleitung**] werden auf der Hauptregisterkarte Beschreibungen angezeigt, wenn Sie die Taste <MENU> drücken. Bei Auswahl von [**Standard**] gelangen Sie direkt zum Menübildschirm, wenn Sie die Taste <MENU> drücken. Standardmäßig ist die Kamera auf [**Mit Anleitung**] eingestellt.

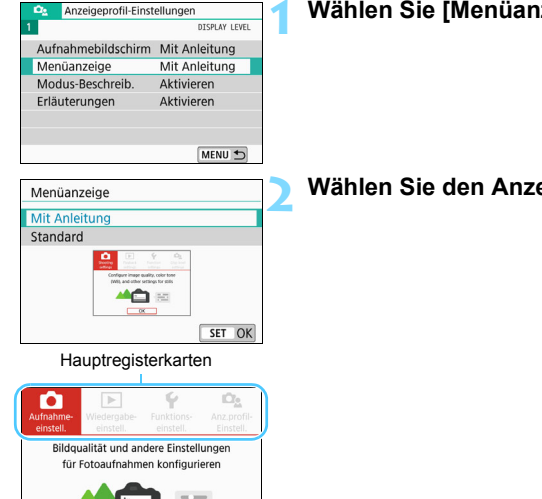

## **1 Wählen Sie [Menüanzeige] aus.**

**2 Wählen Sie den Anzeigetyp.**

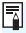

 $\overline{X}$ 

**Bei Auswahl von [Mit Anleitung] ist die Registerkarte [★ (My Menu)] nicht** zu sehen. Ändern Sie zum Einstellen von "My Menu" (S. [373\)](#page-372-0) die Ebene der Menüanzeige zu [**Standard**].

### <span id="page-54-0"></span>**Erläuterungen zum Aufnahmemodus**

Sie können die Beschreibung des Aufnahmemodus aufrufen (Modus-Beschreibung), wenn Sie den Aufnahmemodus bei einer Aufnahme über den Sucher wechseln. Standardmäßig ist sie auf [**Aktivieren**] eingestellt.

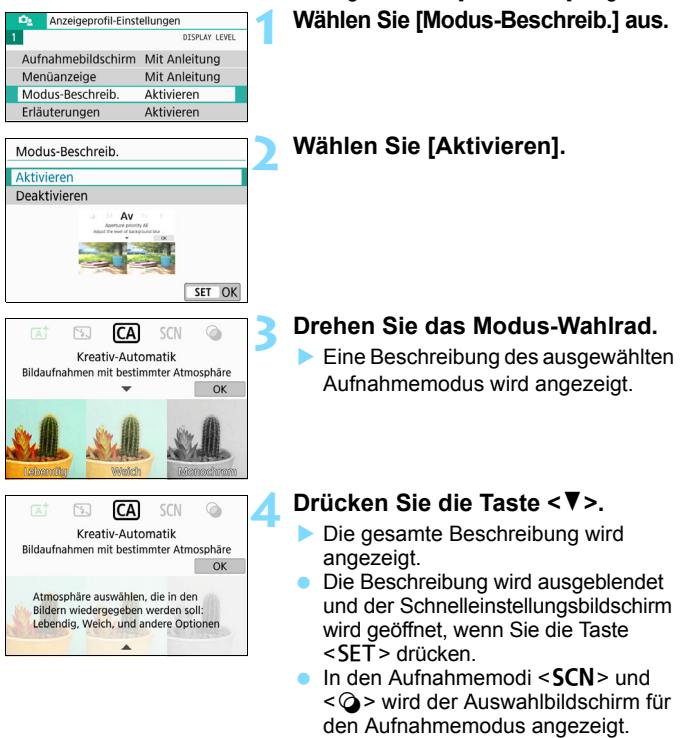

Wenn Sie in Schritt 3 und 4 [OK] auswählen oder den Auslöser halb durchdrücken, wird die Beschreibung angezeigt und der Schnelleinstellungsbildschirm geöffnet.

### <span id="page-55-0"></span>**Erläuterungen zu den Funktionen**

Bei Verwendung von Elementen aus dem Schnelleinstellungs- oder Einstellungsmenü können Sie eine kurze Beschreibung der Funktionen und Optionen aufrufen (Erläuterungen zu den Funktionen). Standardmäßig ist sie auf [**Aktivieren**] eingestellt.

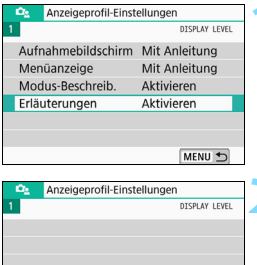

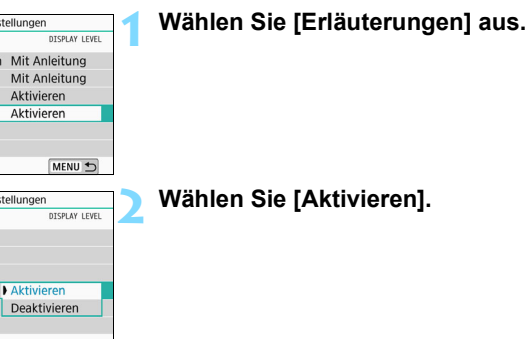

### **Beispielbildschirme**

Erläuterungen

Schnelleinstellungsbildschirm Menübildschirm

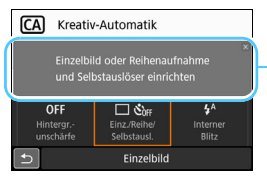

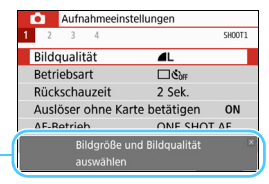

Erläuterungen zu den Funktionen

Die Beschreibung wird angezeigt, wenn Sie das Element auswählen oder mit dem Vorgang fortfahren.

### **Aufnahmetipps**

Die Aufnahmetipps werden angezeigt, wenn Sie [**Aufnahmebildschirm**] auf [**Mit Anleitung**] (S. [52\)](#page-51-0) festlegen und die Kameraeinstellung einer der folgenden entspricht. In den Motivprogrammen werden die Aufnahmetipps unabhängig von der Einstellung [**Aufnahmebildschirm**] angezeigt.

- Stellen Sie den Hintergrund noch unschärfer (mit dem niedrigsten Blendenwert im  $\leq$  Av >-Modus).
- Das Bild ist voraussichtlich überbelichtet.
- Das Bild ist voraussichtlich unterbelichtet.
- Vermutlich ist das Bild verwackelt (nur in den Motivprogrammen).

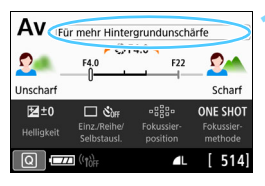

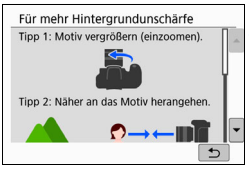

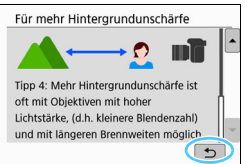

### **1 Tippen Sie auf einen Bereich innerhalb des Rahmens.**

- Die Aufnahmetipps werden angezeigt.
- Zum Aufrufen der Aufnahmetipps können Sie auch die  $\leq \frac{1}{10}$  >-Taste drücken.

### **2 Sehen Sie sich die Aufnahmetipps an.**

- **Sie können durch Tippen auf den** Bildschirm nach oben oder unten scrollen.
- **Zudem haben Sie die Möglichkeit,** durch Drücken der Tasten < $\blacktriangle$  > < $\P$  > zu scrollen.

### **3 Tippen Sie auf [**2**].**

- Die Aufnahmetipps werden ausgeblendet, und der Bildschirm in Schritt 1 wird wieder geöffnet.
- **Sie können die Aufnahmetipps auch** durch Drücken von <SFT> ausblenden.

# Q **Schnelleinstellung für Aufnahmefunktionen**

Sie können die Aufnahmefunktionen, die auf dem LCD-Monitor angezeigt werden, direkt und einfach wählen und festlegen. Dies ist die Schnelleinstellung.

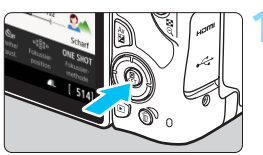

**1 Drücken Sie die Taste <** $\textbf{Q}$  **> (** $\textcircled{10}$ **).** Der Schnelleinstellungsbildschirm

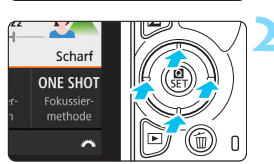

# wird angezeigt.

### **2 Stellen Sie die gewünschten Funktionen ein.**

- Benutzen Sie die < → Kreuztasten, um eine Funktion auszuwählen.
- Die Einstellungen für die ausgewählte Funktion werden zusammen mit der zugehörigen Erläuterungen (S. [56](#page-55-0)) angezeigt.
- Drehen Sie das Hauptwahlrad < $\leq$  >, um die Einstellung zu ändern.

# Autom Motiverkennung ΓĀ

### **Motivprogramme Kreativ-Programme**

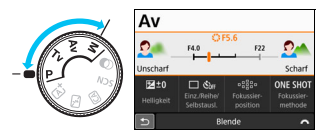

### **3 Lösen Sie aus.**

- Drücken Sie den Auslöser zur Bildaufnahme ganz nach unten.
- Das aufgenommene Bild wird angezeigt.
- Ħ Eine Anleitung zum Festlegen der in den Motivbereich-Modi einstellbaren Funktionen und deren Beschreibung finden Sie auf Seite [107](#page-106-0).
	- In den Schritten 1 und 2 können Sie auch auf den LCD-Monitor tippen, um den Vorgang auszuführen (S. [65\)](#page-64-0).

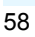

### **Beispiel für den Schnelleinstellungsbildschirm**

### Wenn [De: Aufnahmebildschirm: Mit Anleitung] eingestellt ist

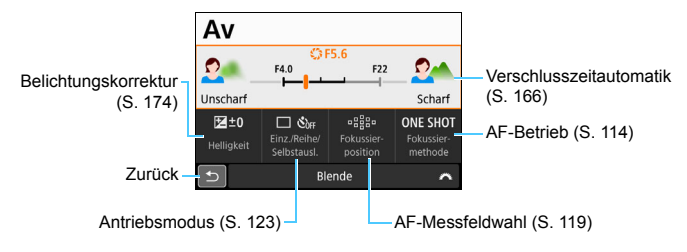

### Wenn [ $\Omega$ <sub>2</sub>: Aufnahmebildschirm: Standard] eingestellt ist

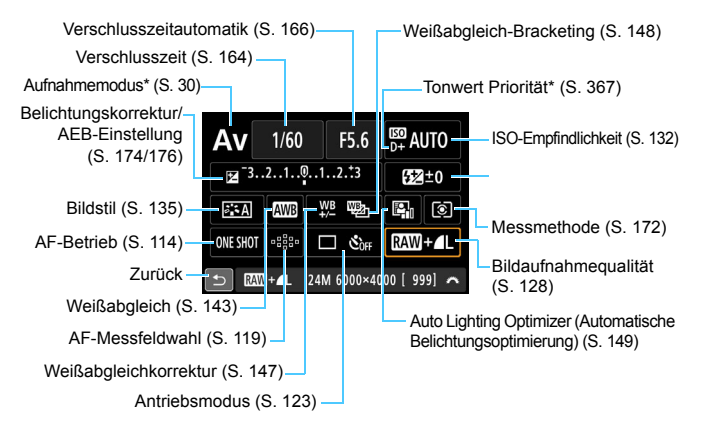

\* Diese Funktionen können nicht über die Schnelleinstellungen festgelegt werden.

# <span id="page-59-0"></span>**MENU Betriebs-Menü und Konfigurationen**

Sie können diverse Einstellungen über die Menüs konfigurieren, darunter die Bildaufnahmequalität, das Datum/die Uhrzeit usw.

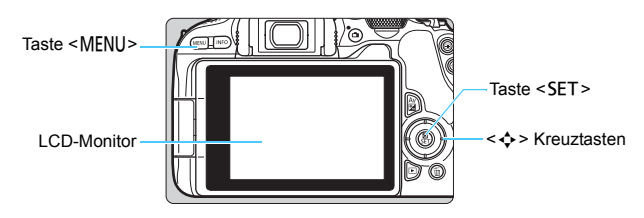

### **Menübildschirm**

Die angezeigten Menüregisterkarten und -elemente hängen vom jeweiligen Aufnahmemodus ab.

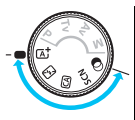

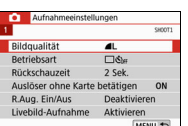

### **Motivprogramme Movie-Aufnahmen**

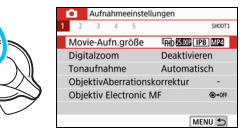

### **Kreativ-Programme**

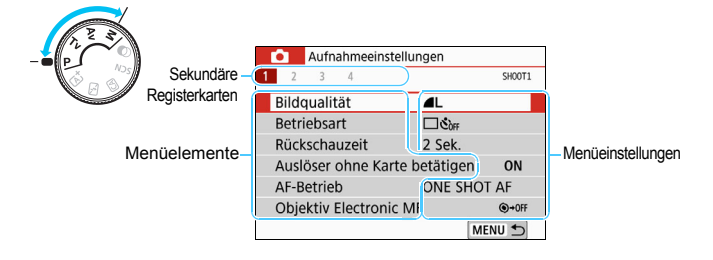

### <span id="page-60-0"></span>**Auswählen von Menüeinstellungen**

### Wenn [C<sub>2</sub>: Menüanzeige: Mit Anleitung] eingestellt ist

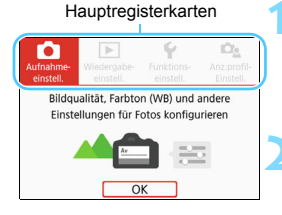

### **1 Rufen Sie die Hauptregisterkarten auf.** Wenn Sie die Taste <MENU> drücken.

werden die Hauptregisterkarten und eine Beschreibung der ausgewählten Registerkarte angezeigt.

### **2 Wählen Sie eine Hauptregisterkarte aus.**

 Jedes Mal, wenn Sie die Tasten <<>>der Kreuztasten drücken, ändert sich die Hauptregisterkarte (Funktionsgruppe).

### **3 Rufen Sie den Menübildschirm auf.**

- **Drücken Sie <SET>, um den** Menübildschirm anzuzeigen.
- Drücken Sie die <MENU>-Taste, um zum Bildschirm mit der Hauptregisterkarte zurückzukehren.

### **4 Wählen Sie eine sekundäre Registerkarte aus.**

- Drücken Sie die Tasten <<**→** der Kreuztasten, um eine Unterregisterkarte auszuwählen.
- In diesem Handbuch bezieht sich die Registerkarte [z**4**] beispielsweise auf den Bildschirm, der angezeigt wird, wenn die **Q**-Registerkarte (Aufnahme) [**4**] ausgewählt wird.

### **5 Wählen Sie das gewünschte Element.**

Drücken Sie die Tasten <A> <V> der Kreuztasten, um ein Element auszuwählen. Drücken Sie dann auf  $\leq$ SFT $>$ .

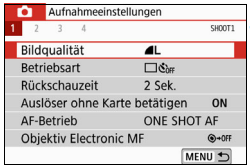

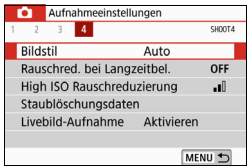

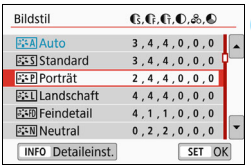

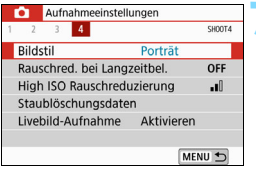

### **6 Wählen Sie die Einstellung.**

- Drücken Sie die Tasten < $\blacktriangle$  > < $\P$  > oder <<>>  $\leq$  > <<<<>  $\leq$  > der Kreuztasten, um die gewünschte Einstellung zu wählen. (Einige Einstellungen werden über die Tasten  $\leq$  A  $>$  und  $\leq$   $\blacktriangledown$   $>$ ausgewählt, andere mit den Tasten  $\langle \blacktriangleleft \rangle$  und  $\langle \blacktriangleright \rangle$ .
- Die aktuelle Einstellung ist blau gekennzeichnet.

### **7 Wählen Sie die gewünschte Einstellung.**

- Drücken Sie die Taste <SET > um die Einstellung festzulegen.
- Wenn Sie eine andere als die Standardeinstellung nutzen, wird diese blau gekennzeichnet (nur für die Menüelemente auf der Registerkarte [**D**] verfügbar).

### **8 Verlassen Sie die Einstellung.**

 Drücken Sie zweimal die Taste <MFNU> Das Menü wird geschlossen, und die Kamera ist erneut aufnahmebereit.

In Schritt 2 können Sie stattdessen auch das Wahlrad < $\leq$  verwenden.

- Sie haben auch die Möglichkeit, den Menübildschirm durch Tippen auf [**OK**] in Schritt 3 zu öffnen.
- In den Schritten 2 bis 8 können Sie auch auf den LCD-Monitor tippen, um den Vorgang auszuführen (S. [65\)](#page-64-0).
- Bei der nachfolgenden Beschreibung der Menüfunktionen wird davon ausgegangen, dass der Menübildschirm angezeigt wird.
- Um diesen Vorgang abzubrechen, drücken Sie die Taste <MENU>.
- Informationen zu diesen Menüelementen finden Sie auf Seite [402](#page-401-0).

### **Wenn [Qs: Menüanzeige: Standard] eingestellt ist**

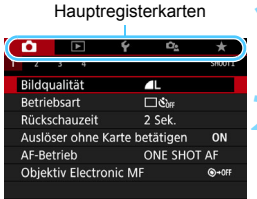

# **1 Rufen Sie den Menübildschirm auf.**

 Drücken Sie zum Anzeigen des Menübildschirms die Taste <MENU>.

### **2 Wählen Sie eine Registerkarte aus.**

- Drehen Sie das Wahlrad < $\frac{6}{100}$ >, oder drücken Sie auf die Tasten < $\blacktriangleleft$  > < $\blacktriangleright$  >, um die Hauptregisterkarte und die sekundäre Registerkarte auszuwählen.
- In diesem Handbuch bezieht sich die Registerkarte [z**4**] beispielsweise auf den Bildschirm, der angezeigt wird, wenn die **O**-Registerkarte (Aufnahme) [**4**] ausgewählt wird.
- Die weitere Vorgehensweise entspricht der für [D<sub>2</sub>:

**Menüanzeige: Mit Anleitung**]. Sehen Sie sich auf Seite [61](#page-60-0) die Schritte an. Beginnen Sie dabei mit Schritt 5.

 Drücken Sie zum Verlassen der Einstellungen einmal die Taste  $<$ MFNII $>$ 

### <span id="page-63-0"></span>**Abgeblendete Menüpunkte**

Beispiel: Wenn [**Multi-Shot-Rauschreduz.**] eingestellt ist

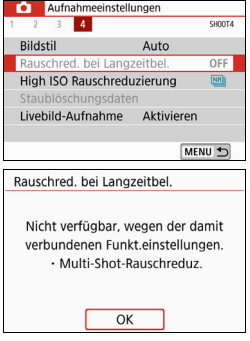

Abgeblendete Menüelemente können nicht eingestellt werden. Das Menüelement ist abgeblendet, wenn eine andere Funktionseinstellung Vorrang hat.

Sie können die Funktion sehen, die Vorrang hat, indem Sie das abgeblendete Menüelement auswählen und <SFT> drücken.

Wenn Sie die Einstellung der Funktion annullieren, die Vorrang hat, wird das abgeblendete Menüelement auswählbar.

Unter Umständen sehen Sie die Überlagerungsfunktion für bestimmte abgeblendete Menüpunkte nicht.

Bei Auswahl von [**Alle Kameraeinst. löschen**] unter [5**4: Einstellungen löschen**] können Sie die Menüfunktionen auf die Standardeinstellungen zurücksetzen (S. [298](#page-297-0)).

# <span id="page-64-0"></span>d **Bedienung der Kamera über den Touchscreen**

Sie können die Kamera bedienen, indem Sie mit den Fingern auf den LCD-Monitor (Touch-Panel) tippen.

### **Tippen**

### **Beispielbildschirm (Schnelleinstellung)**

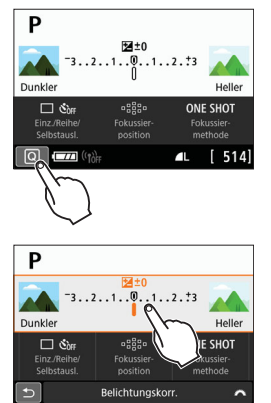

- **Tippen Sie mit dem Finger kurz auf** den LCD-Monitor.
- **Durch Tippen können Sie die auf dem** LCD-Monitor angezeigten Menüs, Symbole usw. auswählen.
- $\bullet$  Wenn Sie beispielsweise auf [ $\circ$ ] tippen, wird der Schnelleinstellungsbildschirm angezeigt. Sie können zum vorherigen Bildschirm zurückkehren, indem Sie auf  $[@b]$  tippen.

### **Durch Tippen auf den Bildschirm verfügbare Funktionen**

- Einstellen von Menüfunktionen nach dem Drücken der Taste <MFNU>
- **Schnelleinstellung**
- **Einstellen von Funktionen nach dem Drücken der Taste <** $\vert SO$  **> oder <** $\vert \cdot \vert$  **>**
- Touch-AF und Touch-Auslöser bei Livebild-Aufnahmen
- AF-Messfeldwahl bei Movie-Aufnahmen
- Einstellen von Funktionen für Livebild-Aufnahmen und Movie-Aufnahmen
- Wiedergabefunktionen

### **Ziehen**

### **Beispielbildschirm (Menübildschirm)**

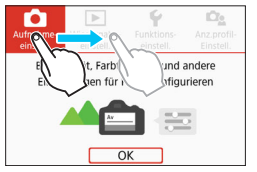

 Streichen Sie mit dem Finger über die Oberfläche des LCD-Monitors.

### **Beispielbildschirm (Skalenanzeige)**

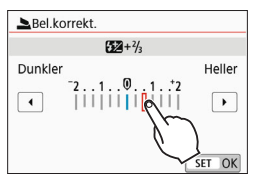

### **Durch Ziehen des Fingers über den Bildschirm verfügbare Funktionen**

- Auswählen von Menüregisterkarten oder -elementen nach dem Drücken der Taste <MENU>
- **Einstellung mit Skalenanzeige**
- **Schnelleinstellung**
- **Auswählen von AF-Messfeldern**
- **Einstellen von Funktionen für Livebild-Aufnahmen und Movie-Aufnahmen**
- Wiedergabefunktionen

### **MENU Festlegen der Reaktion der Touch-Steuerung**

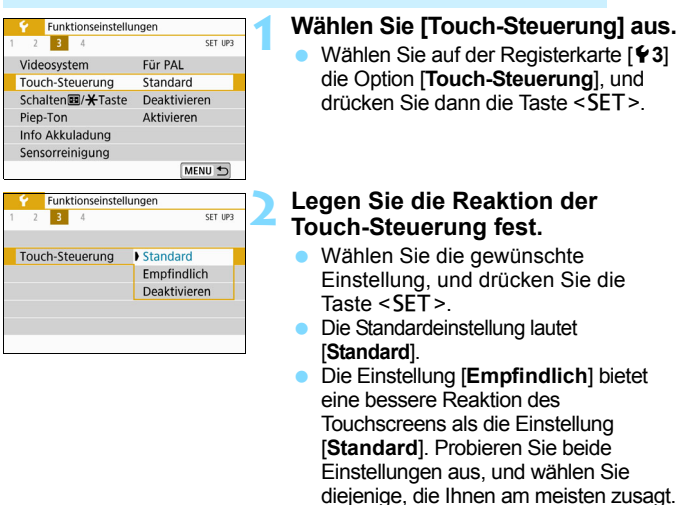

 Um die Touch-Steuerung zu deaktivieren, wählen Sie [**Deaktivieren**] aus.

## **Hinweise zur Touch-Steuerung**

- Da der LCD-Monitor nicht druckempfindlich ist, dürfen die Touch-Befehle nicht mit scharfkantigen oder spitzen Objekten wie Fingernägeln, Kugelschreiberminen und Ähnlichem ausgeführt werden.
- **Ihre Finger dürfen beim Touchscreen-Betrieb nicht nass sein.**
- Feuchtigkeit auf dem LCD-Monitor oder nasse Finger können dazu führen, dass der Touchscreen nicht reagiert oder Funktionsstörungen auftreten. Schalten Sie in einem solchen Fall die Kamera aus, und entfernen Sie die Feuchtigkeit mit einem Tuch.
- Das Anbringen einer handelsüblichen Schutzfolie oder eines Aufklebers auf dem LCD-Monitor kann das Ansprechverhalten bei Touch-Befehlen beeinträchtigen.
- Wenn Sie Touch-Befehle schnell ausführen, wenn [**Empfindlich**] eingestellt ist, kann das Ansprechverhalten auf Touchbefehle schlechter sein.

# <span id="page-67-0"></span>3 **Formatieren der Karte**

Wenn die Karte neu ist oder zuvor mit einer anderen Kamera oder einem Computer formatiert wurde, formatieren Sie die Karte mit dieser Kamera.

**Bei der Formatierung der Karte werden alle darauf enthaltenen Bilder und Daten gelöscht. Auch geschützte Bilder werden gelöscht. Vergewissern Sie sich deswegen vor dem Formatieren, dass sich keine Bilder auf der Karte befinden, die Sie noch benötigen. Übertragen Sie gegebenenfalls die Bilder und Daten auf einen PC oder ein anderes Speichermedium, bevor Sie die Karte formatieren.**

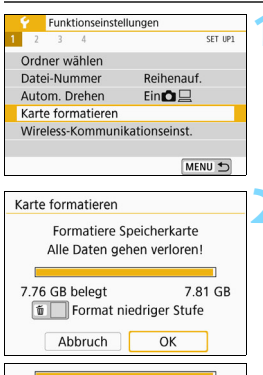

T Viermat niedriger Stufe Abbruch

7.81 GR

OK

7.76 GB beleat

### **1 Wählen Sie die Option [Karte formatieren].**

 Wählen Sie auf der Registerkarte [5**1**] die Option [**Karte formatieren**] aus, und drücken Sie die Taste <SET>.

### **2 Formatieren Sie die Karte.**

- Wählen Sie [**OK**] aus, und drücken Sie dann die Taste <SFT >
- Die Karte wird formatiert.
- Nach dem Formatierungsvorgang wird das Menü erneut angezeigt.
- Für eine Formatierung auf niedriger Stufe drücken Sie die Taste < $\overline{m}$ >, um die Option [**Format niedriger Stufe**] mit einem Häkchen  $\lt\lt\lt>$  zu versehen. Wählen Sie dann [**OK**] aus.

- 围 Die auf dem Formatierbildschirm angezeigte Kapazität der Karte kann geringer sein als auf der Karte angegeben.
	- Für dieses Gerät wird die von Microsoft lizenzierte exFAT-Technologie verwendet.

### **Führen Sie [Karte formatieren] in folgenden Fällen aus:**

- **Die Karte ist neu.**
- **Die Karte wurde von einer anderen Kamera oder einem Computer formatiert.**
- **Die Karte ist voll mit Bildern oder Daten.**
- **Es wird ein Kartenfehler angezeigt** (S. [427](#page-426-0)).

### **Formatierung auf niedriger Stufe**

- Die Formatierung auf niedriger Stufe wird empfohlen, wenn die Schreiboder Lesegeschwindigkeit der Karte gering ist oder die Daten auf der Karte vollständig gelöscht werden sollen.
- Da bei der Formatierung auf niedriger Stufe alle aufnahmefähigen Sektoren der Karte neu formatiert werden, dauert die Formatierung etwas länger als eine herkömmliche Formatierung.
- Sie können die Formatierung auf niedriger Stufe durch Auswahl von [**Abbruch**] stoppen. Die herkömmliche Formatierung wird dennoch abgeschlossen, und Sie können die Karte wie gewohnt verwenden.

### **Dateiformate der Karte**

SD-/SDHC-Karten werden in FAT32 formatiert. SDXC-Karten werden in exFAT formatiert.

Bei Movie-Aufnahmen auf mit exFAT-formatierten Karten wird das Movie als einzelne Datei aufgezeichnet (und nicht in mehrere Dateien aufgeteilt), auch wenn die Dateigröße 4 GB überschreitet. (Die Filmdatei überschreitet die Größe von 4 GB.)

- û Wenn Sie eine SDXC-Karte mit dieser Kamera formatieren und sie danach in eine andere Kamera einlegen, könnte eine Fehlermeldung ausgegeben und die Karte unter Umständen unbrauchbar werden. Je nach Betriebssystem oder Kartenleser eines Computers werden im Format exFAT formatierte Karten unter Umständen nicht erkannt.
	- Wenn die Karte formatiert oder gelöscht wird, werden nur die Daten zur Dateiverwaltung geändert. Die eigentlichen Daten werden nicht vollständig gelöscht. Vergessen Sie dies nicht, wenn Sie die Karte verkaufen oder entsorgen. Führen Sie vor dem Entsorgen der Karte eine Formatierung auf niedriger Stufe durch oder zerstören Sie die Karte physisch, um zu verhindern, dass persönliche Daten gelesen werden können.
	- **Vor der Verwendung einer neuen Eye-Fi-Karte muss die Software der Karte auf dem Computer installiert werden. Anschließend muss die Karte mit der Kamera formatiert werden.**

# **Umschalten der Anzeige des LCD-Monitors**

Sie können auf dem LCD-Monitor den Schnelleinstellungsbildschirm, den Menübildschirm, aufgenommene Bilder usw. anzeigen.

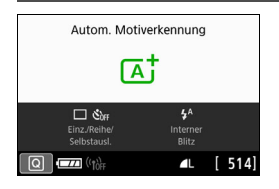

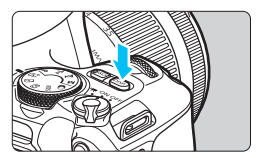

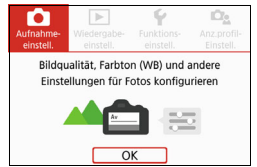

 Wird angezeigt, wenn Sie die Taste <MFNU> drücken. Drücken Sie die Taste erneut, um zum vorherigen Bildschirm zurückzukehren.

- Der Schnelleinstellungsbildschirm ist zu sehen, wenn Sie die Kamera einschalten. Dort können Sie die aktuellen Aufnahmefunktionseinstellungen prüfen.
- **Wenn Sie den Auslöser halb durchdrücken, wird die Anzeige ausgeschaltet. Wenn Sie den Auslöser loslassen, wird die Anzeige wieder eingeschaltet.**
- Sie können die Anzeige auch ausschalten, indem Sie die Taste <DISP> drücken. Drücken Sie diese Taste erneut, um die Anzeige wieder einzuschalten.

### **Menüfunktionen Aufgenommenes Bild**

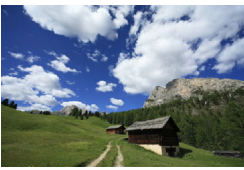

- Wird angezeigt, wenn Sie die Taste <LEI> drücken. Drücken. Sie die Taste erneut, um zum vorherigen Bildschirm zurückzukehren.
- Sie können die Funktion [5**2: LCD Aus/Ein]** so einstellen, dass der LCD-Monitor nicht ständig ein- oder ausgeschaltet wird (S. [301](#page-300-0)).
	- Auch wenn gerade der Menübildschirm oder ein aufgenommenes Bild angezeigt wird, können Sie durch Drücken des Auslösers sofort eine Aufnahme machen.

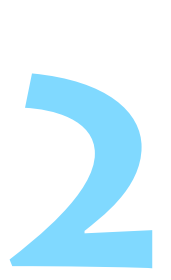

# **Einfache Aufnahmen und Bildwiedergabe**

In diesem Kapitel wird die Verwendung der Motivprogramme des Modus-Wahlrads zum Erzielen optimaler Ergebnisse sowie das Anzeigen von Bildern beschrieben.

In den Motivbereich-Modi müssen Sie lediglich das Motiv erfassen und den Auslöser drücken – alle Einstellungen nimmt die Kamera automatisch vor (S. [107,](#page-106-1) [390\)](#page-389-0). Dadurch, dass die erweiterten Aufnahmefunktionseinstellungen nicht geändert werden können, können Sie das Fotografieren genießen, ohne sich sorgen zu müssen, dass Aufnahmen aufgrund eines Bedienungsfehlers misslingen.

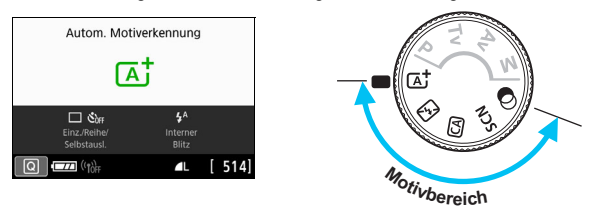

**Wor Beginn der Aufnahme im Modus <SCN> oder <o>** Wenn der LCD-Monitor ausgeschaltet ist, drücken Sie die Taste  $\leq$  (S, [85,](#page-84-0) [100](#page-99-0)), um zu prüfen, welcher Aufnahmemodus ausgewählt ist, und beginnen Sie dann mit der Aufnahme. \* <SCN>: Besondere Szene

 $* < \bigcirc$  : Kreativfilter

# A **Vollautomatische Aufnahmen (Automatische Motiverkennung)**

**<**A**> ist ein Vollautomatikmodus. Die Kamera analysiert das Motiv und legt die optimalen Einstellungen dafür automatisch fest.** 

Auch der Fokus kann bei unbeweglichen und bei beweglichen Motiven durch Erfassung der Bewegung automatisch eingestellt werden (S. [75](#page-74-0)).

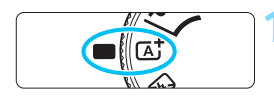

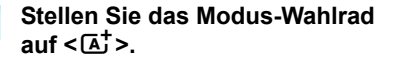

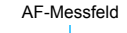

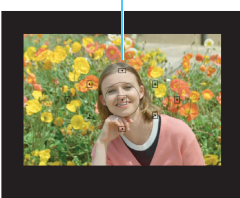

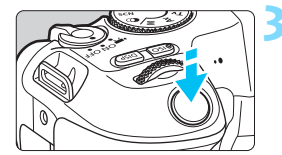

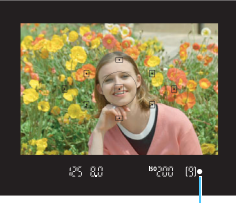

Fokusanzeige

**2 Richten Sie das AF-Messfeld auf das Motiv.**

- Alle AF-Messfelder werden zur Fokussierung verwendet. In der Regel wird das am nächsten gelegene Motiv fokussiert.
- **Wenn Sie das mittlere AF-Messfeld** auf den Aufnahmegegenstand richten, erleichtert das die Fokussierung.

### **3 Stellen Sie das Motiv scharf.**

- Drücken Sie den Auslöser halb durch. Die Objektiv-Elemente stellen scharf.
- Wenn eine Scharfeinstellung erreicht wurde, leuchtet der Punkt im AF-Messfeld dieses Fokus kurz rot auf. Gleichzeitig ertönt ein Signalton, und die Fokusanzeige <● > leuchtet im Sucher auf.
- Bei geringem Licht leuchten die AF-Messfelder kurz rot auf.
- Der interne Blitz wird ggf. automatisch ausgeklappt.

Wird die Beschreibung des Aufnahmemodus in Schritt 1 angezeigt, drücken Sie <SET >, um sie auszublenden (S. [55\)](#page-54-0).
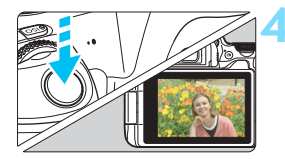

### **4 Lösen Sie aus.**

- Drücken Sie den Auslöser zur Bildaufnahme ganz nach unten.
- **Das aufgenommene Bild wird für ca.** 2 Sekunden auf dem LCD-Monitor angezeigt.
- **Drücken Sie den internen Blitz nach** der Aufnahme mit den Fingern nach unten.

Im Modus <<>A<sup>+</sup> > haben die Farben bei Natur-, Außen- und Sonnenuntergangsaufnahmen eine intensivere Wirkung. Wenn Sie nicht die gewünschten Farbtöne erhalten, ändern Sie den Modus in ein Kreativ-Programme und stellen Sie einen anderen Bildstil als < $\frac{1}{24}$ > ein, bevor Sie weitere Bilder aufnehmen (S. [135\)](#page-134-0).

# **Häufig gestellte Fragen**

- Die Fokusanzeige <<sup>o</sup>> blinkt und das Bild wird nicht scharf **gestellt (keine Fokussierung).**
	- Richten Sie das AF-Messfeld auf einen Bildbereich mit gutem Kontrast und drücken Sie den Auslöser halb durch (S. [51](#page-50-0)).
	- Wenn Sie sich zu nahe am Motiv befinden, entfernen Sie sich etwas, und lösen Sie erneut aus.
	- Wählen Sie das AF-Messfeld, das der scharfzustellenden Stelle am nächsten liegt (S. [119](#page-118-0)). Die Standardeinstellung ist "Automatische AF-Feld-Wahl".

#### **Mehrere AF-Messfelder leuchten gleichzeitig auf.** Die Fokussierung ist in allen Messfeldern gelungen, die rot aufleuchten. So lange ein AF-Messfeld aufleuchtet, das das Motiv bedeckt, können Sie ein Bild aufnehmen.

#### **Ein leiser Signalton ertönt fortlaufend. (Die Fokusanzeige <** $\bullet$ **> leuchtet nicht auf.)**

Dies zeigt an, dass die Kamera kontinuierlich ein sich bewegendes Motiv fokussiert. (Die Fokusanzeige <
• > leuchtet nicht auf.) Sie können von einem beweglichen Motiv scharfe Bilder aufnehmen. Beachten Sie, dass der "Schärfenspeicher" (S. [75](#page-74-0)) in diesem Fall nicht funktioniert.

#### **Wenn der Auslöser halb durchgedrückt wird, wird das Motiv nicht scharf gestellt.**

Falls der Fokussierschalter des Objektivs auf <**MF**> (manueller Fokus) festgelegt ist, stellen Sie ihn auf <**AF**> (Autofokus).

#### **Der Blitz wurde trotz Tageslicht ausgelöst.**

Bei Motiven im Gegenlicht wird der Blitz u. U. ausgelöst, um zu starke Schatten auf dem Motiv besser auszuleuchten. Wenn der Blitz nicht ausgelöst werden soll, stellen Sie die Option [**Auslösung intern. Blitz** mithilfe der Schnelleinstellungsfunktion auf [ $\textcircled{1}$ ] (S. [106](#page-105-0)) oder stellen Sie den Modus <7> (Blitz aus) ein und machen Sie die Aufnahme (S. [77\)](#page-76-0).

 **Interner Blitz wurde ausgelöst und das Bild kam zu hell heraus.** Bewegen Sie sich weiter vom Motiv weg, und machen Sie dann die Aufnahme. Beim Aufnehmen mit Blitz kann das Bild, wenn das Motiv zu nahe an der Kamera ist, zu hell herauskommen (Überbelichtung).

#### **Bei schwachem Licht hat der interne Blitz mehrmals hintereinander geblitzt.**

Wenn Sie den Auslöser halb durchdrücken, zündet der interne Blitz ggf. eine kurze Serie von Blitzen, um die automatische Scharfeinstellung zu erleichtern. Diese Funktion wird als AF-Hilfslicht bezeichnet. Die Reichweite (der effektive Bereich) des Blitzes beträgt ca. 4 Meter. Beachten Sie, wenn der interne Blitz kontinuierlich ausgelöst wird, gibt er einen Ton aus. Dies ist normal und stellt keinen Fehler dar.

#### **Bei Verwendung des Blitzlichts war der untere Bildteil unnatürlich dunkel.**

Der Schatten des Objektivzylinders wurde im Bild aufgenommen, da sich das Objekt zu nahe an der Kamera befand. Bewegen Sie sich weiter vom Motiv weg, und machen Sie dann die Aufnahme. Wenn eine Gegenlichtblende am Objektiv befestigt ist, entfernen Sie diese vor Blitzlichtaufnahmen.

# <span id="page-74-0"></span>A**Aufnahmetechniken im Vollautomatik-Modus (Automatische Motiverkennung)**

## **Ändern des Bildausschnitts**

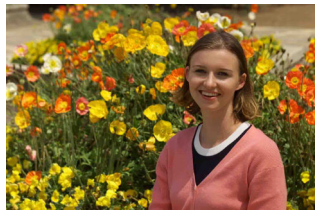

Je nach Situation können Sie das Motiv weiter rechts oder links im Bild positionieren, um einen ausgewogenen Hintergrund und somit ein Bild mit einer optimalen Perspektive zu erzielen.

Wenn Sie im Modus < $A^+$  > den Auslöser halb durchdrücken, um ein still stehendes Motiv scharf zu stellen, wird die eingestellte Bildschärfe gespeichert. Sie können den Bildausschnitt ändern, während Sie den Auslöser halb durchdrücken. Drücken Sie den Auslöser dann ganz durch, um das Foto aufzunehmen. Diese Funktion wird als "Schärfenspeicherung" bezeichnet. Der Schärfenspeicher ist auch bei Verwendung anderer Motivbereich-Modi verfügbar (mit Ausnahme von <SCN>): 《多》).

## **Aufnehmen eines beweglichen Motivs**

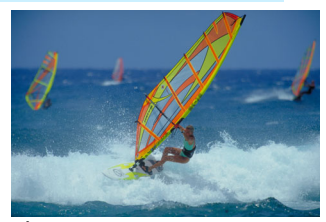

Wenn der Modus < $A^+$ > aktiv ist und sich das Motiv bei oder nach dem Fokussieren bewegt (Entfernung zur Kamera ändert sich), wird die Funktion AI Servo AF aktiviert, sodass das Motiv kontinuierlich fokussiert wird. (Währenddessen ertönt ein leises Signal.) Die Fokussierung wird so lange fortgesetzt, wie Sie den Rahmen des AF-Messfelds auf das Objekt gerichtet und den Auslöser halb durchgedrückt halten. Drücken Sie zum passenden Zeitpunkt den Auslöser ganz durch, um das Bild aufzunehmen.

## A **Livebild-Aufnahme**

Es ist möglich, Aufnahmen zu machen, während das Bild am LCD-Monitor der Kamera angezeigt wird. Dies wird als "Livebild-Aufnahmen" bezeichnet. Ausführlichere Informationen finden Sie auf Seite [195](#page-194-0).

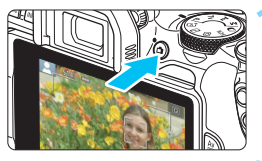

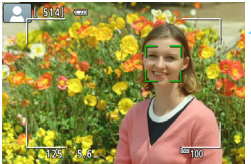

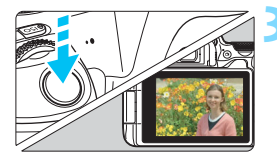

## **1 Zeigen Sie das Livebild auf dem LCD-Monitor an.**

- **Drücken Sie die Taste <** $\Box$
- Das Livebild wird auf dem LCD-Monitor angezeigt.

## **2 Stellen Sie das Motiv scharf.**

- Drücken Sie den Auslöser zur Fokussierung halb durch.
- Wenn die Fokussierung erreicht ist, wird das AF-Messfeld grün und es ist ein Signalton zu hören.

### **3 Lösen Sie aus.**

- Drücken Sie den Auslöser ganz durch.
- Die Aufnahme wird ausgeführt und das erfasste Bild wird auf dem LCD-Monitor angezeigt.
- Nachdem die Wiedergabeanzeige beendet ist, kehrt die Kamera automatisch zur Livebild-Aufnahme zurück.
- Drücken Sie die Taste < $\blacksquare$ >, um die Livebild-Aufnahme zu beenden.

Sie können den LCD-Monitor auch in andere Winkel verstellen (S. [41](#page-40-0)).

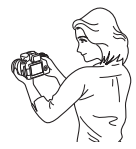

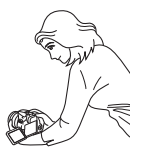

Normaler Winkel Niedriger Winkel Hoher Winkel

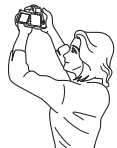

# <span id="page-76-0"></span>7 **Aufnahmen ohne Blitz**

Die Kamera analysiert das Motiv und legt die optimalen Einstellungen dafür automatisch fest. Verwenden Sie an Orten, an denen die Verwendung von Blitzlicht untersagt ist, wie beispielsweise in einem Museum oder Aquarium, den Modus < $\square$ > (Blitz aus).

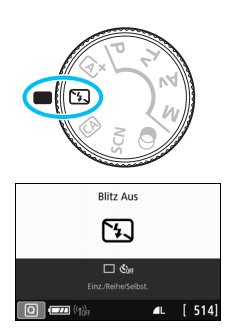

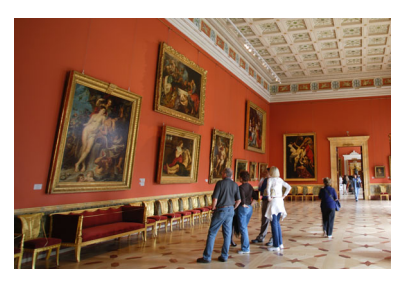

# **Aufnahmetipps**

#### **Achten Sie darauf, eine Verwacklung zu vermeiden, wenn die Ziffernanzeige (Verschlusszeit) im Sucher blinkt.**

Bei schwachem Licht, wenn die Gefahr einer Verwacklungsunschärfe besonders hoch ist, blinkt die Verschlusszeitanzeige im Sucher. Halten Sie die Kamera äußerst ruhig oder verwenden Sie ein Stativ. Verwenden Sie mit einem Zoomobjektiv ein Weitwinkel-Ende, um eine Unschärfe durch Verwacklung zu vermeiden, auch wenn die Kamera beim Aufnehmen in der Hand gehalten wird.

#### **Nehmen Sie Porträts ohne Blitzlicht auf.**

Bitten Sie die aufzunehmende Person bei schwacher Beleuchtung stillzuhalten, bis die Aufnahme des Bilds erfolgt ist. Bewegt sich das Motiv während der Aufnahme, kann es zu Verwacklungen im Bild kommen.

# 78

# C **Kreativ-Automatik**

< $|C|$  ist ein vollautomatischer Aufnahmemodus, der eine Stufe fortschrittlicher ist als  $\leq$   $\mathbb{A}^+$  >. Sie können die Umgebung, die Hintergrundunschärfe usw. anpassen, bevor Sie eine Aufnahme machen. Durch Drücken der Taste <Q> können Sie 1 einstellen. Aufnahmen nach Umgebung, 2. Hintergrund ist unscharf, 3. Antriebsmodus und 4. Integrierte Blitzzündung mit Schnelleinstellung.

\* <CA > steht für "Creative Auto" (Kreativ-Automatik).

# **1 Stellen Sie das Modus-Wahlrad auf <**C**>.**

# **Drücken Sie die Taste <** $\blacksquare$ **> (@10).**

Der Schnelleinstellungsbildschirm wird angezeigt.

### **3 Stellen Sie die gewünschten Funktionen ein.**

- Benutzen Sie die <<br/>  $\leftrightarrow$  Kreuztasten, um eine Funktion auszuwählen.
- Die Einstellungen für die ausgewählte Funktion werden zusammen mit der zugehörigen Erläuterungen (S. [56](#page-55-0)) angezeigt.
- Informationen zur Vorgehensweise beim Auswählen der Einstellung und zur Funktion selbst finden Sie auf den Seiten [79](#page-78-0)[–84](#page-83-0).

### **4 Lösen Sie aus.**

 Drücken Sie den Auslöser zur Bildaufnahme ganz nach unten.

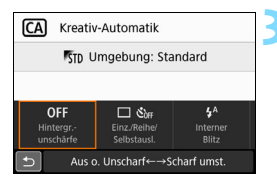

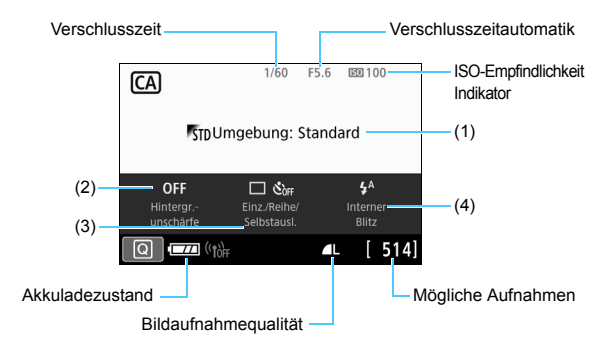

Wenn Sie (1) oder (2) festlegen und die Kamera für Livebild-Aufnahmen eingestellt ist, können Sie vor Beginn der Aufnahme den Effekt auf dem Bildschirm sehen.

#### <span id="page-78-0"></span>**(1) Aufnahmen nach Umgebung**

Sie können für die Aufnahme den Umgebungseffekt auswählen, den Sie in dem Bild darstellen möchten. Drehen Sie das Wahlrad < $\frac{1}{2}$ >, um die Umgebung auszuwählen. Sie können den Effekt auch in einer Liste auswählen, die Sie durch Drücken der Taste <SET > aufrufen. Ausführlichere Informationen finden Sie auf Seite [82](#page-81-0).

#### <span id="page-79-0"></span>**(2) Hintergrundunschärfe**

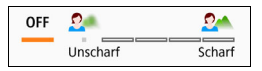

- Wenn die Einstellung [**OFF**] gewählt ist, ändert sich der Grad der Hintergrundunschärfe abhängig von der Helligkeit.
- Wenn eine andere Einstellung als [**OFF**] gewählt ist, können Sie die Hintergrundunschärfe unabhängig von der Helligkeit anpassen.
- Je weiter Sie den Cursor mit dem Wahlrad < $\mathcal{E}^*$  > nach rechts bewegen, desto schärfer wird der Hintergrund im Bild.
- Je weiter Sie den Cursor mit dem Wahlrad < $\frac{1}{2}$  > nach links bewegen, desto verschwommener wird der Hintergrund im Bild. Beachten Sie, dass abhängig von der Geschwindigkeit des Objektivs (f/Zahl) bestimmte Einstellungen des Schiebereglers möglicherweise nicht verfügbar sind (angezeigt durch •).
- Beim Betätigen des Wahlrads < $\frac{1}{2}$ > während der Livebild-Aufnahme wird auf dem LCD-Monitor [**Simulierte Unschärfe**] angezeigt. Sie sehen den Grad der Vordergrund- und der Hintergrundunschärfe im Kontrast zum während der Aufnahme scharfgestellten Motiv (während [**Simulierte Unschärfe**] angezeigt wird).
- Weitere Informationen zum Erzielen eines verschwommenen Hintergrunds erhalten Sie unter "Porträtaufnahmen" auf Seite [87](#page-86-0).
- Je nach verwendetem Objektiv und Aufnahmebedingungen kann der Hintergrund weniger verschwommen wirken.
- Diese Funktion kann bei Verwendung des Blitzes nicht eingestellt werden. Wenn  $\leq$ <sup> $A$ </sup>  $>$  eingestellt wurde und Sie die Hintergrundunschärfe einstellen, wird automatisch < $\textcircled{S}$  > festgelegt.
- Wird während der Livebild-Aufnahme [Simulierte Unschärfe] angezeigt, enthält das Bild, das beim Blinken von < $\frac{1}{2}$  (S. [199](#page-198-0)) angezeigt wird, möglicherweise mehr Bildrauschen als das tatsächlich aufgezeichnete Bild oder es wirkt dunkel.
- **(3) Antriebsmodus**: Nehmen Sie Ihre Auswahl mit dem Wahlrad <<br />
state <<<<<br >>
vor. Sie können auch durch Drücken der Taste <<<<rr >
state >
eine Option in einer Liste auswählen.
	- <u> **Einzelbild**:

Beim Drücken des Auslösers wird nur eine Aufnahme gemacht.

<i> **Reihenaufnahme**: Wenn Sie den Auslöser ganz durchdrücken, werden Reihenaufnahmen aufgenommen. Es sind etwa 5,0 Aufnahmen pro Sekunde möglich.

<m> <Q> **Selbstauslöser: 10 Sek./Fernsteuerung**  (wenn die drahtlose Fernbedienung BR-E1 (separat erhältlich) verwendet wird): Das Bild wird 10 Sekunden nach dem Drücken des Auslösers aufgenommen. Aufnahmen mit Fernbedienung sind mit BR-E1 ebenfalls möglich.

<l> **Selbstauslöser: 2 Sek.**: Das Bild wird 2 Sekunden nach dem Drücken des Auslösers aufgenommen.

#### <q> **Selbstauslöser: Reihenaufnahme**:

Drücken Sie die Tasten <▲> <▼>, um die Anzahl der Reihenaufnahmen (2 bis 10) bei Verwendung des Selbstauslösers einzustellen. 10 Sekunden nach dem Drücken des Auslösers wird die angegebene Anzahl der Aufnahmen gemacht.

- **(4) Auslösung interner Blitz**: Wählen Sie die gewünschte Einstellung mit dem Wahlrad < $\frac{8}{3}$ > aus. Sie können auch durch Drücken der Taste <SET > eine Option in einer Liste auswählen.
	- < $4^4$ > **Automatischer interner Blitz** : Der Blitz wird sofern erforderlich automatisch ausgelöst.
	-

- **< <b>(5)** > Interner Blitz aus
- <**\$> Interner Blitz ein** : Der Blitz wird immer ausgelöst.<br><**\$> Interner Blitz aus** : Der Blitz wird deaktiviert.
- $\boxed{5}$  Weitere Informationen zum Verwenden des Selbstauslösers finden Sie in den **K** Hinweisen auf Seite [126.](#page-125-0)
	- Weitere Informationen zu Aufnahmen mit Fernbedienung finden Sie auf Seite [382.](#page-381-0)
	- Wenn die Kamera mit BR-E1 gekoppelt wird, wird <m> zu <Q> geändert (S. [384](#page-383-0)).
	- o Informationen zur Verwendung von < <a>
	5<br/>inden Sie auf der Seite "Aufnahmen ohne Blitz" [77.](#page-76-0)

## <span id="page-81-0"></span>**Aufnahmen nach Umgebung**

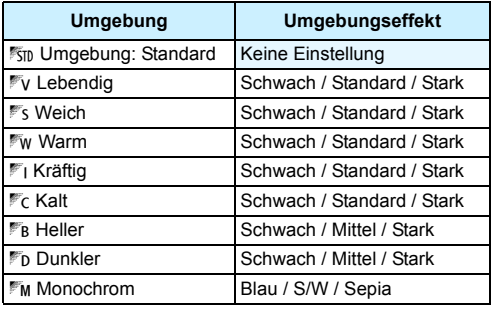

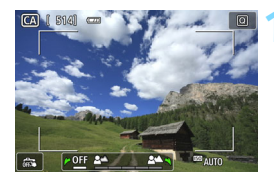

### **1 Zeigen Sie das Livebild an.**

Drücken Sie die Taste < $\Box$ >, um das Livebild anzuzeigen.

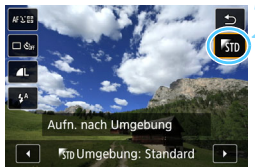

### **2 Wählen Sie mithilfe der Schnelleinstellung die gewünschte Umgebung aus.**

- Drücken Sie die Taste <Q> (7).
- Drücken Sie die Tasten < $\blacktriangle$  > < $\P$  >. um [5<sup>1</sup> Umgebung: Standard] aus. Daraufhin wird [**Aufn. nach Umgebung**] auf dem Bildschirm angezeigt.
- $\bullet$  Drücken Sie die Tasten < $\blacktriangleleft$  > < $\blacktriangleright$  >. um die gewünschte Umgebung auszuwählen.
- Auf dem LCD-Monitor ist dargestellt, wie das Bild mit dem gewählten Umgebungseffekt aussehen wird.

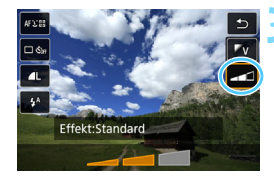

### **3 Legen Sie den Umgebungseffekt fest.**

- Drücken Sie die Tasten < $\blacktriangle$  > < $\P$  >. um den Effekt auszuwählen, sodass am unteren Bildschirmrand [**Effekt**] angezeigt wird.
- **Drücken Sie die Tasten <<>>>** um den gewünschten Effekt auszuwählen.

### **4 Lösen Sie aus.**

- **Drücken Sie den Auslöser zur** Bildaufnahme ganz nach unten.
- Wenn Sie zu Aufnahmen über den Sucher zurückkehren möchten, drücken Sie die Taste < $\Box$ >, um den Livebild-Aufnahmemodus zu beenden. Drücken Sie den Auslöser zur Bildaufnahme ganz nach unten.
	- Wenn Sie den Aufnahmemodus ändern oder den Hauptschalter auf <0FF> stellen, wird die Einstellung wieder auf [<sup>5</sup><sup>1</sup>]<sub>ID</sub> Umgebung: **Standard**] aus.
- $\bigoplus$  **Das bei festgelegter Umgebungseinstellung angezeigte Livebild** entspricht nicht exakt dem aufgenommenen Bild.
	- Der Umgebungseffekt wird bei Verwendung des Blitzes möglicherweise eingeschränkt angewendet.
	- Bei Außenaufnahmen mit hellem Licht gibt das auf dem LCD-Monitor angezeigte Livebild die Helligkeit oder das Umgebungslicht des tatsächlich aufgenommenen Bilds eventuell nicht getreu wieder. Stellen Sie [5**2: LCD-Helligkeit**] auf 4 ein, und sehen Sie sich das Livebild an. Damit wird verhindert, dass Streulicht die Bildansicht beeinträchtigt.

Wenn das Livebild beim Einstellen dieser Funktion nicht angezeigt werden soll, beginnen Sie mit Schritt 2.

### <span id="page-83-0"></span>**Umgebungseinstellungen**

#### **<sup>5</sup>5<sub>ID</sub> Umgebung: Standard**

Mit dieser Einstellung werden die standardmäßigen Bildeigenschaften übernommen.

#### 2**Lebendig**

Das Motiv sieht gestochen scharf und lebendig aus. Mit dieser Funktion sieht Ihr Bild noch eindrucksvoller als mit [550 Umgebung: **Standard**] aus.

#### 3 **Weich**

Das Motiv wird weniger scharf dargestellt, wodurch es weicher und anmutiger wirkt. Geeignet für Porträts, Haustiere, Blumen usw.

#### 4**Warm**

Das Motiv wird weniger scharf und mit einem warmen Farbstich dargestellt, wodurch es wärmer und weicher wirkt. Geeignet für Porträts, Haustiere und andere Motive, denen Sie ein warmes Aussehen verleihen möchten.

#### 5 **Kräftig**

Während die Gesamthelligkeit leicht verringert ist, wird das Motiv selbst hervorgehoben, um einen kräftigen Eindruck auf dem Bild zu hinterlassen. Diese Option lässt eine Person oder ein anderes Lebewesen stärker in den Vordergrund treten.

#### 6 **Kalt**

Die Gesamthelligkeit ist leicht verringert und der Farbstich des Bilds etwas kühler. Bei Verwendung dieser Option wirken Motive im Schatten ruhiger und beeindruckender.

#### 7 **Heller**

Das Bild wirkt heller.

#### 8 **Dunkler**

Das Bild wirkt dunkler.

#### *Monochrom*

Das Bild wird monochrom dargestellt. Als Monochrom-Farbe können Sie zwischen Blau, Schwarz-Weiß und Sepia wählen.

# 8**: Modus "Besondere Szene"**

Bei der Wahl eines Aufnahmemodus für Ihr Motiv oder Ihre Szene werden die korrekten Einstellungen automatisch vorgenommen. \* <SCN> steht für "Besondere Szene".

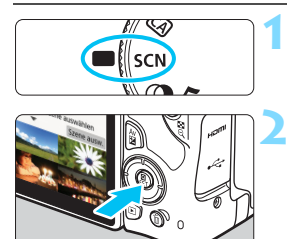

**1 Stellen Sie das Modus-Wahlrad auf <**8**>.**

**2 Drücken Sie die Taste <**Q**>.**

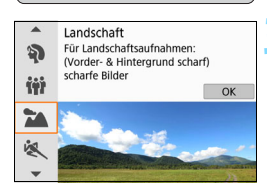

## **3 Wählen Sie einen Aufnahmemodus.**

- **Drücken Sie zur Auswahl des** gewünschten Aufnahmemodus die Tasten  $\leq$   $\blacktriangle$  >  $\leq$   $\blacktriangledown$  > und anschließend  $\le$ SFT $>$
- Sie können dazu auch das Wahlrad  $\langle \xi \rangle^{\text{max}}$  > drehen.

## **Verfügbare Aufnahmemodi im Modus <**8**>**

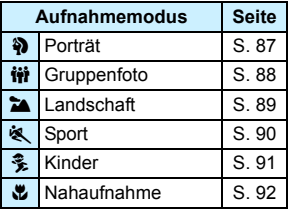

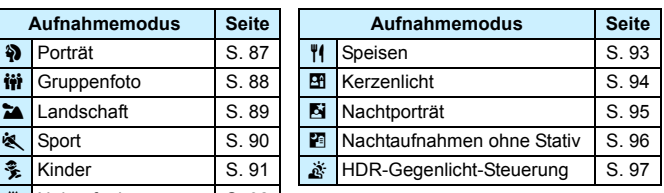

# <span id="page-86-0"></span>2 **Porträtaufnahmen**

Im Modus <<a>> (Porträt) wird der Hintergrund unscharf abgebildet, damit sich Personen besser davor abheben. Außerdem erscheinen die Farben von Haaren und Haut weicher.

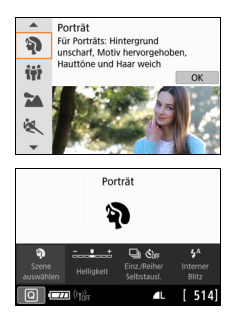

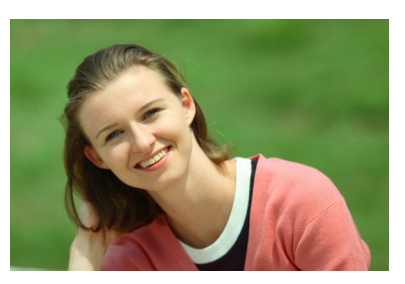

# **Aufnahmetipps**

#### **Wählen Sie den Ort aus, an dem die Entfernung zwischen Motiv und Hintergrund am größten ist.**

Je weiter der Hintergrund vom Motiv entfernt ist, desto unschärfer wird er. Außerdem hebt sich das Motiv besser vor einem einfachen, dunklen Hintergrund ab.

#### **Verwenden Sie ein Teleobjektiv.**

Wenn Sie ein Zoomobjektiv verwenden, wählen Sie die Teleeinstellung und nehmen Sie den Oberkörper Ihres Motivs formatfüllend auf. Gehen Sie dazu ggf. näher an die Person heran.

#### **Fokussieren Sie das Gesicht.**

Vergewissern Sie sich, dass das AF-Messfeld aufleuchtet, in dem sich das Gesicht befindet. Bei Nahaufnahmen des Gesichts fokussieren Sie auf die Augen.

**k** Die Standardeinstellung ist <  $\Box$  > (Reihenaufnahme). Wenn Sie den Auslöser gedrückt halten, können Sie Reihenaufnahmen (max. ca. 5,0 Aufnahmen/ Sek.) erstellen, um Änderungen der Posen und Gesichtsausdrücke des Motivs zu erfassen.

# <span id="page-87-0"></span>**the Aufnehmen von Gruppenfotos**

Nehmen Sie im Modus < $\dot{H}$ > (Gruppenfoto) Gruppenfotos auf. Nehmen Sie in diesem Modus Fotos auf, auf denen sowohl die Personen im Vordergrund als auch die Personen im Hintergrund scharfgestellt sind.

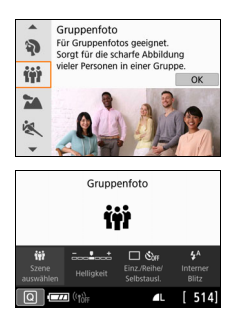

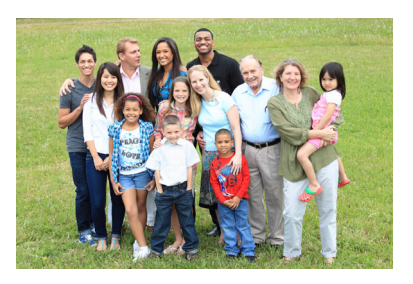

**Aufnahmetipps** 

#### **Verwenden Sie ein Weitwinkelobjektiv.**

Verwenden Sie mit einem Zoomobjektiv das Weitwinkel-Ende, damit Sie gleichzeitig alle Personen der Gruppe – egal ob vorne oder hinten – scharfstellen können. Wenn Sie zudem den Abstand zwischen der Kamera und den Motiven etwas vergrößern, sodass die Personen vollständig auf dem Bild zu sehen sind, vertieft sich der Fokusbereich.

#### **Mehrere Bilder der Gruppe aufnehmen.**

Wir empfehlen, mehrere Fotos aufzunehmen, falls einige der Personen ihre Augen geschlossen haben.

Weitere Informationen finden Sie in den Hinweisen auf Seite [98.](#page-97-0)

围 Halten Sie die Kamera bei Innenaufnahmen oder bei Aufnahmen mit wenig Licht ruhig, oder verwenden Sie ein Stativ, um Verwacklungen zu verhindern.

Passen Sie die Bildhelligkeit mit der Option [**Helligkeit**] an.

# <span id="page-88-0"></span>3 **Landschaftsaufnahmen**

Verwenden Sie den Modus < $\sum$  > (Landschaft) für Landschaften oder wenn sowohl der Vorder- als auch der Hintergrund scharf sein sollen. Für kräftige Blau- und Grüntöne in sehr scharfen und frischen Bildern.

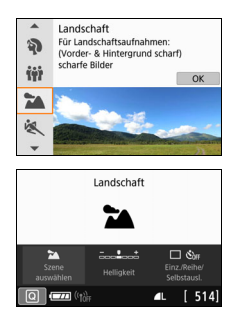

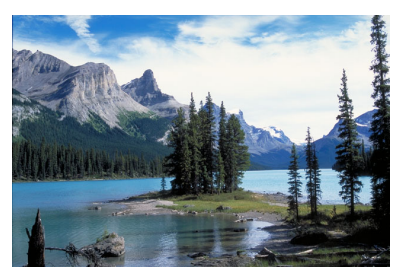

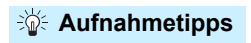

 **Wenn Sie ein Zoomobjektiv verwenden, wählen Sie die Weitwinkeleinstellung.**

Stellen Sie bei Verwendung eines Zoomobjektivs das Weitwinkel-Ende ein, damit sowohl die Motive in der Nähe als auch die in der Ferne scharfgestellt werden. Außerdem wirkt dadurch die Landschaft weitläufiger.

#### **Verwenden Sie diesen Modus für Nachtaufnahmen.**

Der Modus < $\sum$  > eignet sich auch gut für Nachtaufnahmen, da der interne Blitz deaktiviert ist. Verwenden Sie bei Nachtaufnahmen ein Stativ, um Verwacklung zu vermeiden.

- **D Der interne Blitz wird selbst bei Gegenlicht oder schwacher Beleuchtung** nicht ausgelöst.
	- Wenn Sie ein externes Speedlite verwenden, wird das Speedlite gezündet.

# <span id="page-89-0"></span>**冬 Aufnahmen von Motiven in Bewegung**

Verwenden Sie zum Aufnehmen von bewegten Motiven, beispielsweise einem Jogger oder einem fahrenden Auto, den Modus < $\&$  > (Sport).

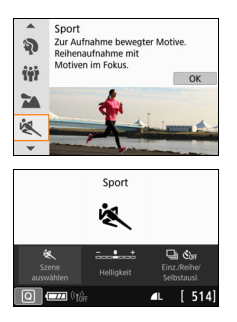

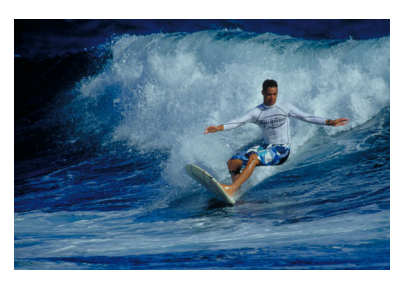

# **Aufnahmetipps**

 **Verwenden Sie ein Teleobjektiv.** Verwenden Sie ein Teleobjektiv für Aufnahmen aus größerer Entfernung.

- **Verwenden Sie zum Scharfstellen das mittlere AF-Messfeld.** Richten Sie das mittlere AF-Messfeld auf das Motiv und drücken Sie den Auslöser halb durch, um automatisch scharf zu stellen. Während der Fokussierung ertönt ein leises Signal. Wenn eine Scharfeinstellung nicht möglich ist, blinkt die Fokusanzeige <<sup>•</sup>>. Die Standardeinstellung ist <i> (Reihenaufnahme). Drücken Sie zum passenden Zeitpunkt den Auslöser ganz durch, um das Bild aufzunehmen. Wenn Sie den Auslöser gedrückt halten, können Sie unter Beibehaltung der automatischen Fokussierung Reihenaufnahmen erstellen, um die Bewegungen des Motivs zu erfassen.
	- Der interne Blitz wird selbst bei Gegenlicht oder schwacher Beleuchtung nicht ausgelöst.
		- Wenn das Risiko einer Verwacklung bei wenig Licht besonders hoch ist, blinkt die Verschlusszeitanzeige unten links im Sucher. Halten Sie die Kamera ruhig und drücken Sie den Auslöser.
		- Wenn Sie ein externes Speedlite verwenden, wird das Speedlite gezündet.

# <span id="page-90-0"></span>C **Aufnahmen von Kindern**

Wählen Sie für eine kontinuierliche Fokussierung und Aufnahme von sich schnell bewegenden Kindern die Option << Hauttöne wirken dadurch gesünder.

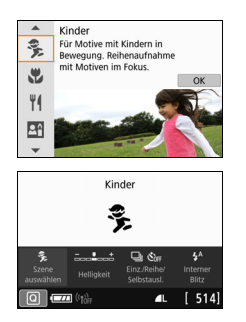

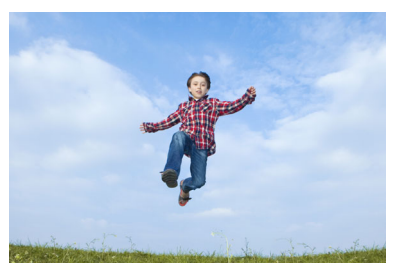

# **Aufnahmetipps**

 **Verwenden Sie zum Scharfstellen das mittlere AF-Messfeld.** Richten Sie das mittlere AF-Messfeld auf das Motiv und drücken Sie den Auslöser halb durch, um automatisch scharf zu stellen. Während der Fokussierung ertönt ein leises Signal. Wenn eine Scharfeinstellung nicht möglich ist, blinkt die Fokusanzeige <<sup>•</sup>>.

#### **Machen Sie Reihenaufnahmen.**

Die Standardeinstellung ist <<a>
</a>
</a>
(Reihenaufnahme). Drücken Sie zum passenden Zeitpunkt den Auslöser ganz durch, um das Bild aufzunehmen. Wenn Sie den Auslöser gedrückt halten, können Sie unter Beibehaltung der automatischen Fokussierung Reihenaufnahmen erstellen, um Änderungen der Gesichtsausdrücke und Bewegungen des Motivs zu erfassen.

- $\mathbf{v}$ Während sich das Blitzgerät erneut auflädt, wird im Sucher " \$ buSY" angezeigt, und es kann kein Bild aufgenommen werden. Machen Sie die Aufnahme erst, wenn diese Anzeige ausgeschaltet ist.
	- Weitere Informationen finden Sie in den Hinweisen auf Seite [98](#page-97-1).

# <span id="page-91-0"></span>4 **Nahaufnahmen**

Wenn Sie Blumen oder kleine Gegenstände aus der Nähe aufnehmen möchten, verwenden Sie den Modus < $\Psi$  > (Nahaufnahme). Verwenden Sie ggf. ein Makroobjektiv (separat erhältlich), um kleine Gegenstände größer erscheinen zu lassen.

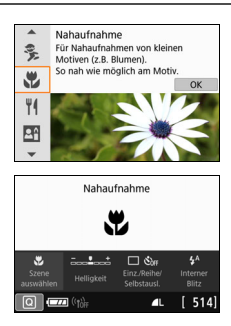

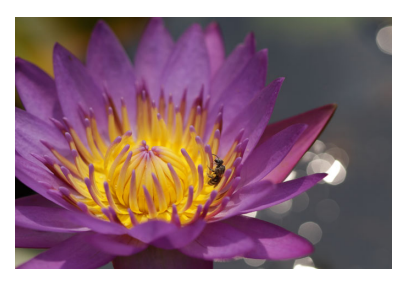

# **Aufnahmetipps**

#### **Wählen Sie einen einfachen Hintergrund.**

Vor einem einfachen Hintergrund heben sich kleine Motive wie z. B. Blumen besser ab.

#### **Gehen Sie so nah wie möglich an das Motiv heran.**

Überprüfen Sie, welcher Mindestabstand für das verwendete Objektiv gilt. Auf einigen Objektiven ist dies angegeben, beispielsweise <**0.25m/0.8ft**>. Minimaler Objektivabstand für Scharfeinstellung wird von der Markierung < $\Theta$ > (Brennebene) oben an der Kamera bis zum Objekt gemessen. Wenn Sie sich zu nahe am Motiv befinden und die Scharfeinstellung nicht möglich ist, blinkt die Fokusanzeige  $\leq \bullet$  >.

Wenn der interne Blitz ausgelöst wird und der untere Teil des Bilds ungewöhnlich dunkel ist, vergrößern Sie den Abstand zum Motiv, und versuchen Sie es erneut.

 **Nutzen Sie bei Verwendung eines Zoomobjektivs die Teleeinstellung.** Durch Verwenden der Teleeinstellung eines Zoomobjektivs erscheint das Motiv größer.

# <span id="page-92-0"></span>P **Aufnahmen von Speisen**

Verwenden Sie zur Aufnahme von Speisen die Einstellung <VI> (Speisen). Das Foto wirkt hell und kräftig. Je nach Lichtquelle wird zudem die rötliche Tönung von Bildern unterdrückt, die bei Kunstlicht usw. aufgenommen wurden.

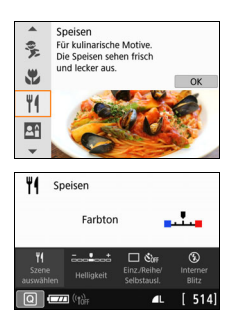

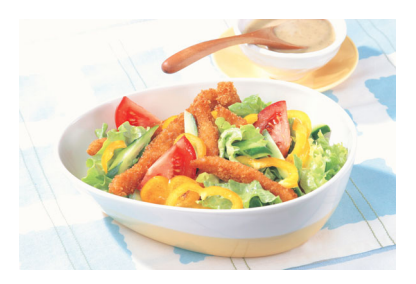

# **Aufnahmetipps**

#### **Ändern Sie den Farbton.**

Sie können den [**Farbton**] ändern. Zur Erhöhung der rötlichen Tönung der Speisen stellen Sie diese Option in Richtung [**Warm**] ein. Wenn das Foto zu rot erscheint, stellen Sie die Option in Richtung [**Kalt**] ein.

#### **Vermeiden Sie es, den Blitz zu verwenden.**

Wenn Sie den Blitz verwenden, wird das Licht möglicherweise von dem Teller oder der Speise reflektiert und es kommt zu unnatürlichen Schatten. Daher ist standardmäßig < <a>
(Interner Blitz aus) eingestellt. Versuchen Sie, bei wenig Licht Verwacklungen zu vermeiden.

- $\bigoplus$  . Da in diesem Modus Speisen mit kräftigen Farbtönen aufgenommen werden, sieht der Farbton der Personen auf dem Foto möglicherweise unvorteilhaft aus.
	- **Der warme Farbstich der Motive kann verblassen.**
	- Wenn mehrere Lichtquellen genutzt werden, wird der warme Farbstich möglicherweise nicht reduziert.
	- Wenn Sie den Blitz einsetzen, wird die Option [**Farbton**] auf ihre Standardeinstellung zurückgesetzt.

# <span id="page-93-0"></span>x **Porträtaufnahmen bei Kerzenlicht**

Verwenden Sie zum Aufnehmen eines menschlichen Motivs bei Kerzenlicht die Option <<br/>  $\mathbf{F}$  <<br/>
</a>
(Kerzenlicht). Die Atmosphäre des Kerzenlichts spiegelt sich in den Farbtönen des Bilds wider.

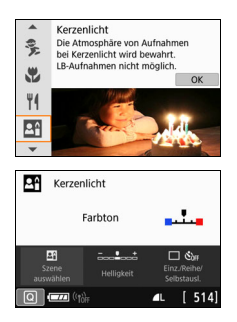

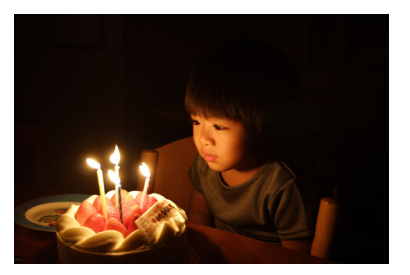

# **Aufnahmetipps**

 **Verwenden Sie zum Scharfstellen das mittlere AF-Messfeld.** Richten Sie das zentrale AF-Messfeld im Sucher auf das Motiv und lösen Sie dann aus.

 **Achten Sie darauf, eine Verwacklung zu vermeiden, wenn die Ziffernanzeige (Verschlusszeit) im Sucher blinkt.** Bei wenig Licht blinkt die Verschlusszeitanzeige im Sucher. Halten Sie die Kamera äußerst ruhig oder verwenden Sie ein Stativ. Bei Verwendung eines Zoomobjektivs können Sie die durch Verwacklungen verursachte Hintergrundunschärfe reduzieren, indem Sie für das Objektiv das Weitwinkel-Ende einstellen.

#### **Ändern Sie den Farbton.** Sie können den [**Farbton**] ändern. Zur Erhöhung der rötlichen

Tönung des Kerzenlichts stellen Sie diese Option in Richtung [**Warm**] ein. Wenn das Foto zu rot erscheint, stellen Sie die Option in Richtung [**Kalt**] ein.

**Livebild-Aufnahmen sind nicht möglich.** 

 Blitzaufnahmen sind nicht möglich. Bei schwachem Licht wird möglicherweise das AF-Hilfslicht ausgelöst (S. [117](#page-116-0)).

# <span id="page-94-0"></span>6 **Nachtporträts (mit Stativ)**

Um bei Nacht Porträtaufnahmen mit natürlich wirkender Hintergrundbelichtung zu erstellen, verwenden Sie den Modus < $\overline{N}$ > (Nachtporträt). Die Verwendung eines Stativs wird empfohlen.

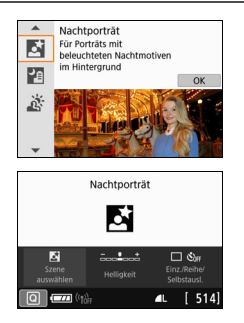

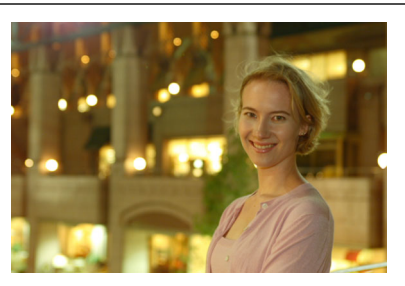

# **Aufnahmetipps**

 **Verwenden Sie ein Weitwinkelobjektiv und ein Stativ.** Wenn Sie ein Zoomobjektiv verwenden, wählen Sie die Weitwinkeleinstellung, um szenische Nachtaufnahmen zu erreichen. Da Verwacklungen besonders häufig bei Aufnahmen auftreten, bei denen die Kamera in der Hand gehalten wird, empfehlen wir die Verwendung eines Stativs.

#### **Prüfen Sie die Helligkeit des Motivs.**

Bei schwachem Licht wird der interne Blitz automatisch ausgelöst, um eine gute Belichtung des Motivs zu erreichen.

Sie sollten sich das aufgenommene Bild direkt nach der Aufnahme ansehen, um die Bildhelligkeit zu prüfen. Gehen Sie näher heran, wenn das Motiv dunkel wirkt, und machen Sie eine neue Aufnahme.

#### **Probieren Sie auch eine Aufnahme in einem anderen Aufnahmemodus aus.**

Da es bei Nachtaufnahmen leicht zu einer Verwacklungsunschärfe kommt, ist auch die Verwendung der Modi < $A^+$  > und < $B^0$  > empfehlenswert.

- 围. **Bitten Sie die Person, die das Motiv ist, auch nach Auslösen des Blitzes** stillzuhalten.
	- Wenn Sie den Selbstauslöser zusammen mit dem Blitzgerät verwenden, leuchtet die Selbstauslöser-Lampe kurz auf, wenn das Bild aufgenommen wird.
	- Weitere Informationen finden Sie in den Hinweisen auf Seite [98](#page-97-2).

# <span id="page-95-0"></span>F **Nachtaufnahmen (ohne Stativ)**

Die besten Ergebnisse bei Nachtaufnahmen erzielen Sie, indem Sie ein Stativ einsetzen. Mit dem Modus <P > (Nachtaufnahme ohne Stativ) können Sie jedoch auch mit der Kamera in der Hand Nachtaufnahmen machen. In diesem Aufnahmemodus werden für jedes Bild nacheinander vier Aufnahmen erstellt, die dann zu einem Bild zusammengefügt werden. So entsteht ein Bild mit reduzierter Verwacklung.

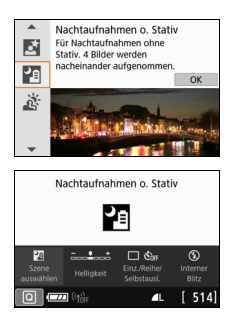

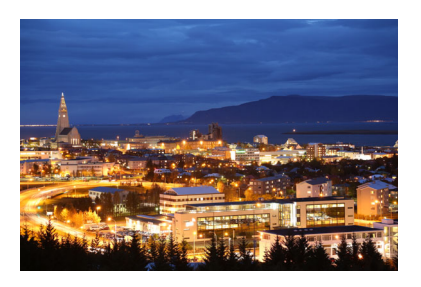

# **Aufnahmetipps**

#### **Halten Sie die Kamera fest.**

Halten Sie die Kamera während der Aufnahme fest und ruhig. In diesem Modus werden vier Aufnahmen ausgerichtet und zu einem einzigen Bild zusammengefügt. Wenn jedoch eine der vier Aufnahmen wegen Verwacklungsunschärfe oder anderer Gründe uneinheitlich ausgerichtet ist, können die Bilder im endgültigen Bild möglicherweise nicht exakt ausgerichtet werden.

#### **Schalten Sie für Aufnahmen, auf denen Menschen zu sehen sind, den Blitz ein.**

Wenn Sie bei der Nachtaufnahme Personen aufnehmen möchten, drücken Sie die Taste < $\text{Q}$ >, um < $\text{L}$  / (Interner Blitz ein) auszuwählen. Zur besseren Ausleuchtung des Porträts wird bei der ersten Aufnahme das Blitzlicht ausgelöst. Bitten Sie die Person, sich so lange nicht zu bewegen, bis alle vier nacheinander aufgenommenen Fotos erstellt wurden.

Der Bildbereich ist kleiner als bei anderen Aufnahmemodi.

Weitere Informationen finden Sie in den Hinweisen auf den Seiten [98](#page-97-3) – [99](#page-98-0).

# <span id="page-96-0"></span>G **Gegenlichtaufnahmen**

Wenn Sie eine Aufnahme erstellen möchten, in der es sowohl helle als auch dunkle Bereiche gibt, verwenden Sie den Modus < $\&$  > (HDR-Gegenlicht). Wenn Sie in diesem Modus ein Bild aufnehmen, werden nacheinander drei Aufnahmen mit unterschiedlicher Belichtung erstellt. Dadurch entsteht ein Bild mit einem breiten Farbtonbereich, in dem die durch das Gegenlicht verursachten Schatten auf ein Minimum beschränkt werden.

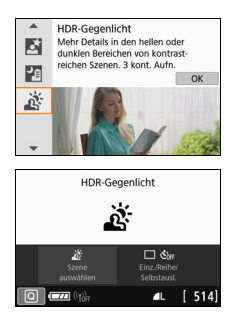

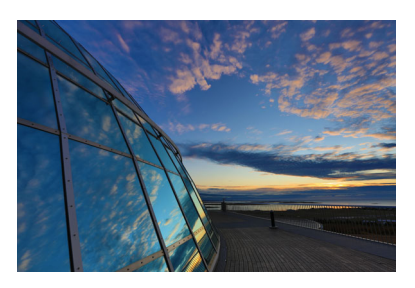

# **Aufnahmetipps**

#### **Halten Sie die Kamera fest.**

Halten Sie die Kamera während der Aufnahme fest und ruhig. In diesem Modus werden drei Aufnahmen ausgerichtet und zu einem einzigen Bild zusammengefügt. Wenn jedoch eine der drei Aufnahmen wegen Verwacklungsunschärfe uneinheitlich ausgerichtet ist, können die Bilder im endgültigen Bild möglicherweise nicht exakt ausgerichtet werden.

- Der Bildbereich ist kleiner als bei anderen Aufnahmemodi.
	- Blitzaufnahmen sind nicht möglich. Bei schwachem Licht wird möglicherweise das AF-Hilfslicht ausgelöst (S. [117](#page-116-0)).
	- Weitere Informationen finden Sie in den Hinweisen auf Seite [99](#page-98-1).

 $\boxed{5}$  HDR steht für "High Dynamic Range" (hoher Dynamikumfang).

### **Hinweise zu Gruppenfotos <** $\dot{w}$ **>**

<span id="page-97-0"></span> Da die Verzeichnungskorrektur aktiviert ist, nimmt die Kamera einen kleineren Bildbereich auf als den, der durch den Sucher gesehen wird. (Der Bildrand wird etwas zugeschnitten, und die Auflösung ist leicht verringert.) Zudem ändert sich bei Livebild-Aufnahmen der Anzeigewinkel leicht.

#### <span id="page-97-1"></span>**Hinweise zu Aufnahmen von Kindern <**C**>**

 Wird bei einer Livebild-Aufnahme während einer Reihenaufnahme der Blitz ausgelöst, verringert sich die Geschwindigkeit der Reihenaufnahme. Selbst wenn der Blitz bei den nachfolgenden Aufnahmen nicht mehr ausgelöst wird, wird die geringere Geschwindigkeit für Reihenaufnahmen weiterhin beibehalten.

#### <span id="page-97-2"></span>**Hinweise zu <**6**> Nachtporträt und <**F**> Nachtaufnahme ohne Stativ**

- Bei Livebild-Aufnahmen mit punktuellen Lichtquellen wie etwa bei einer Nachtaufnahme ist das Scharfstellen des Motivs unter Umständen schwierig. Stellen Sie in diesem Fall den Fokussierschalter des Objektivs auf <**MF**> und stellen Sie den Fokus manuell ein.
- Die angezeigte Livebild-Aufnahme sieht nicht genauso aus wie das tatsächlich aufgenommene Bild.

#### <span id="page-97-3"></span>**Hinweise für <**6**> Nachtporträt**

 Bei Livebild-Aufnahmen, bei denen das Gesicht des Motivs dunkel erscheint, ist das Scharfstellen des Motivs unter Umständen schwierig. Stellen Sie in diesem Fall den Fokussierschalter des Objektivs auf <**MF**> und stellen Sie den Fokus manuell ein.

## **Hinweise zu <**F**> Nachtaufnahmen ohne Stativ und <**G**> HDR-Gegenlicht**

- <span id="page-98-0"></span> $\bullet$  Die Auswahl von  $\mathbb{RM}$ +4L oder  $\mathbb{RM}$  ist nicht möglich. Ist  $\mathbb{RM}$ +4L oder **RAW** eingestellt, wird das Bild mit der Qualität **4L** aufgenommen.
- Wenn Sie ein sich bewegendes Motiv aufnehmen, kann die Bewegung des Motivs zu Nachbildern führen, oder die Umgebung des Motivs kann dunkel dargestellt werden.
- Die Bildausrichtung funktioniert bei sich wiederholenden Mustern (Gitter, Streifen usw.), bei einfarbigen Bildern ohne Struktur oder bei Aufnahmen mit stark abweichender Ausrichtung wegen Verwacklungsunschärfe möglicherweise nicht.
- Es dauert eine Weile, die Bilder auf der Karte zu speichern, da sie nach der Aufnahme zusammengeführt werden. Während der Bildverarbeitung wird im Sucher "**buSY**" angezeigt. Erst nach Abschluss der Verarbeitung können Sie eine weitere Aufnahme erstellen.

#### **Hinweise zu <**F**> (Nachtaufnahmen ohne Stativ)**

- Wenn sich das Motiv bei Blitzaufnahmen zu nahe an der Kamera befindet, ist das Bild unter Umständen deutlich zu hell (Überbelichtung).
- Wenn Sie den Blitz bei einer Nachtaufnahme mit wenig Licht nutzen, werden die Aufnahmen möglicherweise nicht richtig angepasst. Das Bild sieht daher möglicherweise verschwommen aus.
- Wenn Sie den Blitz verwenden und sich die Person nahe am Hintergrund befindet, der ebenfalls mit dem Blitz ausgeleuchtet wird, werden die Aufnahmen möglicherweise nicht richtig angepasst. Das Bild sieht daher möglicherweise verschwommen aus. Es können auch unnatürliche Schatten und Farben zu sehen sein.
- **Leuchtwinkel mit einem externen Speedlite:** 
	- Wenn Sie ein Speedlite mit den automatischen Einstellungen für den Leuchtwinkel verwenden, wird die Zoom-Position unabhängig von der Zoom-Position des Objektivs auf das Weitwinkel-Ende festgelegt.
	- Wenn Sie ein Speedlite mit manuellen Einstellungen für den Leuchtwinkel verwenden, stellen Sie den Blitzkopf auf die normale Position ein.

#### <span id="page-98-1"></span>**Hinweise zu <** $\frac{X}{X}$ **> HDR-Gegenlicht-Steuerung**

- Das Bild hat möglicherweise keine weiche Gradation und kann eine unregelmäßige Farbverteilung oder erhebliches Bildrauschen aufweisen.
- **.** Die Funktion "HDR-Gegenlicht" kann bei Aufnahmen mit extremem Gegenlicht oder Kontrast wirkungslos sein.
- Wenn Sie ausreichend helle Motive wie normal beleuchtete Szenen aufnehmen, sieht das Bild aufgrund des HDR-Effekts möglicherweise unnatürlich aus.

# <span id="page-99-0"></span>v **Aufnahmen mit Kreativfiltereffekten**

Im Modus < $\textcircled{a}$  > (Kreativfilter) können Sie einen von zehn Filtereffekten auf die Aufnahme anwenden (Körnigkeit S/W\*, Weichzeichner\*, Fisheye-Effekt\*, Aquarell-Effekt\*, Spielzeugkamera-Effekt\*, Miniatureffekt\*, HDR Standard, HDR Gesättigt, HDR Markant und HDR Prägung). Wenn die Kamera für Livebild-Aufnahmen eingestellt ist, können Sie vor Beginn der Aufnahme den Effekt auf dem Bildschirm sehen. Die Kamera speichert lediglich das Bild, auf das die Kreativfiltereffekte angewandt worden sind.

Bei den mit einem Sternchen (\*) gekennzeichneten Effekten können Sie das Bild auch ohne den Kreativfilter aufnehmen und den Effekt anschließend auf das Bild anwenden. Das Bild wird dann als neues Bild gespeichert (S. [356](#page-355-0)).

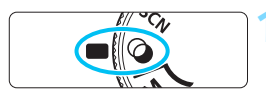

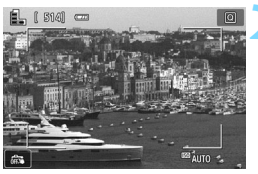

### **1 Stellen Sie das Modus-Wahlrad auf** < $\circ$  >.

## **2 Zeigen Sie das Livebild an.**

Drücken Sie die Taste < $\Box$ >, um das Livebild anzuzeigen.

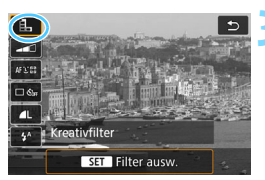

### **3 Wählen Sie die Option [Kreativfilter] über die Schnelleinstellung aus.**

- Drücken Sie die Taste <<a> <</a>(</a>...>
Orücken Sie die Taste <</a>
- **Drücken Sie die Tasten <** $\blacktriangle$ **> <** $\blacktriangledown$ um die Option [e] auf dem Bildschirm oben links auszuwählen, und drücken Sie dann <SFT>

Wenn beim Einstellen der Funktionen das Livebild nicht angezeigt werden soll, drücken Sie nach Schritt 1 die Taste <Q>, und legen Sie [**Filter ausw.**] fest.

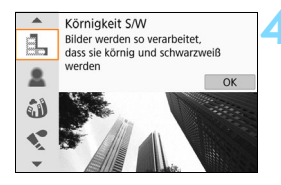

### **4 Wählen Sie einen Aufnahmemodus.**

- **Drücken Sie zur Auswahl eines** Aufnahmemodus die Tasten  $\leq$   $\blacktriangle$  >  $\langle \nabla \rangle$  und anschließend  $\langle \langle \nabla \rangle \rangle$
- **Das Bild wird mit dem angewandten** Filter angezeigt.

### **Verfügbare Aufnahmemodi im Modus**  $\odot$

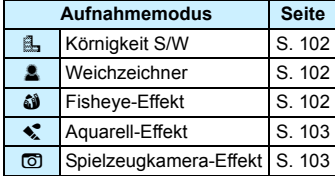

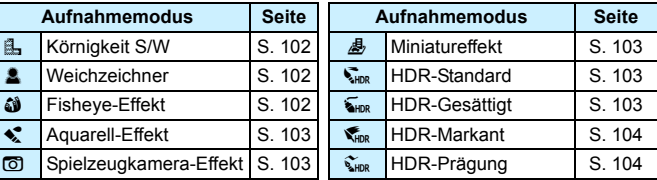

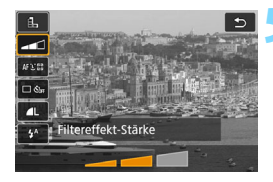

## **5 Passen Sie den Effekt an.**

- Drücken Sie die Taste <M > und wählen Sie das nachfolgende Symbol **[Kreativfilter]** aus (außer für  $\mathbf{A}$ ,  $\mathbf{V}_{\text{RPR}}$ ,  $\sum_{HDR}$ ,  $\sum_{HDR}$  und  $\sum_{HDR}$ ).
- Drücken Sie die Tasten <<**→** um den Filtereffekt anzupassen, und anschließend auf  $\le$ SFT $>$ .

# **6 Lösen Sie aus.**

- **Drücken Sie den Auslöser zur** Bildaufnahme ganz nach unten.
- Wenn Sie zu Aufnahmen über den Sucher zurückkehren möchten, drücken Sie die Taste < $\Box$ >, um den Livebild-Aufnahmemodus zu beenden. Drücken Sie den Auslöser zur Bildaufnahme ganz nach unten.
- $\bigoplus$  . Die Auswahl von  $\mathbb{R}^m + 1$  oder  $\mathbb{R}^m$  ist nicht möglich. Ist  $\mathbb{R}^m + 1$  oder **RW** eingestellt, wird das Bild mit der Qualität **4L** aufgenommen.
	- Wenn < $\triangle$ >, < $\triangle$ >, < $\triangle$ >, < $\triangle$ >, < $\triangle$ >, < $\triangle$ >, < $\triangle$ , < $\triangle$ , < $\triangle$ , < $\triangle$ , < $\triangle$ , coder < $\triangle$ , eingestellt ist, kann keine Reihenaufnahme festgelegt werden.
	- Staublöschungsdaten (S. [304\)](#page-303-0) werden nicht an Bilder angehängt, die mit dem Fisheye-Effekt aufgenommen wurden.
	- Standardmäßig ist < $\cancel{\mathcal{B}}$ > auf < $\cancel{\mathcal{B}}$ > (Blitz aus) eingestellt. Versuchen Sie, bei schwacher Beleuchtung Verwacklungen zu vermeiden.

# **Während der Livebild-Aufnahme**

- Bei Körnigkeit S/W entspricht der Körnigkeitseffekt auf dem LCD-Monitor nicht exakt dem Körnigkeitseffekt im aufgenommenen Foto.
- Bei den Weichzeichner- und Miniatureffekten entspricht die auf dem LCD-Monitor angezeigte Unschärfe nicht exakt der Unschärfe im aufgenommenen Foto.
- **Das Histogramm wird nicht angezeigt.**
- **Auch eine vergrößerte Ansicht ist nicht möglich.**
- In den Kreativ-Programmen können Sie einige Kreativfilter über die Schnelleinstellungsfunktion einstellen (S. [205\)](#page-204-0).

### **Eigenschaften der Kreativfilter**

#### <span id="page-101-0"></span>G **Körnigkeit S/W**

Erzeugt ein körniges Schwarz-Weiß-Bild. Durch Anpassen des Kontrasts können Sie den Schwarz-Weiß-Effekt ändern.

#### <span id="page-101-1"></span>**L** Weichzeichner

Verleiht dem Bild ein weiches Aussehen. Durch Anpassen der Unschärfe können Sie ändern, wie weich das Bild aussieht.

#### <span id="page-101-2"></span> $\bullet$  $\bullet$  **Fisheye-Effekt**

Bewirkt einen ähnlichen Effekt wie ein Fischaugenobjektiv. Er verleiht dem Bild eine tonnenartige Verzerrung.

Der vom Effekt betroffene Bereich an den Außenkanten des Bildes hängt von der Stärke dieses Filtereffekts ab. Da die Bildmitte durch diesen Filter vergrößert wird, kann sich die Auflösung an dieser Stelle je nach Anzahl der aufgenommenen Pixel verschlechtern. Überprüfen Sie beim Einstellen dieses Filters das Bild auf dem Bildschirm. Das AF-Messfeld wird auf einen Punkt in der Mitte festgelegt.

### <span id="page-102-3"></span>**C**  $\leq$  Aquarell-Effekt

Das Foto sieht aus wie ein Aquarell mit weichen Farben. Durch Anpassen des Filtereffekts können Sie die Farbdichte steuern. Beachten Sie, dass Nachtaufnahmen oder dunkle Motive nicht mit einer weichen Gradation gerendert werden können und unter Umständen unregelmäßig aussehen oder ein starkes Bildrauschen aufweisen können.

### <span id="page-102-4"></span>H **Spielzeugkamera-Effekt**

Verdunkelt die vier Ecken des Bilds und erzeugt eine für Spielzeugkameras einzigartige Farbgebung. Durch Anpassen des Farbstiches können Sie die Farbgebung ändern.

#### <span id="page-102-0"></span>**●** *愚* **Miniatureffekt**

Erzeugt einen Dioramaeffekt.

Wenn die Bildmitte scharfgestellt werden soll, nehmen Sie ein Bild auf, ohne die Einstellungen zu ändern.

Informationen zum Verschieben des scharfgestellten Bereichs (Rahmen für den Miniatureffekt) bei Livebild-Aufnahmen finden Sie unter "Anpassen des Miniatureffekts" (S. [105](#page-104-0)). Die AF-Methode ist "Live-Einzelfeld-AF". Wir empfehlen, den Rahmen für den Miniatureffekt vor der Aufnahme im AF-Messfeld zu platzieren. Richten Sie bei Aufnahmen über den Sucher das mittlere AF-Messfeld auf das Motiv und lösen Sie dann aus.

#### <span id="page-102-1"></span>**A**  $\sum_{n=1}^{\infty}$  HDR Standard

Ausgeschnittene Höhepunkte und Schatten werden verringert. Durch den geringen Kontrast und die flache Gradation entsteht ein Effekt, der an ein Aquarell erinnert. Die Umrisse des Motivs haben helle (oder dunkle) Ränder.

#### <span id="page-102-2"></span>**B KHDR** Gesättigt

Die Farben sind stärker gesättigt als bei [**HDR Standard**] und die Kombination von niedrigem Kontrast und flacher Gradation führen zu einem Grafikeffekt.

Bei < $\sum_{H \in \mathbb{N}} B$ Bei < $\sum_{H \in \mathbb{N}}$  > < $\sum_{H \in \mathbb{N}}$  > < $\sum_{H \in \mathbb{N}}$  > werden für einen hohen Dynamikumfang von Farbtönen beschnittene helle Bereiche und Schatten selbst bei kontrastreichen Szenen reduziert. **Es werden für jede Aufnahme drei Bilder mit unterschiedlichen Belichtungen aufgenommen und dann in einem Bild zusammengeführt.** Weitere Informationen finden Sie in den Hinweisen auf Seite [104](#page-103-0).

#### <span id="page-103-0"></span>**C C**<sub>HDR</sub> HDR Markant

Die Farben sind am stärksten gesättigt, sodass das Motiv heraussticht und das Bild wie ein Ölgemälde aussieht.

#### <span id="page-103-1"></span>**C**  $\widetilde{\mathbf{C}}_{HPR}$  HDR Prägung

Farbsättigung, Helligkeit, Kontrast und Gradation werden zurückgestuft, sodass das Bild flach erscheint. Das Bild sieht verblasst und alt aus. Die Umrisse des Motivs haben markantere helle (oder dunkle) Ränder.

#### **Hinweise zu <\\frace}>** HDR Standard, <\\frace\$\bigs\$1DR Gesättigt, <\\frace\$2\$\$P\$\$P\$ **Markant und <**D**> HDR Prägung**

- Der Bildbereich ist kleiner als bei anderen Aufnahmemodi.
- Das bei angewendetem Filter angezeigte Livebild entspricht nicht exakt dem tatsächlich aufgenommenen Bild.
- Wenn Sie ein sich bewegendes Motiv aufnehmen, kann die Bewegung des Motivs zu Nachbildern führen, oder die Umgebung des Motivs kann dunkel dargestellt werden.
- Die Bildausrichtung funktioniert bei sich wiederholenden Mustern (Gitter, Streifen usw.), bei einfarbigen Bildern ohne Struktur oder bei Aufnahmen mit stark abweichender Ausrichtung wegen Verwacklungsunschärfe möglicherweise nicht.
- Wenn Sie die Kamera in der Hand halten, versuchen Sie sie während der Aufnahme möglichst ruhig zu halten, um Verwacklungen zu vermeiden.
- Die Farbgradation des Himmels oder von weißen Wänden wird möglicherweise nicht korrekt wiedergegeben. Es kann zu unregelmäßiger Belichtung, unregelmäßiger Farbverteilung oder Bildrauschen kommen.
- Aufnahmen unter Leuchtstoff- oder LED-Lampen können zu unnatürlicher Farbwiedergabe in den beleuchteten Bereichen führen.
- Es dauert eine Weile, die Bilder auf der Karte zu speichern, da sie nach der Aufnahme zusammengeführt werden. Während der Bildverarbeitung wird im Sucher ..buSY" angezeigt. Erst nach Abschluss der Verarbeitung können Sie eine weitere Aufnahme erstellen.
- Blitzaufnahmen sind nicht möglich. Beachten Sie, dass bei schwachem Licht möglicherweise das AF-Hilfslicht ausgelöst wird (S. [117\)](#page-116-0).

## <span id="page-104-0"></span>**Anpassen des Miniatureffekts**

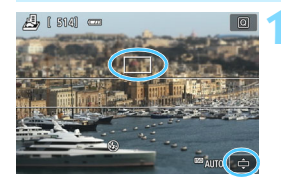

## **1 Verschieben Sie das AF-Messfeld.**

- Verschieben Sie das AF-Messfeld auf die scharfzustellende Stelle.
- **Falls sich das AF-Messfeld nicht komplett** im Rahmen für den Miniatureffekt befindet, blinkt unten rechts auf dem Bildschirm das Symbol [r]. Passen Sie im nächsten Schritt die Position des Rahmens für den Miniatureffekt an, sodass er das gesamte AF-Messfeld enthält.

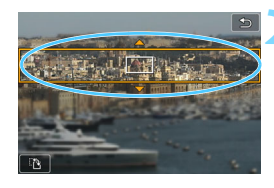

#### **2 Verschieben Sie den Rahmen für den Miniatureffekt.**

- Drücken Sie die Taste < ® >, oder tippen Sie unten rechts auf dem Bildschirm auf das Symbol [ $\triangle$ ]. Der Rahmen für den Miniatureffekt wird orange dargestellt und kann nun verschoben werden.
- Drücken Sie die Taste <INFO>, oder tippen Sie unten links auf dem Bildschirm auf das Symbol [T], um zwischen der vertikalen und der horizontalen Ausrichtung des Rahmens für den Miniatureffekt zu wechseln.
- **Drücken Sie zum Festlegen der** Position des Rahmens für den Miniatureffekt  $\leq$ SET  $\geq$ .
- **Drücken Sie zum Verschieben des AF-**Messfelds oder des Rahmens für den Miniatureffekt < $\blacktriangle$  > < $\P$  > oder < $\P$  > < $\blacktriangleright$  > Drücken Sie die Taste < $\overline{m}$ >, damit das AF-Messfeld oder der Rahmen für den Miniatureffekt wieder in der Bildschirmmitte angezeigt wird.

**3 Lösen Sie aus.**

# <span id="page-105-0"></span>Q **Schnelleinstellung**

Wenn Sie in den Motivbereich-Modi die Taste <<a> <<a>
Motiven</a>. Wird die Kamera in den Zustand für Schnelleinstellung versetzt und ermöglicht Ihnen das Einstellen der angezeigten Optionen in den Tabellen, die Sie auf den Seiten [107-](#page-106-0)[108](#page-107-0) finden.

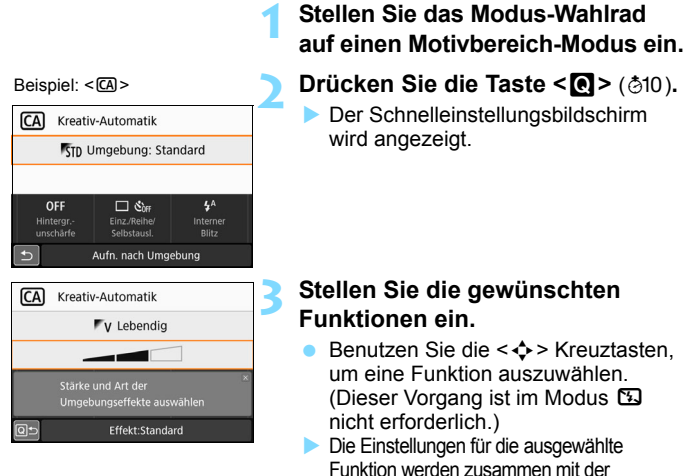

- zugehörigen Erläuterungen (S. [56\)](#page-55-0) angezeigt. **•** Drehen Sie das Hauptwahlrad
- < $\frac{1}{2}$ , um die Einstellung zu ändern. Sie können aus einer Liste
- auswählen, indem Sie eine Funktion auswählen und auf < $SET$  arücken.
- **Wenn [Ce: Aufnahmebildschirm: Standard**] festgelegt ist, wird ein Bildschirm angezeigt, der in etwa wie folgt aussieht.

#### Beispiel: <
CA>

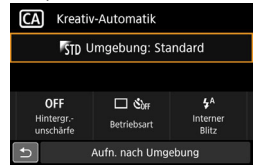

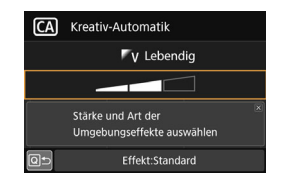

#### <span id="page-106-0"></span>**In den Motivprogrammen einstellbare Funktionen**

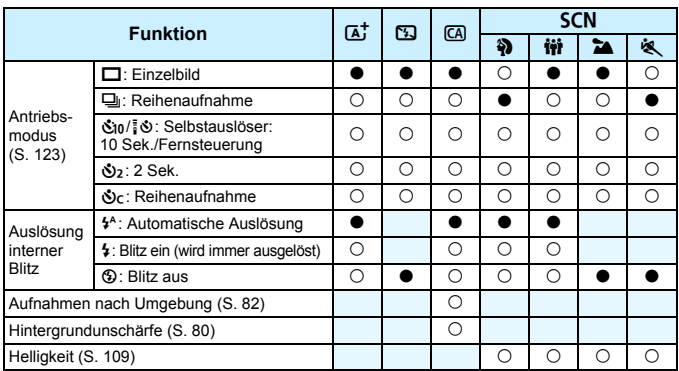

 $\bullet$ : Standardeinstellung<sup>\*</sup>  $\circ$ : Auswahl möglich  $\Box$ : Auswahl nicht möglich

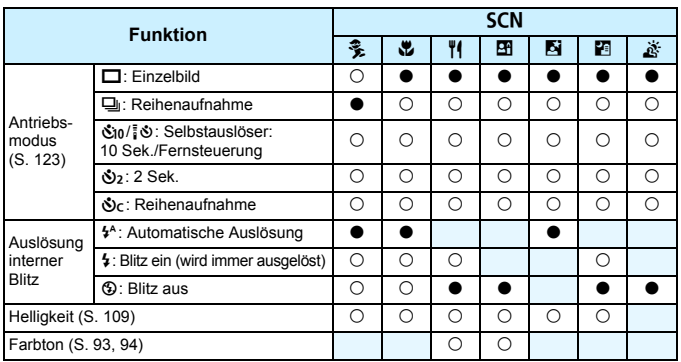

\* Wenn Sie den Aufnahmemodus wechseln oder den Hauptschalter auf < OFF> stellen, werden alle Funktionen (mit Ausnahme des Selbstauslösers) wieder auf die Standardwerte zurückgesetzt.

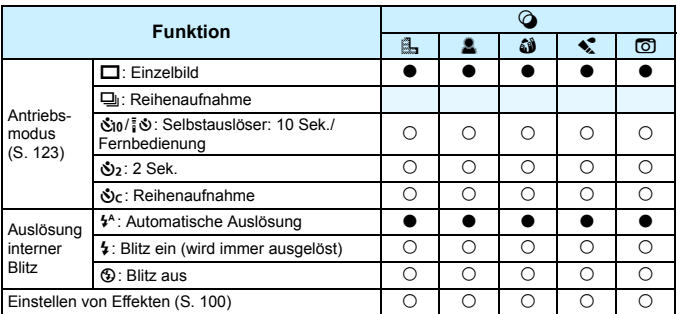

●: Standardeinstellung<sup>\*</sup> ○: Auswahl möglich **interally**: Auswahl nicht möglich

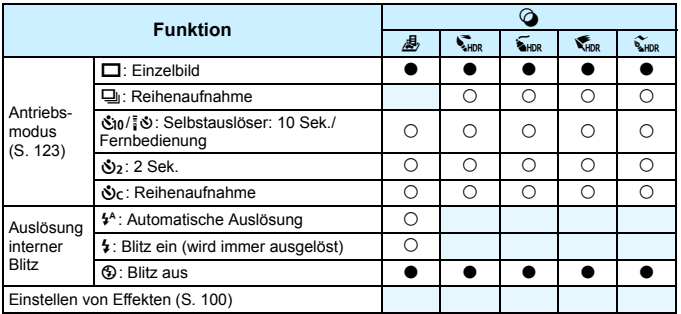

<span id="page-107-0"></span>\* Wenn Sie den Aufnahmemodus wechseln oder den Hauptschalter auf <OFF> stellen, werden alle Funktionen (mit Ausnahme des Selbstauslösers) wieder auf die Standardwerte zurückgesetzt.
## **Anpassen der Helligkeit**

Wenn in den Motivprogrammen ein anderer Modus als  $\leq |A| > \leq |A| > \leq |A|$ <SCN:  $\&$  > oder < $\bigcirc$  > festgelegt ist, können Sie die Helligkeit für die Aufnahmen anpassen. Sie können die Helligkeit und die Dunkelheit jeweils innerhalb eines dreistufigen Bereichs einstellen, wobei 0 der Standardwert ist.

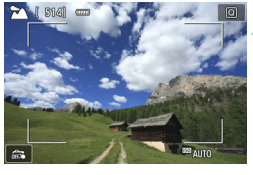

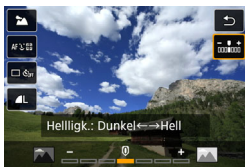

## **1 Stellen Sie das Modus-Wahlrad auf**  <SCN>. @拼2e冬多出119BEP>.

● Stellen Sie einen anderen Modus als < č > ein.

## **2 Zeigen Sie das Livebild an.**

Drücken Sie die Taste < $\Box$ >, um das Livebild (mit Ausnahme von  $\leq$ E $\geq$ ) anzuzeigen.

### **3 Wählen Sie mithilfe der Schnelleinstellung die gewünschte Helligkeit aus.**

- Drücken Sie die Taste <<a>
<a>
Oriucken Sie die Taste <<a>
<a>
Oriucken Sie die Taste <<a>
<a>
Oriucken Sie die Taste <<a>
<a>
Oriucken Sie die Taste <<a>
<a>
Oriucken Sie die Taste <<a>
<a>
Oriucken Sie die Taste <<a>
- **Drücken Sie die Tasten <** $\blacktriangle$ **> <** $\blacktriangledown$  **>.** um [www.belligkeit] auszuwählen, und anschließend die Tasten  $\leq$ < $\blacktriangleright$  >, um die gewünschte Helligkeit einzustellen.
- Die ausgewählte Helligkeitseinstellung wird auf das angezeigte Bild angewendet.

## **4 Nehmen Sie ein Bild auf.**

- Drücken Sie den Auslöser zur Bildaufnahme ganz nach unten.
- Wenn Sie zu Aufnahmen über den Sucher zurückkehren möchten, drücken Sie die Taste < $\Box$ >, um den Livebild-Aufnahmemodus zu beenden. Drücken Sie den Auslöser zur Bildaufnahme ganz nach unten.

 Wenn Sie den Aufnahmemodus ändern oder den Hauptschalter auf <2> stellen, wird die Einstellung wieder auf [**0**] (Standard) festgelegt.

 $\boxed{5}$  Wenn das Livebild beim Einstellen der Funktionen nicht angezeigt werden soll, beginnen Sie den Vorgang mit Schritt 3.

## <span id="page-109-1"></span><span id="page-109-0"></span>**E** Bildwiedergabe

Nachfolgend wird die einfachste Möglichkeit zur Bildwiedergabe beschrieben. Weitere Informationen zur Wiedergabe finden Sie auf S. [309](#page-308-0).

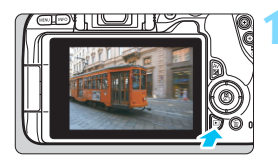

## **1 Zeigen Sie das Bild an.**

- Drücken Sie die Taste  $\leq$   $\blacktriangleright$   $\geq$
- Das zuletzt aufgenommene oder zuletzt wiedergegebene Bild wird angezeigt.

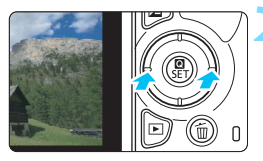

## **2 Wählen Sie ein Bild aus.**

- Um die Wiedergabe mit dem zuletzt aufgenommenen Bild zu beginnen, drücken Sie die Taste <<>>> Wiedergabe mit dem zuerst aufgenommenen Bild zu beginnen, drücken Sie die Taste <**►**>
- Jedes Mal, wenn Sie die Taste <INFO > drücken, ändert sich die Anzeige.

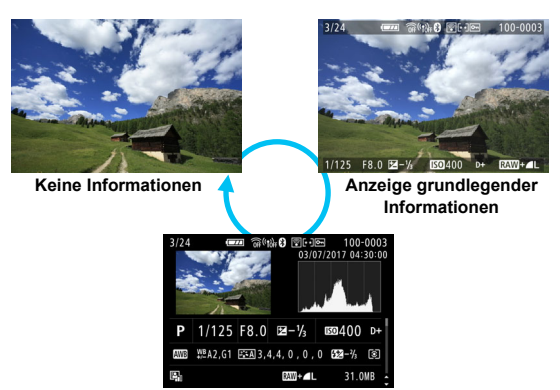

**Anzeige der Aufnahmeinformationen**

## **3 Beenden Sie die Bildwiedergabe.**

 $\bullet$  Drücken Sie die Taste < $\square$ >, um die Bildwiedergabe zu beenden und die Kamera wieder in den Status "Aufnahmebereit" zu versetzen.

#### **Anzeige der Aufnahmeinformationen**

Während der Bildschirm mit den Aufnahmeinformationen (S. [110\)](#page-109-0) angezeigt wird, können Sie die Tasten <▲> <▼> drücken, um die Aufnahmeinformationen, die unten auf dem Bildschirm angezeigt werden, wie folgt zu ändern. Weitere Informationen finden Sie auf den Seiten [350](#page-349-0) bis [351.](#page-350-0)

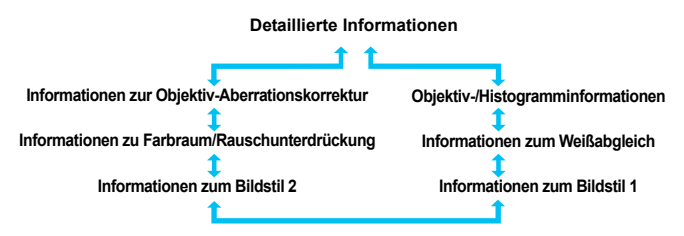

 $\boxed{5}$  . Die angezeigten Informationen sind je nach Aufnahmemodus und Einstellungen unterschiedlich.

 Wenn Sie den GPS-Empfänger GP-E2 oder ein Smartphone zur Aufzeichnung der GPS-Informationen für das Bild verwenden, wird zudem der Bildschirm "GPS-Informationen" angezeigt.

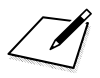

## **Einstellen des AF-Modus und der Antriebsmodi**

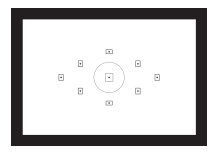

Die AF-Messfelder im Sucher sind so angeordnet, dass die AF-Aufnahme für die unterschiedlichsten Motive und Szenen geeignet ist.

**3**

Außerdem können Sie AF-Betrieb und Antriebsmodus je nach Aufnahmebedingungen und Motiv anpassen.

- Das Symbol  $\hat{\mathbf{\times}}$  oben rechts im Seitentitel kennzeichnet Funktionen, die nur in den Kreativ-Programmen (S. [31\)](#page-30-0) verfügbar sind.
- **In den Motivprogrammen wird der AF-Betrieb automatisch** eingestellt.

## $\overline{AF}$ : Ändern des Autofokusmodus (AF-Betrieb)<sup>\*</sup>

Sie können den AF-Betrieb (Autofokus) mit den Eigenschaften auswählen, die sich am besten für die Aufnahmebedingungen und das Motiv eignen. In den Motivbereich-Modi wird der optimale AF-Betrieb für den jeweiligen Aufnahmemodus automatisch eingestellt.

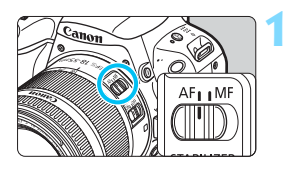

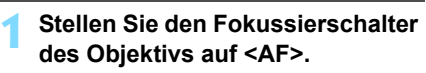

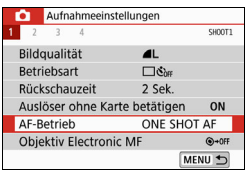

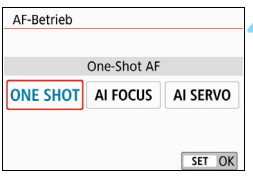

## **2 Drehen Sie das Modus-Wahlrad auf ein Kreativ-Programme.**

## **3 Wählen Sie [AF-Betrieb].**

- Wählen Sie auf der Registerkarte [z**1**] die Option [**AF-Betrieb**], und  $dr$ ücken Sie dann auf <SFT $>$
- **Daraufhin wird die Option [AF-Betrieb**] angezeigt.

## **4 Wählen Sie den AF-Betrieb.**

 $\bullet$  Drücken Sie die Tasten < $\blacktriangleleft$  > < $\blacktriangleright$  >, um den AF-Betrieb zu wählen und drücken Sie dann auf <SET>.

## **5 Stellen Sie das Motiv scharf.**

 Richten Sie das AF-Messfeld auf das Motiv und drücken Sie den Auslöser halb durch. Die Kamera stellt sich daraufhin automatisch im ausgewählten AF-Betrieb scharf.

#### **One-Shot-AF für unbewegliche Motive**

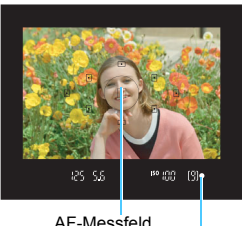

Fokusanzeige

**Geeignet für alle unbeweglichen Motive. Wenn Sie den Auslöser halb durchdrücken, fokussiert die Kamera nur einmal.**

- Der Punkt im AF-Messfeld für die Fokussierung leuchtet kurz rot auf, und im Sucher leuchtet der Schärfenindikator  $\leq$  > auf.
- Bei der Mehrfeldmessung wird die Belichtungseinstellung in dem Moment festgelegt, in dem eine Scharfeinstellung vorgenommen wurde.
- Diese Scharfeinstellung bleibt bestehen, solange Sie den Auslöser halb durchgedrückt halten. Sie können den Bildausschnitt dann bei Bedarf noch einmal ändern.

- 围 Wenn eine Scharfeinstellung nicht möglich ist, blinkt die Fokusanzeige < $\bullet$  > im Sucher. In diesem Fall ist keine Aufnahme möglich, selbst wenn der Auslöser vollständig durchgedrückt wird. Wählen Sie den Bildausschnitt neu aus, oder schlagen Sie unter "Motive, die sich nur schwer scharf stellen lassen" (S. [121\)](#page-120-0) nach, und wiederholen Sie das Scharfstellen.
	- Wenn [5**3: Piep-Ton**] auf [**Deaktivieren**] eingestellt ist, ertönt bei der Scharfeinstellung kein akustisches Signal.
	- Nach dem Erreichen der Scharfeinstellung mit One-Shot AF können Sie den Fokus für ein Motiv festhalten und den Bildausschnitt verändern. Diese Funktion wird als "Schärfenspeicherung" bezeichnet. Sie eignet sich zum Fokussieren auf ein Randmotiv.
	- Wenn Sie ein Objektiv mit elektronischer manueller Fokussierungsfunktion verwenden, lesen Sie die Seite [118](#page-117-0).

## <span id="page-115-0"></span>**AI Servo AF für bewegliche Motive**

**Dieser AF-Betrieb eignet sich für bewegliche Motive bei sich ändernder Entfernung. Der Fokus bleibt kontinuierlich auf das Motiv gerichtet, solange Sie den Auslöser halb durchgedrückt halten.**

- Die Belichtung wird unmittelbar vor der Bildaufnahme eingestellt.
- Wenn die AF-Messfeldwahl (S. [119\)](#page-118-0) automatisch erfolgt, verwendet die Kamera zunächst das mittlere AF-Messfeld zur Fokussierung. Wenn sich das Motiv während der automatischen Scharfeinstellung aus dem mittleren AF-Messfeld entfernt, wird es von den jeweils benachbarten Messfeldern "verfolgt", solange es von einem anderen AF-Messfeld abgedeckt ist.

Bei der Verwendung von AI Servo AF ertönt kein Signalton, selbst wenn eine Scharfeinstellung erreicht ist. Außerdem leuchtet der Schärfenindikator <  $\bullet$  > im Sucher nicht auf.

### **AI Focus AF für automatischen Wechsel des AF-Betriebs**

#### **Im AI Focus AF-Betrieb wechselt die Kamera automatisch vom One-Shot AF- in den AI Servo AF-Betrieb, wenn sich ein Motiv zu bewegen beginnt.**

 Wenn für das Motiv im One-Shot AF die Scharfeinstellung erreicht ist und sich das Motiv danach zu bewegen beginnt, erkennt die Kamera die Bewegung, wechselt automatisch in den AI Servo AF-Betrieb und verfolgt das sich bewegende Motiv.

Wenn bei aktiviertem Servo-Modus die Scharfeinstellung im AI Focus AF-Betrieb erreicht ist, ertönt ein leiser Signalton. Der Schärfenindikator <<sup>2</sup>> im Sucher leuchtet jedoch nicht auf. Beachten Sie, dass der "Schärfenspeicher" in diesem Fall nicht möglich ist.

#### **AF-Hilfslicht mit dem internen Blitz**

Wenn Sie bei schwacher Beleuchtung den Auslöser halb durchdrücken, löst der interne Blitz möglicherweise eine kurze Serie von Blitzen aus. Dadurch wird das Motiv aufgehellt und die automatische Fokussierung erleichtert.

Das AF-Hilfslicht wird in den Modi <<br/>  $\bullet$  > und <SCN: <<br/>  $\&$  >> nicht vom internen Blitz ausgelöst. In den folgenden Aufnahmemodi wird das AF-Hilfslicht nicht vom internen Blitz ausgelöst, wenn [Auslösung interner Blitz] auf <  $\circledA$  > in <A>, <C>, <8 **eingestellt ist:** Wenn 2q4PF> oder <**Q: A. L. av < max + cingestellt ist.**  Das AF-Hilfslicht wird im AI Servo AF-Betrieb nicht ausgelöst. Wenn der interne Blitz kontinuierlich ausgelöst wird, gibt er einen Ton aus. Dies ist normal und stellt keinen Fehler dar. Die Reichweite (der effektive Bereich) des AF-Hilfslichts, das vom internen Blitz ausgestrahlt wird, beträgt ca. 4 Meter. Wenn Sie in den Kreativ-Programmen den internen Blitz mit der Taste < $\frac{1}{2}$  ausfahren, wird das AF-Hilfslicht bei Bedarf ausgestrahlt. Beachten Sie, dass abhängig von der Einstellung für [**5: AF-Hilfslicht Aussendung**] unter [5**4: Individualfunktionen(C.Fn)**] das AF-Hilfslicht nicht ausgelöst wird (S. [368\)](#page-367-0).

### <span id="page-117-0"></span>**MENU** Einstellen des Objektiv Electronic MF

Mit den folgenden USM- und STM-Objektiven mit elektronischer manueller Fokussierungsfunktion können Sie einstellen, ob im One-Shot AF-Modus die elektronische manuelle Fokussierung verwendet werden soll. Die Standardeinstellung ist [**Deaktiv. nach One-Shot AF**].

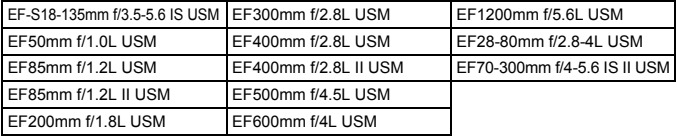

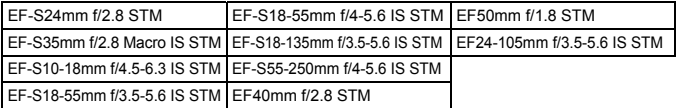

\* Stand zum Zeitpunkt der Veröffentlichung des Produkts

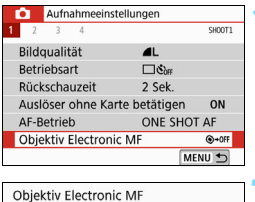

Deaktiv. nach One-Shot Al Aktiv. nach One-Shot AP

## **1 Wählen Sie [Objektiv Electronic MF].**

 Wählen Sie auf der Registerkarte [z**1**] die Option [**Objektiv Electronic MF**] aus, und drücken Sie anschließend die Taste <SET >.

## **2 Legen Sie die gewünschte Einstellung fest.**

 Wählen Sie diese Einstellung und drücken Sie <SFT>

#### **Deaktiv. nach One-Shot AF**

 $@ + 0$ 

Manuelle Fokusanpassung, nachdem der AF-Betrieb deaktiviert wurde.

#### **Aktiv. nach One-Shot AF**

Sie können den Fokus nach dem AF-Betrieb manuell anpassen, indem Sie den Auslöser halb durchgedrückt halten.

## <span id="page-118-0"></span>S **Auswählen des AF-Messfelds**

Wenn der Modus <SCN: E > oder < a: 3 & > eingestellt ist, stellt die Kamera nicht immer auf das gewünschte Motiv scharf, da sie in der Regel auf das am nächsten gelegene Motiv scharfstellt.

In allen anderen Modi können Sie ein AF-Messfeld auswählen, damit die Scharfstellung nur auf das Motiv erfolgt, auf das das AF-Messfeld gerichtet ist.

angezeigt.

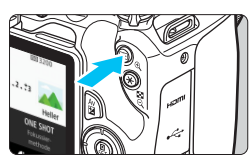

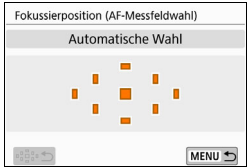

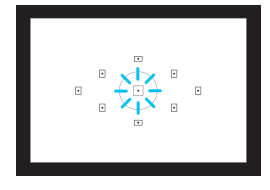

围

**10 1 Drücken Sie die Taste <** $\overline{\mathbf{F}}$  **> (** $\delta$ **6). Das ausgewählte AF-Messfeld wird** auf dem LCD-Monitor und im Sucher

#### **2 Wählen Sie das AF-Messfeld aus.** Wählen Sie das AF-Messfeld mithilfe

- der Kreuztasten  $<$   $\triangle$  >.
- Wählen Sie das AF-Messfeld, während Sie durch den Sucher blicken, und drehen Sie das Wahlrad < $\frac{1}{2}$ >, um das rot leuchtende Feld umzuschalten.
- Wenn alle AF-Messfelder aufleuchten, wird die AF-Messfeldwahl automatisch vorgenommen. Das AF-Messfeld zur Fokussierung des Motivs wird dann automatisch ausgewählt.
- $\Box$  Durch Drücken von <SET > wird bei der Auswahl des AF-Messfelds zwischen dem mittleren AF-Messfeld und der automatischen AF-Messfeldwahl umgeschaltet.

## **3 Stellen Sie das Motiv scharf.**

- Richten Sie das ausgewählte AF-Messfeld auf das Motiv und drücken Sie den Auslöser halb durch, um die Fokussierung vorzunehmen.
- Sie können das AF-Messfeld auch durch Tippen auf den LCD-Monitor auswählen. Wenn Sie während der manuellen Auswahl von AF-Messfeldern auf das [ $\odot$ ]-Symbol unten links auf dem Bildschirm tippen, wird der Modus zu automatischer AF-Messfeldwahl geändert.
	- **•** Wenn Sie [ $\blacklozenge$  **3: Schalten 国 /**  $\blacklozenge$  **Taste**] auf [Aktiviert] setzen, können Sie die Funktionen der Taste < $\overline{\mathbb{F}}$  > und der Taste < $\overline{\mathbb{F}}$  > austauschen.

## **Aufnahmetipps**

Verwenden Sie für die Nahaufnahme eines Porträts "One-Shot AF", **und fokussieren Sie die Augen.**

Wenn Sie die Komposition nach der Fokussierung auf die Augen der zu fotografierenden Person festlegen, kommt der lebendige Gesichtsausdruck im Bild besser zur Geltung.

 **Falls die Fokussierung schwierig ist, wählen Sie das mittlere AF-Messfeld.**

Das mittlere AF-Messfeld bietet die höchste Scharfstellung der neun AF-Messfelder.

 **Um einfach auf ein bewegtes Motiv scharfzustellen, verwenden Sie die automatische AF-Messfeldwahl und AI Servo AF in Kombination** (S. [116\)](#page-115-0).

Zuerst erfolgt die Fokussierung mithilfe des mittleren AF-Messfelds. Wenn sich das Motiv während der automatischen Scharfeinstellung aus dem mittleren AF-Messfeld entfernt, wird es von den jeweils benachbarten Messfeldern "verfolgt", solange es von einem anderen AF-Messfeld abgedeckt ist.

Wenn ein Extender (separat erhältlich) in Kombination verwendet wird und der Blendenwert größer als f/5.6 wird, sind keine AF-Aufnahmen möglich (außer während einer Livebild-Aufnahme). Weitere Informationen finden Sie in der Bedienungsanleitung zum Extender.

## <span id="page-120-0"></span>**Motive, die sich nur schwer scharf stellen lassen**

Bei folgenden spezifischen Motiven kann die automatische Scharfeinstellung fehlschlagen (der Schärfenindikator <  $\bullet$  > im Sucher blinkt):

- Sehr kontrastarme Motive (Beispiel: Blauer Himmel, einfarbige ebene Wände usw.)
- **Motive bei sehr schwachem Licht**
- **Motive mit starkem Gegenlicht oder starker Reflexion** (Beispiel: Autolack usw.)
- Nahe und weit entfernte Motive in der Nähe eines AF-Messfeldes (Beispiel: Tiere in Käfigen usw.)
- Lichtquellen wie z. B. Lichtpunkte in der Nähe eines AF-Messfeldes (Beispiel: Nachtaufnahmen usw.)
- Motive mit sich wiederholenden Mustern (Beispiel: Fenster von Wolkenkratzern, Computertastaturen usw.)
- Motive mit kleinerem Muster als ein AF-Messfeld (Beispiel: Gesichter oder Blumen so klein wie oder kleiner als ein AF-Messfeld usw.)

In solchen Fällen fokussieren Sie, indem Sie eine der folgenden Aktionen ausführen:

- (1) Fokussieren Sie mit "One-Shot AF" ein anderes Motiv in gleicher Entfernung und speichern Sie die Schärfe, bevor Sie auf den endgültigen Bildausschnitt schwenken (S. [75](#page-74-0)).
- (2) Stellen Sie den Fokussierschalter des Objektivs auf <**MF**> und stellen Sie manuell scharf.

- **Je nach Motiv kann die Fokussierung erreicht werden, indem Sie den** Bildausschnitt etwas verändern und den AF-Betrieb erneut durchführen.
	- Bedingungen, die die Fokussierung mit AF bei Livebild- oder Movie-Aufnahmen erschweren, werden auf Seite [221](#page-220-0) aufgeführt.

## **MF: Manueller Fokus**

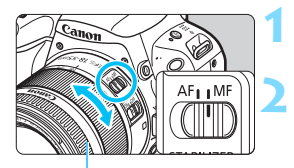

Entfernungsring

## **1 Stellen Sie den Fokussierschalter des Objektivs auf <MF> ein.**

- **2 Stellen Sie das Motiv scharf.**
	- Fokussieren Sie durch Drehen des Entfernungsrings, bis das Motiv im Sucher scharf angezeigt wird.

Wenn Sie den Auslöser während der manuellen Fokussierung halb durchdrücken, blinkt das aktive AF-Messfeld kurz rot, und der Schärfenindikator <  $\bullet$  > leuchtet im Sucher.

## i **Auswählen des Antriebsmodus**

Es stehen Antriebsmodi für die Einzelbildaufnahme und die Reihenbildaufnahme zur Verfügung.

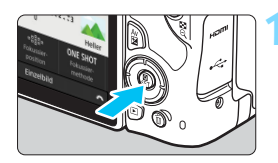

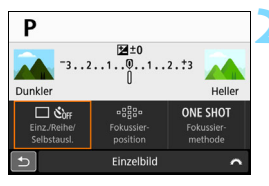

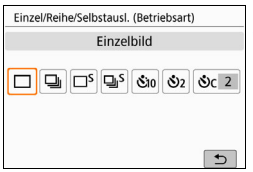

## **1 Drücken Sie die Taste <**Q**>.**

 Der Schnelleinstellungsbildschirm wird angezeigt.

## **Wählen Sie [**  $\Box$  **Š**one 1.

 $\bullet$  Drücken Sie die Tasten < $\blacktriangleleft$  > < $\blacktriangleright$  >. um [  $\Box$  Šog ] zu wählen, und drücken  $Sie$  dann auf  $SFT$ 

## **3 Wählen Sie den Antriebsmodus.**

 $\bullet$  Drücken Sie die Tasten < $\blacktriangleleft$  > < $\blacktriangleright$  >. um die gewünschte Antriebsmodus zu wählen, und drücken Sie  $d$ ann  $\le$ SFT $>$ 

#### u : **Single shooting**

Wenn Sie den Auslöser durchdrücken, wird nur eine Aufnahme gemacht.

- i : **Reihenaufnahme** Max. ca. 5,0 Aufnahmen/Sek. Wenn Sie den Auslöser vollständig durchdrücken, erstellt die Kamera Reihenaufnahmen, bis Sie den Auslöser wieder loslassen.
- $\square$ <sup>S</sup> : Leise Einzelbildaufnahme<sup>★</sup> Wenn Sie den Auslöser durchdrücken, wird nur eine Aufnahme leise gemacht.
- $\frac{m}{2}$ : Leise Reihenaufnahme (max. ca. 2,5 Aufnahmen/Sek.)\* Wenn Sie den Auslöser vollständig durchdrücken, erstellt die Kamera leise Reihenaufnahmen, bis Sie den Auslöser wieder loslassen.
- m/Q: **10 Sek. Selbstauslöser/Fernsteuerung** (wenn die drahtlose Fernbedienung BR-E1 (separat erhältlich) verwendet wird)
- l : **2 Sek. Selbstauslöser**

#### q : **Selbstauslöser: Fortlaufend**

Weitere Informationen zu Aufnahmen mit dem Selbstauslöser finden Sie auf Seite [125](#page-124-0). Weitere Informationen zu Aufnahmen mit der Fernbedienung BR-E1 finden Sie auf Seite [382.](#page-381-0)

**in:** Die Höchstgeschwindigkeit für Reihenaufnahmen von ca. 5,0 Bildern/Sekunde wird unter folgenden Bedingungen erreicht\*: bei einer Verschlusszeit von 1/500 Sekunde oder kürzer, maximalem Blendenwert (variiert je nach Objektiv), voll aufgeladenem Akku und Raumtemperatur (23 °C). Die Geschwindigkeit für Reihenaufnahmen kann sich je nach Verschlusszeit, Blendenwert, Motivbedingungen, Helligkeit, Objektiv, Verwendung des Blitzes, Temperatur, Stromquelle, verbleibender Akkuladung usw. verringern.

- \* Wenn bei Verwendung der folgenden Objektive der AF-Modus auf One-Shot-AF eingestellt und der Image Stabilizer (Bildstabilisator) ausgeschaltet ist: EF300mm f/4L IS USM, EF28-135mm f/3.5-5.6 IS USM, EF75-300mm f/4- 5.6 IS USM, EF100-400mm f/4.5-5.6L IS USM.
- Bei der Livebild-Aufnahme können die Optionen <
IS> und <
IS> nicht eingestellt werden.
- Die Geschwindigkeit für Reihenaufnahmen nimmt u. U. ab, wenn die verbleibende Akkuladung gering ist oder die Lichtverhältnisse beim Aufnehmen schwach sind.
- Im AI Servo AF-Betrieb kann sich die Geschwindigkeit für Reihenaufnahmen je nach Motivbedingungen und verwendetem Objektiv geringfügig verlangsamen.
- Wenn der interne Speicher während der Reihenaufnahme voll wird, verringert sich eventuell die Geschwindigkeit für Reihenaufnahmen, da die Aufnahme vorübergehend deaktiviert wird.
- Wenn die Kamera mit BR-E1 gekoppelt ist, wird <  $\mathfrak{S}_1$  > zu <  $\mathfrak{S}_2$  > (S. [382\)](#page-381-0).

## <span id="page-124-0"></span>j **Verwenden des Selbstauslösers**

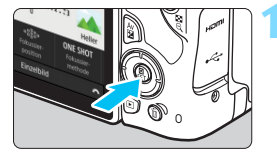

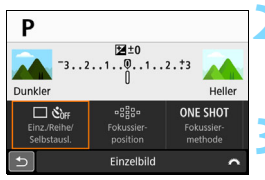

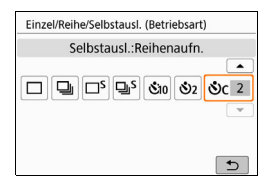

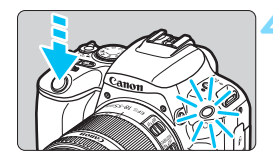

## **1 Drücken Sie die Taste <**Q**>.**

 Der Schnelleinstellungsbildschirm wird angezeigt.

## **2 Wählen Sie [**  $\Box$  Šoff ].

Drücken Sie die Tasten <<**→** um [  $\Box$  Šog ] zu wählen, und drücken  $Sie$  dann auf  $SFT$ 

## **3 Wählen Sie den Selbstauslöser.**

Drücken Sie die Tasten <<**→** um den Selbstauslöser zu wählen, und drücken Sie dann  $\le$ SET >.

#### m/Q: **10 Sek./Fernsteuerung, Selbstauslöser**

Aufnahmen mit der Fernbedienung BR-E1 (separat erhältlich) sind ebenfalls möglich (S. [382](#page-381-0)).

l: **2 Sek. Selbstauslöser** (S. [81\)](#page-80-0)

#### q: **10 Sek. Selbstauslöser plus Reihenaufnahme**

Drücken Sie die Tasten <▲><▼>. um die Anzahl der Reihenaufnahmen (2 bis 10) bei Verwendung des Selbstauslösers einzustellen.

#### **4 Lösen Sie aus.**

- Blicken Sie durch den Sucher und stellen Sie scharf. Drücken Sie den Auslöser anschließend ganz durch.
- Sie können den Selbstauslöserbetrieb auf dem LCD-Monitor anhand der Selbstauslöser-Lampe, des Signaltons und des Timers (Anzeige in Sekunden) überprüfen.

 Zwei Sekunden vor der Aufnahme leuchtet die Selbstauslöser-Lampe auf und der Signalton wird schneller.

- Mit < $\mathcal{O}_C$ > kann sich das Intervall zwischen Reihenaufnahmen je nach den Aufnahmefunktionseinstellungen wie Bildaufnahmequalität und Blitz verlängern.
	- Wenn Sie beim Drücken des Auslösers nicht durch den Sucher sehen, bringen Sie die Okularabdeckung an (S. [386](#page-385-0)). Wenn bei der Aufnahme des Bilds Streulicht in den Sucher einfällt, kann dies die Belichtung beeinflussen.
- 围 Nach dem Aufnehmen von Bildern mit Selbstauslöser wird die Wiedergabe der Bilder (S. [110](#page-109-1)) empfohlen, um die Scharfeinstellung und die Belichtung zu überprüfen.
	- Wenn Sie mit dem Selbstauslöser sich selbst aufnehmen möchten, verwenden Sie für die Schärfenspeicherung (S. [75\)](#page-74-0) ein Motiv, das sich etwa im selben Abstand zur Kamera befindet.
	- **Zum Ausschalten des aktivierten Selbstauslösers tippen Sie entweder** auf den LCD-Monitor, oder drücken Sie die Taste <SET >.

# **Bildeinstellungen**

**4**

In diesem Kapitel werden die bildbezogenen Funktionseinstellungen beschrieben: Bildaufnahmequalität, ISO-Empfindlichkeit, Bildstil, Weißabgleich, Auto Lighting Optimizer (Automatische Belichtungsoptimierung), Rauschunterdrückung, Objektiv-Aberrationskorrektur und andere Funktionen.

■ Das Symbol  $\star$  oben rechts im Seitentitel kennzeichnet Funktionen, die nur in den Kreativ-Programmen (S. [31\)](#page-30-0) verfügbar sind.

## 3 **Einstellen der Bildaufnahmequalität**

Sie können die Pixelanzahl und die Bildqualität festlegen. Es stehen neun Einstellungen für die Bildaufnahmequalität zur Verfügung: ▲L,  $\blacksquare$  L,  $\blacksquare$  M,  $\blacksquare$  M,  $\blacksquare$  S1,  $\blacksquare$  S1, S2,  $\boxtimes \mathbb{W}$  +  $\blacksquare$  L,  $\boxtimes \mathbb{W}$ .

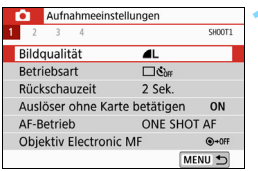

Aufgenommene Pixelzahl

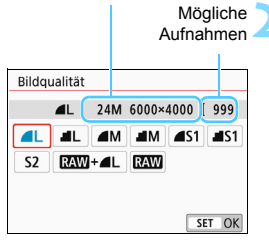

## **1 Wählen Sie die Bildaufnahmequalität aus.**

- Wählen Sie auf der Registerkarte [z**1**] die Option [**Bildqualität**] und drücken Sie die Taste <SET>.
- Daraufhin wird die Option [**Bildqualität**] angezeigt.

## **2 Legen Sie die Bildaufnahmequalität fest.**

 Wählen Sie die Bildaufnahmequalität, die sich auf die Pixelanzahl und die Anzahl der Aufnahmen bezieht, die auf dem Bildschirm angezeigt werden können, und drücken Sie dann <SET >.

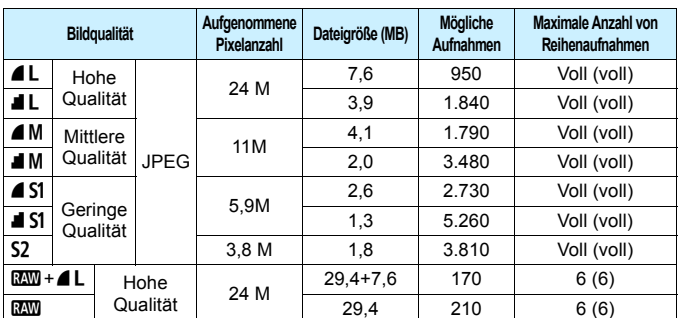

**Übersicht: Bildaufnahmequalitätseinstellungen** (Ca.)

\* Die Dateigröße, die Anzahl der möglichen Aufnahmen und die maximale Anzahl von Reihenaufnahmen basieren auf den Canon Teststandards (Seitenverhältnis 3:2, ISO 100 und Bildstil "Standard") bei Verwendung einer 8-GB-Speicherkarte. **Diese Angaben sind je nach Motiv, Kartentyp, Seitenverhältnis, ISO-Empfindlichkeit, Bildstil, Individualfunktionen usw. unterschiedlich.**

\* Die Angaben in Klammern beziehen sich auf eine UHS-I-Speicherkarte mit 16 GB und entsprechen den Canon-Teststandards.

• "Voll" weist darauf hin, dass Aufnahmen möglich sind, bis die Karte keinen freien Speicherplatz mehr hat (Karte ist voll).

 $\boxed{5}$  Die angezeigte maximale Anzahl von Reihenaufnahmen ändert sich auch mit einer UHS-I-Karte nicht. Es gilt stattdessen die in der Tabelle in Klammern angegebene maximale Anzahl von Reihenaufnahmen.

#### $\overline{\mathbf{r}}$ **Häufig gestellte Fragen**

#### **Ich möchte die Bildaufnahmequalität entsprechend der Druck-Papiergröße wählen.**

#### **Papiergröße**

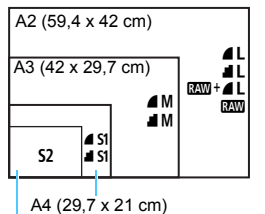

Entnehmen Sie die Bildaufnahmequalität dem links dargestellten Diagramm. Zum Zuschneiden des Bilds wird eine höhere Qualität (mehr Pixel) empfohlen, z. B.  $4L$ .  $1L$ .  $RM + 4L$  oder  $RM$ . S2 ist für die Wiedergabe des Bilds mit einem digitalen Bilderrahmen geeignet.

```
12,7 x 8,9 cm
```
#### Was ist der Unterschied zwischen **4** und **4**?

Diese Einstellungen geben die durch verschiedene Komprimierungsraten hervorgerufenen Bildqualitätsstufen an. Mit der Einstellung 4 erhalten Sie bei gleicher Pixelanzahl eine höhere Bildqualität. Die Einstellung I führt zwar zu einer etwas geringeren Bildqualität, ermöglicht es jedoch, mehr Bilder auf der Speicherkarte zu speichern. S2 stellt die Bilder in der Bildqualität 4 (Fein) dar.

#### **Ich konnte mehr Aufnahmen machen, als laut Anzeige maximal möglich sind.**

Je nach Aufnahmebedingungen sind mehr Aufnahmen als angezeigt möglich. Es können jedoch auch weniger sein. Die angezeigte Anzahl der möglichen Aufnahmen ist ein Schätzwert.

#### **Zeigt die Kamera die maximale Anzahl von Reihenaufnahmen an?** Die maximale Anzahl von Reihenaufnahmen wird rechts im Sucher angezeigt. Da es sich um eine einstellige Anzeige von **0** - **9** handelt, wird bei einer höheren Anzahl als acht lediglich "**9**" angezeigt. Diese Zahl wird auch angezeigt, wenn keine Karte in die Kamera eingelegt ist. Achten Sie bei Aufnahmen darauf, dass sich eine Karte in der Kamera befindet.

#### **• Wann verwende ich den Modus <b>RNN**?

**RW**-Bilder müssen auf einem Computer verarbeitet werden. Weitere Informationen finden Sie in den Abschnitten "EEW" und "EEW+4L" auf der folgenden Seite.

#### **RAW**

**12W** bezeichnet die Bilddaten vor der Umwandlung in **4L** oder andere Bilder. Für das Anzeigen von **1700**-Bildern auf einem Computer wird eine spezielle Software wie Digital Photo Professional (EOS-Software, S. [444](#page-443-0)) benötigt. Sie können jedoch verschiedene Anpassungen an ihnen vornehmen, die für andere Bildtypen wie  $\triangle$ L nicht möglich sind. 13 m eignet sich speziell, wenn Sie das Bild selbst anpassen oder ein wichtiges Motiv aufnehmen möchten.

### **RAW** + **4** L

Mit **EEM**+4L werden in einer einzigen Aufnahme ein **EEM**-Bild und ein ▲L-Bild erstellt. Beide Bilder werden gleichzeitig auf der Karte gespeichert. Die beiden Bilder werden im gleichen Ordner und mit der gleichen Dateinummer gespeichert (Dateierweiterung .JPG für JPEG und .CR2 für RAW).  $\triangle$  L-Bilder können angezeigt oder gedruckt werden, auch wenn auf dem Computer keine EOS-Software installiert ist.

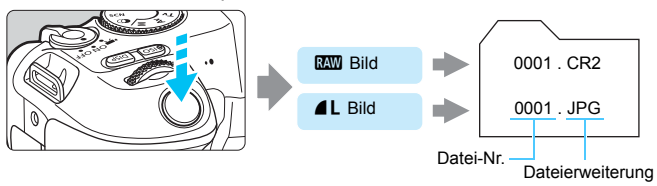

#### **RAW-Bildbearbeitungssoftware**

- Um RAW-Bilder auf einem Computer anzuzeigen, sollten Sie
- Digital Photo Professional (im Folgenden DPP, EOS Software) verwenden (S. [444\)](#page-443-0).
- Ältere Versionen als DPP 4.x sind möglicherweise nicht in der Lage, RAW-Bilder zu verarbeiten, die mit dieser Kamera aufgenommen wurden. Wenn eine frühere Version als DPP.4.x auf Ihrem Computer installiert ist, laden Sie die neueste Version von DPP von der Canon-Website herunter und installieren Sie sie, um die Software zu aktualisieren. (Die ältere Version wird dabei überschrieben.) Beachten Sie, dass DPP Vers.3.x sowie ältere Versionen nicht in der Lage sind, RAW-Bilder anzuzeigen, die mit dieser Kamera aufgenommen wurden.
- Manche im Handel erhältliche Software kann möglicherweise mit dieser Kamera aufgenommene RAW-Bilder nicht korrekt anzeigen. Informationen zur Kompatibilität erhalten Sie beim Softwarehersteller.

## **ISO: Einstellen der ISO-Empfindlichkeit für Einzelbilder**<sup>\*</sup>

Wählen Sie die ISO-Empfindlichkeit (Lichtempfindlichkeit des Bildsensors) entsprechend dem Umgebungslicht aus. In den Motivbereich-Modi wird die ISO-Empfindlichkeit automatisch eingestellt. Informationen zu der ISO-Empfindlichkeit während Movie-Aufnahmen finden Sie auf den Seiten [236](#page-235-0) und [239](#page-238-0).

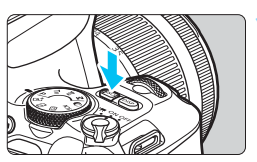

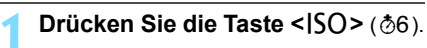

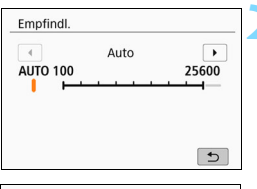

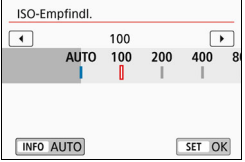

## **2 Stellen Sie die ISO-Empfindlichkeit ein.**

- Blicken Sie in den Sucher oder auf den LCD-Monitor, und drücken Sie die Tasten << < $\blacktriangleright$  > oder drehen Sie das Wahlrad < $\mathcal{E}$ um die gewünschte ISO-Empfindlichkeit auszuwählen. Drücken Sie dann auf <SET>.
- Die ISO-Empfindlichkeit kann auf einen Wert zwischen ISO 100 und ISO 25600 eingestellt werden.
- Wenn die Funktion [**AUTO**] ausgewählt ist, wird die ISO-Empfindlichkeit automatisch eingestellt (S. [133](#page-132-0)).
- Nehmen Sie die Einstellung unter [z**2:** z**ISO-Empfindlichkeit**] (links) vor, können Sie die Taste <INFO> drücken, um die ISO-Empfindlichkeit auf [**AUTO**] einzustellen.

## **Leitfaden zur ISO-Empfindlichkeit**

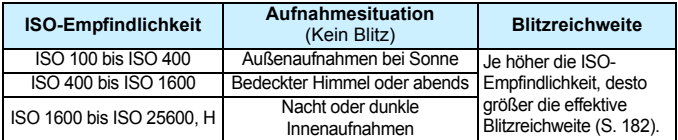

\* Eine hohe ISO-Empfindlichkeit verursacht eine stärkere Körnung der Bilder.

**·** Dies können Sie auch mit [ $\Omega$ 2:  $\Omega$ ISO-Empfindl.] einstellen. Überprüfen Sie unter [5**4: Individualfunktionen(C.Fn)**] kann – sofern die Option [**2: ISO-Erweiterung**] auf [1: Ein] eingestellt ist – auch . H<sup>"</sup> (entspricht ISO 51200) ausgewählt werden (S. [366\)](#page-365-0).

围

- Überprüfen Sie unter [5**4: Individualfunktionen(C.Fn)**] kann sofern die Option [**4: Tonwert Priorität**] auf [**1:Aktivieren**] eingestellt ist – ISO 100 und "**H**" (entspricht ISO 51200) nicht ausgewählt werden (S. [367](#page-366-0)).
	- Aufnahmen bei hohen Temperaturen können eine stärkere Körnung der Bilder verursachen. Langzeitbelichtungen können ebenfalls zu unregelmäßiger Farbverteilung führen.
	- Bei Aufnahmen mit hoher ISO-Empfindlichkeit kann es zu sichtbarem Bildrauschen (Streifen, Lichtpunkten usw.) kommen.
	- Wenn Sie eine hohe ISO-Empfindlichkeit und den Blitz zum Aufnehmen eines nahen Objekts verwenden, kann es zu Überbelichtung kommen.
	- Wenn Sie unter Bedingungen Aufnahmen machen, bei denen starkes Bildrauschen entsteht, etwa eine Kombination aus hoher ISO-Empfindlichkeit, hoher Temperatur und Langzeitbelichtung, werden die Bilder u. U. nicht richtig aufgenommen.
	- **Da "H**" (entspricht ISO 51200) eine erweiterte ISO-Einstellung darstellt, ist die Auflösung geringer als bei der Standardeinstellung. Außerdem können Bildrauschen (z. B. Lichtpunkte und Streifen) und eine unregelmäßige Farbverteilung deutlicher sichtbar sein.

## <span id="page-132-0"></span>**ISO-Einstellung "Automatisch": ISO [AUTO]**

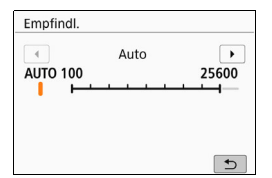

 Ist die ISO-Empfindlichkeit auf [**AUTO**] eingestellt, wird die tatsächlich eingestellte ISO-Empfindlichkeit im Sucher oder auf dem LCD-Monitor angezeigt, wenn Sie den Auslöser halb durchdrücken. Wenn [**AUTO**] eingestellt ist, wird die ISO-Empfindlichkeit in ganzen Einstellstufen angezeigt. Tatsächlich wird die ISO-Empfindlichkeit jedoch in kleineren Schritten angepasst. Deshalb wird in den Aufnahmeinformationen für das Bild (S. [349](#page-348-0)) möglicherweise eine ISO-Empfindlichkeit von z. B. ISO 125 oder ISO 640 angezeigt.

## **MENU Festlegen der maximalen ISO-Empfindlichkeit für [AUTO]**

Für die automatische ISO-Einstellung ("ISO Auto-Limit") können Sie die maximale ISO-Empfindlichkeit im Bereich von ISO 400 bis ISO 25600 eingestellt.

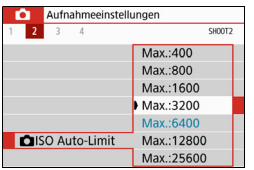

Wählen Sie auf der Registerkarte [ $\bigcirc$ 2] die Option [**DISO Auto**], und drücken Sie dann die Taste <SET >. Wählen Sie die gewünschte ISO-Empfindlichkeit und drücken Sie die Taste <SET>.

## <span id="page-134-0"></span>**a<sup>-</sup> Auswählen eines Bildstils**<sup>★</sup>

Mithilfe eines voreingestellten Bildstils können Sie die Bildeigenschaften ganz einfach je nach Motiv und fotografischem Ausdruck wirkungsvoll festlegen.

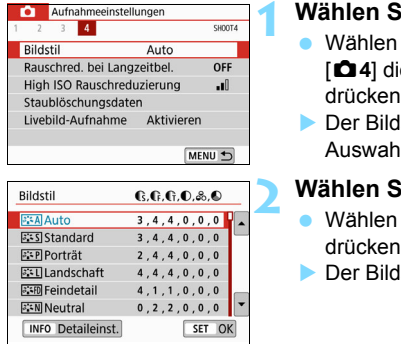

## **1 Wählen Sie [Bildstil].**

- **Wählen Sie auf der Registerkarte** [z**4**] die Option [**Bildstil**] und drücken Sie dann <SET>.
- Der Bildschirm für die Bildstil-Auswahl wird angezeigt.

## **2 Wählen Sie einen Bildstil.**

- Wählen Sie einen Bildstil aus und drücken Sie <SFT>
- Der Bildstil wird festgelegt.

## **Bildstileigenschaften**

### D**Auto**

Der Farbton wird automatisch auf das Motiv abgestimmt. Bei Natur-, Außen- und Sonnenuntergangsaufnahmen sehen die Farben von blauem Himmel, Grünpflanzen und Sonnenuntergängen lebendiger aus.

**Wenn der gewünschte Farbton mit der Einstellung [Auto] nicht erzielt** werden kann, verwenden Sie einen anderen Bildstil.

## *<b>FIS* Standard

Das Bild wirkt kräftig, scharf und frisch. Dieser universelle Bildstil eignet sich für die meisten Aufnahmesituationen.

#### Q**Porträt**

Für schöne Hauttöne. Das Bild wirkt weicher. Geeignet für Nahaufnahmen Porträten.

Indem Sie den [**Farbton**] ändern (S. [139](#page-138-0)), können Sie den Hautton anpassen.

#### R**Landschaft**

Für kräftige Blau- und Grüntöne in sehr scharfen und frischen Bildern. Geeignet für eindrucksvolle Landschaftsaufnahmen.

#### **E:和 Feindetail**

Geeignet zur Darstellung feiner Umrisse, Details und Strukturen des Motivs Die Farben sind etwas kräftiger.

#### S **Neutral**

Für Benutzer geeignet, die Bilder auf ihrem Computer verarbeiten möchten. Für natürliche Farben und gedämpfte Bilder mit moderater Helligkeit und Farbsättigung.

#### U **Natürlich**

Für Benutzer geeignet, die Bilder auf ihrem Computer verarbeiten möchten. Die Farbe eines Motivs, das im Umgebungslicht bei einer Farbtemperatur von 5200K fotografiert wird, wird farbmetrisch an die Farbe des Aufnahmegegenstandes angepasst. Für gedämpfte Bilder mit moderater Helligkeit und Farbsättigung.

#### V **Monochrom**

Für Schwarz-Weiß-Bilder.

Im Modus "JPEG" aufgenommene Schwarz-Weiß-Bilder können nicht in Farbbilder umgewandelt werden. Denken Sie daran, die Einstellung [**Monochrom**] zu deaktivieren, wenn Sie wieder Farbbilder aufnehmen wollen.

Sie können festlegen, dass im Sucher der Kamera <! > angezeigt wird, wenn [**Monochrom**] eingestellt ist (S. [369](#page-368-0)).

#### **Passi** Anw. Def. 1-3

Sie können einen grundlegenden Stil, z. B. [**Porträt**], [**Landschaft**], eine Bildstildatei usw., registrieren und wie gewünscht anpassen (S. [141](#page-140-0)). Wenn noch kein benutzerdefinierter Bildstil festgelegt wurde, werden Bilder mit denselben Eigenschafteneinstellungen aufgenommen wie bei Standardeinstellungen mit [**Auto**].

## **Symbole**

Der Auswahlbildschirm für Bildstil verfügt über Symbole für die Parameter [**Stärke**], [**Feinheit**] oder [**Schwelle**] für [**Schärfe**] sowie [**Kontrast**] und für andere Parameter. Die Ziffern geben die Werte für diese Parameter an, die für den entsprechenden Bildstil festgelegt wurden.

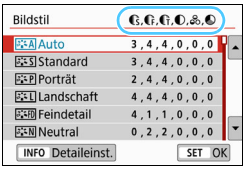

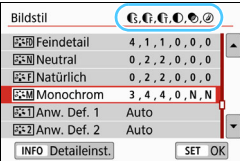

### **Symbole**

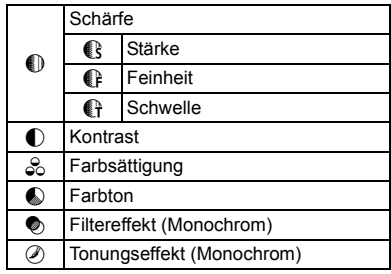

Während Movie-Aufnahmen wird sowohl [**Feinheit**] als auch [**Schwelle**] für [Schärfe] "\*" angezeigt. Die Parameter [Feinheit] und [Schwelle] werden nicht auf Movies angewendet.

## <span id="page-137-0"></span>A **Anpassen eines Bildstils**N

Sie können die Bildstile anpassen. Sie können die Parametereinstellungen der Bildstile wie [**Stärke**], [**Feinheit**] oder [**Schwelle**] des Parameters [**Schärfe**] sowie den Parameter [**Kontrast**] und andere Parameter der Standardeinstellungen ändern oder anpassen. Machen Sie Testaufnahmen, um die Ergebnisse zu überprüfen. Informationen zum Anpassen von [**Monochrom**] finden Sie auf Seite [140.](#page-139-0)

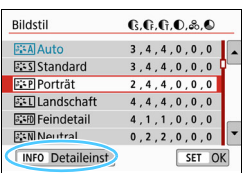

#### Detaileinst. **EEP** Porträt **OSchärfe CStärke GFeinheit** GSchwelle **OKontrast** Stand.einst MENU<sup>+</sup>

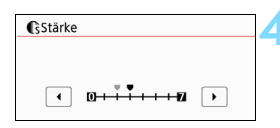

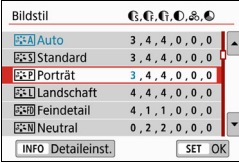

## **1 Wählen Sie [Bildstil].**

- Wählen Sie auf der Registerkarte [z**4**] die Option [**Bildstil**] und drücken Sie dann <SFT>
- Der Bildschirm für die Bildstil-Auswahl wird angezeigt.

## **2 Wählen Sie einen Bildstil.**

 Wählen Sie einen Bildstil und drücken Sie dann die Taste <INFO>.

## **3 Wählen Sie einen Parameter.**

- Wählen Sie den festzulegenden Parameter (z. B. [**Stärke**] in [**Schärfe**]) aus, und drücken Sie dann  $air < **SET**$
- Einstellungen und Effekte werden auf der Seite [139](#page-138-0) erläutert.

## **4 Stellen Sie den Parameter ein.**

- Drücken Sie die Tasten <</a> <</a> um den Effekt des Parameters einzustellen, und drücken Sie dann  $air <$ SFT $>$
- Drücken Sie die Taste <MENU>, um die angepasste Parametereinstellung zu speichern. Der Bildschirm für die Bildstilauswahl wird erneut angezeigt.
- Von der Standardeinstellung abweichende Parameterwerte werden in Blau angezeigt.

### <span id="page-138-0"></span>**Parametereinstellungen und Effekte**

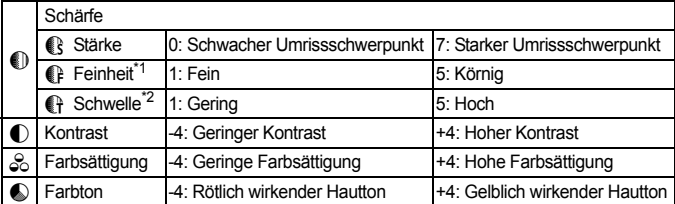

\*1: Gibt die Feinheit der hervorzuhebenden Umrisse an. Je niedriger die Zahl ist, desto feiner sind die Umrisse, die hervorgehoben werden können.

\*2: Legt fest, wie stark der Umriss basierend auf dem Kontrastunterschied zwischen dem Motiv und der Umgebung hervorgehoben wird. Je kleiner der Wert, desto mehr wird der Umriss betont, wenn der Kontrastunterschied gering ist. Bildrauscheffekte sind jedoch deutlich sichtbarer, je niedriger die Zahl ist.

- **Für Movie-Aufnahmen können die Parameter [Feinheit] und [Schwelle]** für [**Schärfe**] nicht festgelegt (nicht angezeigt) werden.
	- Wählen Sie in Schritt 3 [**Stand.einst.**], um die Parametereinstellungen für den betreffenden Bildstil wieder auf die Standardeinstellungen zurückzusetzen.
	- **Wenn Sie eine Aufnahme mit dem von Ihnen angepassten Bildstill** vornehmen möchten, wählen Sie zunächst den angepassten Bildstil aus und lösen Sie dann aus.

### <span id="page-139-0"></span>V **Schwarzweißeinstellung**

Neben den auf der vorherigen Seite beschriebenen Effekten der Parameter wie [**Kontrast**] oder [**Stärke**], [**Feinheit**] und [**Schwelle**] des Parameters [**Schärfe**] können Sie auch die Option [**Filtereffekt**] und [**Tonungseffekt**] auswählen.

### $\bullet$  Filtereffekt

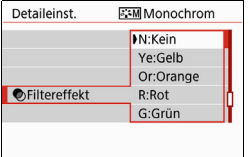

Durch die Anwendung eines Filtereffekts auf ein Monochrom-Bild können Sie beispielsweise weiße Wolken oder grüne Bäume klarer hervortreten lassen als im Original.

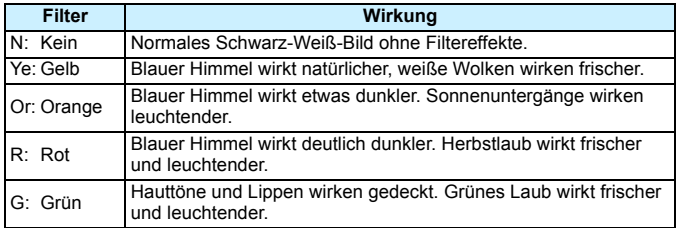

**Durch eine Erhöhung der Option [Kontrast] werden Filtereffekte deutlicher** hervorgehoben.

### l**Tonungseffekt**

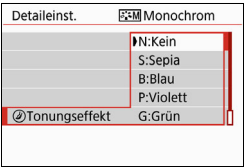

Durch die Anwendung eines Tonungseffekts können Sie ein Monochrom-Bild in der ausgewählten Farbe schaffen. Dies ist effektiv, wenn Sie eindrucksvollere Aufnahmen erstellen wollen.

Sie können zwischen den folgenden Optionen wählen: [**N:Kein**], [**S:Sepia**], [**B:Blau**], [**P:Violett**] oder [**G:Grün**].

## <span id="page-140-0"></span>**a<sup>\*</sup> Registrieren eines Bildstils**<sup>★</sup>

Sie können einen Bildstil als Basisstil wählen, beispielsweise [**Porträt**] oder [**Landschaft**], dessen Parameter nach Wunsch anpassen und unter [**Anw. Def. 1**], [**Anw. Def. 2**] oder [**Anw. Def. 3**] registrieren. Dies ist nützlich, wenn Sie mehrere Bildstile mit verschiedenen Einstellungen als Voreinstellungen festlegen möchten.

Sie können auch die Parameter eines Bildstils anpassen, der mit EOS Utility (EOS-Software, S. [444](#page-443-0)) auf der Kamera registriert wurde.

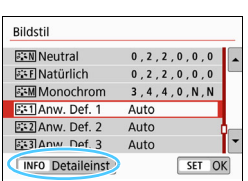

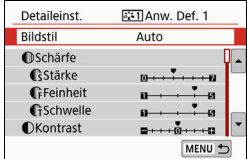

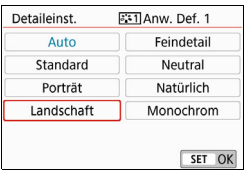

## **1 Wählen Sie [Bildstil].**

- Wählen Sie auf der Registerkarte [z**4**] die Option [**Bildstil**] und drücken Sie dann <SET>.
- Der Bildschirm für die Bildstil-Auswahl wird angezeigt.
- **2 Wählen Sie [Anw. Def. \*] angezeigt.**
	- Wählen Sie [**Anw. Def. \***] und drücken Sie dann auf die Taste  $\langle$ INFO $>$

## **Drücken Sie <SFT>.**

 Wählen Sie [**Bildstil**] und drücken Sie die Taste <SET >.

## **4 Wählen Sie den gewünschten Basis-Bildstil.**

- Wählen Sie den gewünschten Basis-Bildstil aus und drücken Sie dann <SET>.
- Um die Parameter eines Bildstils anzupassen, der mit EOS Utility (EOS-Software) auf der Kamera registriert wurde, wählen Sie hier den Bildstil aus.

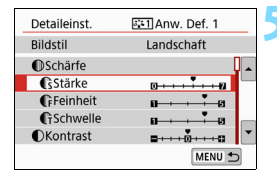

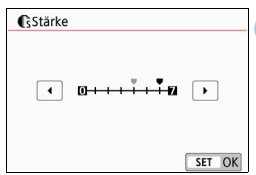

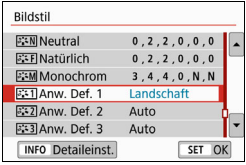

### **5 Wählen Sie einen Parameter.**

 Wählen Sie den festzulegenden Parameter (z. B. [**Stärke**] in [**Schärfe**]) aus, und drücken Sie dann auf  $<$ SFT $>$ 

## **6 Stellen Sie den Parameter ein.**

- Drücken Sie die Tasten <<**→** um den Effekt des Parameters einzustellen, und drücken Sie dann auf  $<$ SFT $>$ Weitere Informationen finden Sie unter "Anpassen eines Bildstils" (S. [138](#page-137-0) bis [140\)](#page-139-0).
- Drücken Sie die Taste <MENU>. um die angepasste Parametereinstellung zu registrieren. Der Bildschirm für die Bildstilauswahl wird dann erneut angezeigt.
	- Der Basis-Bildstil wird rechts neben [**Anw. Def. \***] angezeigt.
- Wenn unter [**Anw. Def. \***] bereits ein Bildstil registriert wurde und Sie den dafür verwendeten Basisstil wie in Schritt 4 beschrieben ändern, werden die Parametereinstellungen des zuvor registrierten benutzerdefinierten Bildstils zurückgesetzt.
	- Bei Verwendung von [**Alle Kameraeinst. löschen**] unter [5**4: Einstellungen löschen**] (S. [298\)](#page-297-0) werden alle Stile und Einstellungen unter [**Anw. Def. \***] auf die Standardeinstellungen zurückgesetzt. Bei Bildstilen, die über EOS Utility (EOS-Software) registriert wurden, werden nur die geänderten Parameter auf die Standardeinstellungen zurückgesetzt.
- 围 Wenn Sie eine Aufnahme mit einem registrierten Bildstil vornehmen möchten, wählen Sie gemäß Schritt 2 auf Seite [135](#page-134-0) die Option [**Anw. Def. \***] und lösen Sie dann aus.
	- Die Vorgehensweise zum Registrieren einer Bildstildatei in der Kamera finden Sie in der EOS Utility Bedienungsanleitung.

## WB: Anpassen der Belichtung an die Lichtquelle (Weißabgleich)<sup>\*</sup>

Der Weißabgleich dient dazu, weiße Bereiche auch weiß erscheinen zu lassen. Normalerweise wird mit der automatischen Einstellung [MD] (Priorität Umgebung) oder [Q**w**] (Priorität Weiß) der korrekte Weißabgleich erzielt. Wenn mit "Automatisch" keine natürlich wirkenden Farben erzielt werden können, können Sie den passenden Weißabgleich für die Lichtquelle auswählen oder ihn manuell einstellen, indem Sie ein weißes Objekt aufnehmen.

In den Motivbereich-Modi wird [**ME**] (Priorität Umgebung) automatisch eingestellt. (Im Modus <\\\text{\bmg}}}\) ausgewählt.)

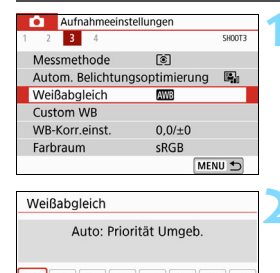

టిం

SET  $OK$ 

## **1 Wählen Sie [Weißabgleich].**

- Wählen Sie auf der Registerkarte [z**3**] die Option [**Weißabgleich**] und drücken Sie die Taste <SET >.
- Der Bildschirm [**Weißabgleich**] wird angezeigt.

## **2 Wählen Sie eine Einstellung für den Weißabgleich.**

- **Wählen Sie die gewünschte** Einstellung, und drücken Sie die  $Taste <$ SFT $>$
- $\bullet$  Der Wert "ca. \*\*\*\*K" (K = Kelvin), der für die Weißabgleich-Einstellung <W>, <E>, <R>, <Y> oder < We > angezeigt wird, entspricht der einzustellenden Farbtemperatur.

## **Weißabgleich**

**AWB** 

INFO **EVER** = EWEW

Das menschliche Auge sieht weiße Objekte unabhängig von der Art der Beleuchtung immer weiß. Bei Verwendung einer Digitalkamera hängt die als Grundlage für die Farbkorrektur verwendete Farbe Weiß von der Farbtemperatur der Beleuchtung ab. Die Farbe wird dann mithilfe der entsprechenden Software so angepasst, dass weiße Bereiche tatsächlich weiß erscheinen. Mit dieser Funktion können Sie Bilder mit natürlichen Farbtönen aufnehmen.

### Q **Automatischer Weißabgleich**

Mit der Option [WD] (Priorität Umgebung) können Sie die Intensität des warmen Farbstichs des Bilds erhöhen, wenn Sie Aufnahmen bei Kunstlicht machen. Wenn Sie [Q**w**] (Priorität Weiß) auswählen, können Sie die Intensität des warmen Farbstichs des Bilds verringern. Falls die Intensität dem automatischen Weißabgleich vorheriger EOS-Kameramodelle entsprechen soll, wählen Sie [**MEG**] (Priorität Umgebung) aus.

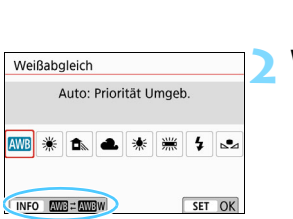

## **1 Wählen Sie [Weißabgleich].**

- Wählen Sie auf der Registerkarte [z**3**] die Option [**Weißabgleich**] und  $dr$ ücken Sie die Taste <SET >.
- Der Bildschirm [**Weißabgleich**] wird angezeigt.

### **2 Wählen Sie [**Q**].**

Wenn Sie [**WB**] ausgewählt haben, drücken Sie die Taste <INFO>.

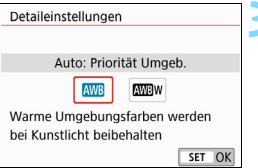

### **3 Wählen Sie das gewünschte Element.**

 Wählen Sie [**Auto: Priorität Umgebung**] oder [**Auto: Priorität Weiß**] und drücken Sie anschließend auf  $SET$ .

**WE** : Auto: Priorität Umgebung Q**w** : Auto: Priorität Weiß

#### **Hinweise zur Einstellung [**Q**w] (Weißpriorität)**

- **Der warme Farbstich der Motive kann verblassen.**
- Wenn mehrere Lichtquellen genutzt werden, wird der warme Farbstich möglicherweise nicht reduziert.
- Bei Verwendung des Blitzes wird derselbe Farbton wie mit der Option [**QUE**] (Priorität Umgebung) erzielt.
#### O **Custom WB**

Mit "Custom WB" können Sie den Weißabgleich für die spezifische Lichtquelle am Aufnahmeort einstellen. Nehmen Sie die Anpassung unbedingt unter der Lichtquelle am tatsächlichen Aufnahmeort vor.

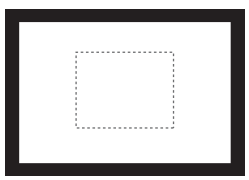

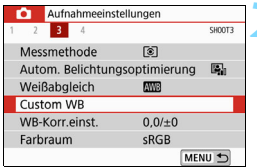

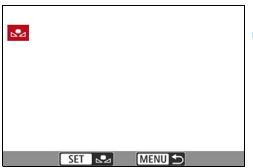

### **1 Nehmen Sie ein weißes Motiv auf.**

- Sehen Sie durch den Sucher, und richten Sie das gesamte Feld mit der gestrichelten Linie (wie in der Abbildung dargestellt) auf ein einfaches, weißes Motiv.
- Stellen Sie manuell scharf und machen Sie die Aufnahme mit der ausgewählten Standardbelichtung für das weiße Objekt.
- **Sie können beliebige Weißabgleich-**Einstellungen festlegen.

### **2 Wählen Sie die Option [Custom WB].**

- Wählen Sie auf der Registerkarte [z**3**] die Option [**Custom WB**] und  $dr$ ücken Sie die Taste <SFT $>$
- Der Bildschirm für die Auswahl des manuellen Weißabgleichs wird angezeigt.

#### **3 Importieren Sie die Weißabgleichdaten.**

- Wählen Sie das in Schritt 1 aufgenommene Bild aus, und drücken Sie dann <SET>.
- Wählen Sie im angezeigten Dialogfeld [**OK**] aus. Die Daten werden importiert.
- Wenn das Menü erneut angezeigt wird, drücken Sie die Taste <MFNU>. um das Menü zu schließen.

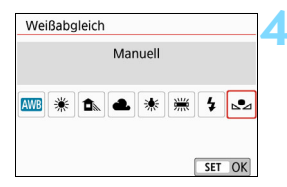

### **4 Wählen Sie [**O **(Manuell)].**

- Wählen Sie auf der Registerkarte [z**3**] die Option [**Weißabgleich**] und drücken Sie die Taste <SET>.
- Wählen Sie [S2 (Manuell)] und  $dr$ ücken Sie dann auf <SFT $>$

 Falls die Belichtung des in Schritt 1 aufgenommenen Bilds stark von der Standardbelichtung abweicht, ist eventuell kein korrekter Weißabgleich möglich.

 In Schritt 3 können die folgenden Bilder nicht ausgewählt werden: Bilder, die mit dem Bildstil [**Monochrom**] (S. [136](#page-135-0)) oder einem Kreativfilter aufgenommen wurden, Bilder, die nach der Aufnahme mit einem Kreativfilter bearbeitet wurden, Bildausschnitte und Bilder, die mit einer anderen Kamera aufgenommen wurden.

### <sup>WB</sup> Anpassen des Farbtons an die Lichtquelle<sup>★</sup>

Sie können den eingestellten Weißabgleich korrigieren. Durch diese Korrektur wird derselbe Effekt erzielt wie mit einem handelsüblichen Farbtemperaturkonversions- bzw. Farbkorrekturfilter. Jede Farbe kann auf neun unterschiedliche Stufen eingestellt werden. Diese Funktion ist für fortgeschrittene Benutzer gedacht, insbesondere für die Benutzer, die mit der Verwendung von Farbtemperaturkonversions- bzw. Farbkorrekturfiltern vertraut sind.

### **Weißabgleichkorrektur**

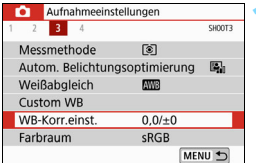

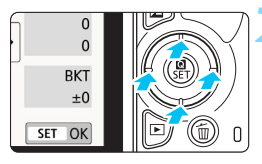

#### Beispiel-Einstellung: A2, G1

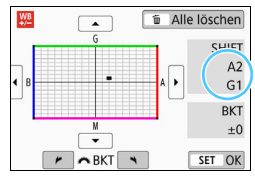

围

### **1 Wählen Sie [WB-Korr.einst.].**

- Wählen Sie auf der Registerkarte [z**3**] die Option [**WB-Korr.einst.**] und drücken Sie die Taste  $\leq$ SET $>$ .
- Der Bildschirm für die Weißabgleichkorrektur/Weißabgleich-Bracketing wird angezeigt.

### **2 Stellen Sie die Weißabgleich-Korrektur ein.**

- Drücken Sie die Tasten <▲> <▼> oder <<**→** < >>, um die Markierung "■" an die entsprechende Position zu verschieben.
- B steht für Blau, A für Gelb, M für Magentarot und G für Grün. Die Farbbalance des Bilds wird zu der Farbe hin korrigiert, in die die Markierung verschoben wird.
- Auf der rechten Seite des Bildschirms werden unter "**Shift**" die Richtung und der Korrekturwert angezeigt.
- Wenn Sie die Taste <m>
andrücken, werden alle Einstellungen unter [**WB-Korr.einst.**] aufgehoben.
- Drücken Sie die Taste <SET >, um die Einstellung zu beenden und zum Menü zurückzukehren.

 Sie können die Kamera so einstellen, dass <i> im Sucher und auf dem LCD-Monitor angezeigt wird, wenn die Weißabgleich-Korrektur eingestellt ist (S. [369](#page-368-0)). Eine Stufe der Blau/Gelb-Korrektur entspricht ca. 5 Mired eines Farbtemperaturkonversionsfilters. (Mired: Maßeinheit für die Farbtemperatur, die zur Bezeichnung von Werten, z. B. der Dichte eines Filters zur Umwandlung von Farbtemperaturen verwendet wird.)

### **Automatisches Weißabgleich-Bracketing**

Sie können mit nur einer Aufnahme gleichzeitig drei Bilder mit unterschiedlichen Farbtönen aufnehmen. Das Bild wird auf Grundlage der Farbtemperatur des aktuellen Weißabgleichs mit einer blau/gelben bzw. magentarot/grünen Verfärbung gestreut. Diese Funktion wird als Weißabgleich-Bracketing (WB-Bkt.) bezeichnet. Ein Weißabgleich-Bracketing kann in einzelnen Schritten im Bereich von ±3 Stufen festgelegt werden.

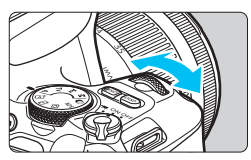

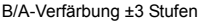

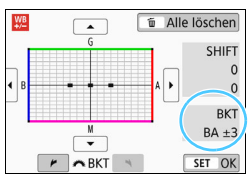

#### **Legen Sie den Wert für das Weißabgleich-Bracketing fest.**

- Wenn Sie in Schritt 2 zur Weißabgleich-Korrektur das Wahlrad < $\frac{1}{2}$  > drehen, wird anstelle der Markierung """ auf dem Bildschirm die Markierung " $\blacksquare \blacksquare$ " (3 Punkte) angezeigt. Durch Drehen des Wahlrads im Uhrzeigersinn können Sie Blau/Gelb-Bracketing festlegen, und durch Drehen entgegen dem Uhrzeigersinn Magentarot/Grün-Bracketing.
- Am rechten Rand werden unter "**BKT**" die Richtung und der Korrekturwert angezeigt.
- Wenn Sie die Taste < $m$ > drücken. werden alle Einstellungen unter [**WB-Korr.einst.**] aufgehoben.
- Drücken Sie die Taste <SET >. um die Einstellung zu beenden und zum Menü zurückzukehren.

### **Bracketing-Sequenz**

Die Aufnahmen werden in folgender Reihenfolge belichtet: 1. Standardweißabgleich, 2. blaue Verfärbung (B) und 3. gelbe Verfärbung (A) oder 1. Standardweißabgleich, 2. magentarote Verfärbung (M) und 3. grüne Verfärbung (G).

- Bei Verwendung von Weißabgleich-Bracketing ist die maximale Anzahl von Reihenaufnahmen geringer, und die Anzahl möglicher Aufnahmen nimmt ebenfalls um etwa ein Drittel im Vergleich zur normalen Anzahl ab.
	- Da für eine Aufnahme drei Bilder gespeichert werden, dauert das Speichern des Bilds auf der Karte länger als sonst.
- 围 Sie können Weißabgleich-Korrektur und AEB zusammen mit dem Weißabgleich-Bracketing verwenden. Wenn Sie die AEB-Aufnahme in Kombination mit dem Weißabgleich-Bracketing einstellen, werden insgesamt neun Bilder pro Aufnahme gespeichert.
	- Bei Livebild-Aufnahmen blinkt das Symbol für den Weißabgleich.
	- "**Bkt.**" steht für Bracketing.

### <span id="page-148-0"></span>**MENU Automatische Korrektur von Helligkeit und Kontrast**

Wenn das Bild zu dunkel oder der Kontrast zu gering ist, werden Bildhelligkeit und Kontrast automatisch korrigiert. Diese Funktion wird als Auto Lighting Optimizer (Automatische Belichtungsoptimierung) bezeichnet. Die Standardeinstellung ist [**Standard**]. Bei JPEG-Bildern wird die Korrektur bei der Aufnahme des Bilds angewandt. In den Motivbereich-Modi wird [**Standard**] automatisch eingestellt.

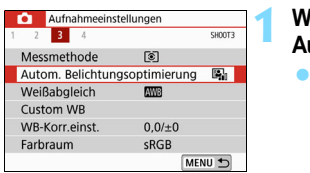

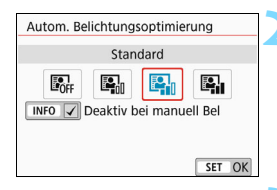

### **1 Wählen Sie [Auto Lighting Optimizer/ Automatische Belichtungsoptimierung].**

Wählen Sie auf der Registerkarte [z**3**] die Option [**Auto Lighting Optimizer/Automatische Belichtungsoptimierung**] und  $dr$ ücken Sie die Taste  $\leq$ SFT $>$ .

### **2 Wählen Sie die Einstellung.**

 Wählen Sie die gewünschte Einstellung, und drücken Sie die Taste  $\leq$ SET $>$ .

#### **3 Lösen Sie aus.**

- Das Bild wird mit nach Bedarf korrigierter Helligkeit und korrigiertem Kontrast aufgenommen.
- $\mathbf{v}$  Überprüfen Sie unter [5**4: Individualfunktionen(C.Fn)**] kann – sofern die Option [**4: Tonwert Priorität** auf [**1: Aktivieren**] eingestellt ist, wird [**Auto Lighting Optimizer/Autom. Belichtungsoptimierung**] automatisch auf [**Deaktivieren**] eingestellt.
	- Wenn eine andere Option als [**Deaktivieren**] eingestellt ist und Sie die Belichtungskorrektur oder Blitzbelichtungskorrektur zum Abdunkeln der Belichtung verwenden, wird das Bild eventuell trotzdem hell. Wenn Sie eine dunklere Belichtung erzielen möchten, stellen Sie die Option auf [**Deaktivieren**] ein.
	- Je nach Aufnahmebedingungen kann sich das Bildrauschen verstärken.

Wenn Sie in Schritt 2 die Taste <INFO > drücken und das Häkchen [ $\sqrt{}$ ] für [**Deaktiv bei manuell Bel**] entfernen, können Sie auch Auto Lighting Optimizer  $(A$ utomatische Belichtungsoptimierung) im Modus < $M$ > aktivieren.

### **MENU Einstellen der Rauschreduzierung**\*

### **High ISO Rauschreduzierung**

Diese Funktion reduziert das im Bild erzeugte Bildrauschen. Die Rauschunterdrückung wird zwar bei allen ISO-Empfindlichkeiten angewendet, ist jedoch bei hoher ISO-Empfindlichkeit besonders effektiv. Bei Aufnahmen mit geringer ISO-Empfindlichkeit kann das Bildrauschen in den dunkleren Bereichen (Tiefenbereichen) des Bilds weiter reduziert werden. Ändern Sie die Einstellung zur Anpassung an das Rauschen.

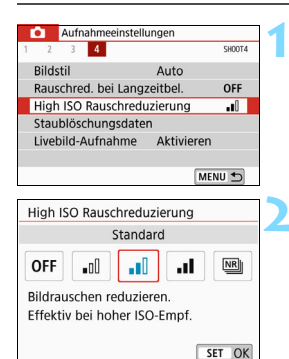

### **1 Wählen Sie die Option [High ISO Rauschreduzierung].**

- Wählen Sie auf der Registerkarte [ $\Box$ 4] die Option [**High ISO Rauschreduzierung**] aus und drücken Sie anschließend die Taste <SET>.
- **2 Stellen Sie die gewünschte Stufe ein.**
	- Wählen Sie die gewünschte Rauschreduzierungsstufe und  $dr$ ücken Sie dann auf <SFT $>$

### **[**M**: Multi-Shot-Rauschreduz.]**

Diese Funktion bewirkt eine Rauschreduktion mit höherer Bildqualität als beim Anwenden der Einstellung [**Hoch**]. Für ein einzelnes Foto werden vier Aufnahmen in einer kurzen Serie aufgenommen und automatisch ausgerichtet und zu einem einzigen JPEG-Bild zusammengefügt. Wenn die Bildaufnahmequalität auf **1 m** oder 1 **1 index** eingestellt ist, können Sie [**Multi-Shot-Rauschreduz.**] nicht einstellen.

- **3 Lösen Sie aus.**
	- Das Bild wird unter Anwendung der Rauschreduzierung aufgenommen.

Sie können festlegen, dass im Sucher der Kamera <! > angezeigt wird (S. [369](#page-368-0)), wenn die Multi-Shot-Rauschreduzierung eingestellt ist.

### **Wenn [Multi-Shot-Rauschreduz.] eingestellt ist**

- **· Wenn die Bilder wegen Verwacklungsunschärfe stark uneinheitlich** ausgerichtet sind, kann der Effekt der Rauschreduzierung geringer sein.
- Wenn Sie die Kamera in der Hand halten, halten Sie sie ruhig, um eine Verwacklung zu verhindern. Die Verwendung eines Stativs wird empfohlen.
- Wenn Sie ein sich bewegendes Motiv aufnehmen, hinterlässt dieses unter Umständen Nachbilder.
- Die Bildausrichtung funktioniert bei sich wiederholenden Mustern (Gitter, Streifen usw.) oder bei einfarbigen Bildern ohne Struktur möglicherweise nicht.
- Wenn sich die Helligkeit des Motivs während der vier fortlaufenden Aufnahmen ändert, kann dies zu einer ungleichmäßigen Belichtung im Bild führen.
- Nach der Aufnahme dauert es eine Weile, bis die Bilder auf der Karte gespeichert sind, da die Rauschreduzierung verarbeitet wird und die Bilder zusammengeführt werden. Während der Bildverarbeitung wird im Sucher "**buSY**" angezeigt. Erst nach Abschluss der Verarbeitung können Sie eine weitere Aufnahme erstellen.
- Sie können AEB und Weißabgleich-Bracketing nicht verwenden.
- **Wenn [** $\Omega$ **4: Rauschred. bei Langzeitbel.**], AEB oder Weißableich-Bracketing eingestellt ist, kann [**Multi-Shot-Rauschreduz.**] nicht eingestellt werden.
- Die Einstellung [**Verzeichnung**] wird automatisch auf [**Deaktivieren**] gesetzt.
- Blitzaufnahmen sind nicht möglich. Das AF-Hilfslicht wird jedoch so ausgestrahlt, wie es unter der Option [**5: AF-Hilfslicht Aussendung**] unter [ $\blacklozenge$ 4: Individualfunktionen(C.Fn)] eingestellt ist.
- Sie können [**Multi-Shot-Rauschreduz.**] nicht für Aufnahmen mit Langzeitbelichtung einstellen.
- Wenn Sie die Kamera ausschalten, als Aufnahmemodus einen Motivbereich-Modus wählen, Aufnahmen mit Langzeitbelichtung oder eine Movie-Aufnahme wählen, wechselt die Rauschreduzierungsoption automatisch zur Einstellung [**Standard**].
- **[C14: Staublöschungsdaten**] kann nicht eingestellt werden.

### <span id="page-150-0"></span>**Rauschreduzierung bei Langzeitbelichtung**

Rauschreduzierung ist bei Bildern mit einer Belichtungszeit von 1 Sekunde oder länger möglich.

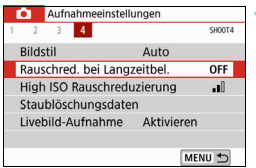

### **1 Wählen Sie [Rauschred. bei Langzeitbel.].**

**Wählen Sie auf der Registerkarte** [z**4**] die Option [**Rauschred. bei Langzeitbel.**] aus und drücken Sie anschließend die Taste <SET>.

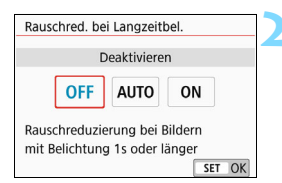

### **2 Legen Sie die gewünschte Einstellung fest.**

 Wählen Sie die gewünschte Einstellung, und drücken Sie die  $Taste <$ SFT $>$ 

#### **[Automatisch]**

Bei Belichtungszeiten von 1 Sek. oder länger wird die Rauschunterdrückung automatisch ausgeführt, wenn Rauschen im Zusammenhang mit Langzeitbelichtung erkannt wird. Die Einstellung [**Automatisch**] ist für die meisten Fälle geeignet.

### **[Aktivieren]**

Eine Rauschunterdrückung wird bei allen Belichtungszeiten von 1 Sekunde oder länger vorgenommen. Die Einstellung [**Aktivieren**] kann Rauschen unterdrücken, das mit der Einstellung [**Automatisch**] nicht erkannt werden kann.

### **3 Lösen Sie aus.**

**• Das Bild wird unter Anwendung der** Rauschreduzierung aufgenommen.

- Bei den Einstellungen [**Automatisch**] oder [**Aktivieren**] kann die Rauschreduzierung nach der Aufnahme genauso lange dauern wie die Belichtung. Solange die Rauschminderung ausgeführt wird, können keine neuen Bilder aufgenommen werden.
	- Bilder, die mit ISO 1600 oder höher aufgenommen werden, können bei der Einstellung [**Aktivieren**] körniger aussehen als bei der Einstellung [**Deaktivieren**] oder [**Automatisch**].
	- Wenn bei der Einstellung [**Automatisch**] oder [**Aktivieren**] eine Aufnahme mit Langzeitbelichtung bei angezeigtem Livebild gemacht wird, wird während der Rauschminderung "BUSY" angezeigt. Die Livebild-Anzeige wird erst nach Abschluss des Vorgangs angezeigt. (Sie können keine neuen Bilder aufnehmen.)

### **MENU Korrektur von Objektiv-Aberrationen aufgrund optischer Eigenschaften**<sup>\*</sup>

Aufgrund der optischen Eigenschaften mancher Objektive können in den Ecken des Bilds dunkle Bereiche zu sehen sein. Dieses Phänomen wird als Vignettierung bezeichnet. Farbabweichungen an den Konturen eines Motivs werden als Farbfehler bezeichnet. Die durch optische Eigenschaften von Objektiven verursachte Bildverzeichnung wird als "Verzeichnung" bezeichnet. Eine verringerte Bildschärfe wegen der Blendenöffnung wird als Diffraktionsphänomen bezeichnet. Diese Objektiv-Aberrationen können korrigiert werden.

Standardmäßig sind [**Vignettierungskorr.**], [**Farbfehlerkorrektur**] und [**Beugungskorrektur**] auf [**Aktivieren**] festgelegt, während [**Verzeichnungskorr.**] auf [**Deaktivieren**] eingestellt ist.

Sind in der Kamera Objektivkorrekturdaten registriert (gespeichert), werden die Vignettierungs-Korrektur, die chromatische Aberrationskorrektur und die Beugungskorrektur auch in Motivprogrammen ausgeführt.

Wenn auf dem Einstellungsbildschirm [**Korrekturdaten nicht verfügbar**] oder das Symbol [图] angezeigt wird, bedeutet das, dass die Korrekturdaten für das betreffende Objektiv nicht auf der Kamera registriert sind. Siehe "Objektivkorrekturdaten" auf Seite [157.](#page-156-0)

### **Vignettierungs-Korrektur**

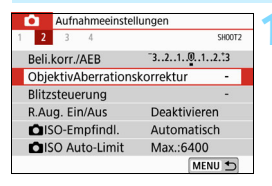

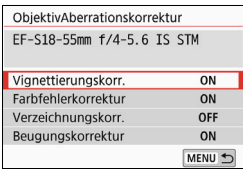

### **1 Wählen Sie [ObjektivAberrationskorrektur].**

- Wählen Sie auf der Registerkarte [ $\bigcirc$ **2**] die Option [**ObjektivAberrationskorrektur**] aus, und drücken Sie anschließend die Taste  $<$ SFT $>$
- **2 Wählen Sie [Vignettierungskorr.].**

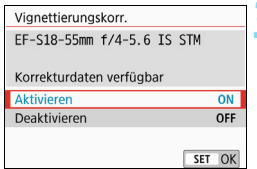

### **3 Wählen Sie [Aktivieren].**

- Überprüfen Sie, ob für das verwendete Objektiv [**Korrekturdaten verfügbar**] angezeigt wird.
- Wählen Sie [**Aktivieren**] aus, und drücken Sie anschließend die Taste  $<$ SFT $>$

### **4 Lösen Sie aus.**

**• Das Bild wird mit korrigierter** Peripheriebeleuchtung aufgenommen.

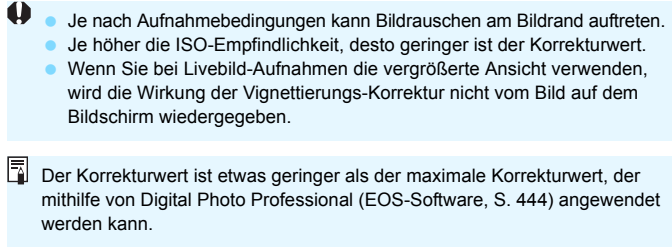

### **Chromatische Aberrationskorrektur**

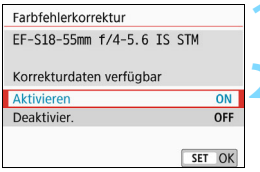

### **1 Wählen Sie [Farbfehlerkorrektur].**

### **2 Wählen Sie [Aktivieren].**

- Überprüfen Sie, ob für das verwendete Objektiv [**Korrekturdaten verfügbar**] angezeigt wird.
- Wählen Sie [**Aktivieren**] aus, und drücken Sie anschließend die Taste  $<$ SFT $>$

### **3 Lösen Sie aus.**

**Das Bild wird mit korrigiertem** Farbfehler aufgenommen.

### **Verzeichnungskorrektur**

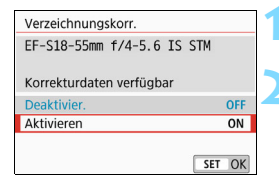

### **1 Wählen Sie [Verzeichnungskorr.].**

### **2 Wählen Sie [Aktivieren].**

- Überprüfen Sie, ob für das verwendete Objektiv [**Korrekturdaten verfügbar**] angezeigt wird.
- Wählen Sie [**Aktivieren**] aus, und drücken Sie anschließend die Taste  $<$ SET $>$ .

### **3 Lösen Sie aus.**

**Das Bild wird mit korrigierter** Verzeichnung aufgenommen.

- 0
- Da die Verzeichnungskorrektur aktiviert ist, nimmt die Kamera einen kleineren Bildbereich auf als den, der durch den Sucher gesehen wird. (Der Bildrand wird etwas zugeschnitten, und die Auflösung ist leicht verringert.)
- Die Verzeichnungskorrektur ist im aufgenommenen Bild zu sehen, nicht jedoch im Sucher während der Aufnahme.
- Bei Movie-Aufnahmen oder bei aktivierter Multi-Shot-Rauschreduzierung kann die Verzeichnungskorrektur nicht eingestellt werden.
- Die Verwendung der Verzeichnungskorrektur bei Livebild-Aufnahmen wirkt sich leicht auf den Bildwinkel aus.
- Wenn Sie das Bild bei Livebild-Aufnahmen vergrößern, wird die Verzeichnungskorrektur nicht auf das angezeigte Bild angewendet. Aus diesem Grund werden bei einer Bildvergrößerung einige Bildteile möglicherweise nicht aufgezeichnet.
- Bildern mit angewendeter Verzeichnungskorrektur werden keine Staublöschungsdaten (S. [304](#page-303-0)) angehängt. Zudem werden die AF-Messfelder bei der Bildwiedergabe nicht angezeigt (S. [349](#page-348-0)).

### **Beugungskorrektur**

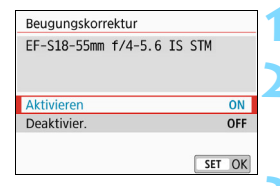

### **1 Wählen Sie [Beugungskorrektur].**

### **2 Wählen Sie [Aktivieren].**

 Wählen Sie [**Aktivieren**] aus, und drücken Sie anschließend die Taste  $<$ SFT $>$ 

### **3 Lösen Sie aus.**

- Das Bild wird mit korrigierter Beugung aufgenommen.
- Je nach Aufnahmebedingungen kann das Bildrauschen zusammen mit dem Wirkungsgrad der Korrektur verstärkt werden.
	- Je höher die ISO-Empfindlichkeit, desto geringer ist der Korrekturwert.
	- Die Beugungskorrektur wird nicht auf das Livebild angewendet.
	- Bei Movie-Aufnahmen wird [**Beugungskorrektur**] nicht angezeigt (Korrektur ist nicht möglich).

Mit der Beugungskorrektur wird zusätzlich zur Beugung auch der durch Tiefpassfilter verursachte Auflösungsverlust korrigiert. Daher ist die Korrektur selbst bei nahezu vollständig geöffneter Blende effektiv.

### <span id="page-156-0"></span>**Objektivkorrekturdaten**

Die Objektivkorrekturdaten für Objektiv-Aberrationskorrekturen werden in der Kamera registriert (gespeichert). Wenn die Einstellung [**Aktivieren**] ausgewählt ist, werden die Vignettierungs-Korrektur, die chromatische Aberrationskorrektur, die Verzeichnungskorrektur und die Beugungskorrektur automatisch angewendet.

Mit EOS Utility (EOS Software, S. [444](#page-443-0)) können Sie überprüfen, für welche Objektive bereits Korrekturdaten in der Kamera registriert sind. Sie können mit der Software auch Korrekturdaten für neue Objektive registrieren. Einzelheiten dazu finden Sie in der EOS Utility-Bedienungsanleitung. Für Objektive mit integrierten Korrekturdaten müssen keine Korrekturdaten auf der Kamera gespeichert werden.

### **Allgemeine Vorsichtshinweise für die Objektiv-Aberrationskorrektur**

- Vignettierungs-Korrektur, chromatische Aberrationskorrektur, Verzeichnungskorrektur und Beugungskorrektur können nicht auf bereits aufgenommene JPEG-Bilder angewendet werden.
- Bei Verwendung eines Objektivs eines anderen Herstellers als Canon wird für die Korrektur die Einstellung [**Deaktivieren**] empfohlen, auch wenn [**Korrekturdaten verfügbar**] angezeigt wird.
- Der Korrekturwert ist geringer (mit Ausnahme der Beugungskorrektur), wenn das verwendete Objektiv nicht über Abstandsdaten verfügt.

### **Allgemeine Hinweise für die Objektiv-Aberrationskorrektur**

- Die Wirkung der Objektiv-Aberrationskorrektur variiert je nach verwendetem Objektiv und den Aufnahmebedingungen. Je nach verwendetem Objektiv, den Aufnahmebedingungen usw. ist der Effekt möglicherweise schwierig zu erkennen.
- Wenn die Wirkung der Korrektur zunächst nicht sichtbar ist, vergrößern Sie das Bild nach der Aufnahme, und überprüfen Sie es dann erneut.
- Korrekturen können auch dann angewandt werden, wenn ein Extender oder ein Life-Size-Konverter angebracht wird.
- Wurden für das verwendete Objektiv noch keine Korrekturdaten registriert, wird das gleiche Ergebnis erzielt wie mit der Einstellung [**Deaktivieren**] (mit Ausnahme der Beugungskorrektur).
- In den Motivprogrammen werden die Vignettierungs-Korrektur, die chromatische Aberrationskorrektur und die Beugungskorrektur automatisch angewendet. Die Verzeichnungskorrektur wird nur im < $\ddot{m}$  >-Modus automatisch angewendet.

### **MENU** Einstellen des Farbwiedergabebereichs<sup>\*</sup>

Die Palette der reproduzierbaren Farben wird als "Farbraum" bezeichnet. Sie können mit dieser Kamera den Farbraum für aufgenommene Bilder auf "sRGB" oder "Adobe RGB" einstellen. Für normale Aufnahmen wird die Einstellung "sRGB" empfohlen. In den Motivprogrammen wird automatisch [**sRGB**] eingestellt.

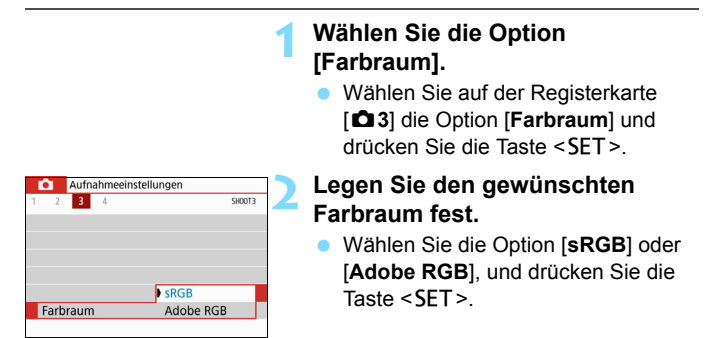

### **Adobe RGB**

Diese Einstellung wird hauptsächlich für den kommerziellen Druck und andere industrielle Anwendungsbereiche verwendet. Sie wird nur Benutzern empfohlen, die mit Bildbearbeitung, Adobe RGB und Design rule for Camera File System 2.0 (Exif 2.21 oder höher) vertraut sind. Das Bild sieht bei sRGB-PCs und Druckern, die nicht mit Design Rule for Camera File System 2.0 (Exif 2.21 oder höher) kompatibel sind, sehr gedämpft aus. Daher ist eine nachträgliche Bildbearbeitung mit einer geeigneten Computersoftware erforderlich.

- 围 Wenn das Einzelbild im Farbraum Adobe RGB aufgenommen wird, ist das erste Zeichen im Dateinamen ein Unterstrich "".
	- Das ICC-Profil wird nicht angehängt. Erläuterungen zum ICC-Profil finden Sie in der Digital Photo Professional-Bedienungsanleitung.

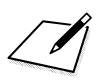

## **Erweiterte Funktionen für fotografische Effekte**

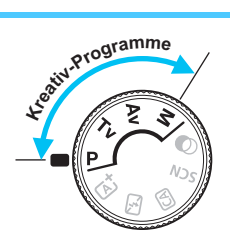

In den Kreativ-Programmen können Sie verschiedene Kameraeinstellungen ändern, um unterschiedliche Aufnahmeresultate zu erzielen. Sie können beispielsweise die Verschlusszeit und/oder den Blendenwert auswählen, die gewünschte Belichtung einstellen usw.

**5**

- Das Symbol  $\angle$  oben rechts im Seitentitel kennzeichnet Funktionen, die nur in den Kreativ-Programmen verfügbar sind.
- Wenn Sie den Auslöser halb durchdrücken und ihn dann wieder loslassen, bleiben die Belichtungseinstellungen im Sucher mittels der Timer-Funktion für die Messung ca. 4 Sekunden lang eingeblendet ( $\triangle 4$ ).
- Welche Funktionen in den einzelnen Aufnahmemodi eingerichtet werden können, wird auf Seite [396](#page-395-0) beschrieben.

### z **Hauptwahlrad**

 $(4000)$  $1/60$ 

Das zusammen mit der

Verschlusszeiteinstellung oder dem Blendenwert angezeigte Zeigersymbol < $\blacktriangleright \blacktriangleleft$  > gibt an, dass die ieweilige Einstellung mit dem Hauptwahlrad < $\mathcal{E}$  > angepasst werden kann.

### d**: Programmautomatik**

Die Kamera wählt Verschlusszeit und Blendenwert automatisch entsprechend der Helligkeit des Motivs. Dieser Modus wird als Programmautomatik bezeichnet.

- $*$  < $\mathsf{P}$ > steht für "Programm".
- \* AE steht für "Auto Exposure" (Belichtungsautomatik).

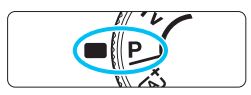

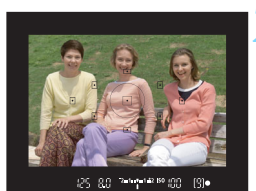

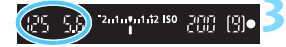

### **1 Stellen Sie das Modus-Wahlrad auf** <**P**>.

### **2 Stellen Sie das Motiv scharf.**

- Blicken Sie in den Sucher und richten Sie das AF-Messfeld auf das Motiv. Drücken Sie dann den Auslöser halb durch.
- Der Punkt im AF-Messfeld für die Fokussierung leuchtet kurz rot auf, sobald die Fokussierung erfolgt ist. und im Sucher leuchtet unten rechts die Fokusanzeige <●> (im One-Shot AF-Modus).
- Verschlusszeit und Blendenwert werden automatisch eingestellt und im Sucher angezeigt.

### **3 Überprüfen Sie die Anzeige.**

 Eine Standardbelichtung ist garantiert, solange die Anzeige für die Verschlusszeit oder den Blendenwert nicht blinkt.

### **4 Lösen Sie aus.**

 Wählen Sie den gewünschten Bildausschnitt und drücken Sie den Auslöser ganz durch.

Wird die Beschreibung des Aufnahmemodus in Schritt 1 angezeigt, drücken Sie <SET >, um sie auszublenden (S. [55\)](#page-54-0).

### **Aufnahmetipps**

#### **Ändern Sie die ISO-Empfindlichkeit. Verwenden Sie den internen Blitz.**

Sie können die ISO-Empfindlichkeit (S. [132\)](#page-131-0) ändern oder das interne Blitz (S. [182](#page-181-0)) verwenden, um das Objekt an das Umgebungslicht anzupassen. Im Modus < $P$  > wird das interne Blitz nicht automatisch ausgelöst. Drücken Sie daher bei Innenaufnahmen oder bei wenig Licht die Blitztaste < $\frac{1}{2}$ , um den internen Blitz auszuklappen.

#### **Wechseln Sie das Programm mithilfe der Programmverschiebung.**

Drücken Sie den Auslöser halb durch und ändern Sie mit dem Haupt-Wahlrad < $\frac{2}{3}$ > die Kombination aus Verschlusszeit und Blendenwert (Programm). Die Programmverschiebung wird automatisch nach der Aufnahme deaktiviert. Bei Verwendung des Blitzes ist keine Programmverschiebung möglich.

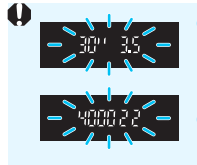

- Wenn die Verschlusszeit "30"" und der niedrigste Blendenwert blinken, ist die Aufnahme unterbelichtet. Erhöhen Sie die ISO-Empfindlichkeit oder verwenden Sie den Blitz.
- Wenn die Verschlusszeit "4000" und der höchste Blendenwert blinken, ist die Aufnahme überbelichtet. Verringern Sie die ISO-Empfindlichkeit.

### Unterschiede zwischen <**P**> und < $\underline{A}^+$ > (Automatische **Motiverkennung)**

Im Modus <A<sup>+</sup> > werden viele Funktionen wie der AF-Betrieb und der Messmethode automatisch eingestellt, um misslungene Aufnahmen zu vermeiden. Die Funktionen, die Sie selbst einstellen können, sind eingeschränkt. Im Modus < $\blacktriangleright$ > werden andererseits nur die Verschlusszeit und der Blendenwert automatisch eingestellt. Den AF-Betrieb, den Messmethode und andere Funktionen können Sie frei wählen (S. [390\)](#page-389-0).

### s**: Aufnahmen mit Bewegungsunschärfe**

Im Modus < Tv > (Blendenautomatik) des Modus-Wahlrads können Sie scharfe Momentaufnahmen oder unscharfe Aufnahmen von Bewegungen erzeugen.

 $*$  < Ty > steht für "Time Value" (Zeitwert).

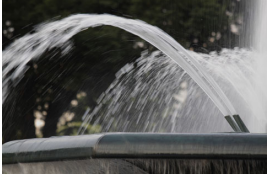

Bewegung unscharf (Langsame Verschlusszeit: 1/30 Sek.)

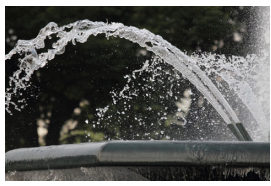

Eingefrorene Bewegung (Frozen Motion) (Kurze Verschlusszeit: 1/2000 Sek.)

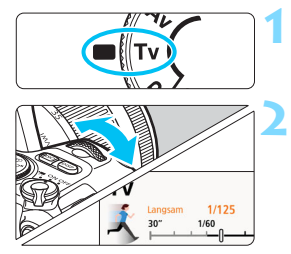

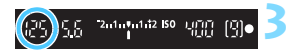

### **1 Stellen Sie das Modus-Wahlrad auf <Tv>.**

### **2 Legen Sie die gewünschte Verschlusszeit fest.**

- Tipps zum Einstellen der Verschlusszeit finden Sie auf der nächsten Seite unter "Aufnahmetipps".
- Durch Drehen des Wahlrads < $\frac{2}{3}$ > im Uhrzeigersinn wird die Verschlusszeit verkürzt, durch Drehen entgegen dem Uhrzeigersinn verlängert.

### **3 Lösen Sie aus.**

 Wenn Sie die Schärfe eingestellt haben und den Auslöser ganz durchdrücken, wird das Bild mit der festgelegten Verschlusszeit aufgenommen.

### **Fal** Verschlusszeitanzeige

Auf dem LCD-Monitor wird die Verschlusszeit als Bruchzahl angezeigt. Im Sucher ist jedoch nur der Nenner angezeigt. "**0"5**" steht für 0,5 Sek. und "**15"**" für 15 Sek.

### **Aufnahmetipps**

- **Erstellen von Momentaufnahmen von schnellen Bewegungsabläufen** Verwenden Sie eine kurze Verschlusszeit zwischen 1/4000 und 1/500 Sek., je nachdem, wie schnell sich das Motiv bewegt.
- **Erzeugen des Eindrucks schneller Bewegungen durch unscharfe Aufnahmen laufender Kinder oder Tiere** Verwenden Sie eine mittlere Verschlusszeit zwischen 1/250 und 1/30 Sek. Folgen Sie dem sich bewegenden Motiv durch den Sucher und drücken Sie den Auslöser, um das Bild aufzunehmen. Bei Verwendung eines Teleobjektivs halten Sie dieses ruhig, um eine Verwacklung der Kamera zu verhindern.
- **Erstellen unscharfer Aufnahmen von fließenden Gewässern oder Springbrunnen** Verwenden Sie eine langsame Verschlusszeit von 1/30 Sek oder langsamer. Setzen Sie ein Stativ ein, um eine Verwacklung der Kamera in freier Handhaltung zu verhindern.
- **Stellen Sie die Verschlusszeit so ein, dass der Blendenwertanzeige nicht blinkt.**

Wenn Sie den Auslöser halb durchdrücken und die Verschlusszeit bei angezeigtem Blendenwert ändern, ändert sich zudem der angezeigte Blendenwert so, dass der Belichtungswert (die auf den Bildsensor fallende Lichtmenge) beibehalten wird. Bei diesem Vorgang blinkt der Blendenwert, wenn er den verfügbaren

Einstellbereich überschreitet. Dadurch wird angezeigt, dass die standardmäßige Belichtung nicht eingestellt werden kann. Falls die Belichtung zu gering ist, blinkt die größte Blende (niedrigster Blendenwert). Drehen Sie in diesem Fall das Wahlrad < $\ell \rightarrow \infty$  > entgegen

dem Uhrzeigersinn, um eine längere Verschlusszeit einzustellen, oder erhöhen Sie die ISO-Empfindlichkeit.

Falls die Belichtung zu hell ist, blinkt die kleinste Blende (höchster Islendenwert). Drehen Sie in diesem Fall das Wahlrad < $\frac{1}{2}$ > im Uhrzeigersinn, um eine kürzere Verschlusszeit einzustellen, oder verringern Sie die ISO-Empfindlichkeit.

### D **Aufnahmen mit dem internen Blitz**

Für eine optimale Blitzbelichtung des Hauptmotivs wird die Blitzleistung automatisch an den automatisch eingestellten Blendenwert angepasst (Blitzautomatik). Beachten Sie, dass die einstellbaren Verschlusszeiten auf einen Bereich zwischen 1/200 und 30 Sekunden beschränkt sind.

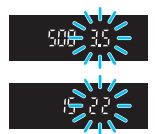

### f**: Ändern der Schärfentiefe**

Soll der Hintergrund unscharf sein oder sollen sowohl nahe als auch ferne Objekte scharf sein, stellen Sie das Modus-Wahlrad auf < $A$ v > (Verschlusszeitautomatik), um die Schärfentiefe (den annehmbaren Fokusbereich) anzupassen.

\* < Av > steht für den Blendenwert (die Größe der Blendenöffnung).

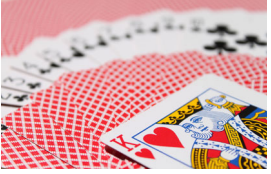

Verschwommener Hintergrund (Mit einer niedrigen Blendenzahl: f/5.6)

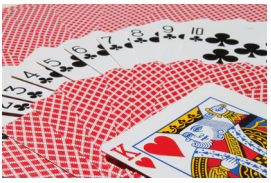

Scharfer Vorder- und Hintergrund (Mit einer hohen Blendenzah: f/32)

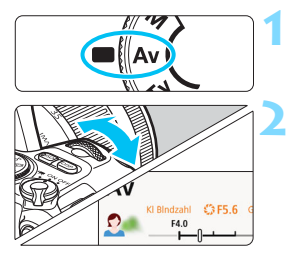

#### **1 Stellen Sie das Modus-Wahlrad**  auf  $<$  **Av** $>$ .

### **2 Legen Sie den gewünschten Blendenwert fest.**

- Je höher die Blendenzahl, desto größer die Schärfentiefe, d. h. desto größer der sowohl im Vordergrund als auch im Hintergrund scharf eingestellte Bereich.
- Durch Drehen des Wahlrads <6> im Uhrzeigersinn erhöht sich der Blendenwert (kleinere Blendenöffnung), durch Drehen entgegen dem Uhrzeigersinn verringert er sich (größere Blendenöffnung).

### **3 Lösen Sie aus.**

 Wenn Sie die Schärfe eingestellt haben und den Auslöser ganz durchdrücken, wird das Bild mit dem festgelegten Blendenwert aufgenommen.

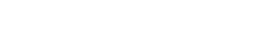

 $2.1 - 1.142$  ISO LITTER

-190

### **Blendenwertanzeige**

Je höher der Blendenwert, desto kleiner die Blendenöffnung. Die angezeigten Blendenwerte variieren je nach verwendetem Objektiv. Wenn kein Objektiv an der Kamera angebracht ist, wird für den Blendenwert **00** angezeigt.

### **Aufnahmetipps**

 **Bei Verwendung eines hohen Blendenwerts oder Aufnahmen bei schwachem Licht können Verwacklungen auftreten.** Je höher der Blendenwert, desto länger die Verschlusszeit. Bei schwachem Licht kann die Verschlusszeit bis zu 30 Sekunden betragen. Erhöhen Sie in diesem Fall die ISO-Empfindlichkeit und halten Sie die Kamera ruhig oder verwenden Sie ein Stativ.

 **Die Schärfentiefe variiert nicht nur basierend auf dem Blendenwert, sondern auch auf dem Objektiv und der Entfernung zum Objekt.** Da Weitwinkelobjektive eine hohe Schärfentiefe (annehmbarer Fokusbereich vor und hinter dem Fokuspunkt) haben, reicht für einen scharfen Vorder- und Hintergrund eine niedrige Blendenzahl aus. Teleobjektive besitzen im Gegensatz dazu eine geringe Schärfentiefe. Je näher das Objekt, desto geringer die Schärfentiefe. Bei einem weiter entfernten Objekt erhöht sich die Schärfentiefe.

 **Stellen Sie den Blendenwert so ein, dass die Verschlusszeitanzeige nicht blinkt.**

Wenn Sie den Auslöser halb durchdrücken und den Blendenwert bei angezeigter Verschlusszeit ändern, ändert sich zudem die angezeigte Verschlusszeit so, dass der Belichtungswert (die auf den Bildsensor fallende Lichtmenge) beibehalten wird. Bei diesem Vorgang blinkt die Verschlusszeit, wenn der Wert den verfügbaren

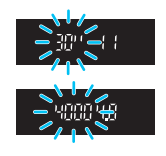

Einstellbereich überschreitet. Dadurch wird angezeigt, dass die standardmäßige Belichtung nicht genutzt werden kann.

Wenn das Bild zu dunkel ist, blinkt die Verschlusszeitanzeige "30"" (30 Sek.). Drehen Sie in diesem Fall das Wahlrad < $\frac{1}{2}$ > entgegen dem Uhrzeigersinn, um einen kleineren Blendenwert einzustellen, oder erhöhen Sie die ISO-Empfindlichkeit.

Wenn das Bild zu hell ist, blinkt die Verschlusszeitanzeige "**4000**" (1/4000 Sek). Drehen Sie in diesem Fall das Wahlrad < $\leq$  > im Uhrzeigersinn, um einen größeren Blendenwert einzustellen, oder verringern Sie die ISO-Empfindlichkeit.

### **4 Aufnahmen mit dem internen Blitz**

Für eine optimale Blitzbelichtung wird die Blitzleistung automatisch an den eingestellten Blendenwert angepasst (Blitzautomatik). Die Verschlusszeit wird entsprechend der Helligkeit der Szene automatisch auf einen Wert zwischen 1/200 und 30 Sekunden eingestellt. Bei wenig Licht wird das Hauptmotiv dank der Blitzautomatik beleuchtet, während der Hintergrund durch eine automatisch eingestellte lange Verschlusszeit belichtet wird. Sowohl das Motiv als auch der Hintergrund des Bilds werden mit der standardmäßigen Belichtung aufgenommen, sodass die richtige Atmosphäre entsteht (automatische Langzeitsynchronisation). Wenn Sie die Kamera in der Hand halten, halten Sie sie ruhig, um eine Verwacklung zu verhindern. Die Verwendung eines Stativs wird empfohlen, um eine Verwacklung der Kamera zu vermeiden.

Setzen Sie zur Vermeidung einer langsamen Verschlusszeit unter [z**2: Blitzsteuerung**] die Option [**Blitzsynchronzeit bei Av**] auf [**1/200-1/60Sek. automatisch**] oder [**1/200 Sek. (fest)**] (S. [190\)](#page-189-0).

### Schärfentiefe-Kontrolle<sup>★</sup>

Die Blendenöffnung ändert sich nur in dem Moment, in dem die Aufnahme gemacht wird. Ansonsten bleibt die Blende vollständig geöffnet. Deshalb ist der bei der Aufnahme tatsächlich erreichte Schärfentiefebereich bei der Vorabbetrachtung des Motivs durch den Sucher oder auf dem LCD-Monitor nicht zu erkennen.

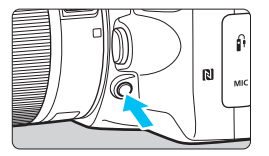

Drücken Sie die Schärfentiefe-Prüftaste, um mit der aktuellen Blendeneinstellung abzublenden und die Feldtiefe (den annehmbaren Fokusbereich) zu überprüfen.

Wenn Sie bei einer Livebild-Aufnahme (S. [196\)](#page-195-0) die Schärfentiefe-Prüftaste gedrückt halten, können Sie sehen, wie sich der annehmbare Fokusbereich bei Einstellung des Blendenwerts ändert.

### <span id="page-168-0"></span>a**: Manuelle Belichtung**

Sie können die gewünschte Verschlusszeit und den gewünschten Blendenwert manuell einstellen. Mithilfe der Belichtungsstufenanzeige im Sucher können Sie die gewünschte Belichtung einstellen. Dieses Verfahren wird als manuelle Belichtung bezeichnet.

 $*$  < M > steht für "Manuell".

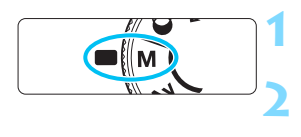

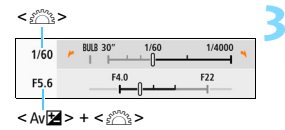

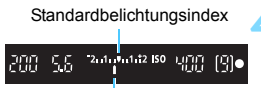

Belichtungswertmarkierung

### **1 Stellen Sie das Modus-Wahlrad auf** <**M**>.

**2 Stellen Sie die ISO-Empfindlichkeit ein** (S. [132\)](#page-131-0)**.**

### **3 Stellen Sie Verschlusszeit und Blende ein.**

- Wählen Sie mit dem Wahlrad < $\frac{6}{5}$ > die Verschlusszeit aus.
- $\blacksquare$  Halten Sie die Taste < Av $\boxtimes$ aedrückt, um mit dem Wahlrad < $\frac{1}{2}$ > die Blende einzustellen.

### **4 Stellen Sie das Motiv scharf.**

- Drücken Sie den Auslöser halb durch.
- Die Belichtungseinstellung wird im Sucher angezeigt.
- **Anhand der Belichtungswertmarkierung** < $\blacktriangle$  > erkennen Sie die Abweichung zwischen der aktuellen Belichtungsstufe

### und dem Standard-Belichtungswert. **5 Stellen Sie die Belichtung ein, und machen Sie die Aufnahme.**

- Überprüfen Sie die Belichtungswertanzeige, und stellen Sie die gewünschte Verschlusszeit und den gewünschten Blendenwert ein.
- Wenn die Belichtungsstufe mehr als ±2 Stufen von der Standardbelichtung abweicht, wird am Ende der Belichtungsstufenanzeige im Sucher < $\left\{\rightarrow\right\}$  oder < $\left\{\rightarrow\right\}$  angezeigt. (Wenn die Belichtungsstufe über ±3 Stufen liegt, wird auf dem LCD-Monitor <<>>
oder <>>
angezeigt.)

Die festgelegte Belichtungseinstellung gilt nicht für Movie-Aufnahmen.

### <span id="page-169-0"></span>Belichtungskorrektur mit der Einstellung "ISO auto"

Wenn die ISO-Empfindlichkeit bei Aufnahmen mit manueller Belichtung auf [**AUTO**] eingestellt ist, können Sie die Belichtungskorrektur (S. [174\)](#page-173-0) wie folgt einstellen:

- [z**2: Beli.korr./AEB**]
- [**5:Belicht.korr.(Tst.halt.,** S **dreh.)**], wobei [**9: SET-Taste zuordnen**] unter [ $\blacklozenge$ 4: Individualfunktionen (C.Fn)] festgelegt ist (S. [371](#page-370-0)).
- Schnelleinstellung (S. [58\)](#page-57-0)
- $\mathbf u$  Wenn ISO Auto eingestellt ist, wird die ISO-Empfindlichkeit angepasst, um bei der eingestellten Verschlusszeit und dem eingestellten Blendenwert eine Standardbelichtung zu erhalten. Es kann daher vorkommen, dass Sie nicht den gewünschten Belichtungseffekt erzielen. Stellen Sie in einem solchen Fall die Belichtungskorrektur ein.

Wenn der Blitz verwendet wird, während die Einstellung "ISO Auto" festgelegt ist, wird die Belichtungskorrektur nicht angewendet, selbst wenn ein Belichtungskorrekturwert eingestellt ist.

- Wenn in [z**3: Auto Lighting Optimizer/**z**3: Automatische Belichtungsoptimierung**] das Häkchen [X] für [**Deaktiv bei manuell Bel**] entfernt wurde, kann Auto Lighting Optimizer (Automatische Belichtungsoptimierung) sogar im Modus <M>> (S. [149](#page-148-0)) eingestellt werden.
	- Wenn die Funktion "ISO auto" eingestellt ist, können Sie die Taste <\* drücken, um die ISO-Empfindlichkeit zu speichern.
	- Wenn Sie die Taste < $\bigstar$ > drücken und den Bildausschnitt neu auswählen, können Sie in der Belichtungsstufenanzeige die Änderung der Belichtungsstufe gegenüber dem Drücken der Taste < $\bigstar$  > beobachten.
	- Wenn die Belichtungskorrektur (S. [174](#page-173-0)) im Modus <**P**>, <**Tv**> oder  $\leq$  Av > angewendet wurde, wird der bereits eingestellte Belichtungskorrekturwert beibehalten, wenn der Aufnahmemodus mit der Einstellung ... ISO auto " auf  $\leq M$  > festgelegt wird.

### **4 Aufnahmen mit dem internen Blitz**

Für eine optimale Blitzbelichtung des Hauptmotivs wird die Blitzleistung automatisch an den manuell eingestellten Blendenwert angepasst (Blitzautomatik). Beachten Sie, dass die einstellbaren Verschlusszeiten auf einen Bereich zwischen 1/200 und 30 Sekunden oder die Langzeitbelichtung beschränkt sind.

围

#### **Langzeitbelichtung: Langzeitbelichtung Verschiedene Belichtungen**

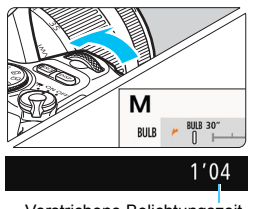

Verstrichene Belichtungszeit

Bei einer Langzeitbelichtung bleibt der Verschluss so lange geöffnet, wie Sie den Auslöser gedrückt halten. Sie kann zur Aufnahme von Feuerwerken und anderen Motiven verwendet werden, die eine Langzeitbelichtung erfordern. Drehen Sie in Schritt 3 auf Seite [169](#page-168-0) das <6> Wahlrad nach links, um die Option <**BULB**> einzustellen. Die verstrichene Belichtungszeit wird auf dem LCD-Monitor angezeigt.

- Richten Sie die Kamera nicht auf intensive Lichtquellen wie die Sonne oder eine starke künstliche Lichtquelle. Dadurch können der Bildsensor oder interne Kamerakomponenten beschädigt werden.
	- Bilder mit Langzeitbelichtung wirken aufgrund von Bildrauschen unter Umständen etwas grobkörnig.
	- Wenn "ISO Auto" aktiviert ist, wird die ISO-Empfindlichkeit auf ISO 400 gesetzt.
	- Wenn Sie bei der Langzeitbelichtung sowohl den Selbstauslöser als auch die Spiegelverriegelung nutzen, halten Sie den Auslöser vollständig gedrückt (Selbstauslöserverzögerung + Belichtungszeit). Wenn Sie den Auslöser vor Ablauf des Selbstauslösers loslassen, ertönt ein Auslösegeräusch, aber es wird keine Aufnahme gemacht.
- R Sie können das Bildrauschen bei Langzeitbelichtungen reduzieren, indem Sie [z**4: Rauschred. bei Langzeitbel.**] auf [**Automatisch**] oder [**Aktivieren**] festlegen (S. [151](#page-150-0)).
	- Für Aufnahmen mit Langzeitbelichtung empfiehlt sich die Verwendung eines Stativs und eines Auslösekabels (separat erhältlich, S. [385](#page-384-0)).
	- **Aufnahmen mit Langzeitbelichtung können auch über die** Fernbedienung BR-E1 (separat erhältlich, S. [382](#page-381-0)) ausgelöst werden. Wenn Sie die Auslösetaste (Sendetaste) an der BR-E1 drücken, wird die Langzeitbelichtung entweder sofort oder mit einer Verzögerung von 2 Sekunden ausgelöst. Drücken Sie die Taste erneut, um die Langzeitbelichtung zu beenden.
	- Sie können die Anzeige der verstrichenen Belichtungszeit ausschalten, indem Sie die Taste <DISP> drücken.

### <span id="page-171-0"></span> $\bar{\mathbf{c}}$  **Ändern der Messmethode** $^{\star}$

Es gibt vier Methoden (Messmethoden) zur Ermittlung der Motivhelligkeit. In der Regel wird eine Mehrfeldmessung empfohlen. In den Motivbereich-Modi ist die Mehrfeldmessung automatisch eingestellt. (In den Modi <**SCN: EF>** und < $\hat{\mathbf{\Omega}}$ :  $\hat{\mathbf{\Omega}}$  > ist die mittenbetonte Messung eingestellt.)

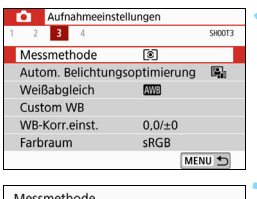

#### Messmethode Mehrfeldmessung ि ाटा  $\lceil \cdot \rceil$ LJ.

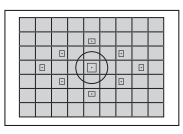

# ø

### **1 Wählen Sie die Option [Messmethode].**

Wählen Sie auf der Registerkarte [z**3**] die Option [**Messmethode**] und drücken Sie die Taste <SET>.

### **2 Legen Sie die Messmethode fest.**

 Wählen Sie die gewünschte Messmethode aus und drücken  $Sie <$ SET $>$ .

### q **Mehrfeldmessung**

Diese universelle Messmethode ist sogar für Aufnahmen bei Gegenlicht geeignet. Die Kamera wählt die Belichtung automatisch entsprechend der Aufnahmesituation aus.

### w **Selektivmessung**

Diese Methode ist hilfreich, wenn der Hintergrund z. B. aufgrund von Gegenlicht sehr viel heller ist als das Motiv. Im grauen Bereich der Abbildung links wird etwa die Helligkeit gemessen, mit der die Standardbelichtung ermittelt wird.

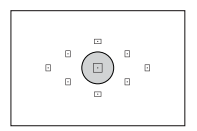

### r **Spotmessung**

Diese eignet sich zum Messen eines bestimmten Motivdetails. Im grauen Bereich in der Abbildung links wird etwa die Helligkeit gemessen, anhand derer die Standardbelichtung ermittelt wird. Diese Messmethode eignet sich für fortgeschrittene Benutzer.

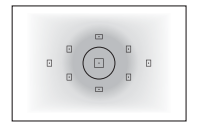

### e **Mittenbetonte Messung**

Bei diesem Messmodus wird ein Mittelwert für die gesamte Szene ermittelt, wobei der Messschwerpunkt auf der Bildschirmmitte liegt. Dieser Messmethode eignet sich für fortgeschrittene Benutzer.

Bei der Einstellung <sup>3</sup> (Mehrfeldmessung) wird die Belichtungseinstellung gespeichert, wenn Sie den Auslöser halb durchdrücken und die Fokussierung erreicht wird. Bei © (Selektivmessung), • (Spotmessung) und  $\Box$  (Mittenbetonte Messung) wird die Belichtungseinstellung im Moment der Aufnahme festgelegt. (Wenn der Auslöser halb durchgedrückt wird, wird die Belichtung nicht gespeichert.)

### <span id="page-173-0"></span>Einstellen der gewünschten Belichtungskorrektur<sup>\*</sup>

Stellen Sie die Belichtungskorrektur ein, wenn die Ergebnisse der Aufnahmen ohne Blitz nicht so hell sind wie erwartet. Diese Funktion eignet sich für Kreativ-Programme (außer < $M$ >). Sie können die Belichtungskorrektur in 1/3-Stufen um bis zu ±5 Stufen\* ändern. Wenn für den Modus < $M$ > "ISO auto" eingestellt ist, erfahren Sie auf Seite [170,](#page-169-0) wie Sie die Belichtungskorrektur einstellen.

Bei Livebild-Aufnahmen/Movie-Aufnahmen oder wenn

[s**: Aufnahmebildschirm**] auf [**Mit Anleitung**] festgelegt ist, können für die Belichtungskorrektur bis zu ±3 Stufen eingestellt werden.

### **1 Überprüfen Sie die Belichtungsstufenanzeige.**

 Drücken Sie den Auslöser halb durch  $($  $\delta$ 4), und prüfen Sie die Belichtungsstufenanzeige im Sucher oder auf dem LCD-Monitor.

#### **2 Stellen Sie den gewünschten Korrekturwert ein.**

 Bei zu geringer Belichtung halten Sie die Taste < AvØ> gedrückt und drehen das Wahlrad < $\ell \gg$  im Uhrzeigersinn (für eine höhere Belichtung).

Bei zu hoher Belichtung halten Sie die Taste < Av**⊠** > gedrückt und drehen das Wahlrad < $\frac{28}{100}$  > gegen den Uhrzeigersinn (für eine schwächere Belichtung).

### **3 Lösen Sie aus.**

 Um die Belichtungskorrektur abzubrechen, setzen Sie den Korrekturwert auf <"> zurück.

Überbelichtung für ein helleres Bild

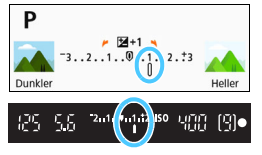

Unterbelichtung für ein dunkleres Bild

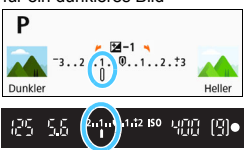

- Wenn [z**3: Auto Lighting Optimizer/**z**3: Automatische Belichtungsoptimierung**] (S. [149\)](#page-148-0) auf eine andere Option als [**Deaktivieren**] eingestellt ist, kann das Bild hell aussehen, auch wenn eine verminderte Belichtungskorrektur für ein dunkleres Bild eingestellt wurde.
	- Die festgelegte Stufe der Belichtungskorrektur gilt nicht für Movie-Aufnahmen.
- 园 Wenn Sie den Hauptschalter auf < OFF > stellen, wird das Einstellen der Belichtungskorrektur abgebrochen.
	- Im Sucher wird nur ein Belichtungskorrekturwert von bis zu ±2 Stufen angezeigt. Wenn der Belichtungskorrekturwert mehr als ±2 Stufen beträgt, wird am Ende der Belichtungsstufenanzeige < $\blacklozenge$  > oder < $\blacktriangleright$  > angezeigt.
	- Wenn Sie eine Belichtungskorrektur um mehr als ±2 Stufen ausführen möchten, sollten Sie die entsprechende Einstellung über [ $\Delta$ 2: Beli.korr./AEB] (S. [176](#page-175-0)) vornehmen.

### <span id="page-175-0"></span>**MENU Belichtungsreihenautomatik**<sup>\*</sup>

Mit dieser erweiterten Funktion zur Belichtungskorrektur werden wie unten dargestellt automatisch drei Aufnahmen mit unterschiedlicher Belichtung (in einem Bereich von ±2 Stufen in 1/3-Stufen) erstellt. Sie können anschließend die beste Belichtung wählen.

Diese Funktion wird als AEB (Auto Exposure Bracketing Belichtungsreihenautomatik) bezeichnet.

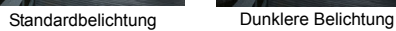

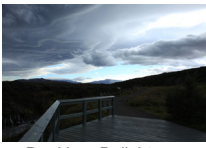

(Unterbelichtung)

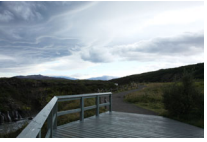

Hellere Belichtung (Überbelichtung)

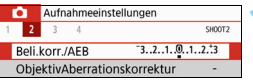

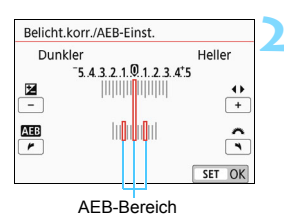

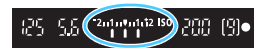

### **1 Wählen Sie die Option [Beli.korr./AEB].**

Wählen Sie auf der Registerkarte [ $\bigcirc$ 2] die Option [**Beli.korr./AEB**], und drücken Sie auf <SET>.

### **2 Stellen Sie den AEB-Bereich ein.**

- Drehen Sie das Wahlrad < $\frac{6}{3}$ >, um den AEB-Bereich einzustellen.
- Drücken Sie die Tasten <<>>>>>, um den Belichtungskorrekturwert einzustellen. Wenn Sie die AEB mit der Belichtungskorrektur kombinieren, erfolgt die Belichtungsreihe mit dem Belichtungskorrekturwert als zentralem Wert.
- Drücken Sie die Taste <SET >, um die Einstellung festzulegen.
- Wenn Sie den Auslöser halb durchdrücken, wird der AEB-Streuwert im LCD-Sucher angezeigt.

### **3 Lösen Sie aus.**

 Stellen Sie scharf, und drücken Sie den Auslöser vollständig herunter. Die Aufnahmen werden in der folgenden Reihenfolge gemacht: Standardbelichtung, schwächere Belichtung und Überbelichtung.

### **Deaktivieren der AEB**

- Führen Sie die Schritte 1 und 2 aus, um die Anzeige des AEB-Bereichs auszuschalten (auf 0 setzen).
- Die AEB-Einstellung wird außerdem automatisch deaktiviert, wenn der Hauptschalter auf < OFF > gestellt wird, das Blitzgerät voll aufgeladen ist usw.

### **Aufnahmetipps**

#### **Verwenden von AEB für Reihenaufnahmen**

Wenn Sie den Antriebsmodus auf <**I**l> oder <**Ils**> (S. [123](#page-122-0)) festlegen und den Auslöser ganz durchdrücken, werden die drei Belichtungsreihenaufnahmen in der folgenden Reihenfolge aufgenommen: Standardbelichtung, schwächere Belichtung und Überbelichtung. Nachdem diese drei Aufnahmen erstellt wurden, beendet die Kamera die Aufnahme automatisch.

**•** Verwenden von AEB mit Einzelaufnahme  $(\Box/\Box^5)$ Drücken Sie den Auslöser für die drei Serienaufnahmen dreimal. Die Aufnahmen werden in folgender Reihenfolge aufgenommen: Standardbelichtung, Unterbelichtung und Überbelichtung.

#### **Verwenden von AEB mit Selbstauslöser oder Fernbedienung (separat erhältlich)**

Mit dem Selbstauslöser (<الاح (<فit > <)2>), der kabellosen Fernbedienung BR-E1 < $\frac{3}{5}$ 3> oder dem Auslösekabel RS-60E3 können Sie nach einer Verzögerung von 10 Sek. oder 2 Sek. drei Reihenaufnahmen machen. Wenn < $\mathcal{S}_c$ > (S. [125](#page-124-0)) eingestellt ist, beträgt die Anzahl der nacheinander aufgenommenen Bilder das Dreifache der eingestellten Anzahl.

- $\bigoplus$  Ist AEB aktiv, blinken < $\bigstar$ > und der AEB-Bereich im Sucher.
	- AEB kann nicht mit dem Blitz verwendet werden, wenn [**Multi-Shot-Rauschreduz.**] für die Aufnahme mit einem Kreativfilter oder mit Langzeitbelichtung festgelegt ist.
	- Wenn [z**3: Auto Lighting Optimizer/**z**3: Automatische Belichtungsoptimierung)**] (S. [149\)](#page-148-0) auf eine andere Option als [**Deaktivieren**] eingestellt ist, ist der AEB-Effekt möglicherweise reduziert.

### $\frac{1}{\lambda}$  **Speichern der Belichtung**<sup>★</sup>

Sie können die Belichtung speichern, wenn Sie den Fokus und die Belichtung separat einstellen oder mehrere Aufnahmen mit der gleichen Belichtungseinstellung aufnehmen möchten. Drücken Sie zum Speichern der Belichtung die Taste < $\bigstar$ >. verändern Sie dann den Bildausschnitt, und erstellen Sie die Aufnahme. Dieser Modus wird als AE-Speicherung bezeichnet. Dieser Modus eignet sich am besten für die Aufnahme von Motiven im Gegenlicht usw.

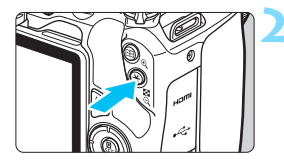

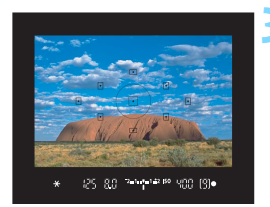

### **1 Stellen Sie das Motiv scharf.**

- Drücken Sie den Auslöser halb durch. Die Belichtungseinstellung wird angezeigt.
- **Drücken Sie die Taste <** $\angle$  **<**  $\angle$  **> (** $\Diamond$ **4).**
- Das Symbol < $\bigstar$  > leuchtet im Sucher, um anzuzeigen, dass die Belichtungseinstellung (AE-Speicherung) gespeichert wurde.
- Jedes Mal, wenn Sie die Taste < $\bigstar$  > drücken, wird die aktuelle Belichtungseinstellung gespeichert.
- **3 Wählen Sie den Bildausschnitt neu aus, und drücken Sie den Auslöser.**
	- Wenn Sie weitere Aufnahmen erstellen, dabei aber die AE-Speicherung beibehalten möchten, halten Sie die Taste < $\angle$  > gedrückt, und drücken Sie den Auslöser, um ein weiteres Bild aufzunehmen.

### **Verwendung der AE-Speicherung**

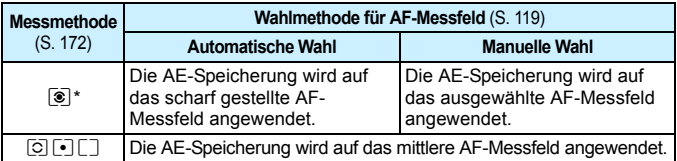

\* Wenn der Fokussierschalter des Objektivs auf <**MF**> gestellt ist, wird die AE-Speicherung mit der Belichtungsgewichtung mittenbetont auf dem mittleren AF-Messfeld angewendet.

AE-Speicherung ist bei Langzeitbelichtungen nicht möglich.

### **Spiegelverriegelung zur Vermeidung von**  Verwacklungen durch Kameravibrationen<sup>\*</sup>

Verwenden Sie die Spiegelverriegelung, um bei Aufnahmen mit Superteleobjektiven oder bei Nahaufnahmen (Makroaufnahmen) störende Kameravibrationen (Spiegelvibrationen) zu verhindern. **Die Spiegelverriegelung ist aktiviert, wenn** [**6: Spiegelverriegelung] auf [1: Eingeschaltet] in den [**5**4: Individualfunktionen (C.Fn)]** festgelegt ist (S. [369\)](#page-368-1)**.**

- **1 Stellen Sie scharf, und drücken Sie dann den Auslöser ganz durch.**
	- Der Spiegel wird nach oben geklappt.
- **2 Drücken Sie den Auslöser erneut vollständig durch.**
	- Die Aufnahme erfolgt und der Spiegel wird wieder nach unten geklappt.
	- Setzen Sie nach der Aufnahme die Option [**6: Spiegelverriegelung**] auf [**0:Deaktivieren**].

### **Aufnahmetipps**

#### **Verwenden des Selbstauslösers <**m**>, <**l**> mit Spiegelverriegelung**

Wenn Sie den Auslöser ganz durchdrücken, wird der Spiegel verriegelt. Das Bild wird dann 10 Sek. bzw. 2 Sek. später aufgenommen.

#### **Aufnahmen mit Fernbedienung**

Da Sie im Moment der Aufnahme die Kamera nicht in der Hand halten, bieten Aufnahmen mit der Fernbedienung in Kombination mit der Spiegelverriegelung einen weiteren Schutz vor Unschärfen aufgrund von Kameravibrationen (S. [382\)](#page-381-1).

Stellen Sie bei der drahtlosen Fernbedienung BR-E1 (separat erhältlich) 2 Sekunden Verzögerung ein, und drücken Sie die Auslösetaste, um den Spiegel zu verriegeln. 2 Sekunden später wird das Bild aufgenommen.

Drücken Sie mit dem Auslösekabel RS-60E3 (separat erhältlich) die Auslösetaste ganz herunter, um den Spiegel zu verriegeln, und drücken Sie ihn erneut ganz durch, um ein Bild aufzunehmen.

- 0 Richten Sie die Kamera nicht auf intensive Lichtquellen wie die Sonne oder eine starke künstliche Lichtquelle. Dadurch können der Bildsensor oder interne Kamerakomponenten beschädigt werden.
	- Bei sehr hellem Licht, wie zum Beispiel am Strand oder auf einer Skipiste, sollte die Aufnahme sofort nach der Stabilisierung der Spiegelverriegelung erfolgen.
	- Wenn Sie bei der Nutzung der Spiegelverriegelung sowohl den Selbstauslöser als auch die Langzeitbelichtung nutzen, halten Sie den Auslöser vollständig gedrückt (Selbstauslöserverzögerung + Belichtungszeit). Wenn Sie den Auslöser vor Ablauf des Selbstauslösers loslassen, ertönt ein Auslösegeräusch, aber es wird keine Aufnahme gemacht.
	- Während der Spiegelverriegelung sind Aufnahmefunktionseinstellungen, Menüfunktionen usw. deaktiviert.
	- Wenn Sie den Blitz verwenden, leuchtet die Lampe zur Verringerung roter Augen nicht auf (S. [183](#page-182-0)).
- 围 Auch wenn Sie die Betriebsart auf < $\Box$ > < $\Box$ S> oder < $\&$  > setzen, macht die Kamera Aufnahmen im Einzelbildmodus.
	- Wenn [ $\Omega$ 4: High ISO Rauschreduzierung] auf [Multi-Shot-**Rauschreduz.**] eingestellt ist, werden vier nacheinander erstellte Aufnahmen in einem Bild zusammengefügt, unabhängig von der Einstellung [**6: Spiegelverriegelung**].
	- Wenn nach der Spiegelverriegelung ca. 30 Sekunden vergangen sind, kehrt der Spiegel automatisch in seine ursprüngliche Position zurück. Indem Sie den Auslöser erneut ganz durchdrücken, wird der Spiegel wieder verriegelt.
	- Für Aufnahmen mit Spiegelverriegelung empfiehlt sich die Verwendung eines Stativs, einer drahtlosen Fernbedienung BR-E1 (separat erhältlich, S. [382\)](#page-381-0) und eines Auslösekabels RS-60E3 (separat erhältlich, S. [385](#page-384-0)).
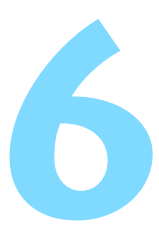

# **Drahtlose Blitzaufnahmen**

In diesem Kapitel werden Aufnahmen mit dem internen Blitz und den externen Speedlites (EX-Serie, separat erhältlich) beschrieben sowie das Festlegen der Einstellungen der Blitzfunktion über den Menübildschirm der Kamera.

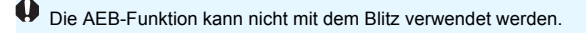

# D **Aufnahmen mit dem internen Blitz**

Klappen Sie bei Innenaufnahmen, wenig Licht oder Gegenlicht bei Tageslicht einfach den internen Blitz aus, und drücken Sie den Auslöser, um Bilder guter Qualität aufzunehmen. Im Modus < $P$  > wird die Verschlusszeit (1/60–1/200 Sek.) automatisch eingestellt, um Verwacklungen der Kamera zu verhindern.

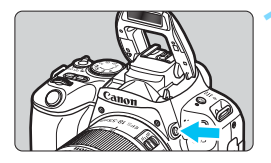

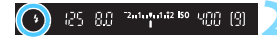

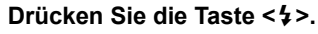

- In den Kreativ-Programmen können Sie jederzeit die Taste <<>>
<>
y<br/>
of drücken, um Blitzlichtaufnahmen zu erstellen.
- Während sich das Blitzgerät erneut auflädt, wird im Sucher .. **\$ buSY**" und auf dem LCD-Monitor [**BUSY<sup>1</sup>]** angezeigt.

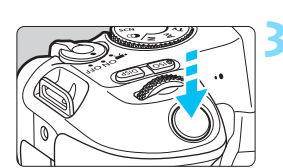

# **2 Drücken Sie den Auslöser halb durch.**

 Prüfen Sie links unten im Sucher, ob das Symbol < $\frac{1}{2}$  erscheint.

# **3 Lösen Sie aus.**

Sobald die Fokussierung erfolgt ist. und Sie den Auslöser ganz durchdrücken, wird der Blitz bei allen Aufnahmen ausgelöst.

#### **Effektiver Bereich des internen Blitzes** (ca. in Metern)

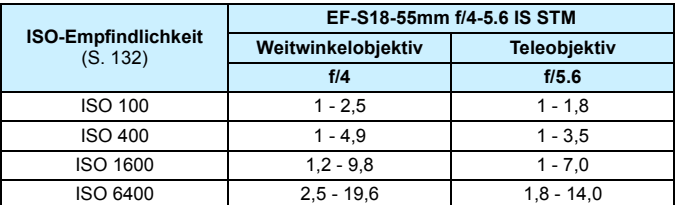

\* Bei einer hohen ISO-Empfindlichkeit und einem langen Fokussierabstand wird je nach Motiv usw. möglicherweise keine korrekte Belichtung erreicht.

# **Aufnahmetipps**

- **Verringern Sie die ISO-Empfindlichkeit bei hellem Licht.** Wenn die Belichtungseinstellung im Sucher blinkt, reduzieren Sie die ISO-Empfindlichkeit.
- **Nehmen Sie die Gegenlichtblende ab. Gehen Sie nicht zu nahe an das Motiv heran.**

Wenn die Streulichtblende angebracht ist oder Sie sich zu nah am Motiv befinden, kann der untere Teil des Bilds aufgrund des abgeschatteten Blitzes dunkel sein. Sehen Sie dich bei wichtigen Fotos das Bild direkt nach der Aufnahme an, um sicherzustellen, dass es im unteren Bereich nicht unnatürlich dunkel aussieht.

#### **MENU Funktion zur Verringerung roter Augen**

Mit der Lampe zur Verringerung roter Augen kann der Rote-Augen-Effekt bei Aufnahmen mit Blitzlicht vermindert werden.

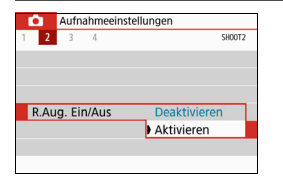

- Wählen Sie auf der Registerkarte **[** $\bigcirc$ **2**] (in den Motivprogrammen auf der Registerkarte [ $\Box$ 1]) die Option [**R.Aug. Ein/Aus**] aus, und drücken  $Sie$  dann  $SFT$
- Wählen Sie [**Aktivieren**] aus, und drücken Sie anschließend die Taste <SFT>.
- **Wenn Sie bei Blitzlichtaufnahmen den** Auslöser halb durchdrücken, wird die Lampe zur Verringerung roter Augen eingeschaltet. Wenn Sie dann den Auslöser ganz durchdrücken, wird das Bild aufgenommen.

Ħ Die Funktion zur Verringerung roter Augen wirkt besser, wenn die fotografierte Person direkt in die Lampe zur Verringerung roter Augen blickt, der Raum gut beleuchtet ist oder Sie sich möglichst nah bei der fotografierten Person befinden.

- Wenn Sie den Auslöser halb durchdrücken, wird die 55 Skalenanzeige am unteren Rand des Suchers in Richtung Mitte verkleinert und dann ausgeschaltet. Um ein optimales Ergebnis zu erzielen, nehmen Sie erst dann ein Bild auf, wenn die Skalenanzeige nicht mehr zu sehen ist.
- **Die Wirksamkeit der Funktion zur Verringerung roter Augen ist je nach** Motiv unterschiedlich.

**ISO** 

#### <span id="page-183-0"></span>**MENU Blitzbelichtungskorrektur**<sup>\*</sup>

Stellen Sie die Blitzbelichtungskorrektur ein, wenn das Motiv bei Verwendung des Blitzes nicht in der gewünschten Helligkeit auf dem Foto dargestellt ist und Sie die Blitzleistung anpassen möchten. Sie können die Blitzbelichtungskorrektur in Drittelstufen auf bis zu ±2 Stufen einstellen.

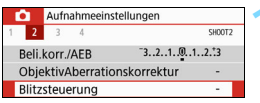

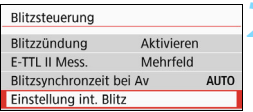

#### **1 Wählen Sie [Blitzsteuerung] aus.**

 Wählen Sie auf der Registerkarte [z**2**] die Option [**Blitzsteuerung**] und drücken Sie dann die Taste  $<$ SFT $>$ 

# **2 Wählen Sie [Einstellung int. Blitz] aus.**

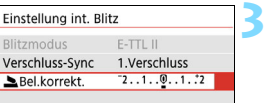

# **3 Wählen Sie [**2**Bel.korrekt.].**

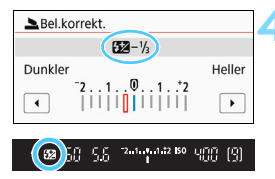

#### **4 Stellen Sie den gewünschten Korrekturwert ein.**

 Drücken Sie bei zu geringer Belichtung die Taste < $\blacktriangleright$  > (für eine höhere Belichtung). Drücken Sie bei zu hoher Belichtung die Taste < $\blacktriangleright$  > (für eine geringere

Belichtung). Wenn Sie den Auslöser halb durchdrücken, wird das Symbol < $\mathbb{Z}$ 

- im Sucher angezeigt. **Setzen Sie die Blitzbelichtungskorrektur nach der Aufnahme**
- **des Bildes wieder zurück auf 0.**

Wenn [ $\Omega$ 3: Auto Lighting Optimizer/ $\Omega$ 3: Automatische **Belichtungsoptimierung**] (S. [149\)](#page-148-0) auf eine andere Option als [**Deaktivieren**] eingestellt ist, sieht das Bild ggf. dennoch hell aus, auch wenn eine geringere Blitzbelichtungskorrektur festgelegt wurde.

- Wenn die Blitzbelichtungskorrektur mit dem externen Speedlite (separat erhältlich, S. [187\)](#page-186-0) eingestellt ist, können Sie die Blitzbelichtungskorrektur auf der Kamera nicht einrichten (Schnelleinstellung oder Funktionseinstellungen für externe Blitze). Ist die Funktion sowohl auf der Kamera als auch am externen Speedlite eingestellt, dann hat die Einstellung des Speedlite Vorrang.
- $\boxed{5}$  Der Korrekturwert wird auch nach Einstellen des Hauptschalters auf < OFF> beibehalten.

# A **Speichern der Blitzbelichtung (FE-Speicherung)**N

Wenn sich das Motiv auf einer Seite des Bildschirms befindet und Sie den Blitz verwenden, wirkt das Motiv je nach Hintergrund usw. möglicherweise zu hell oder dunkel. Verwenden Sie in diesem Fall die FE-Speicherung. Nachdem Sie die Blitzleistung für die Motiv-Helligkeit eingestellt haben, können Sie den Bildausschnitt ändern (z. B. das Motiv seitlicher aufnehmen) und das Foto aufnehmen. Diese Funktion kann auch mit einem Speedlite der Canon EX-Serie verwendet werden. \* FE steht für "Flash Exposure" (Blitzbelichtung).

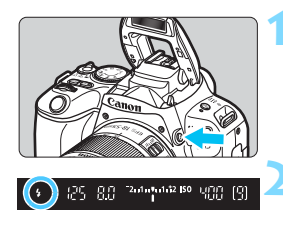

#### **12 1 Drücken Sie die Taste <2>.**

- Der interne Blitz wird ausgeklappt.
- Drücken Sie den Auslöser halb durch und vergewissern Sie sich, dass das Symbol  $\leq$  5 im Sucher leuchtet.

**2 Stellen Sie das Motiv scharf.**

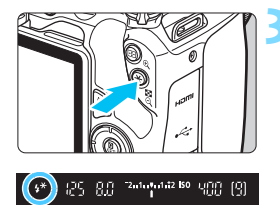

### **Drücken Sie die Taste <** $\angle X$ **> (616).**

- Richten Sie die Mitte des Suchers auf den Bereich des Motivs, für den die Blitzbelichtung gespeichert werden soll und drücken Sie dann die Taste < $\bigstar$  >.
- **Das Blitzgerät ermittelt mit einem** Messblitz die erforderliche Blitzleistung.
- Im Sucher wird einen Moment lang **FEL**" angezeigt und  $\leq$   $\frac{1}{2}$   $\approx$  leuchtet auf.
- Bei jedem Druck auf die Taste < $\bigstar$  > wird ein Messblitz gezündet sowie die erforderliche Blitzleistung ermittelt und gespeichert.

### **4 Lösen Sie aus.**

- Wählen Sie den gewünschten Bildausschnitt und drücken Sie den Auslöser ganz durch.
- Der Blitz wird ausgelöst und das Bild aufgenommen.

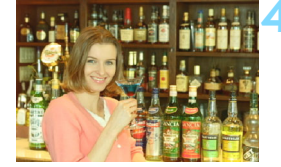

- Wenn das Motiv zu weit entfernt ist und das aufgenommene Bild sehr dunkel ist, blinkt das Symbol < $\frac{1}{2}$ . Treten Sie näher an das Motiv heran und wiederholen Sie die Schritte 2 bis 4.
	- Die FE-Speicherung kann bei Livebild-Aufnahmen nicht verwendet werden.

# <span id="page-186-0"></span>D **Verwenden eines externen Speedlite**

# **EOS-kompatible Speedlites der EX-Serie**

Mit einem Speedlite der EX-Serie (separat erhältlich) sind Blitzaufnahmen ganz einfach.

**Detaillierte Informationen zur Bedienung finden Sie in der Bedienungsanleitung des Speedlite der EX-Serie.** Diese

Digitalkamera ist eine Kamera des Typs A, die mit allen Speedlite-Blitzgeräten der EX-Serie kompatibel ist.

Informationen zum Einstellen der Blitzlichtfunktionen und der Individualfunktionen für Blitzlicht über den Menübildschirm der Kamera finden Sie auf den Seiten [189](#page-188-0) bis [194](#page-193-0).

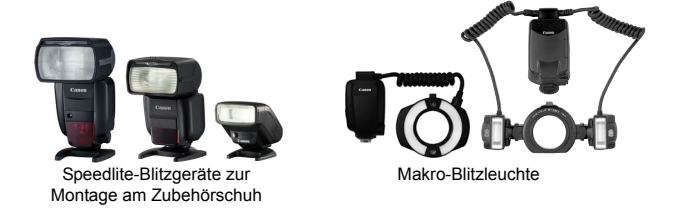

6 Bei Verwendung eines Speedlite der EX-Serie, das nicht mit Blitzfunktionseinstellungen kompatibel ist (S. [189](#page-188-0)), können nur die Optionen [**Blitzbel.korr.**] und [**E-TTL II Mess.**] für [**Funktionseinst. ext. Blitz**] festgelegt werden. (Bei bestimmten Speedlites der EX-Serie können Sie darüber hinaus die [**Verschluss-Sync**] einstellen.) Wenn die Blitzbelichtungskorrektur bereits am externen Speedlite eingestellt ist, wechselt das auf dem LCD-Monitor der Kamera angezeigte Symbol für die Blitzbelichtungskorrektur von **122** zu <sup>∍</sup> (wenn  $\mathbf{S}_2$ : Aufnahmebildschirm] auf [Standard] festgelegt ist).

#### **Andere Speedlites von Canon als die der EX-Serie**

 **Der Blitz wird bei Verwendung eines Speedlite der Serien EZ/E/** EG/ML/TL im Blitzautomatikmodus "A-TTL" oder "TTL" immer **mit voller Blitzleistung ausgelöst.**

Stellen Sie den Aufnahmemodus der Kamera auf <M>> (manuelle Belichtung) oder < $Av$ > (Verschlusszeitautomatik) ein, und passen Sie vor der Aufnahme die Blendeneinstellung an.

 Bei Verwendung eines Speedlite mit manuellem Blitzmodus machen Sie die Aufnahmen im manuellen Blitzmodus.

#### **Verwendung von Blitzgeräten anderer Hersteller**

#### **Synchronzeit**

Die Digitalkamera ermöglicht die Synchronisierung mit kompakten Blitzgeräten anderer Hersteller bei einer Verschlusszeit von 1/200 Sek. oder länger. Verwenden Sie daher eine längere Synchronzeit als 1/200 Wir empfehlen Probeaufnahmen mit dem Blitz zur Ermittlung der korrekten Synchronzeit.

#### **Hinweise zu Livebild-Aufnahmen**

Blitzgeräte anderer Hersteller werden bei Livebild-Aufnahmen nicht ausgelöst.

- **D** Bei Verwendung der Kamera mit einem Blitz oder Blitzzubehör eines anderen Kameraherstellers sind nicht nur Fehlfunktionen, sondern auch Kameraschäden möglich.
	- Schließen Sie kein Hochspannungsblitzgerät am Zubehörschuh der Kamera an, da es unter Umständen nicht ausgelöst wird.

# <span id="page-188-0"></span>**MENU** Einstellen der Blitzfunktion<sup>☆</sup>

Beim internen Blitz oder einem externen Speedlite der EX-Serie, das mit den Blitzfunktionseinstellungen kompatibel ist, können Sie den Menübildschirm der Kamera verwenden, um die Blitzfunktionen und die Individualfunktionen des externen Speedlite einzustellen.

**Wenn Sie ein externes Speedlite verwenden, befestigen Sie das Speedlite an der Kamera und schalten Sie das Speedlite ein, bevor Sie die Blitzfunktionen festlegen.** Einzelheiten zu den Blitzfunktionen des externen Speedlite finden Sie in der Bedienungsanleitung für das Gerät.

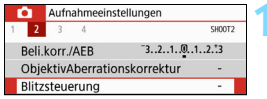

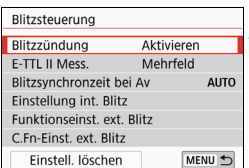

# **Blitzzündung**

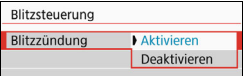

# **E-TTL II-Blitzmessung**

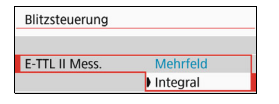

#### **1 Wählen Sie [Blitzsteuerung] aus.** Wählen Sie auf der Registerkarte [z**2**]

- die Option [**Blitzsteuerung**] und drücken Sie dann die Taste <SET>.
- Der Bildschirm für die Blitzsteuerung wird angezeigt.
- **2 Wählen Sie das gewünschte Element.**
- Wählen Sie die einzustellende Menüoption aus, und drücken Sie die Taste  $\leq$ SET  $>$ .

Wählen Sie [**Aktivieren**] aus, um Blitzaufnahmen zu ermöglichen. Wenn nur das AF-Hilfslicht aktiviert werden soll, wählen Sie [**Deaktivieren**] aus.

Bei normalen Blitzlichtaufnahmen wird hier [**Mehrfeld**] eingestellt. Wenn Sie [**Integral**] einstellen, wird die Blitzbelichtung für das gesamte Bildfeld integral ausgemessen. Je nach Situation kann eine Blitzbelichtungskorrektur erforderlich sein. Diese Einstellung eignet sich für fortgeschrittene Benutzer.

 $\boxed{5}$  Wenn die Fokussierung bei schwachem Licht schwierig ist, kann es trotz der Einstellung von [**Blitzzündung**] auf [**Deaktivieren**] vorkommen, dass der Blitz eine Reihe von Blitzen zündet (AF-Hilfslicht, S. [117](#page-116-0)).

#### **Blitzsynchronzeit im Modus Av**

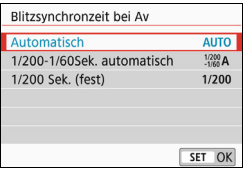

Sie können die Blitzsynchronzeit für Blitzaufnahmen im Verschlusszeitautomatik-Modus  $\leq$  Av  $>$  einstellen.

#### 4**: Auto**

Die Blitzsynchronzeit wird je nach Umgebungshelligkeit automatisch auf einen Wert zwischen 1/200 und 30 Sek. eingestellt. Eine Kurzzeitsynchronisation ist ebenfalls möglich. Die Verschlusszeit wird automatisch auf einen Wert zwischen 1/4000 und 30 Sek. eingestellt.

#### 6 **: 1/200–1/60 Sek. automatisch**

Verhindert die automatische Einstellung einer langen Verschlusszeit bei schwacher Beleuchtung. Gut geeignet zur Vermeidung von Unschärfe des Objekts und Verwacklung der Kamera. Das Motiv wird zwar gut vom Blitz ausgeleuchtet, der Hintergrund kann jedoch dunkel erscheinen.

#### **•** 1/200 : 1/200 Sek. (fest)

Die Blitzsynchronzeit ist fest auf 1/200 Sekunden eingestellt. Dieser Wert eignet sich besser zur Vermeidung einer Unschärfe des Motivs und einer Verwacklung der Kamera als die Einstellung [**1/200-1/60Sek. automatisch**]. Allerdings erscheint der Hintergrund des Motivs bei wenig Licht dunkler als bei der Einstellung [**1/200-1/60Sek. automatisch**].

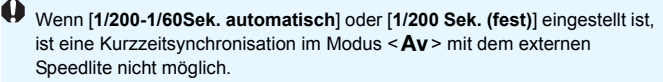

# **Direktes Anzeigen des Bildschirms für die Blitzfunktionseinstellungen**

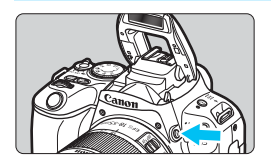

Wenn Sie den internen Blitz oder ein externes Speedlite der EX-Serie verwenden, das mit den Blitzfunktionseinstellungen kompatibel ist, können Sie die Taste < $\frac{1}{2}$  drücken, um den Bildschirm [**Einstellung int. Blitz**] oder [**Funktionseinst. ext. Blitz**] direkt anzuzeigen, ohne zuerst den Menübildschirm zu öffnen.

#### **Beim internen Blitz**

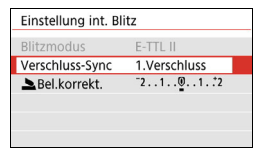

#### **Beim externen Speedlite**

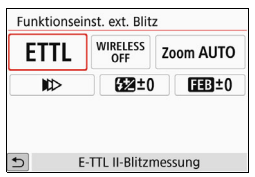

### **Drücken Sie die Taste <
1> zweimal.**

- **Drücken Sie die Taste, um den** internen Blitz auszuklappen.
- **Drücken Sie die Taste erneut, um den** Bildschirm [**Einstellung int. Blitz**] anzuzeigen.
- Wenn [**Blitzzündung**] auf [**Deaktivieren**] gestellt ist, wird der Bildschirm [z**2: Blitzsteuerung**] angezeigt (S. [189](#page-188-0)).

# **Drücken Sie die Taste <** $\frac{1}{2}$ **>.**

**Drücken Sie bei eingeschaltetem** externen Speedlite auf die Taste < $\frac{1}{2}$ >. um den Bildschirm [**Funktionseinst. ext. Blitz**] anzuzeigen.

Wenn Sie die Taste < $\frac{1}{2}$ > drücken, um den Bildschirm für die Blitzfunktionseinstellungen anzuzeigen, können Sie [**Blitzzündung**], [**E-TTL II Mess.**], [**Blitzsynchronzeit bei Av**] oder [**C.Fn-Einst. ext. Blitz**] nicht einstellen. Stellen Sie diese Funktionen stattdessen mit der Option [ $\bigcirc$ 2: Blitzsteuerung] ein.

# **[Einstellung int. Blitz] und [Funktionseinst. ext. Blitz]**

Sie können die Funktionen in der folgenden Tabelle konfigurieren. Die Funktionen unter [**Funktionseinst. ext. Blitz**] können je nach Speedlite-Modell variieren.

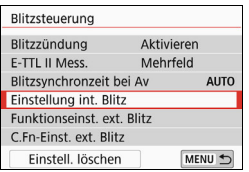

- Wählen Sie [**Einstellung int. Blitz**] oder [**Funktionseinst. ext. Blitz**].
- Der Bildschirm für die Blitzfunktionseinstellungen wird angezeigt. Bei [**Einstellung int. Blitz**] können nur die hervorgehobenen Funktionen ausgewählt und konfiguriert werden.

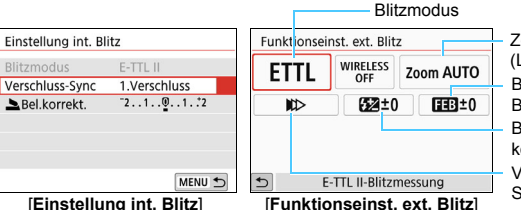

Zoomblitz (Leuchtwinkel) Blitzbelichtungskorrektur Verschluss-Synchronisation Blitzbelichtungs-Bracketing

#### **Hauptfunktionen für [Einstellung int. Blitz] und [Funktionseinst. ext. Blitz]**

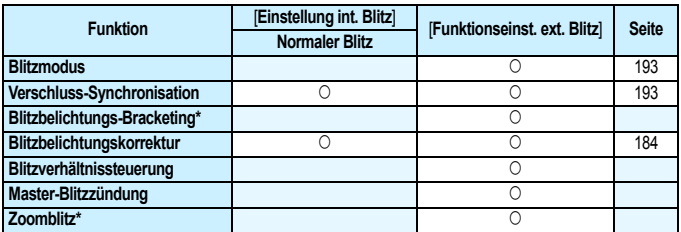

\* Weitere Informationen zu [**Blitzbelichtungs-Bracketing**] und [**Zoomblitz**] finden Sie in der Bedienungsanleitung des mit diesen Funktionen kompatiblen Speedlite.

#### <span id="page-192-0"></span>**Blitzmodus**

Mit einem externen Speedlite können Sie den Blitzmodus entsprechend Ihrer fotografischen Effekte auswählen.

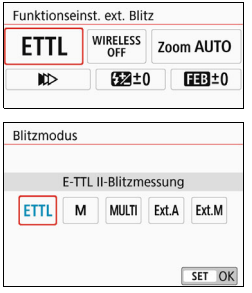

- [**E-TTL II**] ist der Standardmodus für drahtlose Blitzaufnahmen bei Verwendung von Speedlite-Blitzgeräten der EX-Serie.
- Die Funktion [**Man. Blitz**] eignet sich für fortgeschrittene Benutzer, die die [**Blitzleistung**] (1/1 bis 1/128) selbst einstellen möchten.
- **Informationen zu weiteren Blitzmodi** finden Sie in der Bedienungsanleitung des mit dem

entsprechenden Blitzmodus kompatiblen Speedlite-Geräts.

#### <span id="page-192-1"></span>**Verschluss-Synchronisation**

Im Normalfall sollten Sie hier [**Synchronisation 1. Verschluss**] einstellen, damit der Blitz bei Belichtungsbeginn ausgelöst wird. Wenn Sie [**Synchronisation 2. Verschluss**] einstellen, wird der Blitz unmittelbar vor dem Ende der Verschlusszeit ausgelöst. Wenn Sie diese Einstellung mit einer langen Verschlusszeit kombinieren, können Sie Lichtspuren erzeugen, wie z. B. bei Autoscheinwerfern bei Nacht, die für mehr Natürlichkeit sorgen. Wenn die Option "Synchronisation 2. Verschluss" zusammen mit der Option [**E-TTL II**] verwendet wird, wird der Blitz zweimal hintereinander ausgelöst: einmal beim Durchdrücken des Auslösers und einmal unmittelbar vor dem Ende der Belichtung. Wenn die Verschlusszeit 1/30 Sek. oder höher ist, wird automatisch Synchronisation 1. Verschluss angewandt. Bei Verwendung eines externen Speedlite kann auch die Einstellung [Hi-Speed-Synchronisation] ( $\frac{1}{2}$ <sub>H</sub>) gewählt werden. Einzelheiten hierzu finden Sie in der Bedienungsanleitung des Speedlite.

**Blitzbelichtungskorrektur**

Siehe "Blitzbelichtungskorrektur" auf Seite [184](#page-183-0).

#### **Einstellen der Individualfunktionen des externen Speedlite**

Die unter [**C.Fn-Einst. ext. Blitz**] angezeigten Individualfunktionen können je nach Speedlite-Modell variieren.

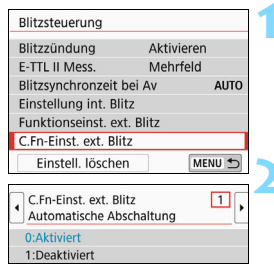

#### **1 Sehen Sie sich die Individualfunktionen an.**

- Wenn die Kamera für Aufnahmen mit einem externen Speedlite bereit ist, wählen Sie [**C.Fn-Einst. ext. Blitz**], und drücken Sie <SFT>
- **2 Stellen Sie die Individualfunktion ein.**
	- Drücken Sie zur Auswahl der Funktionsnummer die Tasten <<**/><<** >>>>> und stellen Sie dann die Funktion ein. Das Verfahren ist das gleiche wie bei der Einstellung der Individualfunktionen (S. [364](#page-363-0)).

Wenn bei einem Speedlite der EX-Serie die Individualfunktion [**Blitzmessmethode**] auf [**TTL-Blitzmessung**] (Blitzautomatik) eingestellt ist, wird der Blitz immer mit voller Leistung ausgelöst.

#### <span id="page-193-0"></span>**Alle Einstellungen auf die Standardeinstellungen zurücksetzen**

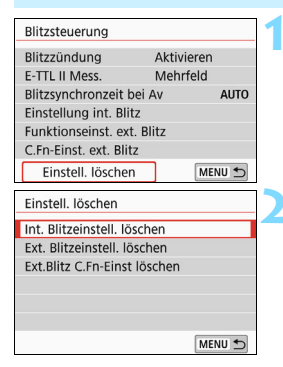

#### **1 Wählen Sie [Einstellungen löschen].**

Wählen Sie auf der Registerkarte [ $\bigcirc$ 2: **Blitzsteuerung**] die Option [**Einstell. löschen**], und drücken Sie <SET>.

### **2 Wählen Sie die zu löschenden Einstellungen.**

- Wählen Sie [**Int. Blitzeinstell. löschen**], [**Ext. Blitzeinstell. löschen**] oder [**Ext.Blitz C.Fn-Einst löschen**] und drücken Sie <SET>.
- Wenn Sie [**OK**] wählen, werden die jeweiligen Einstellungen für den Blitz gelöscht.

Die persönliche Funktion (P.Fn) des Speedlite kann nicht über den Bildschirm [**Blitzsteuerung**] der Kamera eingestellt oder deaktiviert werden. Stellen Sie diese direkt auf dem Speedlite ein.

# **Aufnahmen über den LCD-Monitor (Livebild-Aufnahmen)**

**7**

Es ist möglich, Aufnahmen zu machen, während ein Bild am LCD-Monitor der Kamera angezeigt wird. Dies wird als "Livebild-Aufnahmen" bezeichnet.

 Wenn Sie die Kamera in der Hand halten und Aufnahmen machen, während Sie den LCD-Monitor anschauen, kann es zu Verwacklungen kommen. In diesem Fall sollte ein Stativ verwendet werden.

# **Remote Livebild-Aufnahmen**

Wenn Sie EOS Utility (EOS-Software, S. [444](#page-443-0)) auf Ihrem Computer installieren, können Sie die Kamera an Ihren Computer anschließen und Aufnahmen per Fernsteuerung auslösen, während Sie auf den Computerbildschirm schauen. Einzelheiten dazu finden Sie in der EOS Utility-Bedienungsanleitung.

# <span id="page-195-0"></span>A **Aufnahmen über den LCD-Monitor**

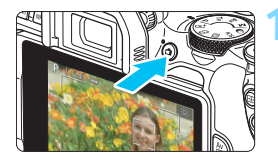

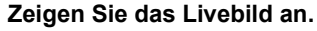

- Drücken Sie die Taste  $\leq$   $\blacksquare$
- Das Livebild wird auf dem LCD-Monitor angezeigt. Im Modus  $\leq$   $\mathbf{A}^+$   $\geq$  wird das Motiv-Symbol für die von der Kamera erkannte Szene oben links auf dem Bildschirm angezeigt (S. [201](#page-200-0)).
- Das angezeigte Livebild spiegelt den Helligkeitswert des tatsächlich aufgenommenen Bilds nahezu wider.

# **2 Stellen Sie das Motiv scharf.**

- Wenn Sie den Auslöser halb durchdrücken, erfolgt die Scharfeinstellung mit der eingestellten AF-Methode (S. [214\)](#page-213-0).
- Sie können auch auf den Bildschirm tippen, um das gewünschte Gesicht oder Motiv auszuwählen (S. [224](#page-223-0)).

# **3 Lösen Sie aus.**

- Drücken Sie den Auslöser ganz durch.
- Die Aufnahme wird ausgeführt und das erfasste Bild wird auf dem LCD-Monitor angezeigt.
- Nachdem die Wiedergabeanzeige beendet ist, kehrt die Kamera automatisch zur Livebild-Aufnahme zurück.
- Drücken Sie die Taste < $\Box$ >, um die Livebild-Aufnahme zu beenden.
- Das Gesichtsfeld des Bilds beträgt etwa 100 % (wenn die Bildaufnahmegualität auf JPEG 4L und das Seitenverhältnis auf 3:2 eingestellt ist).
	- In den Kreativ-Programmen können Sie die Schärfentiefe überprüfen, indem Sie die Schärfentiefe-Prüftaste drücken.
	- Sie können auch eine drahtlose Fernbedienung BR-E1 (separat erhältlich) oder ein Auslösekabel RS-60E3 (separat erhältlich) für Livebild-Aufnahmen (S. [382,](#page-381-0) [385](#page-384-0)) verwenden.

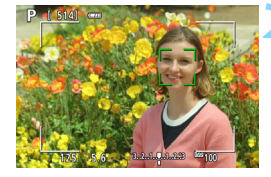

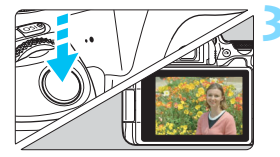

### **MENU** Aktivieren von Livebild-Aufnahmen

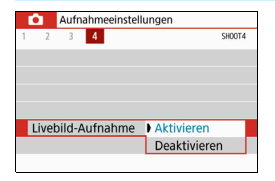

Stellen Sie [ $\Omega$ 4: Livebild-Aufnahme] (die Registerkarte [z**1**] in den Motivbereich-Modi) auf [**Aktivieren**] ein.

#### **Anzahl möglicher Livebild-Aufnahmen**

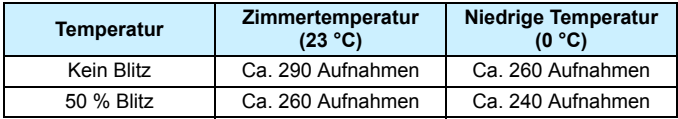

 Die oben aufgeführten Angaben basieren auf der Verwendung des vollständig aufgeladenen Akkus LP-E17 und den Teststandards der CIPA (Camera & Imaging Products Association).

■ Ein voll aufgeladener Akku LP-E17 ermöglicht kontinuierliche Livebild-Aufnahmen für ca. 2 Stunden 15 Minuten bei Zimmertemperatur (23 °C).

#### **Anzeigen von Reihenaufnahmen**

Wenn Sie während Livebild-Aufnahmen < Du> Reihenaufnahmen mit One-Shot AF erstellen, halten Sie den Auslöser gedrückt, um die aufgenommenen Bilder fortlaufend anzuzeigen (wiederzugeben). Wenn die Reihenaufnahmen enden (Auslöser bis zur Hälfte freigegeben), werden die Livebild-Aufnahmen angezeigt.

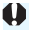

Je nach Aufnahmebedingungen, wenn zum Beispiel ein Blitz oder eine Langzeitbelichtung verwendet wird, werden die aufgenommenen Bilder möglicherweise nicht fortlaufend angezeigt (wiedergegeben).

- 0 In den Motivbereich-Modi <SCN: E<sup>xt</sup>> sind keine Livebild-Aufnahmen möglich.
	- **In den Motivbereich-Modi <SCN: We ändert sich der Anzeigewinkel bei** Livebild-Aufnahmen leicht, weil eine Verzeichnungskorrektur angewendet wird.
	- In den Motivbereich-Modi <SCN:  $\mathbb{E}[\mathbb{R}^3]$  and < $\mathbb{Q}$ : **ARCODE ABOR**  $\mathbb{R}$ <sub>FIDR</sub> > ist der Bildbereich kleiner.
	- Bei Blitzlichtaufnahmen verringert sich die Geschwindigkeit der Reihenaufnahmen.
	- Richten Sie die Kamera nicht auf intensive Lichtquellen wie die Sonne oder eine starke künstliche Lichtquelle. Dadurch können der Bildsensor oder interne Kamerakomponenten beschädigt werden.
	- **Allgemeine Warnhinweise zu Livebild-Aufnahmen finden Sie auf den Seiten [230](#page-229-0) bis [231](#page-230-0).**
- ħ Bei Verwendung des Blitzes sind zwei Verschlussgeräusche zu hören, obwohl nur eine Aufnahme erstellt wird. Auch die Verzögerung zwischen vollständigem Durchdrücken des Auslösers und dem tatsächlichen Aufnehmen des Bilds ist länger als bei Aufnahmen über den Sucher.
	- Wenn die Kamera über einen längeren Zeitraum nicht verwendet wird, wird sie nach der unter [ $\angle$ 2: Autom. Absch.] (S. [288](#page-287-0)) festgelegten Dauer automatisch ausgeschaltet. Wenn [5**2: Autom. Absch.**] auf [**Deaktivieren**] eingestellt ist, wird die Livebild-Aufnahmefunktion automatisch nach 30 Minuten beendet. (Die Kamera bleibt eingeschaltet.)
	- Mit dem HDMI-Kabel können Sie das Livebild auf einem Fernsehgerät anzeigen (S. [333](#page-332-0)). Beachten Sie, dass kein Ton ausgegeben wird. Wenn das Bild nicht auf dem Fernsehschirm angezeigt wird, prüfen Sie, ob [5**3: Videosystem**] korrekt auf [**Für NTSC**] oder [**Für PAL**] eingestellt ist (je nach Videosystem des Fernsehgeräts).

#### **Informationsanzeige**

Jedes Mal, wenn Sie die Taste <INFO > drücken, ändert sich die Informationsanzeige.

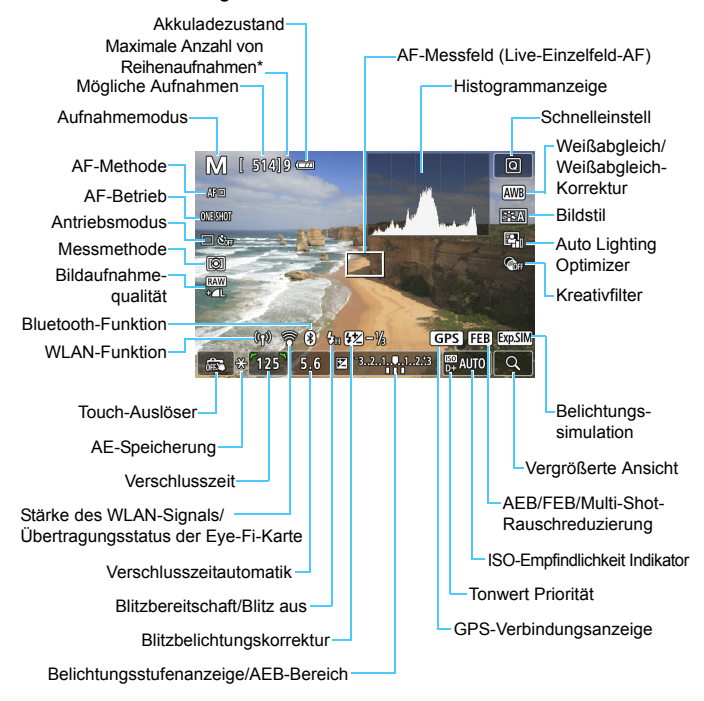

\* Der Wert wird angezeigt, wenn die Maximale Anzahl von Reihenaufnahmen auf neun oder weniger sinkt.

- 围 Sie können das Histogramm durch Drücken der Taste <INFO> anzeigen. Allerdings wird das Histogramm bei vollständig durchgedrücktem Auslöser nicht angezeigt.
	- Wenn < $\frac{d}{dx}$  > in Weiß angezeigt wird, gibt dies an, dass die Helligkeit des angezeigten Livebilds nahezu der Helligkeit des tatsächlich aufzunehmenden Bilds entspricht.
	- $\bullet$  Wenn < $\overline{\mathbb{Z}}$  Wenn < $\overline{\mathbb{Z}}$  blinkt, zeigt dies an, dass das Livebild aufgrund von schwachem oder hellem Licht mit einer Helligkeit angezeigt wird, die sich vom tatsächlichen Aufnahmeergebnis unterscheidet. Das tatsächlich aufgenommene Bild stellt jedoch die Belichtungseinstellungen dar. Beachten Sie, dass das Rauschen stärker auffallen kann als im tatsächlich aufgenommenen Bild.
	- In den Modi <SCN: F  $\mathbb{R}$   $\ddot{\alpha}$  >, wenn Multi-Shot-Rauschreduzierung eingestellt ist, wenn der Blitz verwendet wird, oder wenn die Langzeitbelichtung verwendet wird. Das Symbol < EMII > und das Histogramm werden grau dargestellt. Das Bild auf dem LCD-Monitor wird mit Standardhelligkeit angezeigt. Bei schwachem oder sehr hellem Licht wird das Histogramm möglicherweise nicht richtig angezeigt.
	- Das Symbol < $\frac{1}{200}$  > wird auch in den Modi < $\bigcirc$ :  $\bigcirc$ <sub>HDR</sub>  $\bigcirc$ <sub>HDR</sub>  $\bigcirc$ <sub>HDR</sub>  $\bigcirc$ <sub>HDR</sub> > grau dargestellt. Das Histogramm wird nicht angezeigt.

**Halten Sie die Kamera nicht über längere Zeiträume hinweg in derselben Position.**

Selbst wenn die Kamera nicht zu heiß wird, kann ein Kontakt mit demselben Gehäuseteil über einen längeren Zeitraum zu Hautrötungen oder Blasenbildung durch Verbrennungen bei Kontakt mit niedrigen Temperaturen führen. Bei Nutzung der Kamera an sehr warmen Orten oder durch Personen mit Kreislaufproblemen oder mit vermindertem Hautgefühl wird die Verwendung eines Stativs empfohlen.

#### <span id="page-200-0"></span>**Motiv-Symbole**

Im Aufnahmemodus < $A^+$  > erkennt die Kamera den Motivtyp und passt alle Einstellungen automatisch an die Szene an. Der erkannte Motivtyp wird oben links auf dem Bildschirm angezeigt.

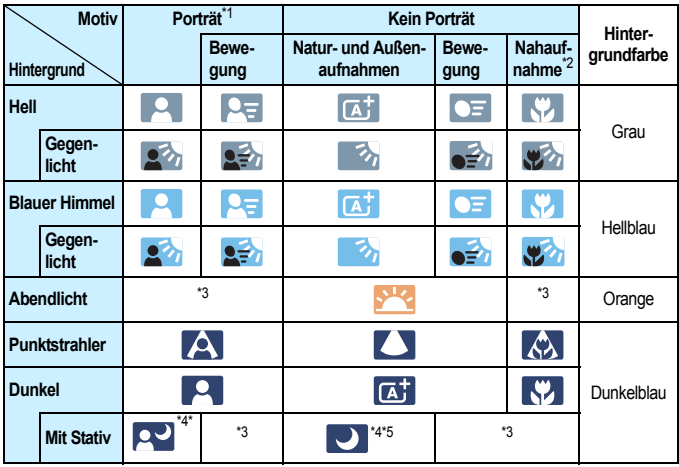

- \*1: Wird nur angezeigt, wenn als AF-Methode [ $U+Verfolg$ ] eingestellt ist. Wenn eine andere AF-Methode eingestellt ist, wird das Symbol "Kein Porträt" eingeblendet, selbst wenn eine Person erkannt wird.
- \*2: Wird angezeigt, wenn das verwendete Objektiv über Abstandsdaten verfügt. Bei Verwendung eines Zwischenrings oder eines Objektivs für Nahaufnahmen wird möglicherweise nicht das richtige Symbol für das jeweilige Motiv angezeigt.
- \*3: Das Symbol für das aus den erkannten Motiven ausgewählte Motiv wird angezeigt.

Bei bestimmten Motiven oder Aufnahmebedingungen wird möglicherweise nicht das richtige Symbol für das jeweilige Motiv angezeigt.

\*4: Wird angezeigt, wenn die folgenden Bedingungen alle erfüllt sind: Der Hintergrund für die Aufnahme ist dunkel, es handelt sich um eine Nachtaufnahme und die Kamera ist auf einem Stativ montiert.

- \*5: Wird bei Verwendung eines der folgenden Objektive angezeigt:
	- EF-S18-55mm f/3.5-5.6 IS II EF-S55-250mm f/4-5.6 IS II
	- FF300mm f/2.8L IS II USM FF400mm f/2.8L IS II USM
	- EF500mm f/4L IS II USM EF600mm f/4L IS II USM
	- 2012 oder später erschienene Image Stabilizer (Bildstabilisator)-Objektive.

\*4+\*5:Wenn die Bedingungen sowohl für \*4 als auch für \*5 erfüllt sind, verlangsamt sich die Verschlusszeit.

#### **Simulation des endgültigen Bilds**

Die Simulation des endgültigen Bilds ist eine Funktion, bei der das Livebild so angezeigt wird, wie das aufgenommene Bild aussehen wird, d. h. es werden die aktuellen Einstellungen für Bildstil, Weißabgleich und weitere Aufnahmefunktionen berücksichtigt.

Das Livebild gibt automatisch die folgenden Einstellungen wieder. Es kann jedoch sein, dass es sich etwas vom endgültigen Bild unterscheidet.

#### **Simulation des endgültigen Bilds bei Livebild-Aufnahmen**

- Bildstil
	- \* Es werden die Einstellungen für Schärfe (Stärke), Kontrast, Farbsättigung und Farbton wiedergegeben.
- **•** Weißabgleich
- **Weißabgleich-Korrektur**
- Aufnahme nach Umgebung (im Modus  $\leq \text{C}$ )
- $\bullet$  Hintergrundunschärfe (im Modus  $\leq$   $\alpha$ )
	- \* Sie können den Effekt nur bei der Einstellung überprüfen (wenn [**Simulierte Unschärfe**] angezeigt wird).
- **Farbton (im Modus**  $\leq \frac{10}{2}$ **)**
- **•** Helligkeit
- **Messmethode**
- **Belichtung**
- Schärfentiefe (wenn die Schärfentiefe-Prüftaste auf ON steht)
- Auto Lighting Optimizer (Automatische Belichtungsoptimierung)
- Vignettierungs-Korrektur
- **Chromatische Aberrationskorrektur**
- **•** Verzeichnungskorrektur
- **Conwert Priorität**
- **•** Seitenverhältnis (Bildbereichsindikator)

# <span id="page-202-0"></span>**Aufnahmefunktionseinstellungen**

Im Folgenden werden die für Livebild-Aufnahmen relevanten Funktionseinstellungen beschrieben.

# Q **Schnelleinstellung**

Wenn Sie in den Kreativ-Programmen während der Anzeige eines Bilds auf dem LCD-Monitor die Taste <Q> drücken, können Sie **AF-Methode**, AF-Betrieb, **Antriebsmodus**, Messmethode, **Bildqualität**, Weißabgleich, Bildstil, Auto Lighting Optimizer (Automatische Belichtungsoptimierung) und Kreativfilter einstellen.

In den Motivprogrammen können Sie die in der Tabelle auf den Seiten [107–](#page-106-0)[108](#page-107-0) aufgeführten Funktionen (mit Ausnahme der Hintergrundunschärfe) sowie die in der Aufzählung oben fett gedruckten Funktionen einstellen.

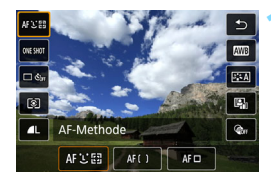

# **10 Drücken Sie die Taste <** $\textbf{Q}$  **> (** $\textcolor{blue}{\circ}10$ **).**

Die einstellbaren Funktionen werden angezeigt.

# **2 Wählen Sie eine Funktion aus, und stellen Sie sie ein.**

- Drücken Sie die Tasten < $\blacktriangle$ > < $\Psi$ >, um eine Funktion auszuwählen.
- Die Einstellungen für die ausgewählte Funktion werden zusammen mit der zugehörigen Erläuterung (S. [56\)](#page-55-0) auf dem Bildschirm angezeigt.
- Drücken Sie die Tasten <<<>>  $\blacktriangleright$  > um die Funktion einzustellen.
- $\bullet$  Wählen Sie in den Modi <SCN> und < $\textcircled{a}$ > oben links auf dem Bildschirm das Feld für den Aufnahmemodus aus, und drücken Sie dann <SET >, um einen Aufnahmemodus festzulegen.
- Wählen Sie zum Anwenden des automatischen Weißabgleichs [**WB**] aus, und drücken Sie dann <SET >.
- $\bullet$  Zur Konfiguration der Einstellung < $\mathcal{S}_c$ > für die Antriebsmodus, der WB-Korrektur/des WB-Bracketing, der Bildstil-Parameter oder der Kreativfiltereffekte drücken Sie die Taste <INFO>.

#### **3 Verlassen Sie die Einstellung.**

- **Drücken Sie <SET >, um die** Einstellung abzuschließen und zur Livebild-Aufnahme zurückzukehren.
- Sie können auch mit der Option [<sup>1</sup>] zur Livebild-Aufnahme zurückkehren.

In den Kreativ-Programmen können Sie die gewünschte ISO-Empfindlichkeit festlegen, indem Sie die Taste <ISO > drücken.

Bei der Einstellung von  $\odot$  (Selektivmessung) oder  $\odot$  (Spotmessung) wird in der Mitte des Bildschirms ein Messungskreis angezeigt.

Bei der Livebild-Aufnahme können Sie die Einstellungen  $\leq \Box$ S > und <**U**S> von Betriebsart oder Selbstauslöser nicht festlegen.

# 205

# **Aufnahmen mit Kreativfiltereffekten**\*

Bei der Anzeige des Livebilds können Sie für die Aufnahme einen von sieben Filtereffekten anwenden (Körnigkeit S/W, Weichzeichner, Fisheye-Effekt, Ölgemälde-Effekt, Aquarell-Effekt, Spielzeugkamera-Effekt und Miniatureffekt).

Die Kamera speichert lediglich das Bild, auf das der Kreativfilter angewandt worden ist. Sie können auch ohne den Kreativfilter ein Bild aufnehmen und den Effekt anschließend auf das Bild anwenden. Das Bild wird dann als neues Bild gespeichert (S. [356](#page-355-0)).

- **1 Drehen Sie das Modus-Wahlrad auf ein Kreativ-Programm.**
- **Drücken Sie die Taste <** $\textbf{Q}$  **> (** $\textcircled{10}$ **).** 
	- Der Schnelleinstellungsbildschirm wird angezeigt.
	- **3 Wählen Sie [**x**].**
	- **Drücken Sie die Tasten <** $\blacktriangle$  **> <** $\blacktriangledown$  >, um rechts auf dem Bildschirm  $\lceil \mathcal{Q}_{0F} \rceil$ (Kreativfilter) auszuwählen.

# **4 Wählen Sie einen Filtereffekt aus.**

- $\bullet$  Drücken Sie die Tasten < $\blacktriangleleft$  > < $\blacktriangleright$  >, um einen Filtereffekt auszuwählen (S. [207](#page-206-0)).
- **Das Bild wird mit dem angewandten** Filter angezeigt.

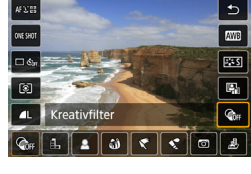

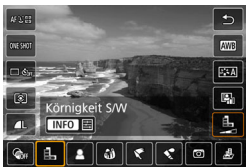

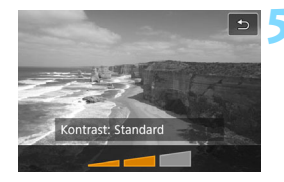

#### **5 Passen Sie den Filtereffekt an.**

- Drücken Sie die Taste <INFO> (außer bei  $\underline{\mathcal{A}}$ ).
- $\bullet$  Drücken Sie die Tasten < $\blacktriangleleft$  > < $\blacktriangleright$  >, um den Effekt anzupassen, und anschließend auf  $\le$ SET $>$ .

### **6 Lösen Sie aus.**

**Das Bild wird mit dem angewendeten** Filtereffekt aufgenommen.

- Wenn Sie einen Kreativfilter festlegen, werden Einzelbilder aufgenommen, selbst wenn der Antriebsmodus auf <**edition**> eingestellt ist.
	- **Aufnahmen mit Kreativfiltern sind nicht möglich, wenn die** Aufnahmequalität **DW** oder **DW+4** L ist oder AEB, Weißabgleich-Bracketing oder Multi-Shot-Rauschreduzierung eingestellt ist.

Bei der Aufnahme mit Kreativfiltern wird kein Histogramm angezeigt.

206

#### <span id="page-206-0"></span>**Eigenschaften der Kreativfilter**

#### G **Körnigkeit S/W**

Erzeugt ein körniges Schwarz-Weiß-Bild. Durch Anpassen des Kontrasts können Sie den Schwarz-Weiß-Effekt ändern.

#### *Meichzeichner*

Verleiht dem Bild ein weiches Aussehen. Durch Anpassen der Unschärfe können Sie ändern, wie weich das Bild aussieht.

#### *C*  $\hat{\mathbf{w}}$  Fisheve-Effekt

Bewirkt einen ähnlichen Effekt wie ein Fischaugenobjektiv. Er verleiht dem Bild eine tonnenartige Verzerrung.

Der vom Effekt betroffene Bereich an den Außenkanten des Bildes hängt von der Stärke dieses Filtereffekts ab. Da die Bildmitte durch diesen Filter vergrößert wird, kann sich die Auflösung an dieser Stelle je nach Anzahl der aufgenommenen Pixel verschlechtern. Überprüfen Sie beim Einstellen dieses Filters das Bild auf dem Bildschirm. Beachten Sie, dass die AF-Methode "Live-Einzelfeld-AF" ist (auf die Bildschirmmitte eingestellt).

#### Y **Ölgemälde-Effekt**

Das Foto sieht aus wie ein Ölgemälde, und das Motiv erscheint etwas dreidimensionaler. Sie können den Kontrast und die Sättigung einstellen. Beachten Sie, dass Motive wie der Himmel oder weiße Wände unter Umständen nicht mit einer glatten Abstufung gerendert werden und daher möglicherweise unregelmäßig aussehen oder ein starkes Bildrauschen aufweisen.

#### **C**  $\leq$  Aquarell-Effekt

Das Foto sieht aus wie ein Aquarell mit weichen Farben. Durch Anpassen des Filtereffekts können Sie die Farbdichte steuern. Beachten Sie, dass Nachtaufnahmen oder dunkle Motive nicht mit einer weichen Gradation gerendert werden können und unter Umständen unregelmäßig aussehen oder ein starkes Bildrauschen aufweisen können.

#### H **Spielzeugkamera-Effekt**

Verdunkelt die vier Ecken des Bilds und erzeugt eine für Spielzeugkameras einzigartige Farbgebung. Durch Anpassen des Farbstiches können Sie die Farbgebung ändern.

#### ● *▲* Miniatureffekt

Erzeugt einen Dioramaeffekt.

Wenn die Bildmitte scharfgestellt werden soll, nehmen Sie ein Bild auf, ohne die Einstellungen zu ändern.

Informationen zum Verschieben des scharfgestellten Bereichs (Rahmen für den Miniatureffekt) finden Sie unter "Anpassen des Miniatureffekts" (S. [105\)](#page-104-0). Die AF-Methode ist "Live-Einzelfeld-AF". Wir empfehlen, den Rahmen für den Miniatureffekt vor der Aufnahme im AF-Messfeld zu platzieren.

Bei Körnigkeit S/W entspricht der Körnigkeitseffekt auf dem LCD-Monitor nicht exakt dem Körnigkeitseffekt im aufgenommenen Foto.

 Bei den Weichzeichner- und Miniatureffekten entspricht die auf dem LCD-Monitor angezeigte Unschärfe nicht exakt der Unschärfe im aufgenommenen Foto. Sie können die Unschärfe im Foto überprüfen, indem Sie die Schärfentiefe-Prüftaste drücken.

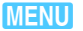

# **MENU Menüfunktionseinstellungen**

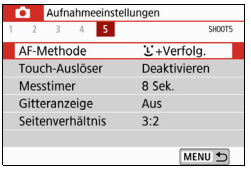

Wenn die Kamera für die Aufnahme von Livebildern eingestellt ist, werden auf der Registerkarte [z**5**] (Registerkarte [z**2**] in den Motivprogrammen) nur die Menüoptionen angezeigt, die für Livebild-Aufnahmen zur Verfügung stehen.

#### **AF-Methode**

Sie können [u**+ Verfolgung**], [**Smooth zone**] oder [**Live 1-Feld AF**] auswählen. Informationen zur AF-Methode finden Sie auf den Seiten [214](#page-213-0)[–223.](#page-222-0)

#### **Touch-Auslöser**

Sie können auch einfach auf den LCD-Monitor tippen, um zu fokussieren und das Bild automatisch aufzunehmen. Ausführlichere Informationen finden Sie auf Seite [224.](#page-223-0)

#### **Messtimer**<sup>\*</sup>

Sie können die Dauer der Anzeige der Belichtungseinstellungen ändern (AE-Speicherung). In den Motivbereich-Modi ist der Messtimer fest auf 8 Sek. eingestellt.

#### **Gitteranzeige**

Mit [3x3  $\pm$ ] oder [6x4  $\text{\texttt{\#}}$ ] können Sie Gitterlinien anzeigen, die Ihnen dabei helfen, die Kamera senkrecht oder waagerecht auszurichten. Wenn Sie [3x3+diag  $\frac{1}{100}$  aktivieren, wird das Gitter zusammen mit den Diagonalen angezeigt, damit Sie den Schnittpunkt genau auf dem Motiv platzieren und eine bessere Balance in der Bildkomposition schaffen können.

Bei Auswahl von [z**4: Staublöschungsdaten**] oder entweder [**Manuelle Reinigung**] oder [**Jetzt reinigen**f] unter [5**3: Sensorreinigung** ] wird die Livebild-Aufnahme beendet. Drücken Sie die Taste < $\Box$ >, um die Livebild-Aufnahme erneut zu starten.

#### ● Seitenverhältnis<sup>★</sup>

Sie können das Seitenverhältnis des Bilds ändern. Standardmäßig ist [**3:2**] eingestellt. Bei Auswahl folgender Seitenverhältnisse wird der Bereich, der das Livebild umgibt, schwarz maskiert: [**4:3**] [**16:9**] [**1:1**]. JPEG-Bilder werden mit dem eingestellten Seitenverhältnis gespeichert. RAW-Bilder werden immer mit dem Seitenverhältnis [**3:2**] gespeichert. Die Informationen zum gewählten Seitenverhältnis werden zur RAW-Bilddatei hinzugefügt. Bei der Bearbeitung des RAW-Bilds mithilfe von Digital Photo Professional (EOS-Software) können Sie anhand dieser Informationen ein Bild mit demselben Seitenverhältnis wie bei der Aufnahme erzeugen. Bei den Seitenverhältnissen [**4:3**], [**16:9**] und [**1:1**] werden die Linien zur Darstellung des Seitenverhältnisses bei der Bildwiedergabe angezeigt, nicht jedoch tatsächlich zum Bild hinzugefügt.

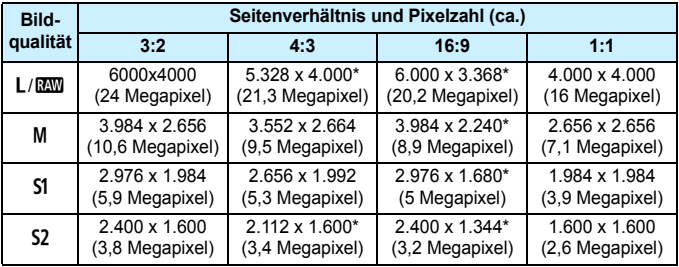

- Die Bildaufnahmequalität und das Seitenverhältnis, das mit einem Sternchen gekennzeichnet ist, entspricht nicht exakt dem angegebenen Verhältnis.
	- **Der Bildbereich, der für das mit einem Stern gekennzeichnete** Seitenverhältnis angezeigt wird, unterscheidet sich möglicherweise vom tatsächlichen Bildbereich. Überprüfen Sie die aufgenommenen Bilder auf dem LCD-Monitor, während Sie auslösen.

# **Ändern des Autofokusmodus (AF-Betrieb)**<sup>\*</sup>

Sie können den AF-Betrieb (Autofokus) mit den Eigenschaften auswählen, die sich am besten für die Aufnahmebedingungen und das Motiv eignen. In den Motivbereich-Modi wird der optimale AF-Betrieb für den jeweiligen Aufnahmemodus automatisch eingestellt.

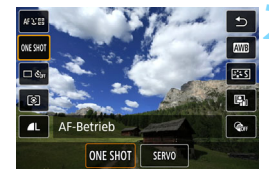

# **1 Drücken Sie die Taste <**Q**>.**

 Der Schnelleinstellungsbildschirm wird angezeigt.

# **Wählen Sie [ONE SHOT].**

Drücken Sie die Tasten <▲><▼>, um links auf dem Bildschirm [ONE SHOT] (AF-Betrieb) auszuwählen.

# **3 Wählen Sie den AF-Betrieb.**

Drücken Sie die Tasten <<**→** um den AF-Betrieb zu wählen und drücken Sie dann auf <SET>. ONE SHOT: One-Shot AF SERVO: Servo AF

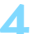

# **4 Stellen Sie das Motiv scharf.**

 Richten Sie das AF-Messfeld auf das Motiv und drücken Sie den Auslöser halb durch. Die Kamera stellt sich daraufhin automatisch im ausgewählten AF-Betrieb scharf.

围. Einstellbar nur für Livebild-Aufnahmen (nicht einstellbar für Movie-Aufnahmen).

 Falls die Fokussierung nicht möglich ist, wird das AF-Messfeld orange. In diesem Fall ist keine Aufnahme möglich, selbst wenn der Auslöser vollständig durchgedrückt wird. Wählen Sie den Bildausschnitt neu aus und versuchen Sie erneut, scharf zu stellen. Weitere Informationen finden Sie auch unter "Die Fokussierung erschwerende Aufnahmebedingungen" (S. [221](#page-220-0)).

# <span id="page-211-0"></span>**One-Shot-AF für unbewegliche Motive**

#### **Geeignet für alle unbeweglichen Motive. Wenn Sie den Auslöser halb durchdrücken, fokussiert die Kamera nur einmal.**

- Wenn die Fokussierung erreicht ist, wird das AF-Messfeld grün und es ist ein Signalton zu hören.
- Solange Sie den Auslöser halb durchgedrückt halten, bleibt der Fokus blockiert, sodass Sie vor der Aufnahme den Ändern des Bildausschnitts können.
- Wenn der Antriebsmodus für Reihenaufnahmen auf <□> eingestellt ist, beträgt die Höchstgeschwindigkeit für Reihenaufnahmen ca. 5,0 Aufnahmen/Sekunde.
- Bei Blitzlichtaufnahmen verringert sich die Geschwindigkeit der Reihenaufnahmen (maximal ca. 1,4 Aufnahmen/Sekunde).

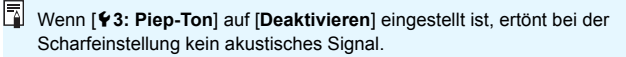

#### <span id="page-212-0"></span>**Servo AF für bewegliche Motive**

**Dieser AF-Betrieb ist für die Scharfeinstellung von beweglichen Motiven geeignet. Der Fokus bleibt kontinuierlich auf das Motiv gerichtet, solange Sie den Auslöser halb durchgedrückt halten.**

- Wenn der Antriebsmodus für Reihenaufnahmen auf  $\leq \Box$ H> eingestellt ist, beträgt die Höchstgeschwindigkeit für Reihenaufnahmen ca. 3,5 Aufnahmen/Sekunde. Bei den Aufnahmen wird der Motivverfolgung Vorrang eingeräumt.
- Bei Blitzlichtaufnahmen verringert sich die Geschwindigkeit der Reihenaufnahmen (maximal ca. 1,4 Aufnahmen/Sekunde).
- Wenn die Fokussierung erreicht ist, wird das AF-Messfeld blau.
- Die Belichtung wird unmittelbar vor der Bildaufnahme eingestellt.
- Wenn die [AF-Methode] auf [U+ Verfolg.] eingestellt ist, wird die Fokussierung so lange fortgesetzt, bis das Motiv im Rahmen des Bereichs-AF verfolgt werden kann.

- Je nach verwendetem Objektiv, Entfernung zum Motiv und Geschwindigkeit des Motivs ist ein korrektes Fokussieren unter Umständen nicht möglich.
	- **.** Das Zoomen während Reihenaufnahmen kann den Fokus beeinträchtigen. Zoomen Sie zuerst, wählen Sie danach den Bildausschnitt und lösen Sie dann aus.
- Beim Verwenden von Servo-AF ertönt kein Piep-Ton, selbst wenn eine Scharfeinstellung erreicht ist.

# 3 **Fokussieren mit AF**

#### <span id="page-213-0"></span>**Auswählen der AF-Methode**

Sie können die AF-Methode wählen, die sich am besten für die Aufnahmebedingungen und das Motiv eignet. Folgende AF-Methoden stehen zur Auswahl: [u**Gesichtserkennung + Verfolgung**] (S. [215\)](#page-214-0), [**Smooth zone**] (S. [217\)](#page-216-0) und [**Live 1-Feld AF**] (S. [219](#page-218-0)). Stellen Sie den Fokussierschalter des Objektivs für eine präzise

Fokussierung auf <**MF**> ein, vergrößern Sie das Bild, und stellen Sie den Fokus manuell ein (S. [228](#page-227-0)).

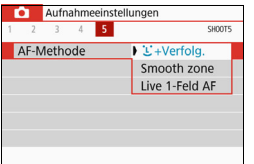

#### **Wählen Sie die AF-Methode aus.**

- Wählen Sie auf der Registerkarte [ $\bigcirc$ 5] (Registerkarte [z**2**] in den Motivprogrammen) [**AF-Methode**] aus.
- Wählen Sie die gewünschte AF-Methode aus, und drücken Sie <SET>.
- Wenn Sie während der Anzeige des Livebilds die Taste <<a>
<a>
<a>
<a>
<a>
<a>
<a>
<a>
Livebilds die Taste <<a>
<a>
<a>
<a>
<a>
<a>
<a>
Livebilds die Taste <<a>
<a>
<a>
<a>
Livebilds die Taste <<a>
<a>
<a>
Livebilds die Taste <<a>
<a>
Livebilds die Taste < können Sie die AF-Methode auch auf dem Schnelleinstellungsbildschirm (S. [203\)](#page-202-0) auswählen.

凮 In den Beschreibungen auf den Seiten [215](#page-214-0)[–219](#page-218-0) wird davon ausgegangen, dass [**AF-Betrieb**] auf [**One-Shot AF**] (S. [212](#page-211-0)) eingestellt ist. Wenn [**Servo-AF**] (S. [213\)](#page-212-0) eingestellt ist, wird das AF-Messfeld blau, wenn die Fokussierung erfolgt ist.

In den Motivbereich-Modi <SCN:  $\&\&$  > wird Servo-AF automatisch eingestellt. Wenn die Fokussierung erreicht ist, wird das AF-Messfeld blau und es ist ein Signalton zu hören.

 Informationen zum Touch-Auslöser (AF und Auslösung durch Touch-Bedienung) finden Sie auf Seite [224.](#page-223-0)

# <span id="page-214-0"></span>**U**(Gesichtserkennung)+Verfolg.: AFUE

Die Kamera erkennt menschliche Gesichter und stellt darauf scharf. Wenn sich ein Gesicht im Bildbereich bewegt, wird es vom AF-Messfeld <.  $\Rightarrow$  "verfolgt".

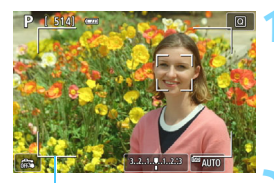

Rahmen des Bereichs-AF

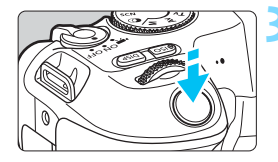

# **1 Zeigen Sie das Livebild an.**

- Drücken Sie die Taste < $\blacksquare$ >.
- Das Livebild wird auf dem LCD-Monitor angezeigt.
- Der ausgewählte Rahmen des Bereichs-AF wird angezeigt.

# **2 Überprüfen Sie das AF-Messfeld.**

- Wenn ein Gesicht erkannt wird, wird  $\lt$ über dem Gesicht angezeigt, damit dafür eine Scharfeinstellung erfolgen kann.
- **Bei der Erkennung mehrerer** Gesichter wird  $\langle \cdot \rangle$  > angezeigt. Mithilfe von <<→ <→> können Sie << >> auf dem Gesicht platzieren, das scharfgestellt werden soll.
- Sie können auch auf den LCD-Monitor tippen, um das gewünschte Gesicht oder Motiv auszuwählen. Wenn Sie auf ein anderes Motiv als das eines menschlichen Gesichts tippen, wird das AF-Messfeld auf  $\leq$   $\approx$  verschoben.

# **3 Stellen Sie das Motiv scharf.**

- Drücken Sie den Auslöser zur Fokussierung halb durch.
- Wenn keine Gesichter erkannt werden oder Sie nicht auf den Bildschirm tippen, wird der Fokus in den Rahmen des Bereichs-AF gelegt.
- Wenn die Fokussierung erreicht ist, wird das AF-Messfeld grün und es ist ein Signalton zu hören.
- **Falls die Fokussierung nicht möglich** ist, wird das AF-Messfeld orange.

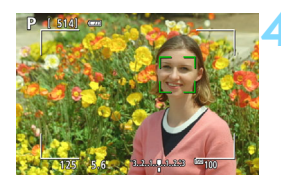

#### **4 Lösen Sie aus.**

 Prüfen Sie die Fokussierung und die Belichtung, und drücken Sie zum Fotografieren den Auslöser ganz durch (S. [196](#page-195-0)).

#### **Fokussierung auf ein anderes Motiv als ein menschliches Gesicht**

Wenn Sie die Taste < $m$ > drücken, wird das AF-Messfeld < $\frac{m}{k}$  > in der Bildschirmmitte angezeigt, und Sie können es mit den Kreuztasten < $\Leftrightarrow$  > verschieben. Sobald das AF-Messfeld < scharfgestellt ist, verfolgt das AF-Messfeld das Motiv, auch wenn Sie die Komposition ändern oder sich das Motiv bewegt.

- Bei einer sehr ungenauen Scharfeinstellung des Gesichts ist eine Gesichtserkennung nicht möglich. Stellen Sie den Fokus manuell so ein (S. [228\)](#page-227-0), dass das Gesicht erkannt werden kann, und nutzen Sie dann den AF.
	- Ein anderes Motiv könnte fälschlicherweise als Gesicht erkannt werden.
	- Die Gesichtserkennung funktioniert nicht, wenn das Gesicht im Bild sehr klein oder sehr groß, zu hell oder zu dunkel oder teilweise verdeckt ist.
	- Das Symbol < : > bedeckt das Gesicht möglicherweise nur zum Teil.
- 围 Verwenden Sie den Rahmen des Bereichs-AF als Orientierungshilfe, und stellen Sie einen Bereich innerhalb des Rahmens des Bereichs-AF scharf.
	- Die Größe des AF-Messfelds ändert sich je nach Motiv.
#### Smooth Zone: AF()

Zum Scharfstellen wird der ausgewählte AF-Zonenrahmen verwendet. De AF-Bereich ist größer als mit der Einstellung [**Live 1-Feld AF**].

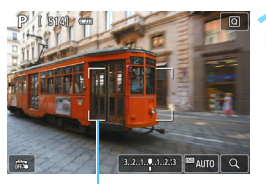

AF-Zonenrahmen

# $\mathbb{R}^n$  AUTO

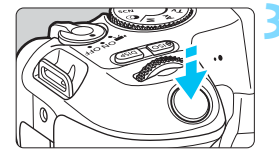

#### **1 Zeigen Sie das Livebild an.**

- $\bullet$  Drücken Sie die Taste < $\bullet$ . Das Livebild wird auf dem LCD-
- Monitor angezeigt.

#### **2 Wählen Sie das AF-Messfeld aus.**

- Wählen Sie mit den Kreuztasten <  $\div$  > eine Zone aus. Um zur mittleren Zone zurückzukehren, drücken Sie die Taste < $\overline{m}$  >.
- Sie können den AF-Zonenrahmen auch durch Tippen auf den LCD-Monitor verschieben.

#### **3 Stellen Sie das Motiv scharf.**

- Richten Sie den AF-Zonenrahmen auf das Motiv aus, und drücken Sie den Auslöser halb durch.
- Wenn die Fokussierung erreicht ist, wird das AF-Messfeld grün und es ist ein Signalton zu hören.
- **Falls die Fokussierung nicht möglich** ist, wird der AF-Zonenrahmen orange.

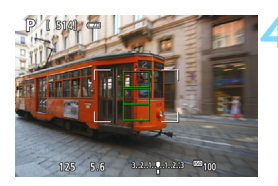

#### **4 Lösen Sie aus.**

**• Prüfen Sie die Fokussierung und die** Belichtung, und drücken Sie zum Fotografieren den Auslöser ganz durch (S. [196](#page-195-0)).

#### <span id="page-218-0"></span>**Live 1-Einzelfeld-AF:** d

Die Kamera stellt mit einem einzelnen AF-Messfeld scharf. Dies eignet sich zum Fokussieren auf ein bestimmtes Motiv.

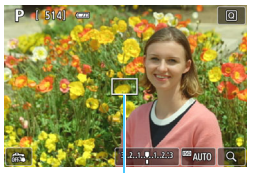

AF-Messfeld

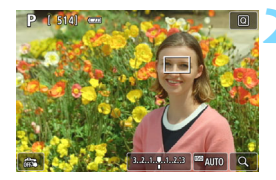

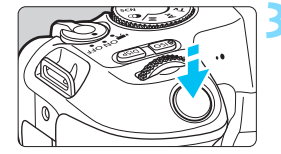

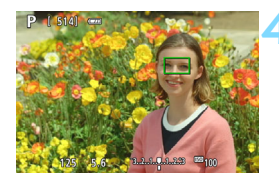

#### **1 Zeigen Sie das Livebild an.**

- Drücken Sie die Taste < $\blacksquare$ >.
- Das Livebild wird auf dem LCD-Monitor angezeigt.
- $\triangleright$  Das AF-Messfeld < $\square$ > wird angezeigt.
- Bei Movie-Aufnahmen wird das AF-Messfeld größer angezeigt, wenn [**Movie-Servo-AF**] auf [**Aktivieren**] eingestellt ist.

#### **2 Verschieben Sie das AF-Messfeld.**

- Verschieben Sie das AF-Messfeld mit den Kreuztasten  $\langle\cdot\rangle > \zeta$ u dem zu fokussierenden Bereich. (Es kann nicht an den Rand des Bildschirms verschoben werden.)
- $\bullet$  Wenn Sie < $\overline{m}$ > drücken, wird das AF-Messfeld wieder in die Bildschirmmitte verschoben.
- Sie können das AF-Messfeld auch durch Tippen auf den LCD-Monitor verschieben.

#### **3 Stellen Sie das Motiv scharf.**

- Richten Sie das AF-Messfeld auf das Motiv und drücken Sie den Auslöser halb durch.
- Wenn die Fokussierung erreicht ist, wird das AF-Messfeld grün und es ist ein Signalton zu hören.
- **Falls die Fokussierung nicht möglich** ist, wird das AF-Messfeld orange.

#### **4 Lösen Sie aus.**

 Prüfen Sie die Fokussierung und die Belichtung, und drücken Sie zum Fotografieren den Auslöser ganz durch (S. [196](#page-195-0)).

#### **Hinweise zum AF**

#### **AF-Betrieb**

- Selbst wenn die Fokussierung bereits erreicht wurde, wird erneut fokussiert, wenn Sie den Auslöser halb durchdrücken.
- Die Bildhelligkeit kann sich während des AF-Betriebs und danach ändern.
- Je nach Motiv und Aufnahmebedingungen kann das Fokussieren länger dauern oder die Geschwindigkeit der Reihenaufnahmen abnehmen.
- Wenn sich die Lichtquelle ändert, während das Livebild angezeigt wird, kann der Bildschirm flackern und die Fokussierung schwierig sein. Beenden Sie in diesem Fall die Livebild-Aufnahme und führen Sie den AF unter der tatsächlichen, für die Aufnahme verwendeten Lichtquelle durch.

- $\boxed{7}$  Wenn Sie mit dem AF keine Scharfeinstellung erzielen können, stellen Sie den Fokussierschalter des Objektivs auf <**MF**>, und fokussieren Sie manuell (S. [228\)](#page-227-0).
	- Wenn Sie ein Motiv am Rand aufnehmen möchten und dieses leicht unscharf ist, richten Sie den Bildausschnitt neu ein, um das Motiv (und das AF-Messfeld) in die Bildschirmmitte zu verschieben, Fokussieren Sie erneut, und lösen Sie dann aus.
	- Das AF-Hilfslicht wird nicht aktiviert. Bei Verwendung eines mit einer LED ausgestatteten Speedlite der EX-Serie (separat erhältlich) wird die LED bei Bedarf jedoch als AF-Hilfslicht eingeschaltet.
	- Mit bestimmten Objektiven dauert es möglicherweise länger, mit der automatischen Scharfeinstellung eine Fokussierung zu erzielen, oder eine präzise Fokussierung kann nicht erreicht werden.

#### <span id="page-220-0"></span>**Die Fokussierung erschwerende Aufnahmebedingungen**

- Motive mit geringem Kontrast wie blauer Himmel und einfarbige flache Oberflächen oder Detailverlust durch Licht und Schatten
- **Motive bei schwachem Licht**
- **Streifen und andere Muster, die nur in horizontaler Richtung** Kontrast aufweisen
- Motive mit sich wiederholenden Mustern (Beispiel: Fenster von Wolkenkratzern, Computertastaturen usw.).
- **Feine Linien und Objektkonturen**
- Lichtquelle mit schwankender Helligkeit, Farbe oder Mustern
- Nachtaufnahmen oder Lichtpunkte
- Bei Leuchtstoffröhren oder LED-Beleuchtung flackert das Bild.
- **Extrem kleine Motive**
- **Motive am Bildschirmrand**
- Motive mit starkem Gegenlicht und starker Reflektierung (Beispiel: Autolack usw.)
- Nahe und weit entfernte Objekte, die von einem AF-Messfeld abgedeckt werden (Beispiel: ein Tier in einem Käfig usw.)
- Sich innerhalb des AF-Messfelds bewegende Motive, bei denen ein Stillhalten aufgrund von Verwacklung der Kamera oder Unschärfe des Motivs nicht erzielt wird.
- Bei AF, wenn sich das Motiv weit außerhalb des Fokussierungsbereichs befindet
- Bei einem weichen Fokuseffekt durch Anwendung einer weichen Fokuslinse
- **Bei Verwendung eines Spezialeffektfilters**
- Bei der Anzeige von Rauschen (Lichtpunkte, Streifen usw.) auf dem Bildschirm während der AF-Fokussierung

#### **Vergrößerte Ansicht**

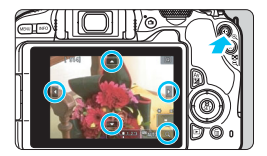

Drücken Sie in den Modi [**Smooth zone**] und [**Live 1-Feld AF**] entweder die Taste set also coder tippen Sie unten rechts auf</u> dem Bildschirm auf [9], um das Bild ungefähr 5- bis 10-fach zu vergrößern, und prüfen Sie die Scharfstellung. Die vergrößerte Ansicht ist bei Verwendung von [u**+ Verfolgung**] nicht möglich.

- $\bullet$  Um das AF-Messfeld zu verschieben, drücken Sie die < $\diamondsuit$  > Kreuztasten, oder tippen Sie auf den Punkt, den Sie vergrößern möchten.
- Drücken Sie entweder die Taste < ®, oder tippen Sie auf [**<u>©</u>]**, um den vom Vergrößerungsrahmen abgedeckten Bereich zu vergrößern. Bei jedem Drücken der Taste < Q > oder Tippen auf [ $\boxed{9}$ ] wird der Vergrößerungsfaktor geändert.
- Der Vergrößerungsrahmen wird in der Mitte des AF-Zonenrahmens angezeigt, wenn [**Smooth zone**] festgelegt ist. Ist [**Live 1-Feld AF**] eingestellt, umgibt er das AF-Messfeld.
- **Drücken Sie bei einer Vergrößerung von 100 % (ca. 1-Fache** Vergrößerung) die <  $\triangle$  > Kreuztasten, oder tippen Sie auf den Bildschirm, um den Vergrößerungsrahmen zu verschieben. Wenn Sie die Taste < $m$  > drücken, wird der Vergrößerungsrahmen wieder in die Bildschirmmitte verschoben.
- Ist das Bild etwa fünf- oder zehnfach vergrößert, können Sie den vergrößerten Bereich ändern, indem Sie die <  $\triangle$  > Kreuztasten drücken oder auf die Dreiecke oben, unten, links und rechts auf dem Bildschirm tippen.
- Wenn Sie den Auslöser halb durchdrücken, wird wieder die normale Ansicht für [**Smooth zone**] angezeigt. Bei Verwendung der Einstellung [**Live 1-Feld AF**] wird der AF mit der vergrößerten Ansicht fortgesetzt.
- Wenn Sie in der vergrößerten Ansicht mit dem Servo-AF den Auslöser halb durchdrücken, kehrt die Kamera in die Standardansicht für das Scharfstellen zurück.
- <span id="page-222-0"></span>**O** Falls eine Fokussierung in der vergrößerten Ansicht schwierig ist, kehren Sie zur Standardansicht zurück, und stellen Sie den AF ein.
	- Wenn Sie den AF in der Standardansicht einstellen und die Ansicht dann vergrößert wird, ist eine genaue Fokussierung unter Umständen nicht möglich.
	- Die AF-Geschwindigkeit in der Vollbildanzeige unterscheidet sich von der in der vergrößerten Ansicht.
	- In der vergrößerten Ansicht kann der Movie-Servo-AF (S. [273\)](#page-272-0) nicht verwendet werden.
	- In der vergrößerten Ansicht kann eine Scharfstellung aufgrund der Verwacklung der Kamera schwieriger sein. Die Verwendung eines Stativs wird empfohlen.

# <span id="page-223-0"></span>x **Aufnahmen mit dem Touch-Auslöser**

Sie können auch einfach auf den LCD-Monitor tippen, um zu fokussieren und das Bild automatisch aufzunehmen.

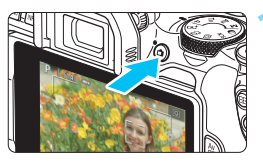

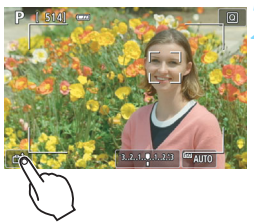

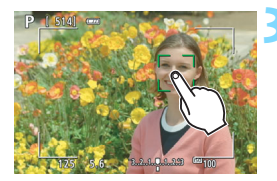

#### **1 Zeigen Sie das Livebild an.**

- Drücken Sie die Taste < $\blacksquare$ >.
- Das Livebild wird auf dem LCD-Monitor angezeigt.

#### **2 Aktivieren Sie den Touch-Auslöser.**

- Tippen Sie unten links auf dem Bildschirm auf [ $\frac{1}{2}$ ]. Jedes Mal, wenn Sie auf das Symbol tippen, wird zwischen [ $\frac{1}{2}$ ] und [ $\frac{1}{2}$ ] gewechselt.
- [cs] (Touch-Auslöser: aktivieren) Die Kamera fokussiert den Punkt, den Sie antippen, anschließend wird das Bild aufgenommen.
- [GFS] (Touch-Auslöser: deaktivieren) Sie können auf einen Punkt tippen, um ihn zu fokussieren (Touch-AF). Drücken Sie den Auslöser zur Bildaufnahme ganz nach unten.

#### **3 Tippen Sie auf den Bildschirm, um die Aufnahme auszulösen.**

- Tippen Sie auf dem Bildschirm auf das gewünschte Gesicht oder Motiv.
- **Für die Position, auf die Sie tippen,** führt die Kamera die Fokussierung mit der aktuell festgelegten AF-Methode (S. [214–](#page-213-0)[219\)](#page-218-0) aus. Wenn [**Smooth zone**] eingestellt ist, wird automatisch zu [**Live Einzelfeld-AF**] gewechselt.
- Wenn die Fokussierung erreicht ist, wird das AF-Messfeld grün und das Bild wird automatisch aufgenommen.
- Wird die Fokussierung nicht erreicht, wird das AF-Messfeld orange und das Bild kann nicht aufgenommen werden. Tippen Sie auf dem Bildschirm erneut auf das gewünschte Gesicht oder Motiv.
- Auch wenn Sie die Betriebsart auf <**e**>setzen, macht die Kamera Aufnahmen im Einzelbildmodus.
	- Auch wenn [**AF-Betrieb**] auf [**Servo-AF**] eingestellt ist, wird das Bild beim Tippen auf den Bildschirm mit [**One-Shot AF**] fokussiert.
	- In der vergrößerten Ansicht kann nicht durch Tippen auf den Bildschirm fokussiert und fotografiert werden.
	- Wenn Sie den Kreativfilter mit dem Fisheve-Effekt nutzen, fokussiert die Kamera mit dem AF-Messfeld auf die Mitte des Bildschirms, unabhängig davon, worauf Sie tippen.
	- Wenn Sie den Kreativfilter mit dem Miniatureffekt nutzen, funktioniert der Touch-Auslöser nicht.
	- Sie können den Touch-Auslöser auch über [z**5: Touch-Auslöser**] (die Registerkarte [z**2**] in den Motivprogrammen) festlegen.

同

 Wenn Sie eine Langzeitbelichtung vornehmen möchten, tippen Sie zweimal auf den Bildschirm. Beim ersten Tippen wird die Langzeitbelichtung gestartet und beim zweiten Tippen beendet. Achten Sie darauf, dass die Kamera beim Tippen nicht wackelt.

# g **Aufnehmen eines Selbstporträts (Selfie)**

Der Modus für Selbstporträts verarbeitet das Bild auf eine für die Aufnahme von Personen geeignete Art und Weise. In diesem Modus können Sie auch die Hintergrundunschärfe und die Helligkeit bei der Aufnahme anpassen.

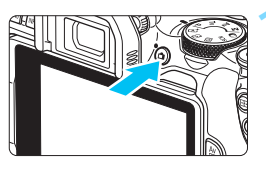

#### **1 Zeigen Sie das Livebild an.**

- Drücken Sie die Taste < $\blacksquare$
- **Das Livebild wird auf dem LCD-**Monitor angezeigt.

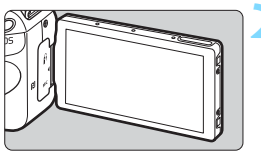

#### **2 Richten Sie den LCD-Monitor auf die Vorderseite der Kamera aus.**

 Wie in der Abbildung gezeigt, klappen Sie den LCD-Monitor auf und richten ihn auf die Vorderseite der Kamera aus (S. [41](#page-40-0)).

#### **3 Tippen Sie auf [**g**] auf dem Bildschirm.**

**Aktivieren Sie Selbstporträts.** 

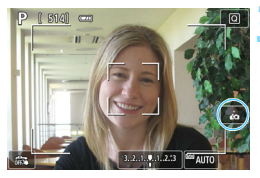

# $200000$

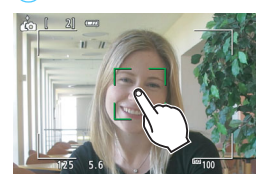

#### **4 Lösen Sie aus.**

#### **Bei Verwendung des Touch-Auslösers:**

- Stellen Sie [**Ca]** (Touch-Auslöser: Aktivieren) (S. [224\)](#page-223-0) ein.
- Tippen Sie auf die Stelle, an der Sie fokussieren möchten, und nehmen Sie dann das Bild auf.

#### **Wenn Sie den Auslöser verwenden:**

**Drücken Sie den Auslöser zur** Fokussierung halb durch, und drücken Sie ihn anschließend zur Bildaufnahme ganz nach unten.

- Ändern Sie nach der Scharfstellung den Abstand zwischen Ihnen und dem Kamera nicht, bis das Bild aufgenommen wird.
	- Achten Sie darauf, dass Sie die Kamera nicht fallen lassen.
	- **Blitzaufnahmen sind nicht möglich. Versuchen Sie, bei schwacher** Beleuchtung Verwacklungen zu vermeiden.
- Der Modus für Selbstporträts wird abgebrochen, wenn Sie mit der Kamera zu <0FF> wechseln oder eine der folgenden Aktionen durchführen:
	- Tippen Sie auf [ $\dot{g}$ ] auf dem Bildschirm.
	- Drehen Sie den LCD-Monitor wieder zurück in seine ursprüngliche Position.
	- Drücken Sie die Taste  $\leq \blacksquare$ .

# <span id="page-227-1"></span><span id="page-227-0"></span>**MF: Manuelle Fokussierung**

Sie können das Bild vergrößern und mit dem MF (manuellen Fokus) präzise scharf stellen.

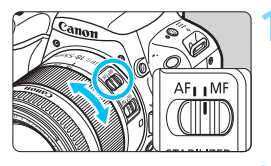

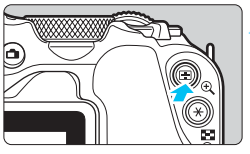

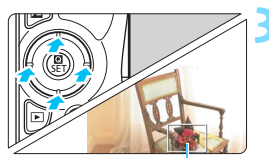

Vergrößerungsrahmen

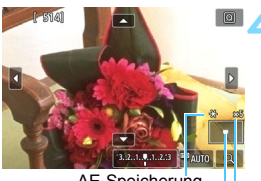

AE-Speicherung Position des Vergrößerungsbereichs **Vergrößerung** 

#### **1 Stellen Sie den Fokussierschalter des Objektivs auf <MF> ein.**

 Drehen Sie den Entfernungsring des Objektivs, um den Fokus grob einzustellen.

#### **2 Aktivieren Sie die Anzeige des Vergrößerungsrahmens.**

- Drücken Sie die Taste < ® >.</u>
- Der Vergrößerungsrahmen wird angezeigt.
- **Zur Vergrößerung des Bilds können** Sie auch auf dem Bildschirm auf  $[Q]$ tippen.

#### **3 Verschieben Sie den Vergrößerungsrahmen.**

- Bringen Sie den Vergrößerungsrahmen mit den Kreuztasten < $\leftrightarrow$  zu dem zu fokussierenden Bereich.
- Wenn Sie die Taste < fm> drücken, wird der Vergrößerungsrahmen wieder in die Bildschirmmitte verschoben.

#### **4 Vergrößern Sie das Bild.**

 Jedes Mal, wenn Sie die Taste <u> drücken, ändert sich die Vergrößerung des Bilds wie folgt:

 $1x \rightarrow 5x \rightarrow 10x \rightarrow$  Vollbild

#### **5 Fokussieren Sie manuell.**

- **Betrachten Sie das vergrößerte Bild,** und drehen Sie zum Fokussieren den Entfernungsring des Objektivs.
- **Wenn Sie den gewünschten Bereich** scharfgestellt haben, drücken Sie die Taste < ®, >, um zur Standardansicht zurückzukehren.

#### **6 Lösen Sie aus.**

**• Prüfen Sie die Fokussierung, und** drücken Sie zum Aufnehmen den Auslöser ganz durch (S. [196](#page-195-0)).

In der vergrößerten Ansicht ist die Belichtung fest eingestellt. (Die Verschlusszeit und der Blendenwert werden rot angezeigt.)

 Auch bei manueller Fokussierung können Sie den Touch-Auslöser zum Fotografieren verwenden.

#### <span id="page-229-0"></span>**Allgemeine Warnhinweise zu Livebild-Aufnahmen Bildqualität**

- Bei Aufnahmen mit hoher ISO-Empfindlichkeit kann es zu sichtbarem Bildrauschen (Streifen, Lichtpunkten usw.) kommen.
- Aufnahmen bei hohen Temperaturen können zu Bildrauschen und unregelmäßiger Farbverteilung im Bild führen.
- Wenn über einen längeren Zeitraum Livebild-Aufnahmen gemacht werden, kann sich die Temperatur im Inneren der Kamera erhöhen und damit die Bildqualität verschlechtern. Beenden Sie die Livebild-Aufnahmefunktion immer, wenn Sie keine Bilder aufnehmen.
- Wenn Sie bei hoher Temperatur im Innern der Kamera Langzeitbelichtungen vornehmen, kann sich die Bildqualität verschlechtern. Beenden Sie die Livebild-Aufnahmefunktion und warten Sie vor der nächsten Aufnahme mehrere Minuten.

#### Weißes <圖> und rotes <圖> Warnsymbol für die interne Temperatur

- Wenn die Temperatur im Inneren der Kamera ansteigt, nachdem Sie über eine längere Zeit hinweg Livebild-Aufnahmen gemacht haben oder hohe Umgebungstemperaturen herrschen, wird ein weißes <<a>> <<a>
<a>
<a>
<a>
<a>
<a>
<a>
<a>
<a</>
<a>
<a>
<a>
<a>
<a</>
<a>
<a</a>
<a>
<a>
<a</a>
<a>
<a</a>
<a>
<a</a>
<a</a>
<a</a>
<a</a>
<a</a>
<a</a>
<a</a>
<a</a>
<a</  $rotes$  Symbol  $\leq 2$  angezeigt.
- Das weiße Symbol < **M** > weist darauf hin, dass sich die Bildqualität bei Einzelbildern verschlechtert. In diesem Fall sollten Sie die Livebild-Aufnahme unterbrechen und die Kamera abkühlen lassen, bevor Sie weitere Aufnahmen machen.
- Das rote Symbol < **III** > weist darauf hin, dass die Livebild-Aufnahme in Kürze automatisch beendet wird. In diesem Fall können Sie keine weiteren Aufnahmen durchführen, bis die interne Temperatur der Kamera wieder sinkt. Beenden Sie die Livebild-Aufnahme vorübergehend, oder schalten Sie die Kamera aus und lassen sie einige Zeit abkühlen.
- Wenn Sie über eine längere Zeit hinweg Livebild-Aufnahmen bei hohen Umgebungstemperaturen erstellen, wird das Symbol <■>> oder <■> noch früher angezeigt. Schalten Sie die Kamera stets aus, wenn Sie keine Aufnahmen durchführen.
- Bei hohen Temperaturen im Innern der Kamera kann sich die Bildqualität von Aufnahmen mit hoher ISO-Empfindlichkeit und Langzeitbelichtung bereits verschlechtern, bevor das weiße Symbol < $\mathbb{S}$  > angezeigt wird.

#### **Aufnahmeergebnis**

- Wenn Sie das Bild in der vergrößerten Ansicht aufnehmen, ist die Belichtung auf dem endgültigen Bild möglicherweise nicht wie erwartet. Kehren Sie vor der Aufnahme zur Standardansicht zurück. In der vergrößerten Ansicht werden die Verschlusszeit und der Blendenwert orange angezeigt. Die Aufnahme spiegelt auch dann den Bildbereich des Vollbildbereichs wider, wenn sie in vergrößerter Ansicht aufgenommen wurde.
- Wenn Sie ein TS-E-Objektiv (außer TS-E17mm f/4L oder TS-E24mm f/3.5L II) zum Schwenken oder Neigen des Objektivs oder einen Zwischenring verwenden, kann die Standardbelichtung möglicherweise nicht erzielt werden, sondern nur eine ungleichmäßige Belichtung.

### <span id="page-230-0"></span>**Allgemeine Warnhinweise zu Livebild-Aufnahmen**

#### **Livebild**

- Bei schwachem oder sehr hellem Licht kann es vorkommen, dass das Livebild nicht die Helligkeit des aufgenommenen Bilds widerspiegelt.
- Selbst wenn eine niedrige ISO-Empfindlichkeit eingestellt ist, kann es bei schwachem Licht zu sichtbarem Bildrauschen im Livebild kommen. Im tatsächlich aufgenommenen Bild wird jedoch weniger Bildrauschen zu sehen sein. (Das Livebild hat eine niedrigere Bildqualität als das aufgenommene Bild.)
- Wenn sich die Lichtquelle (Beleuchtung) innerhalb des Bilds ändert, kann es am Bildschirm zu Flackern kommen. Beenden Sie in diesem Fall die Livebild-Aufnahme und beginnen Sie erneut mit der Aufnahme unter der tatsächlichen Lichtquelle.
- Wenn Sie während einer Livebild-Aufnahme die Kamera in eine andere Richtung schwenken, kann dadurch die Helligkeit verfälscht werden. Warten Sie mit weiteren Aufnahmen, bis sich die Bildhelligkeit stabilisiert hat.
- Wenn sich eine sehr helle Lichtquelle im Bild befindet, kann der helle Bereich auf dem LCD-Monitor schwarz erscheinen. Das tatsächlich erfasste Bild zeigt jedoch den hellen Bereich korrekt an.
- Wenn Sie die Einstellung [**42: LCD-Helligkeit**] bei wenig Licht auf einen hellen Wert einstellen, kann ein Bildrauschen oder eine unregelmäßige Farbverteilung im Livebild auftreten. Das Bildrauschen bzw. die unregelmäßige Farbverteilung wird jedoch nicht in das aufgenommene Bild übernommen.
- Bei Vergrößerung des Bilds ist dessen Ansicht möglicherweise schärfer als das tatsächliche Bild.
- **Bei einer Verschlusszeit von 1 Sekunde oder mehr wird auf dem LCD-Monitor "BUSY"** angezeigt, und die Livebild-Anzeige erscheint erst, wenn die Belichtung abgeschlossen ist.

#### **Individualfunktionen**

 Bei Livebild-Aufnahmen sind die Einstellungen bestimmter Individualfunktionen deaktiviert (S. [365](#page-364-0)).

#### **Objektiv und Blitz**

- Wenn das verwendete Objektiv über einen Image Stabilizer (Bildstabilisator) verfügt und Sie den entsprechenden Schalter auf <0N> einstellen, ist der Image Stabilizer (Bildstabilisator) immer aktiv, auch wenn Sie den Auslöser nicht vor der Aufnahme halb durchdrücken. Aufgrund des durch den Image Stabilizer (Bildstabilisator) erhöhten Stromverbrauchs kann sich je nach Aufnahmebedingungen die Anzahl möglicher Aufnahmen verringern. Wenn der Image Stabilizer (Bildstabilisator) nicht erforderlich ist, z. B. bei der Verwendung eines Stativs, wird empfohlen, dass Sie den IS-Schalter auf <0FF> setzen.
- **Die Funktion zur Fokus-Voreinstellung ist bei Livebild-Aufnahmen nur möglich,** wenn ein (Super-) Teleobjektiv mit Fokus-Voreinstellungsmodus verwendet wird, das nach dem zweiten Halbjahr von 2011 auf den Markt gebracht wurde.
- FE-Speicherung funktioniert nicht, wenn der interne Blitz eingestellt ist. FE-Speicherung und Einstellblitze funktionieren bei Verwendung eines externen Speedlite nicht.

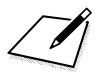

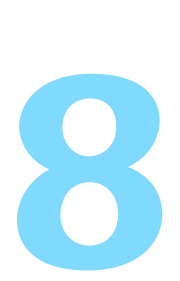

# **Aufnehmen von Movies**

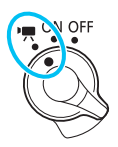

Stellen Sie zum Aktivieren der Movie-Aufnahme den Hauptschalter auf  $\langle \mathbf{R} \rangle$ .

- Informationen zu Karten für die Aufzeichnung von Movies finden Sie auf Seite [8.](#page-7-0)
- Wenn Sie die Kamera in der Hand halten und Movies aufnehmen, kann es zu Verwacklungen kommen. In diesem Fall sollte ein Stativ verwendet werden.
- Informationen zu Aufnahmen ohne Stativ finden Sie auf Seite [76](#page-75-0).

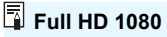

Full HD 1080 steht für die Kompatibilität mit High-Definition mit 1080 vertikalen Pixeln (Zeilenabtastung).

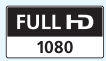

# <span id="page-233-0"></span>**K** Aufnehmen von Movies

Für die Wiedergabe von Movies wird das Anschließen der Kamera an ein Fernsehgerät empfohlen (S. [333](#page-332-0)[–335\)](#page-334-0).

#### **Aufnahmen mit automatischer Belichtung**

Wenn der Aufnahmemodus auf etwas anderes als  $\leq M$  eingestellt ist. wird die geeignete Helligkeit für das jeweilige Motiv mittels automatischer Belichtungssteuerung korrigiert.

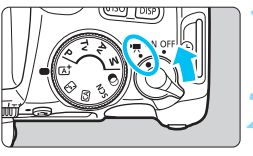

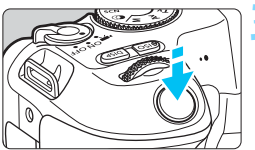

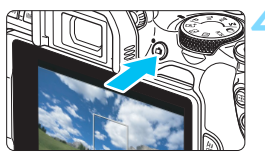

Movie-Aufnahme

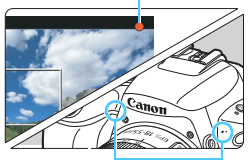

Interne Mikrofone

#### **Stellen Sie den Hauptschalter auf <'興>.**

- Der Schwingspiegel gibt einen Ton aus, dann wird das Bild auf dem LCD-Monitor angezeigt.
- **2 Stellen Sie das Modus-Wahlrad auf einen anderen Modus als <SCN>, <** $@>$  **oder <M> ein.**
- **3 Stellen Sie das Motiv scharf.**
	- Fokussieren Sie vor der Aufnahme eines Movies mit AF oder manuell (S. [214](#page-213-1)[–223,](#page-222-0) [228](#page-227-1)).
	- Standardmäßig ist [**Movie-Servo-AF: Aktivieren**] eingestellt und die Kamera stellt immer scharf. Siehe Seite [273,](#page-272-1) um Movie-Servo-AF zu deaktivieren.

#### **4 Nehmen Sie ein Movie auf.**

- Drücken Sie die Taste < $\Box$ >, um eine Movie-Aufnahme zu starten. Drücken Sie erneut die Taste < $\Box$ >, um die Movie-Aufnahme zu beenden.
- Während der Movie-Aufnahme wird oben rechts auf dem Bildschirm das Symbol **@** angezeigt.
- Der Ton wird über die internen Mikrofone aufgezeichnet.

û **Allgemeine Warnhinweise zu Movie-Aufnahmen finden Sie auf den Seiten [278](#page-277-0) bis [279](#page-278-0).**

**• Lesen Sie ggf. auch die "Allgemeinen Warnhinweise zu Livebild-Aufnahmen" auf den Seiten [230](#page-229-0) bis [231.](#page-230-0)**

- $\boxed{5}$  . In den Motivprogrammen (mit Ausnahme der Modi <SCN> und < $\textcircled{a}$ >) entsprechen die Aufnahmeergebnisse denen des Modus  $\leq$   $\sqrt{A}$  >. Auch das Motiv-Symbol für das von der Kamera erkannte Motiv wird oben links angezeigt (S. [237\)](#page-236-0).
	- $\bullet$  In den Aufnahmemodi < $\mathbf{A}v$  > und < $\mathbf{T}v$  > entsprechen die Einstellungen denen im Modus  $\langle \mathbf{P} \rangle$
	- Die einstellbaren Menüfunktionen sind in den Motivbereich-Modi und den Kreativ-Programmen unterschiedlich (S. [410](#page-409-0)).
	- Verschlusszeit, Blende und ISO-Empfindlichkeit werden automatisch eingestellt.
	- $\bullet$  In den Kreativ-Programmen können Sie die Taste < $\clubsuit$ > drücken (S. [178\)](#page-177-0), um die Belichtung zu speichern (AE-Speicherung). Die Belichtungseinstellung wird während der Zeit (in Sekunden) angezeigt, die unter [z**4: Messtimer**] festgelegt wurde. Sie können die AE-Speicherung während der Movie-Aufnahme deaktivieren, indem Sie die Taste <<a>
	die Taste <<a>
	die Taste <<a>
	die Taste <<a>
	die AE-Speicherung</a>
	die Taste <<a>
	die Taste <<a>
	die Taste <<a>
	die Taste <<a>
	die Taste <<a>
	die Taste <<a>
	die Taste <<a>
	die Taste <<a>
	die Taste <<a>
	die werden beibehalten, bis Sie die Taste <F-1> drücken.)
	- In den Kreativ-Programmen können Sie die Taste < Av图> gedrückt halten und das Wahlrad < $\frac{1}{2}$ > drehen, um die Belichtungskorrektur einzustellen.
	- **Falls Sie eine Movie-Aufnahme mit automatischer Belichtung erstellen.** werden die Verschlusszeit, die Blende und die ISO-Empfindlichkeit nicht in den Exif-Informationen des Movies gespeichert.
	- Bei Movie-Aufnahmen mit automatischer Belichtung (außer bei Zeitrafferaufnahmen) aktiviert die Kamera automatisch die LED des Speedlite, wenn die Umgebung dunkel ist. Weitere Informationen hierzu finden Sie in der Bedienungsanleitung des mit LED-Licht ausgestatteten Speedlites der EX-Serie.

#### **ISO-Empfindlichkeit in den Motivprogrammen**

 Die ISO-Empfindlichkeit wird automatisch innerhalb von ISO 100 – 12800 eingestellt.

#### **ISO-Empfindlichkeit in den Modi <** $P$ **>, <** $T$ **v> und <** $A$ **v>**

- Die ISO-Empfindlichkeit wird automatisch innerhalb von ISO 100 12800 eingestellt. Der maximal zulässige Wert hängt von der Einstellung [<sup>\*</sup>只ISO Auto-Limit] ab (S. [277\)](#page-276-0).
- Wenn unter [5**4: Individualfunktionen (C.Fn)**] die Option [**2: ISO-Erweiterung**] auf [**1:Ein**] festgelegt ist, kann auch [**Max.:H(25600)**] für [<sup> $\bullet$ </sup> ISO Auto-Limit] ausgewählt werden.
- Überprüfen Sie unter [5**4: Individualfunktionen (C.Fn)**] die Option [**4: Tonwert Priorität**] auf [**1:Aktivieren**] eingestellt ist, liegt die ISO-Empfindlichkeit im ISO-Bereich 200 – 12800.

Beim Wechsel von Einzelbild- zu Movie-Aufnahmen, überprüfen Sie die Einstellungen für die ISO-Empfindlichkeit erneut vor den Movie-Aufnahmen.

#### <span id="page-236-0"></span>**Motiv-Symbole**

Bei Movie-Aufnahmen in den Motivprogrammen (mit Ausnahme der Modi <SCN> und < $\odot$ >) wird ein Symbol für das von der Kamera erkannte Motiv angezeigt, und die Aufnahme wird an dieses Motiv angepasst. Bei bestimmten Motiven oder Aufnahmebedingungen wird möglicherweise nicht das richtige Symbol für das jeweilige Motiv angezeigt.

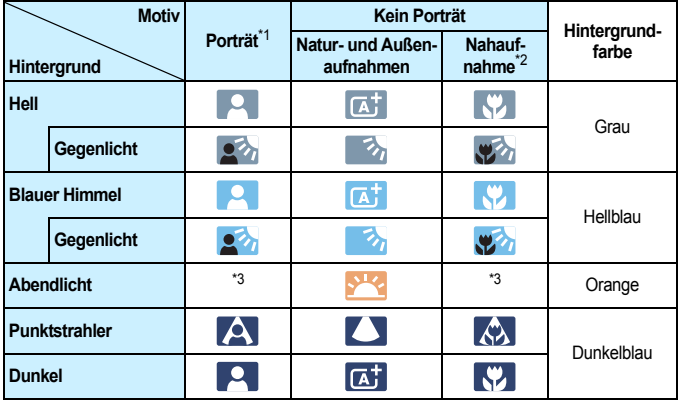

- \*1: Wird nur angezeigt, wenn als AF-Methode [u**+ Verfolg.**] eingestellt ist. Wenn eine andere AF-Methode eingestellt ist, wird das Symbol "Kein Porträt" eingeblendet, selbst wenn eine Person erkannt wird.
	- Bei Zeitrafferaufnahmen wird das Symbol "Kein Porträt" eingeblendet, selbst wenn eine Person erkannt wird.
- \*2: Wird angezeigt, wenn das verwendete Objektiv über Abstandsdaten verfügt. Bei Verwendung eines Zwischenrings oder eines Objektivs für Nahaufnahmen wird möglicherweise nicht das richtige Symbol für das jeweilige Motiv angezeigt.
- \*3: Das Symbol für das aus den erkannten Motiven ausgewählte Motiv wird angezeigt.

#### **Aufnahmen mit manueller Belichtung**

Im Modus < $M$ > können Sie die Verschlusszeit, die Blende und die ISO-Empfindlichkeit für Movie-Aufnahmen manuell auswählen. Die Aufnahme von Movies mit manueller Belichtung wird nur fortgeschrittenen Benutzern empfohlen.

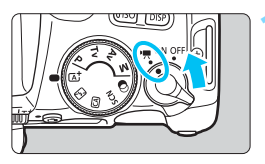

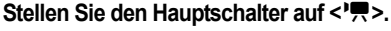

Der Schwingspiegel gibt einen Ton aus. dann wird das Bild auf dem LCD-Monitor angezeigt.

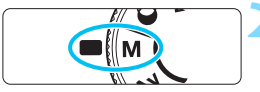

#### **2 Stellen Sie das Modus-Wahlrad auf** <**M**>

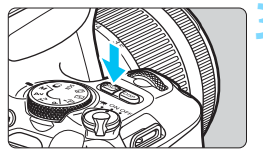

# $r_{125}$  $5.6$

 $<$  Av $\geq$   $>$  +  $<$   $s$  $\geq$   $>$ 

#### **3 Stellen Sie die ISO-Empfindlichkeit ein.**

- Drücken Sie die Taste <ISO> und anschließend die Tasten < $\blacktriangleleft$  > < $\blacktriangleright$  >. oder drehen Sie das Wahlrad < $\frac{1}{6}$ >. um die ISO-Empfindlichkeit auszuwählen.
- Ausführliche Informationen zur ISO-Empfindlichkeit finden Sie auf der nächsten Seite.

#### **4 Stellen Sie Verschlusszeit und Blende ein.**

- Wählen Sie mit dem Wahlrad < $\frac{2}{3}$ > die Verschlusszeit aus. Die einstellbaren Verschlusszeiten hängen von der Bildrate ab.
	- 25,00P 23,98P : 1/4000 Sek. bis 1/25 Sek.
	- $\cdot$  **EXEME**  $\cdot$  1/4000 Sek. bis 1/30 Sek.
	- $\cdot$  50000  $\cdot$  1/4000 Sek. bis 1/50 Sek.
	- $\cdot$  59949  $\cdot$  1/4000 Sek. bis 1/60 Sek.
- Halten Sie die Taste < Av aedrückt, um mit dem Wahlrad < $\frac{1}{2}$ > die Blende einzustellen.

#### 238

 $<\frac{600}{200}$ >

#### **5 Fokussieren Sie und nehmen Sie ein Movie auf.**

 Die Vorgehensweise entspricht den Schritten 3 und 4 unter "Aufnahmen mit automatischer Belichtung" (S. [234\)](#page-233-0).

#### **ISO-Empfindlichkeit bei Aufnahmen mit manueller Belichtung**

- Wenn die Funktion [**AUTO**] ausgewählt ist, wird die ISO-Empfindlichkeit automatisch im ISO-Bereich ISO 100 bis ISO 12800 eingestellt. Der maximal zulässige Wert hängt von der Einstellung [',ISO Auto-Limit] ab (S. [277](#page-276-0)).
- Sie können die maximale ISO-Empfindlichkeit im Bereich von ISO 100 ISO 12800 in ganzen Einstellstufen festlegen. Wenn unter [5**4: Individualfunktionen(C.Fn)**] die Option [**2: ISO-Erweiterung**] auf [**1:Ein**] eingestellt ist, wird der maximale Wert für den zulässigen Bereich für die manuellen ISO-Empfindlichkeitseinstellungen erweitert, sodass Sie auch H (entspricht ISO 25600) auswählen können.
- Überprüfen Sie unter [5**4: Individualfunktionen (C.Fn)**] die Option [**4: Tonwert Priorität**] auf [**1:Aktivieren**] eingestellt ist, liegt die ISO-Empfindlichkeit im ISO-Bereich 200 – 12800.
- Da die Movie-Aufnahme mit der Entsprechung von ISO 25600 mit hohem Bildrauschen einhergehen kann, ist diese Option als erweiterte Option für die ISO-Empfindlichkeit (angezeigt als "H") vorgesehen.
	- Beim Wechsel von Einzelbild- zu Movie-Aufnahmen sollten Sie die Kameraeinstellungen erneut prüfen, bevor Sie mit der Aufnahme beginnen.
	- Eine Änderung der Verschlusszeit oder des Blendenwerts während einer Movie-Aufnahme ist nicht zu empfehlen, da die Veränderung der Belichtung im Movie aufgezeichnet wird.
	- Für die Aufnahme von Movies mit einem beweglichen Motiv wird eine Verschlusszeit von ca. 1/30 Sek. bis 1/125 Sek. empfohlen. Je kürzer die Verschlusszeit, desto weniger flüssig wirken die Bewegungen des Objekts.
	- Wenn Sie die Verschlusszeit bei Aufnahmen mit Beleuchtung durch Leuchtstoff- oder LED-Lampen ändern, kann es zu Bildflackern kommen.
- 围 Wenn Sie [5:Belicht.korr. (Tst.halt., **X dreh.)**] einstellen, wobei [9: SET-Taste **zuordnen**] unter [ $\blacklozenge$ 4: Individualfunktionen(C. Fn)] eingestellt ist (S. [371](#page-370-0)), können Sie die Belichtungskorrektur mit ISO Auto verwenden.
	- Wenn die Funktion "ISO auto" eingestellt ist, können Sie die Taste < $\bigstar$  > drücken, um die ISO-Empfindlichkeit zu speichern.
	- $\bullet$  Wenn Sie die Taste < $\bigstar$ > drücken und den Bildausschnitt neu auswählen, können Sie in der Belichtungsstufenanzeige (S. [240](#page-239-0)) die Änderung der Belichtungsstufe gegenüber dem Drücken der Taste < $\bigstar$  > beobachten.
	- Durch Drücken der Taste <INFO > können Sie das Histogramm anzeigen.

#### <span id="page-239-0"></span>**Informationsanzeige**

Jedes Mal, wenn Sie die Taste <INFO > drücken, ändert sich die Informationsanzeige.

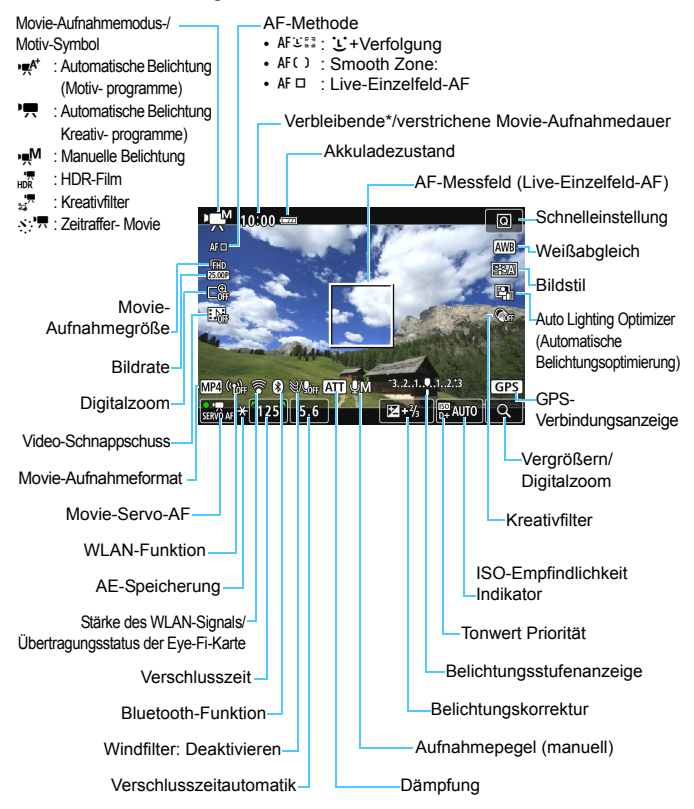

\* Gilt für ein einzelnes Movie.

- Gitterlinien oder Histogramm können bei der Movie-Aufnahme nicht angezeigt werden. (Diese Elemente werden ausgeblendet, wenn Sie eine Movie-Aufnahme beginnen.)
	- Beim Start der Movie-Aufnahme wird statt der verbleibenden Movie-Aufnahmedauer die verstrichene Zeit angezeigt.

#### **Simulation des endgültigen Bilds**

Die Simulation des endgültigen Bilds ist eine Funktion, bei der das Movie so angezeigt wird, wie das aufgenommene Movie aussehen wird, d. h. es werden die aktuellen Einstellungen für Bildstil, Weißabgleich und weitere Aufnahmefunktionen berücksichtigt. Bei Movie-Aufnahmen gibt das Movie-Bild automatisch die Auswirkungen der unten angeführten Einstellungen wieder.

#### **Simulation des endgültigen Bilds bei Movie-Aufnahmen**

- **Bildstil** 
	- \* Es werden die Einstellungen für Schärfe (Stärke), Kontrast, Farbsättigung und Farbton wiedergegeben.
- **•** Weißabgleich
- **•** Weißabgleich-Korrektur
- **Belichtung**
- Schärfentiefe
- Auto Lighting Optimizer (Automatische Belichtungsoptimierung)
- **•** Vignettierungs-Korrektur
- Chromatische Aberrationskorrektur
- **Tonwert Priorität**
- **HDR-Film**
- **Kreativfilter**

#### **Einzelbildaufnahme**

**Während der Movie-Aufnahme können keine Einzelbilder aufgenommen werden.** Um Einzelbilder aufzunehmen, stoppen Sie die Movie-Aufnahme und nehmen über den Sucher und Livebild-Aufnahmen Einzelbilder auf.

#### **Warnhinweise für Movie-Aufnahmen**

- Richten Sie die Kamera nicht auf intensive Lichtquellen wie die Sonne oder eine starke künstliche Lichtquelle. Dadurch können der Bildsensor oder interne Kamerakomponenten beschädigt werden.
- Wenn Sie den Auslöser halb durchdrücken, um während der Movie-Aufnahme automatisch scharfzustellen, kann Folgendes eintreten.
	- Der Fokus kann kurzzeitig in weite Ferne rücken.
	- Die Helligkeit des aufgenommenen Movies kann variieren.
	- Das aufgenommene Movie kann vorübergehend still stehen.
	- Eventuell wird das mechanische Geräusch des Obiektivs im Movie aufgezeichnet.
- Wenn <**WE** > oder <**WE w**> eingestellt ist und sich die ISO-Empfindlichkeit oder Blende während der Movie-Aufnahme ändert, ändert sich ggf. auch der Weißabgleich.
- Wenn Sie ein Movie bei einer Beleuchtung mit Leuchtstoff- oder LED-Lampen aufnehmen, kann das Movie-Bild u. U. flackern.
- Ein paar Testfilme werden empfohlen, wenn Sie beabsichtigen, während der Aufnahme von Movies zu zoomen. Zoomvorgänge während der Movie-Aufnahme könnten zur Aufzeichnung von Belichtungsänderungen, mechanischen Geräuschen des Objektivs oder unscharfen Bildern führen.
- Während Movie-Aufnahmen können Sie das Bild nicht vergrößern, selbst wenn Sie die Taste < 4 > drücken.
- Achten Sie darauf, das interne Mikrofon (S. [234\)](#page-233-0) nicht mit Ihrem Finger abzudecken.
- Wenn Sie während Movie-Aufnahmen das HDMI-Kabel verbinden oder trennen, wird die Movie-Aufnahme beendet.
- **Allgemeine Warnhinweise zu Movie-Aufnahmen finden Sie auf den Seiten [278](#page-277-0) bis [279.](#page-278-0)**
- **Lesen Sie ggf. auch die "Allgemeinen Warnhinweise zu Livebild-Aufnahmen" auf den Seiten [230](#page-229-0) bis [231.](#page-230-0)**

#### **Halten Sie die Kamera nicht über längere Zeiträume hinweg in derselben Position.**

Selbst wenn die Kamera nicht zu heiß wird, kann ein Kontakt mit demselben Gehäuseteil über einen längeren Zeitraum zu Hautrötungen oder Blasenbildung durch Verbrennungen bei Kontakt mit niedrigen Temperaturen führen. Bei Nutzung der Kamera an sehr warmen Orten oder durch Personen mit Kreislaufproblemen oder mit äußerst empfindlicher Haut wird die Verwendung eines Stativs empfohlen.

#### **Hinweise für Movie-Aufnahmen**

- Jedes Mal, wenn Sie ein Movie aufnehmen, wird eine neue Movie-Datei auf der Karte erstellt.
- Das Gesichtsfeld des Movie beträgt etwa 100 % (wenn die Movie-Aufnahmegröße auf [**1920x1080**] eingestellt ist).
- Die in die Kamera internen Mikrofone nehmen den Ton als Stereoklang auf.
- Wenn das Stereo-Richtmikrofon DM-E1 (separat erhältlich) an den Eingang für das externe Mikrofon (S. [28\)](#page-27-0) der Kamera angeschlossen wird, hat das externe Mikrofon Vorrang.
- Die meisten externen Mikrofone mit einem Mini-Klinkenstecker mit 3,5 mm Durchmesser können verwendet werden.
- Mit voll aufgeladenem Akku LP-E17 beträgt die Movie-Aufnahmedauer bei 23 °C ca. 2 Std. 20 Min. und bei 0 °C ca. 1 Std. und 45 Min. bei niedrigen Temperaturen (0 °C) (wenn die Movie-Aufnahmegröße auf Eun WER/ **EXION** [IPB] und [C14: Movie-Servo-AF: Deaktivieren] eingestellt ist).
- Die Funktion zur Fokusvoreinstellung ist bei Movie-Aufnahmen nur möglich, wenn ein (Super-) Teleobjektiv mit Fokusvoreinstellungsmodus verwendet wird, das nach dem zweiten Halbjahr von 2011 auf den Markt gebracht wurde.

# <span id="page-243-0"></span>**Aufnahmefunktionseinstellungen**

Im Folgenden werden die für Movie-Aufnahmen relevanten Funktionseinstellungen beschrieben.

#### Q **Schnelleinstellung**

Wenn Sie die Taste <<a>
<<a>
</a>
</a>
</a>
drücken, während auf dem LCD-Monitor das Bild angezeigt wird, können Sie **AF-Methode**, **Movie-Aufn.größe**, **Digitalzoom**, **Vid.Schnappschuss**, Weißabgleich, Bildstil, Auto Lighting Optimizer (Automatische Belichtungsoptimierung) und Kreativfilter einstellen. In den Motivbereich-Modi können nur die zuvor fett gedruckten Funktionen eingestellt werden.

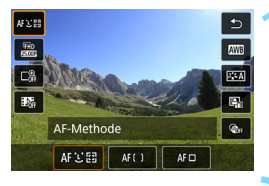

#### **10 Drücken Sie die Taste <** $\overline{Q}$  **> (** $\overset{\circ}{\otimes}10$ **).**

Die einstellbaren Funktionen werden angezeigt.

#### **2 Wählen Sie eine Funktion, und stellen Sie sie ein.**

- **Drücken Sie die Tasten <** $\blacktriangle$ **> <** $\blacktriangledown$ um eine Funktion auszuwählen.
- Die Einstellungen für die ausgewählte Funktion werden zusammen mit der zugehörigen Erläuterung (S. [56](#page-55-0)) auf dem Bildschirm angezeigt.
- $\bullet$  Drücken Sie die Tasten < $\blacktriangleleft$  > < $\blacktriangleright$  >. um die Funktion einzustellen.
- Wählen Sie zum Anwenden des automatischen Weißabgleichs [**WB**] aus, und drücken Sie dann  $\leq$ SET $>$ .
- Zur Konfiguration der Parameter "WB-Korrektur", "Bildstil" oder "Kreativfilter" drücken Sie die Taste <INFO>.
- Drücken Sie <SET >, um die Kamera wieder in den Zustand der Movie-Aufnahmebereitschaft zu versetzen.
- Sie können auch [2] wählen, um zur Movie-Aufnahme zurückzukehren.

### 3 **Einstellen der Movie-Aufnahmegröße**

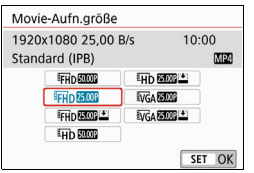

Mit [z**1: 1: Movie-Aufn.größe**] können Sie die Movie-Aufnahmegröße (Bildgröße, Framerate und Komprimierungsmethode) sowie weitere Funktionen festlegen. Movies werden im Format MP4-Format aufgenommen.

#### **Bildgröße**

L**1920x1080**

Aufnahme in Full HD (Full High-Definition) Das Seitenverhältnis ist 16:9. **WD** 1280x720

High-Definition (HD)-Aufnahmequalität. Das Seitenverhältnis ist 16:9. x**640x480**

Aufnahme in Standardqualität. Das Seitenverhältnis ist 4:3.

#### **Framerate** (fps: Frame pro Sekunde)

6**29,97 Bilder pro Sekunde**/8**59,94 Bilder pro Sekunde** Für Regionen, in denen das TV-System NTSC gebräuchlich ist (Nordamerika, Japan, Südkorea, Mexiko usw.)

5**25,00 Bilder pro Sekunde**/7**50,00 Bilder pro Sekunde** Für Regionen, in denen das TV-System PAL gebräuchlich ist (Europa, Russland, China, Australien usw.)

#### 4**23,98 Bilder/Sek.**

Hauptsächlich für Filme.

- $\boxed{5}$  . Die in der Ansicht "Movie-Aufnahmegröße" angezeigte Framerate ändert sich je nachdem, ob [5**3: Videosystem**] auf [**Für NTSC**] oder [**Für PAL**] eingestellt ist. **2007** (23,98 Bilder/Sek.) kann nur ausgewählt werden, wenn [**Für NTSC**] eingestellt ist.
	- Wenn Sie die Einstellung [5**3: Videosystem**] ändern, stellen Sie die Movie-Aufnahmegröße erneut ein.

#### **• Komprimierungsmethode**

**IPB** (Standard)

Komprimiert mehrere Bilder gleichzeitig für eine besonders effiziente Aufzeichnung.

**IPB**  $\cong$  **IPB** (Licht)

Da die Movie-Aufnahme eine geringe Bitrate aufweist, damit sie auf verschiedenen Geräten wiedergegeben werden kann, ist die Dateigröße geringer als bei Verwendung von IPB (Standard). Daher können Sie länger aufnehmen als mit IPB (Standard).

#### **Movie-Gesamtaufnahmezeit und Dateigröße pro Minute** (Ca.)

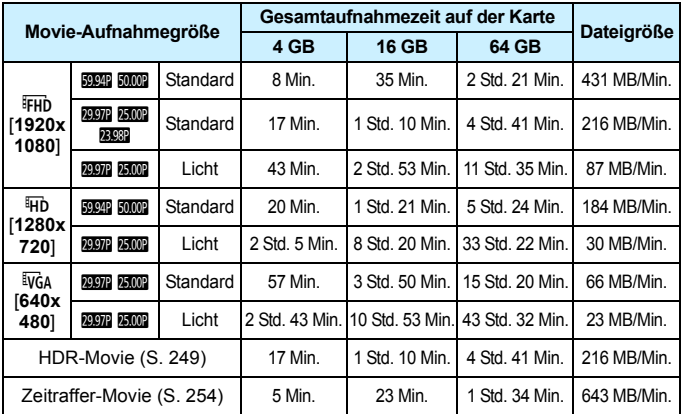

Ein Anstieg der Temperatur im Inneren der Kamera kann dazu führen, dass die Movie-Aufnahme vor Ablauf der in der Tabelle oben angegebenen Gesamtaufnahmedauer beendet wird (S. [278\)](#page-277-0).

#### **Movie-Dateien, die größer als 4 GB sind**

Selbst wenn Sie ein Movie aufnehmen, das größer ist als 4 GB, können Sie Ihre Aufnahme ohne Unterbrechung fortsetzen.

#### **Verwendung von SD-/SDHC-Karten, die mit der Kamera formatiert wurden**

Bei Verwendung der Kamera zum Formatieren einer SD-/SDHC-Karte formatiert die Kamera die Karte in FAT32.

Wenn Sie mit einer FAT32-formatierten Karte ein Movie aufnehmen und die Dateigröße 4 GB übersteigt, wird automatisch eine neue Movie-Datei erstellt.

Wenn Sie das Movie ansehen wollen, müssen Sie jede Movie-Datei einzeln wiedergeben. Movie-Dateien können nicht automatisch in fortlaufender Reihenfolge wiedergegeben werden. Wenn die Wiedergabe einer Movie-Datei beendet ist, können Sie das nächste Movie zur Wiedergabe auswählen.

 **Verwendung von SDXC-Karten, die mit der Kamera formatiert wurden** Bei Verwendung der Kamera zum Formatieren einer SDXC-Karte formatiert die Kamera die Karte in exFAT. Bei Verwendung einer exFAT-formatierten Karte, auch wenn die Dateigröße 4 GB während der Movie-Aufnahme überschreitet, wird der Film als eine einzelne Datei gespeichert (nicht in mehrere kleinere Dateien aufgeteilt).

#### **Begrenzung der Movie-Aufnahmedauer**

Die maximale Aufnahmezeit für ein Movie beträgt 29 Min. 59 Sek. Wenn die Aufnahmedauer 29 Min. 59 Sek. erreicht hat, wird die Movie-Aufnahme automatisch beendet. Sie können eine neue Movie-Aufnahme starten, indem Sie erneut die Taste < $\Box$  > drücken. (Das Movie wird als neue Videodatei aufgenommen.)

Verwenden Sie für den Download von Videodateien einer Größe von mehr als 4 GB auf einen Computer entweder die EOS Utility (S. [444](#page-443-0)) oder einen Kartenleser (S. [448](#page-447-0)). Movie-Dateien von mehr als 4 GB können mit der Standard-Downloadfunktion von Computer-Betriebssystemen nicht heruntergeladen werden.

## 3 **Verwenden des Movie-Digitalzooms**

Wenn die Aufnahmegröße FHD 2227 (2328 (NTSC) oder FHD 2500 (PAL) ist, können Sie Aufnahmen mit ca. 3- bis 10-fachem Digitalzoom erstellen.

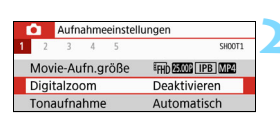

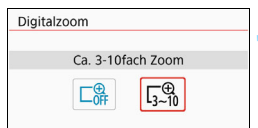

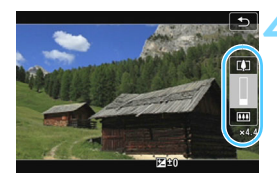

#### **1 Stellen Sie das Modus-Wahlrad auf einen anderen Modus als <SCN> oder <** $\textcircled{a}$ **> ein. 2 Wählen Sie [Digitalzoom] aus.**

Wählen Sie auf der Registerkarte [ $\bigcirc$ 1] die Option [**Digitalzoom**] aus, und drücken Sie anschließend <SFT>

#### **3 Wählen Sie [Ca. 3-10fach Zoom].**

- Wählen Sie [**Ca. 3-10fach Zoom**] und drücken Sie dann die Taste < $SET$  >.
- Drücken Sie die Taste <MENU>. um das Menü zu verlassen und zur Movie-Aufnahme zurückzukehren.

#### **4 Verwenden Sie den Digitalzoom.**

- Drücken Sie die Tasten < $\blacktriangle >$  < $\nabla$ >
- Der Balken für den digitalen Zoom wird angezeigt.
- Drücken Sie zum Vergrößern auf die Taste  $\leq$  A > oder zum Verkleinern auf die Taste  $\langle \nabla \rangle$
- **Wenn Sie den Auslöser halb durchdrücken** fokussiert die Kamera mit der Option [**Live 1-Feld AF**] (auf die Bildmitte eingestellt).
- **Um den digitalen Zoom auszuschalten.** legen Sie in Schritt 2 [**Deaktivieren**] fest.
- û Setzen Sie ein Stativ ein, um eine Verwacklung der Kamera zu verhindern. ■ Die Funktionen "Zeitraffer-Movie" und "Kreativfilter" können nicht festgelegt werden.
	- Die maximale ISO-Empfindlichkeit ist ISO 6400.
	- Auch eine vergrößerte Ansicht ist nicht möglich.
	- Da das Bild mit dem Movie-Digitalzoom digital verarbeitet wird, sieht das Bild bei stärkeren Vergrößerungen gröber aus. Bildrauscheffekte, Lichtflecken usw. sind ggf. auch deutlicher zu sehen.
	- **Das Motiv-Symbol wird nicht angezeigt.**
	- **Lesen Sie auch "Die Fokussierung erschwerende** Aufnahmebedingungen" auf Seite [221](#page-220-0).

# <span id="page-248-0"></span>u<sub>m</sub> Aufnehmen von HDR-Filmen

Reduzieren Sie die ausgeschnittenen Höhepunkte in hellen Bereichen, die ggf. dazu führen, dass Details schwer zu erkennen sind, selbst wenn Sie Filme mit hohem Kontrast aufnehmen.

Die Aufnahmegröße beträgt Eun **DDP** (NTSC) oder Eun **DRP** (PAL).

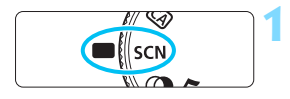

**1 Stellen Sie das Modus-Wahlrad auf <**8**>.**

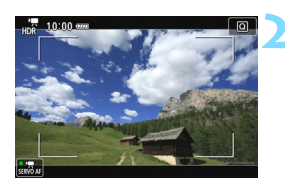

#### **2 Aufnehmen von HDR-Filmen.**

- Da für die Erstellung eines HDR-Movies mehrere Bilder zusammengeführt werden, können bestimmte Teile des Movie-Bilds verzerrt erscheinen. Bei Freihandaufnahmen werden diese Verzerrungen noch stärker wahrnehmbar, wenn die Kamera beim Aufnehmen bewegt wird. Die Verwendung eines Stativs wird empfohlen. Auch wenn für die Aufnahme ein Stativ verwendet wird, können Nachbilder oder Bildrauschen im Vergleich zur normalen Wiedergabe stärker sichtbar sein, wenn der HDR-Film Bild für Bild oder in Zeitlupe wiedergegeben wird. ● Die Funktionen "Movie-Digitalzoom", "Vid.Schnappschuss" und
	- "Zeitraffer-Movie" können nicht festgelegt werden.

## v **Aufnehmen von Movies mit Kreativfiltereffekten**

Im Modus < $Q$ > (Kreativfilter) können Sie Movies mit einem von fünf Filtereffekten (Traum, Alte Spielfilme, Erinnerung, Klassisches Schwarzweiß und Miniatureffekt-Movie) aufnehmen.

Als Aufzeichnungsgröße kann FHD 2997 (2998) (NTSC) oder FHD 25009 (PAL) gewählt werden.

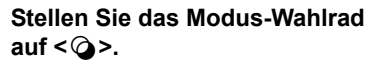

#### **Drücken Sie die Taste <** $\overline{Q}$  **>** ( $\overset{\circ}{\phi}$ 10).

 Der Schnelleinstellungsbildschirm wird angezeigt.

#### **3 Wählen Sie [**l**].**

Drücken Sie die Tasten < $\blacktriangle$  > < $\P$  >, um die Option [a<sup>rre</sup>] (Kreativfilter) auf dem Bildschirm oben links auszuwählen, und drücken Sie dann  $aut <$ SFT $>$ 

#### **4 Wählen Sie einen Filtereffekt aus.**

- Drücken Sie die Tasten < $\blacktriangle$  > < $\P$  >. um einen Filtereffekt (S. [251](#page-250-0)) auszuwählen, drücken Sie dann <SET>, und wählen Sie [OK] aus.
- **Das Bild wird mit dem angewandten** Filter angezeigt.

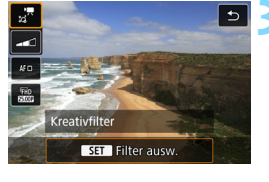

**M** CN

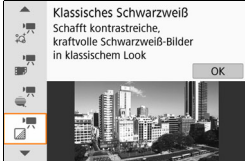

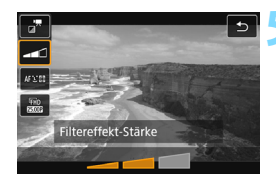

#### **5 Passen Sie die Filtereffektstärke an.**

- Drücken Sie die Taste <<a>
< wählen Sie das Symbol unterhalb von [**Kreativfilter**] aus.
- Drücken Sie die Tasten < $\blacktriangleleft$  > < $\blacktriangleright$  >. um den Filtereffekt anzupassen, und anschließend auf  $\le$ SFT $>$ .
- Wenn die Option "Miniatureffekt-Movie" eingestellt ist, wählen Sie die Wiedergabegeschwindigkeit aus.

#### **6 Nehmen Sie ein Movie auf.**

- $\bullet$ **Auch eine vergrößerte Ansicht ist nicht möglich.** 
	- **Das Histogramm wird nicht angezeigt.**
	- · Die Funktionen "Movie-Digitalzoom", "Vid.Schnappschuss" und "Zeitraffer-Movie" können nicht festgelegt werden.
	- Die Farbgradation des Himmels oder von weißen Wänden wird möglicherweise nicht korrekt wiedergegeben. Es kann zu unregelmäßiger Belichtung, unregelmäßiger Farbverteilung oder Bildrauschen kommen.

**In den Kreativ-Programmen können Sie Kreativfilter über die** Schnelleinstellung festlegen (S. [244](#page-243-0)).

#### <span id="page-250-0"></span>**Eigenschaften der Kreativfilter**

#### l **Traum**

Erzeugt den Eindruck, als würde das Movie aus einer anderen, sanften, träumerischen Welt stammen. Verleiht dem Movie durch die verschwommenen Randbereiche des Bildschirms insgesamt ein weiches Aussehen. Sie können die verschwommenen Bereiche an den Bildschirmrändern anpassen.

#### **Alte Spielfilme**

Erzeugt durch Hinzufügen von Kratzern und Anwenden von Wackelund Flackereffekten auf das Bild den Eindruck, als würde es sich um einen alten Spielfilm handeln. Der obere und untere Teil des Bildschirms ist schwarz maskiert. Sie können die Wackel- und Kratzereffekte durch Einstellen des Filtereffekts anpassen.

#### **k**  $\mathbb{Z}^{\pi}$  Erinnerung

Erzeugt den Eindruck, als würden ferne Erinnerungen abgerufen werden. Verleiht dem Movie insgesamt ein weiches Aussehen, indem die Helligkeit der Randbereiche des Bildschirms reduziert wird. Sie können die Gesamtfarbsättigung und die dunklen Bereiche entlang der Bildschirmränder durch Anpassen des Filtereffekts ändern.

#### **n**  $\mathbb{R}^n$  Klassisches Schwarzweiß

Erzeugt den Eindruck von dramatischer Realität mit starken Schwarz-Weiß-Kontrasten. Sie können die Körnigkeit und den Schwarz-Weiß-Effekt anpassen.

#### **o** *Miniatureffekt-Movie*

Sie können Movies mit einem Miniatureffekt (Dioramaeffekt) aufnehmen. Wählen Sie die Wiedergabegeschwindigkeit aus und starten Sie die Aufnahme.

Wenn die Bildmitte scharfgestellt werden soll, nehmen Sie ein Bild auf, ohne die Einstellungen zu ändern.

Informationen zum Verschieben des scharfgestellten Bereichs (Rahmen für den Miniatureffekt) finden Sie unter "Anpassen des Miniatureffekts" (S. [105\)](#page-104-0). Die AF-Methode ist "Live-Einzelfeld-AF". Wir empfehlen, den Rahmen für den Miniatureffekt vor der Aufnahme im AF-Messfeld zu platzieren. Während der Aufnahme wird weder das AF-Messfeld noch der Rahmen für den Miniatureffekt angezeigt.

Legen Sie in Schritt 5 die Wiedergabegeschwindigkeit auf [**5x**], [**10x**] oder [**20x**] fest und machen Sie die Aufnahme.

**Wiedergabegeschwindigkeit und -länge (für ein 1-minütiges Movie)**

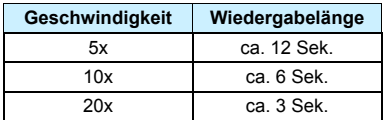
# $\bigoplus_{\leq \frac{1}{2^{n}}}$  (Miniatureffekt-Movie)

- **Es wird kein Ton aufgezeichnet.**
- **Movie-Servo-AF funktioniert nicht.**
- Miniatureffekt-Movies, bei denen die Wiedergabedauer unter 1 Sek. liegt, können nicht bearbeitet werden (S. [328](#page-327-0)).

## <span id="page-253-0"></span>N **Aufnehmen von Zeitraffer-Movies**

Bilder, die in einem festgelegten Intervall aufgenommen wurden, können zur Erstellung einer Movie-Datei zusammengefügt werden. Ein Zeitraffer-Movie zeigt, wie sich ein Motiv mit der Zeit verändert, und zwar in viel kürzerer Zeit als in Wirklichkeit. Dieser Modus eignet sich am besten, wenn Sie von einem festen Punkt aus die Veränderung einer Szenerie, das Wachstum einer Pflanze usw. beobachten möchten.

Zeitraffer-Movies werden im MOV-Format und mit der Aufnahmegröße FHD 2007 ALL (NTSC) oder FHD 2500 ALL (PAL) aufgenommen.

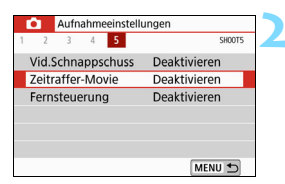

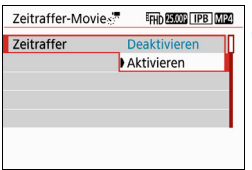

## **1 Stellen Sie das Modus-Wahlrad auf einen anderen Modus als**   $<$ SCN> oder  $<$   $\odot$  > ein.

## **2 Wählen Sie [Zeitraffer-Movie] aus.**

 Wählen Sie auf der Registerkarte [ $\bigcirc$ **5**] (in den Motivbereich-Modi auf der Registerkarte [z**3**]) die Option [**Zeitraffer-Movie**] und drücken Sie dann auf  $\leq$ SET $\geq$ .

## **3 Wählen Sie [Aktivieren].**

Richten Sie die Kamera nicht auf intensive Lichtquellen wie die Sonne oder eine starke künstliche Lichtquelle. Dadurch können der Bildsensor oder interne Kamerakomponenten beschädigt werden.

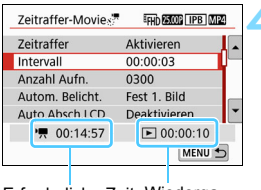

Erforderliche Zeit Wiedergabedauer

### **4 Legen Sie das Aufnahmeintervall und die Anzahl der Aufnahmen fest.**

- **Markieren Sie die Einstellungen ['興: Erforderliche Zeit**] und  $[\triangleright]$ : **Wiedergabedauer**] am unteren Rand des Bildschirms, um das Aufnahmeintervall und die Anzahl an Aufnahmen einzustellen.
- **Legen Sie das Aufnahmeintervall** (Stunden:Minuten:Sekunden) über die Einstellung [**Intervall**] fest.
- Legen Sie die Anzahl der Bilder mit der Einstellung [**Anzahl Aufn.**] fest.
- $\bullet$  Drücken Sie <SET>, sodass < $\Rightarrow$  angezeigt wird.
- · Wählen Sie die gewünschte Zahl, und drücken Sie <SET >. (Sie kehren zu  $\leq$   $\Rightarrow$  zurück.)
- Wählen Sie nach dem Einstellen [**OK**] aus, um zum vorherigen Bildschirm zurückzukehren.

### **Intervall**

Einstellbar von [**00:00:01**] bis [**99:59:59**].

## **Anzahl der Bilder**

Einstellbar von [**0002**] bis [**3600**]. Stellen Sie jeweils eine Ziffer ein. Wenn 3600 eingestellt ist, dauert das Zeitraffer-Movie im NTSC-Format ca. 2 Min. und im PAL-Format. 2 Min. und 24 Sek.

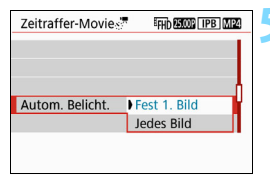

## **5 Stellen Sie die Belichtung ein.**

 Wählen Sie [**Auto.Absch.LCD**] aus, und legen Sie einen Wert fest.

#### **Fest 1. Bild**

Das zweite Bild und weitere Bilder werden ebenfalls mit dieser Belichtung sowie mit den anderen für das erste Bild festgelegten Aufnahmefunktionseinstellungen aufgenommen.

#### **Jedes Bild**

Jedes Bild wird mit einer auf die Szene angepassten Belichtung aufgenommen. Beachten Sie, dass Funktionseinstellungen wie "Bildstil" und "Weißabgleich" automatisch für jedes Bild festgelegt werden, wenn Sie [**Auto**] einstellen.

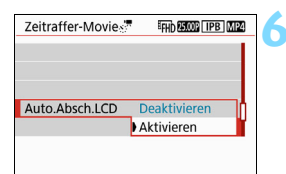

## **6 Legen Sie fest, ob der LCD-Monitor automatisch ausgeschaltet werden soll.**

 Wählen Sie [**Autom. Absch. LCD**] aus, und legen Sie einen Wert fest.

#### **Deaktivieren**

Das Livebild wird auch während der Aufnahme angezeigt. Beachten Sie, dass der LCD-Monitor etwa 30 Minuten nach Aufnahmebeginn ausgeschaltet wird.

#### **Aktivieren**

Der LCD-Monitor wird etwa 10 Sekunden nach Aufnahme des ersten Bilds ausgeschaltet.

Sie können die Taste <INFO > drücken, um den LCD-Monitor während der Aufnahme aus- oder einzuschalten.

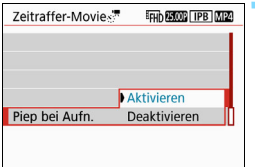

#### 7eitraffer-Movies<sup>9</sup> **EFHIT REACTE TIPB MIZE** Zeitraffer Aktivieren П. Intervall  $00.00.03$ Anzahl Aufn. 0300 Autom. Belicht. Fest 1. Bild Auto Absch I CD Deaktivieren ● 00:14:57  $\Box$  00:00:10 MENU<sup>+</sup>

Erforderliche Zeit Wiedergabedauer

**7 Stellen Sie den Signalton für das Aufnehmen ein.**

- Wählen Sie [**Piep bei Aufn.**] aus, und legen Sie einen Wert fest.
- Ist [**Deaktivieren**] ausgewählt, wird bei der Aufnahme kein Signalton ausgegeben.

## **8 Überprüfen Sie die Einstellungen.**

Wenn [5**3: Piep-Ton**] auf [**Deaktivieren**] eingestellt ist, kann die Einstellung in Schritt 7 nicht festgelegt werden.

## **Erforderliche Zeit**

Gibt die Zeit an, die zur Aufnahme der festgelegten Anzahl der Bilder im festgelegten Intervall benötigt wird. Falls es länger als 24 Stunden dauern sollte, wird "\*\*\* Tage" angezeigt.

## **Wiedergabedauer**

Gibt die Aufnahmezeit an (für die Wiedergabe des Movies erforderliche Zeit), wenn Sie mit festgelegten Abständen aufnehmen, um eine Movie-Aufnahme im Format "FHD 2007 ALL-(NTSC)" oder "FHD FOR ALL-II (PAL)" zu erstellen.

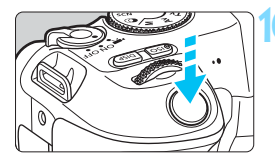

Verbleibende Aufnahmen

Zeitraffer-Movie

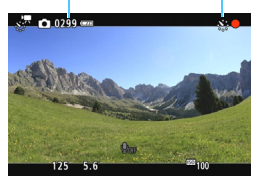

## **9 Beenden Sie das Menü.**

**Drücken Sie zum Ausschalten des** Menübildschirms die Taste <MFNU>

## **10Nehmen Sie ein Zeitraffer-Movie auf.**

- **Drücken Sie den Auslöser halb durch,** um die Schärfeeinstellung und die Belichtung zu überprüfen.
- Drücken Sie die Taste < $\Box$ >, um eine Zeitrafferaufnahme zu starten.
- **AF** ist während der Zeitrafferaufnahme nicht verfügbar.
- Da während der Aufnahme die elektronische Blende verwendet wird, verursachen der Schwingspiegel und die Blende keine mechanischen Geräusche während der Zeitrafferaufnahme.
- Wenn die festgelegte Anzahl von Aufnahmen gemacht wurde, endet die Zeitrafferaufnahme. Sie wird automatisch abgebrochen.
- Die Verwendung eines Stativs wird empfohlen.
	- Drücken Sie die Taste < $\Box$ >, um die Zeitrafferaufnahme abzubrechen. (Die Einstellung wird auf [**Deaktivieren**] umgeschaltet.) Die bis zu diesem Zeitpunkt aufgenommene Zeitrafferaufnahme wird auf der Karte gespeichert.
	- Sie können das aufgenommene Zeitraffer-Movie auf die gleiche Weise wie normale Movies mit dieser Kamera wiedergeben.
	- Falls die Aufnahme länger als 24 Stunden, aber weniger als 48 Stunden dauert, wird "2 Tage" angezeigt. Bei einer Dauer von drei oder mehr Tagen wird die Anzahl an Tagen in 24-Stunden-Schritten angegeben.
	- Auch wenn die Wiedergabedauer des Zeitraffer-Movies weniger als 1 Sekunde beträgt, wird eine Videodatei angelegt. Als [Wiedergabedauer] wird "00:00:00" angezeigt.
	- Für längere Aufnahmezeiten wird die Verwendung des Zubehörs für gewöhnliche Steckdosen (separat erhältlich, S. [381](#page-380-0)) empfohlen.
- Ist die Option Zeitraffer-Movie auf [**Aktivieren**] eingestellt, können Sie [z**1: Movie-Aufn.größe**] oder [5**3: Videosystem**] nicht einstellen.
	- **·** Die Funktion "Zeitrafferaufnahme" kann nicht eingestellt werden, wenn "Movie-Digitalzoom", "Vid.Schnappschuss" oder "Kreativfilter" festgelegt oder eine WLAN-Verbindung hergestellt ist.
	- Wenn die Kamera über ein Interface-Kabel an einen Computer oder wenn ein HDMI-Kabel an die Kamera angeschlossen ist, können Sie nicht [**Aktivieren**] auswählen.
	- **Movie-Servo-AF funktioniert nicht.**
	- Informationen zu den einstellbaren Verschlusszeiten für die manuelle Belichtung finden Sie auf Seite [238](#page-237-0).
	- Ist für [**Intervall**] ein Wert von maximal 3 Sekunden eingestellt und [**Autom. Belicht.**] auf [**Jedes Bild**] festgelegt, erfolgt die Aufnahme möglicherweise nicht mit dem eingestellten Intervall, falls die Motivhelligkeit deutlich von der des zuvor aufgenommenen Bilds abweicht.
	- Wenn das Bild bei der Zeitrafferaufnahme auf dem LCD-Monitor angezeigt wird, wird das Livebild während der Aufnahme kurzzeitig gesperrt.
	- Zoomen Sie das Obiektiv nicht während einer Zeitrafferaufnahme. Ein Zoomen des Objektivs kann dazu führen, dass das Bild unscharf wird, sich die Belichtung ändert oder die Objektiv-Aberrationskorrektur nicht korrekt funktioniert.
- Während Zeitrafferaufnahmen ist die automatische Abschaltung deaktiviert. Zudem können Sie die Aufnahmefunktion und die Menüfunktionseinstellungen nicht anpassen, Bilder wiedergeben usw.
	- Bei Zeitrafferaufnahmen wird kein Ton aufgezeichnet.
	- Falls die nächste geplante Aufnahme nicht möglich ist, wird diese übersprungen. Dies kann die Aufnahmezeit des erstellten Zeitraffer-Movies verkürzen.
	- Wenn aufgrund der Aufnahmefunktionen oder der Speicherkartenleistung die Dauer für die Aufzeichnung der Aufnahme auf der Karte das Intervall zwischen den Aufnahmen überschreitet, können einige der Aufnahmen u. U. nicht mit dem festgelegten Intervall gemacht werden.
	- Wenn zu wenig Speicherplatz auf der Karte frei ist, um die festgelegte Anzahl an Aufnahmen zu speichern, wird die [**Wiedergabedauer**] rot angezeigt. Die Kamera kann zwar mit der Aufnahme fortfahren, sie wird jedoch angehalten, wenn die Kapazität der Karte erschöpft ist.
	- Falls nicht ausreichend Speicherplatz auf der Karte frei ist, wird die Anzahl der verbleibenden möglichen Anzeigen in rot als [ $\bullet$  0000] angezeigt, und Sie können keine Fotos aufnehmen.
	- Wenn Sie die Kamera über das Interface-Kabel an einen Computer anschließen und EOS Utility (EOS-Software) verwenden, stellen Sie [z**5: Zeitraffer-Movie**] auf [**Deaktivieren**] ein. Falls die Option auf [**Aktivieren**] eingestellt wird, kann die Kamera nicht mit dem Computer kommunizieren.
	- Während der Zeitrafferaufnahme ist der Image Stabilizer (Bildstabilisator) des Objektivs nicht in Betrieb.
	- Wird der Hauptschalter auf <OFF> eingestellt, wird die Zeitrafferaufnahme beendet, und die Einstellung wird auf [**Deaktivieren**] gesetzt.
	- Selbst wenn ein Blitz verwendet wird, wird er nicht ausgelöst.
	- Bei folgenden Aktionen wird der Status "Aufnahmebereit" des Zeitraffer-Movies beendet und die Einstellung auf [**Deaktivieren**] gesetzt:
		- Bei Verwendung von [5**3: Sensorreinigung**] oder bei Verwendung von [**Alle Kameraeinst. löschen**] unter [5**4: Einstellungen löschen**] auswählen.
	- Wenn die Zeitrafferaufnahme endet, werden die Einstellungen automatisch gelöscht, und die Kamera kehrt zur normalen Movie-Aufnahme zurück.

Mit vollständig geladenem Akku LP-E17 können Sie Zeitraffer-Movies aufnehmen, wie in der nachstehenden Tabelle aufgeführt (ungefähre Zeit vom Start der Aufnahme bis zum Entladen des Akkus). Die mögliche Aufnahmezeit variiert je nach Aufnahmebedingungen.

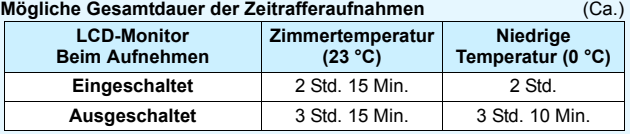

\* Wenn das Aufnahmeintervall auf [**00:00:03**] festgelegt ist

Sie können die Zeitrafferaufnahme mit der drahtlosen Fernbedienung BR-E1 (separat erhältlich, S. [382\)](#page-381-0) beginnen und beenden. Stellen Sie [z**5: Fernsteuerung**] auf [**Aktivieren**] ein.

Wenn Sie die drahtlose Fernbedienung BR-E1 verwenden, stellen Sie den Auslöse-/Movie-Aufnahme-Schalter auf die Position < **/waster** >, und drücken Sie dann die Auslösetaste.

## <span id="page-260-0"></span>3 **Aufnehmen von Video-Schnappschüssen**

Sie können eine Reihe kurzer Filmsequenzen mit einer Dauer von ca. 2 Sek., 4 Sek. oder 8 Sek. aufnehmen, die als Video-Schnappschüsse bezeichnet werden. Die Video-Schnappschüsse können in einem Video-Schnappschussalbum zu einem einzigen Movie zusammengefügt werden. So können Sie kurz und schnell die Höhepunkte einer Reise oder einer Veranstaltung vorführen. Ein Video-Schnappschussalbum kann auch zusammen mit Hintergrundmusik (S. [268](#page-267-0), [332\)](#page-331-0) wiedergegeben werden.

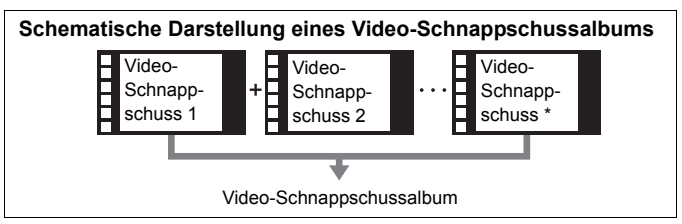

**Einstellen der Aufnahmedauer für Video-Schnappschüsse**

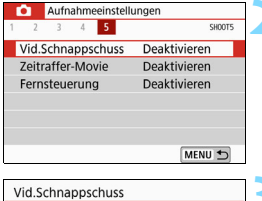

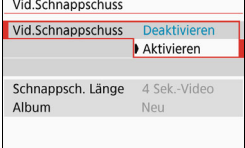

## **1 Stellen Sie das Modus-Wahlrad auf einen anderen Modus als**   $<$ SCN> oder  $<$   $\odot$  > ein.

#### **2 Wählen Sie [Vid.Schnappschuss].**

Wählen Sie auf der Registerkarte [ $\bigcirc$ **5**] (in den Motivbereich-Modi auf der Registerkarte [z**3**]) die Option [**Vid.Schnappschuss**] und drücken Sie dann auf <SET>.

## **3 Wählen Sie [Aktivieren].**

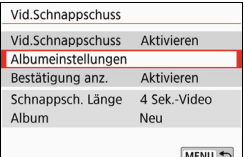

## **4 Wählen Sie [Albumeinstellungen].**

Albumeinstellungen Neues Album erstellen Vorhandenem Album hinzufügen

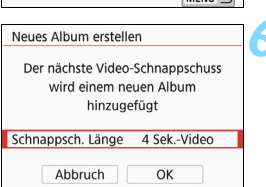

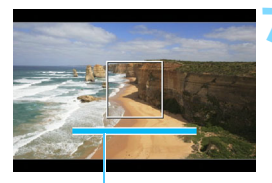

## <span id="page-261-0"></span>**5 Wählen Sie [Neues Album erstellen].**

## **6 Wählen Sie die Schnappschusslänge.**

 $\bullet$  Drücken Sie <SET > und die Tasten < $\triangle$  > < $\nabla$  >, um die Schnappschusslänge zu wählen; drücken Sie anschließend auf <SET >.

# **7 Wählen Sie [OK].**

- Drücken Sie die Taste <MENU>. um das Menü zu verlassen.
- Ein blauer Balken für die Schnappschusslänge wird angezeigt.
- Gehen Sie zu "Erstellen eines Video-Aufnahmedauer Schnappschussalbums" (S. [263\)](#page-262-0).

### <span id="page-262-0"></span>**Erstellen eines Video-Schnappschussalbums**

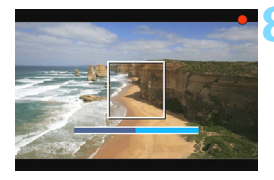

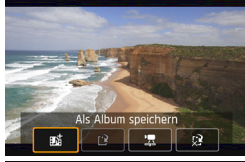

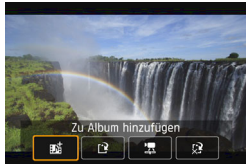

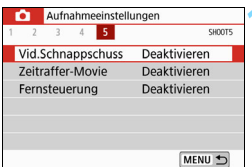

#### **8 Nehmen Sie den ersten Video-Schnappschuss auf.**

- Drücken Sie die Taste < $\Box$  > und machen Sie die Aufnahme.
- Der blaue Balken, der die Aufnahmedauer darstellt, verkürzt sich zunehmend. Wenn die eingestellte Aufnahmedauer abgelaufen ist, wird die Aufnahme automatisch gestoppt.
- **Der Bestätigungsbildschirm wird** angezeigt (S. [264](#page-263-0)).

#### **9 Speichern Sie die Aufnahmen als Video-Schnappschussalbum.**

- Wählen Sie [jtttrachern] und drücken Sie dann < $SET$  >.
- **Dieses Movie wird als erster Video-**Schnappschuss im Album gespeichert.

#### **10 Nehmen Sie weitere Video-Schnappschüsse auf.**

- Wiederholen Sie Schritt 8, um den nächsten Video-Schnappschuss aufzunehmen.
- **Wählen Sie [## Zu Album hinzufügen]** und drücken Sie dann auf <SET >.
- **Wenn Sie ein weiteres Video-Schnapp**schussalbum erstellen möchten, wählen Sie [W **Als neues Album speichern**].
- Wiederholen Sie ggf. Schritt 10.

#### **11 Beenden Sie die Aufnahme von Video-Schnappschüssen.**

- Stellen Sie [**Vid.Schnappschuss**] auf [**Deaktivieren**] ein. **Wenn Sie zur Aufnahme normaler Movies zurückkehren möchten, müssen Sie die Einstellung für Video-Schnappschüsse auf [Deaktivieren] einstellen.**
- Drücken Sie die Taste <MFNU>, um das Menü zu verlassen und zur normalen Movie-Aufnahme zurückzukehren.

#### <span id="page-263-0"></span>**Optionen für die Schritte 9 und 10**

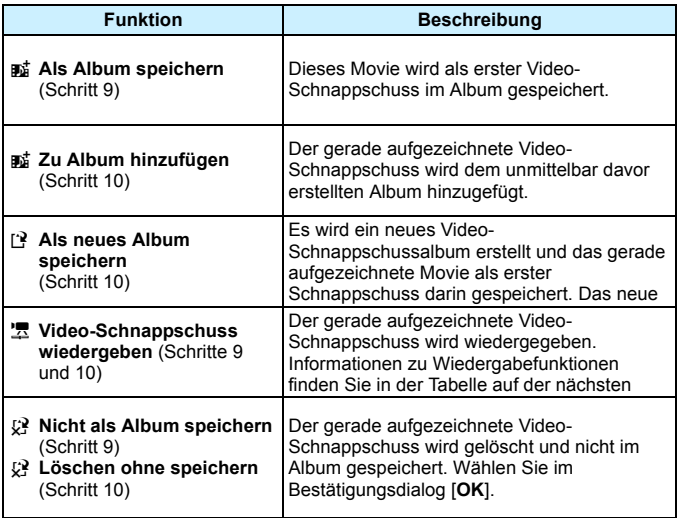

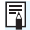

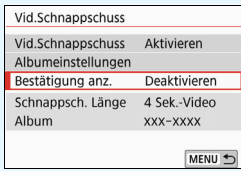

Wenn Sie unmittelbar nach der Aufnahme eines Video-Schnappschusses einen weiteren Video-Schnappschuss aufnehmen möchten, stellen Sie [**Bestätigung anz.**] auf [**Deaktivieren**] ein. Mit dieser Einstellung können Sie sofort den nächsten Video-Schnappschuss aufnehmen, ohne dass jedes Mal wieder die Bestätigungsmeldung angezeigt wird.

## **[Video-Schnappschuss wiedergeben] Funktionen in den Schritten 9 und 10**

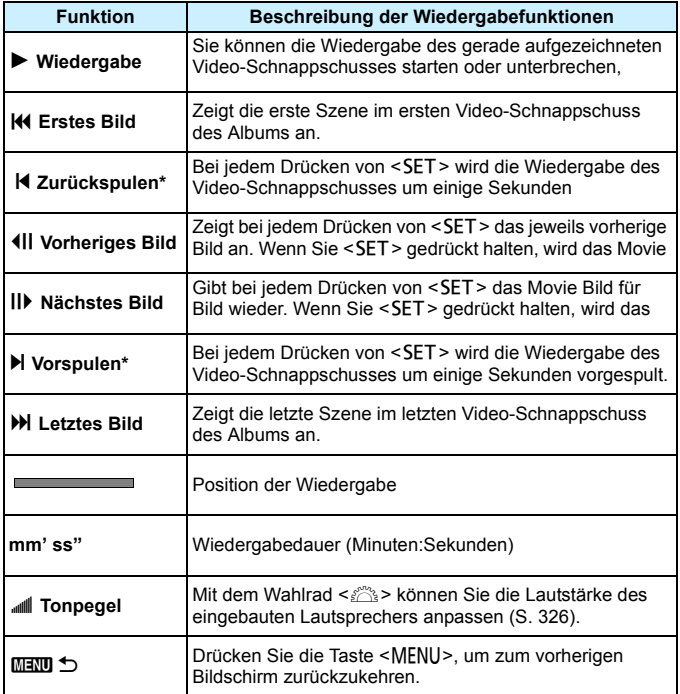

\* Bei [**Zurückspulen**] und [**Vorspulen**] wird die Wiedergabe jeweils um dieselbe Anzahl von Sekunden zurück- bzw. vorgespult, die im Menü [**Vid.Schnappschuss**] eingestellt ist (ca. 2, 4 oder 8 Sekunden).

## **Hinzufügen zu einem vorhandenen Album**

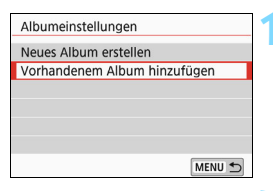

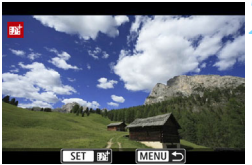

## **1 Wählen Sie [Vorhandenem Album hinzufügen].**

 Folgen Sie Schritt 5 auf Seite [262](#page-261-0), um [**Vorhandenem Album hinzufügen**] auszuwählen. Drücken  $Sie$  dann auf  $SFT$ 

## **2 Wählen Sie ein vorhandenes Album.**

- $\bullet$  Drücken Sie die Tasten < $\blacktriangleleft$  > < $\blacktriangleright$  >. um ein vorhandenes Album auszuwählen. Drücken Sie dann auf  $\le$  SFT $>$
- Wählen Sie [**OK**] aus, und drücken Sie dann die Taste <SET >.
- Bestimmte Einstellungen für Video-Schnappschüsse werden geändert, um mit den Einstellungen für das vorhandene Album übereinzustimmen.
- Drücken Sie die Taste <MENU>, um das Menü zu verlassen.
- Der Aufnahmebildschirm für Video-Schnappschüsse wird angezeigt.

## **3 Nehmen Sie den Video-Schnappschuss auf.**

 Informationen zur Aufnahme eines Video-Schnappschusses finden Sie unter "Erstellen eines Video-Schnappschussalbums" (S. [263\)](#page-262-0).

Sie können mit einer anderen Kamera keine Albumaufnahme auswählen.

## **Hinweise zur Aufnahme von Video-Schnappschüssen**

- Sie können einem Album nur Video-Schnappschüsse mit identischer Dauer (jeweils ca. 2, 4 oder 8 Sekunden) hinzufügen.
- **Beachten Sie Folgendes: Wenn Sie während der Aufnahme eines Video-**Schnappschusses eine der folgenden Aktionen ausführen, wird für die nachfolgenden Video-Schnappschüsse ein neues Album erstellt.
	- Ändern der Einstellung [**Movie-Aufn.größe**].
	- Ändern der Einstellung [**Tonaufnahme**] von [**Automatisch**]/[**Manuell**] zu [**Deaktivieren**] oder umgekehrt von [**Deaktivieren**] zu [**Automatisch**]/[**Manuell**].
	- Aktualisieren der Firmware
- Die tatsächliche Aufnahmedauer von Video-Schnappschüssen entspricht nur ungefähr den Angaben der Einstellungen. Je nach Bildrate ist es möglich, dass die während der Wiedergabe angezeigte Aufnahmedauer nicht ganz exakt ist.

#### <span id="page-267-0"></span>**Wiedergeben eines Albums**

Sie können ein Video-Schnappschussalbum genauso wiedergeben wie ein normales Movie (S. [326](#page-325-0)).

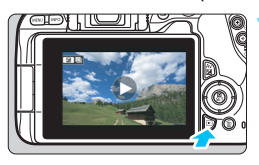

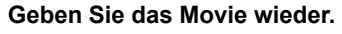

Drücken Sie die Taste <**E**>, um ein Bild anzuzeigen.

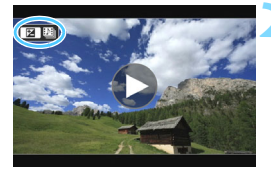

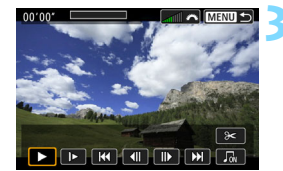

#### **2 Wählen Sie das Album.**

- In der Einzelbildanzeige weist das Symbol [2 [2] oben links auf dem Bildschirm auf ein Video-Schnappschussalbum hin.
- Drücken Sie die Tasten <<>>> um ein Album auszuwählen.

#### **3 Geben Sie das Album wieder.**

- Drücken Sie die Taste < AvD >.
- Wählen Sie auf der angezeigten Wiedergabeleiste für Movies [ $\blacktriangleright$ ] (Wiedergabe) und drücken Sie anschließend auf  $\leq$ SFT $>$ .

## **Hintergrundmusik**

- Sie können Hintergrundmusik abspielen, wenn Sie Alben, normale Movies und Diaschauen auf der Kamera wiedergeben (S. [327,](#page-326-0) [332\)](#page-331-0). Zur Wiedergabe von Hintergrundmusik müssen Sie zuerst die Hintergrundmusik mit der EOS Utility auf die Karte kopieren (EOS-Software). Informationen über das Kopieren von Hintergrundmusik finden Sie in der EOS Utility-Bedienungsanleitung.
- Die auf der Speicherkarte aufgezeichnete Musik darf nur zu privaten Zwecken verwendet werden. Die Rechte des Copyright-Inhabers dürfen nicht verletzt werden.

## **Bearbeiten eines Albums**

Nach der Aufnahme können Sie die Video-Schnappschüsse im Album neu anordnen, löschen oder wiedergeben.

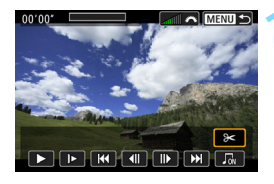

## **1 Wählen Sie [**X**].**

- Wählen Sie auf der angezeigten Wiedergabeleiste für Movies [ $\mathcal{X}$ ] (Bearbeiten) und drücken Sie anschließend auf  $\leq$ SET $\geq$ .
- Der Bearbeitungsbildschirm wird angezeigt.

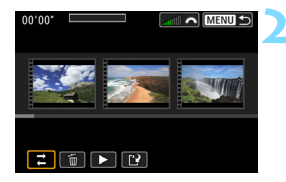

## **2 Wählen Sie eine Bearbeitungsfunktion.**

 Wählen Sie eine Bearbeitungsfunktion aus und drücken Sie dann auf <SET >.

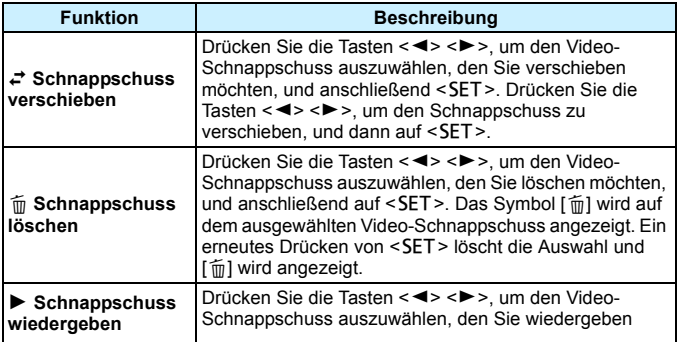

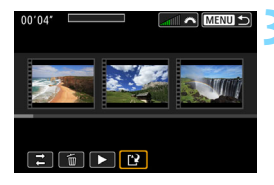

## **3 Speichern Sie das bearbeitete Album.**

- Drücken Sie die Taste <MENU>, um zum Bearbeitungsbereich unten auf dem Bildschirm zurückzukehren.
- Wählen Sie [[Ne] (Speichern) aus, und drücken Sie anschließend <SFT>
- Der Speicherbildschirm wird angezeigt.
- **Um das Album als neues Album zu** speichern, wählen Sie [**Neue Datei**]. Zum Speichern des Albums und Überschreiben des ursprünglichen Albums wählen Sie [**Überschreiben**]. Drücken Sie anschließend auf <SET>.

 Wenn die Karte nicht genügend freien Speicherplatz aufweist, ist die Option [**Neue Datei**] nicht verfügbar.

 Wenn der Akkuladezustand niedrig ist, ist eine Bearbeitung von Alben nicht möglich. Verwenden Sie einen vollständig aufgeladenen Akku.

## **MENU Menüfunktionseinstellungen**

Wenn der Hauptschalter auf < $\blacktriangledown$  eingestellt ist, werden die Registerkarten [z**1**], [z**4**] und [z**5**] als die nur für die Movie-Aufnahme verfügbaren Menüoptionen angezeigt (in den Motivprogrammen die Registerkarten [z**1**], [z**2**] und [z**3**]).

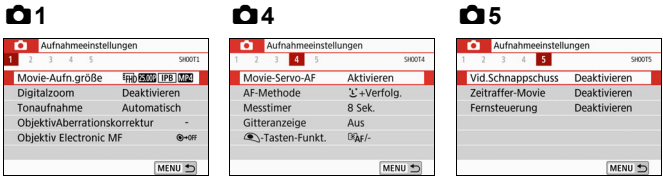

## **01**

#### **Movie-Aufnahmegröße**

Sie können die Movie-Aufnahmegröße (Bildgröße, Bildrate und Komprimierungsmethode) festlegen. Ausführlichere Informationen finden Sie auf Seite [245.](#page-244-0)

#### **Digitalzoom**

Sie können den Digitalzoom für Aufnahmen mit Teleobjektiven verwenden. Ausführlichere Informationen finden Sie auf Seite [248.](#page-247-0)

#### Tonaufnahme<sup>\*</sup>

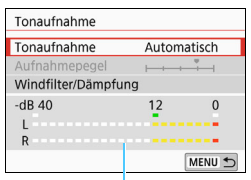

Lautstärkemesser

Normalerweise zeichnen die internen Mikrofone Ton in Stereo auf. Wenn das Stereo-Richtmikrofon DM-E1 (separat erhältlich) an den Eingang für das externe Mikrofon (S. [28](#page-27-0)) der Kamera angeschlossen wird, hat das externe Mikrofon Vorrang.

#### Optionen für [**Tonaufnahme/Aufnahmepegel**]

[**Automatisch**] :Der Tonaufnahmepegel wird automatisch angepasst. Die automatische Lautstärkeregelung wird automatisch an den Geräuschpegel angepasst.

[**Manuell**] :Für erfahrene Benutzer Sie können die Lautstärke der Tonaufnahme in 64 Stufen anpassen. Wählen Sie [**Aufnahmepegel**] aus, und drücken Sie dann die Tasten <<<>>  $\leq$  ><<<<<>>  $\leq$  >>> während Sie den Lautstärkemesser beobachten, um den Tonaufnahmepegel einzustellen. Beobachten Sie die Anzeige für die Extremwertregelung (ca. 3 Sek.), und stellen Sie sie so ein, dass der Lautstärkemesser manchmal bei den lautesten Tönen rechts neben der Markierung "12" (-12 dB) aufleuchtet. Bei einer Überschreitung der Markierung "0" wird der Ton verzerrt.

[**Deaktivieren**] :Es wird kein Ton aufgezeichnet.

## [**Windfilter**]

Wenn [**Auto**] eingestellt ist, wird bei Außenaufnahmen das Geräusch des Winds, der in das Mikrofon eintritt, reduziert. Diese Funktion sollte nur verwendet werden, wenn Sie für Movie-Aufnahmen das interne Mikrofon verwenden. Durch die Windfilterfunktion werden teilweise auch tiefe Bässe reduziert.

#### [**Dämpfung**]

Tonverzerrungen durch laute Geräusche werden automatisch unterdrückt. Auch wenn Sie für die Aufnahme [**Tonaufnahme**] auf [**Auto**] oder [**Manuell**] einstellen, kann es zu einer Tonverzerrung kommen, wenn der Ton sehr laut ist. In einem solchen Fall empfiehlt es sich, [**Aktivieren**] einzustellen.

Wenn Sie die WLAN-Funktion (drahtlose Kommunikation) mit einem externen Mikrofon verwenden, kann ein Geräusch mit aufgezeichnet werden. Daher ist für Tonaufnahmen die Drahtloskommunikation nicht empfohlen.

- 围 In den Motivprogrammen stehen für [**Tonaufnahme**] die Einstellungen [**Ein**] und [**Aus**] zur Verfügung. Wenn [**Ein**] eingestellt ist, wird die Tonaufnahmelautstärke automatisch eingestellt (dies entspricht der Einstellung [**Automatisch**]), und die Windfilter-Funktion ist aktiviert.
	- Die Lautstärkebalance zwischen L (links) und R (rechts) kann nicht angepasst werden.
	- Sowohl links (L) als auch rechts (R) wird das Audiosignal mit einer Abtastfrequenz von 48 kHz/16 Bit aufgezeichnet.

#### **• Objektiv-Aberrationskorrektur**<sup>\*</sup>

Sie können eine Vignettierungs-Korrektur und eine chromatische Aberrationskorrektur anwenden. Ausführlichere Informationen finden Sie auf Seite [153.](#page-152-0)

#### **• Objektiv Electronic MF**<sup>\*</sup>

Wenn Sie ein Objektiv mit elektronischer manueller Fokussierungsfunktion verwenden, lesen Sie die Seite [118.](#page-117-0)

## z**4**

#### **Movie-Servo-AF**

Bei Auswahl dieser Funktion wird das Motiv während Movie-Aufnahmen von der Kamera kontinuierlich fokussiert. Die Standardeinstellung ist [**Aktivieren**].

#### **Wenn [Aktivieren] eingestellt ist:**

- Die Kamera stellt das Motiv kontinuierlich scharf, auch wenn Sie den Auslöser nicht halb herunterdrücken.
- Wenn Sie den Fokus auf einem bestimmten Punkt halten möchten oder das mechanische Geräusch des Objektivs nicht aufgezeichnet werden soll, können Sie Movie-Servo-AF folgendermaßen vorübergehend stoppen.
	- Tippen Sie unten links auf dem Bildschirm auf  $\left[\cdot\right]$ .
	- Drücken Sie die Taste < $\blacklozenge$
	- Wenn unter [5**4: Individualfunktionen (C.Fn)**] die Option [**8: Auslöser/AE-Speicherung**] auf [**2:AF/AF-Spei.keine AE-Spei.**] eingestellt ist, können Sie den Movie-Servo-AF anhalten, während Sie die Taste < $\bigstar$ > gedrückt halten. Wenn Sie die Taste < $\bigstar$ > loslassen, wird Movie-Servo-AF fortgesetzt.
- Wenn Sie, während Movie-Servo-AF angehalten wird, nach einer Aktion wie dem Drücken der Taste <MENU> oder <E> oder dem Ändern der AF-Methode zur Movie-Aufnahme zurückkehren, wird Movie-Servo-AF automatisch fortgesetzt.

#### **Wenn [Deaktivieren] eingestellt ist:**

**• Drücken Sie den Auslöser zur Fokussierung halb durch.** 

#### **Hinweise bei Einstellung von [Movie-Servo-AF] auf [Aktivieren] Die Fokussierung erschwerende Aufnahmebedingungen**

- Ein Motiv, das sich schnell auf die Kamera zu bewegt oder sich von ihr entfernt.
- Ein Motiv, das sich in geringem Abstand vor der Kamera bewegt.
- Lesen Sie auch "Die Fokussierung erschwerende Aufnahmebedingungen" auf Seite [221](#page-220-0).
- **Da das Objektiv kontinuierlich angetrieben und der Akku verbraucht wird,** wird die mögliche Movie-Aufnahmedauer (S. [246\)](#page-245-0) verkürzt.
- Bei bestimmten Objektiven werden die mechanischen Geräusche während der Fokussierung aufgezeichnet. Verwenden Sie in so einem Fall das Stereo-Richtmikrofon DM-E1 (separat erhältlich), um solche Nebengeräusche in Movies zu reduzieren. Auch durch die Verwendung bestimmter USM-Objektive (z. B. EF-S18-135mm f/3.5-5.6 IS USM) oder STM-Objektive (z. B. EF-S18-55mm f/3.5-5.6 IS STM) werden die mechanischen Geräusche des Objektivs verringert, die aufgezeichnet werden.
- Movie-Servo-AF stoppt beim Zoomen oder während der vergrößerten Ansicht.
- Wenn sich während der Movie-Aufnahme ein Motiv nähert/entfernt oder die Kamera vertikal oder horizontal bewegt wird (Schwenk), kann sich das aufgezeichnete Movie-Bild vorübergehend ausdehnen oder zusammenziehen (Änderung der Bildvergrößerung).
- Wenn Sie den Fokussierschalter des Objektivs bei Verwendung von Movie-Servo-AF auf <**MF**> einstellen möchten, stellen Sie zuerst den Hauptschalter der Kamera auf <0N>.

#### **AF-Methode**

Die AF-Methoden entsprechen den auf den Seiten [214](#page-213-0)[–223](#page-222-0)  beschriebenen. Sie können [u**+ Verfolgung**], [**Smooth zone**] oder [**Live 1-Feld AF**] auswählen.

#### **Messtimer<sup>☆</sup>**

Sie können die Dauer der Anzeige der Belichtungseinstellungen ändern (AE-Speicherung).

#### **Gitteranzeige**

Mit [**3x3**l] oder [**6x4**m] können Sie vor der Aufnahme die Gitterlinien anzeigen, die Ihnen dabei helfen, die Kamera senkrecht oder waagerecht auszurichten. Wenn Sie [3x3+diag  $\frac{1}{100}$  aktivieren, wird das Gitter zusammen mit den Diagonalen angezeigt, damit Sie den Schnittpunkt genau auf dem Motiv platzieren und eine bessere Balance in der Bildkomposition schaffen können.

Das Gitter wird während der Movie-Aufnahme nicht auf dem LCD-Monitor angezeigt.

#### **A** Tastenfunktion

Sie können die Funktionen einstellen, die durch halbes oder ganzes Durchdrücken des Auslösers während der Movie-Aufnahme ausgeführt werden.

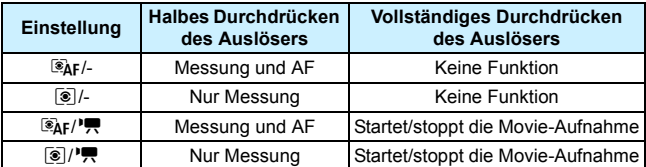

Wenn [ $\mathbb{R}_F/\mathbb{R}$ ] oder [ $\odot$ ]  $\mathbb{R}$ ] eingestellt ist, können Sie die Movie-Aufnahme außer durch Drücken der Taste < $\Box$  > auch starten/ stoppen, indem Sie den Auslöser ganz durchdrücken oder den Funkschalter RS-60E3 verwenden (separat erhältlich, S. [385\)](#page-384-0).

Während der Movie-Aufnahme setzt die Einstellung [<sup>*Q*</sup>-Tasten-Funkt.], die dem Auslöser über [**8 Auslöser/AE-Speicherung**] unter [5**4: Individualfunktionen(C.Fn)**] zugewiesen ist, außer Kraft.

## **Q**<sub>5</sub>

#### **Video-Schnappschuss**

Sie können Video-Schnappschüsse aufnehmen. Ausführlichere Informationen finden Sie auf Seite [261](#page-260-0).

#### **Zeitraffer-Movie**

Sie können Zeitraffer-Movies aufnehmen. Ausführlichere Informationen finden Sie auf Seite [254](#page-253-0).

#### **Aufnahmen mit Fernbedienung**

Wenn Sie [**Aktivieren**] ausgewählt haben, können Sie Movie-Aufnahmen mithilfe der drahtlosen Fernbedienung BR-E1 (separat erhältlich, S. [382\)](#page-381-0) starten oder anhalten.

Wenn Sie die drahtlose Fernbedienung BR-E1 verwenden, stellen Sie den Auslöse-/Movie-Aufnahme-Schalter auf die Position < $\mathbb{R}$ >. und drücken Sie dann die Auslösetaste.

## **ISO-Empfindlichkeit bei Movie-Aufnahmen**\*

Sie können die ISO-Empfindlichkeit für Einzelbildaufnahmen und Movie-Aufnahmen separat einstellen. Rufen Sie dazu die Registerkarte [ $\triangle$ 2] auf.

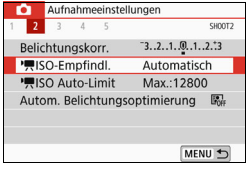

## **[**k**ISO-Empfindl.]**

Bei einer manuellen Belichtung können Sie die ISO-Empfindlichkeit einstellen (S. [239\)](#page-238-0).

## **[**k**ISO Auto-Limit]**

Sie können den maximalen Wert für die automatische ISO-Empfindlichkeit bei Verwendung von "ISO auto" auf ISO 6400 oder ISO 12800 festlegen. Wenn unter [5**4: Individualfunktionen (C.Fn)**] die Option [**2: ISO-Erweiterung**] auf [**1:Ein**] eingestellt ist, können Sie [**Max.:H(25600)**] auswählen.

## **Allgemeine Warnhinweise zu Movie-Aufnahmen**

#### **Rotes <**E**> Warnsymbol für interne Temperatur**

- Wenn die Temperatur im Inneren der Kamera ansteigt, weil Sie über eine längere Zeit hinweg Movie-Aufnahmen erstellt haben oder hohe Umgebungstemperaturen herrschen, wird das rote Symbol < $\overline{20}$  > angezeigt.
- Das rote Symbol < | ■> weist darauf hin, dass die Movie-Aufnahme bald automatisch beendet wird. In diesem Fall können Sie keine weiteren Aufnahmen durchführen, bis die interne Temperatur der Kamera wieder sinkt. Schalten Sie die Kamera aus und lassen Sie sie einige Zeit abkühlen.
- Wenn Sie über eine längere Zeit hinweg Movie-Aufnahmen bei hohen Umgebungstemperaturen erstellen, wird das Symbol < . poch früher angezeigt. Schalten Sie die Kamera stets aus, wenn Sie keine Aufnahmen durchführen.

#### **Aufnahme- und Bildqualität**

- Wenn das verwendete Objektiv über einen Image Stabilizer (Bildstabilisator) verfügt und Sie den entsprechenden Schalter auf <0N> einstellen, ist der Image Stabilizer (Bildstabilisator) immer aktiv, auch wenn Sie den Auslöser nicht vor der Aufnahme halb durchdrücken. Der Image Stabilizer (Bildstabilisator) verbraucht Akkuleistung und kann dazu führen, dass je nach Aufnahmebedingungen die Movie-Aufnahmedauer verkürzt wird. Wenn der Image Stabilizer (Bildstabilisator) nicht erforderlich ist, z. B. bei der Verwendung eines Stativs, wird empfohlen, dass Sie den IS-Schalter auf <0FF> setzen.
- Das interne Mikrofon der Kamera zeichnet auch das Betriebsgeräusch während der Aufnahme und mechanische Geräusche von der Kamera auf. Verwenden Sie das Stereo-Richtmikrofon DM-E1 (separat erhältlich), um solche Nebengeräusche in Movies zu reduzieren.
- Schließen Sie an den Eingang für das externe Mikrofon der Kamera ausschließlich ein externes Mikrofon an.
- Wenn sich bei Movie-Aufnahmen mit automatischer Belichtung die Helligkeit ändert, stoppt das Movie-Bild möglicherweise kurzzeitig. In solchen Fällen sollten Sie Movie-Aufnahmen mit manueller Belichtung ausführen.
- Wenn sich eine sehr helle Lichtquelle im Bild befindet, kann der helle Bereich auf dem LCD-Monitor schwarz erscheinen. Das Movie wird fast genau so aufgenommen, wie es auf dem LCD-Monitor angezeigt wird.
- Bei Aufnahmen bei schwachem Licht können Rauschen oder unregelmäßige Farbverteilung auf dem Bild auftreten. Das Movie wird fast genau so aufgenommen, wie es auf dem LCD-Monitor angezeigt wird.
- Wenn Sie ein Movie mit anderen Geräten wiedergeben, kann sich die Bild- oder Tonqualität verschlechtern oder die Wiedergabe nicht möglich sein (auch wenn die Geräte das Format MOV/MP4 unterstützen).

## **Allgemeine Warnhinweise zu Movie-Aufnahmen**

#### **Aufnahme- und Bildqualität**

 Wenn Sie eine Karte mit einer niedrigen Schreibgeschwindigkeit verwenden, wird während der Movie-Aufnahme eventuell eine fünfstufige Anzeige auf der rechten Seite des Bildschirms angezeigt. Dadurch wird angezeigt, wie viele Daten noch nicht auf die Karte geschrieben wurden (Restkapazität des internen Pufferspeichers). Je langsamer die Karte ist, desto schneller füllt sich die Anzeige des Indikators. Die Movie-Aufnahme wird automatisch angehalten, wenn der Indikator voll ist. Verfügt die Karte über eine schnelle Schreibgeschwindigkeit, wird dieser Indikator entweder gar nicht angezeigt, oder er füllt sich nur sehr langsam. Machen Sie zuerst einige Movie-Aufnahmen zu Testzwecken, um zu prüfen, ob die Schreibgeschwindigkeit der Karte ausreichend ist. Indikator

#### **Wiedergabe und Verbindung mit einem Fernsehgerät**

 Wenn die Kamera während einer Movie-Aufnahme an ein Fernsehgerät angeschlossen ist (S. [333](#page-332-0)), gibt das Fernsehgerät während der Aufnahme keinen Ton aus. Der Ton wird jedoch korrekt aufgezeichnet.

## **Einschränkungen für Movies im MP4-Format**

Beachten Sie die folgenden Einschränkungen für Movies im MP4-Format.

- **Etwa ab dem vorletzten Bild wird kein Ton mehr aufgenommen.**
- Wenn Sie Movies in Windows wiedergeben, kann es vorkommen, dass Bild und Ton nicht exakt synchron sind.

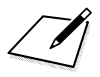

# **Praktische Funktionen**

**9**

- Geotagging von Bildern (S. [282](#page-281-0))
- Ausschalten des Signaltons (S. [287\)](#page-286-0)
- **Erinnerungsfunktion für Karte (S. [287\)](#page-286-1)**
- **Einstellen der Rückschauzeit (S. [288](#page-287-0))**
- **Einstellen der automatischen Abschaltung (S. [288\)](#page-287-1)**
- **Anpassen der Helligkeit des LCD-Monitors (S. [289](#page-288-0))**
- **Erstellen und Auswählen eines Ordners (S. [290](#page-289-0))**
- **Methoden zur Dateinummerierung (S. [292](#page-291-0))**
- **Festlegen der Copyright-Informationen (S. [295\)](#page-294-0)**
- Automatisches Drehen von Aufnahmen im Hochformat (S. [297](#page-296-0))
- **Changel Standardeinstellungen** Zurücksetzen der Kamera auf die Standardeinstellungen (S. [298](#page-297-0))
- **Ein-/Ausschalten des LCD-Monitors (S. [301](#page-300-0))**
- **Automatische Sensorreinigung (S. [302\)](#page-301-0)**
- **Anfügen von Staublöschungsdaten (S. [304](#page-303-0))**
- **Manuelle Sensorreinigung (S. [306\)](#page-305-0)**

## **MENU** Geotagging von Bildern

Mit dem GPS-Empfänger GP-E2 (separat erhältlich) oder einem Bluetoothkompatiblen Smartphone können Sie Bildern Standortinformationen hinzufügen.

## <span id="page-281-0"></span>**Bei Verwendung mit GP-E2**

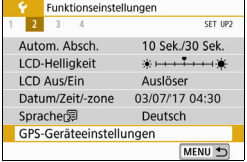

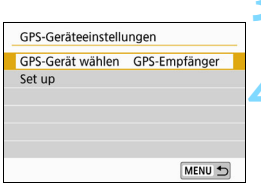

### **1 Schließen Sie den GP-E2 an die Kamera an.**

 Bringen Sie den GP-E2 auf den Blitzschuh der Kamera an (S. [28\)](#page-27-1), und schalten Sie ihn ein. Einzelheiten hierzu finden Sie in der Bedienungsanleitung des GP-E2.

## **2 Wählen Sie [GPS-Geräteeinstellungen].**

 Wählen Sie auf der Registerkarte [5**2**] die Option [**GPS-Geräteeinstellungen**] aus.

## **3 Wählen Sie [GPS-Empfänger].**

 Wählen Sie [**GPS-Empfänger** ] in [**GPS-Gerät wählen** ].

## **4 Lösen Sie aus.**

- Die Standortinformationen, die mit dem GP-E2 erfasst werden, werden an die Bilder angehängt.
- Einzelheiten zu [**Einstellung**] finden Sie in der Bedienungsanleitung des GP-E2.

## **Warnhinweise zur Verwendung des GP-E2**

- Überprüfen Sie zunächst die Länder und Regionen, in denen die Verwendung von GPS zulässig ist, und halten Sie sich an die gesetzlichen Einschränkungen.
- Führen Sie ein Upgrade der GP-E2-Firmware auf die Version 2.0.0 oder eine höhere Version durch. Zum Aktualisieren der Firmware muss ein Interface-Kabel (separat erhältlich, S. [401](#page-400-0)) verwendet werden. Informationen dazu, wie Sie die Firmware des GP-E2 aktualisieren, finden Sie auf der Website von Canon.
- Der GP-E2 kann nicht mit dem Kabel, das im Lieferumfang des GP-E2 enthalten ist, mit der Kamera verbunden werden.
- Beachten Sie, dass der Digitalkompass nicht mit dieser Kamera verwendet werden kann. (Aufnahmerichtung wird nicht aufgezeichnet.)

#### **Bei Verwendung eines Smartphones**

Die dedizierte Anwendung Camera Connect (kostenlos) muss auf dem Smartphone installiert sein. Details zur Installation von Camera Connect finden Sie in der Bedienungsanleitung für die WLAN-Funktion (drahtlose Kommunikation).

## **Smartphone auf GPS-Gerät einrichten**

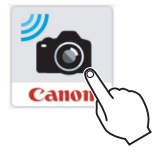

## **1 Schalten Sie auf dem Smartphone die Standortinformations-Funktion ein.**

#### **2 Starten Sie Camera Connect.**

 Tippen Sie auf das Symbol für Camera Connect auf Ihrem Smartphone, um die Anwendung zu starten.

## **3 Verbindung zu Bluetooth.**

 Verbinden Sie die Kamera und ein Smartphone über Bluetooth. Einzelheiten dazu finden Sie in der Bedienungsanleitung für das WLAN.

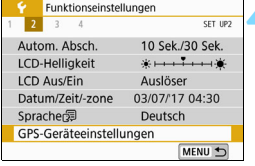

### **4 Wählen Sie [GPS-Geräteeinstellungen].**

 Wählen Sie auf der Registerkarte [5**2**] die Option [**GPS-Geräteeinstellungen**] aus.

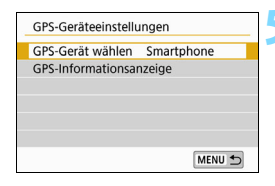

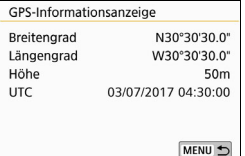

## **5 Wählen Sie [Smartphone].**

- Wählen Sie [**Smartphone**] in [**GPS-Gerät wählen** ].
- Nun ist es möglich, die Standortinformationen des Smartphones abzurufen.
- Wählen Sie auf dem Bildschirm **[GPS-Geräte-Einstellungen]** [ **GPS-Informationsanzeige**], um die Geotag-Informationen zu überprüfen (Breitengrad, Längengrad und Höhe sowie die koordinierte Weltzeit: (UTC))

## **6 Lösen Sie aus.**

 Die Standortinformationen, die mit dem Smartphone erfasst werden, werden an das Bild angehängt.

## **GPS-Verbindungsanzeige**

Über die GPS-Verbindungsanzeige des Schnelleinstellungsbildschirms (S. [32\)](#page-31-0) können Sie den Status der Standortinformationserfassung des Smartphones überprüfen.

- Grau: Standortinformationserfassung unterbrochen.\*
- Blinkt: Standortinformationen nicht erfasst.
- Ein: Standortinformationen erfasst.
	- \* Dieser Status weist darauf hin, dass eine Bluetooth-Verbindung zwischen der Kamera und dem Smartphone hergestellt wurde, jedoch entweder das Smartphone die Standortinformationen nicht erfassen kann oder die Bluetooth-Verbindung getrennt wurde.

Weitere Informationen zum Status der GPS-Verbindungsanzeige bei Verwendung des GP-E2 finden Sie in der Bedienungsanleitung des GP-E2.

## **Geotagging des Bilds beim Aufnehmen**

Wenn Sie ein Bild aufnehmen, für welches die Standortinformationen bereits erfasst wurden, werden die Standortinformationen zu dem Bild hinzugefügt.

## **Standortinformationen zum Bild hinzugefügt**

Auf dem Bildschirm mit den Aufnahmeinformationen können Sie die Standortinformationen überprüfen, die an das aufgenommene Bild angehängt sind. Ausführlichere Informationen finden Sie auf Seite [111.](#page-110-0)

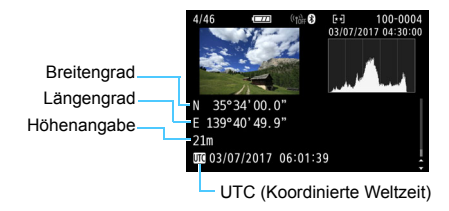

- [5**2: GPS-Geräteeinstellungen**] kann nicht ausgewählt werden, wenn die Kamera über ein Interface-Kabel mit einem Computer verbunden ist.
	- Das Smartphone kann nur dann Standortinformationen erfassen, wenn die Kamera per Bluetooth mit einem Smartphone verbunden ist.
	- Richtungsinformationen werden nicht erworben.
	- Die erfassten Standortinformationen sind je nach Reisebedingungen oder Status des Smartphones möglicherweise nicht genau.
	- Nachdem die Standortinformationen erfasst wurden, können die erfassten Standortinformationen durch eine der folgenden Aktionen gelöscht werden.
		- [ **Bluetooth®-Funktion**] wird auf eine andere Einstellung als [**Smartphone**] festgelegt.
		- Die Kamera wird ausgeschaltet.
		- Camera Connect wird beendet.
		- Die Standortinformations-Funktion auf dem Smartphone wird ausgeschaltet.
	- Nachdem die Standortinformationen erfasst wurden, können die erfassten Standortinformationen durch eine der folgenden Bedingungen gelöscht werden.
		- Die Kamera schaltet sich aus.
		- Die Bluetooth-Verbindung wird beendet.
		- Die verbleibende Akkukapazität des Smartphones ist niedrig.
	- Wenn Sie das Smartphone bedienen und eine W-LAN-Verbindung herstellen, wenn sich die Kamera im Zustand der automatischen Abschaltung befindet, können die Standortinformationen ggf. nicht abgerufen werden. Beachten Sie: Wenn Standortinformationen erfasst werden, leuchtet die GPS-Verbindungsanzeige auf dem Schnelleinstellungsbildschirm auf.
- 围 Koordinierte Weltzeit (Abkürzung UTC) ist im Wesentlichen die gleiche Zeit wie die Greenwich Mean Time.
	- Bei der Aufnahme eines Films werden die GPS-Informationen angehängt, die zu Beginn der Movie-Aufnahme erfasst wurden.

## **Praktische Funktionen**

## <span id="page-286-0"></span>**MENU Ausschalten des Signaltons**

Sie können die Kamera auch so einstellen, dass bei Erreichen der Fokussierung im Selbstauslöser- und Touch-Betrieb kein Signalton ausgegeben wird.

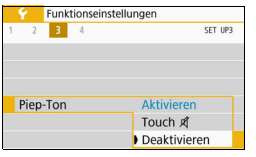

Wählen Sie auf der Registerkarte [5**3**] die Option [**Piep-Ton**] aus, und drücken Sie anschließend die Taste <SET >. Wählen Sie [**Deaktivieren**], und drücken Sie dann die Taste <SFT > Wählen Sie [Touch  $\mathbb{A}$ ] aus, um den Signalton nur bei Touch-Befehlen auszuschalten.

## <span id="page-286-1"></span>**MENU Erinnerungsfunktion für Karte**

Diese Einstellung verhindert die Aufnahme, wenn keine Speicherkarte in der Kamera ist.

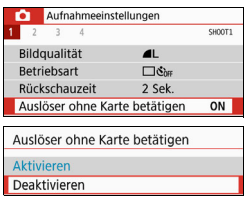

Wählen Sie auf der Registerkarte [ $\bigcirc$ 11] die Option [**Auslöser ohne Karte betätigen**] aus, und drücken Sie dann die Taste <SFT> Wählen Sie [**Deaktivieren**], und drücken Sie dann die Taste <SFT > Wenn sich keine Karte in der Kamera

befindet und Sie den Auslöser drücken, wird im Sucher "Card" angezeigt und Sie können den Verschluss nicht betätigen.

#### <span id="page-287-0"></span>3 **Einstellen der Rückschauzeit**

Sie können einstellen, wie lange das aufgenommene Bild direkt nach der Aufnahme auf dem LCD-Monitor angezeigt wird. Wenn die Einstellung [**Deaktiv.**] gewählt ist, wird das Bild nicht unmittelbar nach der Aufnahme angezeigt. Wenn die Einstellung [**Halten**] gewählt ist, wird das Bild so lange angezeigt, bis die für [**Autom. Absch.**] eingestellte Zeit abgelaufen ist. Wenn Sie während der Bildrückschau die Kamerasteuerung bedienen, z. B. den Auslöser halb durchdrücken, wird die Bildrückschau beendet.

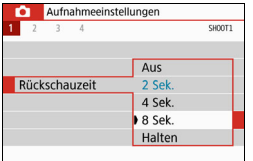

Wählen Sie auf der Registerkarte [ $\Box$ 1] die Option [**Rückschauzeit**], und drücken Sie die Taste <SFT> Wählen Sie die gewünschte Einstellung, und  $dr$ ücken Sie die Taste <SFT $>$ .

## <span id="page-287-1"></span>3 **Einstellen der automatischen Abschaltung**

Um den Akku zu schonen, schaltet sich die Kamera automatisch aus, wenn sie eine bestimmte Zeit lang nicht bedient wurde. Wenn die Kamera aufgrund der automatischen Abschaltung ausgeschaltet wurde, können Sie sie erneut einschalten, indem Sie den Auslöser halb durchdrücken usw. **Wenn [Deaktivieren] eingestellt ist, schalten Sie die Kamera**  entweder aus, oder drücken Sie die Taste <DISP>, um zur **Schonung der Akkuleistung den LCD-Monitor auszuschalten. Selbst wenn [Deaktivieren] eingestellt ist, wird der LCD-Monitor nach 30 Minuten der Inaktivität der Kamera ausgeschaltet. Um den**  LCD-Monitor wieder einzuschalten, drücken Sie die Taste <DISP>.

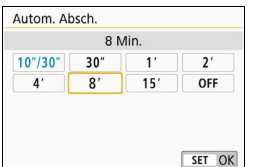

Wählen Sie auf der Registerkarte [5**2**] die Option [**Autom. Absch.**] aus, und  $dr$ ücken Sie anschließend auf  $\leq$ SFT $>$ . Wählen Sie die gewünschte Einstellung, und drücken Sie die Taste <SET >.

Wenn [10 Sek. /30 Sek.] eingestellt ist, wird die Kamera ausgeschaltet, nachdem sie ca. 10 Sekunden lang inaktiv war. Bei der Einstellung von Funktionen oder bei Livebild-Aufnahmen, Movie-Aufnahmen, Bildwiedergabe, usw. erfolgt die automatische Abschaltung nach ca. 30 Sek.
#### 3 **Anpassen der Helligkeit des LCD-Monitors**

Sie können die Helligkeit des LCD-Monitors anpassen, um die Lesbarkeit zu verbessern.

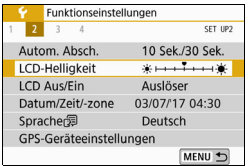

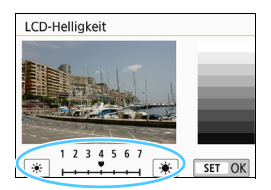

Wählen Sie auf der Registerkarte [5**2**] die Option [**LCD-Helligkeit**] aus und drücken Sie die Taste <SET>. Drücken Sie die Tasten <<<>>> <<>>>>>>, um die Helligkeit auf dem Einstellungsbildschirm anzupassen, und drücken Sie dann  $\overline{\mathsf{aut}}$  <  $\overline{\mathsf{SFT}}$  >

Wenn Sie die Belichtung eines Bilds überprüfen, stellen Sie die Helligkeit des LCD-Monitors auf 4 und achten Sie darauf, dass die Bildanzeige nicht durch das Umgebungslicht beeinflusst wird.

#### 3 **Erstellen und Auswählen eines Ordners**

Sie können nach Bedarf Ordner erstellen und wählen, um die aufgenommenen Bilder dort zu speichern.

Dieser Vorgang ist nicht zwingend erforderlich, da zum Speichern der aufgenommenen Bilder automatisch ein Ordner erstellt wird.

#### **Erstellen eines Ordners**

#### **1 Wählen Sie [Ordner wählen]. Funktionseinstellungen**  $\overline{A}$ SFT IP1 Wählen Sie auf der Registerkarte Ordner wählen [5**1**] die Option [**Ordner wählen**] und Datei-Nummer Reihenauf. Autom. Drehen  $Ein<sup>2</sup>$ drücken Sie die Taste <SET>. Karte formatieren Wireless-Kommunikationseinst. MENU < **2 Wählen Sie [Ordner erstellen].** Ordner wählen Wählen Sie [**Ordner erstellen**] und 100CANON  $24$ Ordner erstellen drücken Sie dann <SET>. SET OK **3 Erstellen Sie einen neuen Ordner.** Ordner wählen Wählen Sie [**OK**] aus, und drücken Sie dann die Taste <SET >. Ordner 101 erstellen **Ein neuer Ordner mit einer um eins** erhöhten Ordnernummer wird erstellt. Abbruch OK

#### **Auswählen eines Ordners**

Anzahl der Bilder im Ordner Niedrigste Dateinummer

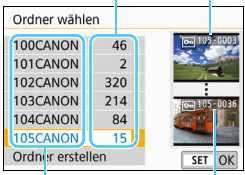

Ordnername

Höchste Dateinummer

- **Wählen Sie im angezeigten** Bildschirm zur Auswahl eines Ordners den gewünschten Ordner aus und drücken Sie <SET>.
- Der Ordner wird als Speicherort für aufgenommene Bilder festgelegt.
- Alle weiteren aufgenommenen Bilder werden in diesem Ordner gespeichert.

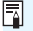

### **b**<sub>Ordner</sub>

Jeder Ordnername beginnt mit drei Ziffern (der Ordnernummer), gefolgt von fünf alphanumerischen Zeichen, z. B. "**100CANON**". Ein Ordner kann bis zu 9.999 Bilder enthalten (Datei-Nr. 0001 – 9999). Ist der Ordner voll, wird automatisch ein neuer Ordner mit einer um eins höheren Ordnernummer erstellt. Bei einer manuellen Rückstellung (S. [294](#page-293-0)) wird ebenfalls automatisch ein neuer Ordner erstellt. Die Ordnernamen können von 100 bis 999 nummeriert werden.

#### **Erstellen von Ordnern mit einem Computer**

Öffnen Sie die Karte am Bildschirm, und erstellen Sie einen neuen Ordner mit dem Namen "**DCIM**". Öffnen Sie diesen DCIM-Ordner, und erstellen Sie so viele Unterordner wie nötig, um Ihre Bilder entsprechend zu sortieren und zu speichern. Der Ordnername muss dem Format "100ABC D" entsprechen. Die ersten drei Zeichen sind immer die Ordnernummer (von 100 bis 999). Die fünf alphanumerischen Zeichen am Ende können eine beliebige Kombination aus groß- und kleingeschriebenen Buchstaben von A bis Z, Ziffern und dem Unterstrich " " sein. Das Leerzeichen kann nicht verwendet werden. Es kann außerdem keine zwei Ordner mit derselben dreistelligen Ordnernummer geben (Beispiel: "100ABC\_D" und "100W XYZ"), auch dann nicht, wenn die letzten fünf Zeichen in den jeweiligen Namen anders lauten.

#### **MENU** Methoden zur Dateinummerierung

Die Bilder werden in der Aufnahmereihenfolge von 0001 bis 9999 nummeriert und dann in einem Ordner gespeichert. Sie können die Methode zum Nummerieren der Dateien ändern.

Auf einem Computer wird die Dateinummer in folgendem Format angezeigt: **IMG\_0001.JPG**.

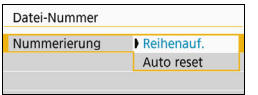

Wählen Sie in [**Datei-Nummer**] auf der Registerkarte [5**1**] die Option [**Nummerierung**] aus, und drücken Sie dann die Taste <SET >. Im Folgenden werden die verfügbaren Einstellungen beschrieben. Wählen Sie diese Option und drücken Sie <SET>

#### **[Reihenauf.]: Die Dateinummerierung wird auch nach dem Auswechseln der Karte oder dem Erstellen eines neuen Ordners fortgesetzt.**

Auch nach dem Auswechseln der Karte oder dem Erstellen eines neuen Ordners erfolgt die Dateinummerierung fortlaufend bis 9999. Diese Art der Nummerierung ist hilfreich, wenn Sie mit beliebigen Nummern zwischen 0001 und 9999 versehene Bilder von verschiedenen Karten oder verschiedenen Ordnern in einem Ordner auf einem PC speichern möchten.

Wenn jedoch die als Ersatz verwendete Karte oder der bereits bestehende Ordner früher aufgenommene Bilder enthält, richtet sich die Dateinummerierung für die neuen Bilder möglicherweise nach der Nummerierung der bereits auf der Karte oder im Ordner vorhandenen Bilder. Wenn Sie Ihre Dateien fortlaufend nummerieren möchten, empfiehlt es sich, jeweils eine neu formatierte Karte zu verwenden.

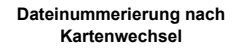

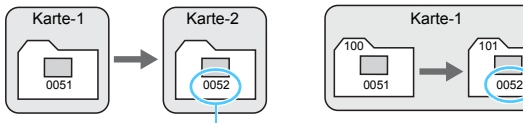

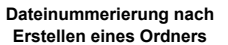

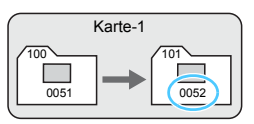

Nächste fortlaufende Dateinummer

#### **[Auto reset]: Jedes Mal, wenn Sie die Karte austauschen oder einen neuen Ordner erstellen, beginnt die Dateinummerierung bei 0001.**

Beim Auswechseln der Karte oder dem Erstellen eines neuen Ordners beginnt die Dateinummerierung wieder ab 0001 für die neu gespeicherten Bilder. Dies ist praktisch, wenn Sie Bilder nach Karten oder Ordnern verwalten möchten.

Wenn jedoch die als Ersatz verwendete Karte oder der bereits bestehende Ordner früher aufgenommene Bilder enthält, richtet sich die Dateinummerierung für die neuen Bilder möglicherweise nach der Nummerierung der bereits auf der Karte oder im Ordner vorhandenen Bilder. Wenn Sie Ihre Aufnahmen jeweils bei 0001 beginnend nummerieren möchten, verwenden Sie jeweils eine neu formatierte Karte.

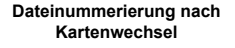

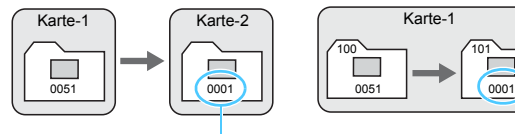

Die Dateinummerierung wird zurückgesetzt

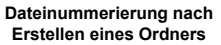

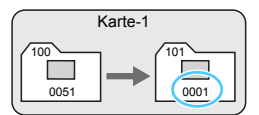

<span id="page-293-0"></span> **[Man. reset]: Wenn Sie die Dateinummerierung auf 0001 zurücksetzen oder in einem neuen Ordner mit Datei 0001 beginnen möchten.**

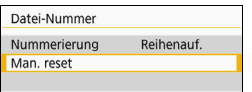

Wählen Sie in [**Datei-Nummer**] auf der Registerkarte [5**1**] die Option [**Man. zurücksetzen**] aus, und tippen Sie dann im Bestätigungsdialog auf [**OK**].

Wenn Sie die Dateinummerierung manuell zurücksetzen, wird automatisch ein neuer Ordner erstellt, und die Nummerierung der darin enthaltenen Dateien beginnt mit 0001.

Diese Einstellung ist beispielsweise praktisch, wenn Sie für die Aufnahmen verschiedener Tage verschiedene Ordner verwenden möchten. Nachdem Sie die Dateinummerierung manuell zurückgesetzt haben, wird wieder die fortlaufende Methode oder die automatische Zurücksetzung zur Nummerierung von Dateien verwendet. (Es wird kein Bestätigungsdialog für das manuelle Zurücksetzen angezeigt.)

Wenn die Dateinummer im Ordner 999 die Zahl 9999 erreicht, können keine Aufnahmen mehr gemacht werden, selbst wenn auf der Karte noch Speicherplatz vorhanden ist. Durch eine auf dem LCD-Monitor angezeigte Meldung werden Sie aufgefordert, die Karte zu wechseln. Tauschen Sie sie gegen eine neue Karte aus.

Die Dateinamen für JPEG- und RAW-Bilder beginnen mit "IMG\_". Die Dateinamen für Movie-Dateien beginnen mit "MVI". Die Dateinamenerweiterung von JPEG-Bildern ist ".JPG", von RAW-Bildern ".CR2" und von Movies ".MOV" oder ".MP4".

#### **MENU** Festlegen der Copyright-Informationen<sup>\*</sup>

Wenn Sie Copyright-Informationen festlegen, werden diese zu den Exif-Daten des Bildes hinzugefügt.

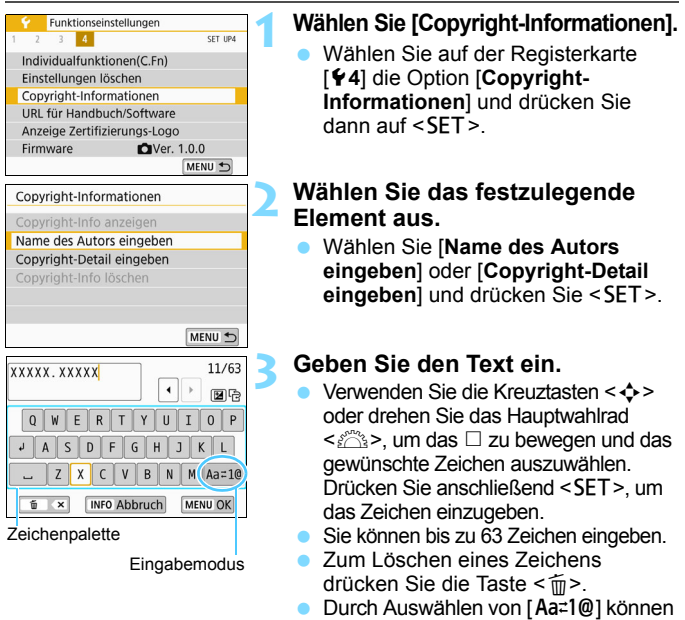

- Sie den Eingabemodus ändern.
- **Um die Texteingabe abzubrechen,** drücken Sie die Taste <INFO > und wählen Sie dann [**OK**].

#### **4 Verlassen Sie die Einstellung.**

- Drücken Sie nach der Texteingabe die Taste <M> und wählen Sie dann [**OK**].
- Die festgelegte Information wird gespeichert.

#### **Überprüfen von Copyright-Informationen**

Copyright-Info anzeigen

Autor XXXXX. XXXXX

Copyright Canon Inc.

MENU<sup>4</sup>

Indem Sie in Schritt 2 [**Copyright-Info anzeigen**] wählen, können Sie die eingegebenen Informationen zu [**Autor**] und [**Copyright**] prüfen.

#### **Löschen von Copyright-Informationen**

Indem Sie in Schritt 2 [**Copyright-Info löschen**] wählen, können Sie die Informationen zu [**Autor**] und [**Copyright**] löschen.

 $\bigoplus$  Lange Einträge für "Autor" oder "Copyright" werden möglicherweise nicht vollständig angezeigt, wenn Sie [**Copyright-Info anzeigen**] auswählen.

ħ Wenn Sie in Schritt 3 keinen Text eingeben können, drücken Sie die Taste < Av $\Sigma$ >, und verwenden Sie die Zeichenpalette, wenn der blaue Rahmen angezeigt wird.

 Sie können auch die Copyright-Informationen mit EOS Utility (EOS Software, S. [444](#page-443-0)) festlegen oder überprüfen.

296

#### <span id="page-296-0"></span>**MENU Einstellung des automatischen Drehens von Aufnahmen im Hochformat**

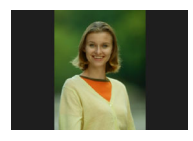

In vertikaler Ausrichtung aufgenommene Bilder werden automatisch auf die richtige Ausrichtung gedreht, damit sie bei der Wiedergabe auf dem LCD-Monitor der Kamera oder bei der Anzeige auf dem Computerbildschirm nicht in horizontaler Ausrichtung angezeigt werden. Sie können die Einstellung dieser Funktion ändern.

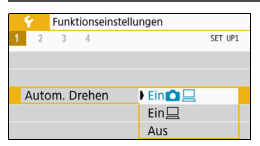

Wählen Sie auf der Registerkarte [5**1**] die Option [**Autom. Drehen**] und drücken Sie die Taste <SET >. Im Folgenden werden die verfügbaren Einstellungen beschrieben. Wählen Sie diese Option und drücken Sie <SET >.

- **[Ein <del>■</del> lect**]: Aufnahmen im Hochformat werden bei der Wiedergabe auf dem LCD-Monitor der Kamera und auf dem Computerbildschirm automatisch gedreht.
	- **[Einl ]** : Aufnahmen im Hochformat werden nur auf dem Computerbildschirm automatisch gedreht.
- **[Aus] :** Aufnahmen im Hochformat werden nicht automatisch gedreht.
- 2 **Häufig gestellte Fragen**
- **Das Bild im Hochformat wird nach der Aufnahme nicht sofort in der Bildanzeige gedreht.**

Wenn Sie die Taste < $\boxed{\triangleright}$  drücken, zeigt die Bildwiedergabe das gedrehte Bild an.

 **[Ein**zD**] ist eingestellt, aber das Bild wird während der Wiedergabe nicht gedreht.**

Die Funktion [**Autom. Drehen**] kann bei Bildern im Hochformat, die mit der Einstellung [**Aus**] für das automatische Drehen aufgenommen wurden, nicht angewendet werden. Wenn Sie die Kamera während der Aufnahme im Hochformat nach oben oder unten richten, wird das Bild bei der Wiedergabe u. U. ebenfalls nicht automatisch gedreht. Lesen Sie in diesem Fall unter "Drehen von Bildern" auf Seite [316](#page-315-0) nach.

- **Ich möchte auf dem LCD-Monitor der Kamera ein Bild drehen, das mit der Einstellung [Ein**D**] aufgenommen wurde.** Stellen Sie [**Ein C**] ein, und geben Sie das Bild dann wieder. Die Drehung erfolgt.
- **Bilder im Hochformat werden auf dem Computerbildschirm nicht gedreht.** Die verwendete Software ist mit der Bilddrehung nicht kompatibel. Verwenden Sie stattdessen die EOS-Software.

#### **MENU Zurücksetzen der Kamera auf die Standardeinstellungen** \*

Es ist möglich, die Aufnahmefunktions- und Menüeinstellungen der Kamera auf die Standardeinstellungen zurückzusetzen. Diese Option ist in den Kreativ-Programmen verfügbar.

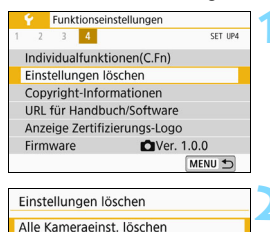

Alle C.Fn löschen

Alle Kameraeinst Jöschen

Abbruch

Alle Kameraeinst, löschen

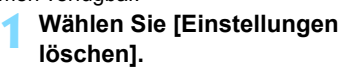

 Wählen Sie auf der Registerkarte [5**4**] die Option [**Einstellungen löschen**] und drücken Sie <SET >.

#### **2 Wählen Sie [Alle Kameraeinst. löschen].**

 Wählen Sie die Option [**Alle Kameraeinst. löschen**] und drücken Sie dann auf  $\leq$ SET $\geq$ .

#### **3 Wählen Sie [OK].**

- Wählen Sie [**OK**] aus, und drücken Sie dann die Taste <SET >.
- Die Kameraeinstellungen werden auf die Standardeinstellungen zurückgesetzt, die auf den Seiten [299](#page-298-0)[-300](#page-299-0) angezeigt werden.

#### **Häufig gestellte Fragen**

OK

#### **Löschen aller Kameraeinstellungen**

MENU<sup>+</sup>

Wählen Sie nach dem zuvor beschriebenen Vorgang [**Alle C.Fn. löschen** ] in [5**4: Einstellungen löschen**], um alle Einstellungen der Individualfunktionen zu löschen (S. [364](#page-363-0)).

**Aufnahmefunktionseinstellungen Einstellungen für Bildaufnahme**

<span id="page-298-0"></span>**<SCN>-Modus a** (Porträt) **Modus < @ > Bills** (Körnigkeit S/W) **AF-Betrieb** One-Shot AF **AF-Messfeldwahl** Autom. Wahl **Antriebsmodus D** (Einzelbild) **Messmethode a (** $\bullet$ **)** (Mehrfeldmessung) *<u>DISO-Empfindlich-</u>* **keit** AUTO (Automatisch) **ZISO Auto** Maximum 6400 **Belichtungskorrek-** Abbruch **Beugungskorrektur** Aktivieren **Blitzbelichtungskor-**<br>**Prektur Abbruch Abbruch** Abbruch AF All Automa-Verringerung roter<br>Augen **Augen** Deaktivieren **Individualfunktionen** Unverändert **Blitzsteuerung Blitzzündung Aktivieren E-TTL II-Blitzmessung** Mehrfeld-Blitzmessung **Blitzsynchronzeit** Auto **Rauschred. bei Auto Lang**<br> **Rauschred.** Bei Auto **Rauschred. Langzeitbel.**  $Anz eigeprofil-Einstein Stellungen$ **Aufnahmebildschirm** Mit Anleitung **Menüanzeige** Mit Anleitung

**Modus-Beschreib. Aktivieren** 

**den Funktionen** Aktivieren

**Erläuterungen zu** 

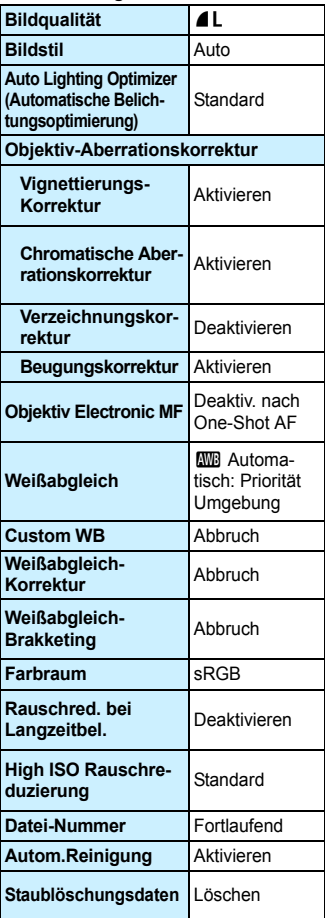

#### <span id="page-299-0"></span>**Kameraeinstellungen Livebild-Aufnahmeeinstellungen**

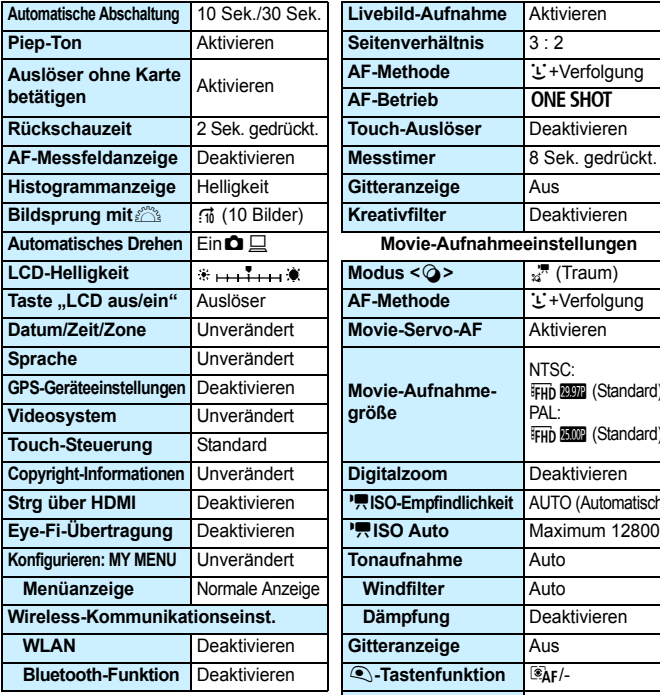

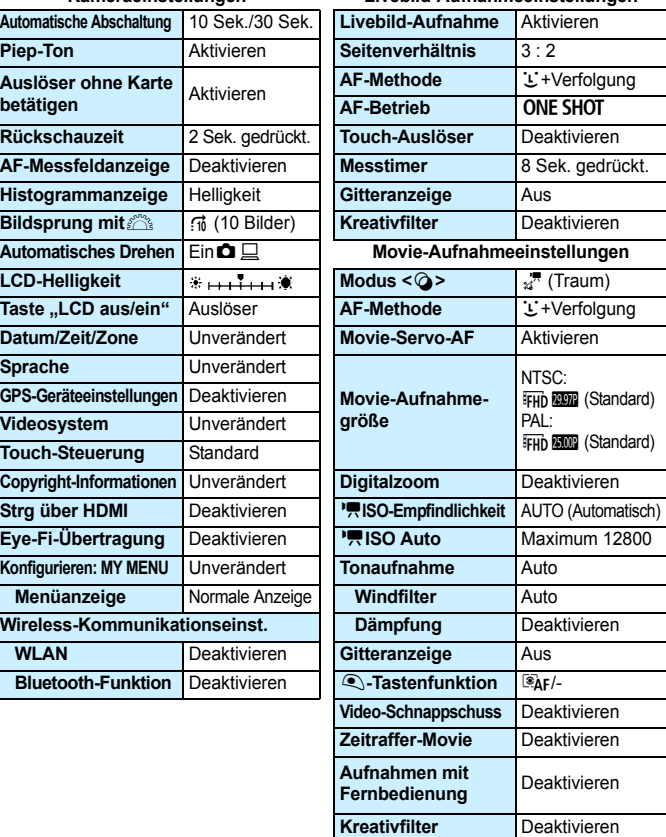

Informationen zum Löschen aller Einstellungen der Individualfunktionen finden Sie auf S. [364.](#page-363-0) Informationen zu den Wireless-Kommunikationseinstellungen finden Sie in der Bedienungsanleitung für die WLAN-Funktion (drahtlose Kommunikation).

#### 300

#### **MENU Ein-/Ausschalten des LCD-Monitors**

Sie können die Kamera so einstellen, dass der LCD-Monitor nicht ausund eingeschaltet wird, wenn Sie den Auslöser halb durchdrücken (oder die Taste < $\bigstar$ >/Schärfentiefe-Prüftaste drücken).

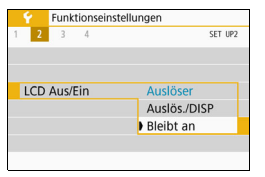

Wählen Sie auf der Registerkarte [5**2**] die Option [**LCD Aus/Ein**] und drücken Sie dann auf <SET >. Im Folgenden werden die verfügbaren Einstellungen beschrieben. Wählen Sie diese Option und drücken Sie <SET>.

- [Auslöser]: : Wenn Sie den Auslöser halb durchdrücken, wird die Anzeige ausgeschaltet. Wenn Sie den Auslöser loslassen, wird die Anzeige wieder eingeschaltet.
- [**Auslös./DISP**] : Wenn Sie den Auslöser halb durchdrücken, wird die Anzeige ausgeschaltet. Die Anzeige bleibt auch nach Loslassen des Auslösers ausgeschaltet.

Um die Anzeige einzuschalten, drücken Sie die Taste  $\leq$  DISP $\geq$ .

 [**Bleibt an**] : Die Anzeige bleibt eingeschaltet, selbst wenn Sie den Auslöser halb durchdrücken. Um die Anzeige abzuschalten, drücken Sie die Taste <D $|SP$  >.

## f **Automatische Sensorreinigung**

Wenn Sie den Hauptschalter auf <0N> oder <0FF> stellen, wird durch die Self Cleaning Sensor Unit eine Selbstreinigung durchgeführt, um an der Vorderseite des Sensors haftenden Staub zu entfernen. Dieser Vorgang wird automatisch ausgeführt. Sie können die Sensorreinigung jedoch manuell durchführen oder diese Funktion deaktivieren. Gehen Sie hierzu wie folgt vor.

#### **Manuelles Aktivieren der Sensorreinigung**

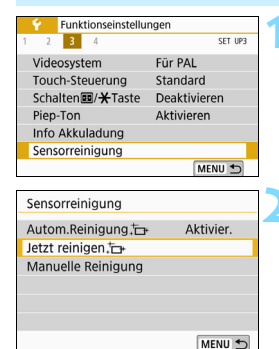

#### **1 Wählen Sie [Sensorreinigung] aus.**

 Wählen Sie auf der Registerkarte [5**3**] die Option [**Sensorreinigung**] und drücken Sie dann die Taste  $<$ SET $>$ .

#### **22 Wählen Sie [Jetzt reinigen**

- Wählen Sie [**Jetzt reinigen** F<sub>1</sub> und  $dr$ ücken Sie dann < $SFT$ >
- Wählen Sie [**OK**] aus, und drücken Sie dann die Taste <SET >.
- Auf dem Bildschirm wird angezeigt. dass der Sensor gereinigt wird. (Währenddessen kann ein leises Geräusch zu hören sein.) Während der Reinigung ist ein mechanisches Verschlussgeräusch zu hören, es wird aber keine Aufnahme gemacht.

Wenn die Multi-Shot-Rauschreduzierung aktiviert ist, kann die Option [**Jetzt**  reinigen<sub>.</sub><sup>1</sup> nicht ausgewählt werden.

- 围 Um optimale Ergebnisse zu erzielen, sollten Sie die Sensorreinigung durchführen, während die Kamera hochkant auf einer Tischplatte oder einer anderen flachen Oberfläche aufliegt.
	- Das Ergebnis lässt sich selbst durch wiederholte Sensorreinigung nicht entscheidend verbessern. Unmittelbar nach Abschluss des Reinigungsvorgangs bleibt die Option [**Jetzt reinigen** freul vorübergehend deaktiviert.]
	- Lichtpunkte können auf Bildern erscheinen, wenn der Sensor durch kosmische Strahlung usw. beeinflusst wird. Durch Auswählen von [**Jetzt reinigen**  $\leftarrow$  1 kann ihre Anzeige unterdrückt werden (S. [426\)](#page-425-0).

#### **Deaktivieren der automatischen Sensorreinigung**

- Wählen Sie in Schritt 2 [Autom.Reinigung . teta legen Sie dafür die Einstellung [**Deaktiv.**] fest.
- ▶ Wenn Sie den Hauptschalter auf <0N> oder <0FF> stellen, wird die Sensorreinigung nicht weiter ausgeführt.

## **MENU Anfügen von Staublöschungsdaten**<sup>\*</sup>

Normalerweise wird durch die selbstreinigende Sensoreinheit (Self Cleaning Sensor Unit) der meiste Staub, der auf Aufnahmen sichtbar sein könnte, entfernt. Für den Fall, dass trotzdem sichtbarer Staub zurückgeblieben ist, können Sie Staublöschungsdaten an Aufnahmen anhängen. So ist das spätere Löschen von Staubflecken möglich. Mit Digital Photo Professional (EOS Software, S. [444\)](#page-443-0) werden die Staubflecken unter Verwendung der Staublöschungsdaten automatisch gelöscht.

#### **Vorbereitung**

- Verwenden Sie ein rein weißes Motiv, z. B. ein weißes Blatt Papier.
- Stellen Sie die Brennweite des Objektivs auf 50 mm oder länger ein.
- Stellen Sie den Fokussierschalter des Objektivs auf <**MF**> ein und den Fokussierbereich auf unendlich ( $\infty$ ). Wenn das Objektiv nicht über eine Entfernungsskala verfügt, drehen Sie die Vorderseite der Kamera in Ihre Richtung und drehen Sie den Entfernungsring ganz im Uhrzeigersinn.

#### **Ermitteln der Staublöschungsdaten**

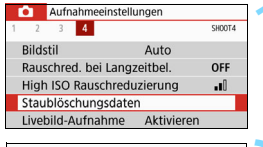

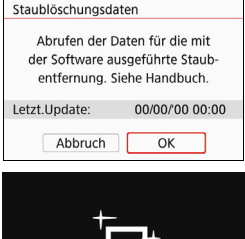

Sensorreinigung

#### **1 Wählen Sie [Staublöschungsdaten].**

Wählen Sie auf der Registerkarte [ $\Box$ 4] die Option [**Staublöschungsdaten**] und drücken Sie die Taste <SET >.

#### **2 Wählen Sie [OK].**

 Wenn Sie [**OK**] auswählen und dann die Taste <SET > drücken, wird die automatische Sensorreinigung. Nach Abschluss der Reinigung wird eine entsprechende Meldung angezeigt. Während der Reinigung ist ein mechanisches Verschlussgeräusch zu hören, es wird aber keine Aufnahme gemacht.

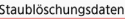

Auslöser voll durchdrücken wenn fertig

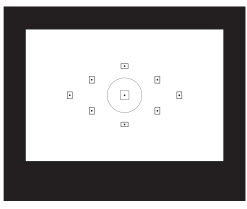

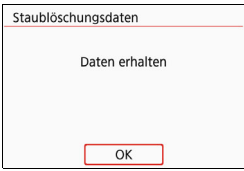

#### **3 Fotografieren Sie ein rein weißes Motiv.**

- Halten Sie einen Abstand von 20 bis 30 cm ein, und stellen Sie sicher, dass der Sucher von einem weißen Objekt ohne Muster ausgefüllt wird. Drücken Sie dann auf den Auslöser.
- Die Aufnahme wird mit Verschlusszeitautomatik bei einem Blendenwert von f/22 aufgenommen.
- Die Aufnahme wird nicht gespeichert. Die Daten können jedoch trotzdem abgerufen werden, selbst wenn sich in der Kamera keine Karte befindet.
- Nach der Aufnahme ruft die Kamera die Staublöschungsdaten ab. Nach Ermittlung der Staublöschungsdaten wird eine Meldung angezeigt. Wenn Sie [OK] wählen, wird wieder das Menü angezeigt.
- **Treten beim Abrufen der Daten Fehler auf.** wird eine entsprechende Fehlermeldung angezeigt. Gehen Sie entsprechend den Anweisungen unter "Vorbereitungen" auf der vorangegangenen Seite vor und wählen Sie dann [**OK**]. Nehmen Sie das Bild erneut auf.

#### **Staublöschungsdaten**

Nachdem die Staublöschungsdaten ermittelt wurden, werden sie an alle in der Folge aufgenommenen JPEG- und RAW-Bilder angehängt. Vor einer wichtigen Aufnahme sollten Sie die Staublöschungsdaten aktualisieren, indem Sie sie erneut ermitteln.

Weitere Informationen zur Verwendung von Digital Photo Professional (EOS-Software) zum automatischen Entfernen von Staubflecken finden Sie in der Digital Photo Professional-Bedienungsanleitung.

Die an ein Bild angehängten Staublöschungsdaten sind so klein, dass die Dateigröße des Bilds davon kaum beeinträchtigt wird.

Verwenden Sie unbedingt ein rein weißes Motiv, z. B. ein neues, weißes Blatt Papier. Ist das Motiv in irgendeiner Weise gemustert, können diese Muster als Staubdaten erkannt werden. Dies kann die Genauigkeit der Staubentfernung mithilfe der EOS-Software beeinträchtigen.

## **MENU Manuelle Sensorreinigung**<sup>\*</sup>

Staub, der durch die automatische Sensorreinigung nicht entfernt werden konnte, kann manuell beseitigt werden, z. B. mit einem im Handel erhältlichen Blasebalg. Nehmen Sie vor der Reinigung des Sensors das Objektiv von der Kamera ab.

**Der Bildsensor ist sehr empfindlich. Wenn die direkte Reinigung des Sensors notwendig ist, empfiehlt es sich, diese Aufgabe dem Canon Kundendienst zu übertragen.**

 $<$ SFT $>$ 

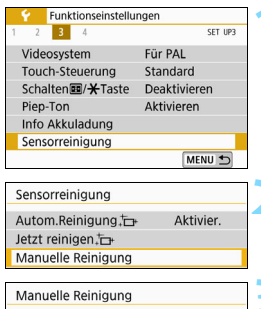

## und drücken Sie dann  $\leq$ SET >.

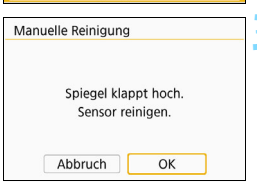

#### **3 Wählen Sie [OK].**

 Wählen Sie [**OK**] aus, und drücken Sie dann die Taste <SFT >

**2 Wählen Sie [Manuelle Reinigung].** Wählen Sie [**Manuelle Reinigung**],

**1 Wählen Sie [Sensorreinigung] aus.** Wählen Sie auf der Registerkarte [5**3**] die Option [**Sensorreinigung**] und drücken Sie dann die Taste

Der Schwingspiegel wird verriegelt, und der Verschluss wird geöffnet.

**4 Reinigen Sie den Bildsensor.**

- **5 Beenden Sie den Reinigungsvorgang.**
	- Stellen Sie den Hauptschalter auf  $<$  OFF  $>$
- Wenn Sie einen Akku verwenden, stellen Sie sicher, dass er vollständig aufgeladen ist.

Es wird die Verwendung des Zubehörs für gewöhnliche Steckdosen (separat erhältlich, S. [381](#page-380-0)) empfohlen.

- Wenn die Option "Multi-Shot-Rauschreduzierung" ausgewählt ist, kann die Option [**Manuelle Reinigung**] nicht ausgewählt werden.
	- **Führen Sie während der Sensorreinigung nicht die folgenden Aktionen aus. Wenn die Stromversorgung getrennt wird, schließt sich der Verschluss, wobei die Verschlusslamellen oder der Bildsensor unter Umständen beschädigt werden können.**
		- Hauptschalter auf <0FF> stellen.
		- **Akku herausnehmen oder einsetzen.**
	- Die Oberfläche des Bildsensors ist sehr empfindlich. Gehen Sie bei der Reinigung des Sensors vorsichtig vor.
	- Verwenden Sie einen einfachen Blasebalg ohne Pinsel. Der Pinsel kann den Bildsensor verkratzen.
	- Führen Sie die Blasespitze nicht weiter als bis zum Kamerabajonett in die Kamera ein. Wenn die Stromversorgung getrennt wird, schließt sich der Verschluss, wobei die Verschlusslamellen oder der Schwingspiegel unter Umständen beschädigt werden können.
	- Reinigen Sie den Bildsensor nie mit Druckluft oder Gas. Die Druckluft kann den Sensor beschädigen und das Sprühgas kann sich permanent auf dem Sensor ablegen und diesen verkratzen.
	- Wenn der Akkuladezustand während der Sensorreinigung zu niedrig wird, ertönt ein Signalton. Beenden Sie die Sensorreinigung.
	- Lässt sich ein Fleck nicht mit einem Blasebalg entfernen, empfiehlt es sich, diese Aufgabe einem Canon Kundendienst zu übertragen.

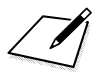

# **10**

# **Bildwiedergabe**

In diesem Kapitel wird die Nutzung der in Kapitel 2 "Einfache Aufnahmen und Bildwiedergabe" beschriebenen Wiedergabemethoden für fortgeschrittene Benutzer beschrieben. Außerdem wird beschrieben, wie Sie aufgenommene Bilder (Einzelbilder/Movies) wiedergeben und löschen, wie Sie Bilder auf einem Fernsehbildschirm anzeigen, und was sonst noch für die Wiedergabe wichtig ist.

#### **Für Bilder, die mit einer anderen Kamera aufgenommen und gespeichert wurden, gilt Folgendes:**

Die Kamera kann möglicherweise Bilder nicht korrekt anzeigen, die mit einer anderen Kamera aufgenommen, mit einem Computer bearbeitet oder deren Dateinamen geändert wurden.

## x **Schnellsuche von Bildern**

#### <span id="page-309-0"></span>**H** Anzeigen mehrerer Bilder auf einem Bildschirm (Indexanzeige)

Mithilfe der Indexanzeige können Sie schnell nach Bildern suchen, indem Sie 4, 9, 36 oder 100 Bilder gleichzeitig auf dem Bildschirm anzeigen.

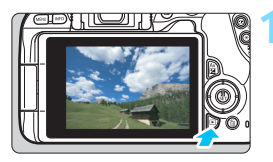

#### **1 Zeigen Sie das Bild an.**

Wenn Sie die Taste  $\leq$   $\blacktriangleright$  > drücken wird das zuletzt aufgenommene Bild angezeigt.

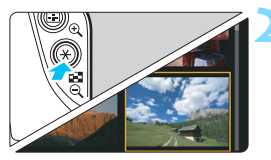

#### **2 Wechseln Sie zur Indexanzeige.**

- Drücken Sie die Taste < $\blacksquare$ -Q >.
- Die 4-Bild-Indexanzeige wird angezeigt. Das aktuell gewählte Bild ist durch einen orangefarbenen Rahmen gekennzeichnet.
- Durch Drücken der Taste < $\blacksquare$  · Q > wird die Anzeige folgendermaßen geändert: 9 Bilder  $\rightarrow$  36 Bilder  $\rightarrow$  100 Bilder.
- Durch Drücken der Taste < ® > wird die Anzeige folgendermaßen geändert: 100 Bilder  $\rightarrow$  36 Bilder  $\rightarrow$ 9 Bilder  $\rightarrow$  4 Bilder  $\rightarrow$  1 Bild.

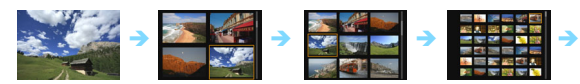

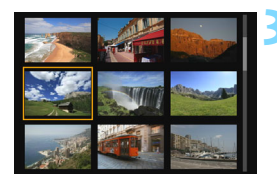

## **3 Wählen Sie ein Bild aus.**

- Verwenden Sie die Kreuztasten < $\Leftrightarrow$  >. um den orangefarbenen Rahmen zu verschieben und das Bild zu wählen.
- Drehen Sie das Hauptwahlrad < $\frac{6}{5}$ , um Bilder auf dem nächsten oder vorhergehenden Bildschirm anzuzeigen.
- **Drücken Sie in der Indexanzeige die** Taste <SET >, um das ausgewählte Bild in der Einzelbildanzeige zu sehen.

#### I **Wechseln zwischen Bildern (Bildwechselanzeige)**

In der Einzelbildanzeige können Sie durch Drehen des Hauptwahlrads < $\frac{1}{2}$ > je nach eingestellter Bildwechselmethode schnell zum nächsten oder vorherigen Bild wechseln.

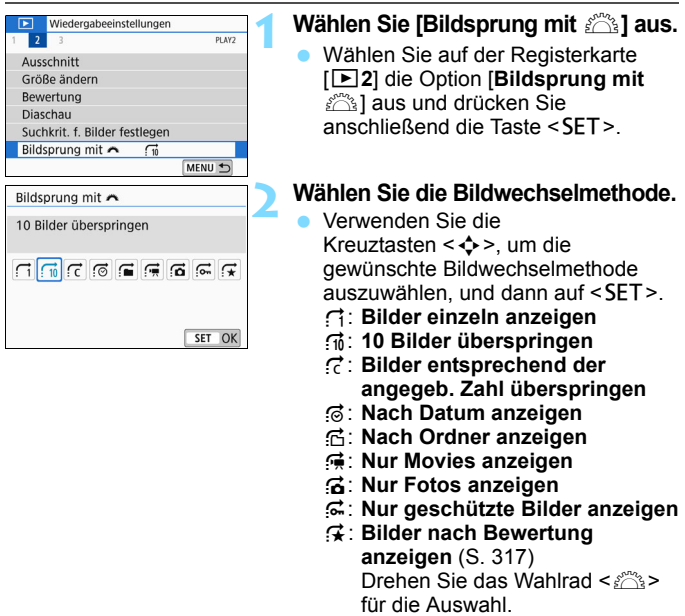

Ħ. Wenn Sie [**Bilder entsprechend der angegeb. Zahl überspringen**] auswählen, können Sie durch Drehen das Wahlrads < $\mathbb{S}^*$ > festlegen, wie viele Bilder übersprungen werden sollen (zwischen 1 und 100 Bildern).

Wählen Sie [**Datum**], um Bilder anhand des Aufnahmedatums zu suchen.

Um Bilder anhand eines Ordners zu suchen, wählen Sie [**Ordner**].

 Falls die Karte sowohl Movies als auch Einzelbilder enthält, wählen Sie [**Movies**] oder [**Fotos**], um nur eins von beiden anzuzeigen.

 Wenn keine Bilder der ausgewählten [**Bewertung**] entsprechen, ist das Durchblättern der Bilder mit < $\ell \gg 1$  nicht möglich.

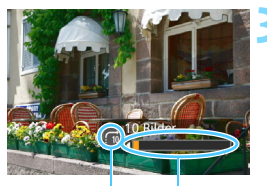

**Bildwechselmethode** 

#### **3 Suchen Sie mit der Bildwechselfunktion.**

- $\bullet$  Drücken Sie die Taste < $\square$ >, um die Bilder wiederzugeben.
- **Drehen Sie in der Einzelbildanzeige** das Hauptwahlrad < $\mathbb{Z}^n$ >.
- Sie können die Bilder auch nach eingestellter Methode durchsuchen. Position der Wiedergabe

## u**/**y **Vergrößern von Bildern**

Sie können ein aufgenommenes Bild auf dem LCD-Monitor um ca. 1,5x-10x vergrößern.

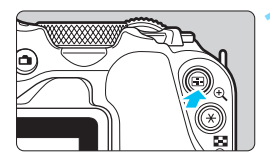

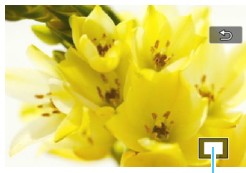

Position des Vergrößerungsbereichs

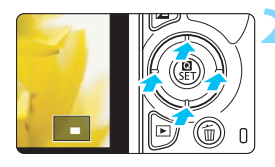

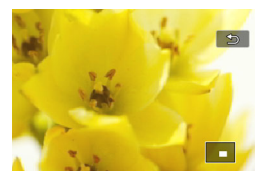

#### **1 Vergrößern Sie das Bild.**

- **Drücken Sie während der** Bildwiedergabe auf die Taste < ® >.
- **Das Bild wird vergrößert.**
- o Wenn Sie die Taste < ® > gedrückt halten, wird das Bild weiter bis zum Maximum vergrößert.
- Drücken Sie die Taste <EPQ>. um den Vergrößerungsfaktor zu verringern. Wenn Sie die Taste gedrückt halten, wird der Vergrößerungsfaktor verringert, bis die Einzelbildanzeige erreicht ist.

#### **2 Verschieben Sie den Anzeigebereich des Bilds.**

- Verwenden Sie die Kreuztasten < ← >, um sich in der entsprechenden Richtung durch das vergrößerte Bild zu bewegen.
- **Zum Schließen der vergrößerten** Ansicht drücken Sie die Taste < $\square$ >, dann wird wieder die Einzelbildansicht angezeigt.

- Drehen Sie das Wahlrad < $\frac{1}{2}$ , um ein weiteres Bild anzuzeigen, ohne die vergrößerte Ansicht zu schließen.
	- **Movies können nicht vergrößert werden.**

## $\mathbb A$  Wiedergabe mit dem Touchscreen

Der LCD-Monitor ist ein Touch-Panel, auf dem Sie durch Berührung mit Ihren Fingern verschiedene Wiedergabefunktionen ausführen können. **Drücken Sie zuerst die Taste <** $\overline{P}$ **>, um die Bilder wiederzugeben.** 

#### **Durchblättern der Bilder**

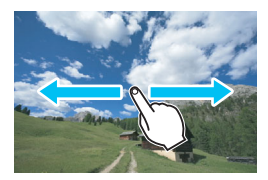

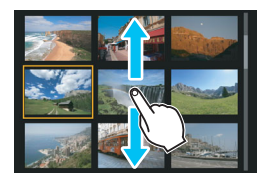

#### **Verwenden eines Fingers:**

- Berühren Sie in der Einzelbildanzeige den LCD-Monitor mit **einem Finger**. Sie können zum nächsten oder vorhergehenden Bild blättern, indem Sie mit dem Finger auf dem Bildschirm nach links oder rechts streichen. Streichen Sie nach links, um das nächste (neuere) Bild anzusehen, oder nach rechts, um das vorherige (ältere) Bild anzuzeigen.
- Berühren Sie in der Indexanzeige den LCD-Monitor mit **einem Finger**. Sie können zum nächsten oder vorhergehenden Bild blättern, indem Sie mit dem Finger auf dem Bildschirm nach oben oder unten streichen.

Streichen Sie mit dem Finger nach oben, um die nächsten (neueren) Bilder anzuzeigen oder nach unten, um die vorhergehenden (älteren) Bilder anzuzeigen.

Wenn Sie ein Bild auswählen, wird der orangefarbene Rahmen angezeigt. Tippen Sie erneut auf das Bild, um es als Einzelbild anzuzeigen.

#### **Wechseln zwischen Bildern (Bildwechselanzeige)**

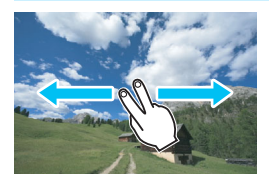

#### **Verwenden von zwei Fingern:**

Berühren Sie den LCD-Monitor mit **zwei Fingern**. Wenn Sie zwei Finger benutzen, um auf dem Bildschirm nach links oder rechts zu streichen, können Sie mit der unter **[Bildsprung mit**  $\mathbb{S}^{\mathbb{N}}$ ] auf der Registerkarte [ $\blacktriangleright$  21 eingestellten Methode zwischen Bildern wechseln.

Touch-Befehle auf dem LCD-Monitor der Kamera sind ebenfalls möglich, während Sie Bilder auf einem mit Ihrer Kamera verbundenen Fernsehgerät betrachten (S. [333](#page-332-0)).

#### **Verkleinern von Bildern (Indexanzeige)**

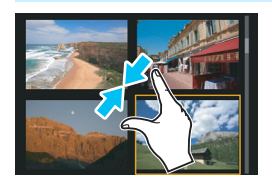

#### **Mit zwei Fingern zuziehen.**

Berühren Sie den Bildschirm mit zwei gespreizten Fingern, und ziehen Sie die Finger auf dem Bildschirm zu.

- Jedes Mal, wenn Sie Ihre Finger zuziehen, wechselt der Bildschirm von einer Einzelbildanzeige zu einem Index.
- Wenn Sie ein Bild auswählen, wird der orangefarbene Rahmen angezeigt. Tippen Sie erneut auf das Bild, um es als Einzelbild anzuzeigen.

#### **Vergrößern von Bildern**

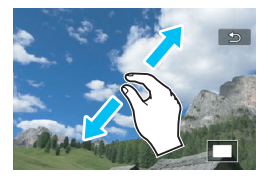

EI.

#### **Spreizen von zwei Fingern.**

Berühren Sie den Bildschirm mit zwei aneinanderliegenden Fingern, und spreizen Sie sie dann auf dem Bildschirm.

- Wenn Sie Ihre Finger spreizen, wird das Bild vergrößert.
- Das Bild kann ca. um das Zehnfache vergrößert werden.

#### **Führen Sie einen Doppeltipp aus.**

- Wenn Sie mit dem Finger zweimal kurz hintereinander auf das Bild tippen (Doppeltipp), werden die Pixel des aufgenommenen Bilds in einer Größe von ungefähr 100 % angezeigt. Dabei ist die Stelle, auf die Sie getippt haben, der Mittelpunkt. **Um zur Einzelbildanzeige** 
	- zurückzukehren, doppeltippen Sie erneut auf das Bild.

In der Indexanzeige ist es nicht möglich, das Bild durch Doppeltippen zu vergrößern.

- Durch Ziehen mit den Fingern können Sie sich durch das Bild bewegen.
- **EXUR Reduzierung der Bildanzeige ziehen Sie die Finger auf dem Bildschirm zu.**
- Sie können zur Einzelbildanzeige zurückkehren, indem Sie auf [2] tippen.

## <span id="page-315-0"></span>b **Drehen von Bildern**

Sie können das angezeigte Bild mit dieser Funktion in die gewünschte Ausrichtung drehen.

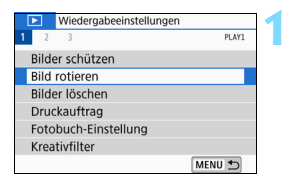

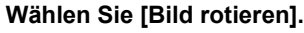

Wählen Sie auf der Registerkarte [x**1**] die Option [**Bild rotieren**] und drücken Sie dann die Taste <SET>.

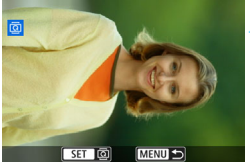

#### **2 Wählen Sie ein Bild aus.**

- Drücken Sie die Tasten <<>>> um das zu drehende Bild zu wählen.
- Sie können auch ein Bild aus der Indexanzeige (S. [310\)](#page-309-0) auswählen.

#### **3 Drehen Sie das Bild.**

- Jedes Mal, wenn Sie die Taste <SET > drücken, wird das Bild im Uhrzeigersinn wie folgt gedreht:  $90^\circ \rightarrow 270^\circ \rightarrow 0^\circ$ .
- **C** Zum Drehen eines weiteren Bilds wiederholen Sie die Schritte 2 und 3.
- Drücken Sie die Taste <MFNU>, um die Bilddrehung zu beenden und zur Menüanzeige zurückzukehren.

- Wenn Sie [5**1: Autom. Drehen**] die Option [**Ein**zD] (S. [297\)](#page-296-0) gewählt haben, ist es nicht nötig, das Bild wie oben beschrieben zu drehen.
	- Wenn das gedrehte Bild während der Bildwiedergabe nicht in der gewählten Ausrichtung angezeigt wird, stellen Sie [5**1: Autom. Drehen**] auf [**Einnn** $\Box$ ] ein.
	- Movies können nicht gedreht werden.

## <span id="page-316-0"></span>**MENU Zuweisen von Bewertungen**

Sie können Bilder (Einzelbilder und Movies) mit einer von fünf Bewertungsmarkierungen bewerten: [\*]/[\*\*]/[\*\*]/[\*\*]/[\*\*]. Diese Funktion wird als Bewertung bezeichnet.

#### **Bewerten von Einzelbildern**Wiedergabeeinstellungen **1 Wählen Sie [Bewertung].** PI AYZ Wählen Sie auf der Registerkarte **Ausschnitt** [x**2]** die Option [**Bewertung**] aus Größe ändern Bewertung und drücken Sie die Taste <SET>. Diaschau Suchkrit, f. Bilder festlegen Bildsprung mit  $\sim$  [10] MENU 5 **2 Wählen Sie [Bilder auswählen] aus.**  $\bigstar$  Bewertung Ein Bild wird angezeigt. **Rilder auswählen** Bereich auswählen Alle Bilder im Ordner Alle Bilder auf Karte MENU S **3 Wählen Sie das zu bewertende**   $\star$  M  $F-10$ **Bild aus.** ■ Drücken Sie die Tasten <<**→** <**▶**>, um ein Bild für die Bewertung auszuwählen, und drücken Sie dann auf  $\leq$ SET $>$ .

**Sie können Bilder aus einer Anzeige** mit drei Bildern auswählen, indem Sie die Taste <**E**I·Q > drücken. Um zur Einzelbildanzeige zurückzukehren, drücken Sie die Taste < ® >

#### **4 Bewerten Sie das Bild.**

- Drücken Sie die Tasten <▲><▼>, um eine Bewertung auszuwählen.
- Wenn Sie eine Bewertungsmarkierung für das Bild hinzufügen, erhöht sich die Zahl neben der eingestellten Bewertung um eins.
- **C** Zum Bewerten eines weiteren Bilds wiederholen Sie die Schritte 3 und 4.

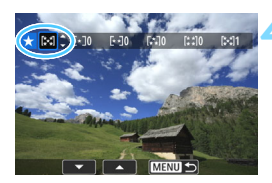

SFT ES

**MENTI +** 

#### **Auswählen einer Reihe von Bildern**

Sie können eine Reihe von Bildern auswählen, um alle enthaltenen Bilder auf einmal zu bewerten.

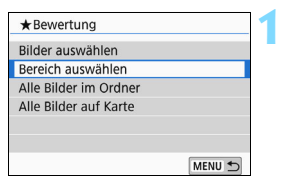

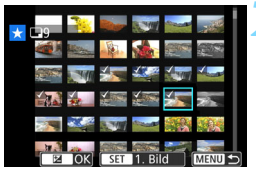

#### **1 Wählen Sie [Bereich auswählen] aus.**

 Wählen Sie [**Bereich auswählen**] in **[** $\blacktriangleright$ **2: Bewertung**] aus, und drücken Sie anschließend die Taste <SFT>.

#### **2 Geben Sie die gewünschte Reihe von Bildern an.**

- Wählen Sie das erste Bild (Ausgangspunkt) aus, und drücken  $Sie$  anschließend  $SFT$
- Wählen Sie das letzte Bild (Endpunkt) aus, und drücken Sie anschließend < $SFT$ >
- Die gewählten Bilder werden mit dem Symbol [√] gekennzeichnet.
- Wenn Sie die Auswahl wieder aufheben möchten, wiederholen Sie diesen Schritt.
- Drücken Sie die Taste <MENU>, um zum vorherigen Bildschirm zurückzukehren.

#### **3 Bestätigen Sie den Bereich.**

Drücken Sie die Taste < AvE >

#### **4 Bewerten Sie das Bild.**

Drehen Sie das Wahlrad < $\frac{1}{2}$ >, um eine Bewertungsmarkierung auszuwählen, und wählen Sie anschließend [**OK**] aus.

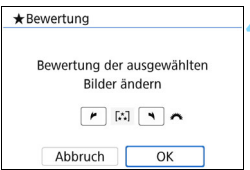

#### **Festlegen aller Bilder in einem Ordner oder auf einer Karte**

Sie können alle Bilder in einem Ordner oder auf einer Karte gleichzeitig bewerten.

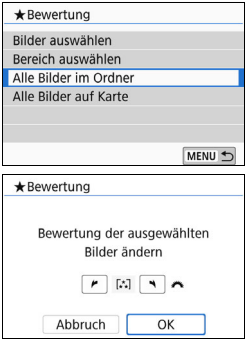

Wenn Sie [**Alle Bilder im Ordner**] oder **[Alle Bilder auf Kartel in [** $\blacktriangleright$ **]** 2: **Bewertung**] auswählen, werden alle Bilder im Ordner oder auf der Karte angegeben.

Drehen Sie das Wahlrad < $\leq$  >, um eine Bewertungsmarkierung auszuwählen, und wählen Sie anschließend [**OK**] aus. Um die Bewertung abzubrechen, wählen Sie die Bewertungsmarkierung [**OFF**] aus.

Insgesamt können bis zu 999 Bilder mit einer bestimmten Bewertung angezeigt werden. Wenn 1000 oder mehr Bilder mit einer bestimmten Bewertung vorhanden sind, wird [**###**] angezeigt.

#### **Nutzen der Vorteile von Bewertungen**

- Mit [x**2: Bildsprung mit** 6] können Sie nur die Bilder mit einer bestimmten Bewertung anzeigen.
- Je nach Betriebssystem des Computers können Sie die Bewertung mit der Anzeige der Dateiinformationen oder dem systemeigenen Standard-Bildanzeigeprogramm prüfen (nur JPEG-Bilder).

## <span id="page-319-0"></span>**MENU Filtern von Bildern für die Wiedergabe**

Sie können nach Bildern suchen, indem Sie die gewünschten Kriterien angeben, und die gefilterten Bilder anzeigen. Außerdem haben Sie die Möglichkeit, alle gefundenen Bilder gleichzeitig in einer Diaschau wiederzugeben, zu schützen oder zu löschen.

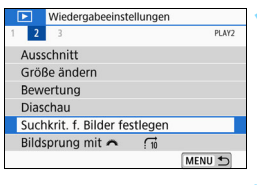

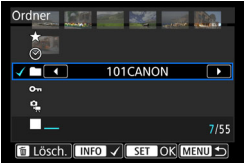

#### **1 Wählen Sie [Suchkrit. f. Bilder festlegen] aus.**

 Wählen Sie auf der Registerkarte [x**2**] die Option [**Suchkrit. f. Bilder festlegen**] aus, und drücken Sie dann die Taste <SFT >

#### **2 Legen Sie die Suchkriterien fest.**

- Drücken Sie die Tasten < $\blacktriangle$  > < $\P$  >. um ein Kriterium auszuwählen.
- Drücken Sie die Tasten <</a> <</a> um die Einstellung festzulegen.
- Um die Auswahl des Kriteriums abzubrechen, drücken Sie die Taste  $\leq$ INFO $\geq$ .
- Sie haben sogar die Möglichkeit, alle Kriterien gleichzeitig anzuwenden.
- Drücken Sie die Taste <m>>
simesen Sie die Taste <m>
simesen alle Kriterien zu löschen.

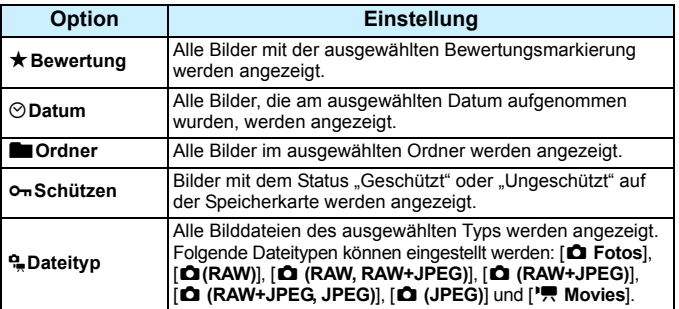

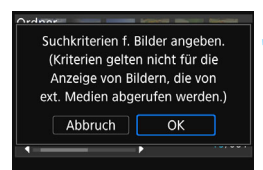

R.

#### **3 Wenden Sie die Suchkriterien an.**

- Drücken Sie <SFT>
- **Lesen Sie die Meldung, und wählen** Sie dann [**OK**] aus.

#### **4 Zeigen Sie die gefundenen Bilder an.**

- $\bullet$  Drücken Sie die Taste < $\square$ >, um die Bilder wiederzugeben.
- Bilder, die den Suchkriterien entsprechen, werden in einem gelben Rahmen angezeigt.

Wenn es keine Bilder gibt, die mit den Suchbedingungen übereinstimmen, wird durch Drücken auf <SET > auf dem Bildschirm in Schritt 2 nicht [OK] aktiviert. (Sie können nicht mit Schritt 3 fortfahren.)

- Auch wenn [5**2: Autom. Absch.**] auf [**4 Min.**] oder weniger eingestellt ist, beträgt die Zeit für die automatische Abschaltung ca. 6 Min., solange der Bildschirm mit den Suchkriterien angezeigt wird.
	- Wenn die gefundenen Bilder angezeigt werden, können Sie für all diese Bilder gleichzeitig Vorgänge ausführen: Schützen, Löschen, Druckauftrag, Fotobuch-Einstellung, Bewertung und Diaschau.
- Die Anzeige der gefundenen Bilder wird automatisch beendet, wenn Sie einen der folgenden Vorgänge ausführen:
	- Durchführen einer Aufnahme.
	- Ausschalten der Kamera durch die automatische Abschaltung.
	- Stellen des Hauptschalters auf <0FF>.
	- Formatieren Sie die SD-Speicherkarte.
	- Ein Bild wird hinzugefügt (z. B. wird ein vorhandenes Bild als neues Bild gespeichert, nachdem ein Filtereffekt angewendet, die Bildgröße geändert oder das Bild zugeschnitten wurde).
	- Wenn es keine Bilder mehr gibt, die den Suchkriterien entsprechen.

## Q **Schnelleinstellung während der Wiedergabe**

Während der Wiedergabe können Sie die Taste <Q> drücken, um folgende Einstellungen festzulegen: [J**: Bilder schützen**], [b: Bild rotieren], [★: Bewertung], [@: Kreativfilter], [ $\exists$ : Größe ändern] (nur JPEG-Bilder), [h: Ausschnitt], [哪: **AF-Feldanzeige**], [fi: Bildsprung **mit**6], [t**: Bildsuche**] und [q**: Bilder z. Smartphone senden**\*] Für Movies können **nur die oben in fett abgebildeten Funktionen** festgelegt werden.

\* Nicht auswählbar, wenn [Deaktivieren] für [WLAN] unter [ $\blacklozenge$ 1: Wireless-**Kommunikationseinst.**] festgelegt ist.

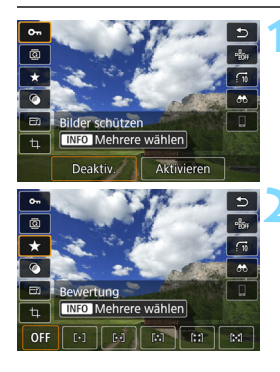

#### **1 Drücken Sie die Taste <**Q**>.**

- Drücken Sie während der Bildwiedergabe die Taste < $\blacksquare$
- Die Schnelleinstellungsoptionen werden angezeigt.

#### **2 Wählen Sie ein Element aus, und stellen Sie es ein.**

- Drücken Sie die Tasten <▲><▼>, um eine Funktion auszuwählen.
- Der Name und die Einstellung der ausgewählten Funktion werden unten am Bildschirm angezeigt.
- Drücken Sie die Tasten <<>>> um die Funktion einzustellen.
- **•** Drücken Sie für "Bilder schützen" (S. [336](#page-335-0)) und "Bewertung" (S. [317\)](#page-316-0) die Taste  $\leq$ INFO $\geq$ , um mehrere Bilder auszuwählen.
- Drücken Sie für "Kreativfilter" (S. [356\)](#page-355-0), "Größe ändern" (S. [359](#page-358-0)), "Ausschnitt" (S. [361](#page-360-0)), "Bildsuche" (S. [320](#page-319-0)) und "Bilder z. Smartphone senden" die Taste <SET>, und stellen Sie die Funktion ein.
- Bildsprung mit  $\mathcal{E}^{\mathbb{N}}$ : Um die Anzahl der Bilder für die Bildwechselanzeige oder Bewertung anzugeben (S. [317](#page-316-0)), drücken Sie < $INFO >$ .
- Mit der Taste <MENU> brechen Sie den Vorgang ab.

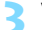

#### **3 Verlassen Sie die Einstellung.**

■ Drücken Sie die Taste <SET >, um die Schnelleinstellung zu beenden.

 $\bigoplus$  Um ein Bild zu drehen, stellen Sie [**41: Autom. Drehen**] auf [Ein **O** □ ] ein. Wenn [ $\blacklozenge$  1: Autom. Drehen] auf [Ein **Q**] oder [Aus] eingestellt ist, wird die Einstellung [b **Bild rotieren**] zwar mit dem Bild gespeichert, aber das Bild wird in der Anzeige nicht gedreht.

Fur Bilder, die mit einer anderen Kamera aufgenommen wurden, stehen u. U. nicht alle Optionen zur Verfügung.

## **• Möglichkeiten der Movie-Wiedergabe**

Movies lassen sich auf drei Arten wiedergeben:

#### **Wiedergabe auf einem Fernsehgerät** (S. [333\)](#page-332-0)

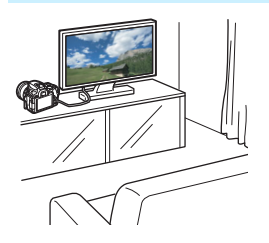

Durch Verbinden der Kamera mit einem Fernsehgerät über ein HDMI-Kabel können Sie die aufgenommenen Movies und Einzelbilder auf dem Fernsehgerät wiedergeben.

- Da Festplattenrekorder keinen HDMI-Anschluss haben, kann die Kamera nicht mit einem HDMI-Kabel an einen Festplattenrekorder angeschlossen werden.
	- Auch wenn die Kamera mit einem USB-Kabel an einen Festplattenrekorder angeschlossen ist, können Movies und Einzelbilder nicht wiedergegeben oder gespeichert werden.
	- Movies können nur auf Geräten wiedergegeben werden, die Movie-Dateien im MOV- oder MP4-Format unterstützen.

#### **Wiedergabe auf dem LCD-Monitor der Kamera** (S. [326](#page-325-0)‒[332](#page-331-0))

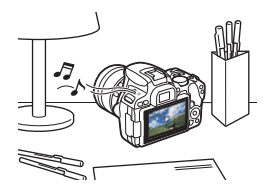

Sie können Movies auf dem LCD-Monitor der Kamera wiedergeben. Sie können auch die Szenen am Anfang und Ende des Movies herausschneiden und die auf der Karte gespeicherten Einzelbilder und Movies als automatische Diaschau wiedergeben.

Ein am Computer bearbeitetes Movie kann nicht erneut auf der Karte gespeichert und mit der Kamera wiedergegeben werden.
#### **Wiedergabe und Bearbeiten mit einem Computer**

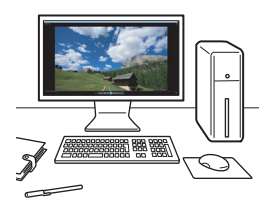

Die auf der Karte gespeicherten Movie-Dateien können auf einen PC übertragen und mit einer vorinstallierten Software oder mit einem universellen Programm, das mit dem Aufnahmeformat des Movies kompatibel ist, wiedergegeben oder bearbeitet werden.

Nutzen Sie zum Abspielen oder Bearbeiten von Movies handelsübliche Software-Programme, die mit dem MOV- und dem MP4-Format kompatibel sind. Um Einzelheiten zu handelsüblicher Software zu erhalten, wenden Sie sich bitte an den Softwarehersteller.

### <span id="page-325-0"></span>**'只 Wiedergeben von Movies**

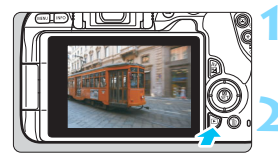

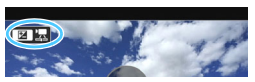

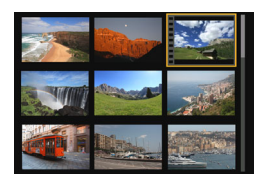

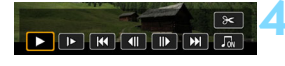

Lautsprecher

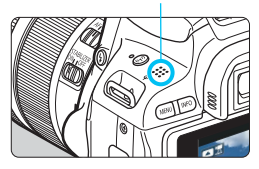

#### **1 Zeigen Sie das Bild an.**

Drücken Sie die Taste <E>, um ein Bild anzuzeigen.

#### **2 Wählen Sie ein Movie.**

- Drücken Sie die Tasten <<>>>>>>. um ein Movie für die Wiedergabe auszuwählen.
- In der Einzelbildanzeige gibt das Symbol < $22$   $\overline{2}$  > oben links an, dass es sich um ein Movie handelt. Wenn es sich bei dem Movie um einen Video-Schnappschuss handelt, wird <图 2 > angezeigt.
- In der Indexanzeige ist anhand der Lochung am linken Bildrand zu erkennen, dass es sich um ein Movie handelt. **Da Movies in der Indexanzeige nicht wiedergegeben werden können, drücken Sie die Taste <**0**>, um zur Einzelbildanzeige zu wechseln.**

#### **3 Drücken Sie in der**  Einzelbildanzeige die Taste < $Av \mathbb{Z}$  >.

 Die Wiedergabeleiste für Movies wird am unteren Bildschirmrand angezeigt.

#### **4 Geben Sie das Movie wieder.**

- Wählen Sie [▶1 (Wiedergabe) und drücken Sie dann die Taste <SFT>
- Die Wiedergabe des Movies startet.
- Durch Drücken der Taste <SFT > wird die Wiedergabe angehalten.
- Während der Movie-Wiedergabe können Sie durch Drehen des Hauptwahlrads s sin alle Lautstärke anpassen.
- Weitere Informationen zur Wiedergabe finden Sie auf der nächsten Seite.

Die Kamera kann unter Umständen Movie-Aufnahmen einer anderen Kamera nicht wiedergeben.

#### **Wiedergabeleiste für Movies**

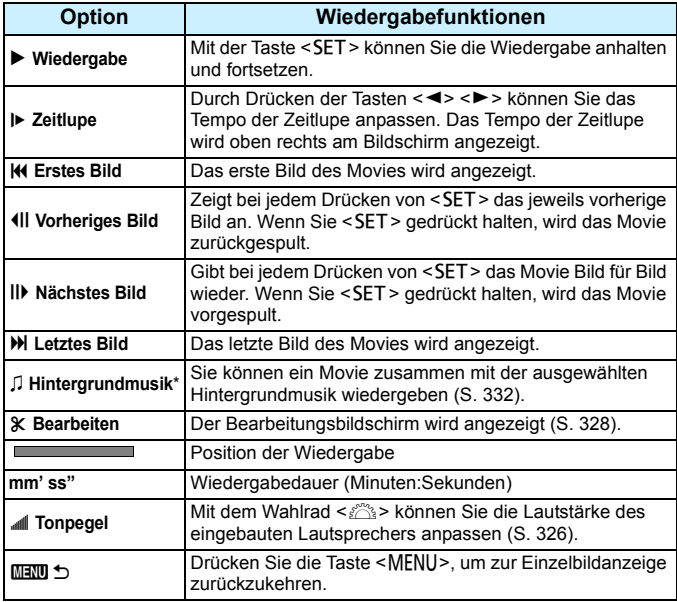

\* Bei Auswahl und Festlegung von Hintergrundmusik wird der Movie-Ton statt der Tonaufnahme des Movies wiedergegeben.

- 
- Mit voll aufgeladenem Akku LP-E17 beträgt die Wiedergabedauer bei Raumtemperatur (23 °C) ungefähr 3 Stunden
	- Wenn Sie die Kamera für die Movie-Wiedergabe an einen Fernseher anschließen (S. [333\)](#page-332-0), dann stellen Sie die Lautstärke über den Fernseher ein. (Die Lautstärke lässt sich nicht mit dem Hauptwahlrad < $\frac{1}{2}$ > verändern.)

#### **Wiedergabe mit dem Touchscreen**

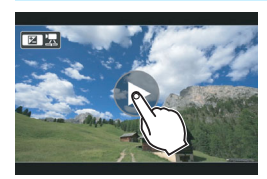

#### **Berühren Sie [**7**] in der Mitte des Bildschirms.**

- Die Wiedergabe des Movies startet.
- Um die Wiedergabeleiste für Movies anzuzeigen, tippen Sie auf  $\leq 2$ oben links auf dem Bildschirm.
- Berühren Sie zum Anhalten des Movies während der Wiedergabe den Bildschirm. Die Wiedergabeleiste für Movies wird ebenfalls angezeigt.

### <span id="page-327-0"></span>X **Bearbeiten der Szenen am Anfang und Ende eines Movies**

Sie können die Szenen am Anfang und Ende eines Movies ungefähr in 1-Sekunden-Schritten bearbeiten.

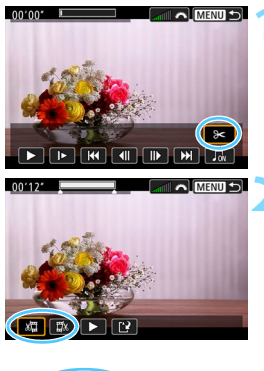

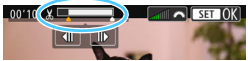

#### **1 Wählen Sie auf dem Movie-Wiedergabebildschirm die Option [**X**].**

**Die Movie-Bearbeitungsanzeige wird** unten auf dem Bildschirm angezeigt.

#### **2 Bestimmen Sie den Teil, der herausgeschnitten werden soll.**

- Wählen Sie entweder [ $\sqrt{2}$ ] (Schnittanfang) oder  $[\nabla \times]$ (Schnittende). Drücken Sie anschließend die Taste <SET >.
- Drücken Sie die Tasten <</a> <</a> $\blacktriangleright$  >>, um die vorherigen oder nächsten Bilder anzuzeigen. Sie können die Taste auch gedrückt halten, um die Bilder schnell vorwärts oder rückwärts durchzublättern.
- Nachdem Sie den zu bearbeitenden Teil ermittelt haben, drücken Sie die Taste <SET >. Der weiß hervorgehobene Teil im oberen Bereich bleibt erhalten.

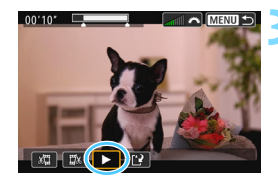

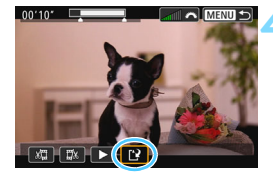

#### **3 Überprüfen Sie das bearbeitete Movie.**

- Wählen Sie [▶] und drücken Sie <SET>, um das bearbeitete Movie wiederzugeben.
- Gehen Sie zurück zu Schritt 2, um Änderungen an der bearbeiteten Stelle vorzunehmen.
- **C** Zum Beenden der Bearbeitung drücken Sie die Taste <MENU>, und wählen Sie im Bestätigungsdialogfeld die Option [**OK**].

#### **4 Speichern Sie das bearbeitete Movie.**

- Wählen Sie [[?], und drücken Sie anschließend die Taste <SET>.
- Der Speicherbildschirm wird angezeigt.
- Um das Movie als neues Movie zu speichern, wählen Sie [**Neue Datei**]. Zum Speichern des Movies und Überschreiben der ursprünglichen Movie-Datei wählen Sie [**Überschreiben**]. Drücken Sie anschließend <SFT>
- Wählen Sie im Bestätigungsdialogfeld [**OK**], drücken Sie anschließend auf  $\leq$ SET >. um das bearbeitete Movie zu speichern, und kehren Sie zum Wiedergabebildschirm für das Movie zurück.
- Da die Bearbeitung in 1-Sekunden-Schritten erfolgt (Position im oberen Bereich des Bildschirms durch [X] gekennzeichnet), kann sich die genaue Position, an der das Movie bearbeitet wird, geringfügig von der angegebenen Position unterscheiden.
	- Wenn die Karte nicht genügend freien Speicherplatz aufweist, ist die Option [**Neue Datei**] nicht verfügbar.
	- Wenn der Akkuladezustand niedrig ist, ist eine Bearbeitung von Movies nicht möglich. Verwenden Sie einen vollständig aufgeladenen Akku.
	- Mit einer anderen Kamera aufgenommene Movies können mit dieser Kamera nicht bearbeitet werden.

### **MENU Diaschau (Automatische Wiedergabe)**

Sie können alle Bilder auf der Speicherkarte automatisch nacheinander wiedergeben.

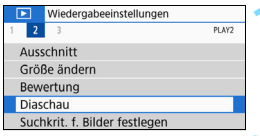

#### Anzahl der wiederzugebenden Bilder

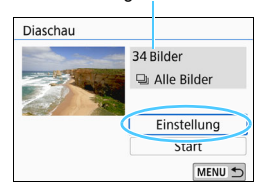

#### **1 Wählen Sie [Diaschau].**

Wählen Sie auf der Registerkarte [x**2**] die Option [**Diaschau**] und drücken Sie die Taste <SFT>

#### **2 Konfigurieren Sie [Einstellung] wie gewünscht.**

- Drücken Sie die Tasten <▲><▼>, um [**Einstellung**] zu wählen, und dann auf  $\leq$ SET $\geq$ .
- Legen Sie die Einstellungen für [**Anzeigedauer**], [**Wiederholen**], [**Übergangseffekt**] (Effekt bei Bildwechsel) und [**Hintergrundmusik**] fest.
- Weitere Informationen zum Auswahlverfahren für die Hintergrundmusik finden Sie auf S. [332.](#page-331-0)
- Wenn Sie die Einstellungen vorgenommen haben, drücken Sie die Taste <MENU>.

#### Diaschau Anzeigedauer  $1$  Sek. 2 Sek.  $3.5ek$ 5 Sek. 10 Sek 20 Sek

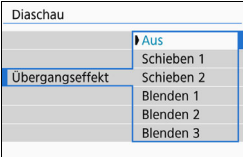

#### [**Anzeigedauer**] [**Wiederholen**]

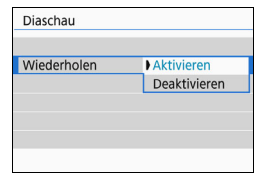

#### [**Übergangseffekt**] [**Hintergrundmusik**]

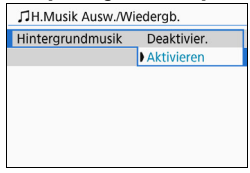

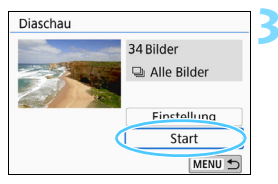

#### **3 Starten Sie die Diaschau.**

- **Drücken Sie die Tasten <** $\blacktriangle$  **> <** $\blacktriangledown$  **>.** um [**Start**] zu wählen, und anschließend auf  $\leq$ SET $\geq$ .
- Nachdem [**Bild laden…**] angezeigt wurde, wird die Diaschau gestartet.

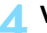

#### **4 Verlassen Sie die Diaschau.**

• Drücken Sie die Taste <MENU>. um die Diaschau zu verlassen und zum Bildschirm für die Einstellungen zurückzukehren.

- 围 Wenn Sie die Diaschau anhalten möchten, drücken Sie die Taste <SET>. Wenn die Wiedergabe angehalten wird, wird oben links im Bild das Symbol [II] angezeigt. Drücken Sie die Taste <SET > erneut, um die Diaschau fortzusetzen. Sie können die Diaschau auch anhalten, indem Sie den Bildschirm berühren.
	- Während der automatischen Wiedergabe können Sie die Taste <INFO> drücken, um das Anzeigeformat für Einzelbilder (S. [110\)](#page-109-0) zu ändern.
	- Während der Movie-Wiedergabe können Sie durch Drehen des Wahlrads < $\ell > 0$ ie Lautstärke anpassen.
	- Während der automatischen Wiedergabe oder wenn die Wiedergabe angehalten wird, können Sie die Tasten <<>>  $\leq$  > drücken, um ein anderes Bild anzuzeigen.
	- Während der automatischen Wiedergabe ist die automatische Abschaltung deaktiviert.
	- Die Anzeigedauer kann von Bild zu Bild verschieden sein.
	- **Informationen zur Anzeige der Diaschau auf dem Fernsehbildschirm** erhalten Sie auf Seite [333](#page-332-0).
	- Wenn Sie Bilder mithilfe von [x**2: Suchkrit. f. Bilder festlegen**] gefiltert anzeigen, können Sie sie als Diaschau wiedergeben.

#### <span id="page-331-0"></span>**Auswählen der Hintergrundmusik**

Wenn Sie mithilfe von EOS Utility (EOS-Software) Hintergrundmusik auf die Karte kopieren, können Sie zusammen mit der Diaschau Hintergrundmusik abspielen.

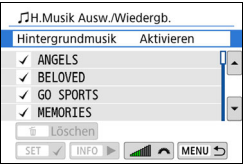

#### **1 Wählen Sie [Hintergrundmusik].**

- Setzen Sie [**Hintergrundmusik**] auf [**Aktivieren**] und drücken Sie dann  $air <$ SFT $>$
- Wenn auf der Karte keine Hintergrundmusik verfügbar ist, können Sie Schritt 2 nicht durchführen.

#### **2 Wählen Sie die Hintergrundmusik.**

■ Drücken Sie die Tasten <▲> <▼>, um die gewünschte Hintergrundmusik zu wählen, und anschließend auf  $\leq$ SET $\geq$ . Sie können auch mehrere Stücke der Hintergrundmusik auswählen.

#### **3 Geben Sie die Hintergrundmusik wieder.**

- Wenn Sie eine Hintergrundmusik als Beispiel anhören möchten, drücken Sie die Taste <INFO>.
- Drücken Sie die Tasten < $\blacktriangle$  > < $\P$  >, wenn Sie eine andere Hintergrundmusik wiedergeben möchten. Um das Anhören der Hintergrundmusik zu beenden, drücken Sie erneut die Taste <INFO>.
- Durch Drehen des Hauptwahlrads < $\leq$ können Sie die Lautstärke regeln.
- **Zum Löschen einer Hintergrundmusik** drücken Sie die Tasten < $\blacktriangle$ > < $\P$ >, und wählen Sie das Musikstück. Drücken Sie anschließend die Taste < $\overline{m}$  >.

Beim Kauf verfügt die Kamera nicht über Hintergrundmusik. Die Vorgehensweise zum Kopieren von Hintergrundmusik auf eine Karte wird in der EOS Utility-Bedienungsanleitung beschrieben.

### <span id="page-332-0"></span>**Anzeigen der Bilder auf einem Fernsehgerät**

Durch Anschließen der Kamera an ein Fernsehgerät mit einem HDMI-Kabel können Sie die aufgenommenen Standbilder und Movies auf dem Fernsehgerät wiedergeben. Die Verwendung des HDMI-Kabels HTC-100 (separat erhältlich) wird empfohlen.

Wenn das Bild nicht auf dem Fernsehbildschirm angezeigt wird, prüfen Sie, ob [5**3: Videosystem**] korrekt auf [**Für NTSC**] oder [**Für PAL**] eingestellt ist (je nach Videosystem des Fernsehgeräts).

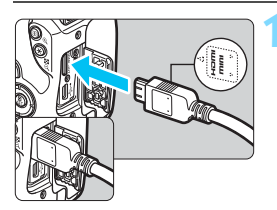

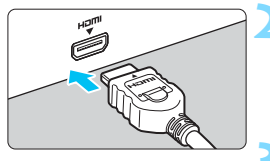

#### **1 Verbinden Sie das HDMI-Kabel mit der Kamera.**

 Achten Sie darauf, dass das Logo <d**HDMI MINI**> zur Vorderseite der Kamera zeigt, wenn Sie das Kabel  $mit$  dem Anschluss <HDMI OUT > verbinden.

#### **2 Verbinden Sie das HDMI-Kabel mit dem Fernsehgerät.**

 Verbinden Sie das HDMI-Kabel mit dem HDMI-Eingang (HDMI IN) des Fernsehgeräts.

#### **3 Schalten Sie das Fernsehgerät ein, und stellen Sie dessen Videoeingangsschalter auf den entsprechenden Anschluss.**

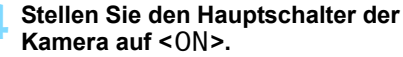

### **Drücken Sie die Taste <** $\blacktriangleright$  **>.**

- Das Bild wird auf dem Fernsehschirm angezeigt. (Auf dem LCD-Monitor der Kamera wird nichts angezeigt.)
- Die Bilder werden automatisch mit der höchstmöglichen Auflösung des angeschlossenen Fernsehgeräts angezeigt.
- $\bullet$  Durch Drücken der Taste <INFO $>$ können Sie das Anzeigeformat ändern.
- **Informationen zur Wiedergabe von** Movies finden Sie auf Seite [326.](#page-325-0)
- Stellen Sie die Lautstärke des Movies über das Fernsehgerät ein. Die Lautstärke kann nicht über die Kamera eingestellt werden.
	- Schalten Sie Kamera und Fernsehgerät aus, bevor Sie die Verbindung herstellen oder trennen.
	- Je nach Fernsehbildschirm wird möglicherweise ein Teil des Bilds abgeschnitten.
	- $\bullet$  Verbinden Sie keine anderen Geräte mit dem Anschluss <HDMI OUT > der Kamera. Andernfalls kann es zu Fehlfunktionen kommen.
	- An bestimmten Fernsehgeräten können die Bilder aufgrund von Kompatibilitätsproblemen möglicherweise nicht angezeigt werden.

#### 3 **Verwenden von HDMI CEC-kompatiblen Fernsehgeräten**

Wenn Sie die Kamera über ein HDMI-Kabel an ein Fernsehgerät anschließen, das mit HDMI CEC\* (High-Definition Multimedia Interface Consumer Electronics Control) kompatibel ist, können Sie die Wiedergabe über die Fernbedienung des Fernsehgeräts steuern.

\* Eine HDMI-Standardfunktion zur gegenseitigen Steuerung mehrerer HDMI-Geräte, sodass diese über eine einzige Fernbedienung bedient werden können.

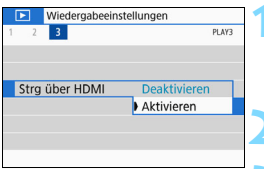

#### **1 Wählen Sie [Strg über HDMI].**

- Wählen Sie auf der Registerkarte [ $\blacktriangleright$ **]** die Option [**Strg über HDMI**], und drücken Sie anschließend die Taste <SFT>.
- **2 Wählen Sie [Aktivieren].**

#### **3 Verbinden Sie die Kamera mit einem Fernsehgerät.**

- Schließen Sie die Kamera mit einem HDMI-Kabel an das Fernsehgerät an.
- Der Signaleingang des Fernsehgeräts wechselt automatisch zu dem HDMI-Anschluss, mit dem die Kamera verbunden ist. Wenn er nicht automatisch wechselt, wählen Sie über die Fernbedienung des Fernsehgeräts den HDMI IN-Eingang, mit dem das Kabel verbunden ist.

#### **4 Drücken Sie an der Kamera die**  Taste  $\leq$   $\geq$   $\geq$ .

Auf dem Fernsehbildschirm wird ein Bild angezeigt, und Sie können die Wiedergabe der Bilder mit der Fernbedienung des Fernsehgeräts steuern.

#### **Menü zur Einzelbildwiedergabe INFO**

**Menü zur Movie-Wiedergabe**

**INFO 5** 7urück

- 9-Bild-Index
- 想 : Movie wiedergeben
- **A** : Diaschau
- INFO: Aufnahmeinformationen anzeigen
- ত্র · Rotieren

#### **5 Wählen Sie ein Bild aus.**

 Richten Sie die Fernbedienung auf das Fernsehgerät, und drücken Sie die Taste  $\leftarrow/\rightarrow$ , um ein Bild auszuwählen.

#### **6 Drücken Sie die Bestätigungstaste der Fernbedienung.**

- Das Menü mit den links gezeigten Wiedergabefunktionen wird eingeblendet.
- Drücken Sie die Taste  $\leftarrow/\rightarrow$  auf der Fernbedienung, um die gewünschte Option auszuwählen, und anschließend die Bestätigungstaste.
- Wenn Sie [**Zurück**] auswählen und die Bestätigungstaste drücken, wird das Menü ausgeblendet, und Sie können mit der Taste  $\leftarrow/\rightarrow$  ein Bild auswählen.

- 围 Bei einigen Fernsehgeräten werden Sie aufgefordert, zuerst die HDMI CEC-Verbindung herzustellen. Einzelheiten hierzu finden Sie in der Bedienungsanleitung des Fernsehgeräts.
	- Einige Fernsehgeräte können eventuell nicht ordnungsgemäß bedient werden, selbst wenn sie mit HDMI CEC kompatibel sind. Stellen Sie in einem solchen Fall [3**3: Strg über HDMI**] auf [**Deaktivieren**] ein und steuern Sie die Wiedergabe mit der Kamera.

### <span id="page-335-0"></span>K **Schützen von Bildern**

Sie können wichtige Bilder vor versehentlichem Löschen durch die Löschfunktion der Kamera schützen.

#### 3 **Schützen von Einzelbildern**

MENU +

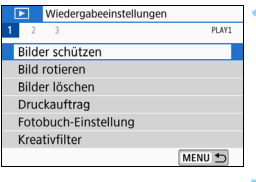

o-Rilder schützen **Rilder auswählen** Bereich auswählen Alle Bilder im Ordner Alle Bild.im Ordner ungeschützt Alle Bilder auf Karte Alle Bild.auf Karte ungeschützt

#### **1 Wählen Sie [Bilder schützen].**

 Wählen Sie auf der Registerkarte [3**1**] die Option [**Bilder schützen**] und drücken Sie die Taste <SFT>.

### **2 Wählen Sie [Bilder auswählen] aus.**

Ein Bild wird angezeigt.

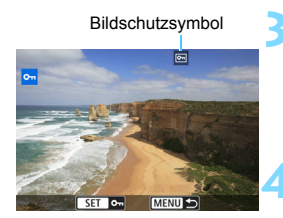

#### **3 Wählen Sie das zu schützende Bild aus.**

 $\bullet$  Drücken Sie die Tasten < $\blacktriangleleft$  > < $\blacktriangleright$  >, um das zu schützende Bild zu wählen.

#### **4 Schützen Sie das Bild.**

- Drücken Sie die Taste <SET>, um das Bild zu schützen. Das Symbol  $\leq$   $\sqrt{m}$  > wird angezeigt.
- **Drücken Sie die Taste <SET > erneut.** um den Bildschutz zu deaktivieren. Das Symbol < $M > w$ ird nicht mehr angezeigt.
- **Um ein weiteres Bild zu schützen.** wiederholen Sie die Schritte 3 und 4.

#### 3 **Auswählen einer Reihe von Bildern, die geschützt werden sollen**

Sie können eine Reihe von Bildern auswählen, um alle enthaltenen Bilder auf einmal zu schützen.

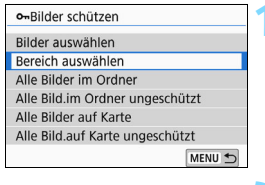

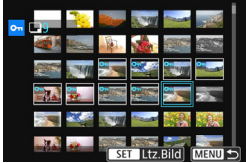

#### **1 Wählen Sie [Bereich auswählen] aus.**

 Wählen Sie [**Bereich auswählen**] in [x**1: Bilder schützen**] aus, und drücken Sie dann die Taste <SET >.

#### **2 Geben Sie die gewünschte Reihe von Bildern an.**

- Wählen Sie das erste Bild (Ausgangspunkt) aus, und drücken Sie anschließend <SET>.
- Wählen Sie das letzte Bild (Endpunkt) aus, und drücken Sie anschließend  $<$ SFT $>$
- Die Bilder werden geschützt, und das Symbol  $\leq$   $\boxed{m}$  > wird angezeigt.
- Wenn Sie die Auswahl wieder aufheben möchten, wiederholen Sie diesen Schritt.
- **Drücken Sie die Taste <MENU>, um** zum vorherigen Bildschirm zurückzukehren.

#### 3 **Schützen aller Bilder in einem Ordner oder auf einer Karte**

Sie können alle Bilder in einem Ordner oder auf einer Karte gleichzeitig schützen.

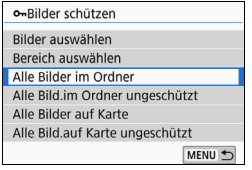

Wenn Sie [**Alle Bilder im Ordner**] oder [**Alle Bilder auf Karte**] unter [3**1: Bilder schützen**] wählen, werden alle Bilder im Ordner oder auf der Karte geschützt. Wenn Sie die Auswahl abbrechen

möchten, wählen Sie [**Alle Bild.im Ordner ungeschützt**] oder [**Alle Bild.auf Karte ungeschützt**].

#### **Wenn Sie die Karte formatieren (S. [68\)](#page-67-0), werden auch die geschützten Bilder gelöscht.**

- Movies können ebenfalls geschützt werden.
	- Ein geschütztes Bild kann nicht durch die Löschfunktion entfernt werden. Um ein geschütztes Bild zu entfernen, müssen Sie zunächst den Bildschutz aufheben.
	- Wenn Sie alle Bilder löschen (S. [341](#page-340-0)), werden nur geschützte Bilder beibehalten. Auf diese Weise können Sie problemlos alle nicht mehr erforderlichen Bilder in einem Schritt löschen.

## L **Löschen von Bildern**

Sie können nicht benötigte Bilder wählen und einzeln löschen oder sie zusammen als Stapel löschen. Geschützte Bilder (S. [336](#page-335-0)) werden nicht gelöscht.

**Ein gelöschtes Bild kann nicht wiederhergestellt werden. Prüfen Sie daher vor jedem Löschvorgang, ob Sie das Bild wirklich nicht mehr benötigen. Schützen Sie wichtige Bilder vor versehentlichem Löschen. Beim Löschen eines RAW+JPEG-Bilds werden das RAW- und das JPEG-Bild gelöscht.**

#### **Löschen von Einzelbildern**

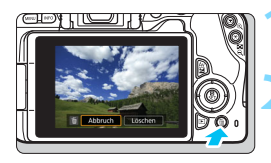

- **1 Geben Sie das zu löschende Bild wieder.**
- **2 Drücken Sie die Taste <**L**>.**
- Das Menü "Löschen" wird angezeigt.

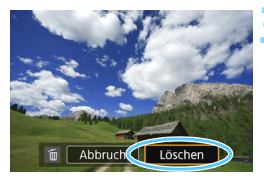

- **3 Löschen Sie das Bild.**
	- Wählen Sie die Option [**Löschen**] und drücken Sie die Taste <SFT>. Das angezeigte Bild wird gelöscht.

#### **Markieren <√> von Bildern, die im Stapel gelöscht werden sollen**

Wenn Sie die zu löschenden Bilder mit < $\checkmark$ > markieren, können Sie alle diese Bilder gleichzeitig löschen.

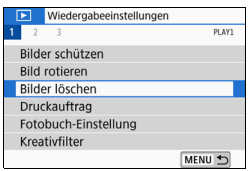

#### **1 Wählen Sie [Bilder löschen].**

**Wählen Sie auf der Registerkarte** [3**1**] die Option [**Bilder löschen**] und drücken Sie die Taste <SFT>

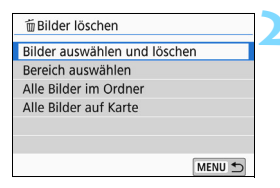

#### **2 Wählen Sie [Bilder auswählen und löschen].**

Ein Bild wird angezeigt.

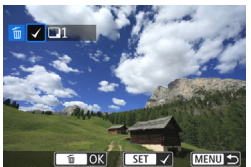

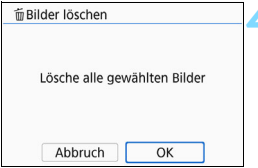

#### **3 Wählen Sie die zu löschenden Bilder.**

- Drücken Sie die Tasten <</a> <</a>>>>, um das zu löschende Bild zu wählen, und anschließend auf  $\leq$ SET $\geq$ .
- Eine < $\sqrt{\ }$ -Markierung wird oben links am Bildschirm angezeigt.
- **Sie können Bilder aus einer Anzeige** mit drei Bildern auswählen, indem Sie die Taste <E-Q > drücken. Um zur Einzelbildanzeige zurückzukehren, drücken Sie die Taste < ® >
- Wenn Sie ein weiteres Bild zum Löschen auswählen möchten, wiederholen Sie Schritt 3.

#### **4 Löschen Sie die Bilder.**

- **Drücken Sie die Taste <** $\overline{m}$  **>.**
- Wählen Sie [**OK**] aus, und drücken Sie dann die Taste <SFT >
- Die gewählten Bilder werden gelöscht.

#### 3 **Auswählen einer Reihe von Bildern, die gelöscht werden sollen**

Sie können eine Reihe von Bildern auswählen, um alle enthaltenen Bilder auf einmal zu löschen.

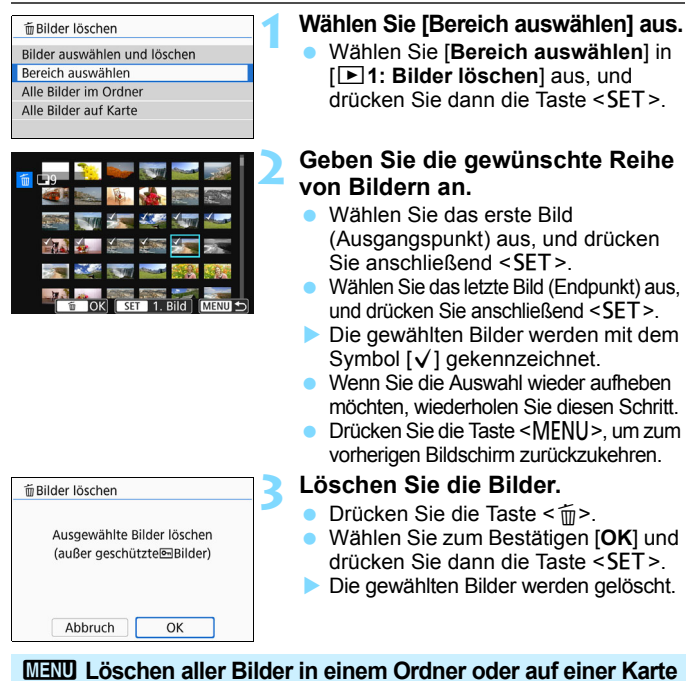

<span id="page-340-0"></span>Sie können alle Bilder in einem Ordner oder auf einer Karte gleichzeitig löschen. Ist die Option [3**1: Bilder löschen**] entweder auf [**Alle Bilder im Ordner**] oder auf [**Alle Bilder auf Karte**] eingestellt ist, werden alle Bilder im Ordner oder auf der Karte gelöscht.

## W **Digital Print Order Format (DPOF)**

Mit DPOF (Digital Print Order Format) können Sie auf der Karte gespeicherte Bilder entsprechend den Druckanweisungen wie der Bildauswahl, der Anzahl der zu druckenden Bilder usw. drucken. Sie können mehrere Bilder in einem Stapel drucken oder einen Druckauftrag für ein Fotolabor erstellen.

Sie können die Druckeinstellungen wie das Drucklayout, das Drucken des Datums sowie der Dateinummer usw. einstellen. Die Druckeinstellungen werden auf alle Bilder angewendet, die für den Druck ausgewählt sind. (Sie können nicht individuell für jedes Bild eingestellt werden.)

#### **MENU** Einstellen der Druckoptionen

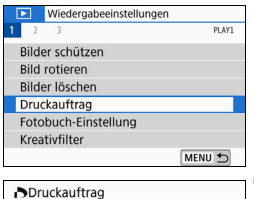

0 Drucke

Setup MENU<sup>+</sup>

Aus

Aus Mehrere

 $\Box$  Standard

Datum

Bildwahl

Datei-Nr

#### **1 Wählen Sie [Druckauftrag] aus.**

 Wählen Sie auf der Registerkarte [3**1**] die Option [**Druckauftrag**] und  $dr$ ücken Sie die Taste  $\leq$ SFT $>$ 

#### **2 Wählen Sie [Setup].**

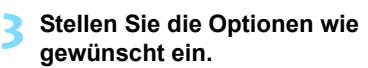

- Stellen Sie die Optionen [**Drucklayout**], [**Datum**] und [**Datei-Nr.**] ein.
- Wählen Sie die einzustellende Option und drücken Sie die Taste <SET >. Wählen Sie die gewünschte Einstellung, und drücken Sie die Taste <SET >

Sie können Bilder an einen WLAN-Drucker senden, der PictBridge (WLAN) unterstützt, und diese ausdrucken. Details hierzu finden Sie in der Bedienungsanleitung für die WLAN-Funktion (drahtlose Kommunikation).

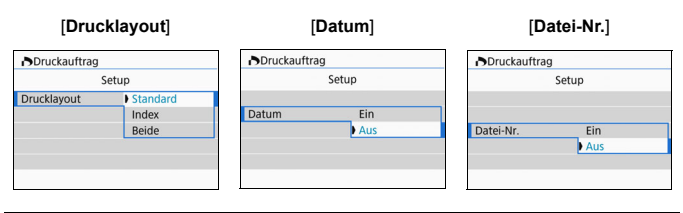

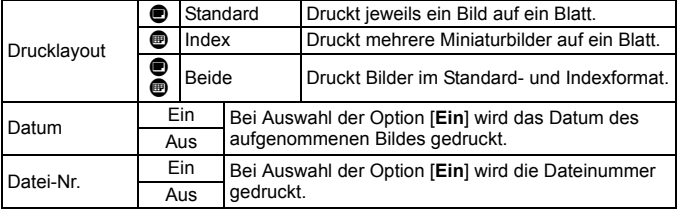

### **4 Beenden Sie die Einstellung.**

- Drücken Sie die Taste <MENU>.
- Der Bildschirm für den Druckauftrag wird erneut angezeigt.
- Wählen Sie als Nächstes [**Bildwahl**] oder [**Mehrere**], um die zu druckenden Bilder zu bestellen.
- **A** RAW-Bilder und Movies können nicht zum Drucken ausgewählt werden.
	- Selbst wenn [**Datum**] und [**Datei-Nr.**] auf [**Ein**] eingestellt sind, werden das Datum oder die Dateinummer unter Umständen abhängig von der Einstellung des Drucklayouts und des Druckermodells nicht gedruckt.
	- Bei Abzügen, für die die Einstellung [**Index**] gewählt wird, können die Optionen [**Datum**] und [**Datei-Nr.**] nicht gleichzeitig auf [**Ein**] eingestellt werden.
	- Beim Drucken mit DPOF müssen Sie die Karte verwenden, deren Druckauftragsspezifikationen eingestellt sind. Das Drucken mit dem eingestellten Druckauftrag ist nicht möglich, wenn Sie lediglich die zu druckenden Bilder von der Karte extrahieren.
	- **Bestimmte DPOF-kompatible Drucker und Fotolabore sind unter Umständen nicht** in der Lage, die Bilder mit den von Ihnen festgelegten Einstellungen zu drucken. Einzelheiten hierzu finden Sie vor dem Drucken in der Bedienungsanleitung des Druckers. Wenden Sie sich gegebenenfalls auch an Ihr Fotolabor, um vor der Bestellung von Abzügen die Kompatibilitätsfrage zu klären.
	- Bei der Installation der Bilder auf der Kamera sollten Sie keinen neuen Druckauftrag anlegen für Bilder, deren Druckauftrag mit einer anderen Kamera eingestellt wurde. Andernfalls könnten sämtliche Druckaufträge versehentlich überschrieben werden. Außerdem ist der Druckauftrag je nach Bildformat möglicherweise nicht möglich.

#### 3 **Auswählen von Bildern für den Druck**

#### **Bilder auswählen**

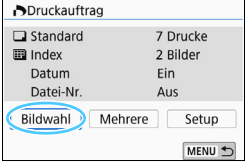

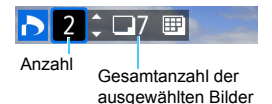

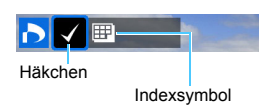

Stellen Sie diese Option ein, und wählen Sie die Bilder einzeln aus. Sie können Bilder aus einer Anzeige mit drei Bildern auswählen, indem Sie die Taste < $\blacksquare$  - Q > drücken. Um zur Einzelbildanzeige zurückzukehren, drücken Sie die Taste < ® > Drücken Sie die Taste <MENU>, um den Druckauftrag auf der Karte zu speichern.

#### **[Standard] [Beide]**

Drücken Sie die Tasten <▲> <▼>, um die Anzahl der zu druckenden Kopien für das angezeigte Bild einzustellen.

#### **[Index]**

Drücken Sie <SET>, um das Feld mit einem Häkchen [V] zu versehen. Das Bild wird in den Indexdruck aufgenommen.

#### **Mehrere Bilder auswählen • Bereich wählen**

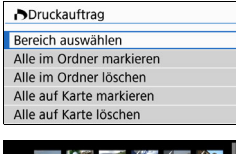

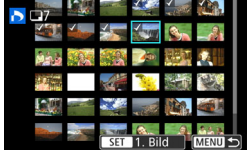

#### **1 Wählen Sie [Bereich auswählen] aus.**

 Wählen Sie [**Bereich auswählen**] in [Mehrere] aus, und drücken Sie dann <SET >.

#### **2 Geben Sie die gewünschte Reihe von Bildern an.**

- Wählen Sie das erste Bild (Ausgangspunkt) aus, und drücken  $Sie$  anschließend  $SFT$
- Wählen Sie das letzte Bild (Endpunkt) aus. und drücken Sie anschließend  $\leq$ SET >.
- Die gewählten Bilder werden mit dem Symbol [√] gekennzeichnet. Ein Exemplar aller Bilder wird für den Druck festgelegt.
- Wenn Sie die Auswahl wieder aufheben möchten, wiederholen Sie diesen Schritt.
- Drücken Sie die Taste <MENU>, um zum vorherigen Bildschirm zurückzukehren.

#### **• Alle Bilder in einem Ordner**

Wählen Sie [**Alle im Ordner markieren**] und wählen Sie den Ordner aus. Ein Druckauftrag für ein Exemplar aller Bilder im Ordner wird festgelegt. Wenn Sie [**Alle im Ordner löschen**] und dann den Ordner auswählen, wird der Druckauftrag für alle Bilder im Ordner abgebrochen.

#### **• Alle Bilder auf einer Karte**

Wenn Sie [**Alle auf Karte markieren**] auswählen, wird ein Exemplar aller Bilder auf der Karte für den Druck festgelegt. Wenn Sie [**Alle auf Karte löschen**] wählen, wird der Druckauftrag für alle Bilder auf der Karte gelöscht.

**C** Beachten Sie, dass RAW-Bilder und Movies auch dann nicht für den Druck festgelegt werden, wenn Sie mithilfe von [**Mehrere**] alle Bilder gleichzeitig auswählen.

 Wählen Sie bei Verwendung eines PictBridge-kompatiblen Druckers maximal 400 Bilder pro Druckauftrag aus. Wenn Sie mehr Bilder wählen, werden möglicherweise nicht alle Bilder gedruckt.

### p **Auswählen von Bildern für Fotobücher**

Sie können bis zu 998 Bilder für den Ausdruck in einem Fotobuch festlegen. Wenn Sie EOS Utility (EOS Software) für die Übertragung von Bildern auf einen Computer nutzen, werden die ausgewählten Bilder für das Fotobuch in einen festgelegten Ordner kopiert. Diese Funktion ist für die Onlinebestellung von Fotobüchern hilfreich.

#### **MENU** Festlegen eines Bilds nach dem anderen

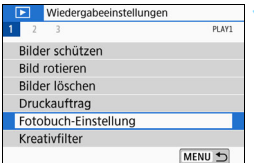

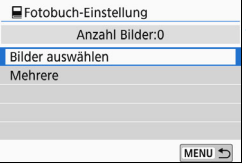

#### **1 Wählen Sie [Fotobuch-Einstellung] aus.**

 Wählen Sie auf der Registerkarte [x**1**] die Option [**Fotobuch-Einstellung**] und drücken Sie anschließend die Taste <SFT >

#### **2 Wählen Sie [Bilder auswählen] aus.**

Ein Bild wird angezeigt.

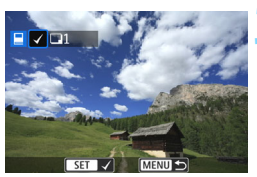

#### **3 Wählen Sie das festzulegende Bild.**

- Drücken Sie die Tasten <<>>> um das festzulegende Bild zu wählen, und dann auf  $\leq$ SET $>$ .
- Wiederholen Sie diesen Schritt zum Auswählen eines weiteren Bilds. Die Anzahl der festgelegten Bilder wird oben links im Bildschirm angezeigt.
- Drücken Sie die Taste < $\blacksquare$ -Q >, um die Anzeige von drei Bildern zu aktivieren. Um zur Einzelbildanzeige zurückzukehren, drücken Sie die Taste</u>  $<\mathcal{Q}$  >
- Drücken Sie die Taste <SET > erneut, um die Bildfestlegung aufzuheben.

#### 3 **Auswählen einer Reihe von Bildern**

Sie können eine Reihe von Bildern angeben, um alle enthaltenen Bilder für das Fotobuch auf einmal auszuwählen.

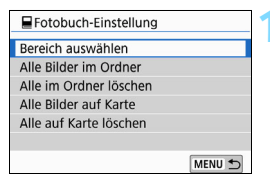

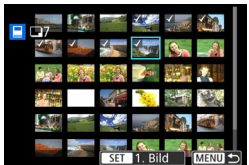

#### **1 Wählen Sie [Bereich auswählen] aus.**

 Wählen Sie in [**Mehrere**] unter [x**1: Fotobuch-Einstellung**] die Option [**Bereich auswählen**] aus, und drücken Sie dann die Taste <SFT>

#### **2 Geben Sie die gewünschte Reihe von Bildern an.**

- Wählen Sie das erste Bild (Ausgangspunkt) aus, und drücken Sie anschließend <SET>.
- Wählen Sie das letzte Bild (Endpunkt) aus, und drücken Sie anschließend  $<$ SFT $>$
- Die gewählten Bilder werden mit dem Symbol [v] gekennzeichnet.
- Wenn Sie die Auswahl wieder aufheben möchten, wiederholen Sie diesen Schritt.
- **Drücken Sie die Taste <MENU>, um** zum vorherigen Bildschirm zurückzukehren.

#### 3 **Auswählen aller Bilder in einem Ordner oder auf einer Karte**

Sie haben auch die Möglichkeit, alle Bilder in einem Ordner oder auf einer Karte gleichzeitig für das Fotobuch festzulegen.

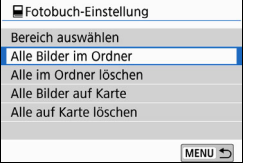

Wenn [Mehrere] unter [D1: Fotobuch-**Einstellung**] entweder auf [**Alle Bilder im Ordner**] oder auf [**Alle Bilder auf Karte**] eingestellt ist, werden alle Bilder für das Fotobuch im Ordner oder auf der Karte festgelegt.

Um Ihre Auswahl zu löschen, wählen Sie [**Alle im Ordner löschen**] oder [**Alle auf Karte löschen**].

**O** RAW-Bilder oder Movies können nicht festgelegt werden.

 Legen Sie keine Bilder für ein Fotobuch mit dieser Kamera fest, die bereits für ein anderes Fotobuch in einer anderen Kamera festgelegt wurden. Andernfalls könnten sämtliche Fotobuch-Einstellungen versehentlich überschrieben werden.

### B**: Anzeige der Aufnahmeinformationen**

Die angezeigten Informationen sind je nach Aufnahmemodus und Einstellungen unterschiedlich.

#### **Einzelbild-Beispiel**

#### **Anzeige grundlegender Informationen**

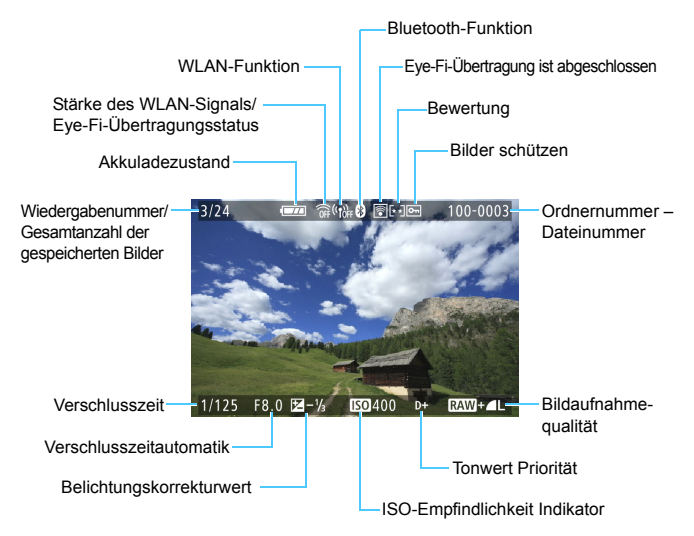

#### **AF-Messfeldanzeige**

Ist die Option [3**3: AF-Feldanzeige**] auf [**Aktivieren**] eingestellt ist, wird das AF-Messfeld, für das eine Scharfeinstellung erzielt wurde, rot angezeigt. Bei Verwendung der automatischen AF-Messfeldauswahl können mehrere AF-Messfelder gleichzeitig angezeigt werden.

Wenn das Bild mit einer anderen Kamera aufgenommen wurde, werden bestimmte Aufnahmeinformationen möglicherweise nicht angezeigt.

 Unter Umständen ist es nicht möglich, mit dieser Kamera aufgenommene Bilder auf anderen Kameras wiederzugeben.

#### **Anzeige der Aufnahmeinformationen • Detaillierte Informationen**

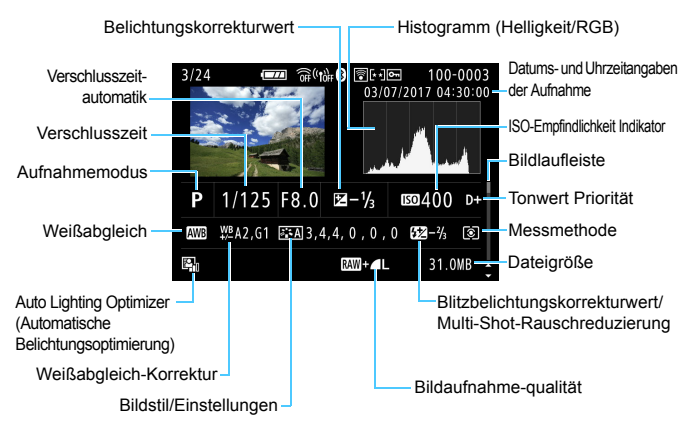

- \* Wenn Sie Bilder in der Bildaufnahmequalität **RAW + 4L** aufnehmen, wird die Dateigröße **1200** angezeigt.
- \* Bei Blitzlichtaufnahmen ohne Blitzbelichtungskorrektur wird < **0** > angezeigt.
- \* Bei Aufnahmen mit Multi-Shot-Rauschreduzierung wird <
I angezeigt.
- Bei Aufnahmen mithilfe der Kreativfilter-Funktion und bei Aufnahmen, die bearbeitet (z. B. Größenänderung oder Anwendung eines Kreativfilters) und dann gespeichert wurden, wird  $\leq$  angezeigt.
- \* < $\square$ > und < $\square$ > werden für Bilder angezeigt, die zugeschnitten und dann gespeichert wurden

#### **• Objektiv-/Histogramminformationen**

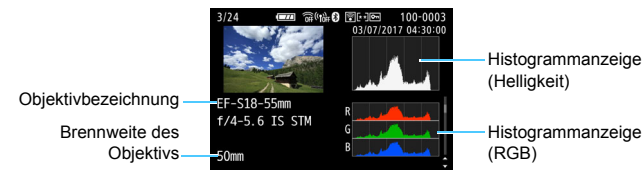

#### **• Informationen zum Weißabgleich • Informationen zum Bildstil 1**

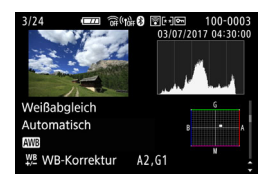

**• Informationen zum Bildstil 2**

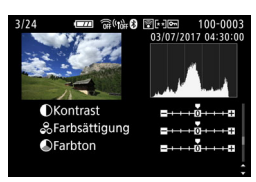

#### **• Informationen zur Objektiv-Aberrationskorrektur**

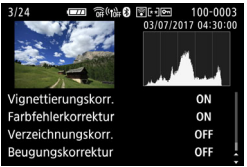

Wenn Sie den GPS-Empfänger GP-E2 oder das Smartphone zur Aufzeichnung der GPS-Informationen für das Bild verwendet haben, wird ebenfalls der Bildschirm "GPS-Informationen" angezeigt.

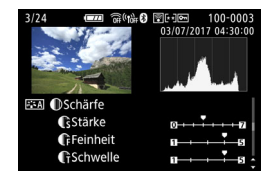

**• Informationen zu Farbraum/ Rauschreduktion**

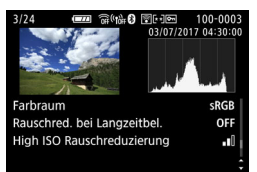

#### **Beispiel-Movie**

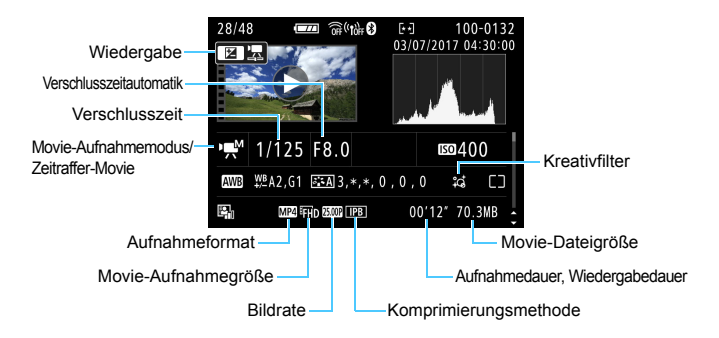

- \* Bei manueller Belichtung der Aufnahme werden Verschlusszeit, Blendenwert und ISO-Empfindlichkeit angezeigt (sofern sie manuell eingestellt wurden).
- \* Das Symbol <t> wird bei Video-Schnappschüssen angezeigt.

R. Während der Movie-Wiedergabe wird "\*, \*" für [**Feinheit**] und [Schwelle] der [**Schärfe**] des [**Bildstil**] s angezeigt.

#### **Überbelichtungswarnung**

Wenn die Aufnahmeinformationen angezeigt werden, blinken die überbelichteten Bildbereiche und die ausgeschnittenen Höhepunkte. Um für die blinkenden Bereiche ein besseres Ergebnis zu erhalten, sodass die Gradation natürlich wiedergegeben wird, stellen Sie die Belichtungskorrektur auf einen negativen Wert ein, und nehmen Sie ein weiteres Bild auf.

#### **Histogramm**

Im Helligkeitshistogramm sind die Verteilung der Belichtungsstufen und die Gesamthelligkeit dargestellt. Im RGB-Histogramm können Sie die Farbsättigung und die Gradation überprüfen. Die Anzeige kann mit [x**3: Histogramm**] können Sie zwischen den Anzeigen wechseln.

#### **Anzeige [Helligkeit]**

Bei diesem Histogramm wird in Form eines Diagramms die Verteilung des Helligkeitsgrads einer Aufnahme dargestellt. Die horizontale Achse zeigt den Helligkeitsgrad an (links dunkler, rechts heller) und die vertikale Achse zeigt an, wie viele Pixel für jeden Helligkeitsgrad vorhanden sind. Je mehr Pixel auf der linken Hälfte angezeigt werden, desto dunkler ist das Bild. Je mehr Pixel auf der rechten Hälfte angezeigt werden, desto heller ist das Bild. Wenn auf der linken Seite zu viele Pixel vorhanden sind, verlieren die Schattenbereiche an Detailschärfe. Wenn auf der rechten Seite zu viele Pixel vorhanden sind, verlieren die hellen Bereiche an Detailschärfe. Die dazwischen liegende Gradation wird reproduziert.

#### **Beispiel-Histogramme**

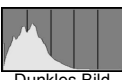

Dunkles Bild

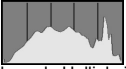

Normale Helligkeit

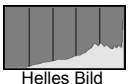

Anhand des Helligkeitshistogramms eines Bilds können Sie die

Belichtungsstufentendenz und die grundlegende Gradation ermitteln.

#### **Anzeige [RGB]**

In diesem Histogramm wird in Form eines Diagramms die Verteilung des Bildhelligkeitsgrads der einzelnen Primärfarben (RGB, also Rot, Grün und Blau) dargestellt. Die horizontale Achse zeigt den Helligkeitsgrad der Farben an (links dunkler, rechts heller) und die vertikale Achse zeigt an, wie viele Pixel für jeden Helligkeitsgrad der Farben vorhanden sind. Je mehr Pixel auf der linken Hälfte angezeigt werden, desto dunkler und gedämpfter ist die Farbe. Je mehr Pixel auf der rechten Hälfte angezeigt werden, desto heller und dichter ist die Farbe. Wenn auf der linken Seite zu viele Pixel vorhanden sind, gehen die entsprechenden Farbinformationen verloren. Wenn auf der rechten Seite zu viele Pixel vorhanden sind, wirken die Farben zu gesättigt und verlieren an Gradation. Durch Überprüfen des RGB-Histogramms der Aufnahme können Sie die Sättigung und Gradation der Farben sowie die Tendenz des Weißabgleichs feststellen.

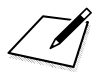

# **Nachträgliche Bildbearbeitung**

**11**

Nachdem Sie eine Aufnahme gemacht haben, können Sie einen Filtereffekt anwenden, die Größe des JPEG-Bilds ändern (die Pixelzahl verringern) oder das JPEG-Bild zuschneiden.

 Die Kamera kann unter Umständen Movie-Aufnahmen einer anderen Kamera nicht verarbeiten.

 Die nachträgliche Bearbeitung von Bildern, die in diesem Kapitel beschrieben wird, kann nicht vorgenommen werden, wenn die Kamera über ein Interface-Kabel mit einem Computer verbunden ist.

### U **Anwenden von Kreativfiltereffekten**

Sie können die folgenden Kreativfilter auf ein Bild anwenden und es als neues Bild speichern: Körnigkeit S/W, Weichzeichner, Fisheye-Effekt, Ölgemälde-Effekt, Aquarell-Effekt, Spielzeugkamera-Effekt und Miniatureffekt.

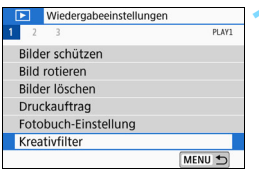

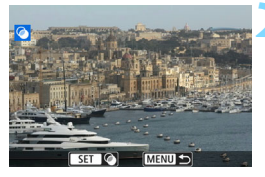

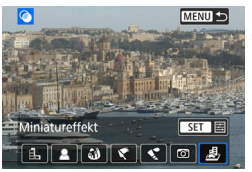

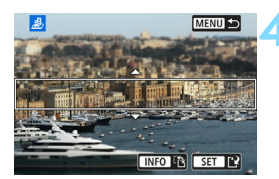

#### **1 Wählen Sie [Kreativfilter].**

- Wählen Sie auf der Registerkarte [x**1**] die Option [**Kreativfilter**] und drücken Sie die Taste <SFT>
- **Das Bild wird angezeigt.**

#### **2 Wählen Sie ein Bild aus.**

- Wählen Sie das Bild aus, auf das Sie einen Filter anwenden möchten.
- Durch Drücken der Taste < $\blacksquare$ -Q > können Sie zur Index-Anzeige umschalten und ein Bild auswählen.

#### **3 Wählen Sie einen Filtereffekt aus.**

- Wenn Sie <SET > drücken, werden die Kreativfilterarten angezeigt (S. [357](#page-356-0)).
- Wählen Sie einen Filter aus und drücken Sie dann <SFT>
- ▶ Das Bild wird mit dem angewandten Filter angezeigt.

#### **4 Passen Sie den Filtereffekt an.**

- Passen Sie den Filtereffekt an und drücken Sie die Taste <SET>.
- Drücken Sie für den Miniatureffekt die Tasten  $\leq$  A $>$   $\leq$   $\blacktriangledown$  am den weißen Rahmen auf die im Bild scharfzustellende Stelle zu bewegen und drücken Sie dann auf  $\leq$ SET $>$ .

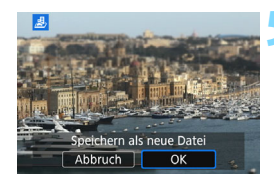

R.

#### **5 Speichern Sie das Bild.**

- Wählen Sie [**OK**], um das Bild zu speichern.
- Prüfen Sie den Zielordner und die Bilddateinummer und wählen Sie dann [**OK**].
- **Um einen Filter auf ein anderes Bild** anzuwenden, wiederholen Sie die Schritte 2 bis 5.
- Bei der Aufnahme eines  $\overline{R}W + 1$  oder  $\overline{R}W$ -Bilds wird der Kreativfilter auf das **1740**-Bild angewendet, und das Bild wird als JPEG-Bild gespeichert.
- Wenn ein Seitenverhältnis für ein **1740**-Bild festgelegt und ein Filtereffekt angewandt wird, wird das Bild im eingestellten Seitenverhältnis gespeichert.
- Staublöschungsdaten (S. [304](#page-303-0)) werden nicht an Bilder angehängt, die mit dem Fisheye-Effekt aufgenommen wurden.

#### <span id="page-356-0"></span>**Eigenschaften der Kreativfilter**

#### G **Körnigkeit S/W**

Erzeugt ein körniges Schwarz-Weiß-Bild. Durch Anpassen des Kontrasts können Sie den Schwarz-Weiß-Effekt ändern.

#### **A** Weichzeichner

Verleiht dem Bild ein weiches Aussehen. Durch Anpassen der Unschärfe können Sie ändern, wie weich das Bild aussieht.

#### *S* Fisheye-Effekt

Bewirkt einen ähnlichen Effekt wie ein Fischaugenobjektiv. Er verleiht dem Bild eine tonnenartige Verzerrung.

Der vom Effekt betroffene Bereich an den Außenkanten des Bildes hängt von der Stärke dieses Filtereffekts ab. Da die Bildmitte durch diesen Effekt auch vergrößert wird, kann sich die wahrgenommene Auflösung an dieser Stelle je nach Anzahl der aufgenommenen Pixel verschlechtern. Stellen Sie den Filtereffekt in Schritt 4 ein und überprüfen Sie das resultierende Bild.

#### ● <del>●</del> Ölgemälde-Effekt

Das Foto sieht aus wie ein Ölgemälde, und das Motiv erscheint etwas dreidimensionaler. Sie können den Kontrast und die Sättigung einstellen. Beachten Sie, dass Motive wie der Himmel oder weiße Wände unter Umständen nicht mit einer glatten Abstufung gerendert werden und daher möglicherweise unregelmäßig aussehen oder ein starkes Bildrauschen aufweisen.

#### **C**  $\leq$  Aquarell-Effekt

Das Foto sieht aus wie ein Aquarell mit weichen Farben. Durch Anpassen des Filtereffekts können Sie die Farbdichte steuern. Beachten Sie, dass Nachtaufnahmen oder dunkle Motive nicht mit einer weichen Gradation gerendert werden können und unter Umständen unregelmäßig aussehen oder ein starkes Bildrauschen aufweisen können.

#### **• [6]** Spielzeugkamera-Effekt

Verdunkelt die vier Ecken des Bilds und erzeugt eine für Spielzeugkameras einzigartige Farbgebung. Durch Anpassen des Farbstiches können Sie die Farbgebung ändern.

#### c **Miniatureffekt**

Erzeugt einen Dioramaeffekt. Sie können den Bereich, in dem das Bild scharf aussieht, ändern. Wenn Sie in Schritt 4 die Taste <INFO > drücken (oder auf dem Bildschirm auf [F] tippen). können Sie für den weißen Rahmen zwischen der vertikalen und der horizontalen Ausrichtung wechseln.

#### 359

### S **Ändern der Größe von JPEG-Bildern**

Sie können die Größe eines JPEG-Bilds ändern, um die Pixelzahl zu verringern, und es als ein neues Bild speichern. Das Ändern der Größe eines Bilds ist nur bei JPEG L-, M- und S1-Bildern möglich. Die Größe von JPEG S<sub>2</sub> - und RAW-Bildern kann nicht geändert werden.

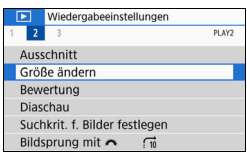

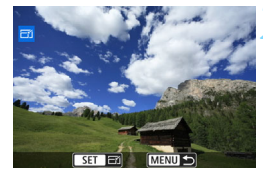

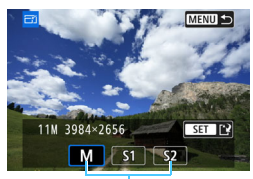

Zielgrößen

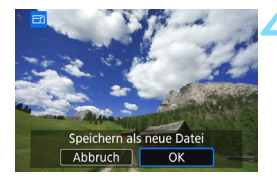

#### **1 Wählen Sie [Größe ändern].**

- Wählen Sie auf der Registerkarte [3**2**] die Option [**Größe ändern**] und drücken Sie dann die Taste <SET>.
- **Das Bild wird angezeigt.**

#### **2 Wählen Sie ein Bild aus.**

- Wählen Sie das Bild aus, dessen Größe Sie ändern möchten.
- Durch Drücken der Taste < $\blacksquare$ -Q > können Sie zur Index-Anzeige umschalten und ein Bild auswählen.

#### **3 Wählen Sie die gewünschte Bildgröße.**

- Drücken Sie <SET>, um die Bildgrößen anzuzeigen.
- **Wählen Sie die gewünschte Bildgröße** aus und drücken Sie dann  $\leq$ SFT $>$ .

#### **4 Speichern Sie das Bild.**

- Wählen Sie [**OK**], um das Bild mit der geänderten Größe zu speichern.
- Prüfen Sie den Zielordner und die Bilddateinummer und wählen Sie dann [**OK**].
- Um die Größe eines weiteren Bilds zu ändern, wiederholen Sie die Schritte 2 bis 4.

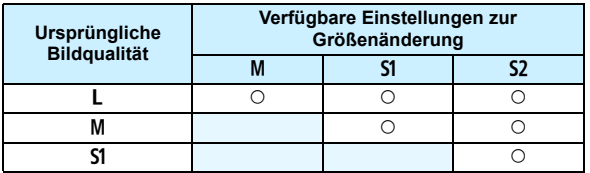

#### **Größenänderungsoptionen nach ursprünglicher Bildqualität**

#### **Bildgrößen**

Bildgrößen nach Seitenverhältnis werden in der folgenden Tabelle dargestellt.

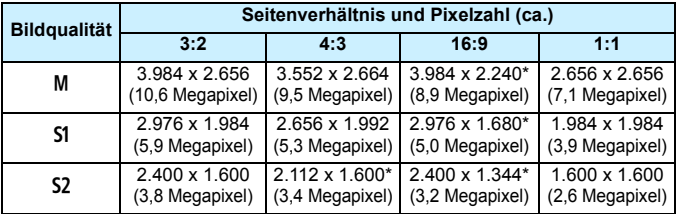

 Das effektive Seitenverhältnis der Bilder in den mit einem Stern gekennzeichneten Größen weicht vom angegebenen Wert ab.

 Je nach den Bedingungen der Größenänderung kann das Bild leicht beschnitten werden.
# N **Zuschneiden von JPEG-Bildern**

Sie können ein erfasstes JPEG-Bild zuschneiden und als neues Bild speichern. **RAW-Bilder können nicht zugeschnitten werden.** JPEG-Bilder, die mit der Funktion  $\frac{1}{2}$   $\frac{1}{2}$  aufgenommen wurden, können zugeschnitten werden.

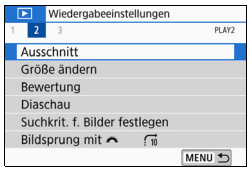

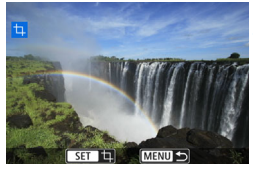

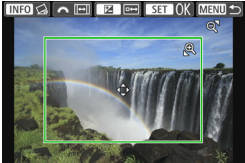

#### **1 Wählen Sie [Ausschnitt].**

- Wählen Sie auf der Registerkarte [x**2**] die Option [**Ausschnitt**] aus und drücken Sie die Taste  $\leq$ SET >.
- **Das Bild wird angezeigt.**

#### **2 Wählen Sie ein Bild aus.**

- Wählen Sie das Bild aus, das Sie zuschneiden möchten.
- Durch Drücken der Taste < $\blacksquare$ -Q > können Sie zur Index-Anzeige umschalten und ein Bild auswählen.
- **3 Legen Sie die Größe des Zuschnittsrahmens, das Seitenverhältnis, die Position und die Dezentrierungskorrektur fest.**
	- **Drücken Sie <SET>**, um den Zuschneiderahmen anzuzeigen.
	- Der Bildbereich innerhalb des Zuschneiderahmens wird ausgeschnitten.

#### **Ändern der Größe des Zuschneiderahmens**

- Drücken Sie die Taste < e > oder <EP e >.
- Der Zuschneiderahmen ändert sich. Je kleiner der Zuschneiderahmen, desto mehr wird das zugeschnittene Bild vergrößert.

#### **Ändern des Seitenverhältnisses des Zuschneiderahmens**

- Drehen Sie das Wahlrad < $\mathcal{E}$
- Das Seitenverhältnis des Zuschneiderahmens ändert sich auf [**3:2**], [**16:9**], [**4:3**] oder [**1:1**].
- ► Wenn Sie das Wahlrad < $\frac{25}{100}$ > drehen, ändert sich das Seitenverhältnis. Dies ermöglicht es Ihnen zudem, ein in horizontaler Ausrichtung aufgenommenes Bild so zuzuschneiden, als ob es in vertikaler Ausrichtung aufgenommen worden wäre.

#### **Verschieben des Zuschneiderahmens**

- Drücken Sie die Tasten <A $>$ <V $>$  oder <<→ < $\blacktriangleright$  >
- Der Zuschneiderahmen kann nach oben, unten, links oder rechts bewegt werden.
- Sie können den Zuschneiderahmen auch berühren und auf die gewünschte Position ziehen.

#### **Dezentrierungskorrektur**

- Drücken Sie die Taste  $\leq$ INFO $>$ .
- Überprüfen Sie die Neigung mithilfe der Gitterlinien, und drehen Sie dann das Wahlrad < $\frac{1}{2}$ >, um die Neigung zu korrigieren. Sie können die Neigung in Stufen von 0,1° um ±10° korrigieren.
- Wenn Sie links oben auf dem Bildschirm auf  $f \leftarrow 1$  oder  $f \rightarrow 1$  tippen, wird die Neigung in Stufen von 0,5° korrigiert.
- $\bullet$  Drücken Sie <SFT >

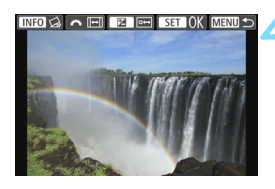

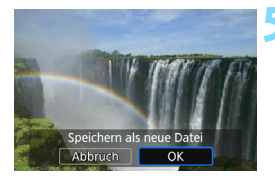

#### **4 Zeigen Sie das zugeschnittene Bild in der Vollbildanzeige an.**

- **Drücken Sie die Taste < Av** $\mathbb{Z}$  **>.**
- Sie können das zugeschnittene Bild sehen.
- **Um zum ursprünglichen Bildschirm** zurückzukehren, drücken Sie erneut auf die Taste  $\langle$  Av $\blacktriangleright$

#### **5 Speichern Sie das zugeschnittene Bild.**

- Drücken Sie <SET >, und wählen Sie dann [**OK**] aus, um das zugeschnittene Bild zu speichern.
- **Prüfen Sie den Zielordner und die** Bilddateinummer und wählen Sie dann [**OK**].
- Um ein weiteres Bild zuzuschneiden, wiederholen Sie die Schritte 2 bis 5.
- $\bullet$ **Position und Größe des Zuschneiderahmens können sich je nach** Winkel, der für die Dezentrierungskorrektur eingestellt ist, ändern.
	- Sobald das zugeschnittene Bild gespeichert wurde, kann es nicht mehr zugeschnitten werden. Darüber hinaus können Sie es weder in der Größe verändern noch einen Kreativfilter darauf anwenden.
	- Informationen für die AF-Messfeldanzeige (S. [349](#page-348-0)) und Staublöschungsdaten (S. [304](#page-303-0)) werden nicht an die zugeschnittenen Bilder angehängt.

# **12**

# **Anpassen der Kamera**

Mithilfe der Individualfunktionen können verschiedene Kamerafunktionen nach Bedarf feinabgestimmt werden. Individualfunktionen können nur in Kreativ-Programmen eingestellt und verwendet werden.

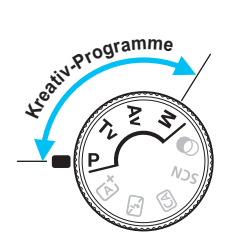

# **MENU Einstellen von Individualfunktionen**<sup>☆</sup>

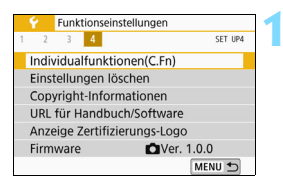

Nummer der Individualfunktion

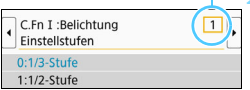

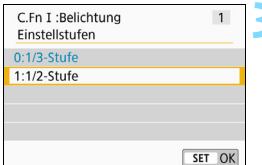

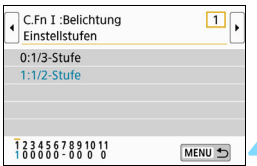

#### **1 Wählen Sie [Individualfunktionen(C.Fn)] aus.**

 Wählen Sie auf der Registerkarte [5**4**] die Option [**Individualfunktionen(C.Fn)**] aus, und drücken Sie dann die Taste  $<$ SFT $>$ 

#### **2 Wählen Sie die Nummer der Individualfunktion.**

Drücken Sie die Tasten <<**→** <**▶**>, um die Nummer der Individualfunktion zu wählen, und dann auf  $\leq$ SET $>$ .

#### **3 Ändern Sie die Einstellung nach Bedarf.**

- **Drücken Sie die Tasten <** $\blacktriangle$ **> <** $\blacktriangledown$ >, um die gewünschte Einstellung (Nummer) zu wählen, und anschließend auf < $SET$ >.
- Wiederholen Sie die Schritte 2 bis 3, wenn Sie weitere Individualfunktionen einstellen möchten.
- Am unteren Bildschirmrand werden unterhalb der entsprechenden Funktionsnummern die aktuellen Einstellungen der Individualfunktionen angezeigt.

#### **4 Verlassen Sie die Einstellung.**

Drücken Sie die Taste <MFNU> **Daraufhin wird wieder der Bildschirm** in Schritt 1 angezeigt.

#### **Löschen aller Individualfunktionen**

Überprüfen Sie unter [5**4: Einstellungen löschen**] die Option [**Alle C.Fn löschen (C.Fn)**], um alle Individualfunktionen zu löschen (S. [298](#page-297-0)).

#### **Individualfunktionen**

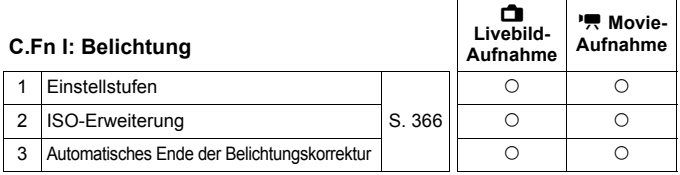

#### **C.Fn II: Bild**

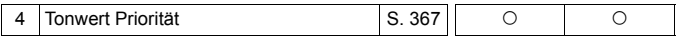

#### **C.Fn III: Autofokus/Transport**

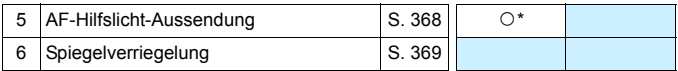

\* Bei Verwendung eines mit LED-Lampe ausgestatteten Speedlite der EX-Serie (separat erhältlich)

#### **C.Fn IV: Operation/Weiteres**

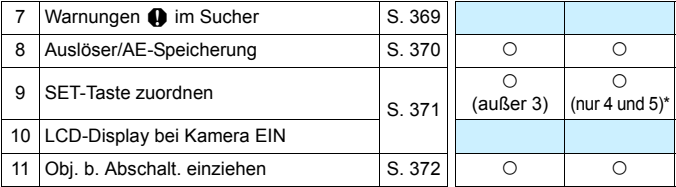

\* Die Einstellung 4 funktioniert nicht bei der Aufnahme von Movies.

\* 5 ist nur für Aufnahmen mit manueller Belichtung einstellbar.

# **MENU** Einstellungen der Individualfunktionen<sup>\*</sup>

Die Individualfunktionen lassen sich nach Funktionstypen in vier Gruppen unterteilen: C.Fn I: Belichtung, C.Fn II: Bild, C.Fn III: Autofokus/Transport, C.Fn IV: Operation/Weiteres.

#### **C.Fn I: Belichtung**

#### **C.Fn-1 Einstellstufen**

#### <span id="page-365-0"></span>**0: 1/3-Stufe**

#### **1: 1/2-Stufe**

Einstellung von Verschlusszeit, Blende, Belichtungskorrektur, AEB und Blitzbelichtungskorrektur usw. in halben Stufen. Dies ist hilfreich, wenn Sie die Belichtung in weniger feinen Stufen als Drittelstufen steuern möchten.

Bei der Einstellung 1 wird die Belichtungsstufe wie unten dargestellt angezeigt.

85 35 20 GP 50 300 HO 60

#### **C.Fn-2 ISO-Erweiterung**

- **0: Aus**
- **1: Ein**

Bei der Einstellung der ISO-Empfindlichkeit können Sie "H" (entspricht ISO 51200) für Standbilder und "H" (entspricht ISO 25600) für Movies einstellen. Wenn [**C.Fn-4: Tonwert Priorität**] auf [1:Aktivieren] eingestellt ist, kann "H" nicht ausgewählt werden.

#### **C.Fn-3 Automatisches Ende der Belichtungskorrektur**

#### **0: Aktivieren**

Wenn Sie den Hauptschalter auf <0FF> stellen, wird das Einstellen der Belichtungskorrektur abgebrochen.

#### **1: Deaktivieren**

Die Einstellung für die Belichtungskorrektur bleibt auch nach Einstellen des Hauptschalters auf <0FF > erhalten.

#### **C.Fn II: Bild**

#### <span id="page-366-0"></span>**C.Fn-4 Tonwert Priorität**

- **0: Deaktivieren**
- **1: Aktivieren**

Die Detailschärfe in hellen Bereichen wird verbessert. Der Dynamikumfang wird vom Standardwert von 18 % Grau auf helle Tonwerte erweitert. Die Gradation zwischen den Grautönen und den Lichtern wird weicher.

- Bei Einstellung 1 wird Auto Lighting Optimizer (Automatische Belichtungsoptimierung) (S. [149](#page-148-0)) automatisch auf [**Deaktivieren**] festgelegt, und die Einstellung kann nicht geändert werden.
	- **Bei der Einstellung 1 kann das Rauschen (körniges Bild, Streifen usw.)** etwas stärker ausfallen als bei der Einstellung 0.
- Der einstellbare ISO-Geschwindigkeitsbereich liegt bei der Einstellung 1 zwischen ISO 200 und ISO 25600 (bis zu ISO 12800 für Movies). Außerdem wird im Sucher und auf dem LCD-Monitor das Symbol  $\langle D+D \rangle$ angezeigt, um darauf hinzuweisen, dass "Tonwert Priorität" aktiviert ist.

#### **C.Fn III: Autofokus/Transport**

#### <span id="page-367-0"></span>**C.Fn-5 AF-Hilfslicht Aussendung**

Aktiviert oder deaktiviert das AF-Hilfslicht des internen Blitzes oder des externen Speedlite für EOS.

#### **0: Aktivieren**

Das AF-Hilfslicht wird bei Bedarf ausgestrahlt.

#### **1: Deaktivieren**

Das AF-Hilfslicht wird nicht aktiviert. Dadurch wird vermieden, dass das AF-Hilfslicht Dritte stört.

#### **2: Nur bei externer Blitz aktiv.**

Bei Verwendung eines externen Speedlite wird das AF-Hilfslicht bei Bedarf aktiviert. Das AF-Hilfslicht des internen Blitzes wird nicht ausgelöst.

#### **3: Nur IR-AF-Hilfslicht**

Von den externen Speedlites können nur diejenigen mit Infrarot-AF-Hilfslicht das Hilfslicht aussenden. Nehmen Sie diese Einstellung vor, wenn Sie nicht möchten, dass das AF-Hilfslicht eine Serie von kleinen Blitzen ausgibt.

Bei einem Speedlite der EX-Serie mit LED-Licht wird das LED-Licht nicht automatisch als AF-Hilfslicht eingeschaltet.

Wenn die Individualfunktion [**AF-Hilfslicht Aussendung**] eines externen Speedlite auf [**1:Deaktivieren**] eingestellt ist, wird die Einstellung dieser Funktion aufgehoben, und das AF-Hilfslicht wird nicht aktiviert.

#### **C.Fn-6 Spiegelverriegelung**

#### <span id="page-368-0"></span>**0: Deaktivieren**

#### **1: Aktivieren**

Sie können Unschärfe durch Kameravibrationen verhindern, die durch Spiegelvibrationen bei Aufnahmen mit Superteleobjektiven oder bei Nahaufnahmen (Makroaufnahmen) entstehen kann. Weitere Informationen zur Spiegelverriegelung finden Sie auf S. [179](#page-178-0).

#### **C.Fn IV: Operation/Weiteres**

#### **C.Fn-7 Warnungen @ im Sucher**

<span id="page-368-1"></span>Wenn eine der folgenden Funktionen eingestellt ist, kann das Symbol <i> unten links im Sucher angezeigt werden (S. [33\)](#page-32-0). Außerdem wird auf dem Schnelleinstellungsbildschirm das Symbol <! > angezeigt (S. [58](#page-57-0)). Wählen Sie die Funktion aus, bei der Sie die Anzeige des Warnsymbols wünschen, drücken Sie die Taste <SET>, um ein Häkchen [X] zu setzen, und wählen Sie dann [**OK**].

#### **Bei Einstellung Monochrom ZIM**:

Wenn der Bildstil auf [**Monochrom**] (S. [136](#page-135-0)) eingestellt ist, wird das Warnsymbol angezeigt.

#### **Bei WB-Korrektur:**

Wenn die Weißabgleich-Korrektur (S. [147\)](#page-146-0) eingestellt ist, wird das Warnsymbol angezeigt.

#### **Wenn** M **eingestellt ist:**

#### Wenn [ $\Omega$ 4: High ISO Rauschreduzierung] auf [Multi-Shot-

**Rauschreduz.**] (S. [150](#page-149-0)) eingestellt ist, wird das Warnsymbol angezeigt. **Bei Einstellung der Spotmessung:**

Wenn [z**3:** Wenn die **Messmethode** auf [**Spotmessung**] (S. [172](#page-171-0)) eingestellt ist, wird das Warnsymbol angezeigt.

**Wenn** [ $\Omega$ <sub>2</sub> : Aufnahmebildschirm] auf [Mit Anleitung] eingestellt ist, kann diese Individualfunktion nicht verwendet werden. (Die Einstellungen werden nicht wirksam.)

#### **C.Fn-8 Auslöser/AE-Speicherung-Taste**

#### <span id="page-369-0"></span>**0: AF/AE-Speicherung**

#### **1: AE-Speicherung/AF**

Dies ist für ein separates Fokussieren und Messen der Belichtung nützlich. Drücken Sie zur automatischen Fokussierung die Taste  $\leq$   $\neq$  >, und drücken Sie den Auslöser zur AE-Speicherung halb durch.

#### **2: AF/AF-Speicherung, keine AE-Speicherung**

In der AI Servo AF-Funktion (oder Servo-AF für Livebild-Aufnahme) können Sie die Taste < $\angle$  > drücken, um den AF-Betrieb vorübergehend anzuhalten. Dies verhindert, dass die Fokussierung bei Durchkreuzen der Sicht durch ein Hindernis verloren geht. Die Belichtung wird unmittelbar vor der Bildaufnahme eingestellt.

#### **3: AE/AF, keine AE-Speicherung**

Dies ist bei Motiven nützlich, die sich bewegen und immer wieder anhalten. In der AI Servo AF-Funktion (oder Servo-AF für Livebild-Aufnahme) können Sie die Taste < $\div$  > drücken, um den AI Servo AF-Betrieb zu starten oder anzuhalten. Die Belichtung wird unmittelbar vor der Bildaufnahme eingestellt. Dadurch können Sie Ihre Kamera so einstellen, dass stets die optimale Fokussierung und Belichtung beibehalten wird, während Sie auf den entscheidenden Moment warten.

#### **Während der Movie-Aufnahme**

- **Drücken Sie, wenn 1 oder 3 eingestellt ist, die Taste <** $\bigstar$  **> für One-Shot AF.**
- **·** Drücken Sie, wenn 2 eingestellt ist, den Auslöser für One-Shot AF halb durch.

#### **C.Fn-9 SET-Taste zuordnen**

<span id="page-370-0"></span>Sie können <SET > eine häufig verwendete Funktion zuordnen. Drücken Sie die Taste <SET >, wenn die Kamera aufnahmebereit ist, um den Bildschirm mit den Einstellungen für die jeweilige Funktion anzuzeigen.

**0: Schnelleinstellungsbildschirm**

#### **1: Bildqualität** Der Bildschirm zur Einstellung der Bildqualität wird angezeigt.

#### **2: Blitzbelichtungskorrekt.** Der Bildschirm zum Einstellen der Blitzbelichtungskorrektur wird angezeigt.

**3: LCD-Monitor Ein/Aus** Sie können den LCD-Monitor ein- oder ausschalten.

#### **4: Menüanzeige**

Der Menübildschirm wird angezeigt.

#### **5: Belicht.korr. (Tst.halt., Xedreh.)**

Sie können die Belichtungskorrektur einstellen, indem Sie das Wahlrad < $\frac{1}{2}$ > drehen, während Sie die Taste <SET > gedrückt halten. Dies ist hilfreich, wenn Sie die Belichtungskorrektur bei einer manuellen < M > - Belichtung einstellen möchten, während die Einstellung "ISO Auto" festgelegt ist.

#### **6: Blitzfunktion Einstellungen** Der Bildschirm zur Einstellung des internen Blitzes oder des externen Blitzes wird angezeigt.

#### **7: Schärfentiefe-Kontrolle**

Das Objektiv wird mit der aktuellen Blendeneinstellung abgeblendet, und Sie können den annehmbaren Fokusbereich (Schärfentiefe) im Sucher oder im Livebild überprüfen.

#### **C.Fn-10 LCD-Display bei Kamera Ein**

#### **0: Display an**

Der Schnelleinstellungsbildschirm ist zu sehen, wenn Sie die Kamera einschalten (S. [58\)](#page-57-0).

#### **1: Vorheriger Display-Status**

Wenn Sie die Kamera einschalten, wird der Status der LCD-Monitoranzeige wiederhergestellt, der beim letzten Ausschalten der Kamera aktiv war. Wenn also beim Ausschalten der Kamera der LCD-Monitor ausgeschaltet war, wird beim erneuten Einschalten der Kamera nichts angezeigt. Dies dient zur Schonung der Akkuleistung. Die Menüfunktionen und die Bildwiedergabe stehen wie gewohnt zur Verfügung.

#### **C.Fn-11 Objektiv bei Abschalten einziehen**

<span id="page-371-0"></span>Diese Funktion dient zum Einstellen des Mechanismus zum Einfahren des Objektivs, wenn ein schrittgesteuertes STM-Objektiv (z. B. das EF40mm f/2.8 STM) auf die Kamera aufgesetzt ist. Sie können die Funktion so einstellen, dass das ausgefahrene Objektiv automatisch eingezogen wird, wenn der Hauptschalter der Kamera auf <0FF> gesetzt wird.

- **0: Aktivieren**
- **1: Deaktivieren**
- $\bigoplus$  Bei automatischer Abschaltung wird das Objektiv unabhängig von der Einstellung nicht eingefahren.
	- Vergewissern Sie sich vor dem Abnehmen des Objektivs, dass es eingefahren ist.

Bei Einstellung 0 wirkt sich diese Funktion ungeachtet der Stellung des Fokussierschalters des Objektivs (AF oder MF) aus.

# **MENU Registrieren von My Menu-Elementen**<sup>\*</sup>

Auf der Registerkarte "My Menu" können Sie Menüoptionen und Individualfunktionen registrieren, deren Einstellungen Sie häufig ändern möchten. Zudem können Sie die gespeicherten Menü-Registerkarten benennen und auf die Taste <MFNU> drücken, um zuerst die Registerkarte "My Menu" anzuzeigen.

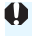

Wenn [ $\Omega$ <sub>2</sub>: Menüanzeige] auf [Mit Anleitung] eingestellt ist, wird die Registerkarte [9] nicht angezeigt. Stellen Sie [**Menüanzeige**] auf [**Standard**] ein (S. [54\)](#page-53-0).

#### **Erstellen und Hinzufügen der Registerkarte "My Menu"**

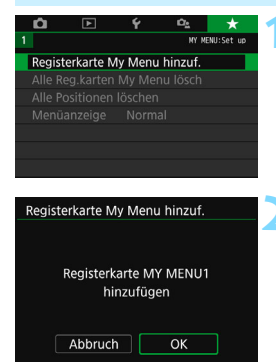

#### **1 Wählen Sie [Registerkarte My Menu hinzuf.] aus.**

 Wählen Sie auf der Registerkarte [9] die Option [**Registerkarte My Menu hinzuf.**] und drücken Sie dann die Taste <SFT>

#### **2 Wählen Sie [OK].**

- Die Registerkarte [**MY MENU1**] wird erstellt.
- Indem Sie Schritt 1 und 2 wiederholen, können Sie bis zu fünf "My Menu"-Registerkarten erstellen.

Speichern von Menüelementen unter der Registerkarte "My Menu"

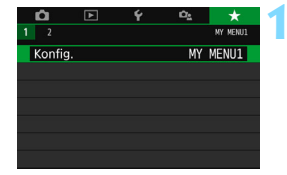

#### **1 Wählen Sie [Konfig.: MY MENU\*].**

Drücken Sie die Tasten <</a> <</a> um [**Konfig.: MY MENU\***] (Registerkarte für die Speicherung von Menüelementen) auszuwählen, und drücken Sie dann auf <S $FT$ >

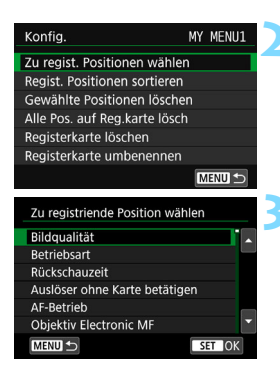

#### **2 Wählen Sie [Zu regist. Positionen wählen].**

#### **3 Registrieren Sie die gewünschten Elemente.**

- Wählen Sie das gewünschte Element und drücken Sie die Taste <SET >.
- Wählen Sie im Bestätigungsdialog [**OK**].
- Sie können bis zu sechs Elemente registrieren.
- Um zum Bildschirm in Schritt 2 zurückzukehren, drücken Sie die Taste <MENU>.

#### **Einstellungen der Registerkarte "My Menu"**

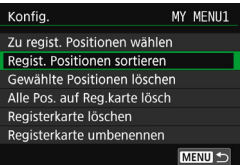

Sie können Elemente unter der Menü-Registerkarte sortieren und löschen und die Menü-Registerkarte umbenennen oder löschen.

#### **Regist. Positionen sortieren**

Sie können die Reihenfolge der unter "My Menu" registrierten Elemente ändern. Wählen Sie [**Regist. Positionen sortieren**] und danach das Element, dessen Reihenfolge Sie ändern möchten. Drücken Sie anschließend die Taste <SET >. Drücken Sie bei angezeigtem Symbol [♦] die Tasten <▲> <▼>, um die Reihenfolge zu ändern, und anschließend auf  $\leq$ SET $>$ .

 **Gewählte Positionen löschen/Alle Pos. auf Reg.karte lösch.** Sie können alle registrierten Elemente löschen. Mit [**Gewählte Positionen löschen**] löschen Sie jeweils ein einzelnes Element, mit [**Alle Pos. auf Reg.karte lösch**] löschen Sie alle registrierten Elemente auf der Registerkarte.

#### **Registerkarte löschen**

Sie können die derzeit angezeigte Registerkarte "My Menu" löschen. Wählen Sie [**Registerkarte löschen**], um die Registerkarte [**MY MENU\***] zu löschen.

#### **Registerkarte umbenennen**

Sie können die Registerkarte "My Menu" über [MY MENU\*] umbenennen.

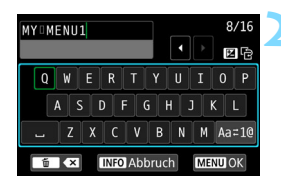

#### **1 Wählen Sie [Registerkarte umbenennen] aus.**

#### **2 Geben Sie den Text ein.**

- Drücken Sie die Taste <m>>
um unerwünschte Zeichen zu löschen.
- Verwenden Sie die Kreuztasten < $\triangle$  > oder drehen Sie das Hauptwahlrad <<<<<<<<<<>>>>>, um das  $\Box$  zu bewegen und das gewünschte Zeichen auszuwählen. Drücken Sie anschließend <SET >, um das Zeichen einzugeben.
- Durch Auswählen von [Aa=1@] können Sie den Eingabemodus ändern.
- Sie können bis zu 16 Zeichen eingeben.
- **Um die Texteingabe abzubrechen,** drücken Sie die Taste <INFO> und wählen Sie dann [**OK**].

#### **3 Verlassen Sie die Einstellung.**

- **Drücken Sie nach der Texteingabe** die Taste <MFNU> und wählen Sie dann [**OK**].
- Der festgelegte Name wird gespeichert.

Wenn Sie in Schritt 2 keinen Text eingeben können, drücken Sie die Taste < Av<sup>1</sup>/2>, und verwenden Sie die Zeichenpalette, wenn der blaue Rahmen angezeigt wird.

#### Löschen aller Registerkarten "My Menu"/Löschen aller Positionen

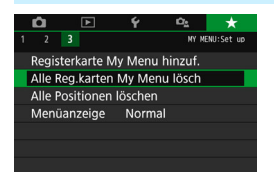

Sie können alle von Ihnen erstellten Registerkarten "My Menu" sowie alle "My Menu"-Elemente, die Sie unter den Registerkarten erstellt haben, löschen.

#### **Alle Reg.karten "My Menu" lösch.**

Sie können alle von Ihnen erstellten Registerkarten "My Menu" löschen. Wenn Sie [**Alle Reg.karten My Menu lösch**] auswählen, werden alle Registerkarten von [**MY MENU1**] bis [**MY MENU5**] gelöscht und die Registerkarte [★] kehrt zu ihren Standardeinstellungen zurück.

#### **Alle Positionen löschen**

Sie können alle Elemente löschen, die Sie unter den Registerkarten [**MY MENU1**] bis [**MY MENU5**] gespeichert haben Die Registerkarten bleiben bestehen. Wenn [**Alle Positionen löschen**] ausgewählt ist, werden alle Elemente, die unter allen erstellten Registerkarten gespeichert wurden, gelöscht.

Wenn Sie [**Registerkarte löschen**] oder [**Alle Reg.karten My Menu lösch**] ausführen, werden auch Registerkartennamen, die über [**Registerkarte umbenennen**] umbenannt wurden, gelöscht.

#### **Einstellungen der Menüanzeige**

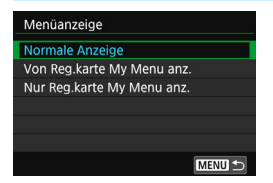

Sie können [**Menüanzeige**] auswählen, um den Menübildschirm einzustellen, der zuerst angezeigt werden soll, wenn Sie auf die Taste <MFNU> drücken.

 **Normale Anzeige** Zeigt den zuletzt angezeigten Menübildschirm an.

 **Von Reg.karte My Menu anz.** Anzeige mit ausgewählter Registerkarte [ $\star$ ]

 **Nur Reg.karte My Menu anz.** Nur die Registerkarte [★] wird angezeigt. (Die Registerkarten  $\bullet$ ,  $\boxed{\triangleright}$ ,  $\blacklozenge$  und  $\Box$  werden nicht angezeigt.)

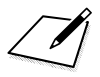

# **Referenzmaterial**

**13**

In diesem Kapitel finden Sie Referenzangaben zu Kamerafunktionen, Systemzubehör usw.

#### **Zertifizierungslogo**

Wählen Sie [5**4: Anzeige Zertifizierungs-Logo**], und drücken Sie <SET>, um Logos der Zertifizierungen der Kamera anzuzeigen. Weitere Zertifizierungslogos sind in dieser Bedienungsanleitung, auf dem Kameragehäuse und auf der Verpackung der Kamera zu finden.

### **MENU Prüfen des Aufladezustands**

Sie können den Aufladezustand des verwendeten Akkus auf dem LCD-Monitor überprüfen.

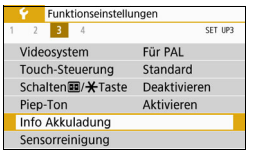

#### **Wählen Sie [Info Akkuladung].**

- Wählen Sie auf der Registerkarte [5**3**] die Option [**Info Akkuladung**], und drücken Sie dann  $\leq$ SET >.
- Die Bildschirminfo für die Akkuladung wird angezeigt.

#### Akku-Bereich

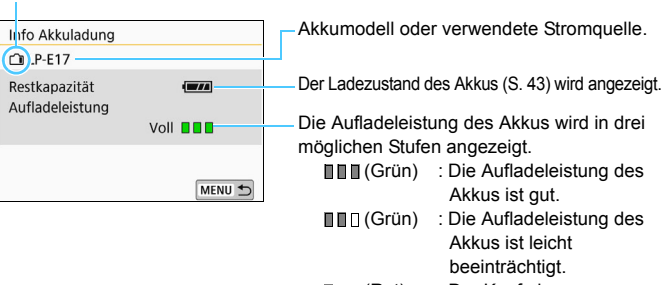

 $\Pi\Pi\Pi$ **(Rot)** : Der Kauf eines neuen Akkus wird empfohlen.

Es wird die Verwendung des Canon-Akkus LP-E17 empfohlen. Wenn Sie Akkus verwenden, die kein Canon Originalzubehör sind, kann die Kamera nicht die volle Leistung erzielen, und es kann zu Fehlfunktionen kommen.

 $|\overline{\overline{\phantom{a}}}|$  Wenn eine Fehlermeldung zur Akkukommunikation angezeigt wird, befolgen Sie die Anweisungen in der Meldung.

# **Anschließen der Kamera an die Stromversorgung**

Sie können die Kamera über den DC-Kuppler DR-E18 und den Netzadapter AC-E6N (jeweils separat erhältlich) an die Stromversorgung anschließen.

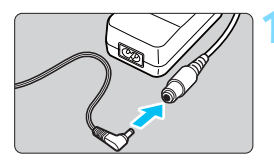

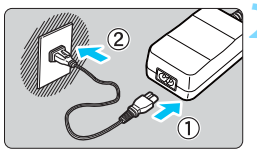

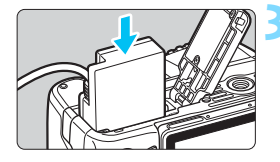

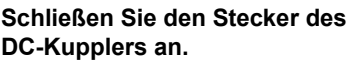

 Schließen Sie den Stecker des DC-Kupplers an den Netzkabelanschluss an.

#### **2 Schließen Sie das Netzkabel an.**

- Schließen Sie das Netzkabel wie in der Abbildung dargestellt an.
- Ziehen Sie den Netzstecker nach Verwendung der Kamera wieder aus der Steckdose.
- **3 Stecken Sie den DC-Kuppler ein.**
- Öffnen Sie die Abdeckung, und führen Sie den DC-Kuppler bis zum sicheren Einrasten ein.

#### **4 Legen Sie das DC-Kabel ein.**

- Öffnen Sie die Abdeckung der DC-Kabelöffnung und verbinden Sie das Kabel wie in der Abbildung dargestellt.
- Schließen Sie die Abdeckung.

**D** Das Netzkabel darf nicht angeschlossen oder entfernt werden, wenn sich der Hauptschalter der Kamera in der Stellung <0N> befindet.

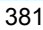

# **Aufnahmen mit Fernbedienung**

#### **Drahtlose Fernbedienung BR-E1 (separat erhältlich)**

Die kabellose Fernbedienung BR-E1 (separat erhältlich), kompatibel mit Bluetooth<sup>®</sup>-Technologie für geringeren Energieverbrauch, ermöglicht Aufnahmen mit Fernbedienung bis zu ca. 5 Metern Abstand von der Kamera. **Um die BR-E1 zu verwenden, müssen Sie zunächst die Kamera und die Fernbedienung koppeln, so dass sie einander erkennen.**

#### **Pairing**

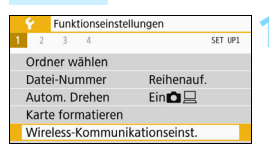

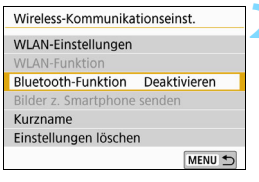

Deaktivieren

SET OK

Bluetooth-Funktion Bluetooth-Funktion

Bluetooth-Funktion Deaktivieren Smartphone Fernbedienung

#### **1 Wählen Sie [Wireless-Kommunikationseinst.] aus.**

 Wählen Sie auf der Registerkarte [5**1**] die Option [**Wireless-Kommunikationseinst.**], und drücken Sie <SFT>

#### **2 Wählen Sie [Bluetooth-Funktion] aus.**

#### **3 Wählen Sie [Bluetooth-Funktion] aus.**

#### **4 Wählen Sie [Fernbedienung] aus.**

 Wenn Sie aufgefordert werden, einen Kurznamen zur Identifikation der Kamera zu registrieren, drücken Sie die Taste <SET>, und geben Sie einen Kurznamen an. Informationen zur Registrierung eines Kurznamens finden Sie auf Seite 13 der Bedienungsanleitung für die WLAN-Funktion (drahtlose Kommunikation).

MENU 5

Bluetooth-Funktion Bluetooth-Funktion Fernbedienung Pairing Verbindungsinfo prüfen/löschen

**Bluetooth-Adresse** 

#### **Einzelbildaufnahme**

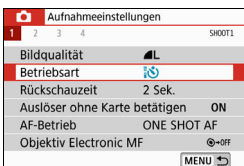

#### **Movie-Aufnahmen**

围

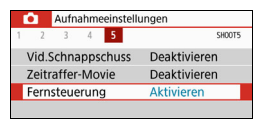

#### **5 Wählen Sie [Pairing] aus.**

- Wählen Sie [**Pairing**] aus, und drücken Sie dann die Taste <SFT>
- Halten Sie die Tasten <**W**> und <**T**> mindestens 3 Sekunden lang gleichzeitig gedrückt.
- Die Kopplung der beiden Geräte beginnt. Nach dem Abschluss dieses Vorgangs ist die BR-E1 auf der Kamera registriert.

#### **6 Aktivieren von Aufnahmen mit Fernbedienung.**

**• Stellen Sie [** $\Omega$ **1: Betriebsart**] auf  $[301]$ 

 Stellen Sie [z**5: Fernsteuerung**] auf [**Aktivieren**] ein.

Selbst wenn die Kamera mit der Funktion zur automatischen Ausschaltung ausgeschaltet wurde, wird der Akku der Kamera immer noch verbraucht, wenn die Bluetooth-Verbindung hergestellt ist.

- Wenn Sie die Bluetooth®-Funktion nicht verwenden, empfiehlt sich [**Deaktivieren**] in Schritt 4. Um die Fernbedienung erneut zu verwenden, wählen Sie [**Fernbedienung**] erneut aus.
	- Wenn Aufnahmen mit Fernbedienung aktiviert sind, wird die automatische Abschaltfunktion nach 2 Min. wirksam, selbst wenn [5 **2: Autom. Absch.**] auf [**1 Min.**] eingestellt wurde.
	- Informationen zur Bluetooth®-Verbindungsanzeige finden Sie in der Bedienungsanleitung für die WLAN-Funktion (drahtlose Kommunikation).
	- Informationen zum Betrieb der BR-E1 finden Sie in der Bedienungsanleitung der BR-E1.

#### **Abbrechen des Pairing**

Wenn Sie die Kamera mit einer anderen drahtlosen Fernbedienung BR-E1 verbinden möchten (Pairing), löschen Sie zunächst die Verbindungsinformationen der derzeit verbundenen Fernbedienung. Sie können den Verbindungsstatus der Kamera und der Fernbedienung in Schritt 4 auf dem Bildschirm [**Verbindungsinfo prüfen/löschen**] prüfen.

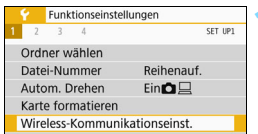

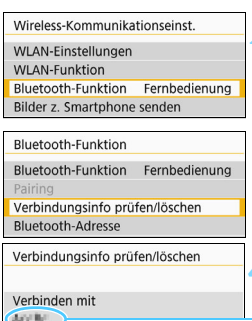

Verbindung: **@** Verbunden

INFO Einst. löschen

#### **1 Wählen Sie [Wireless-Kommunikationseinst.] aus.**

 Wählen Sie auf der Registerkarte [5**1**] die Option [**Wireless-Kommunikationseinst.**], und drücken Sie <SFT>

**2 Wählen Sie [Bluetooth-Funktion] aus.**

#### **3 Wählen Sie [Verbindungsinfo prüfen/löschen].**

#### **A** Drücken Sie die Taste < $\vert$ NFO>.

Bluetooth-Adresse der Fernbedienung

[**Verbinden...**] wird angezeigt, solange die Fernbedienung nicht verwendet wird.

#### Einst, löscher Informationen über Geräte löschen, zu denen eine Verbindung hergestellt wurde

MENU +

Abbruch  $\alpha$ 

#### **5 Löschen Sie die Verbindungsinformationen.**

- Wählen Sie [**OK**] aus, und drücken Sie dann die Taste <SET >.
- Kopplung mit der Fernbedienung (Registrierung der Fernbedienung) wird gelöscht.

#### F **Auslösekabel RS-60E3 (separat erhältlich)**

Die Kamera ist kompatibel mit dem Fernauslöser RS-60E3, der mit einem ca. 60 cm langen Kabel geliefert wird. Wenn es an der Fernbedienungsbuchse der Kamera angeschlossen ist, können Sie die Taste wie beim Auslöser halb und ganz durchdrücken.

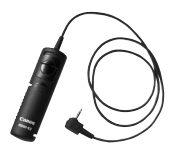

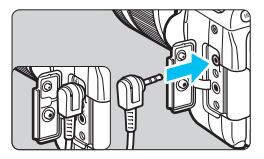

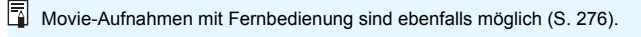

#### **Verwenden der Okularabdeckung**

Wenn Sie nicht durch den Sucher sehen, etwa weil Sie den Selbstauslöser, eine Aufnahme mit Langzeitbelichtung oder das Auslösekabel zum Aufnehmen eines Bilds verwenden, kann in den Sucher einfallendes Streulicht das Bild dunkel erscheinen lassen. Setzen Sie daher vor der Aufnahme die am Schulterriemen angebrachte Okularabdeckung (S. [35](#page-34-0)) auf das Sucherokular.

**Bitte beachten Sie, dass das Anbringen der Okularabdeckung für Livebild-Aufnahmen und Movie-Aufnahmen nicht erforderlich ist.**

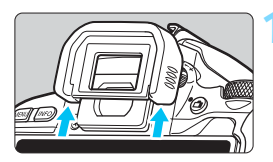

#### **1 Nehmen Sie die Augenmuschel ab.**

 Drücken Sie von unten gegen die Augenmuschel, um sie abzunehmen.

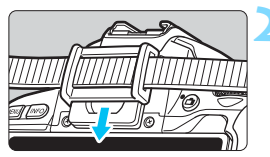

#### **2 Bringen Sie die Okularabdeckung an.**

- Schieben Sie die Okularabdeckung nach unten, um sie zu befestigen.
- Entfernen Sie nach der Aufnahme die Okularabdeckung, und schieben Sie die Augenmuschel nach unten, um sie zu befestigen.

# H **Verwendung von Eye-Fi-Karten**

Wenn eine handelsübliche Eye-Fi-Karte bereits konfiguriert wurde, können Sie aufgenommene Bilder automatisch auf einen Computer übertragen oder über Wireless LAN an einen Onlineservice senden.

Die Bildübertragung gehört zu den Funktionen der Eye-Fi-Karte. Eine Anleitung zum Einrichten und Verwenden der Eye-Fi-Karte oder der Fehlerbehebung bei Bildübertragungsproblemen finden Sie in der Bedienungsanleitung der Eye-Fi-Karte bzw. erhalten Sie vom Kartenhersteller.

**Es wird nicht garantiert, dass diese Kamera die Eye-Fi-Kartenfunktionen (einschließlich Wireless LAN-Übertragung) unterstützt. Bei Problemen mit einer Eye-Fi-Karte wenden Sie sich an den Kartenhersteller. Außerdem ist zu beachten, dass in vielen Ländern und Regionen eine Genehmigung für die Verwendung von Eye-Fi-Karten erforderlich ist. Ohne Genehmigung ist die Verwendung der Karte unzulässig. Falls Sie nicht sicher sind, ob die Verwendung einer Karte für Ihre Region genehmigt wurde, wenden Sie sich an den Kartenhersteller.**

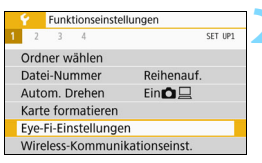

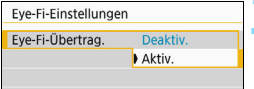

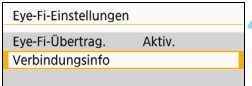

**1 Legen Sie eine Eye-Fi-Karte ein** (S. [38](#page-37-0))**.**

#### **2 Wählen Sie [Eye-Fi-Einstellungen].**

- Wählen Sie auf der Registerkarte [5**1**] die Option [**Eye-Fi-Einstellungen**], und drücken Sie die Taste  $\leq$ SFT $>$ .
- **Dieses Menü wird nur angezeigt,** wenn eine Eye-Fi-Karte in die Kamera eingelegt wird.

#### **3 Aktivieren Sie die Eye-Fi-Übertragung.**

- Wählen Sie [**Eye-Fi-Übertrag.**] und drücken Sie auf <SET>.
- Wählen Sie [**Aktivieren**] aus, und drücken Sie anschließend die Taste <SET >.
- Wenn Sie die Einstellung [**Deaktiv.**] wählen, findet selbst dann keine automatische Übertragung statt, wenn die Eye-Fi-Karte eingelegt ist (Übertragungsstatussymbol  $\widehat{B}$ ).

#### **4 Zeigen Sie die Verbindungsinformationen an.**

 Wählen Sie [**Verbindungsinfo**], und drücken Sie die Taste  $\leq$ SET $>$ 

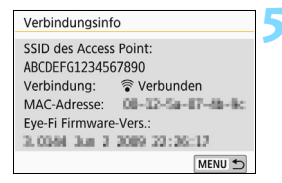

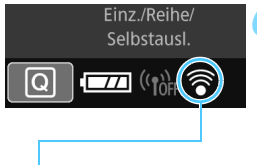

Übertragungsstatussymbol

#### **5 Überprüfen Sie die Option [SSID des Access Point:].**

- Vergewissern Sie sich, dass für [**SSID des Access Point:**] ein Zugangspunkt angezeigt wird.
- Außerdem können Sie die MAC-Adresse und Firmwareversion der Eye-Fi-Karte überprüfen.
- Drücken Sie die Taste <MENU>, um das Menü zu verlassen.

#### **6 Lösen Sie aus.**

- Das Bild wird übertragen, und das Symbol < $\hat{\mathcal{F}}$  > wechselt von grau (nicht verbunden) zu einem der unten angegebenen Symbole.
- Für übertragene Bilder wird in den Aufnahmeinformationen angezeigt (S. [349\)](#page-348-1).

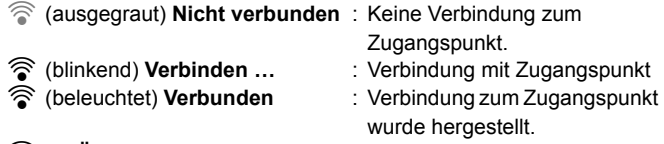

<sup></sup> (1) **Übertragung...** : Bildübertragung zum Zugangspunkt wird ausgeführt.

#### **Hinweise zur Verwendung von Eye-Fi-Karten**

- Unter [**WLAN-Einstellungen**] in [5**1: Wireless-Kommunikationseinst.**] die Option [**WLAN**] auf [**Aktivieren**] eingestellt ist, ist keine Bildübertragung mit einer Eye-Fi-Karte möglich.
- Wenn "J" angezeigt wird, ist beim Abrufen der Karteninformationen ein Fehler aufgetreten. Schalten Sie die Kamera aus und wieder ein.
- Selbst wenn [**Eye-Fi-Übertrag.**] auf [**Deaktiv.**] eingestellt ist, kann dennoch ein Signal übertragen werden. Entfernen Sie in Krankenhäusern, in Flugzeugen und an anderen Orten, an denen Funkübertragungen verboten sind, zuvor die Eye-Fi-Karte aus der Kamera.
- Wenn die Bildübertragung nicht funktioniert, überprüfen Sie die Einstellungen der Eye-Fi-Karte und des Computers. Einzelheiten hierzu finden Sie in der Bedienungsanleitung der Karte.
- Je nach Zustand der WLAN-Verbindung kann die Bildübertragung länger dauern oder unterbrochen werden.
- Während der Kommunikation kann sich die Eye-Fi-Karte erhitzen.
- **Außerdem wird der Akku der Kamera schneller verbraucht.**
- Während der Bildübertragung ist die automatische Abschaltung deaktiviert.
- Wenn Sie eine andere Wireless LAN-Karte als die Eye-Fi-Karte einlegen, wird [**Eye-Fi-Einstellungen**] nicht angezeigt. Auch das Übertragungsstatussymbol < $\mathcal{F}$  > wird nicht angezeigt.

# **Tabelle der im jeweiligen Aufnahmemodus verfügbaren Funktionen**

#### **Einzelbildaufnahmen in den Motivbereich-Modi: [A7] CA**

●: Automatische Einstellung ○: Auswahl möglich | : Auswahl nicht möglich/deaktiviert

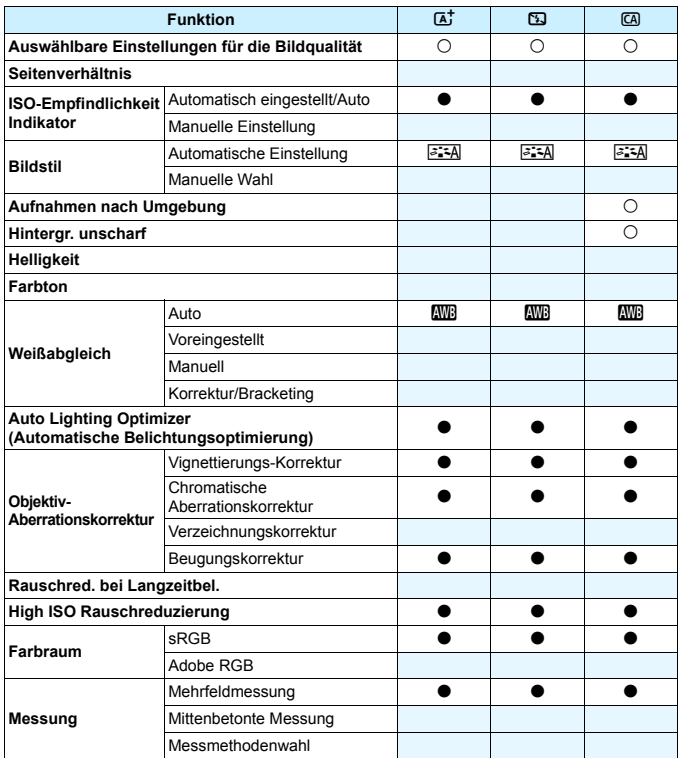

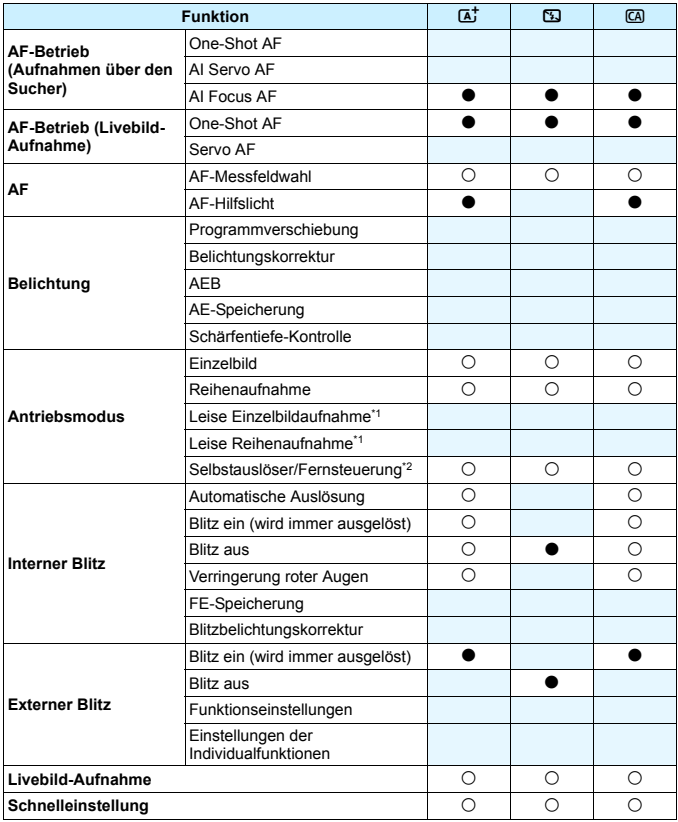

\*1: Nur während Aufnahmen über den Sucher einstellbar.

\*2: Einstellbar nach der Koppelung mit der kabellosen Fernbedienung BR-E1 (separat erhältlich).

#### **Einzelbildaufnahmen in den Motivbereich-Modi:** 8

 $\bullet$ : Automatische Einstellung  $\circ$ : Auswahl möglich  $\Box$ : Auswahl nicht möglich/deaktiviert

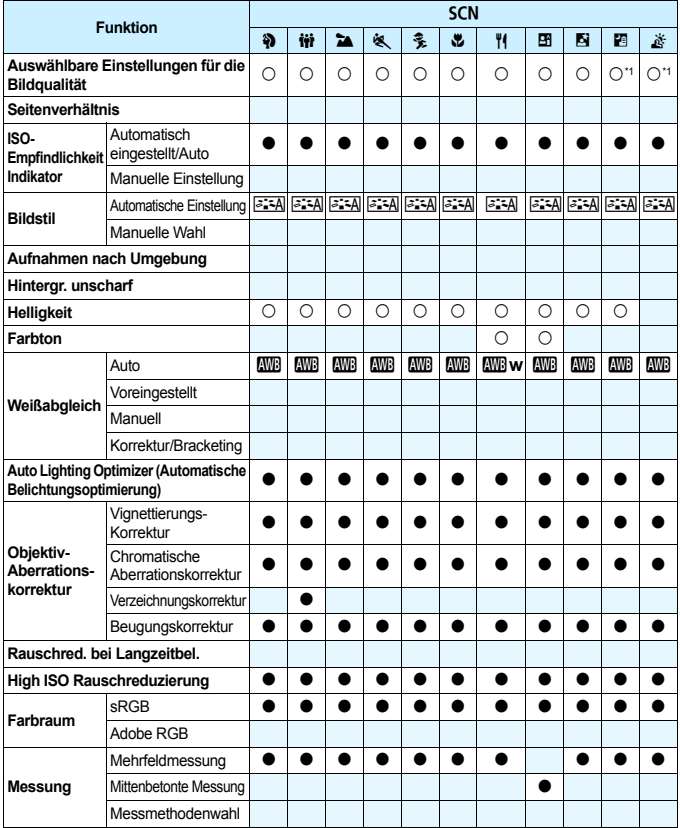

\*1: **RXW + 4 L** oder RXW können nicht gewählt werden.

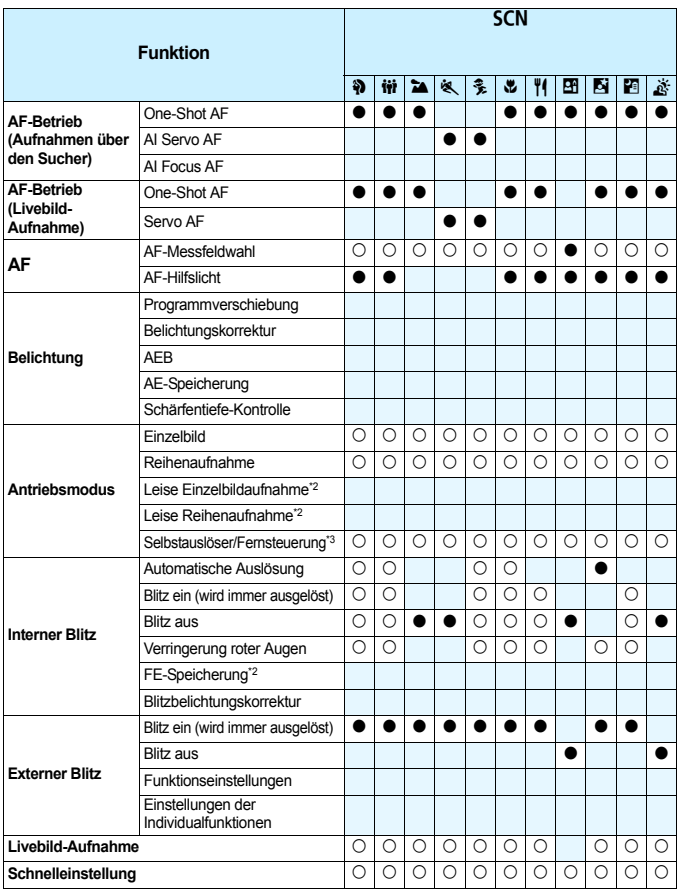

\*2: Nur während Aufnahmen über den Sucher einstellbar.

\*3: Einstellbar nach der Koppelung mit der kabellosen Fernbedienung BR-E1 (separat erhältlich).

#### Einzelbildaufnahmen in den Motivbereich-Modi: **Q**

●: Automatische Einstellung O: Auswahl möglich | : Auswahl nicht möglich/deaktiviert

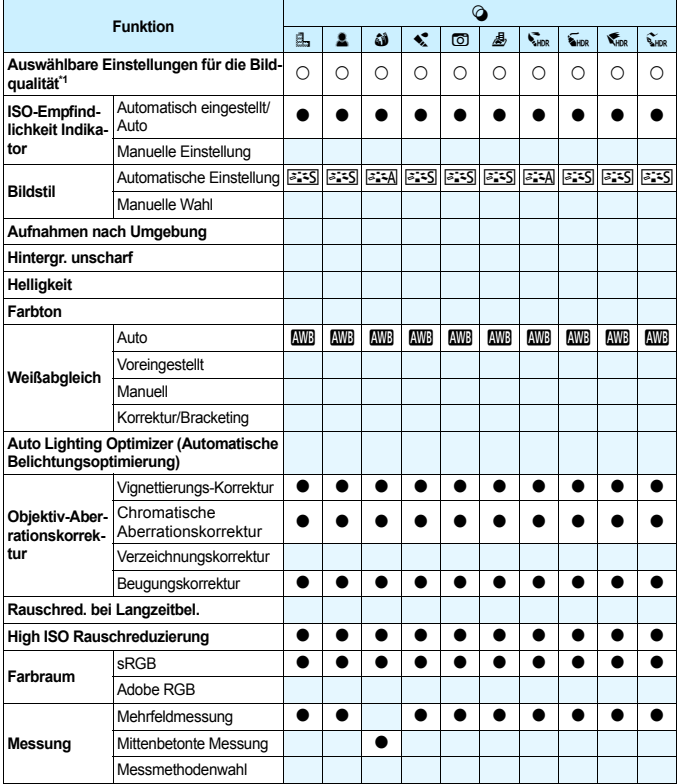

\*1: **RW**+4L oder RW können nicht gewählt werden.

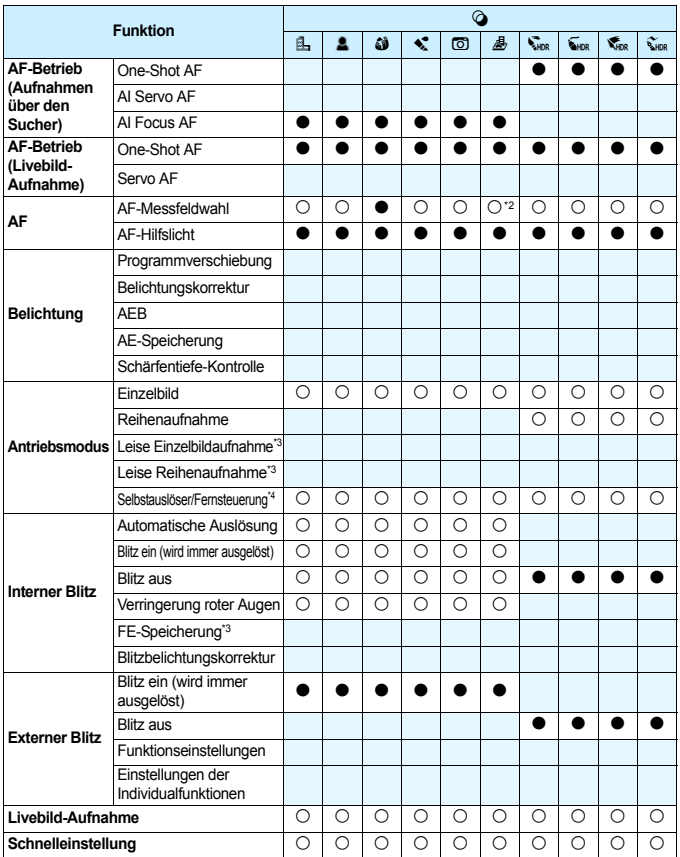

\*2: Bei Livebild-Aufnahmen sichtbar und verfügbar

\*3: Nur während Aufnahmen über den Sucher einstellbar.

\*4: Einstellbar nach der Koppelung mit der kabellosen Fernbedienung BR-E1 (separat erhältlich).

#### **Einzelbildaufnahmen mit Kreativ-Programmen**

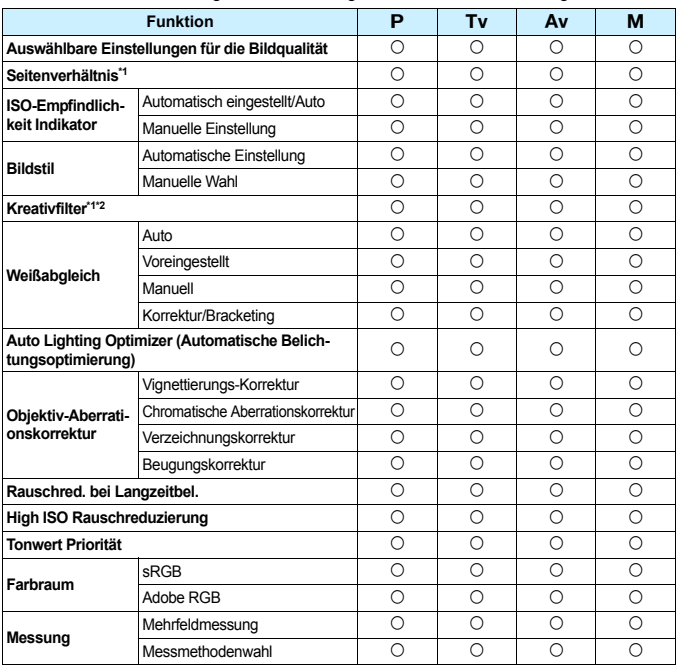

●: Automatische Einstellung ○: Auswahl möglich | : Auswahl nicht möglich/deaktiviert

\*1: Nur bei Livebild-Aufnahmen einstellbar

\*2: **1 M** +  $\triangle$  L oder 1 M können nicht gewählt werden.
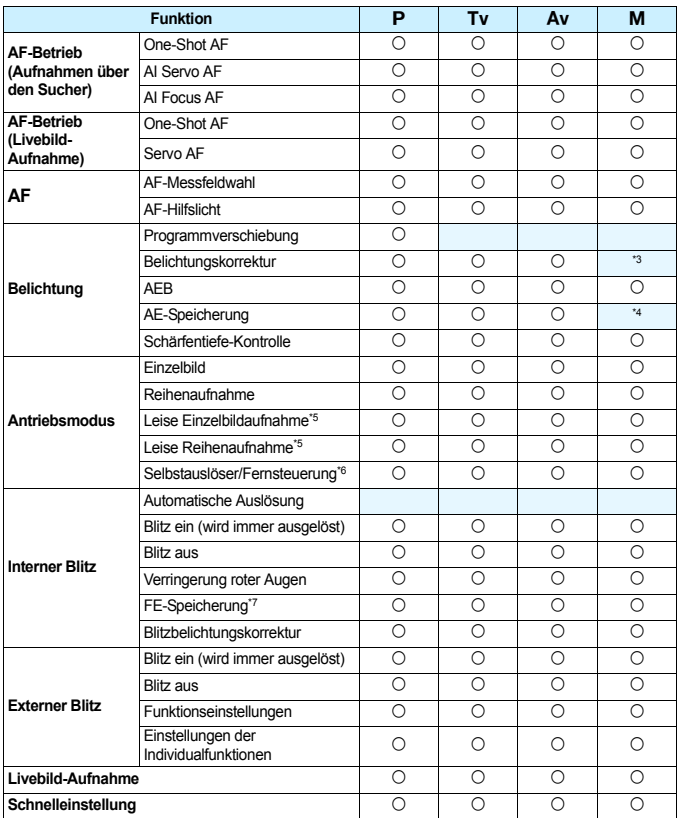

\*3: Nur bei Einstellung von "ISO auto" einstellbar.

\*4: Mit der Einstellung "ISO auto" können Sie eine feste ISO-Empfindlichkeit einstellen.

\*5: Funktioniert nur bei Aufnahmen über den Sucher im One-Shot AF-Modus.

- \*6: Einstellbar nach der Koppelung mit der kabellosen Fernbedienung BR-E1 (separat erhältlich).
- \*7: Funktioniert nur bei Aufnahmen über den Sucher.

# **Movie-Aufnahmen**

●: Automatische Einstellung O: Auswahl möglich | : Auswahl nicht möglich/deaktiviert

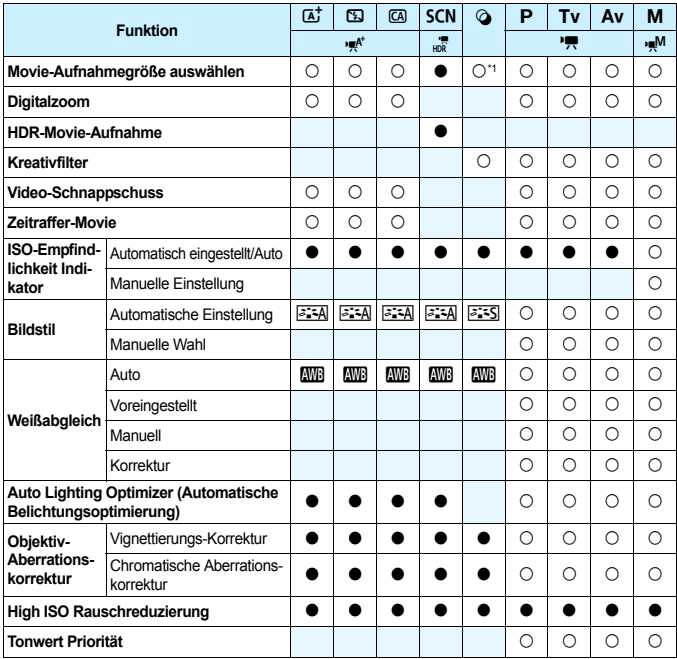

\*1: This und tyca THD DOM THIS MOM können nicht ausgewählt werden.

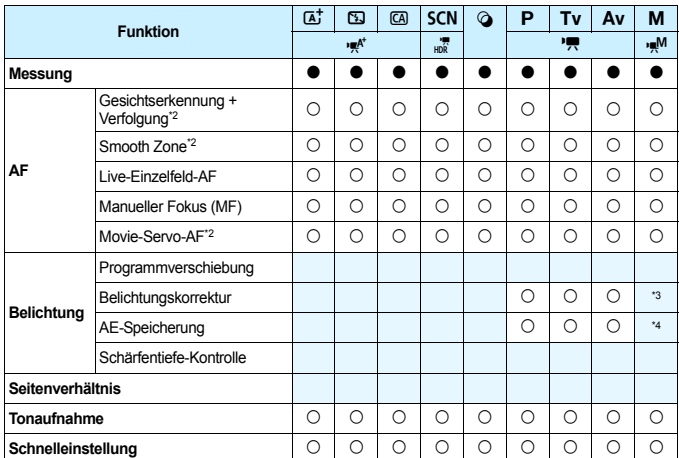

\*2: Nicht einstellbar, wenn Miniatur-Effekt (Movie) eingestellt ist.<br>\*3: Nur bei Einstellung von "ISO auto" einstellbar.

\*4: Mit der Einstellung "ISO auto" können Sie eine feste ISO-Empfindlichkeit einstellen.

# **Systemübersicht**

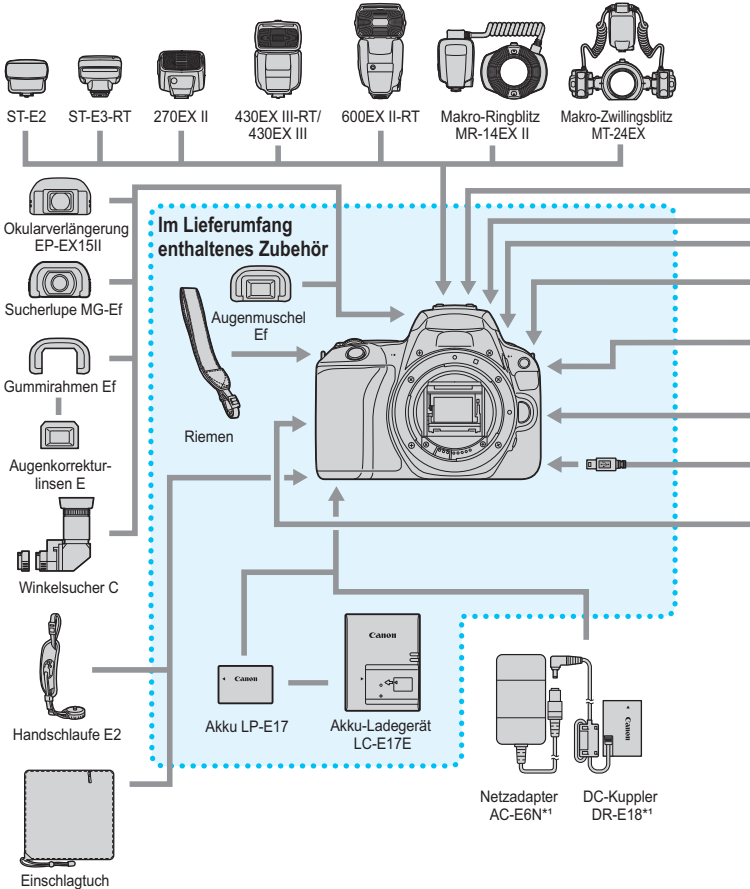

PC-E1/PC-E2

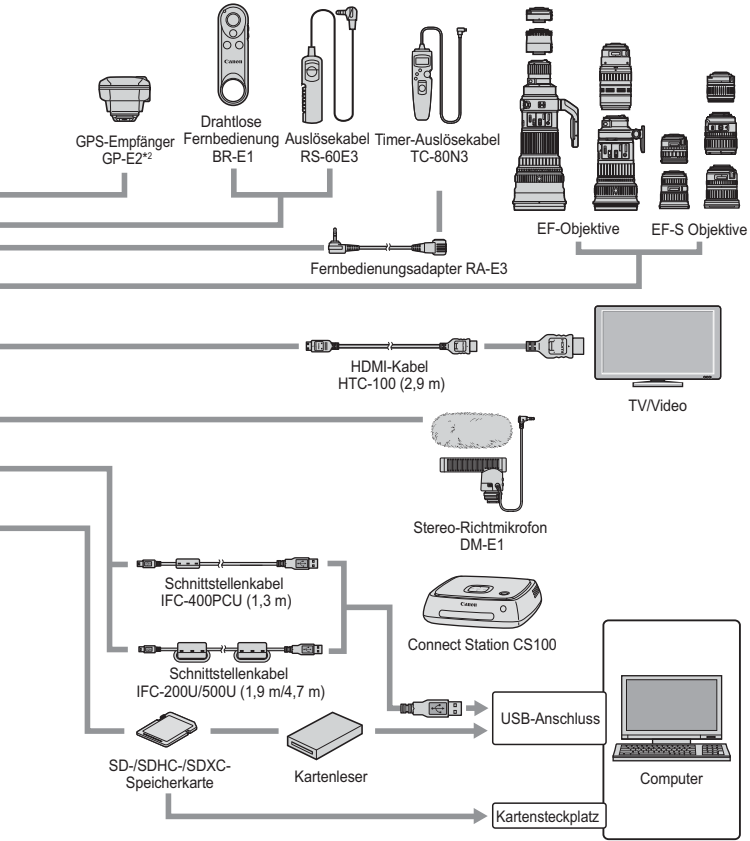

- \*1: Netzadapter-Kit ACK-E18 kann ebenso verwendet werden.
- \*2: Der Digitalkompass kann nicht mit dieser Kamera verwendet werden. (Aufnahmerichtung wird nicht aufgezeichnet.)

\*Bei den angegebenen Kabellängen handelt es sich um ungefähre Angaben.

# 3 **Menüeinstellungen**

### **Aufnahmen über den Sucher (Motivprogramme)**

### $\bullet$ **:** Aufnahme 1 (Rot) Seite

**Bildqualität 4L/4L/4M/4M/4S1/4S1/32/**  $RAW + 4L^{*1}/RAW *$  $\frac{1}{1}$  [128](#page-127-0) **Antriebsmodus** Einzelbild / Reihenaufnahme / Selbstauslöser: 10 Sek. / Fernsteuerung /Selbstauslöser: 2 Sek. / Selbstauslöser: Fortlaufend [123](#page-122-0) **Rückschauzeit** Aus/2 Sek./4 Sek./8 Sek./Halten [288](#page-287-0) **Auslöser ohne Karte betätigen** Aktivieren [287](#page-286-0) **Verringerung roter Augen** [183](#page-182-0) **Livebild-Aufnahme** Aktivieren/Deaktivieren [197](#page-196-0)

\*1: Nicht in den Modi <SCN: FG  $\&$  > und < $\&$ > wählbar.

\*2: Wird nach der Koppelung mit der kabellosen Fernbedienung BR-E1 (separat erhältlich) angezeigt.

Die unter [ $\Box$  (Wiedergabe)], [ $\blacklozenge$  (Einstellung)] und [ $\blacklozenge$  (My Menu)] angezeigten Menüfelder und Optionen sind für Aufnahmen über den Sucher, Livebild-Aufnahmen und Movie-Aufnahmen im Grunde identisch. Es gibt jedoch leichte Unterschiede.

## **Livebild-Aufnahmen (Motivprogramme)**

### $\bullet$ **:** Aufnahme 1 (Rot) Seite

**Bildqualität AL/AL/AM/AM/AS1/BIS1/S2/**<br>28 april [128](#page-127-0)  $RAW + 1*^1/RAW *$ **Antriebsmodus** Einzelbild / Reihenaufnahme / Selbstauslöser: 10 Sek. / Fernsteuerung / Selbstauslöser: 2 Sek. / Selbstauslöser: Fortlaufend [123](#page-122-0) **Rückschauzeit** Aus/2 Sek./4 Sek./8 Sek./Halten [288](#page-287-0) **Auslöser ohne Karte betätigen** and Aktivieren/Deaktivieren [287](#page-286-0) **Verringerung roter Augen** der **Augen Deaktivieren/Aktivieren** [183](#page-182-0)

\*1: Nicht in den Modi <**SCN: E** & > und <**△** > wählbar.

\*2: Wird nach der Koppelung mit der kabellosen Fernbedienung BR-E1 (separat erhältlich) angezeigt.

#### z**: Aufnahme 2** (Rot)

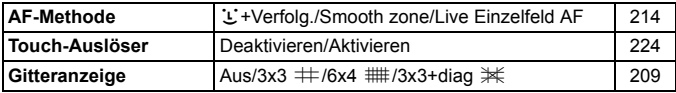

# **Aufnahmen über den Sucher und Livebild-Aufnahmen (Kreativ-Programme)**

### **z:** Aufnahme 1 (Rot) Seite

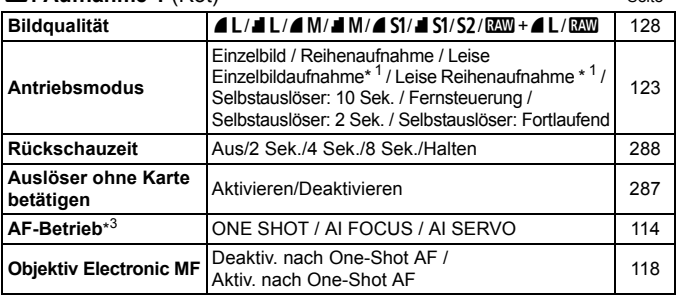

\*1: Kann bei Livebild-Aufnahmen nicht eingestellt werden.

\*2: Wird nach der Koppelung mit der kabellosen Fernbedienung BR-E1 (separat erhältlich) angezeigt.

\*3: [**ONE SHOT/SERVO**] wird für Livebild-Aufnahmen wirksam.

#### z**: Aufnahme 2** (Rot)

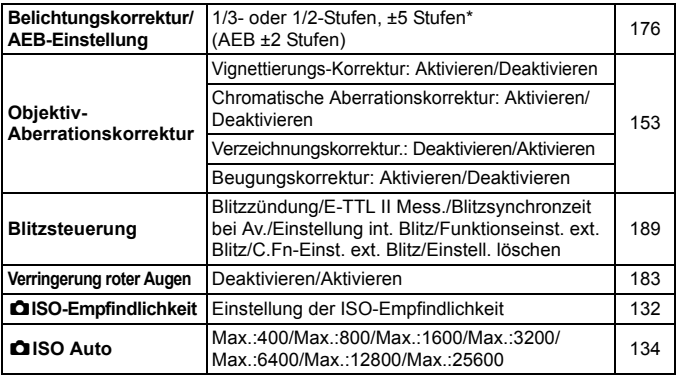

\* Während Livebild-Aufnahmen oder wenn [ $\Omega$ <sub>2</sub>: Aufnahmebildschirm] auf [Mit **Anleitung**] festgelegt ist, können für die Belichtungskorrektur bis zu ±3 Stufen eingestellt werden.

#### $\bullet$ **:** Aufnahme 3 (Rot) Seite

**Messmethode in Mehrfeldmessung/** Selektivmessung/**ref** Spotmessung/ $\boxed{3}$  Mennelumessung/ $\boxed{172}$  $\boxed{172}$  $\boxed{172}$ **Auto Lighting Optimizer (Automatische Belichtungsoptimierung)** Deaktivieren/Gering/Standard/Stark [149](#page-148-0) Deaktiv bei manuell Bel **Weißabgleich Weißabgleich** Q (Priorität Umgebung)/**QWB** w (Priorität  $\frac{w}{w}$  (Prioritat Unigebung)/ $\frac{w}{w}$  w (Prioritat [143](#page-142-0) **Custom WB** Manuelle Einstellung des Weißabgleichs [145](#page-144-0) **Weißableich-Korrektur/-Bracketing** Weißabgleich-Korrektur: B/A/M/G-Verfärbung, weilsabgleich-Korrektur. B/A/M/G-Verlandung, [147](#page-146-0) Weißabgleich-Bracketing: B/A- und M/G-Verfärbung, Einzelschritt-Einstellung, ±3 Stufen [148](#page-147-0) **Farbraum** sRGB/Adobe RGB [159](#page-158-0)

### z**: Aufnahme 4** (Rot)

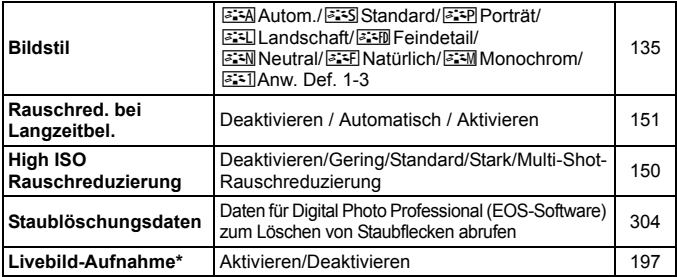

\* Bei Livebild-Aufnahmen nicht sichtbar.

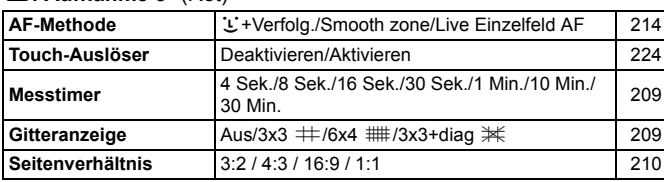

### z**: Aufnahme 5\*** (Rot)

\* Bei Livebild-Aufnahmen sichtbar

#### **E**: **Wiedergabe 1** (Blau) Seite

**Bilder schützen** Bilder schützen **1999** [336](#page-335-0) **Bild rotieren 1999** Bilder rotieren 1999 ble 1999 ble 1999 ble 1999 ble 1999 ble 1999 ble 1999 ble 1999 ble 199 **Bilder löschen** Bilder löschen **Bilder Schwaren Schwaren Schwaren Schwaren** [339](#page-338-0) **Druckauftrag** Festlegen der zu druckenden Bilder (DPOF) [342](#page-341-0) **Fotobuch-Einstellung** Bilder für ein Fotobuch angeben [346](#page-345-0) **Kreativfilter** Körnigkeit S/W/Weichzeichner/Fisheye-Effekt/ Markant-Effekt/Aquarell-Effekt/ Spielzeugkamera-Effekt/Miniatureffekt [356](#page-355-0)

#### **E: Wiedergabe 2** (Blau)

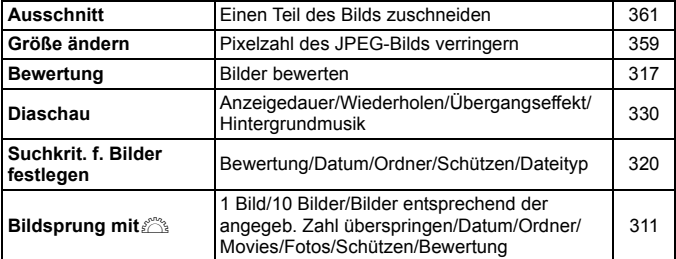

#### **E: Wiedergabe 3** (Blau)

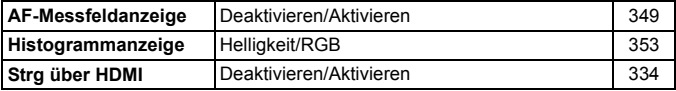

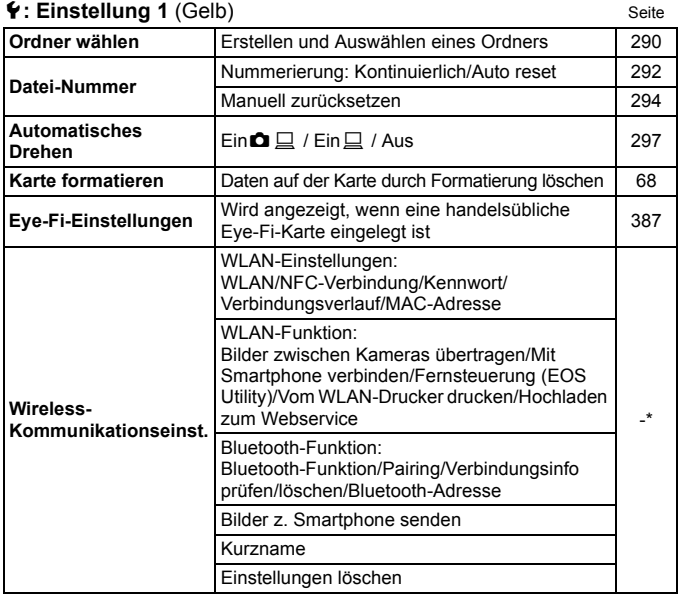

\* Details hierzu finden Sie in der Bedienungsanleitung für die WLAN-Funktion (drahtlose Kommunikation).

Wenn Sie eine Wireless-Kommunikationsfunktion oder ein GPS-Gerät verwenden, sollten Sie darauf achten, die verwendeten Länder und Regionen zu überprüfen und das Gerät gemäß den Gesetzen und Verordnungen der jeweiligen Länder und Regionen zu nutzen.

### $\bullet$  **Finstellung 2** (Gelb) Seite

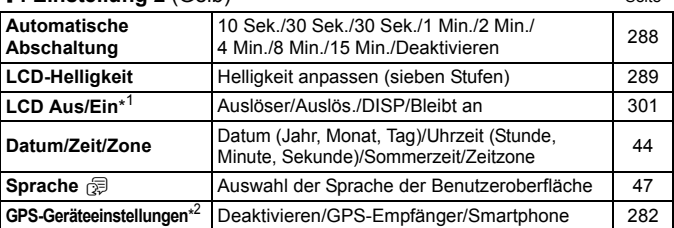

\*1: Bei Livebild- und Movie-Aufnahmen nicht sichtbar.

\*2: Einstellbar, nachdem der GPS-Empfänger GP-E2 (separat erhältlich) angebracht oder nachdem die Kamera mit einem Smartphone verbunden wurde.

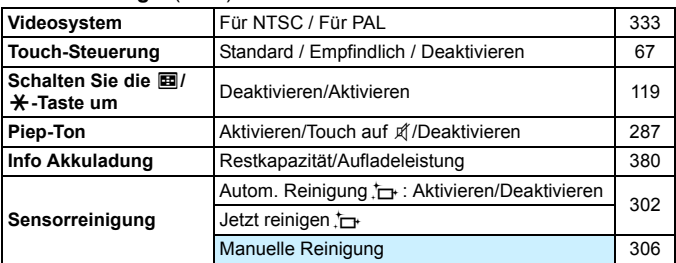

### 5**: Einstellung 3** (Gelb)

Abgeblendete Menüoptionen werden in Motivbereich-Modi nicht angezeigt.

### **4**: Einstellung 4 (Gelb) Seite

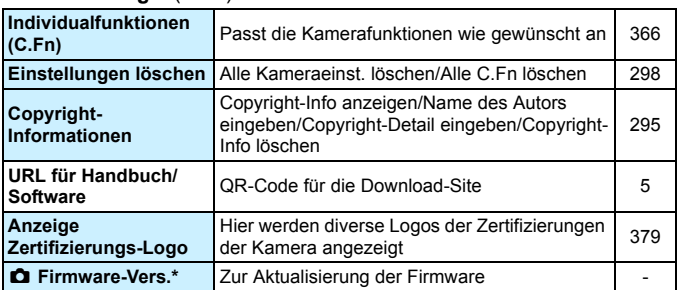

\* Bei Livebild- und Movie-Aufnahmen nicht sichtbar.

Um versehentliche Firmware-Updates zu verhindern, wird die Touch-Steuerung deaktiviert, wenn Sie [ $\bullet$  Firmware-Ver.] auswählen.

### s**: Anzeigeprofil-Einstellungen** (Blaugrün)

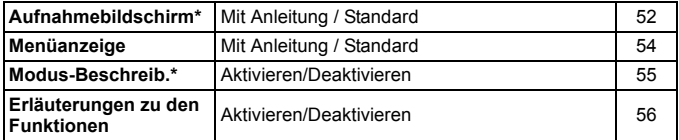

\* Kann bei Livebild- und Movie-Aufnahmen nicht eingestellt werden.

### 9**: My Menu\*** (Grün)

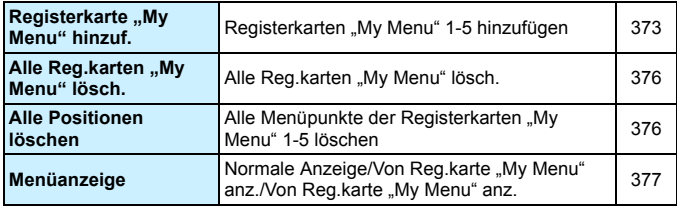

\* Nicht sichtbar, wenn [ $\Omega$ <sub>2</sub>: Menüanzeige] auf [Mit Anleitung] eingestellt ist.

# **K** Movie-Aufnahme

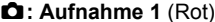

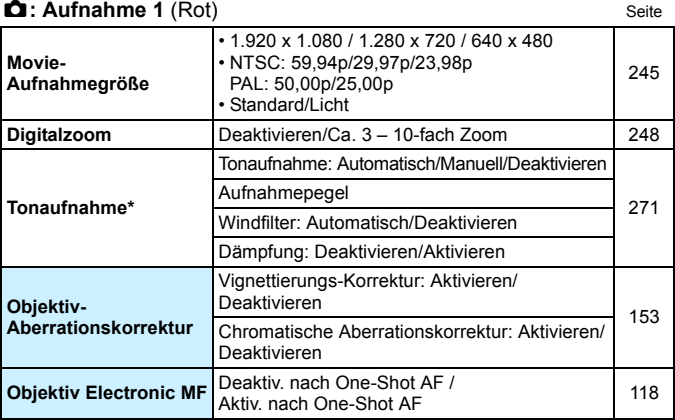

\* In den Motivprogrammen sind für [**Tonaufnahme**] die Einstellungen [**Ein/Aus**] verfügbar.

#### z**: Aufnahme 2** (Rot)

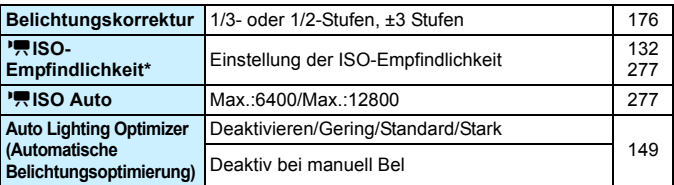

\* Nur für Aufnahmen mit manueller Belichtung einstellbar

### $\bullet$ **:** Aufnahme 3 (Rot) Seite

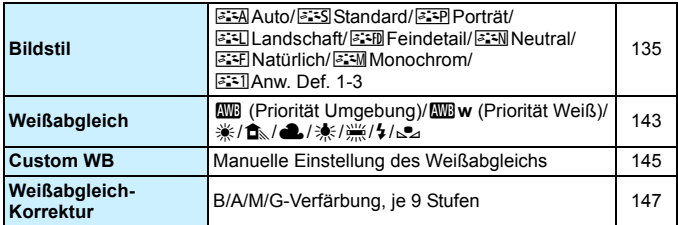

### z**: Aufnahme 4\*** (Rot)

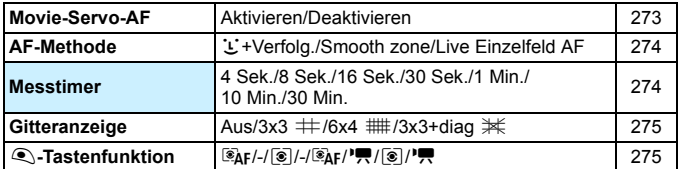

\* In den Motivbereich-Modi werden diese Menüoptionen auf der Registerkarte [z**2**] angezeigt.

### z**: Aufnahme 5\*** (Rot)

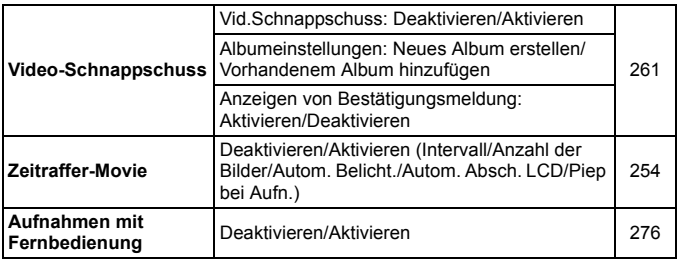

\* In den Motivbereich-Modi werden diese Menüoptionen auf der Registerkarte [ $\bigcirc$ 3] angezeigt.

# **Fehlerbehebung**

Wenn ein Problem mit der Kamera auftritt, lesen Sie zuerst diese Informationen zur Fehlerbehebung. Wird das Problem dadurch nicht behoben, wenden Sie sich an Ihren Händler oder an einen Canon Kundendienst in Ihrer Nähe.

## **Probleme mit der Stromversorgung**

### **Der Akku lädt nicht auf.**

Verwenden Sie grundsätzlich nur Akkus vom Typ LP-E17 von Canon.

### **Die Anzeige des Akku-Ladegeräts blinkt.**

 Wenn (1) ein Problem mit dem Akku-Ladegerät oder dem Akku vorliegt oder (2) die Kommunikation mit dem Akku fehlschlägt (bei einem Akku eines anderen Herstellers), beendet die Schutzschaltung den Ladevorgang, und die orangefarbene Ladeanzeige blinkt. Im Falle von (1) ziehen Sie das Netzkabel des Akku-Ladegeräts aus der Steckdose. Entfernen Sie den Akku aus dem Akku-Ladegerät und legen Sie ihn erneut ein. Warten Sie 2 bis 3 Minuten, bevor Sie den Netzstecker des Akku-Ladegeräts wieder mit der Steckdose verbinden. Wenn das Problem weiterhin auftritt, wenden Sie sich an Ihren Händler oder an den Canon-Kundendienst in Ihrer Nähe.

### **Die Kamera ist nicht aktiviert, auch wenn der Hauptschalter**  auf <0N> gestellt ist.

- Stellen Sie sicher, dass der Akku richtig in die Kamera eingesetzt ist (S. [38\)](#page-37-0).
- Stellen Sie sicher, dass die Kartensteckplatz-/Akkufachabdeckung geschlossen ist (S. [38](#page-37-0)).
- **Laden Sie den Akku auf (S. [36](#page-35-0)).**
- Drücken Sie die Taste <DISP> (S. [70\)](#page-69-0).

### **Die Zugriffsleuchte blinkt auch dann, wenn der Hauptschalter auf <0FF> eingestellt ist.**

 Wenn die Kamera während des Speicherns eines Bilds auf der Karte ausgeschaltet wird, bleibt die Zugriffsleuchte an/blinkt sie noch einige Sekunden lang. Wenn die Bildaufnahme abgeschlossen ist, wird die Kamera automatisch ausgeschaltet.

### **[Fehler bei Akkukommunikation. Zeigt dieser Akku/zeigen diese Akkus das Canon-Logo an?] wird angezeigt.**

- Verwenden Sie grundsätzlich nur Akkus vom Typ LP-E17 von Canon.
- **Entnehmen Sie den Akku, und setzen Sie ihn wieder ein (S. [38\)](#page-37-0).**
- Wenn die elektrischen Kontakte verschmutzt sind, reinigen Sie diese mit einem weichen Tuch.

### **Der Akku wird schnell leer.**

- Verwenden Sie einen vollständig aufgeladenen Akku (S. [36\)](#page-35-0).
- Die Aufladeleistung des Akkus könnte beeinträchtigt sein. Siehe Menü [5**3: Info Akkuladung**], um den Status der Aufladeleistung zu prüfen (S. [380\)](#page-379-0). Wenn die Aufladeleistung des Akkus ungenügend ist, ersetzen Sie den Akku.
- Die Anzahl möglicher Aufnahmen nimmt unter den folgenden Bedingungen ab:
	- Halbes Durchdrücken des Auslösers und in dieser Stellung halten
	- Häufiges Aktivieren der AF, ohne Aufnahmen zu machen
	- Verwenden des Objektiv-Image Stabilizer (Bildstabilisator)
	- Häufiges Verwenden des LCD-Monitors
	- Fortgesetzte Livebild- oder Movie-Aufnahme über einen längeren Zeitraum
	- Mit der Bluetooth®-Funktion.
	- Verwenden der WLAN-Funktion
	- Die Eye-Fi-Kartenübertragung ist aktiviert.

#### **Die Kamera schaltet sich von selbst aus.**

 Die automatische Abschaltung ist aktiviert. Wenn Sie die automatische Abschaltung deaktivieren möchten, stellen Sie [5**2: Autom. Absch.**] auf [**Deaktivieren**] (S. [288\)](#page-287-1).

 Auch wenn [5**2: Autom. Absch.**] auf [**Deaktivieren**] eingestellt ist, wird der LCD-Monitor weiterhin nach ungefähr 30 Minuten der Inaktivität der Kamera ausgeschaltet.

(Jedoch wird die Stromversorgung der Kamera nicht ausgeschaltet.) Durch Drücken der Taste <DISP> schalten Sie den LCD-Monitor wieder ein.

# **Aufnahmespezifische Probleme**

### **Das Objektiv lässt sich nicht anbringen.**

Die Kamera lässt sich nicht mit EF-M-Objektiven verwenden (S. [48](#page-47-0)).

#### **Es können keine Bilder aufgenommen oder gespeichert werden.**

- Stellen Sie sicher, dass die Karte richtig eingesetzt ist (S. [38\)](#page-37-0).
- Stellen Sie den Schreibschutzschalter der Karte auf die Einstellung zum Schreiben/Löschen ein (S. [38](#page-37-0)).
- Wenn die Karte voll ist, tauschen Sie die Karte aus oder löschen Sie nicht benötigte Bilder, um Speicherplatz freizugeben (S. [38](#page-37-0), [339\)](#page-338-0).
- $\bullet$  Sie können keine Bilder aufnehmen, wenn die Fokusanzeige <  $\bullet$  > im Sucher während der Fokussierung mit One-Shot AF blinkt. Drücken Sie zum automatischen Scharfstellen den Auslöser erneut halb durch oder stellen Sie manuell scharf (S. [51](#page-50-0), [122\)](#page-121-0).

#### **Die Karte kann nicht verwendet werden.**

Wenn ein Kartenfehler angezeigt wird, siehe Seite [40](#page-39-0) oder [427.](#page-426-0)

### **Beim Einführen der Karte in eine andere Kamera wird eine Fehlermeldung ausgegeben.**

 Da SDXC-Karten in exFAT formatiert sind, wird möglicherweise eine Fehlermeldung ausgegeben, und die Karte kann nicht verwendet werden, wenn Sie eine Karte mit dieser Kamera formatieren und anschließend in eine andere Kamera einlegen.

### **Das Bild ist unscharf oder verwackelt.**

- Stellen Sie den Fokussierschalter des Objektivs auf <**AF**> (S. [48](#page-47-0)).
- Drücken Sie den Auslöser vorsichtig, damit die Kamera nicht wackelt (S. [50](#page-49-0)[–51\)](#page-50-0).
- Wenn das Objektiv über einen Image Stabilizer (Bildstabilisator) verfügt, dann stellen Sie den IS-Schalter auf <0N>.
- Bei schwachem Licht kann die Verschlusszeit sehr lang sein. Verwenden Sie eine kürzere Verschlusszeit (S. [164](#page-163-0)), erhöhen Sie die ISO-Empfindlichkeit (S. [132](#page-131-0)), verwenden Sie ein Blitzgerät (S. [182\)](#page-181-0) oder ein Stativ.

### **Ich kann weder die Schärfe speichern noch den Bildausschnitt ändern.**

 Stellen Sie den AF-Betrieb auf One-Shot AF. Das Speichern der Schärfe ist im AI Servo AF-Modus bzw. bei der Aktivierung der Servo-Funktion im Al Focus AF-Modus nicht möglich (S. [114](#page-113-0)).

### **Horizontale Streifen treten auf, oder die Belichtung bzw. der Farbton sehen ungewöhnlich aus.**

 Horizontale Streifen (Rauschen) und ungleichmäßige Belichtung können bei Sucher- und Livebild-Aufnahmen durch Leuchtstofflampen, LED-Leuchten und andere Lichtquellen verursacht werden. Außerdem kann es zu fehlerhafter Belichtung oder fehlerhaftem Farbton kommen. Eine langsame Verschlusszeit kann das Problem verringern.

### **Die Standardbelichtung kann nicht erreicht werden oder die Belichtung ist ungleichmäßig.**

 Wenn Sie bei Livebild-Aufnahmen oder Aufnahmen über den Sucher ein TS-E-Objektiv (außer TS-E17mm f/4L oder TS-E24mm f/3.5L II) mit vertikaler Verschwenkung oder einen Zwischenring verwenden, kann eventuell keine Standardbelichtung, sondern nur eine ungleichmäßige Belichtung erreicht werden.

### **Die Geschwindigkeit für Reihenaufnahmen ist sehr niedrig.**

 Die Höchstgeschwindigkeit für Reihenaufnahmen kann sich je nach Verschlusszeit, Blendenwert, Motivbedingungen, Helligkeit, Objektiv, Verwendung des Blitzes, Temperatur, Akkutyp, verbleibender Akkuladung, Aufnahmefunktionseinstellungen usw. verringern. Weitere Informationen finden Sie auf Seite [124](#page-123-0).

### **Die maximale Anzahl von Reihenaufnahmen ist geringer als angegeben.**

 Wenn Sie ein Motiv mit vielen Details aufnehmen, z. B. eine Wiese, ist die Datei größer und die tatsächliche maximale Anzahl der Aufnahmen bei Reihenaufnahmen liegt ggf. unter der auf Seite [129](#page-128-0) angegebenen Zahl.

#### **ISO 100 kann nicht eingestellt werden.**

 Überprüfen Sie unter [5**4: Individualfunktionen (C.Fn)**] die Option [**4: Tonwert Priorität**] auf [**1:Aktivieren**] gesetzt ist, kann ISO 100 nicht eingestellt werden. Ist [**0:Deaktivieren**] ausgewählt, kann ISO 100 eingestellt werden (S. [367\)](#page-366-0). Dies gilt auch für Movie-Aufnahmen (S. [239](#page-238-0)).

#### **Erweiterte ISO-Empfindlichkeiten können nicht ausgewählt werden.**

 Überprüfen Sie unter [5**4: Individualfunktionen (C.Fn)**] die Option [**4: Tonwert Priorität**] auf [**1:Aktivieren**] gesetzt ist, kann eine ISO-Empfindlichkeit zwischen ISO 200 und ISO 25600 (oder bis zu ISO 12800 bei Movie-Aufnahmen) eingestellt werden – selbst wenn [**2: ISO-Erweiterung**] auf [**1:Ein**] eingestellt ist. Wenn [**0:Deaktivieren**] für die Option [**4: Tonwert Priorität**] eingestellt ist, kann [**H**] eingestellt werden (S. [367\)](#page-366-0). Dies gilt auch für Movie-Aufnahmen (S. [239\)](#page-238-0).

### **Auto Lighting Optimizer (Automatische Belichtungsoptimierung) kann nicht eingestellt werden.**

 Überprüfen Sie unter [5**4: Individualfunktionen (C.Fn)**] die Option [**4: Tonwert Priorität**] auf [**1:Aktivieren**] festgelegt ist, kann Auto Lighting Optimizer (Automatische Belichtungsoptimierung) nicht festgelegt werden. Wenn [**0:Deaktivieren**] ausgewählt ist, kann Auto Lighting Optimizer (Automatische Belichtungsoptimierung) eingestellt werden (S. [367](#page-366-0)).

### **Selbst wenn ich eine verringerte Belichtungskorrektur einstelle, kommt das Bild hell heraus.**

 Stellen Sie [z**3: Auto Lighting Optimizer/**z**3: Automatische Belichtungsoptimierung**] auf [**Deaktivieren**] ein. Wenn [**Standard**]/ [**Gering**]/[**Hoch**] eingestellt ist, kann das Bild auch bei einer verringerten Belichtungskorrektur oder Blitzbelichtungskorrektur zu hell werden (S. [149](#page-148-0)).

### Bei der Verwendung des Modus < Ay > mit Blitz wird die **Verschlusszeit sehr langsam.**

 Bei Nachtaufnahmen mit dunklem Hintergrund ist die Verschlusszeit automatisch langsamer (Aufnahmen mit Langzeitsynchronisation), damit sowohl das Motiv als auch der Hintergrund korrekt belichtet werden. Setzen Sie zur Vermeidung einer langsamen Verschlusszeit unter [ $\Omega$ 2: Blitzsteuerung] die Option [Blitzsynchronzeit bei Av] auf [**1/200-1/60Sek. automatisch**] oder [**1/200 Sek. (fest)**] (S. [190](#page-189-0)).

#### **Der interne Blitz wird von selbst ausgefahren.**

- In den Aufnahmemodi (< $\overline{A}$ <sup>+</sup>> < $\overline{CA}$  > < $\overline{SCN}$ : 2 : 3 : 4  $\overline{B}$  > <**a: <b>A** & a < To > 0. welche die Standardeinstellung <  $\frac{1}{2}$  <  $\frac{1}{2}$  > (Automatische Auslösung des internen Blitzes) haben, wird der eingebaute Blitz bei Bedarf automatisch ausgeklappt.
- In den Motivbereich-Modi <**SCN:** En  $\mathcal{X}$ > und < $\bigcirc$ : **And**  $\mathcal{X}$ **<sub>Ind</sub>**  $\mathcal{X}$ **<sub>Ind</sub>**  $\mathcal{X}$ <sub>ind</sub> > bei schwachen Lichtverhältnissen den Auslöser halb durchdrücken, wird der interne Blitz möglicherweise automatisch ausgeklappt und das AF-Hilfslicht wird ausgesendet.

#### **Der interne Blitz zündet nicht.**

 Wenn Sie den internen Blitz zu häufig und in zu kurzen Zeitabständen verwenden, kann es passieren, dass der Blitz einen Moment lang nicht mehr zündet. Dadurch soll die Lichtquelle geschützt werden.

#### **Der externe Blitz wird stets mit voller Leistung ausgelöst.**

- Bei Verwendung eines anderen Blitzgeräts als eines Speedlite der EX-Serie wird der Blitz stets mit voller Leistung ausgelöst (S. [188\)](#page-187-0).
- Wenn in [z**2: Blitzsteuerung**] die Option [**Blitzmessmethode**] in [**C.Fn-Einst. ext. Blitz**] auf [**TTL-Blitzmessung**] (automatischer Blitz) eingestellt ist, wird der Blitz immer mit voller Leistung ausgelöst (S. [194\)](#page-193-0).

### **Die Blitzbelichtungskorrektur kann für das externe Speedlite nicht eingestellt werden.**

**• Wurde die Blitzbelichtungskorrektur mit einem externen Speedlite** eingestellt, kann der Korrekturwert nicht mit der Kamera eingestellt werden. Wenn die Blitzbelichtungskorrektur des externen Speedlites abgebrochen (auf 0 gesetzt) wird, kann sie mit der Kamera eingestellt werden.

### Die Kurzzeitsynchronisation kann im Modus < Av > nicht **eingestellt werden.**

**• Wenn in [** $\Omega$ **2: Blitzsteuerung**] die Option [Blitzsynchronzeit bei Av] auf [**Automatisch**] ein (S. [190](#page-189-0)).

### **Es ist ein Geräusch zu hören, wenn die Kamera geschüttelt wird.**

 Wenn die Bauteile im Inneren der Kamera bewegt werden, kann dies ein leises Geräusch verursachen.

### **Während der Livebild-Aufnahme gibt der Auslöser zwei Auslösegeräusche aus.**

 Wenn Sie den Blitz verwenden, gibt der Auslöser bei jeder Aufnahme zwei Auslösegeräusche aus (S. [198](#page-197-0)).

### **Bei Livebild-Aufnahmen wird ein weißes E**-oder rotes **E**-Symbol angezeigt.

 Es weist auf eine hohe interne Temperatur der Kamera hin. Wenn das weiße <<u>>
symbol angezeigt wird, verschlechtert sich u. U. die Einzelbildqualität. Wenn das rote <
subsetteral angezeigt wird, bedeutet dies, dass die Livebild-Aufnahme bald automatisch beendet wird (S. [230](#page-229-0)).

### **Bei Movie-Aufnahmen wird das rote** E**-Symbol angezeigt.**

 Es weist auf eine hohe interne Temperatur der Kamera hin. Wenn das rote <I >-Symbol angezeigt wird, bedeutet dies, dass die Movie-Aufnahme bald automatisch beendet wird (S. [278](#page-277-0)).

### **Die Movie-Aufnahme wird von selbst beendet.**

- Wenn die Schreibgeschwindigkeit der Karte gering ist, wird die Movie-Aufnahme automatisch beendet. Informationen zu Karten für die Aufzeichnung von Movies finden Sie auf Seite [8.](#page-7-0) Die Schreibgeschwindigkeit Ihrer Karte finden Sie auf der Website des Herstellers.
- Bei Movie-Aufnahmen wird die Aufnahme nach 29 Min. 59 Sek. automatisch gestoppt.

### **Die ISO-Empfindlichkeit lässt sich während Movie-Aufnahmen nicht einstellen.**

In den Aufnahmemodi mit Ausnahme von <**M**> wird die ISO-Empfindlichkeit automatisch eingestellt.

Im Modus < $M$ > können Sie die ISO-Empfindlichkeit manuell auswählen (S. [239\)](#page-238-0).

### **Bei Movie-Aufnahmen ändert sich die Belichtung.**

- Wenn Sie die Verschlusszeit oder den Blendenwert während einer Movie-Aufnahme ändern, wird die Veränderung der Belichtung im Movie aufgezeichnet.
- Ein Zoomen des Objektivs während Movie-Aufnahmen kann zu einer Veränderung der Belichtung führen, ganz gleich, ob sich der maximale Blendenwert des Objektivs ändert oder nicht. Es ist möglich, dass solche Änderungen in der Belichtung aufgezeichnet werden.

#### **Bei Movie-Aufnahmen wirkt das Motiv verzerrt.**

 Wenn Sie die Kamera nach rechts oder links bewegen oder ein bewegliches Motiv aufnehmen, kann es zu Verzerrungen kommen.

### **Bei Movie-Aufnahmen kommt es zu Bildflackern oder horizontalen Streifen.**

 Bildflackern, horizontale Streifen (Rauschen) und unregelmäßige Belichtung bei Movie-Aufnahmen können durch Leuchtstofflampen, LED-Beleuchtung und andere Lichtquellen verursacht werden. Außerdem kann es zu fehlerhafter Belichtung (Helligkeit) oder fehlerhaftem Farbton kommen. Bitte beachten Sie: Im Modus < $M$ > kann eine lange Verschlusszeit das Problem verringern.

# **WLAN**

#### **WLAN kann nicht eingestellt werden.**

- Wenn die Kamera über ein Interface-Kabel mit einem Computer oder anderen Gerät verbunden ist, können die WLAN-Funktionen nicht eingestellt werden. ([5**1: Wireless-Kommunikationseinst.**] ist ausgegraut.) Trennen Sie die Interface-Kabelverbindung, bevor Sie Funktionen einstellen.
- Informationen hierzu finden Sie in der Bedienungsanleitung für die WLAN-Funktion (drahtlose Kommunikation).

### **Bedienungsprobleme**

### **Eine Kamerataste oder ein Wahlrad funktioniert nicht wie erwartet.**

- Überprüfen Sie unter [5**4: Individualfunktionen (C.Fn)**] die Einstellung [**9: SET-Taste zuordnen**] (S. [371\)](#page-370-0).
- Im Fall von Movie-Aufnahmen überprüfen Sie die Einstellung [V **-Tasten-Funkt.**] (S. [275](#page-274-1)).

#### **Bei Touchscreen klingt der Signalton plötzlich gedämpfter.**

Sehen Sie nach, ob Ihr Finger den Lautsprecher verdeckt (S. [28](#page-27-0)).

#### **Touch-Bedienung ist nicht möglich.**

 Sehen Sie nach, ob [5**3: Touch-Steuerung**] auf [**Standard**] oder [**Empfindlich**] eingestellt ist (S. [67](#page-66-0)).

# **Anzeigeprobleme**

### **Auf dem Menübildschirm werden weniger Registerkarten und Optionen angezeigt.**

- Bestimmte Registerkarten und Menüoptionen werden in Motivbereich-Modi nicht angezeigt. Stellen Sie den Aufnahmemodus auf ein Kreativ-Programm ein (S. [60\)](#page-59-0).
- Auf der Registerkarte [9] ist die Option [**Menüanzeige**] auf [**Nur Reg.karte My Menu anz.**] eingestellt (S. [377\)](#page-376-0).

### Der Dateiname beginnt mit einem Unterstrich ("\_").

**•** Legen Sie den Farbraum auf "sRGB" fest. Wenn "Adobe RGB" eingestellt ist, beginnt der Dateiname mit einem Unterstrich " " (S. [159\)](#page-158-0).

#### Der Dateiname beginnt mit "MVI".

● Es handelt sich um eine Movie-Datei (S. [294\)](#page-293-0).

#### **Die Dateinummerierung beginnt nicht bei 0001.**

 Wenn auf der Karte bereits Bilder gespeichert sind, beginnt die Bilddateinummerierung ggf. nicht bei 0001 (S. [294](#page-293-0)).

### **Die angezeigten Datums- und Uhrzeitangaben der Aufnahme sind inkorrekt.**

- **•** Prüfen Sie, ob Datum und Uhrzeit richtig eingestellt sind (S. [44\)](#page-43-0).
- **Prüfen Sie die Zeitzone und die Sommerzeit (S. [44\)](#page-43-0).**

#### **Datum und Uhrzeit werden nicht im Bild angezeigt.**

 Aufnahmedatum und -uhrzeit werden nicht im Bild angezeigt. Datum und Uhrzeit werden mit den Aufnahmeinformationen in den Bilddaten gespeichert. Beim Drucken können Sie die Aufnahmeinformationen verwenden, um Datum und Uhrzeit auf dem Bild auszudrucken (S. [342\)](#page-341-0).

### **[###] wird angezeigt.**

 Wenn die Anzahl der aufgenommenen Bilder auf der Karte die Anzahl übersteigt, die die Kamera anzeigen kann, wird [**###**] angezeigt (S. [319\)](#page-318-0).

#### **Auf dem LCD-Monitor wird keine klare Aufnahme angezeigt.**

- Wenn der LCD-Monitor verschmutzt ist, reinigen Sie ihn mit einem weichen Tuch.
- Bei niedrigen oder hohen Temperaturen kann die Anzeige auf dem LCD-Monitor langsam sein oder schwarz erscheinen. Bei Zimmertemperatur ist die Anzeige wieder normal.

### **[Eye-Fi-Einstellungen] wird nicht angezeigt.**

- [**Eye-Fi-Einstellungen**] werden nur dann angezeigt, wenn sich die Eye-Fi-Karte in der Kamera befindet. Wenn an der Eye-Fi-Karte der Schreibschutzschieber in die Position LOCK geschoben wurde, können Sie den Verbindungsstatus der Karte nicht prüfen und die Eye-Fi-Übertragung nicht deaktivieren (S. [387](#page-386-0)).
- Sollte [**WLAN**] auf [**Aktivieren**] eingestellt sein für [**WLAN-Einstellungen**] unter [5**1: Wireless-Kommunikationseinst.**], kann die Option [**Eye-Fi-Einstellungen**] selbst dann nicht ausgewählt werden, wenn sich eine Eye-Fi-Karte in der Kamera befindet.

## **Wiedergabeprobleme**

#### **Ein Teil des Bilds blinkt schwarz.**

 Dabei handelt es sich um die Überbelichtungswarnung (S. [353](#page-352-0)). Überbelichtete Bereiche mit beschnittenen hellen Bereichen blinken.

#### **Das Bild kann nicht gelöscht werden.**

Geschützte Bilder können nicht gelöscht werden (S. [336](#page-335-0)).

#### **Das Movie kann nicht wiedergegeben werden.**

 Auf einem Computer bearbeitete Movies können nicht auf der Kamera wiedergegeben werden.

### **Während der Movie-Wiedergabe können Bediengeräusche sowie mechanische Geräusche zu hören sein.**

 Wenn Sie während der Movie-Aufnahme ein Wahlrad oder das Objektiv betätigen, werden die dabei auftretenden Bediengeräusche ebenfalls aufgezeichnet. Es wird die Verwendung des Stereo-Richtmikrofons DM-E1 (separat erhältlich) empfohlen (S. [271\)](#page-270-1).

### **Es scheint so, dass das Movie manchmal kurzfristig angehaltet wird.**

 Wenn es während der Movie-Aufnahme mit automatischer Belichtung zu einer drastischen Änderung des Belichtungswerts kommt, wird die Aufzeichnung vorübergehend angehalten, bis sich die Helligkeit wieder stabilisiert hat. Machen Sie die Aufnahmen in diesem Fall im Modus  $\langle M \rangle$  (S. [238\)](#page-237-0).

#### **Kein Bild auf dem Fernsehgerät.**

- Stellen Sie sicher, dass die Option [¥3: Videosystem] korrekt auf [**Für NTSC**] oder [**Für PAL**] eingestellt ist (je nach Videosystem des Fernsehgeräts).
- **Prüfen Sie, ob der Stecker des HDMI-Kabels vollständig eingesteckt** ist (S. [333\)](#page-332-0).

#### **Es gibt mehrere Movie-Dateien für eine einzelne Movie-Aufnahme.**

 Wenn die Dateigröße des Movies 4 GB übersteigt, wird automatisch eine neue Movie-Datei erstellt (S. [247](#page-246-0)). Wenn Sie jedoch eine SDXC-Karte verwenden, die mit der Kamera formatiert wurde, können Sie ein Movie in einer einzelnen Datei aufzeichnen, auch wenn diese 4 GB übersteigt.

#### **Die Karte wird vom Kartenleser nicht erkannt.**

 Abhängig vom verwendeten Kartenleser und dem Betriebssystem des Computers werden SDXC-Karten möglicherweise nicht korrekt erkannt. Verbinden Sie in diesem Fall Kamera und PC über das Schnittstellenkabel und übertragen Sie die Bilder mithilfe von EOS Utility (EOS-Software, S. [444\)](#page-443-0) auf den PC.

#### **Die Größe des Bilds kann nicht geändert werden.**

Mit dieser Kamera können JPEG S2- und RAW-Bilder nicht in der Größe geändert werden (S. [359\)](#page-358-0).

#### **Das Bild kann nicht zugeschnitten werden.**

Mit dieser Kamera können RAW-Bilder nicht zugeschnitten werden (S. [361](#page-360-0)).

#### **Auf dem Bild wird ein rotes Feld angezeigt.**

[3**3: AF-Feldanzeige**] ist auf [**Aktivieren**] eingestellt (S. [349](#page-348-0)).

#### **Auf dem Bild wird kein rotes Feld angezeigt.**

- Auch wenn [3**3: AF-Feldanzeige**] auf [**Aktivieren**] eingestellt ist (S. [349](#page-348-0)), wird für folgende Bilder kein rotes Feld angezeigt:
	- Bilder, die mit Multi-Shot-Rauschreduzierung aufgenommen wurden (S. [150](#page-149-1))
	- Bilder, die bei aktivierter Verzeichnungskorrektur aufgenommen wurden (S. [155\)](#page-154-0)
	- Bilder, die mit < **SCN: 销 囧**  $\mathcal{S}$ **>** oder <**◆: When when When >** aufgenommen wurden
	- Zugeschnittene Bilder (S. [361\)](#page-360-0)
	- Bilder, auf die nach der Aufnahme der Fisheye-Effekt angewendet wurde (S. [356](#page-355-0))

### **Lichtpunkte erscheinen auf dem Bild.**

 Weiße, rote, blaue oder andersfarbige Lichtpunkte können auf Bildern erscheinen, wenn der Sensor durch kosmische Strahlung usw. beeinflusst wurde. Ihre Sichtbarkeit kann unterdrückt werden, indem Sie **[Jetzt reinigen** [ $\rightarrow$ ] unter [13: Sensorreinigung] auswählen (S. [302\)](#page-301-1).

## **Probleme bei der Sensorreinigung**

#### **Während der Sensorreinigung macht der Auslöser ein Geräusch.**

Wenn Sie **[Jetzt reinigen** [**n**] auswählen, ist ein mechanisches Geräusch zu hören, aber es wird kein Bild aufgenommen (S. [302](#page-301-1)).

### **Die automatische Sensorreinigung funktioniert nicht.**

 $\bullet$  Wenn Sie den Hauptschalter <0N> und <0FF> in kurzen Zeitabständen ein- und ausschalten, wird das Symbol < $\pm$ eventuell nicht angezeigt (S. [42](#page-41-0)).

## **Probleme mit dem Anschluss an den Computer**

### **Die Kommunikation zwischen der angeschlossenen Kamera und dem Computer funktioniert nicht.**

 Stellen Sie bei der Verwendung von EOS Utility (EOS-Software) die Option [z**5: Zeitraffer-Movie**] auf [**Deaktivieren**] (S. [254\)](#page-253-0).

#### **Bilder lassen sich nicht auf einen Computer übertragen.**

- Installieren Sie die EOS-Software auf dem Computer (S. [444](#page-443-0)).
- Während einer bestehenden WLAN-Verbindung darf die Kamera nicht über ein Interface-Kabel mit einem Computer verbunden sein.

# <span id="page-426-0"></span>**Fehlercodes**

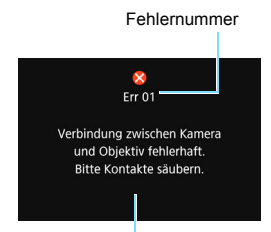

Wenn bei der Kamera ein Problem auftritt, wird eine Fehlermeldung angezeigt. Befolgen Sie die Anleitungen auf dem Bildschirm.

Ursache und Fehlerbehebung

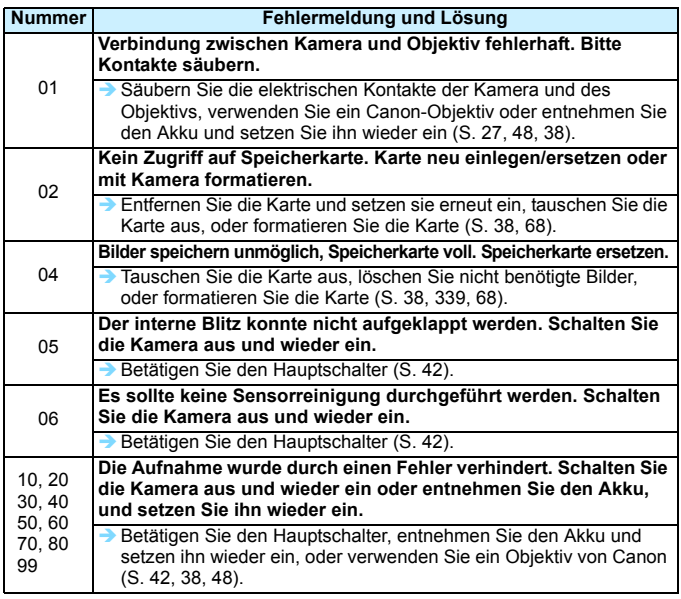

\* **Falls die Fehlermeldung weiterhin auftritt, nachdem Sie die oben stehenden Schritte durchgeführt haben, notieren Sie sich die Fehlercodenummer, und wenden Sie sich an den nächstgelegenen Kundendienst von Canon.**

# **Technische Daten**

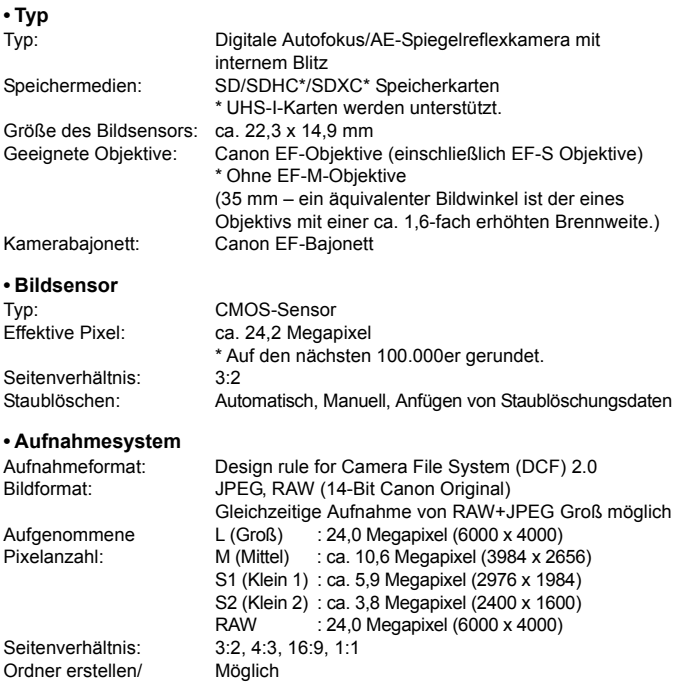

Ordner erstellen/ auswählen:<br>Datei-Nummer:

Reihenauf., Autom. Rückst., Man. Rückst.

### **• Bildbearbeitung während der Aufnahme**

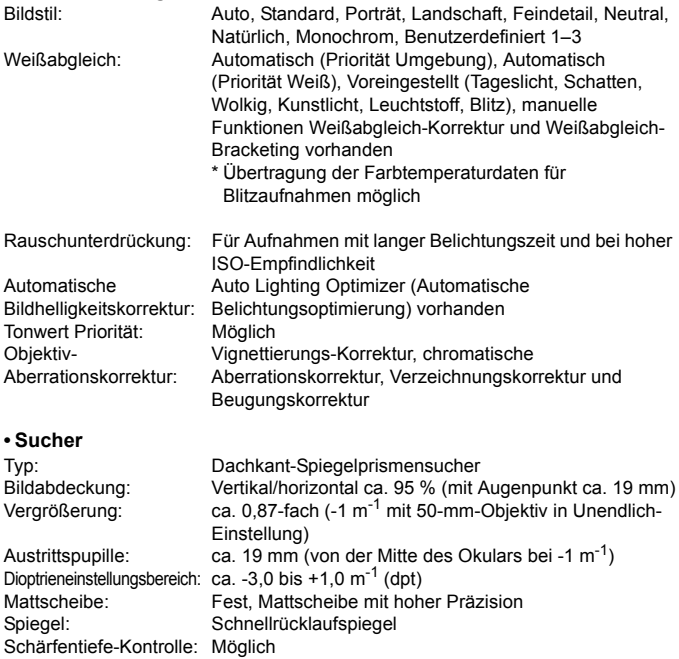

#### **• Autofokus** (für Sucher-Aufnahmen)

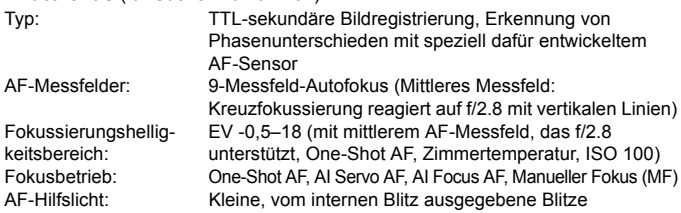

#### **• Belichtungssteuerung**

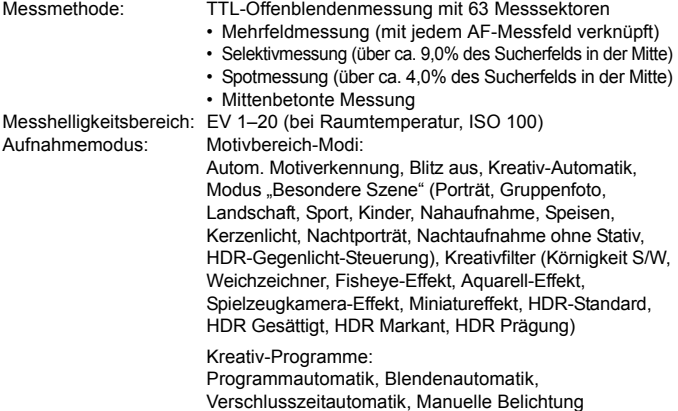

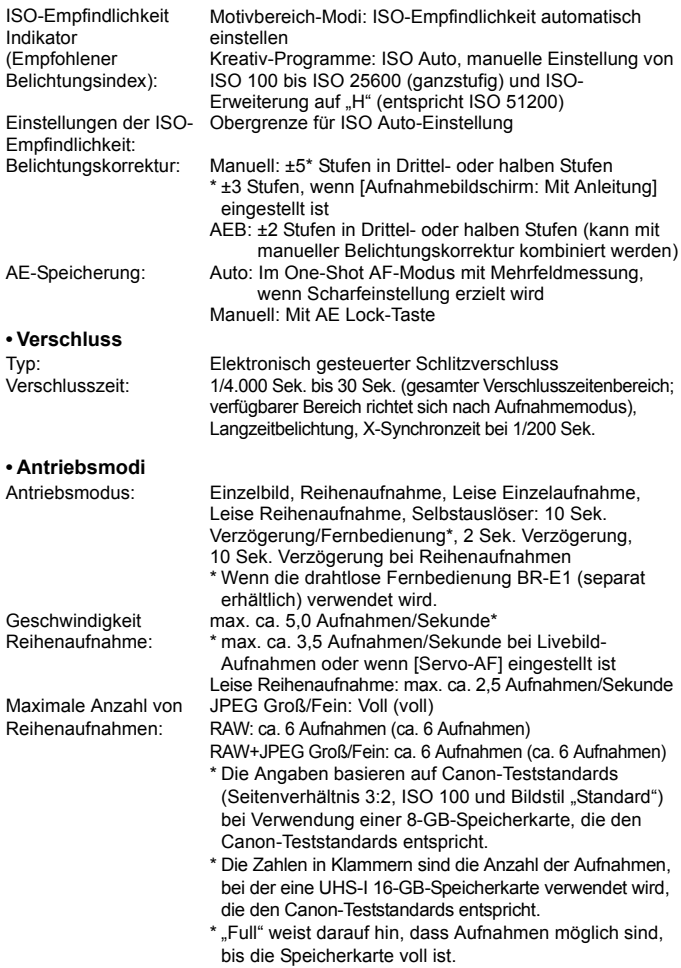

#### **• Blitz**

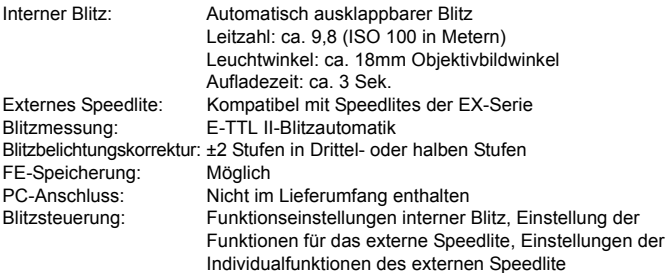

### **• Livebild-Aufnahme**

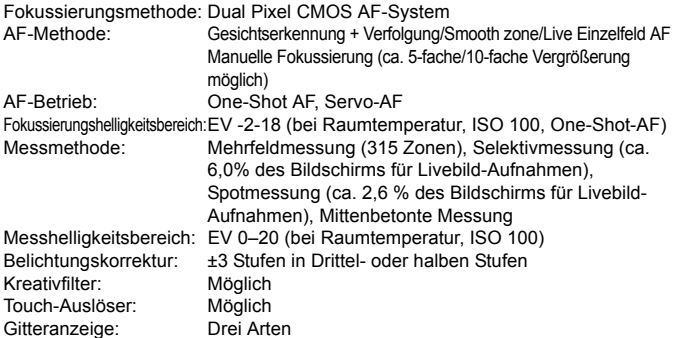
### **• Movie-Aufnahmen**

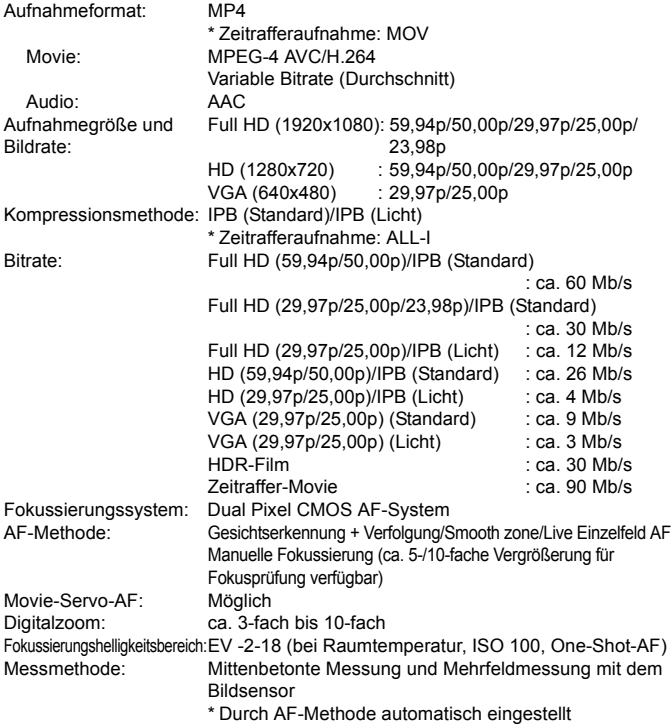

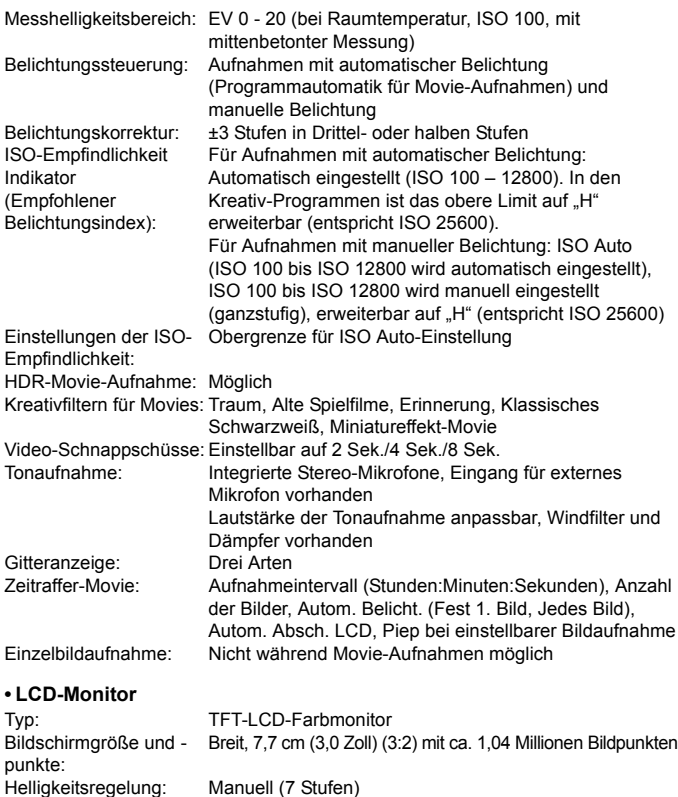

Schnittstelle: Touchscreentechnologie: Kapazitativer Berührungssensor

25

Sprachen der

### **• Wiedergabe**

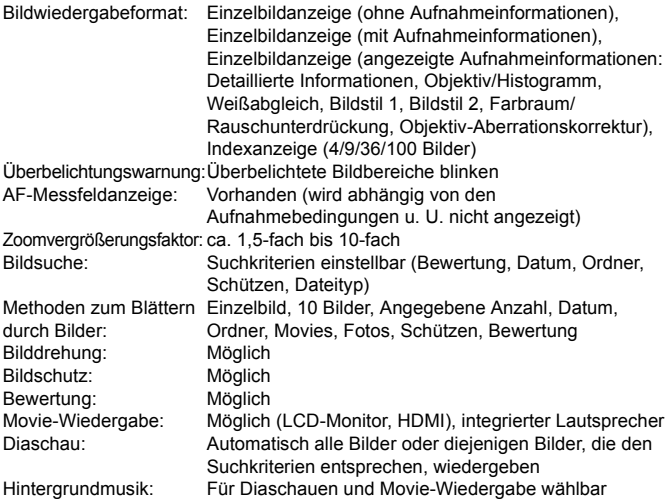

### **• Nachträgliche Bildbearbeitung**

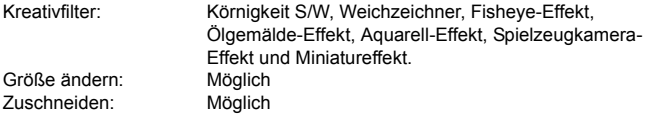

### **• Druckaufträge**

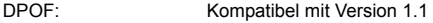

### **• Anpassbare Funktionen**

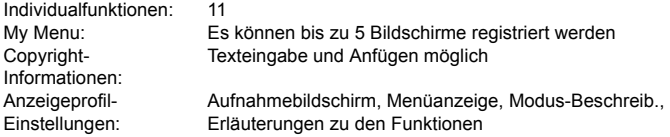

### **• Schnittstelle**

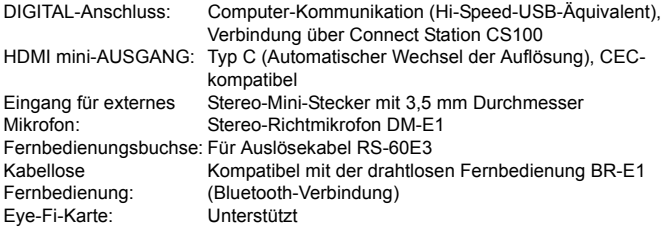

### **• Stromversorgung**

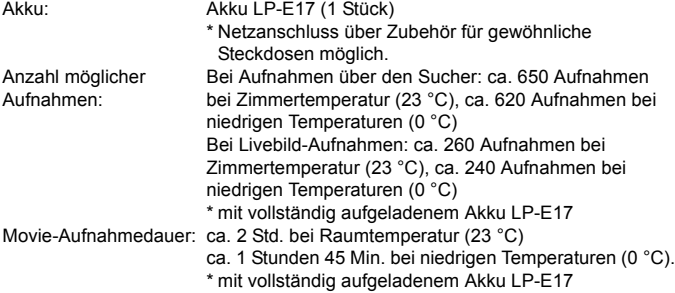

#### **• Abmessungen und Gewicht**

Abmessungen (B x H x T): ca. 122,4 x 92,6 x 69,8 mm Gewicht (Schwarz): ca. 453 g (mit Akku und Speicherkarte) ca. 406 g (nur Gehäuse) Gewicht (Silber): ca. 454 g (mit Akku und Speicherkarte) ca. 407 g (nur Gehäuse) Gewicht (Weiß): ca. 456 g (mit Akku und Speicherkarte) ca. 409 g (nur Gehäuse)

#### **• Betriebsumgebung**

Betriebstemperaturbereich: 0 °C – 40 °C **Luftfeuchtigkeit** Betriebsbereich: 85 % oder weniger

- Die oben aufgeführten Angaben basieren auf Canon Teststandards und den Teststandards und Richtlinien der CIPA (Camera & Imaging Products Association).
- Die Angaben zu den Abmessungen und dem Gewicht basieren auf CIPA-Richtlinien (außer Gewicht nur für das Kameragehäuse).
- **Produktdaten und Äußeres können ohne Vorankündigung geändert werden.**
- Wenn bei der Verwendung eines Objektivs von einem anderen Hersteller als Canon in Verbindung mit der Kamera Probleme auftreten, wenden Sie sich an den Hersteller des Objektivs.

### **Marken**

- Adobe ist eine Marke von Adobe Systems Incorporated.
- **Microsoft und Windows sind Marken oder eingetragene Marken der Microsoft** Corporation in den USA und/oder anderen Ländern.
- **Macintosh und Mac OS sind Marken von Apple Inc. in den USA und in anderen** Ländern.
- **Das SDXC-Logo ist eine Marke von SD-3C, LLC.**
- **HDMI, das HDMI-Logo und High-Definition Multimedia Schnittstelle sind** Marken oder eingetragene Marken der HDMI Licensing LLC.
- **Die Bluetooth<sup>®</sup>-Wortmarke und die entsprechenden Logos sind eingetragene** Marken von Bluetooth SIG, Inc., und deren Verwendung wurde von Canon Inc. lizenziert. Andere Marken und Handelsnamen sind das Eigentum der jeweiligen Besitzer.
- Alle anderen Marken sind das Eigentum der jeweiligen Besitzer.

### **Informationen zur MPEG-4-Lizenzierung**

"Dieses Produkt ist unter den AT&T Patenten für den MPEG-4-Standard lizenziert und kann zur Verschlüsselung von MPEG-4-kompatiblen Videos und/oder zur Entschlüsselung von MPEG-4-kompatiblen Videos verwendet werden, die (1) zu privaten und nicht-gewerblichen Zwecken oder (2) von einem Videoanbieter, der unter den AT&T Patenten zur Bereitstellung von MPEG-4-kompatiblen Videos lizenziert ist, verschlüsselt worden sind. Für andere Zwecke wird für den MPEG-4-Standard keine Lizenz gewährt oder stillschweigend gewährt."

### **About MPEG-4 Licensing**

"This product is licensed under AT&T patents for the MPEG-4 standard and may be used for encoding MPEG-4 compliant video and/or decoding MPEG-4 compliant video that was encoded only (1) for a personal and non-commercial purpose or (2) by a video provider licensed under the AT&T patents to provide MPEG-4 compliant video. No license is granted or implied for any other use for MPEG-4 standard."

\* Notice displayed in English as required.

### **Drittanbietersoftware**

Dieses Produkt enthält Drittanbietersoftware.

### expat.h

Copyright (c) 1998, 1999, 2000 Thai Open Source Software Center Ltd.

Permission is hereby granted, free of charge, to any person obtaining a copy of this software and associated documentation files (the "Software"), to deal in the Software without restriction, including without limitation the rights to use, copy, modify, merge, publish, distribute, sublicense, and/or sell copies of the Software, and to permit persons to whom the Software is furnished to do so, subject to the following conditions:

The above copyright notice and this permission notice shall be included in all copies or substantial portions of the Software.

THE SOFTWARE IS PROVIDED "AS IS", WITHOUT WARRANTY OF ANY KIND, EXPRESS OR IMPLIED, INCLUDING BUT NOT LIMITED TO THE WARRANTIES OF MERCHANTABILITY, FITNESS FOR A PARTICULAR PURPOSE AND NONINFRINGEMENT. IN NO EVENT SHALL THE AUTHORS OR COPYRIGHT HOLDERS BE LIABLE FOR ANY CLAIM, DAMAGES OR OTHER LIABILITY, WHETHER IN AN ACTION OF CONTRACT, TORT OR OTHERWISE, ARISING FROM, OUT OF OR IN CONNECTION WITH THE SOFTWARE OR THE USE OR OTHER DEALINGS IN THE SOFTWARE.

### **Es sollte nur Canon-Originalzubehör verwendet werden.**

Bei Verwendung mit Canon-Originalzubehör bietet dieses Produkt die optimale Leistung. Daher wird dringend empfohlen, das Produkt nur mit Originalzubehör zu verwenden.

Canon haftet nicht für Schäden an diesem Produkt und/oder für Unfälle, wie Funktionsstörungen, Brände usw., die durch Mängel (z. B. Auslaufen und/oder Explosion eines Akkus) von Zubehör anderer Hersteller als Canon entstehen. Bitte beachten Sie, dass Reparaturen, die aufgrund von Funktionsstörungen von nicht originalem Zubehör erforderlich werden, von der Gewährleistung für Reparaturen ausgeschlossen sind, auch wenn sie auf kostenpflichtiger Basis in Auftrag gegeben werden.

### **Nur für Europäische Union und EWR (Norwegen, Island und Liechtenstein)**

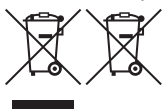

Diese Symbole weisen darauf hin, dass dieses Produkt gemäß WEEE-Richtlinie (2012/19/EU; Richtlinie über Elektround Elektronik-Altgeräte), Batterien-Richtlinie (2006/66/EG) und nationalen Gesetzen zur Umsetzung dieser Richtlinien nicht über den Hausmüll entsorgt werden darf.

Falls sich unter dem oben abgebildeten Symbol ein chemisches Symbol befindet, bedeutet dies gemäß der Batterien-Richtlinie, dass in dieser Batterie oder diesem Akkumulator ein Schwermetall (Hg = Quecksilber, Cd = Cadmium oder Pb = Blei) in einer Konzentration vorhanden ist, die über einem in der Batterien-Richtlinie angegebenen Grenzwert liegt.

Dieses Produkt muss bei einer dafür vorgesehenen Sammelstelle abgegeben werden. Dies kann z. B. durch Rückgabe beim Kauf eines neuen ähnlichen Produkts oder durch Abgabe bei einer autorisierten Sammelstelle für die Wiederaufbereitung von Elektro- und Elektronik-Altgeräten sowie Batterien und Akkumulatoren geschehen. Der unsachgemäße Umgang mit Altgeräten kann aufgrund potenziell gefährlicher Stoffe, die generell mit Elektro- und Elektronik-Altgeräten in Verbindung stehen, negative Auswirkungen auf die Umwelt und die menschliche Gesundheit haben. Durch Ihre Mitarbeit bei der umweltgerechten Entsorgung dieses Produkts tragen Sie zu einer effektiven Nutzung natürlicher Ressourcen bei. Um weitere Informationen über die Wiederverwertung dieses Produkts zu erhalten, wenden Sie sich an Ihre Stadtverwaltung, den öffentlich rechtlichen Entsorgungsträger, eine autorisierte Stelle für die Entsorgung von Elektro- und Elektronik-Altgeräten oder Ihr örtliches Entsorgungsunternehmen oder besuchen Sie www.canon-europe.com/weee oder www.canon-europe.com/battery.

**VORSICHT** ES BESTEHT DIE GEFAHR EINER EXPLOSION, WENN EIN FALSCHER AKKUTYP VERWENDET WIRD. VERBRAUCHTE AKKUS SIND ENTSPRECHEND DEN ÖRTLICHEN BESTIMMUNGEN ZU ENTSORGEN.

# **Software-Startanleitung/**

**14**

# **Übertragen von Bildern auf einen Computer**

In diesem Kapitel wird Folgendes beschrieben:

- Eine Übersicht der Software für EOS-Kameras
- Das Herunterladen und Installieren der Software auf einem **Computer**
- **Herunterladen und Anzeigen der Software-**Bedienungsanleitungen (PDF-Dateien)
- Das Herunterladen und Installieren von Bildern von einer Kamera auf einen Computer

# **Software-Startanleitung**

# <span id="page-443-0"></span>**Software-Überblick**

Dieser Abschnitt bietet eine Übersicht über die verschiedenen Software-Anwendungen für EOS-Kameras. Zum Herunterladen und Installieren der Software ist ein Internetanschluss erforderlich. In Umgebungen ohne Internetanschluss ist das Herunterladen und Installieren der Software nicht möglich.

# **EOS Utility**

Bei Anschluss der Kamera an einen Computer bietet Ihnen EOS die Möglichkeit, mit der Kamera aufgenommene Einzelbilder und Movies auf den Computer zu übertragen. Sie können diese Software auch nutzen, um zahlreiche Kameraeinstellungen festzulegen und Fernaufnahmen vom an die Kamera angeschlossenen Computer aus zu machen. Sie können auch Hintergrundmusik auf die Karte kopieren, z. B. EOS Sample Music\*.

\* Sie können die Hintergrundmusik als Soundtrack für Video-Schnappschussalben, Movies oder Diaschauen verwenden, die auf Ihrer Kamera wiedergegeben werden.

# **Digital Photo Professional**

Diese Software empfiehlt sich besonders für Benutzer, die RAW-Bilder aufnehmen. Sie können mit ihrer Hilfe RAW- und JPEG-Bilder anzeigen, bearbeiten und ausdrucken.

\* Einige Funktionen unterscheiden sich zwischen der Version, die auf einem 64- Bit-Computer, und der Version, die auf einem 32-Bit-Computer installiert wird.

# **Picture Style Editor**

Sie können Bildstile bearbeiten und eigene Bildstildateien erstellen und speichern. Diese Software ist für fortgeschrittene Benutzer gedacht, die Erfahrung mit der Bilderverarbeitung haben.

# **Map Utility**

Obwohl diese Kamera nicht über integriertes GPS verfügt, können Sie Bilder auf der Kamera mit den auf einem Smartphone aufgenommenen GPS-Daten geotaggen, und zwar mittels der speziellen Camera Connect-Anwendung. Die Informationen werden auf einer Karte auf einem Computer angezeigt.

## <span id="page-444-0"></span>**Herunterladen und Installieren der Software**

- $\mathbf{u}$  **Schließen Sie die Kamera erst an einen Computer an, nachdem Sie die Software installiert haben. Andernfalls wird die Software nicht einwandfrei installiert.**
	- Sollten Sie bereits eine frühere Version der Software auf dem Computer installiert haben, gehen Sie dennoch wie nachfolgend beschrieben vor, um die aktuellste Version zu installieren. (Die ältere Version wird dabei überschrieben.)

# **1 Laden Sie die Software herunter.**

 Stellen Sie eine Internetverbindung von einem Computer aus her, und rufen Sie die folgende Canon-Website auf.

### **[www.canon.com/icpd](http://www.canon.com/icpd)**

- Wählen Sie das Land oder die Region Ihres Wohnorts aus und laden Sie die Software herunter.
- Extrahieren Sie sie auf dem Computer.

Für Windows: Klicken Sie zum Starten des Installationsprogramms auf die angezeigte Installationsdatei.

- Für Macintosh: Es wird eine DMG-Datei erstellt und angezeigt. Führen Sie nachfolgende Schritte aus, um das Installationsprogramm zu starten.
	- (1) Doppelklicken Sie auf die DMG-Datei.
		- Ein Laufwerkssymbol sowie die Installationsdatei werden auf dem Desktop angezeigt.

Falls keine Installationsdatei erscheint, doppelklicken Sie auf das Laufwerkssystem, um sie anzuzeigen.

(2) Doppelklicken Sie auf die Installationsdatei.

Das Installationsprogramm wird gestartet.

**2 Befolgen Sie die Bildschirmanweisungen zur Installation.**

# **Herunterladen und Anzeigen der Software-Bedienungsanleitungen (PDF-Dateien)**

Zum Herunterladen der Software-Bedienungsanleitungen (PDF-Dateien) ist eine Internetverbindung erforderlich. In Umgebungen ohne Internetanschluss ist das Herunterladen der Handbücher nicht möglich.

# **1 Laden Sie die Software-Bedienungsanleitungen (PDF-Dateien) herunter.**

 Stellen Sie eine Verbindung zum Internet her und rufen Sie die folgende Canon Website auf.

### **[www.canon.com/icpd](http://www.canon.com/icpd)**

- **2 Zeigen Sie die Software-Bedienungsanleitungen (PDF-Dateien) an.**
	- **Doppelklicken Sie auf eine heruntergeladene** Bedienungsanleitung (PDF-Datei), um sie zu öffnen.
	- Zur Anzeige der Bedienungsanleitungen (PDF-Dateien) benötigen Sie den Adobe Acrobat Reader DC oder einen anderen PDF-Programm (es empfiehlt sich, die neueste Version zu verwenden).
	- Der Adobe Acrobat Reader DC kann kostenlos im Internet heruntergeladen werden.
	- Informationen zur Verwendung eines PDF-Programms finden Sie im Hilfe-Abschnitt.

# **Übertragen von Bildern auf einen Computer**

Sie können die EOS-Software dazu verwenden, Bilder von der Kamera auf einen Computer zu übertragen. Hierfür stehen Ihnen zwei Möglichkeiten zur Verfügung.

# **Übertragung durch Anschluss der Kamera an den Computer**

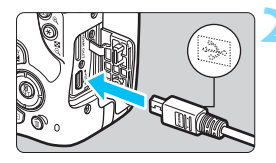

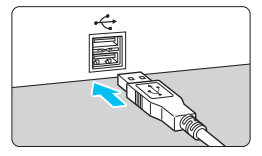

**1 Installieren Sie die Software** (S. [445\)](#page-444-0)**.**

# <span id="page-446-0"></span>**2 Verbinden Sie die Kamera mithilfe eines Interface-Kabels (separat erhältlich) mit dem Computer.**

- Verbinden Sie das Kabel mit Digital-Anschluss der Kamera, wobei das Symbol < $\Leftrightarrow$  > auf dem Kabelstecker zur Vorderseite der Kamera zeigen muss.
- <span id="page-446-1"></span> Verbinden Sie den Steckverbinder des Kabels mit dem USB-Anschluss des Computers.

# **3 Verwenden Sie EOS Utility zur Übertragung der Bilder.**

 Informationen dazu finden Sie in der EOS Utility-Bedienungsanleitung.

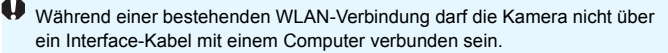

### **Übertragen von Bildern mithilfe eines Kartenlesers**

Sie können einen Kartenleser verwenden, um Bilder auf einen Computer herunterzuladen.

> **1 Installieren Sie die Software** (S. [445\)](#page-444-0)**.**

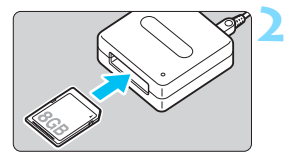

**2 Führen Sie die Karte in den Kartenleser ein.**

**3 Verwenden Sie Digital Photo Professional zum Übertragen der Bilder.**

 Weitere Informationen finden Sie in der Digital Photo Professional-Bedienungsanleitung.

Wenn Sie Bilder über einen Kartenleser von der Kamera auf einen Computer übertragen, ohne EOS-Software zu verwenden, kopieren Sie den Ordner DCIM von der Karte auf den Computer.

# **Index**

# **Ziffern**

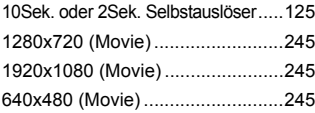

# **A**

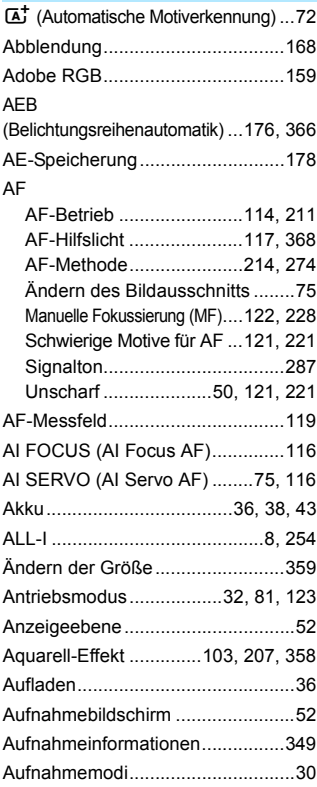

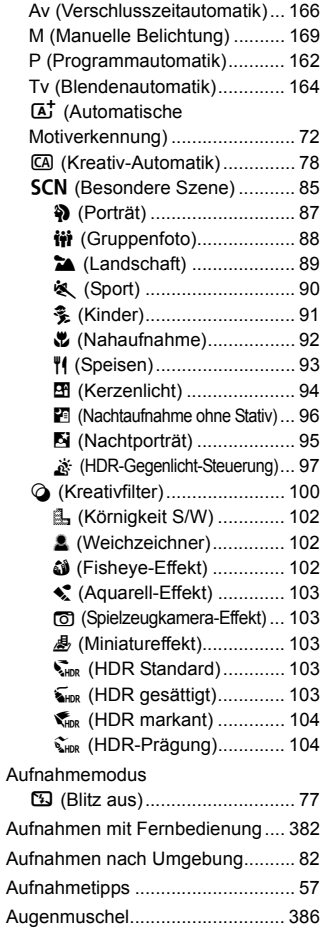

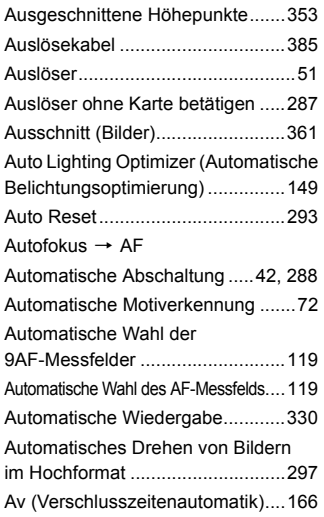

# **B**

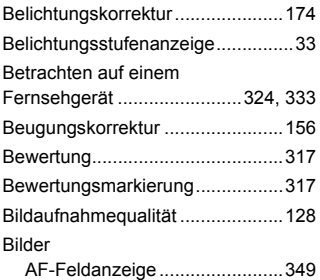

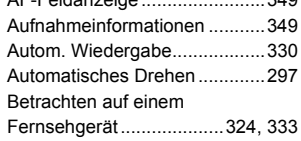

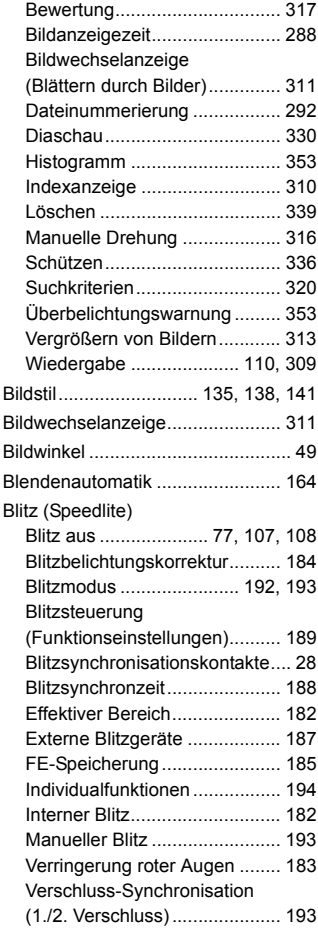

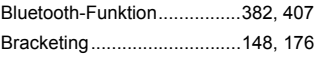

# **C**

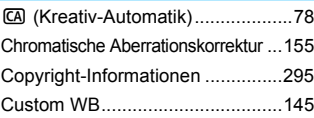

# **D**

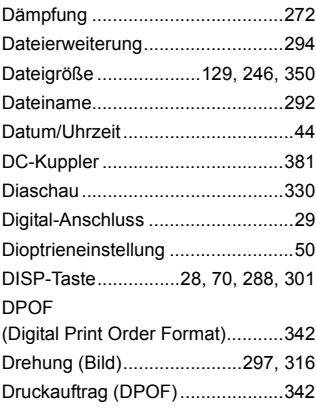

# **E**

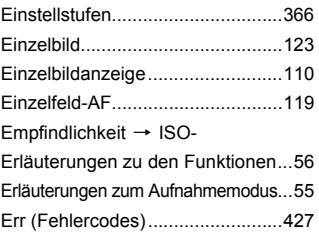

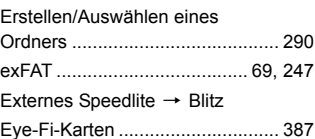

### **F**

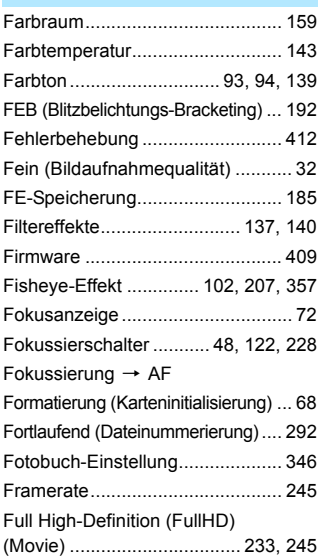

# **G**

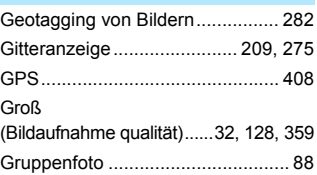

### **H**

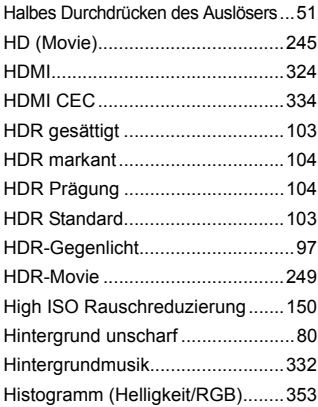

# **I**

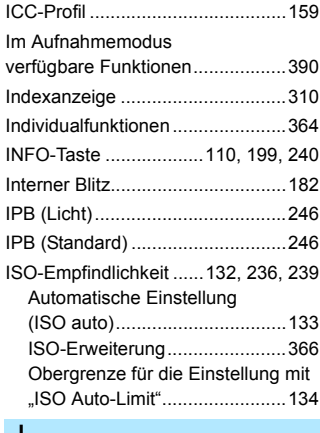

#### **J**

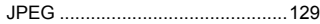

# **K**

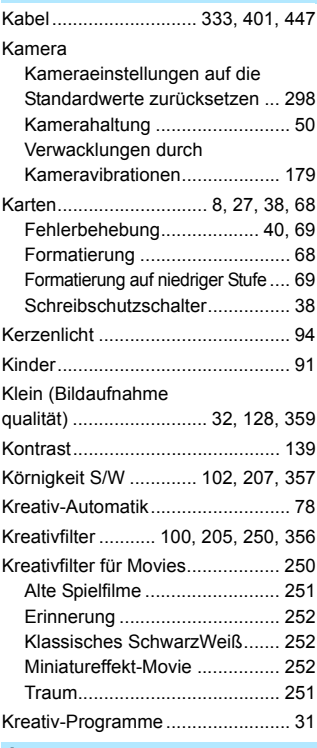

### **L**

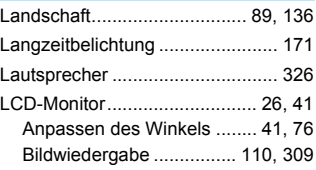

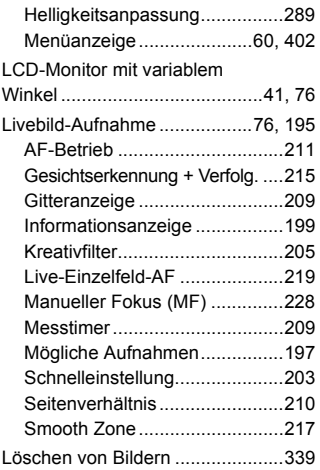

## **M**

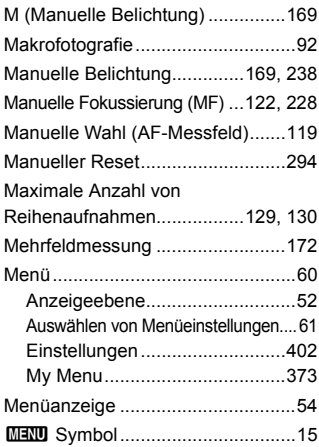

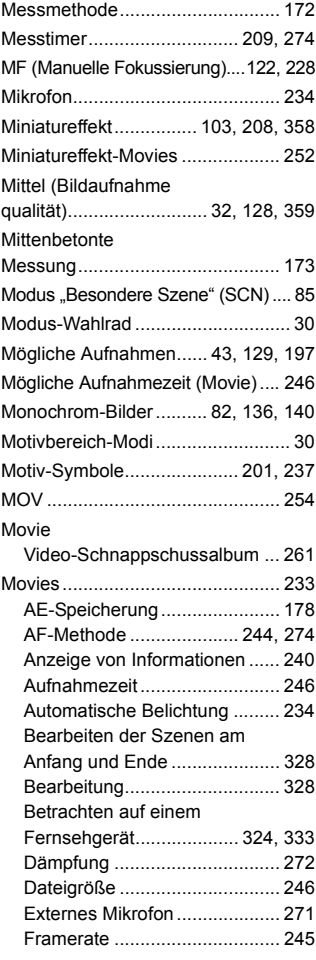

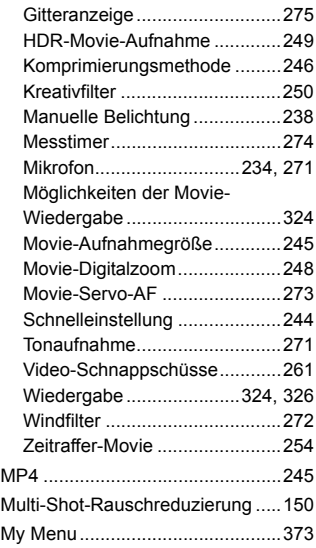

# **N**

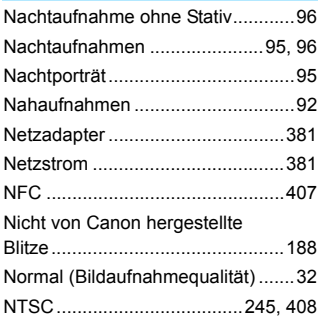

# **O**

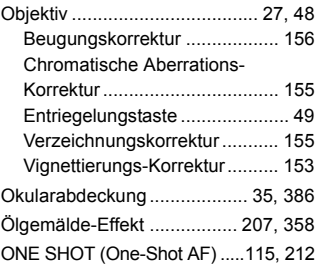

### **P**

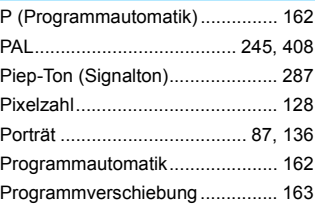

### **Q**  $\overline{\mathbf{Q}}$  $\overline{\mathbf{Q}}$  $\overline{\mathbf{Q}}$

[\(Schnelleinstellung\)..... 58,](#page-57-0) [106,](#page-105-0) [203,](#page-202-1) [244,](#page-243-2) [322](#page-321-0)

### **R**

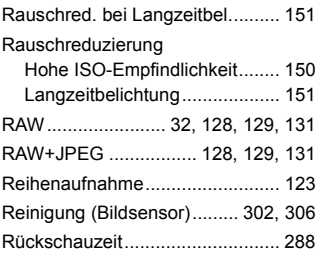

# **S**

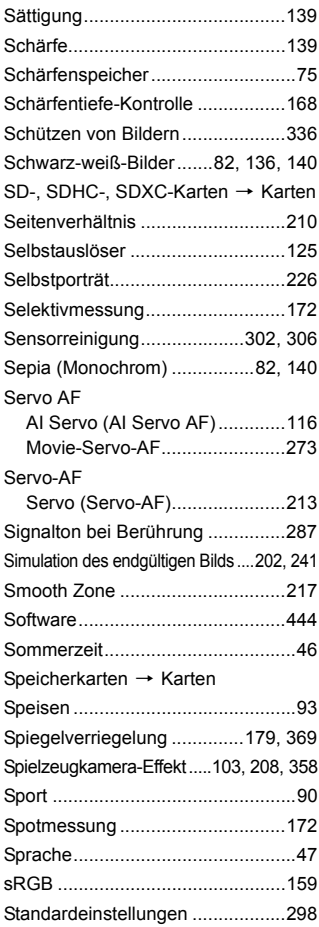

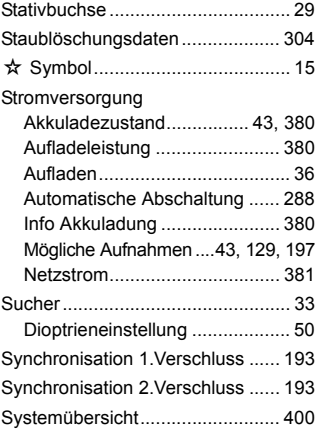

# **T**

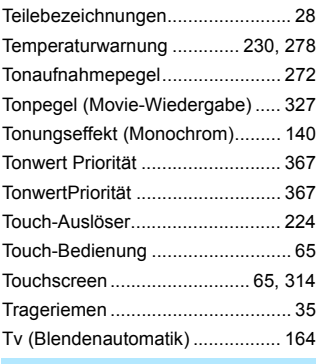

### **U**

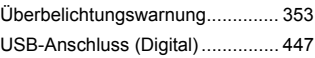

### **V**

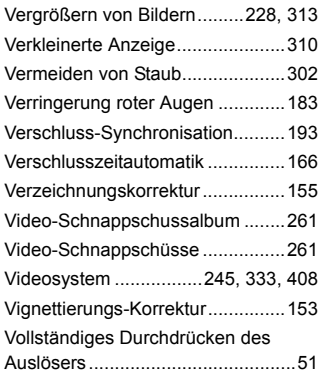

# **W**

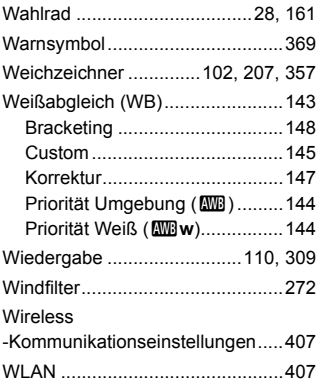

# **Z**

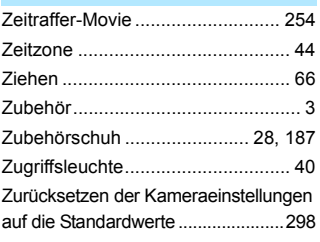

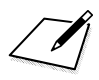

# Canon

#### **CANON INC.**

30-2 Shimomaruko 3-chome, Ohta-ku, Tokyo 146-8501, Japan

*Europa, Afrika und Naher Osten*

#### **CANON EUROPA N.V.**

Bovenkerkerweg 59, 1185 XB Amstelveen, Niederlande

Den Standort Ihrer nächsten Canon-Niederlassung finden Sie auf Ihrer Garantiekarte oder auf "www.canon-europe.com/Support".

Das Produkt und die damit verbundene Garantie werden für die europäischen Länder von Canon Europa N.V. zur Verfügung gestellt.

Für die Beschreibungen in dieser Bedienungsanleitung gilt der technische Stand von März 2017. Informationen zur Kompatibilität mit Produkten, die nach diesem Datum eingeführt werden, erhalten Sie bei jedem Canon Kundendienst. Die aktuellste Fassung der Bedienungsanleitung finden Sie auf der Canon Website.